## **Vertex Continuous Gas Monitor**

## Honeywell

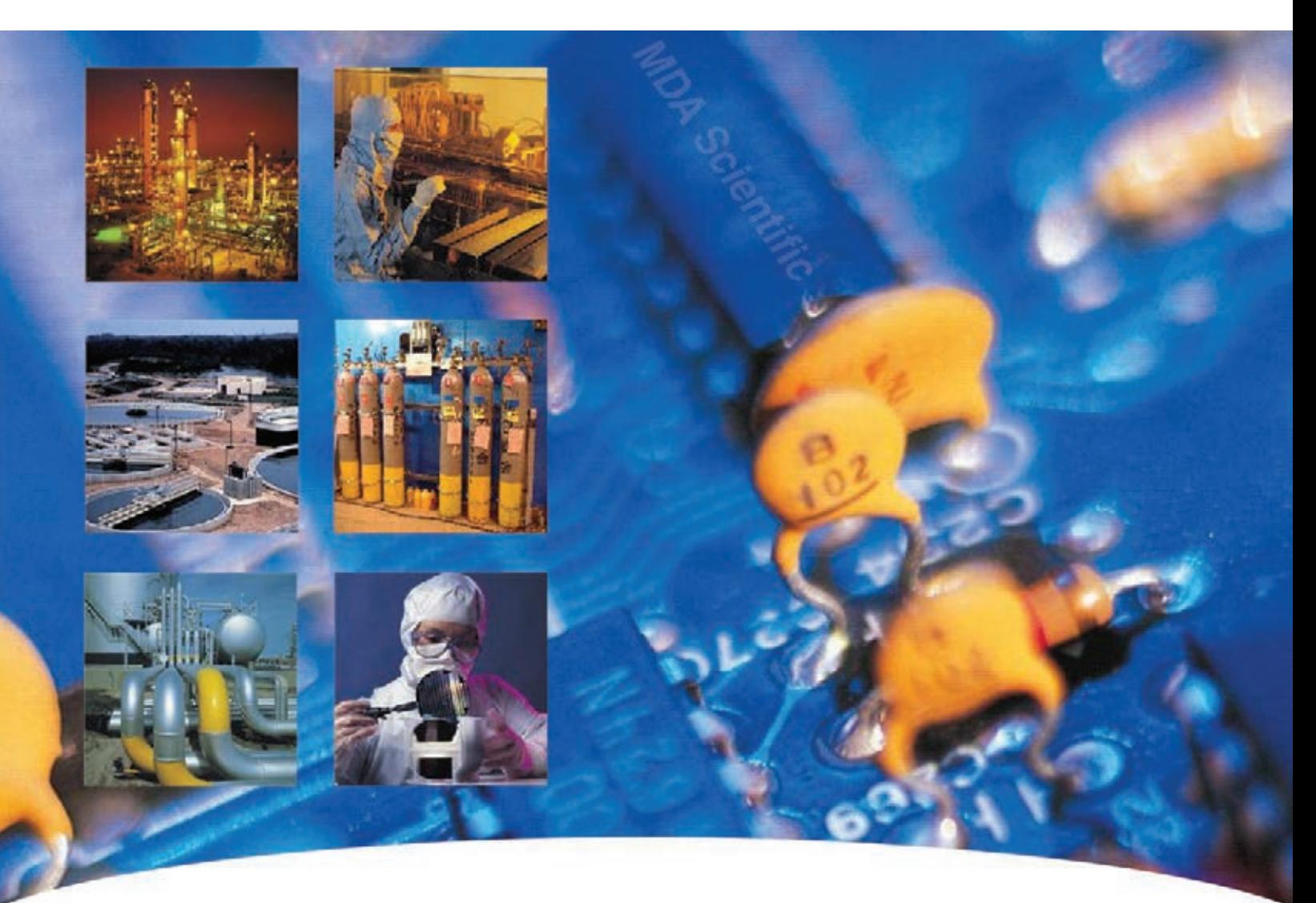

## **Operating Manual**

- **• Table of Contents**
- **• Introduction**
- **• Installation**
- **• Startup**

 $\frac{1}{\sqrt{2}}$ 

**• Operation**

- **• Maintenance**
- **• Troubleshooting**
- **• Installation Drawings**
- **• Specifications**
- **• Detectable Gases**
- **• Replacement/Consumable**
- **• Optional Relay Specs**
- **• Network Interfaces**
- **• LIT Option**
- **• Warranty Statement**

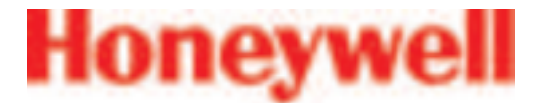

#### **Vertex Continuous Monitor Symbols**

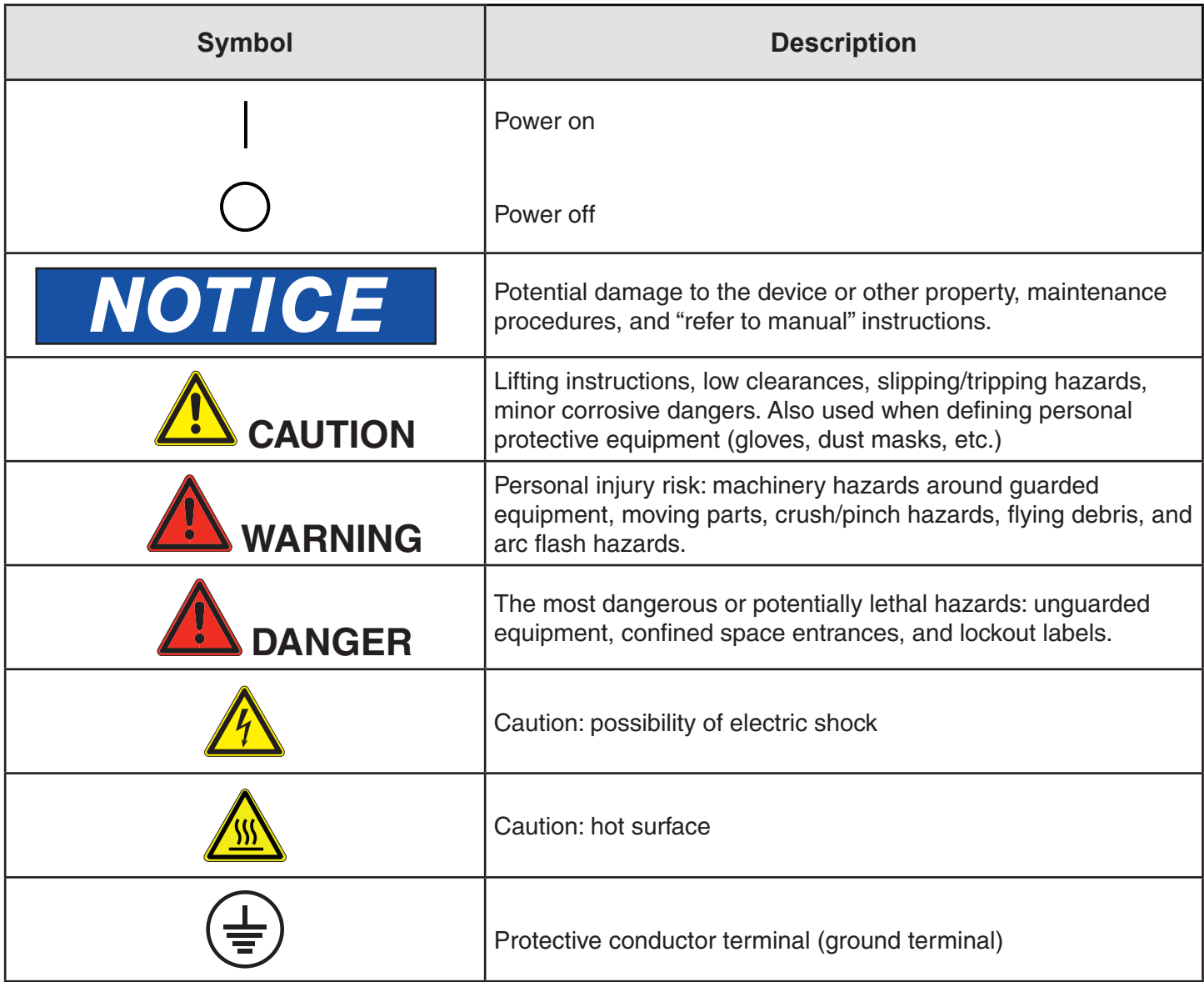

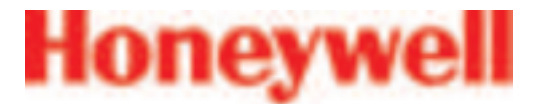

#### **EMC Considerations**

Your Honeywell Analytics continuous gas monitor has been designed to comply with applicable Electromagnetic Compatibility (EMC) standards at the time of manufacture. The design includes filtering, shielding and bypassing techniques. At the time of certification, simulated customer Input/ Output (I/O) schemes were tested.

All methods used in your equipment for emission suppression and reduction of susceptibility are interactive. Modifications to the monitor could result in increased emissions and higher vulnerability to other radiated fields.

Following the guidelines in this EMC Considerations section will ensure your monitor maintains the highest degree of EMC integrity. The guidelines listed apply only to I/O emissions and do not apply to A.C. and D.C. monitor power connections.

#### **FCC Compliance Statement**

**CAUTION:** Changes or modifications not expressly approved could void your authority to use this equipment

This device complies with Part 15 of the FCC Rules. Operation to the following two conditions: (1) This device may not cause harmful interference, and (2) this device must accept any interference received, including interference that may cause undesired operation

#### **Industry Canada Statement**

This device complies with Industry Canada licenceexempt RSS standard(s). Operation is subject to the following two conditions: (1) this device may not cause interference, and (2) this device must accept any interference, including interference that may cause undesired operation of the device.

Le présent appareil est conforme aux CNR d'Industrie Canada applicables aux appareils radio exempts de licence. L'exploitation est autorisée aux deux conditions suivantes : (1) l'appareil ne doit pas produire de brouillage, et (2) l'utilisateur de l'appareil doit accepter tout brouillage radioélectrique subi, même si le brouillage est susceptible d'en compromettre le fonctionnement.

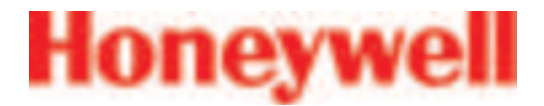

#### **Cabling**

At a very minimum, all cables should include a braided shield. Ideal results have been obtained with twisted pair cabling which has a foil shield surrounding each pair plus foil and 90% braid shielding around the bundle. In addition, ensure local electrical code requirements are met.

The following cable parameters must be considered:

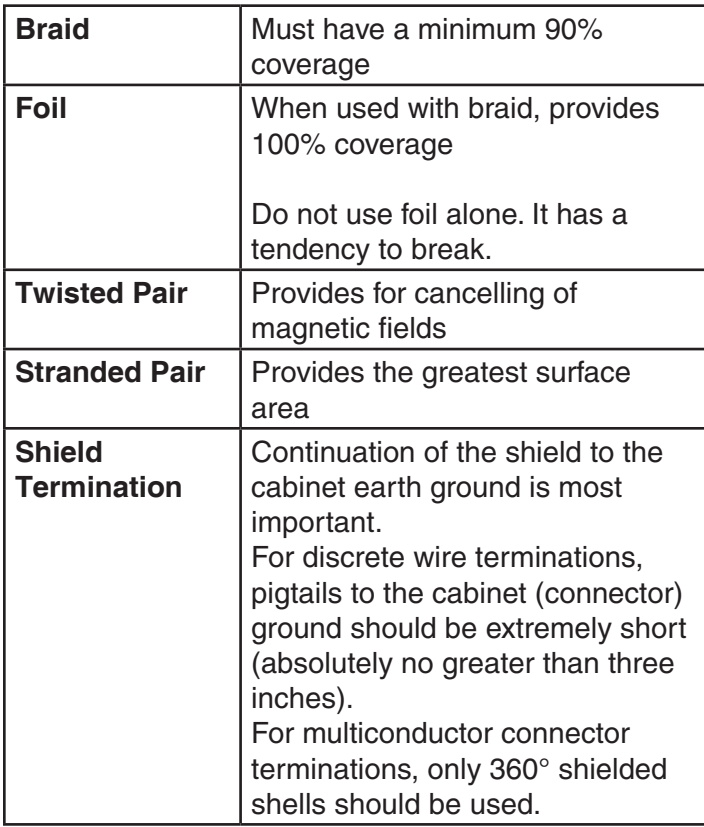

#### **Note:**

Honeywell Analytics product testing uses >90% braid with foil (around the bundle); twisted pair; stranded 24 AWG (minimum wiring for all qualification and certification testing.)

#### **Connectors**

All qualification and certification of Honeywell Analytics products were achieved with high quality connectors, providing 360° shield coverage. These connectors generally had metal shells.

Failure to properly secure the connector to the equipment will result in high emission levels. Also, poorly constructed or improperly assembled connectors can be a high source of radiated noise and provide a path for external signals into the monitor.

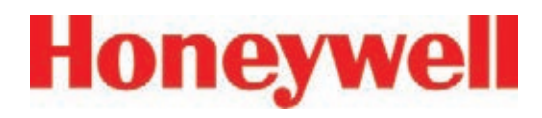

## Vertex<sup>™</sup> 72-Point Continuous Monitor

## **Table of Contents**

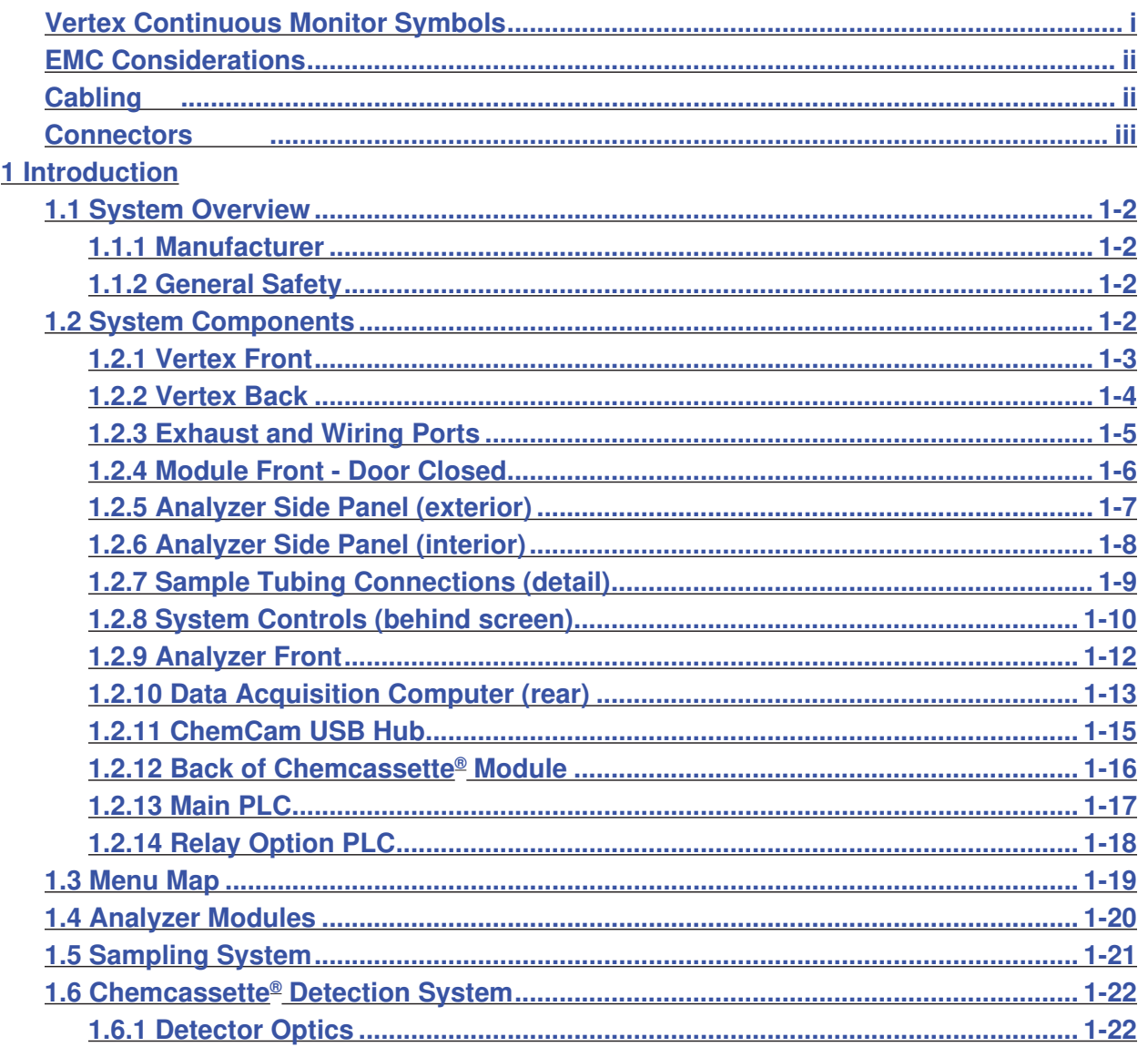

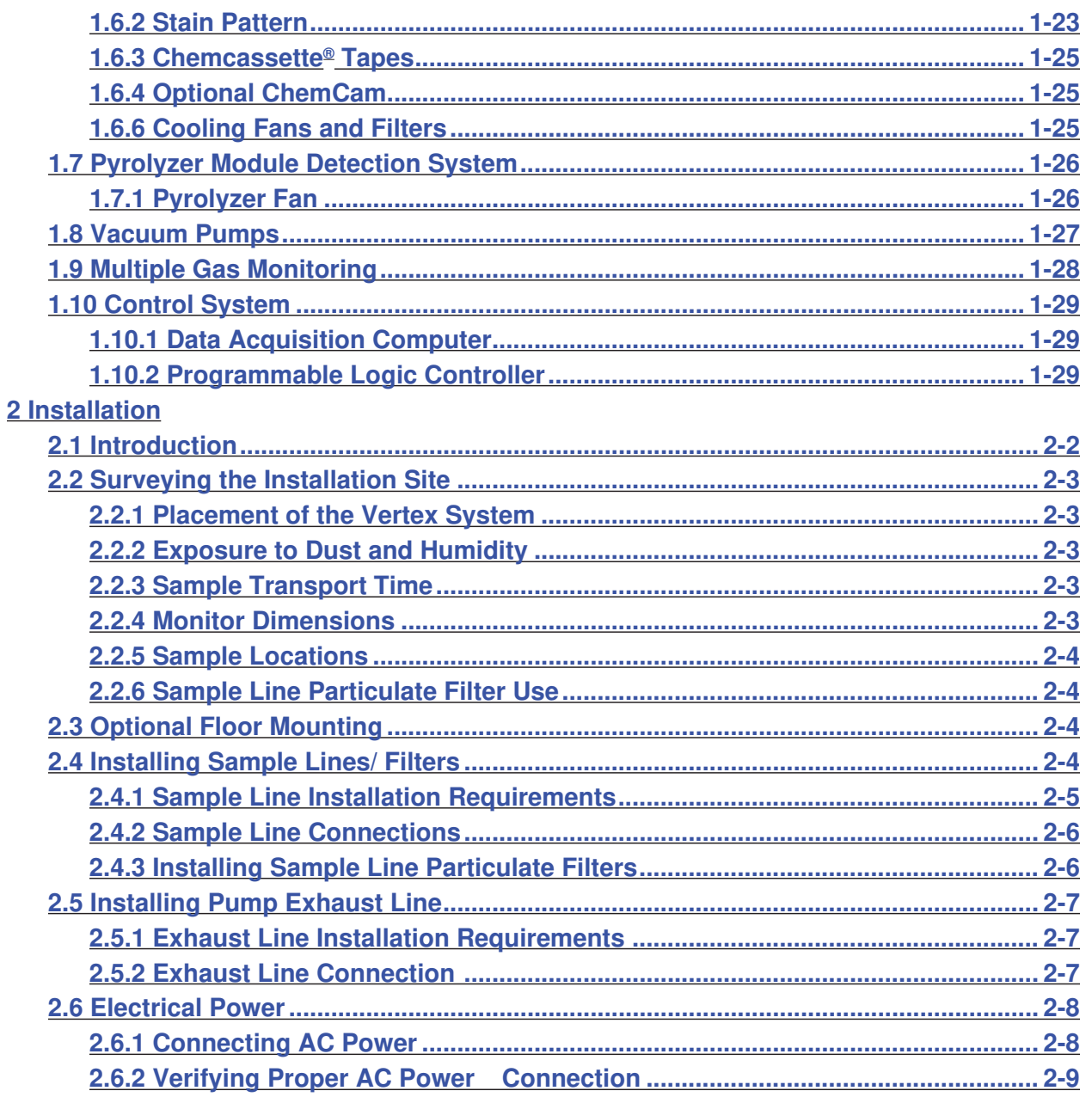

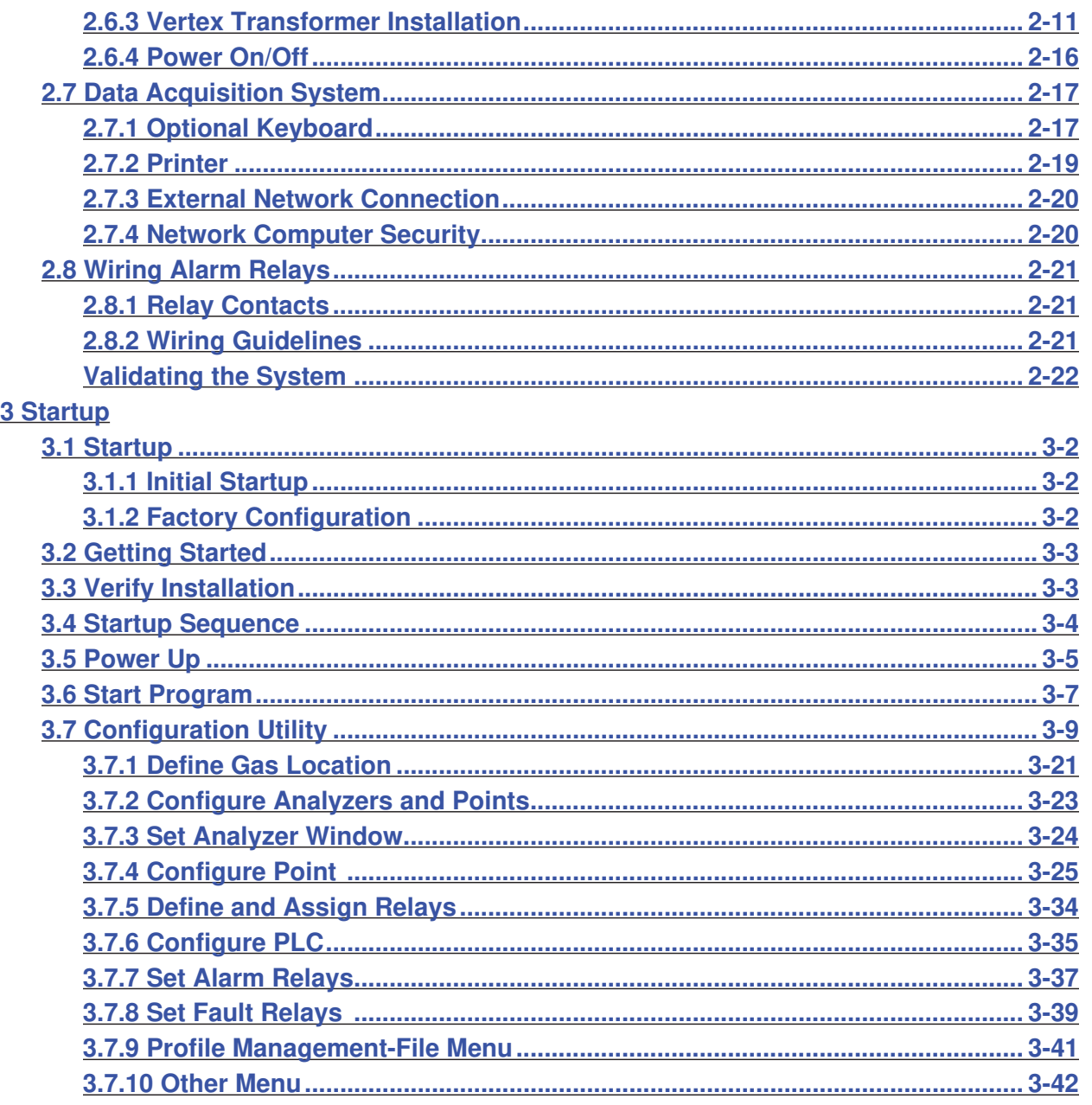

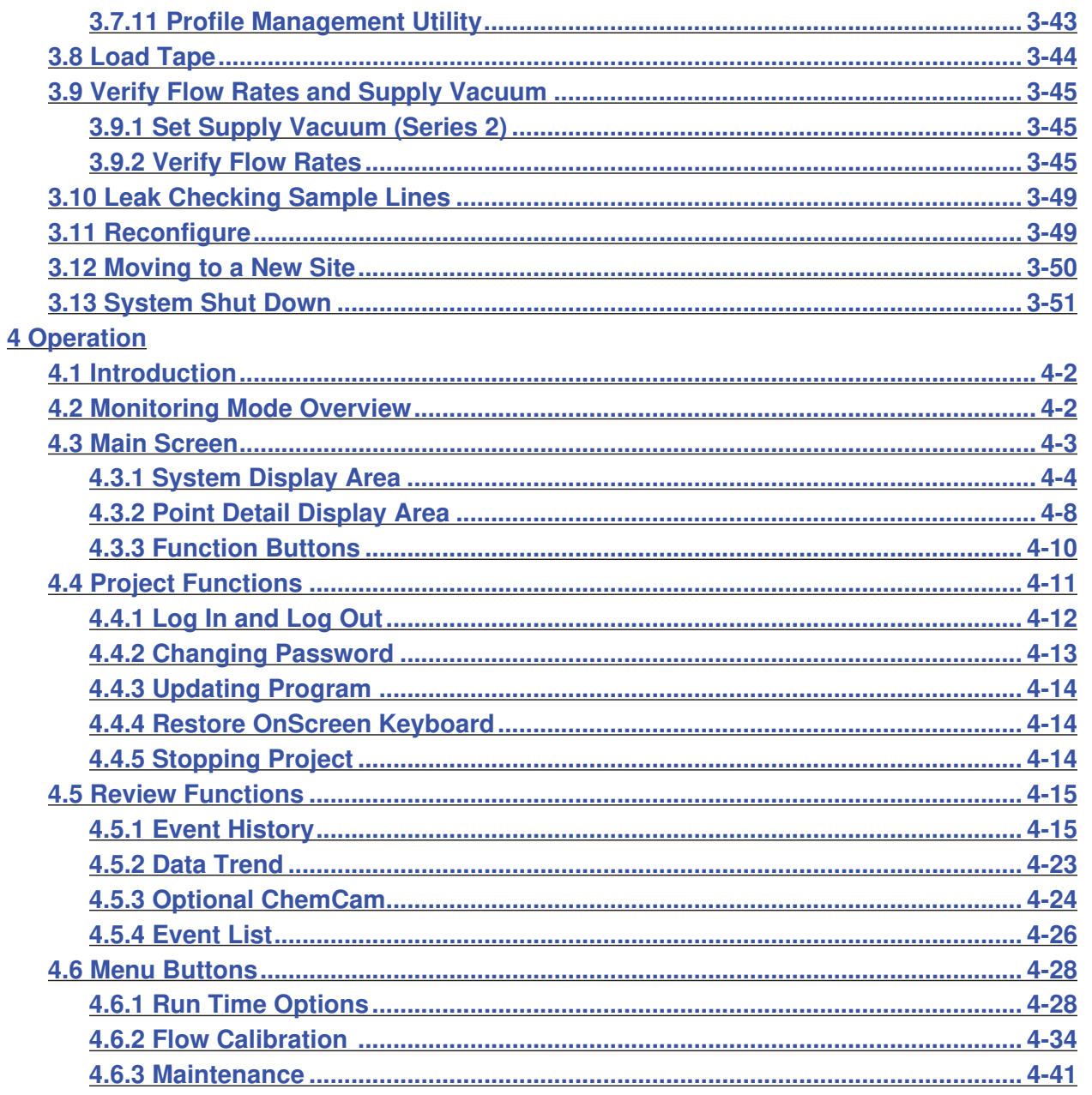

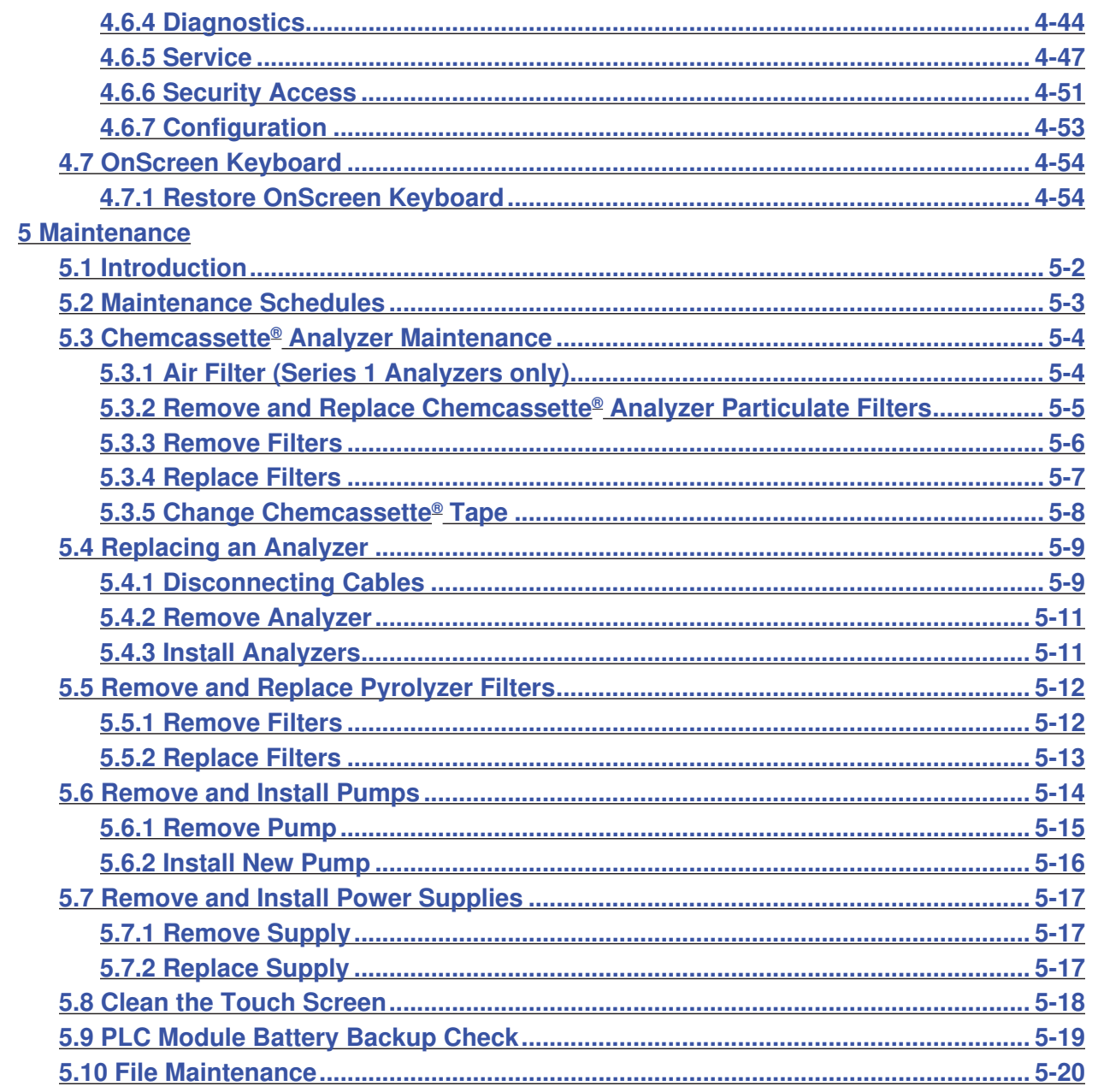

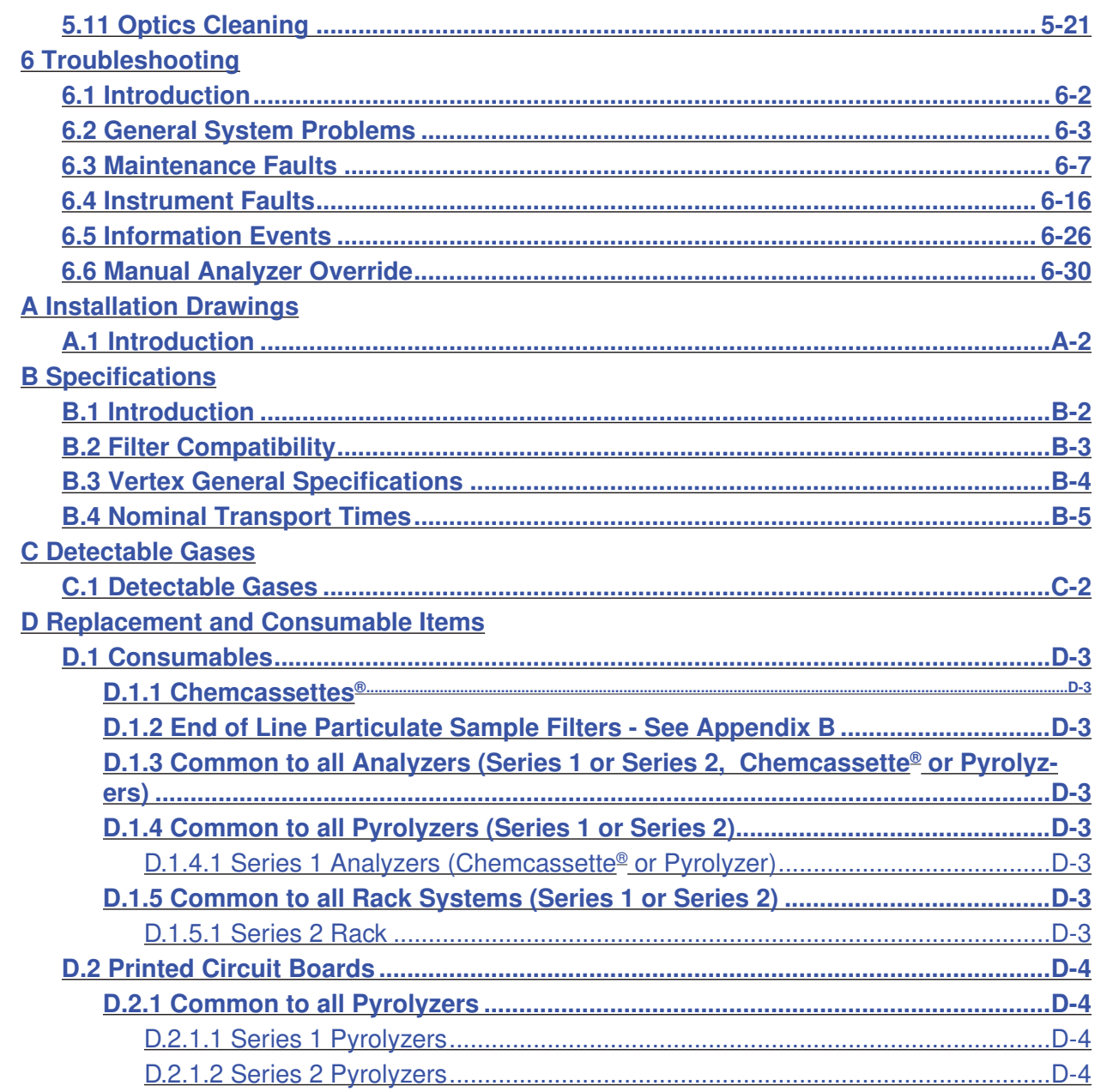

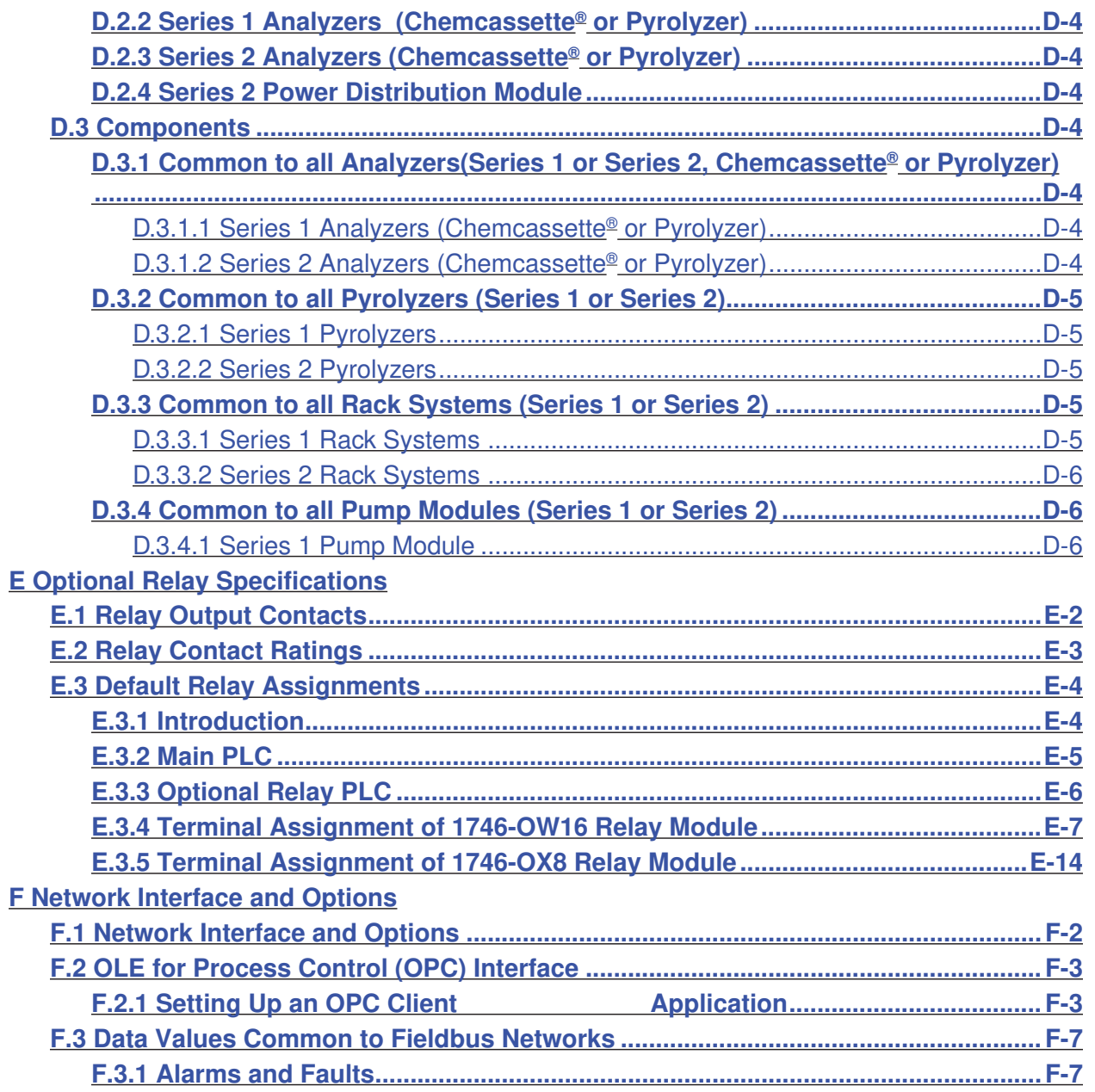

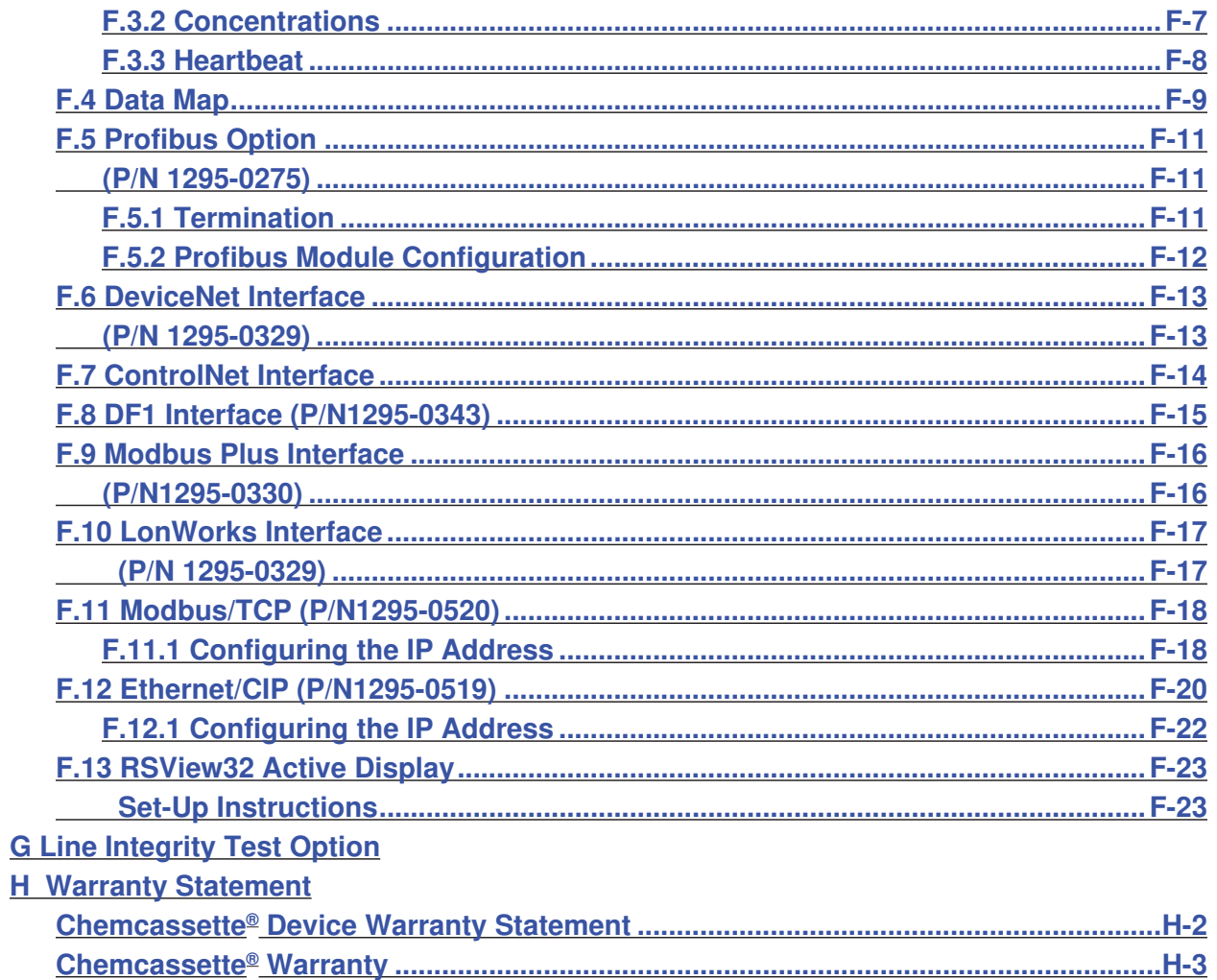

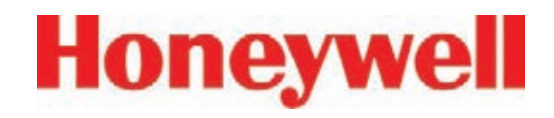

## **1 Introduction**

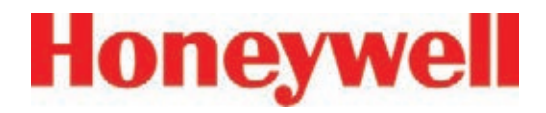

#### **1.1 System Overview**

The Honeywell Analytics Vertex™ System continuously monitors up to 72 remote locations for toxic gases. It responds to gases that exceed programmed levels by:

- Triggering alarms and opening event windows to warn operators of high or low concentrations
- Triggering relays to external devices
- Displaying the location, gas type and gas concentration
- Storing the alarm information in a database

The Vertex System provides fast response to a wide range of gases. Each location may be up to 400 ft (122 m) from the Vertex System. The system uses one or more of Honeywell Analytics' Chemcassette® analyzers, with or without pyrolyzer, to provide a monitoring system tailored to meet the requirements of the facility.

The Vertex System incorporates a range of redundant and protective features for maximum uptime:

- Intelligent analyzer modules allow one to stop monitoring with no effect on the remaining modules
- Power supplies are redundant
- Pumps are redundant
- The system powers up in the same state as when powered down

• Filters, Chemcassettes<sup>®</sup> and major components in one of the analyzers can be replaced while the remaining analyzers continue to function

Operation can be through an LCD touch screen or through a local area network (LAN).

Chemcassette® is a registered trademark of Honeywell Analytics, Inc.

#### **1�1�1 Manufacturer**

The Vertex System is manufactured by: Honeywell Analytics Inc. 405 Barclay Boulevard Lincolnshire, IL 60069 USA www.honeywellanalytics.com

#### **1.1.2 General Safety**

Follow all installation and operational instructions to ensure the safe and reliable operation of this unit.

If this monitor is used in a manner not specified by Honeywell Analytics Inc., the protection provided by the equipment may be impaired.

### **1�2 System Components**

The following photos illustrate Vertex System components, ports, connections and controls. From the main front and back photos, click on the labels to see the detail photos.

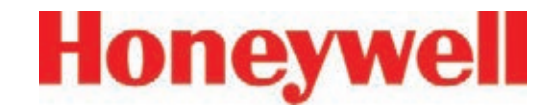

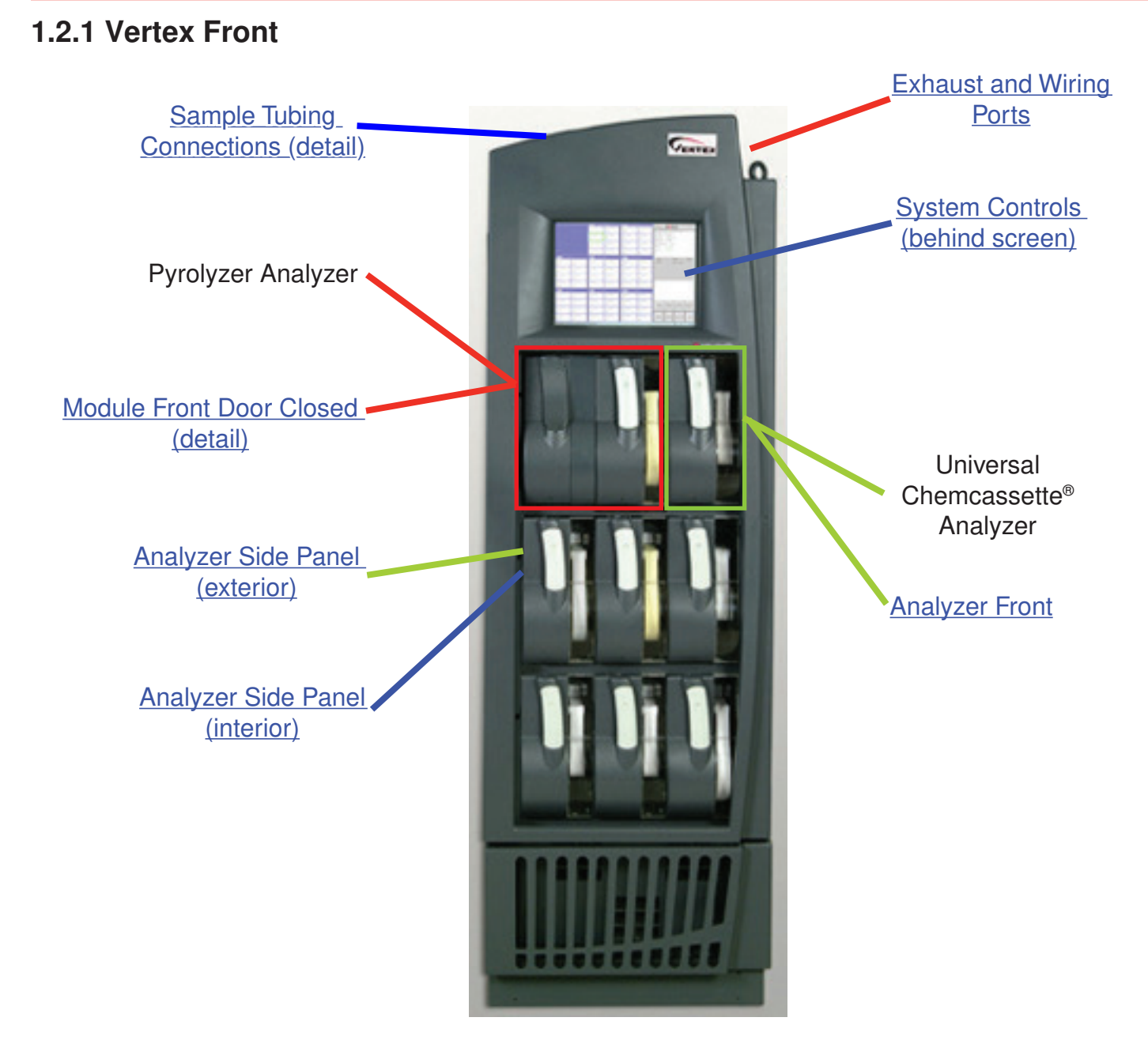

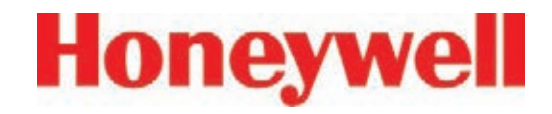

#### **1�2�2 Vertex Back**

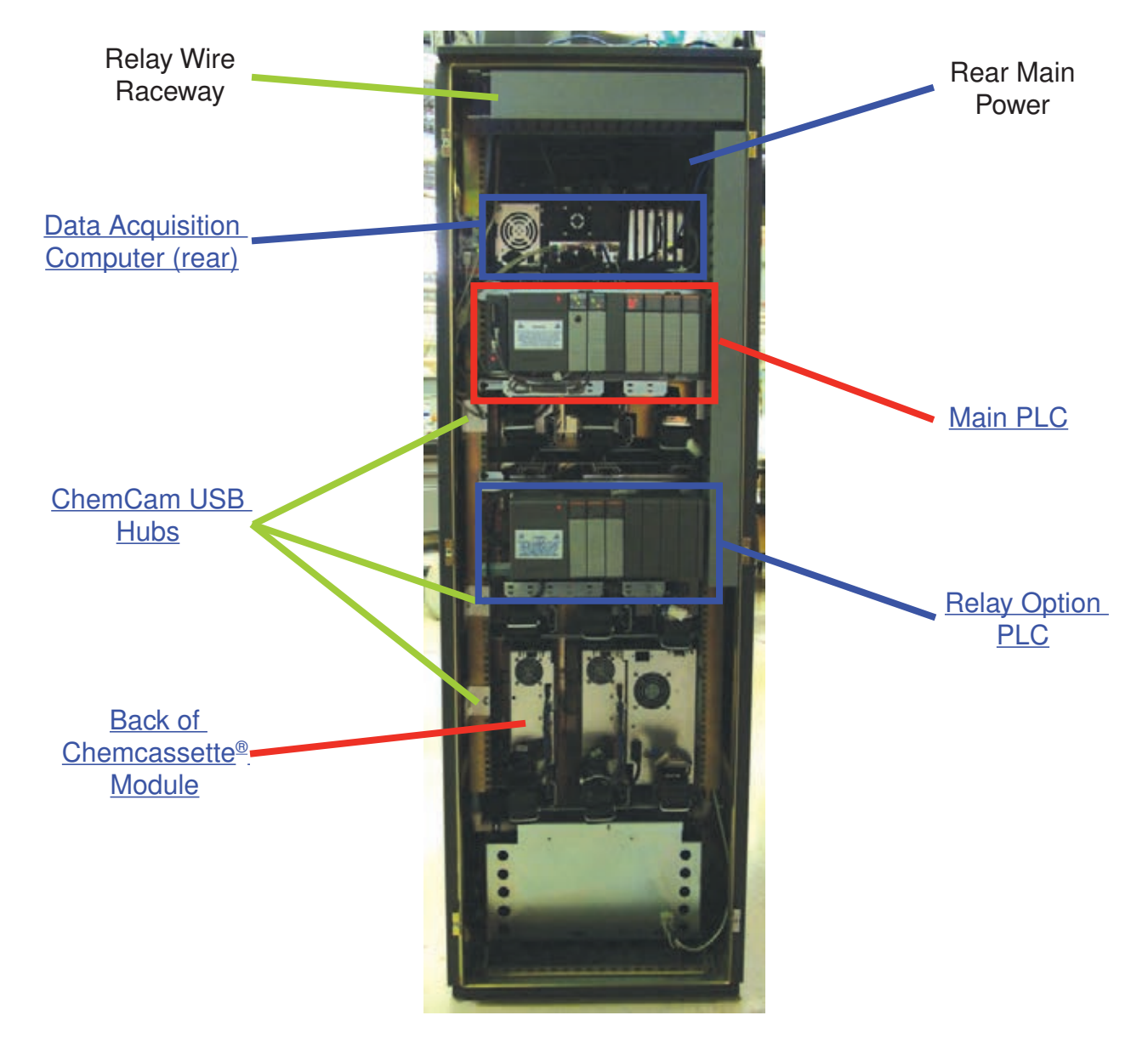

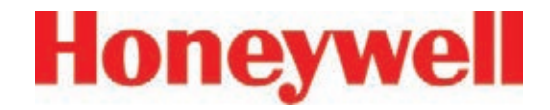

#### **1.2.3 Exhaust and Wiring Ports**

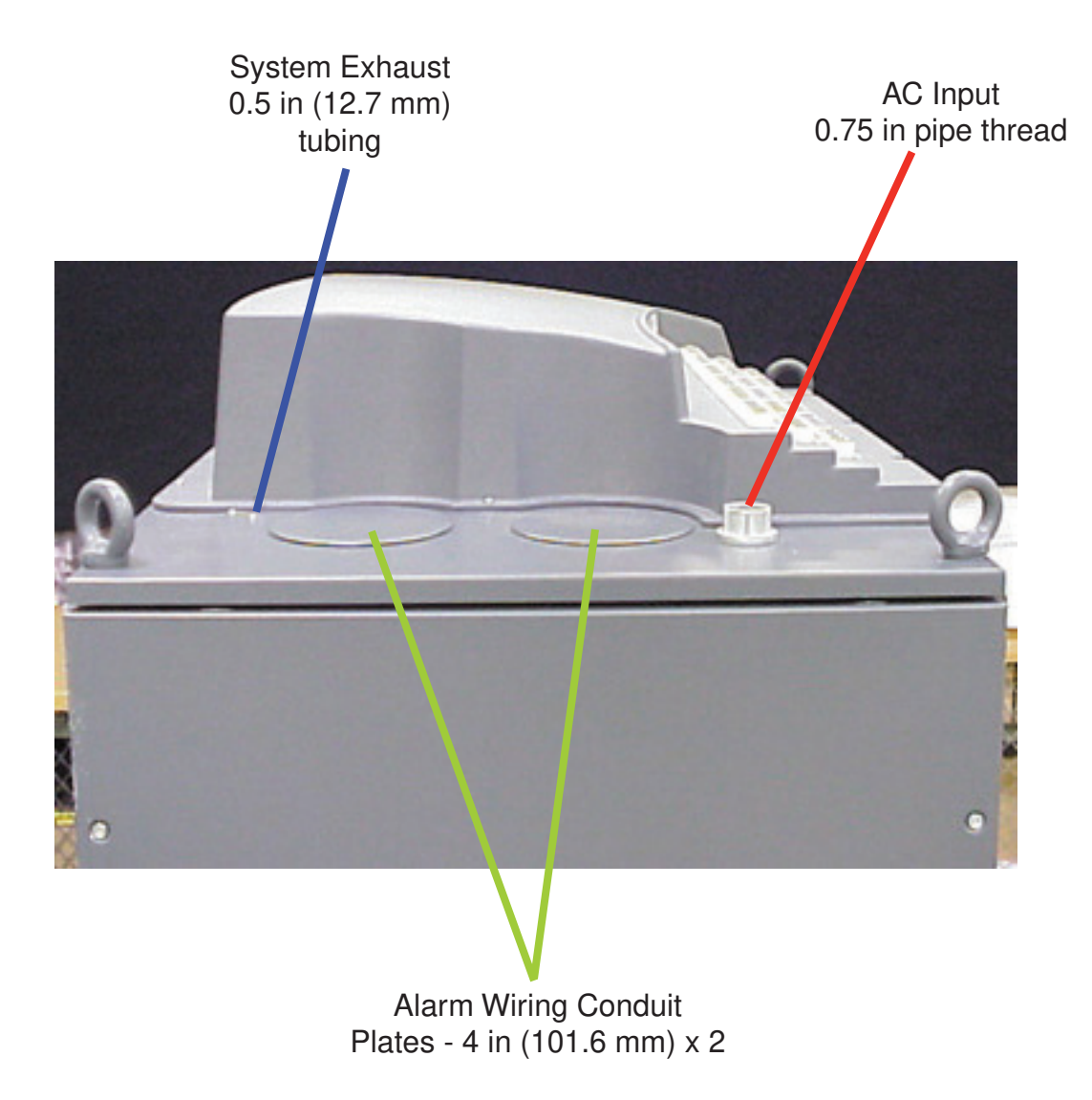

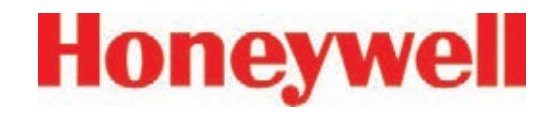

#### **1�2�4 Module Front - Door Closed**

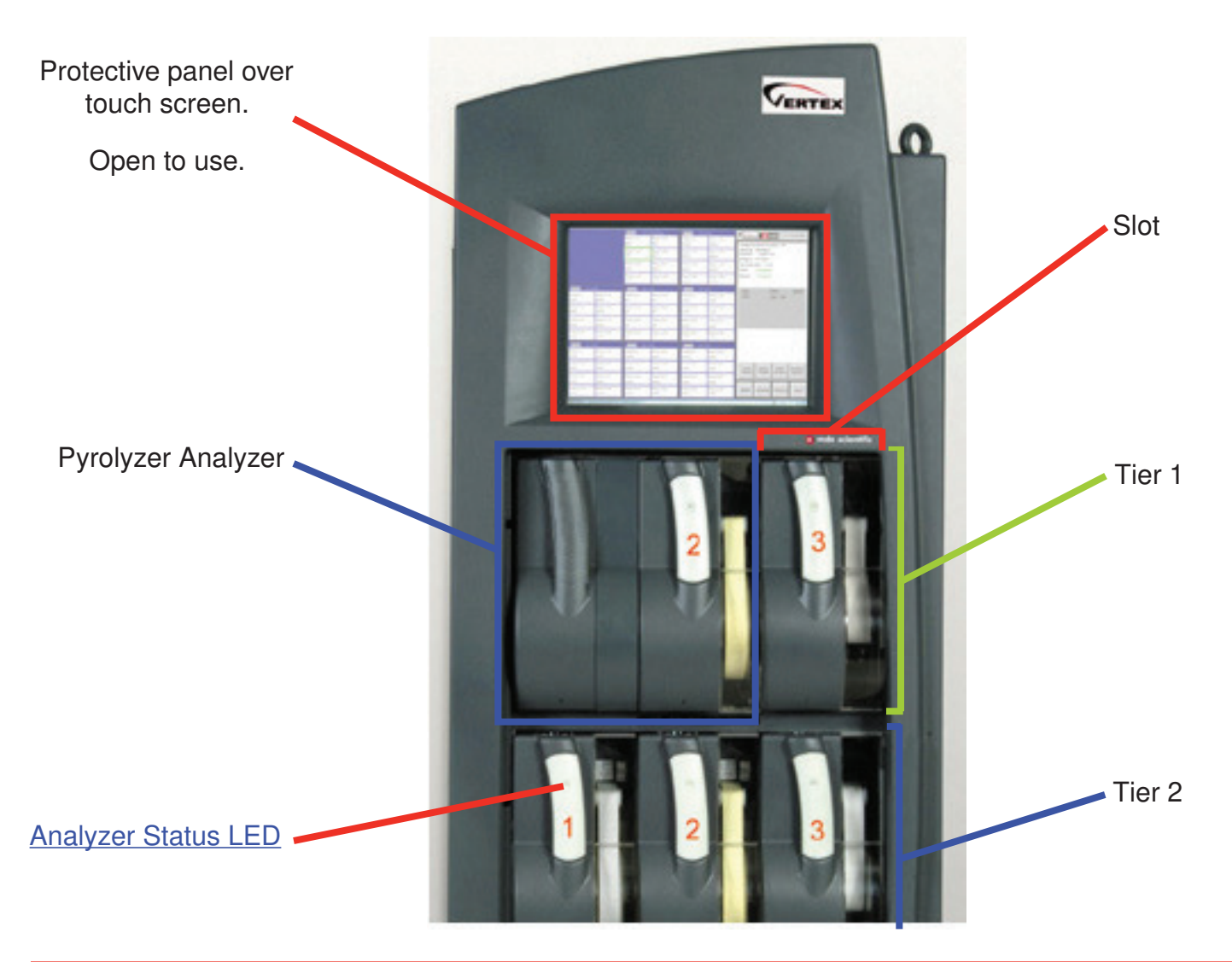

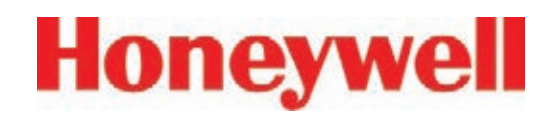

#### **1.2.5 Analyzer Side Panel (exterior)**

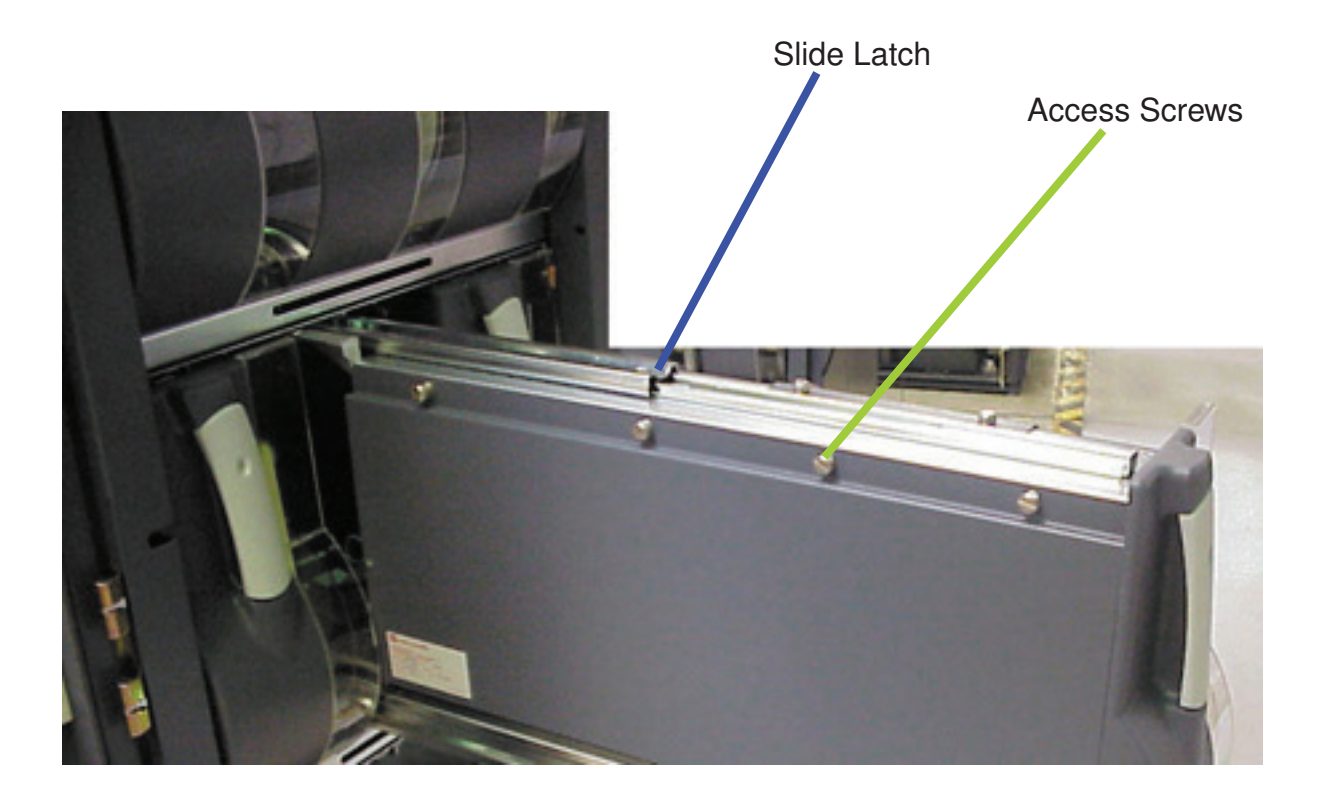

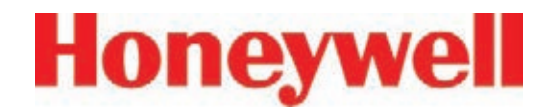

#### **1�2�6 Analyzer Side Panel (interior)**

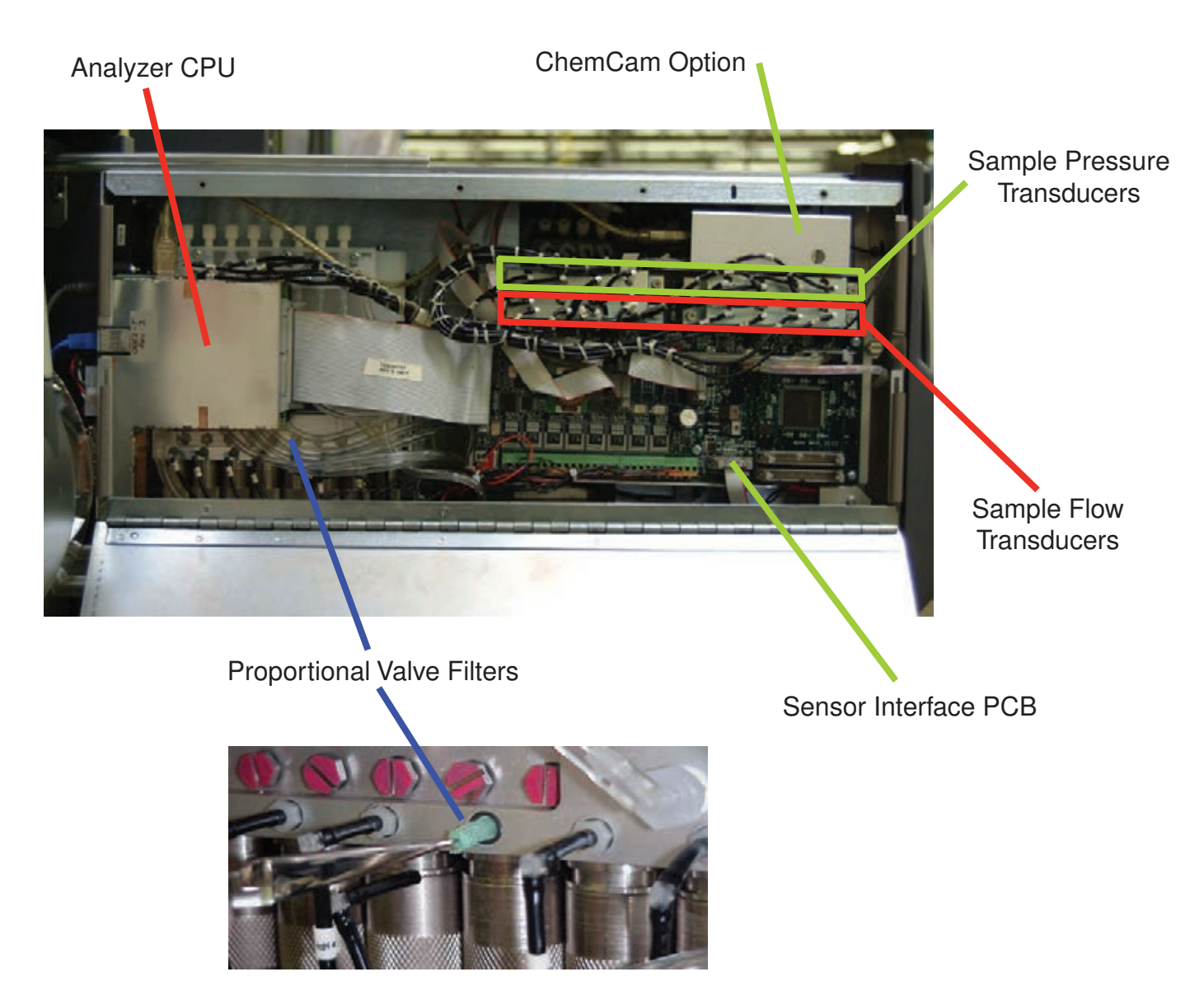

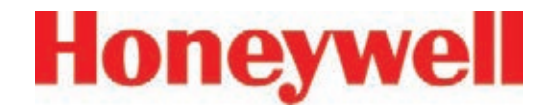

#### **1.2.7 Sample Tubing Connections (detail)**

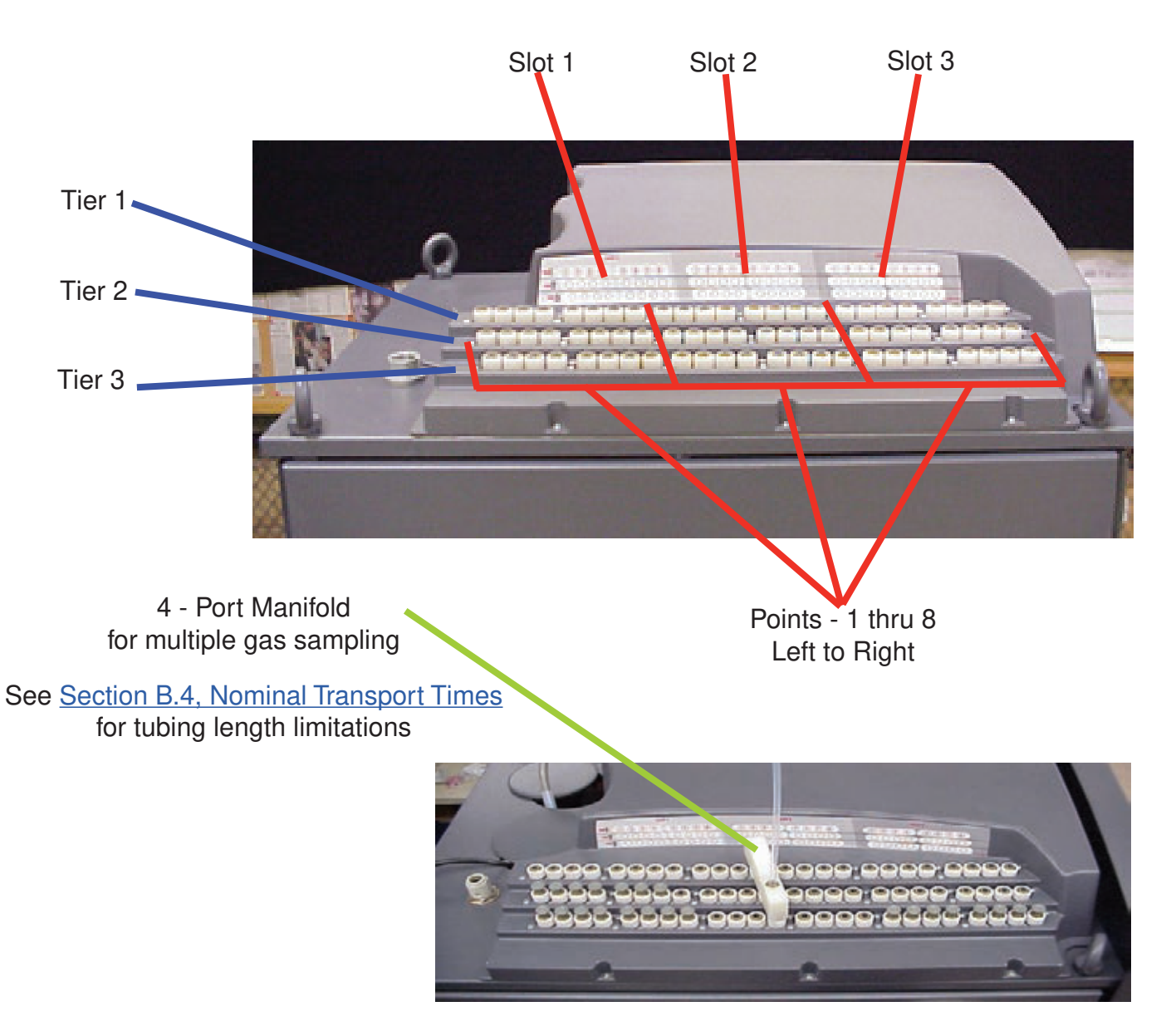

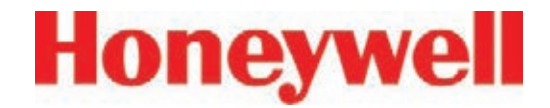

#### **1�2�8 System Controls (behind screen)**

Series 2 Units

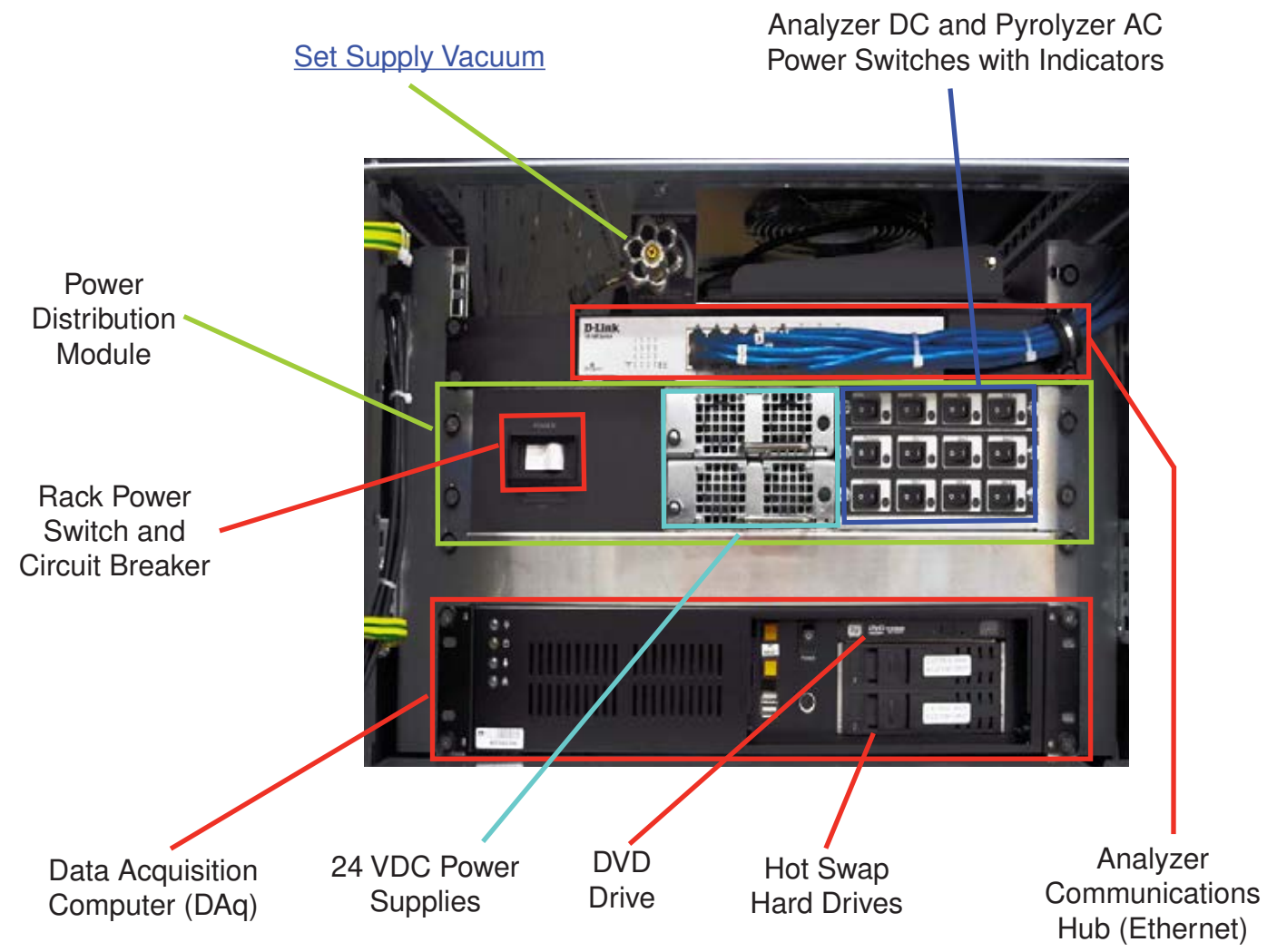

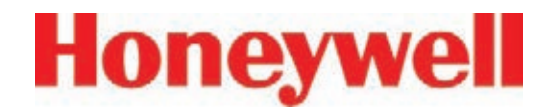

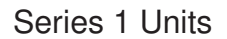

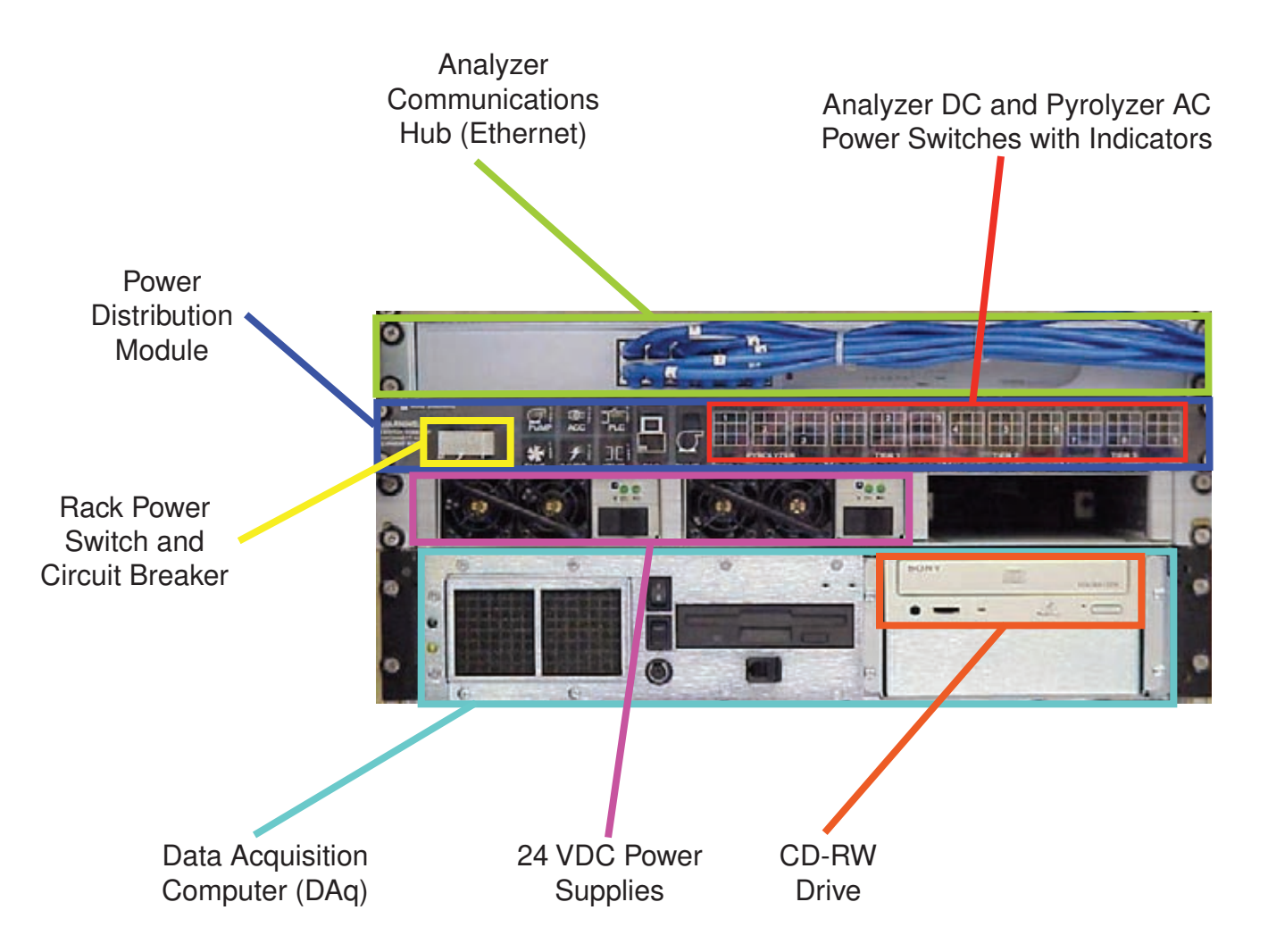

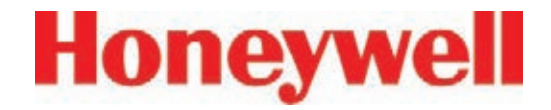

#### **1.2.9 Analyzer Front**

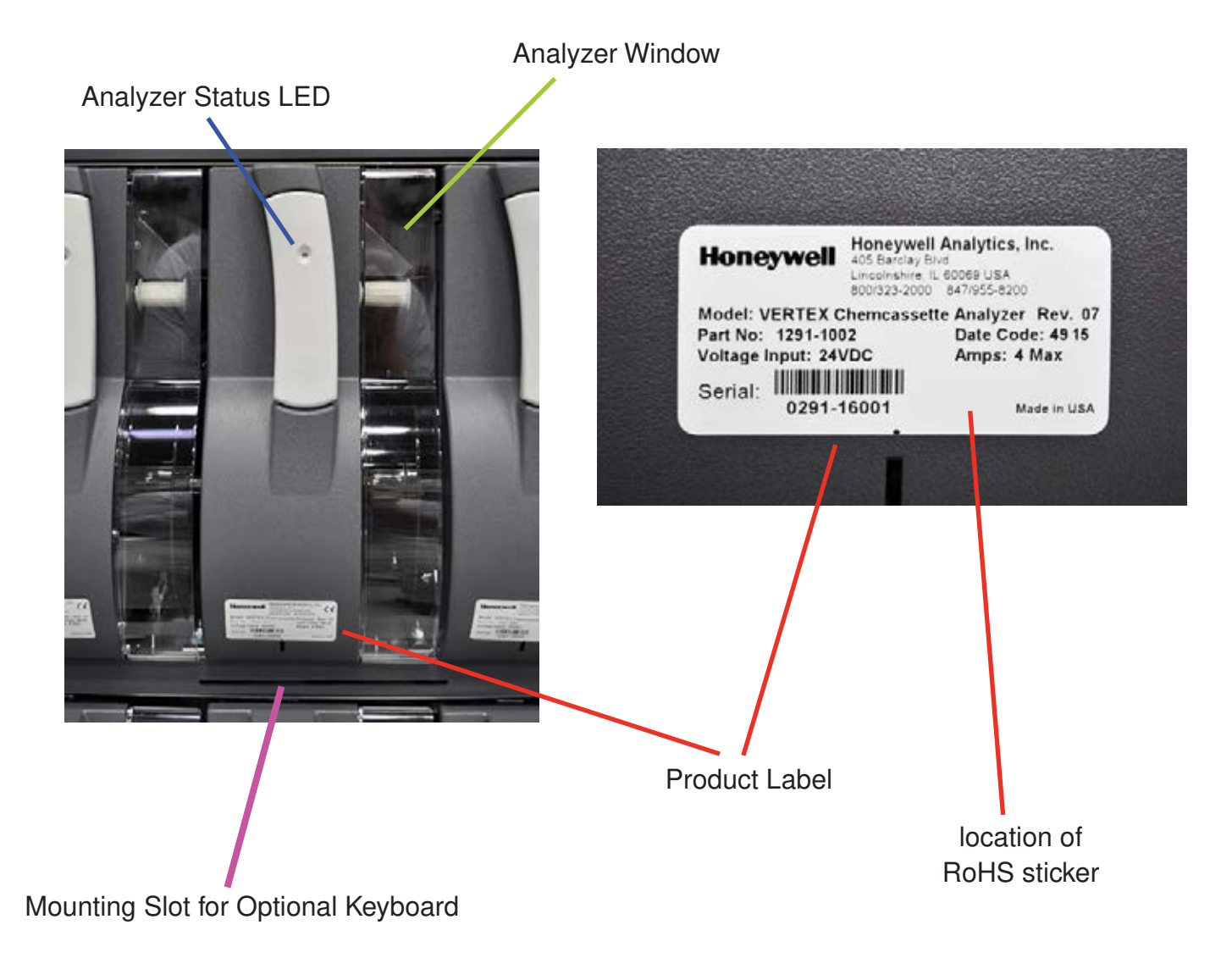

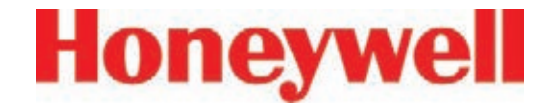

#### **1.2.10 Data Acquisition Computer (rear)**

Series 2 Units

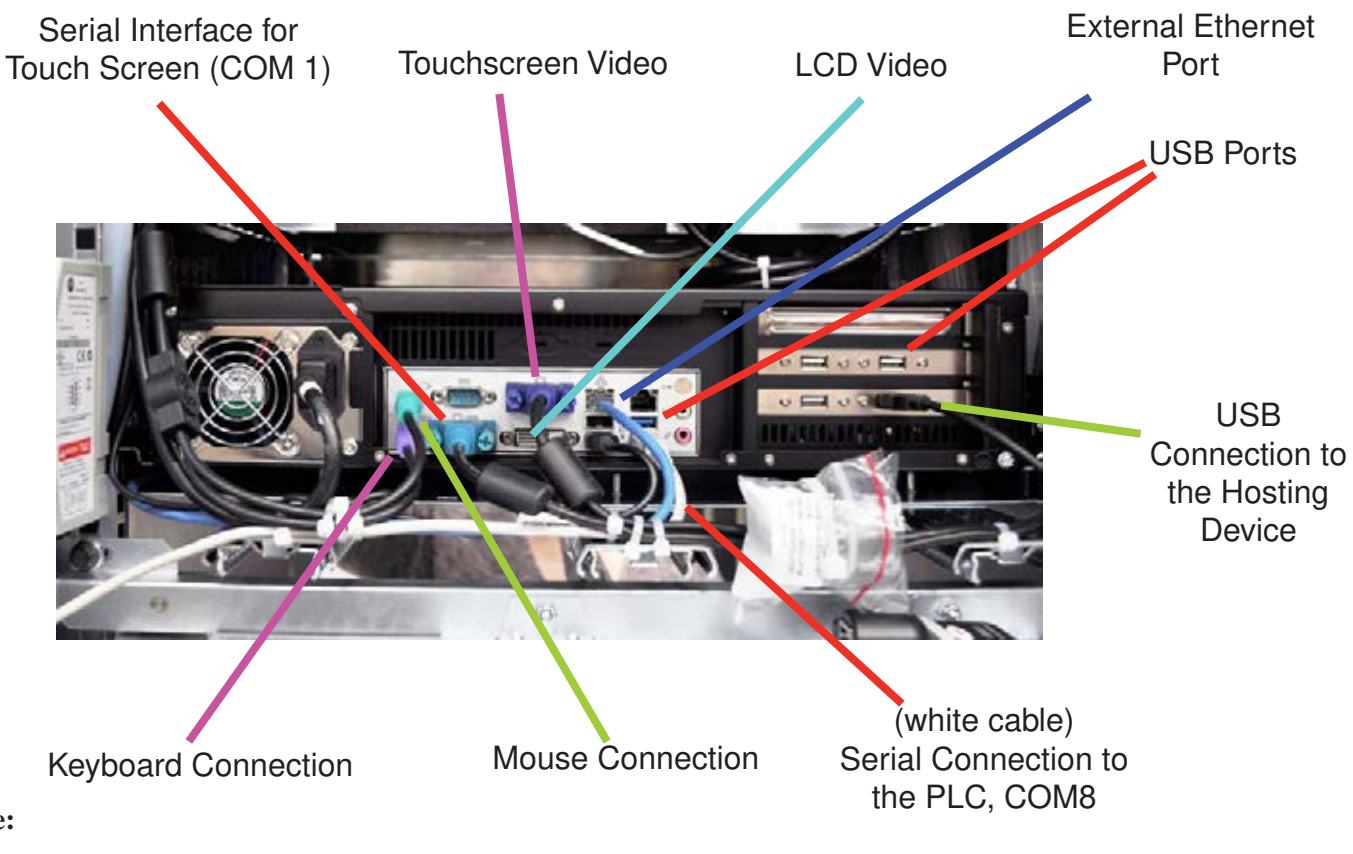

#### **Note:**

This photo shows a typical port configuration. Port and slot locations on your monitor may vary.

#### **Caution:**

Restrict access to the USB port to reduce the risk of malicious software being introduced.

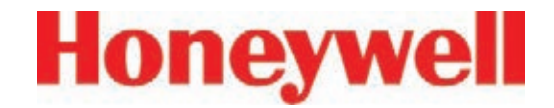

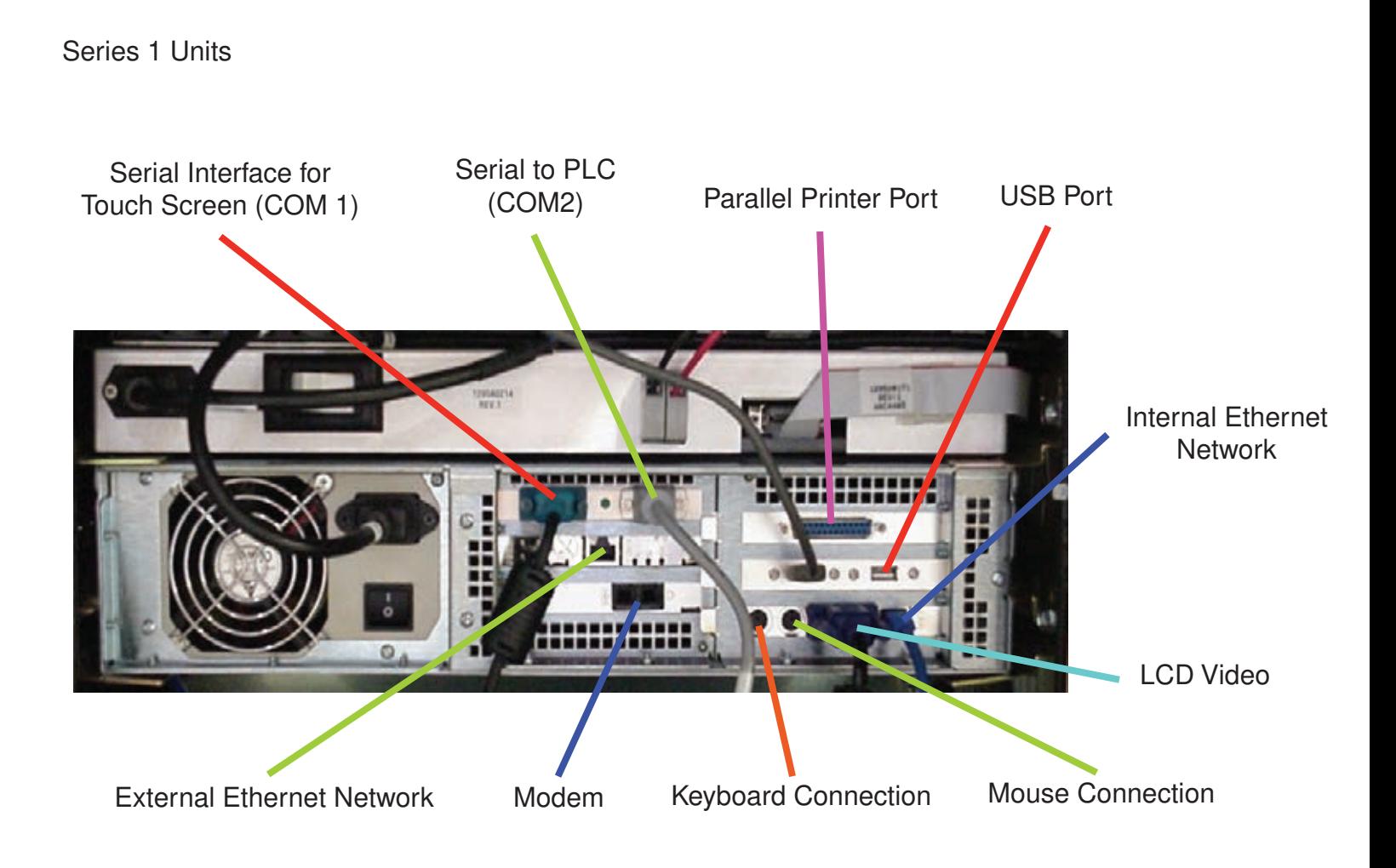

#### **Note:**

This photo shows a typical port configuration. Port and slot locations on your monitor may vary.

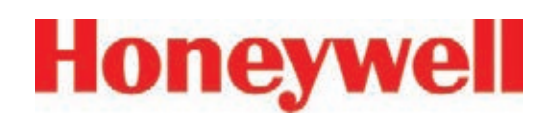

#### **1�2�11 ChemCam USB Hub**

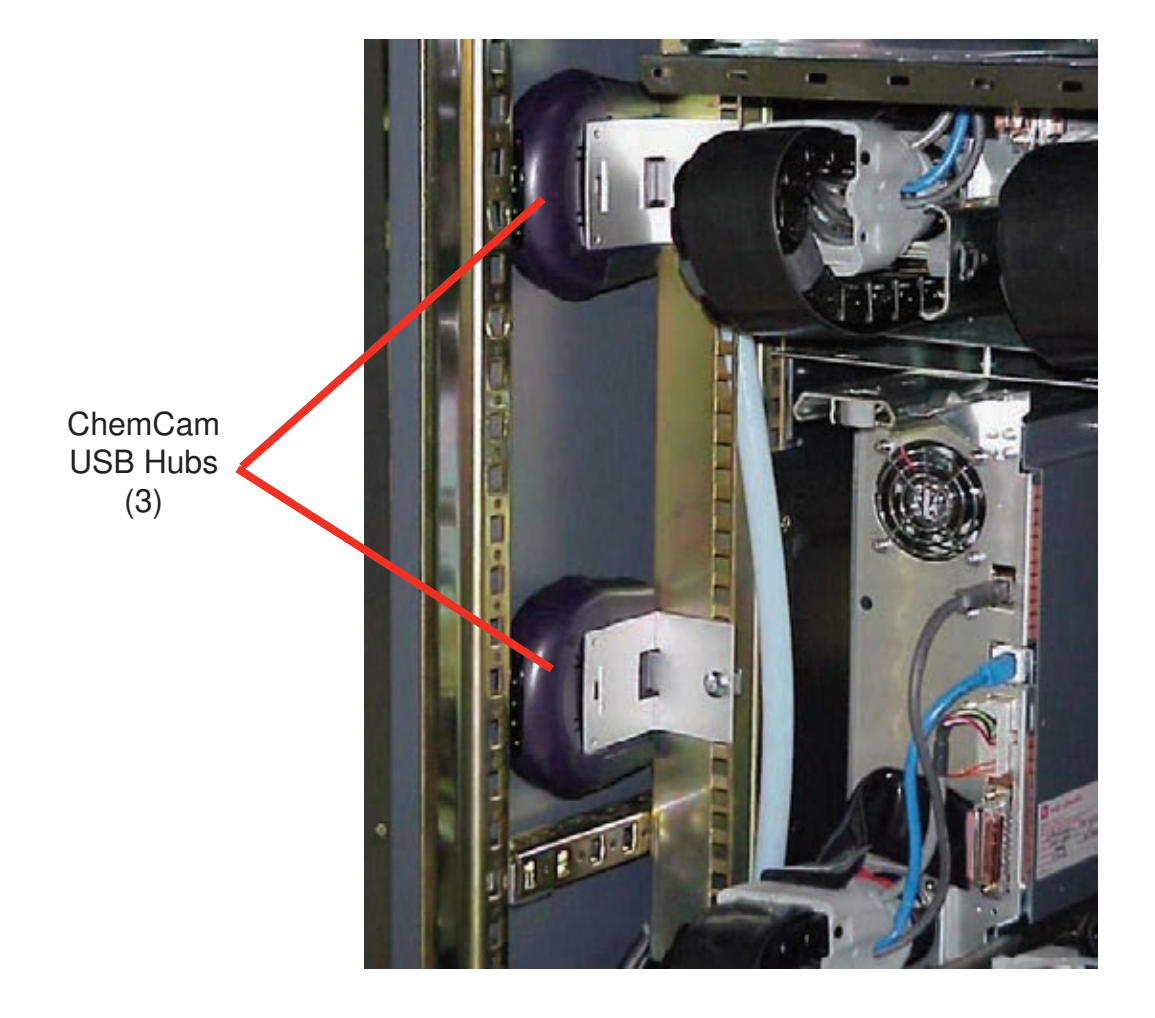

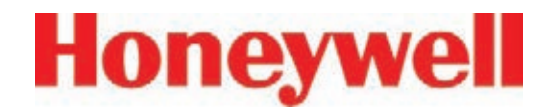

#### **1�2�12 Back of Chemcassette® Module**

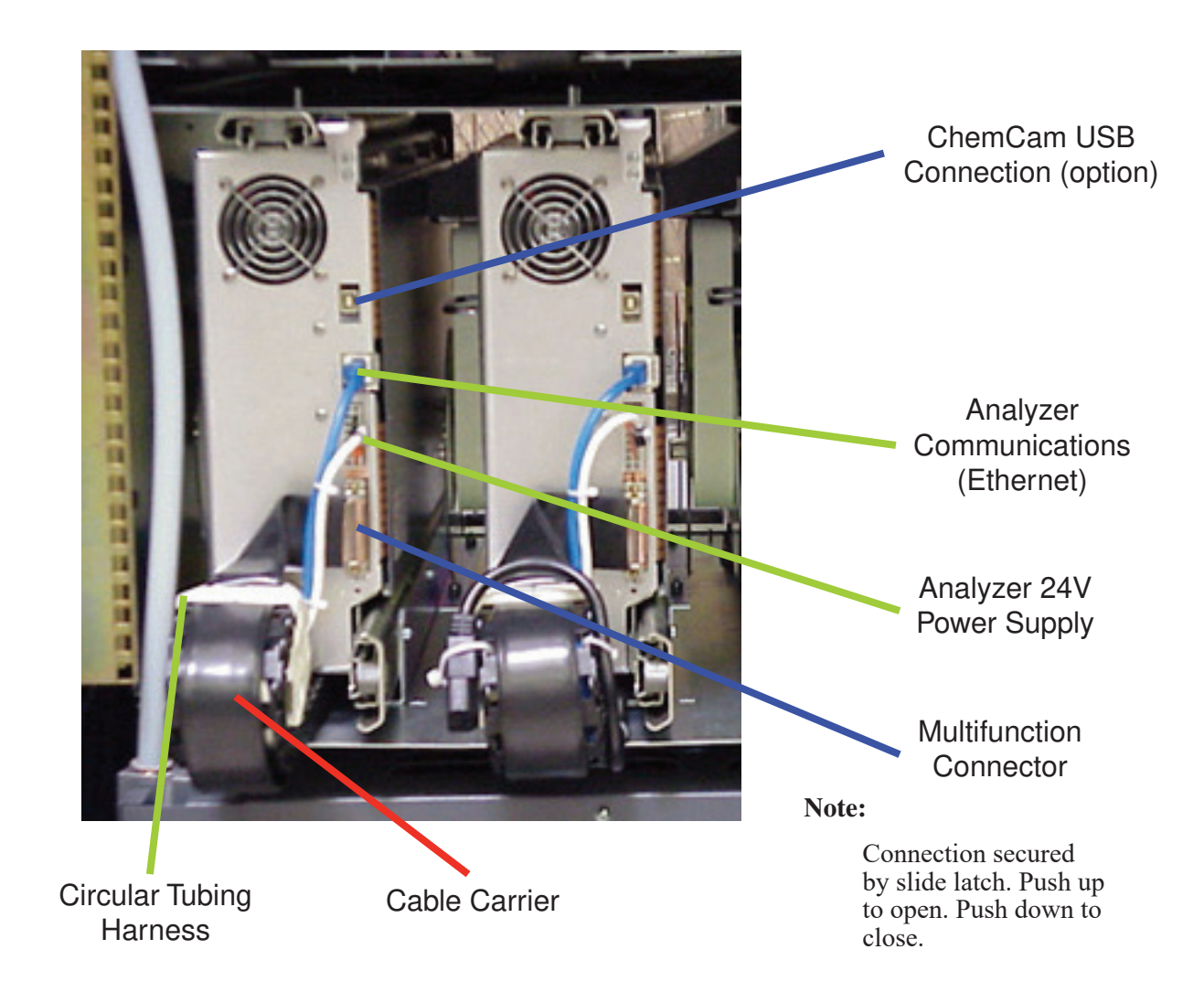

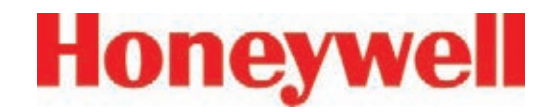

#### **1�2�13 Main PLC**

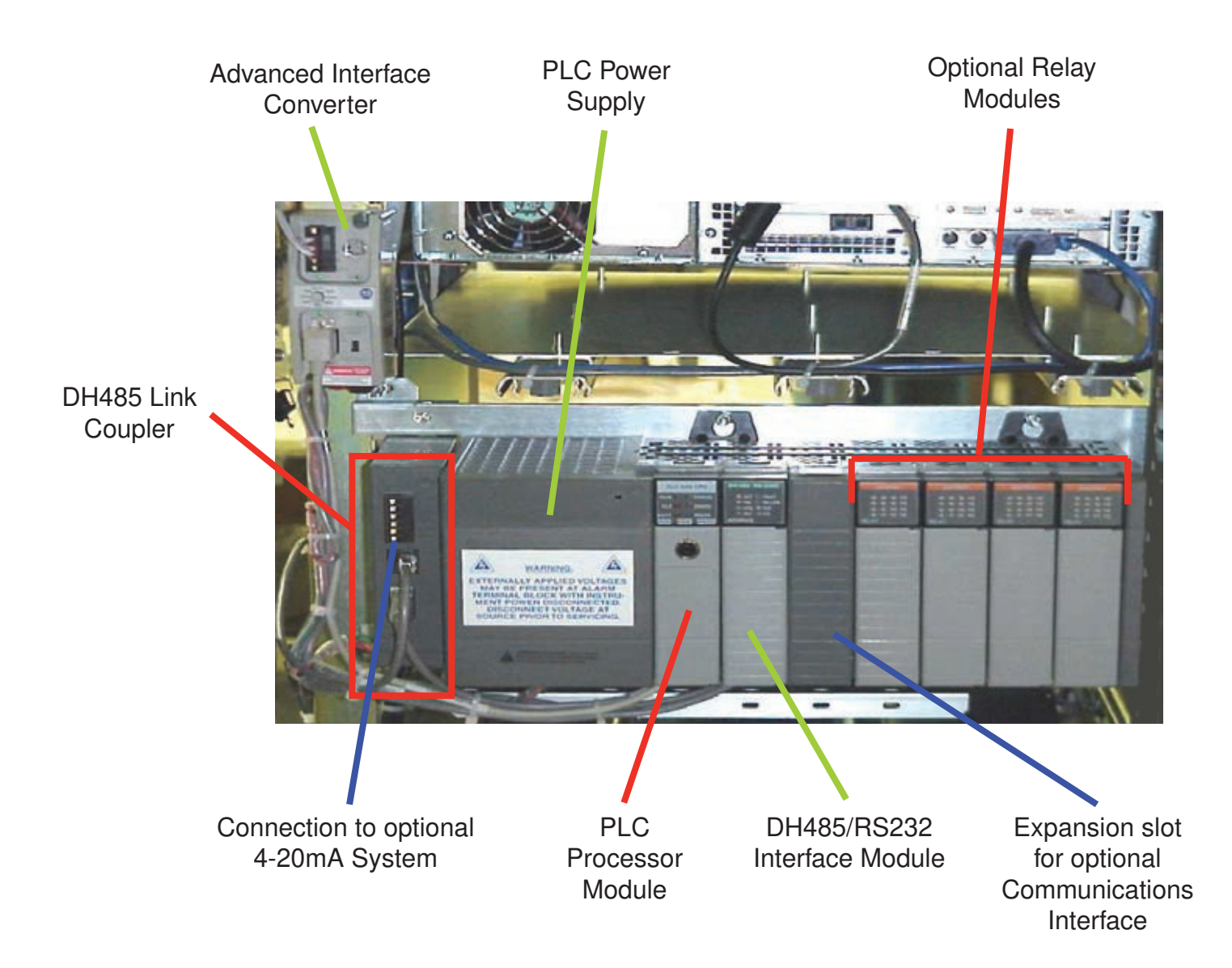

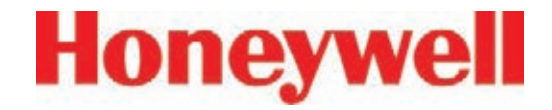

#### **1.2.14 Relay Option PLC**

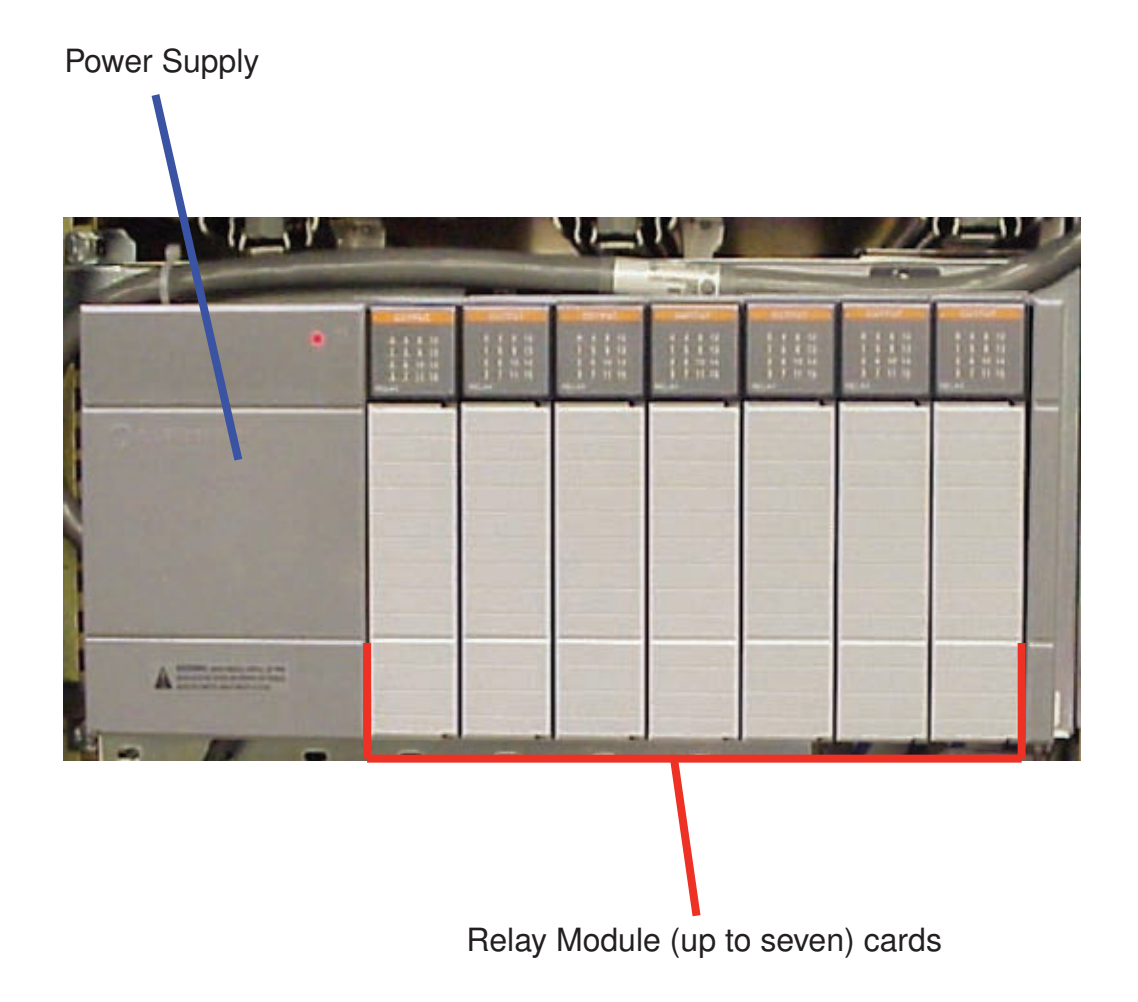

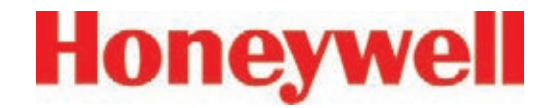

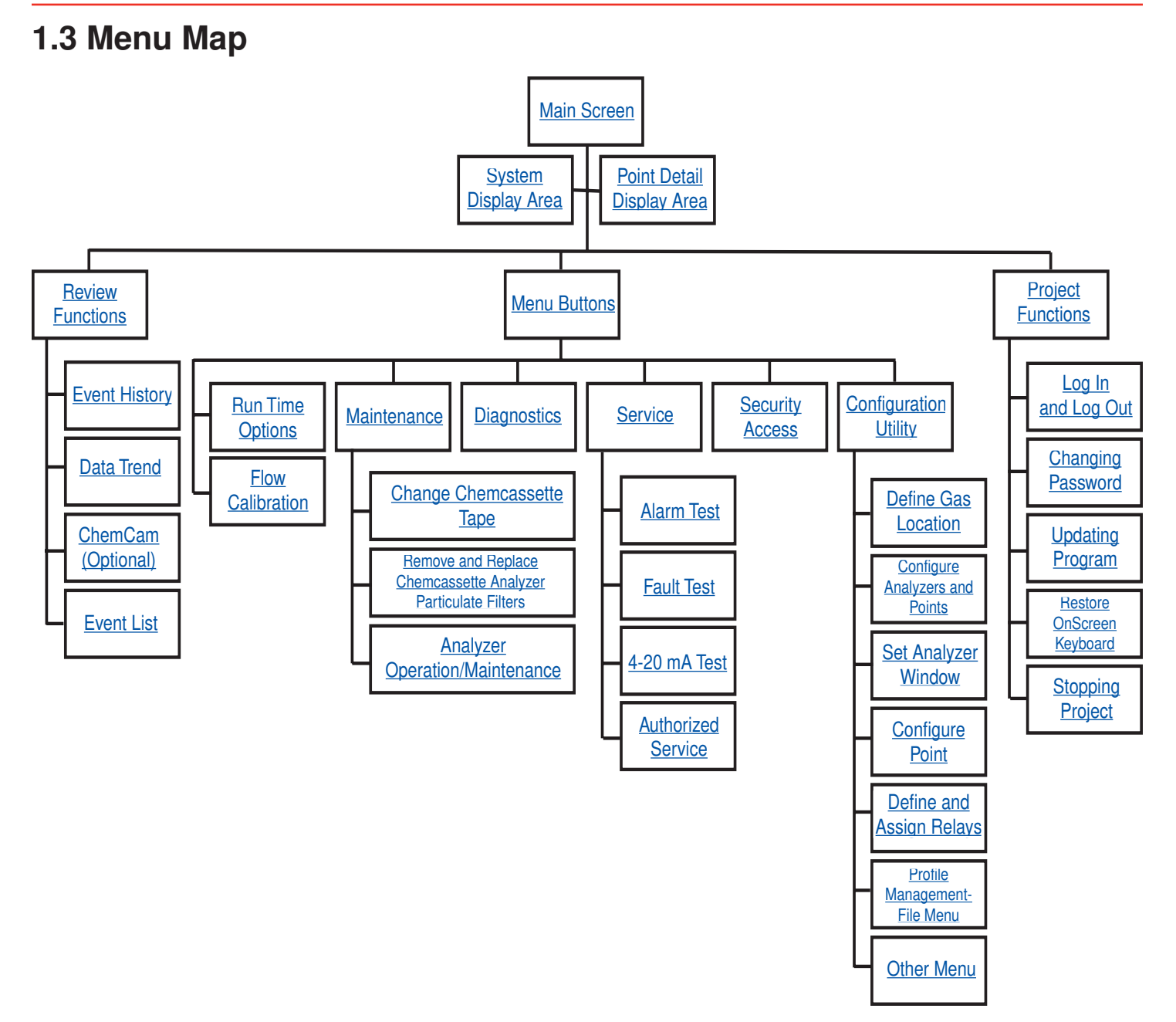

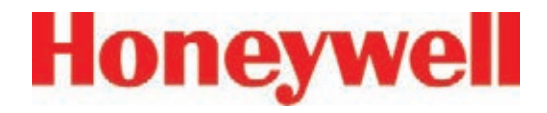

#### **1.4 Analyzer Modules**

The Vertex System is populated with one or more types of analyzer modules. Each system may contain Chemcassette® modules or Pyrolyzer modules. Modules are installed in slots on one of three tiers. Each tier includes three slots for a total of nine slots in a Vertex System.

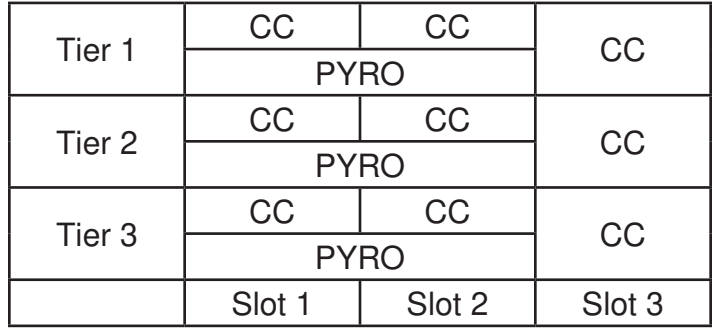

#### **Table 1-1: Module Tier Structure**

Chemcassette® modules occupy one slot each. However, Pyrolyzer Chemcassette® modules are to be installed in slots 1 and 2. Pyrolyzer configuration and status information will appear in slot 2.

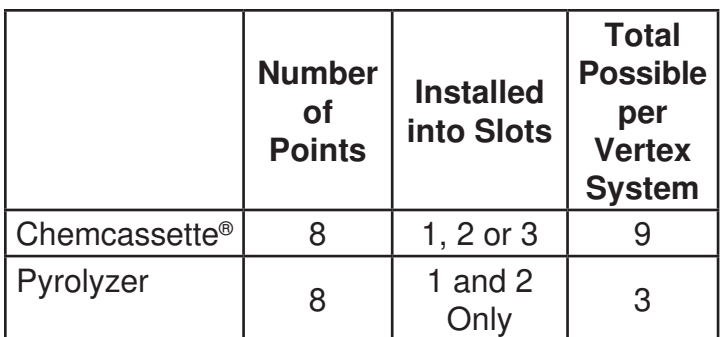

#### **Table 1-2: Required Slots**

Examples of possible combinations in a Vertex System:

- Nine Chemcassette® modules
- Three Chemcassette® modules, three pyrolyzer Chemcassette® modules

Your monitor will include only those modules specified at time of ordering.

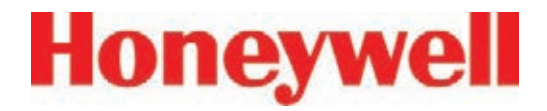

#### **1�5 Sampling System**

Each Analyzer module is a monitoring center for sampling lines from sample locations. As they apply to the Vertex System, the words point, line and location require definition:

- A location is a place to be monitored
- Sample atmosphere runs from the location to the Vertex System via a line
- Each of the 72 sample tubing connections on the Vertex System corresponds to a point. A sample line can be connected directly to a single point or multiple points via a 4-port manifold

The system draws air simultaneously from all locations. Two different types of flow are:

- Transport flow: high-velocity, large-volume air movement through the lines
- Sample flow: air admitted to the Chemcassette® detection system

The high speed of transport flow allows rapid monitoring and response time when using long lines from monitored locations to the Vertex System. A small portion of the transport flow (sample flow) is analyzed to determine concentration levels.

The complete sampling and monitoring system consists of the following components:

- Sample lines to all monitored locations
- Flow connections through quick-connect ports in bulkheads on top of unit
- Moving cable and connectors
- Vacuum pumps
- Analyzers incorporating manifolds, Chemcassette® and filters
- Flow controlling proportional valve
- Top exhaust port

There are 72 inlets, one for each monitored location. One exhaust port is also located on top of the Vertex cabinet.

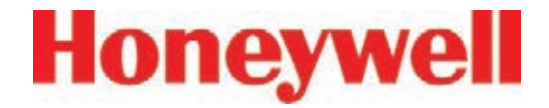

#### **1�6 Chemcassette® Detection System**

The Chemcassette® Analyzer module is a selfcontained, microprocessor controlled analyzer that occupies one slot in a Vertex tier. Sample lines and the vacuum source are connected to the Chemcassette® via a single 10-tube connector.

The system powers up in the same state as when powered down. Data is stored in the module's memory until the data acquisition computer retrieves it.

The Vertex Analyzer modules use the Honeywell Analytics' Chemcassette® optical detection system. Analyzer modules sample and detect a specific gas or family of gases.

- Each eight-point Analyzer module:
- Manages Chemcassette® tape transport
- Provides optical detection of stain
- Directs sample flow through the Chemcassette®
- Stores data for retrieval by the data acquisition computer

Components of the detection system include:

- Chemcassette® detection tape
- Optics and electronics for the detection system
- Chemcassette® tape transport mechanism
- Self adjusting proportional valves

#### **1.6.1 Detector Optics**

The heart of the Chemcassette® module is an optical detection system that measures a stain that develops on the Chemcassette® tape in the presence of a target gas. Each eight-point Analyzer module has two detection heads, each with four individual detectors.

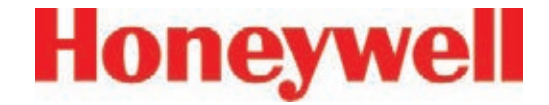

#### **1�6�2 Stain Pattern**

The following chart shows the stain pattern of sample detection on the Chemcassette® tape.

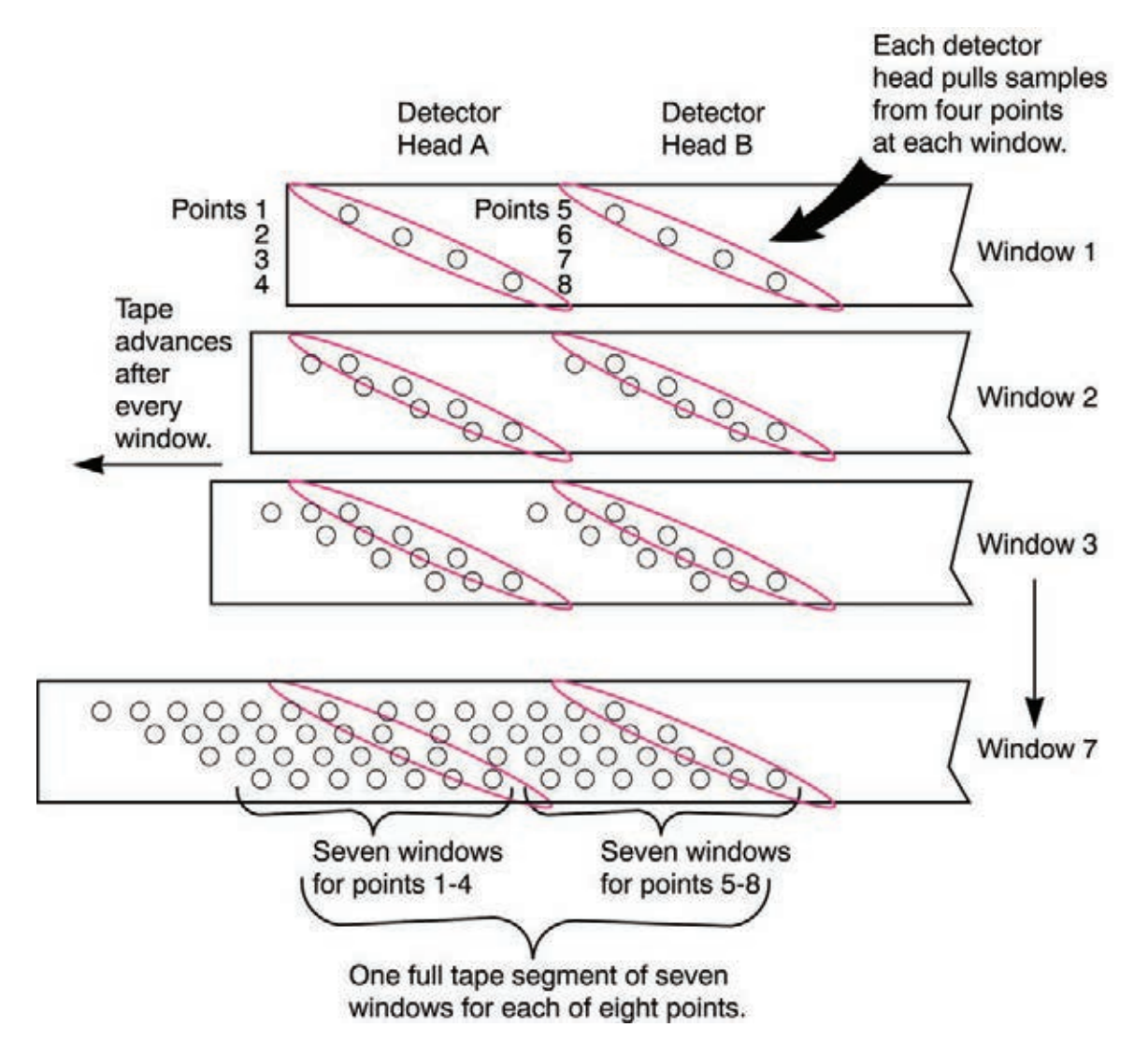

### **Vertex**TM **72-Point Continuous Monitor**

When monitoring a location, the system detects and measures a specific gas or a family of gases in the sample. The microprocessor in the analyzer module interprets the data and responds appropriately.

In the legacy detection system, the sample enters the inlet and passes through the Chemcassette tape to the sample outlet. The target gas in the sample flow reacts with the tape and produces a stain density proportional to the gas concentration. An LED in the detector head illuminates the sample stain and the detector then optically measures the stain.

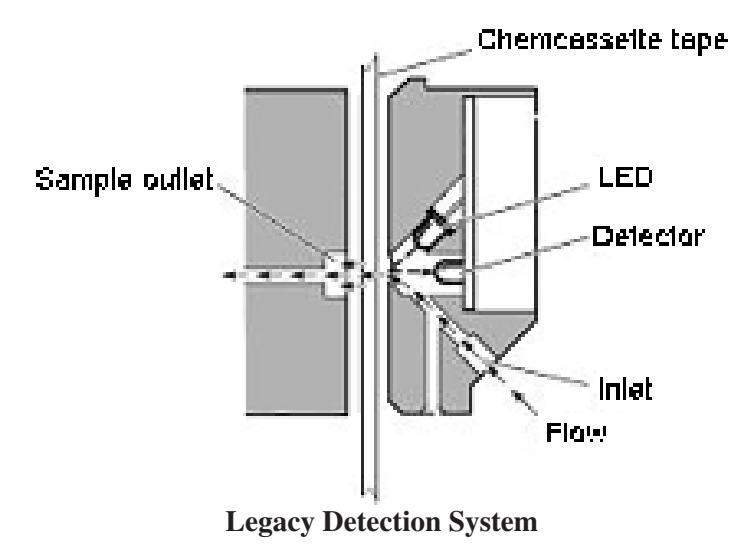

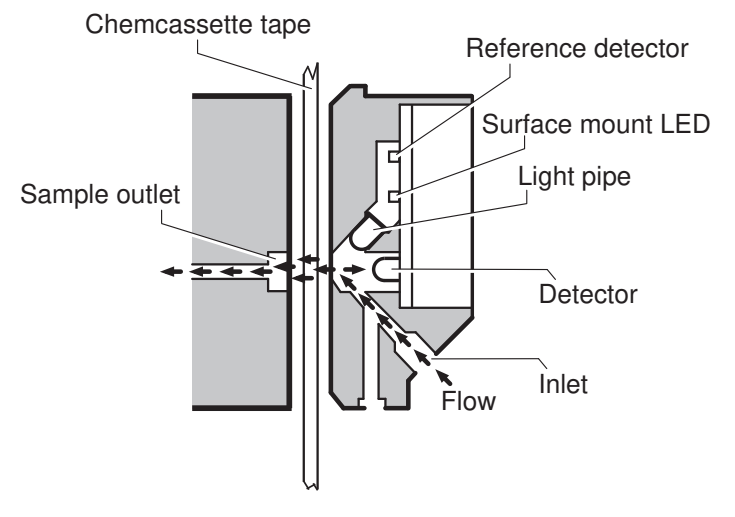

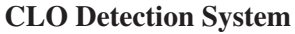

In the Closed Loop Optics (CLO) detection system, a reference detector monitors and controls the intensity of the LED.

The microprocessor in the Chemcassette analyzer module interprets the stain. It then calculates and stores a precise concentration level in the module's memory. Gas concentrations are reported in parts-per-million (ppm), parts-perbillion (ppb) or milligrams-per-cubic-meter (mg/ m<sup>3</sup> ).
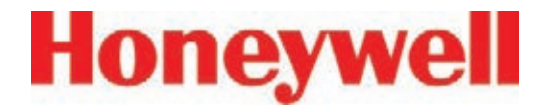

#### **1�6�3 Chemcassette® Tapes**

Chemcassette® tapes are tagged with a radio frequency identification (RFID) tag to automatically identify the following:

- Serial number
- Gas family/ tape type
- Revision level
- Expiration date of the tape
- Chemcassette® leader parameters

The module uses a leader on the Chemcassette® tape to allow calibration of the optics every time a new tape is installed. This feature can be bypassed.

### **1�6�4 Optional ChemCam**

The ChemCam is a small video camera located between the take-up reel and the optic head on the module. It provides a means to observe alarm level stains.1.6.5 Sample Filters

The Chemcassette® module includes three types of filters in the sample flow system. Particulate filters protect the internal precision orifice from dust particles. An acid filter is used on the common line to the pumps. Both types of filters are located in a removable filter block on the side of the Chemcassette® module. An internal particulate filter protects each proportional valve.

### **1.6.6 Cooling Fans and Filters**

Series 1 Analyzers had two fans and one filter. All Series 2 analyzers have one fan and no filter.

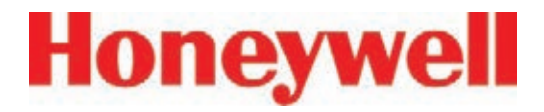

# **1.7 Pyrolyzer Module Detection System**

The pyrolyzer module is similar to the standard Chemcassette® module except that it detects nitrogen trifluoride (NF3). The sample passes through a high temperature heater (pyrolyzer) which converts the  $NF_{3}$  to hydrogen fluoride (HF). The hydrogen fluoride is then detected with a standard or XPV mineral acids Chemcassette® tape. Detection is identical to the Chemcassette® module.

The correlation algorithm between HF and  $NF_3$ is programmed into the module so the monitor displays the NF $_{\scriptscriptstyle{3}}$  concentration.

The Vertex pyrolyzer module detects  $\mathsf{NF}_{\mathsf{3}}$  only and cannot be bypassed to detect mineral acids.

The right filter compartment houses eight particulate filters and one acid scrubber, which are identical to the standard Chemcassette® filters. The left filter compartment houses eight charcoal filters which remove the following compounds:

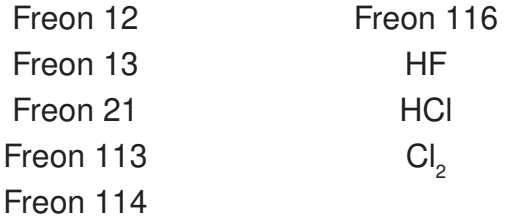

Freon® is a registered trademark of E.I. du Pont de Nemours & Company (DuPont).

The charcoal filters may also remove other compounds. Contact Honeywell Analytics for a complete list. Charcoal filters have a part number (P/N 1874-0139) unique to the pyrolyzer module.

The Vertex Pyrolyzer requires two adjacent slots on one tier and always occupies Slot 1 and 2. The bottom rail and latch must be removed from slot 1 to install pyrolyzer.

### **1.7.1 Pyrolyzer Fan**

The Pyrolyzer has a fan that provides cooling to the pyrolyzer.

#### **Note:**

Series 2 Pyrolyzer Analyzers (P/N 1291-2002) have a 230V pyrolyzer which is not compatible with Series 1 rack systems (enclosures P/N 1290-0300 and 1290-0302). Series 1 Pyrolyzer Analyzers (P/N 1291-2000) were 120V. These are compatible with the Series 2 rack systems  $(1290 - 0019)$ .

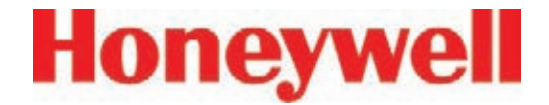

### **1.8 Vacuum Pumps**

Two field-replaceable pumps provide a redundant vacuum source for the transport and sample flow system. One pump in the system draws vacuum while the other is idle. The pump exhaust connects to the manufacturing facility central toxic exhaust system.

#### **Note:**

The exhaust line from the Vertex should not exceed 50 feet.

The pumps are located in the bottom of the Vertex System cabinet inside a sound-deadening enclosure to reduce noise. Three cooling fans circulate air over the pumps.

The Vertex System draws cooling air in through a filter mounted on the pump module access door.

#### **Pump Status Indicator**

See Pump Status Indicator under Section 4.3.1 System Display Area

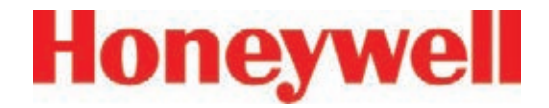

### **1.9 Multiple Gas Monitoring**

A Vertex System equipped with two or more types of Analyzer modules can monitor more than one gas (or groups of gases such as hydrides or mineral acids) at a location.

Each Vertex Analyzer module can monitor only one gas family (such as hydrides or mineral acids).

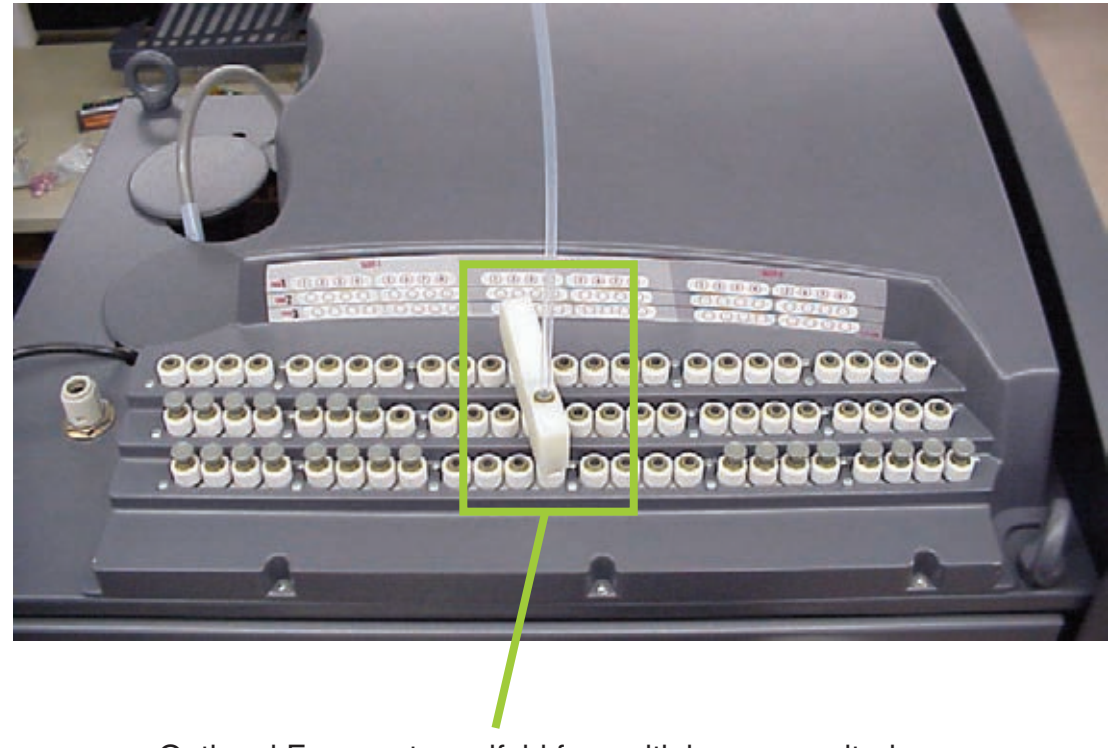

Optional Four-port manifold for multiple-gas monitoring.

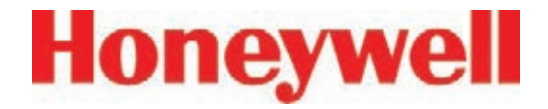

### **1.10 Control System**

The Vertex control system is a redundant system consisting of a central data acquisition computer (DAq), a programmable logic controller (PLC) and one or more analyzer modules.

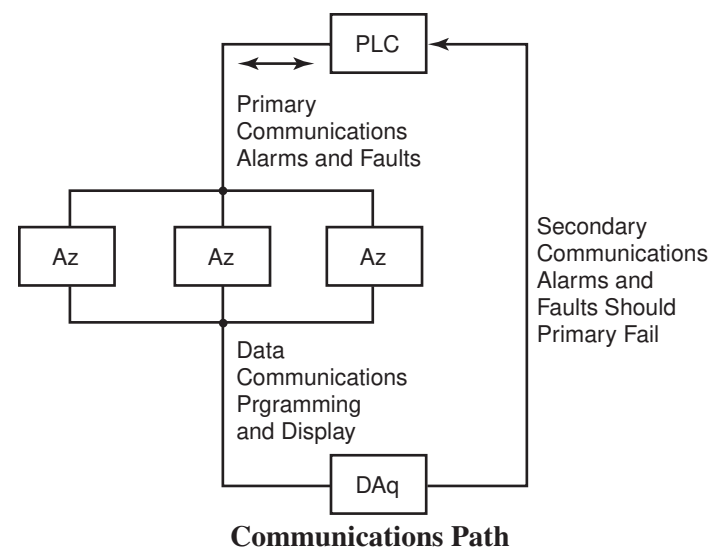

Above is a simplified block diagram of the communications path of the control system. The analyzer modules and PLC are microprocessor controlled and contain non-volatile memory.

### **1.10.1 Data Acquisition Computer**

The data acquisition computer (DAq) is the central processor for the Vertex System. It configures the analyzers, stores data and provides a network interface for data transfer to other computers.

System display and operator control is through an on-screen keyboard or an optional external keyboard.

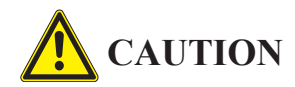

**OPC on TCP/IP via Ethernet not recommended for alarm annunciation.**

### **1.10.2 Programmable Logic Controller**

The Programmable Logic Controller (PLC) is the control system path between the DAq and the individual analyzers. The PLC polls the analyzers for current information, activates relays which may be connected to external alarms and provides external communications.

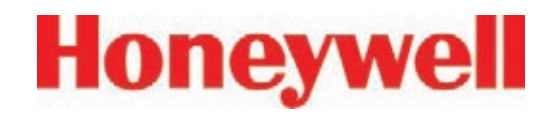

# **2 Installation**

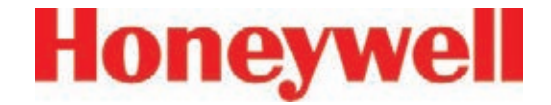

### **2�1 Introduction**

The installation and initial start-up procedure for the Vertex System consists of seven steps, described in this and the following sections:

- 2.2 Surveying the Installation Site
- 2.3 Optional Floor Mounting
- 2.4 Installing Sample Lines / Filters
- 2.5 Installing Pump Exhaust Line
- 2.6 Electrical Power
- 2.7 Data Acquisition System
- 2.8 Wiring Alarm Relays

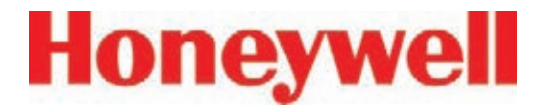

# **2.2 Surveying the Installation Site**

A survey of the site helps you make important decisions before installing your Vertex System. Topics in this section assist you with appropriate placement of the Vertex System and in determining if you have special filtering needs at the sampling location.

The site should:

- Be remote from the monitored location, not sharing the atmosphere
- Have sufficient ventilation for cabinet cooling
- Have power available
- Be indoors in an area that is not subject to wide variations in temperature and humidity.

#### **Note:**

The specified humidity is 20-65% RH and a temperature between 59°F to 95°F (15°C to 35°C).

#### **Note:**

Refer to Appendix A, Installation Drawings for lifting/mounting information.

### **2.2.1 Placement of the Vertex System**

Install the Vertex System in an environmentallyprotected setting remote from the manufacturing or storage locations that it monitors.

You can place the Vertex System up to 400 ft. (122 m) from sample locations.

### **2.2.2 Exposure to Dust and Humidity**

Exposure to corrosive gases or materials, excess moisture, dust and other unusual environmental conditions could seriously hamper the unit's monitoring ability and could cause damage to it.

Allow room around the Vertex System for ventilation and servicing.

### **2.2.3 Sample Transport Time**

Install the Vertex System central to all 72 sample locations to achieve equal sample transport times during monitoring. The shorter the sample line, the shorter the response time. If monitoring a critical location, it may be desirable to place the monitor near that critical area to reduce sample transport time for that location. See Appendix B, Specifications, for transport times.

### **2.2.4 Monitor Dimensions**

Monitor dimensions are important factors in monitor placement. The Vertex System is 24 in. (61 cm) wide, 34-1/2 in. (88 cm) deep and 76 in. (193 cm) in height. The system with 9 analyzers weighs about 1000 pounds (454 kg). Allow for 24 in. (61 cm) door swing; 18 in. (44.3 cm) at rear and 5 in. (12.3 cm) on sides. Allow clearance above the monitor for installing sample lines.

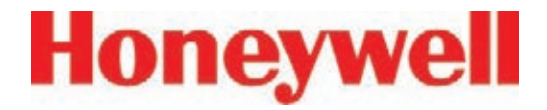

### **2�2�5 Sample Locations**

Before installing the Vertex System, evaluate the sampling locations to determine if excessive dust or moisture are present. An external filter must be used in all locations. Make sure you use the correct filter. Dust may be a result of construction as well as manufacturing activities. Moisture may occur from rain entering a line at an outdoor sampling location or from condensation caused by temperature fluctuations. Water condensation in the sample lines could cause false alarms.

#### **Note:**

Variables such as airflow, the molecular weight and temperature of the sample gas, and the physical conditions of the areas being monitored influence the placement of the sampling locations. You may need to consult your company's industrial hygienist or safety officer before installing sample lines to determine your company's policy related to sampling locations and monitoring of the desired sample gas.

### **2�2�6 Sample Line Particulate Filter Use**

See Appendix B, Specifications, to determine which filter type should be used at the location.

# **2�3 Optional Floor Mounting**

For added protection with optional floor mounts, prepare floor anchors to secure the base of the cabinet and prevent tipping. See Appendix A, Installation Drawings for floor mounting instructions.

# **2�4 Installing Sample Lines/ Filters**

Use only FEP Teflon® tubing to assure proper sample transport. Other types of tubing are not sufficiently inert. See Appendix B, Specifications, for tube specifications. FEP tubing can be ordered from Honeywell Analytics.

Install sample lines from each location to the top of the Vertex System. This procedure involves:

- 2.4.1 Sample Line Installation Requirements
- 2.4.2 Sample Line Connections
- 2.4.3 Installing Sample Line Particulate **Filters**

Teflon® is a registered trademark of E.I. du Pont de Nemours & Company (DuPont).

# **Honeywell**

# **Vertex**TM **72-Point Continuous Monitor**

Honeywell Analytics supplies FEP grade Teflon tubing with all new monitors. This tubing is manufactured to our own strict specifications,and has been purged of all byproducts of the manufacturing process. On occassion, users have supplied their own FEP type tubing. Should you choose to use your own tubing, be advised that some brands of FEP tubing off-gas small amounts of HF, which can be detected on start up by Honeywell Analytics monitors configured for detecting mineral acids gases (HBr, HCl, HF, NF3). Before enabling building alarm systems, make certain that 1) you have installed the correct Chemcassette® , and 2) your monitor reads zero.

### **2.4.1 Sample Line Installation Requirements**

Follow the general requirements listed below when installing sample lines.

- Sample lines should not exceed 400 ft. (122 m) in length.
- Route all lines as direct as possible to improve transport time. See Appendix B, Specifications, for transport times.
- Avoid running sample lines through areas of great temperature extremes, such as adjacent to steam or chiller lines.
- Sample lines should not be crimped, bent to less than a 12 in. (30.5 cm) radius, or placed in an area where weight could collapse

the tubing. Sample lines should be easily accessible for periodic inspection.

- Where possible, leave as many bends exposed for periodic visual inspection of the line for kinked or damaged tubing.
- Check each sample line installation for seal integrity after completing installation of the Vertex System. See Section 3.9, Leak Checking Sample Lines, for the leak check procedure. Also use this procedure to detect leaking or severed tubing after events, such as construction, which may have affected the integrity of the tubing.
- $\cdot$  Unused sample line port(s) should have a particulate filter installed to keep the system clean.
- If an analyzer is installed in the Vertex with a Chemcassette tape, the optics may need cleaning before activating a previously unused point(s).

# **Honeywell**

# **Vertex**TM **72-Point Continuous Monitor**

### **2.4.2 Sample Line Connections**

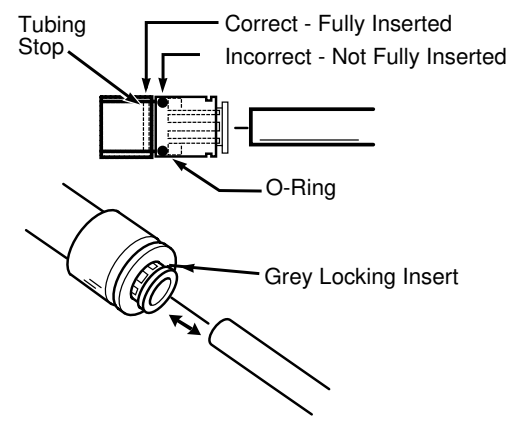

**Sample Line Inlet Connections**

To prepare for installation of sample lines, remove the FEP Teflon tubing from the installation kit. The top of the unit includes 73 connections:

- 72 Sample Inlets
- (Point legend follows and is in proper sequence.)
- **Exhaust Outlet (See Section 2.5, Installing** Pump Exhaust Line, for connection.)

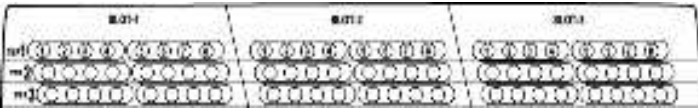

#### **Point Legend**

#### **Note:**

Always perform a leak check after installing sample lines. See Section 3.9, Leak Checking Sample Lines, for the leak check procedure.

Each inlet has a quick connect/disconnect fitting with an internal O-ring and an external grab ring. To install a tube into a sample line inlet, insert the tube far enough into the fitting to ensure that the tube has passed through both the external grab ring and the internal O-ring and is firmly seated against the stop. The insertion depth for a correctly installed sampling line is 1/2 in. to 5/8 in. (12 mm -16 mm). Verify the insertion depth by holding the tube and marking with your thumb where it emerges from the fitting. Remove the tube to measure the insertion depth.

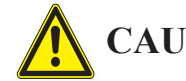

# **CAUTION**

**Improper installation of the tube into the connector results in dilution of the sample.**

### **2�4�3 Installing Sample Line Particulate Filters**

Attach a sample line filter to the sampling end of the line for all locations.

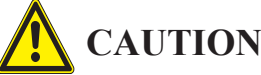

**Keep in mind that excess amounts of dirt in the filters reduces the sample flow, raises sample vacuum and may affect concentration readings of the analyzer.**

See Appendix B, Specifications, to determine the proper filter type to use with each target gas.

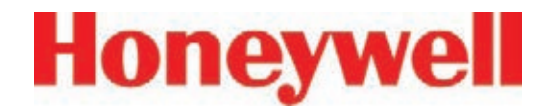

# **2�5 Installing Pump Exhaust Line**

This section describes exhaust connections and installation. The Vertex System is equipped with a vacuum pump that is located in the bottom of the Vertex System cabinet. The pump exhaust line connects to the manufacturing facility central toxic exhaust system.

### **2.5.1 Exhaust Line Installation Requirements**

Follow the general requirements listed below when installing exhaust lines.

The length of the line should not exceed 50 ft. (15 m). If longer distances are required, contact Honeywell Analytics.

Do not crimp exhaust lines, or place them in an area where weight could collapse the tubing, or bend them to less than a 12 in. (30.5 cm) radius.

Where possible, leave as many bends exposed for periodic visual inspection of the line for kinked or damaged tubing.

Varying exhaust pressure can induce pump failure or flow faults.

### **2.5.2 Exhaust Line Connection**

The instrument includes 20 ft. (6 m) of 3/8 in. (10 mm) I.D. x 1/2 in. (13 mm) O.D. Teflon tubing. Insert the tubing into the exhaust port on the top of the unit to the depth of 0.9 in. (23 mm).

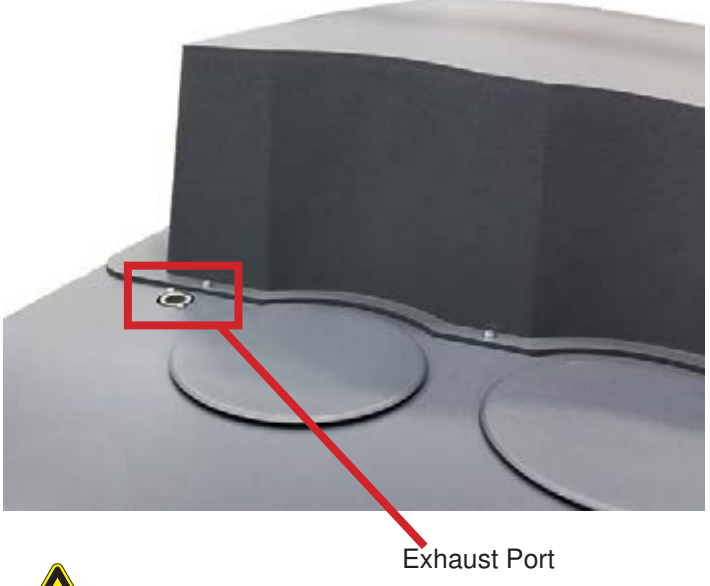

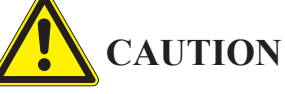

**Leaks in the exhaust tubing connection can cause exposure to toxic gases from remote sample areas.**

To ensure a leak-free installation:

Use a polypropolene tube with outside diameter 0.375 in. (9.525mm) +/-.005 in. (0.127mm).

• Verify that the external surface of the tube is free of score marks and scratches that could compromise the O-ring seal used in the fitting over the insertion depth.

• Cut the tube end perpendicular to its length 0.062 inches (1.5 mm) from its end.

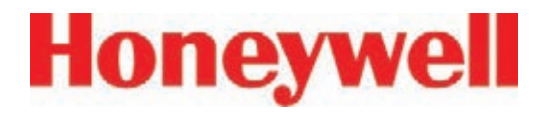

• Insert the tube in the fitting to a depth of 0.95 in. (24.13mm) ±0.05 inches (1.27mm)

With the system running, verifty the leak integrity with a small amount of leak test fluid.

# **2�6 Electrical Power**

The Vertex System requires a connection to a source of electrical power. An easily accessible service disconnect/power switch must be installed near the instrument, and the switch must be marked as the main disconnect for the Vertex unit.

The following warning must be displayed at the switch:

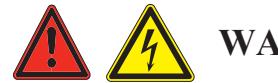

### **WARNING**

**Hazardous voltages may exist at the Alarm Contacts in this unit with the power switch turned off. Insure power is disconnected at the source prior to servicing alarm contacts.**

### **2.6.1 Connecting AC Power**

AC Source Requirements:

• Operating Voltage: 230 VAC ± 10% (under load) @ 50/60 Hz; 15 Amps maximum, single phase.

The Vertex System requires a dedicated AC circuit rated at 230 volts, 50/60 Hz, 15 Amp single phase providing hot, neutral, and ground lines. Line voltage should fluctuate no more than  $+10\%$ . The external

switch must be clearly labeled and installed in accordance with local electrical codes. Input power cable should be #14 AWG minimum. The safety ground wire must be the same or larger gauge as the line wires. Connect AC power connection to the two-position terminal block in the rear panel of the power module. Connect ground wire to the threaded stud on the side rail of the rack.

See Figure 1.

#### **Note:**

Testing has shown that using 208/220VAC phaseto-phase power source instead of the recommended 230VAC phase-to-neutral, can result in voltage excursions on the system ground. The excursions can cause damage to components in the analyzers or PLC. This type of damage is most likely to occur during system power cycles or in cases where the supply power is not a clean source. up. For applications where 230 VAC single phase power is not available, Honeywell Analytics offers transformers to provide the necessary power. See Section 2.6.3 Vertex Transformer Installation for complete information.

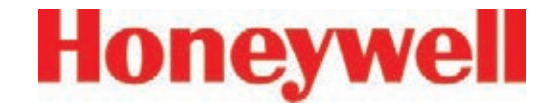

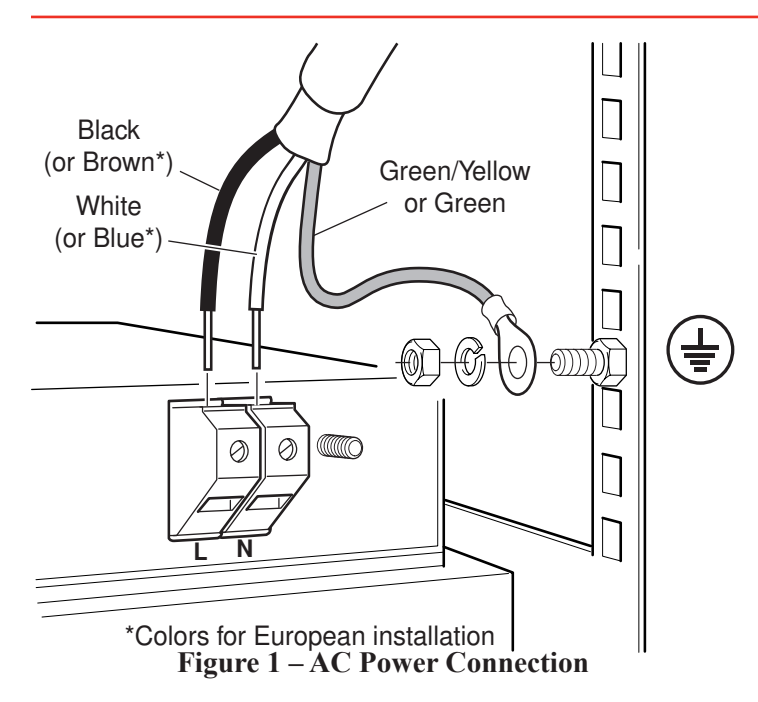

### **2.6.2 Verifying Proper AC Power Connection**

Before powering up the Vertex® , verify the connections using a multimeter to determine the connections are correct and correct voltages are present at the power connection.

#### **Note:**

Series 1 and Series 2 Vertex® power connection points differ slightly in their appearance and are illustrated in Figures 2 and 3 below.

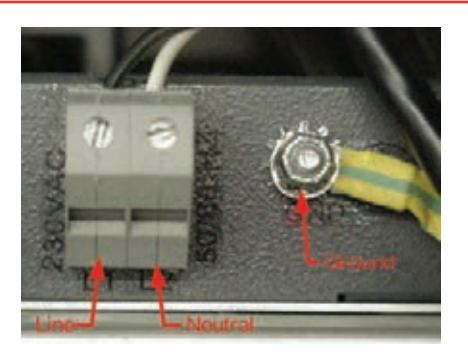

**Figure 2 – Vertex® Series 1**

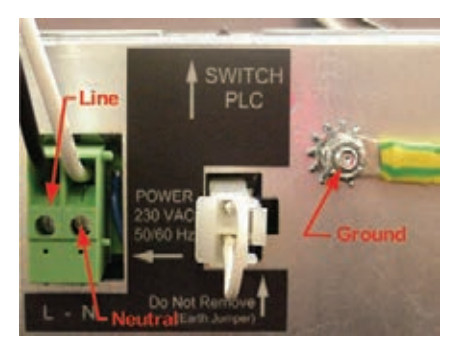

**Figure 3 – Vertex® Series 2**

#### **Verifying Line Connection:**

Touch the red multimeter lead to the line/hot connection and touch the black lead to the ground lug (see Figure 4). The meter should display a voltage verifying the presence of 230 VAC.

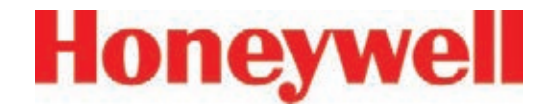

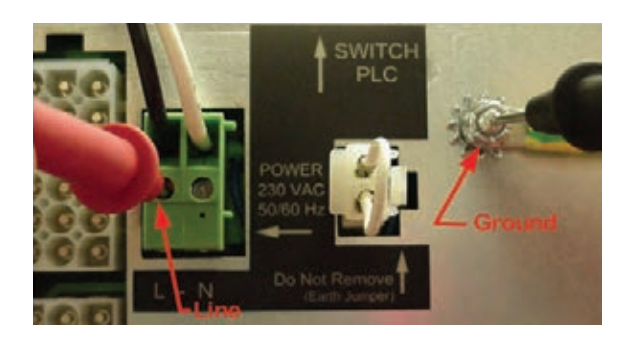

**Figure 4 – Verifying Line Connection**

#### **Verifying Neutral Connection:**

Touch the red multimeter lead to the neutral connection and touch the black lead to the ground lug (see Figure 5). The voltage value should not exceed 5 VAC.

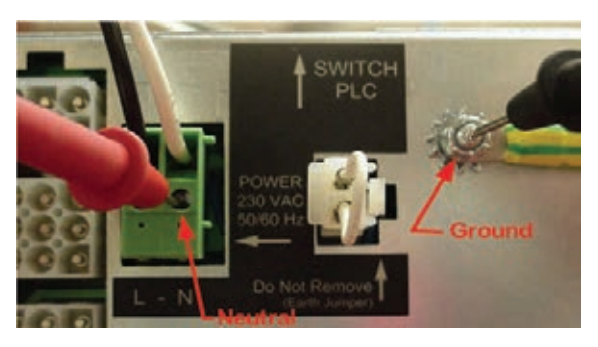

**Figure 5 – Verifying Neutral Connection**

### **Verifying Operating Voltage:**

Touch the red multimeter lead to the line/hot connection and touch the black lead to the neutral (see Figure 6). The meter should display a voltage value of 230 VAC +10%.

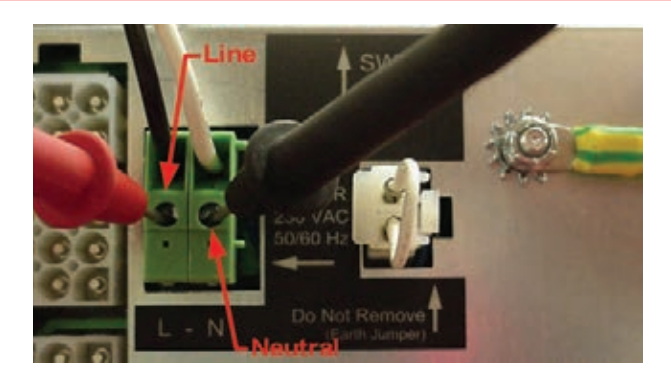

**Figure 6 – Verifying Line to Neutral**

#### **Note:**

After confirming line and neutral connections and the operating voltage is within the specified range, power up the Vertex® and check the operating voltage again to assure the voltage under load is within the specified range for safe operation.

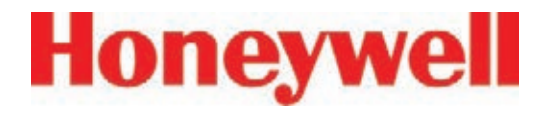

### **2�6�3 Vertex Transformer Installation**

The directions and diagrams enclosed herein are intended to illustrate the proper installation and wiring of transformers designed to step-down or step-up site voltage to proper levels for Vertex® operation. The information provided has been gathered from Sola/Hevi-Duty for use with their products as specified in this document. For more information on these transformer units, refer to www.solaheviduty.com or Sola Hevi-Duty Technical Services 1-800-377-4384.

These instructions are for high voltage equipment operating life safety equipment. Only qualified electricians or approved Honeywell Analytics service representatives should perform these tasks. Honeywell Analytics is not liable for any damages caused by incorrect installation by unauthorized or unqualified third parties, of electrical apparatus to the Vertex® monitor

#### **Design Characteristics**

- UL-3R enclosures for indoor and outdoor service
- Electrostatically shielded for quality power on sizes 1 KVA and larger
- UL class 180°C insulation system, 115°C temperature rise under full load
- Conduit knockouts for side entry into wiring compartment
- Copper lead wire terminations
- Units are encapsulated with electrical grade silica sand

#### **Design Style**

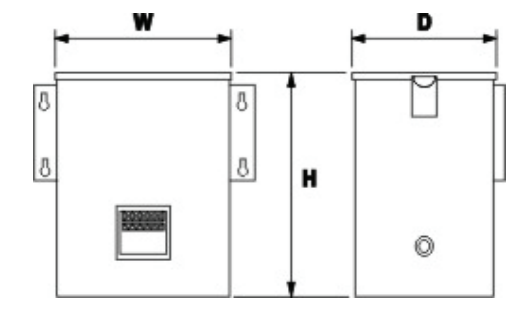

**Style 4**

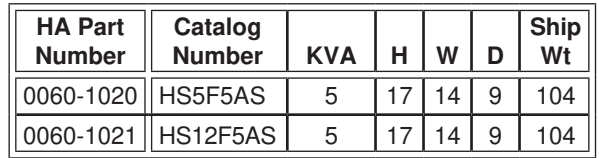

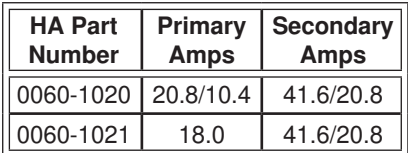

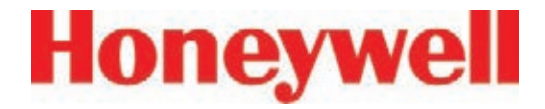

#### **Step-Down Wiring**

0060-1020 as Step-Down Transformer 480v to 240v

240 x 480 Volt Primary, 120/240 Volt Secondary, Taps: 2, 2½% FCAN & FCBN

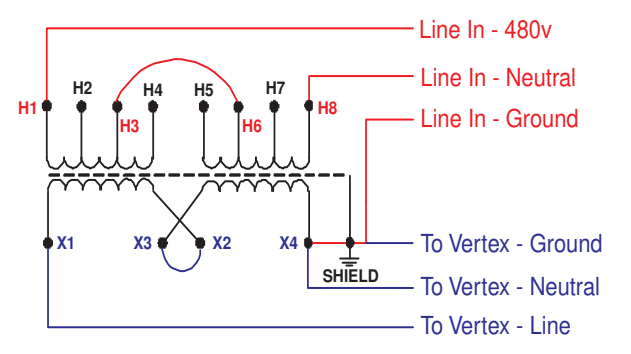

**Single 480VAC Line In**

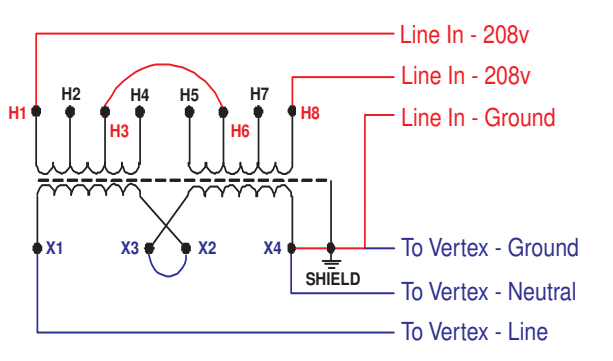

**2 208VAC Lines In**

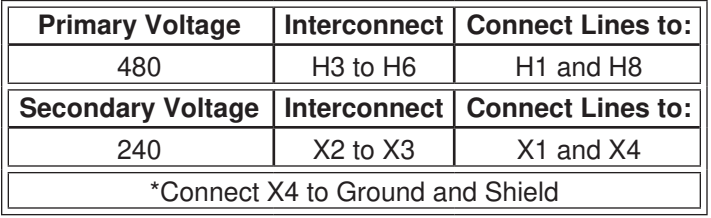

### **Step-Up Wiring**

0060-1021 as Step-Up Transformer 208v to 240v

120/208/240/277 Volt Primary, 120/240 Volt Secondary, Taps: None

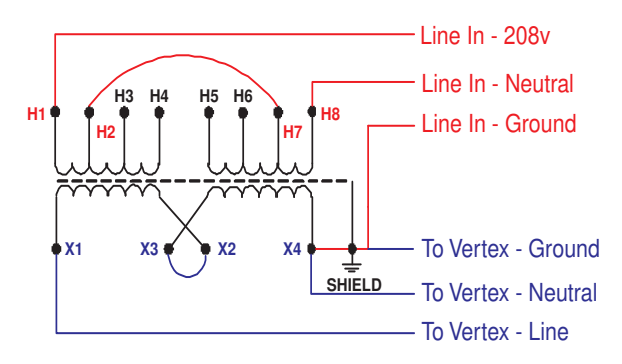

**Single 208VAC Line In**

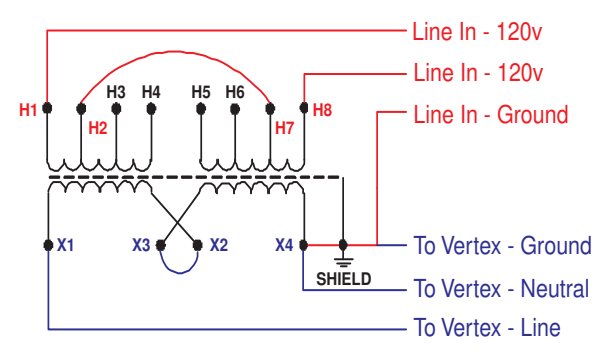

#### **2 120VAC Lines In**

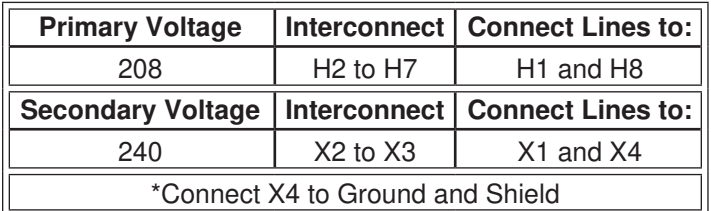

### **Overcurrent Protection**

Vertex Technical Handbook 2-12

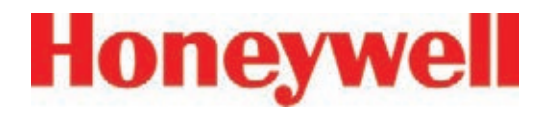

1. Primary protection only is required if the transformer is single-phase and the secondary has only two wires. Overcurrent protection rating and location are shown below.

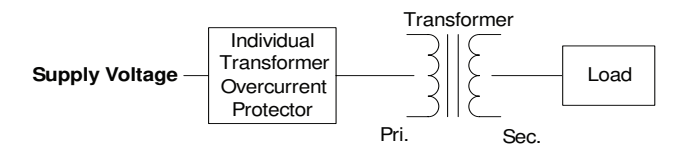

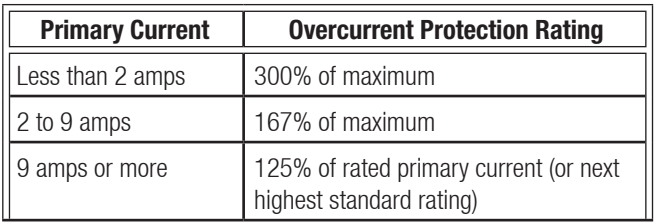

2. If the branch circuit feeding the transformer has overcurrent protection to meet the individual protection requirements in Example 1, then individual transformer protection is not required.

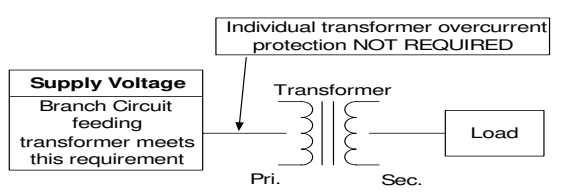

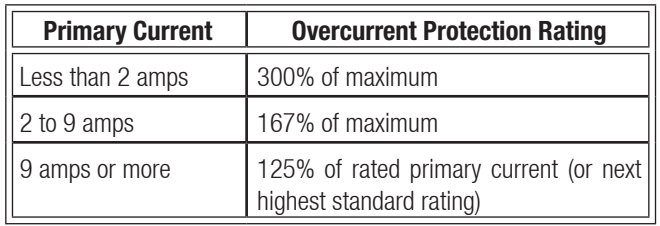

1. Primary and secondary protection is required if the transformer has more than two wires on the secondary circuit.

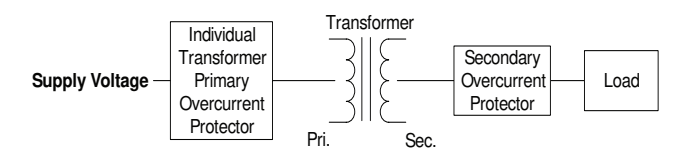

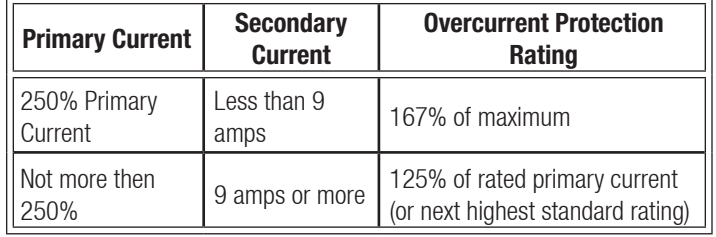

2. If the branch circuit feeding the transformer has overcurrent protection to meet the individual primary overcurrent protection requirements in Example 3, then individual primary protection is not required. Secondary OCP is required as shown below.

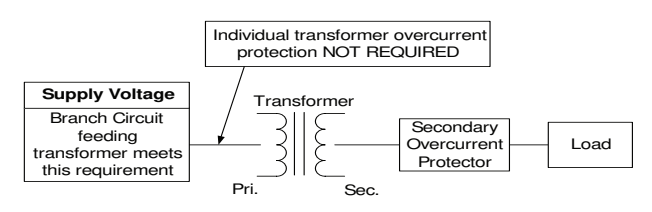

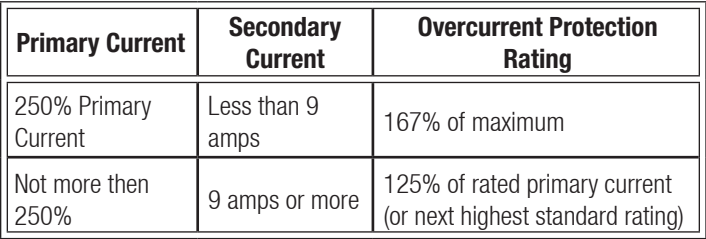

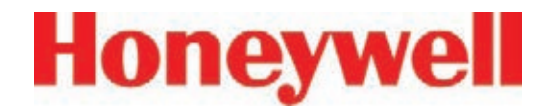

#### **2.6.3.1 Specification Guide for Transformers - 2�6�3�1 Low Voltage, Special Purpose, Dry Type (600 Volt class) - 15 KVA and larger**

#### **General**

Single and three phase distribution transformers (600 Volt and below)

• Provide and install, as referenced on the electrical plans, enclosed dry type transformers as manufactured by Sola/Hevi-Duty or approved equal.

#### **Standards**

• Transformers must be listed by Underwriters Laboratory, certified with Canadian Standards Association and designed, constructed and rated in accordance with NEMA ST 20 and applicable IEEE & OSHA specifications.

#### **Construction**

#### Cores

• All transformer cores shall be constructed of low loss, high quality, electrical grade laminate steel. By design, the flux density is to be kept well below the saturation level to reduce audible sound level and minimize core losses. The core volume shall allow operation at 10% above rated primary voltage at no load without exceeding the temperature rise of the unit.

Coils

- Coil conductors shall be either aluminum or copper and must be continuous. The entire core and coil assembly shall be impregnated with a thermal setting varnish and cured to reduce hot spots in the coils and seal out moisture. Coils with exposed magnet wire will not be acceptable. Transformers shall have common core construction.
- All transformers shall incorporate a faraday (electrostatic) shield between primary and secondary windings for the attenuation of voltage spikes, line noise and voltage transients.
- Transformers shall be provided with six 2.5% full capacity taps – two above and four below primary rated voltage.
- General purpose transformers are classified as isolation transformers.

#### Enclosures

- Transformer enclosures shall be constructed of heavy gauge sheet steel and coated with a grey powder paint finish (ANSI 61). Ventilated transformer enclosures shall be UL/NEMA Type 1 rated and UL/NEMA Type 3R rated for outdoor use with the addition of a weather shield. This information must be listed on the transformer nameplate.
- Maximum transformer enclosure temperature will not exceed 650C rise above a 400C ambient under full load.

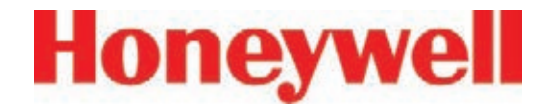

- Transformers must have vibration isolators located between the core and coil assembly and the transformer enclosure to reduce audible sound levels caused from magnetostriction of the transformer core. No externally located vibration dampening pads shall be used as they tend to increase audible noise. Ventilated transformers are to be floor mounted to a concrete pad.
- The transformer enclosure must be grounded by the installer in accordance with the latest edition of the National Electric Code and any local codes or ordinances.

**Performance** 

• Audible sound levels will not exceed limits established in NEMA ST 20:

> 10 to 50 KVA 45 db 51 to 150 KVA 50 db 151 to 300 KVA 55 db 301 to 500 KVA 60 db

• Transformers, 15 KVA to 500 KVA, shall incorporate a UL recognized 2200C insulation system and exhibit a maximum 1500C temperature rise above a maximum ambient of 400C under full load.

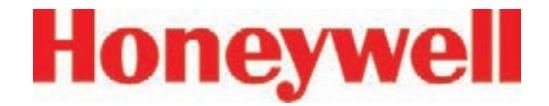

### 2.6.4 Power On/Off

An internal rack power switch is located behind the touch screen door.

After performing self-diagnostics, the Vertex System main screen opens and the system returns to the same state it was in prior to power down.

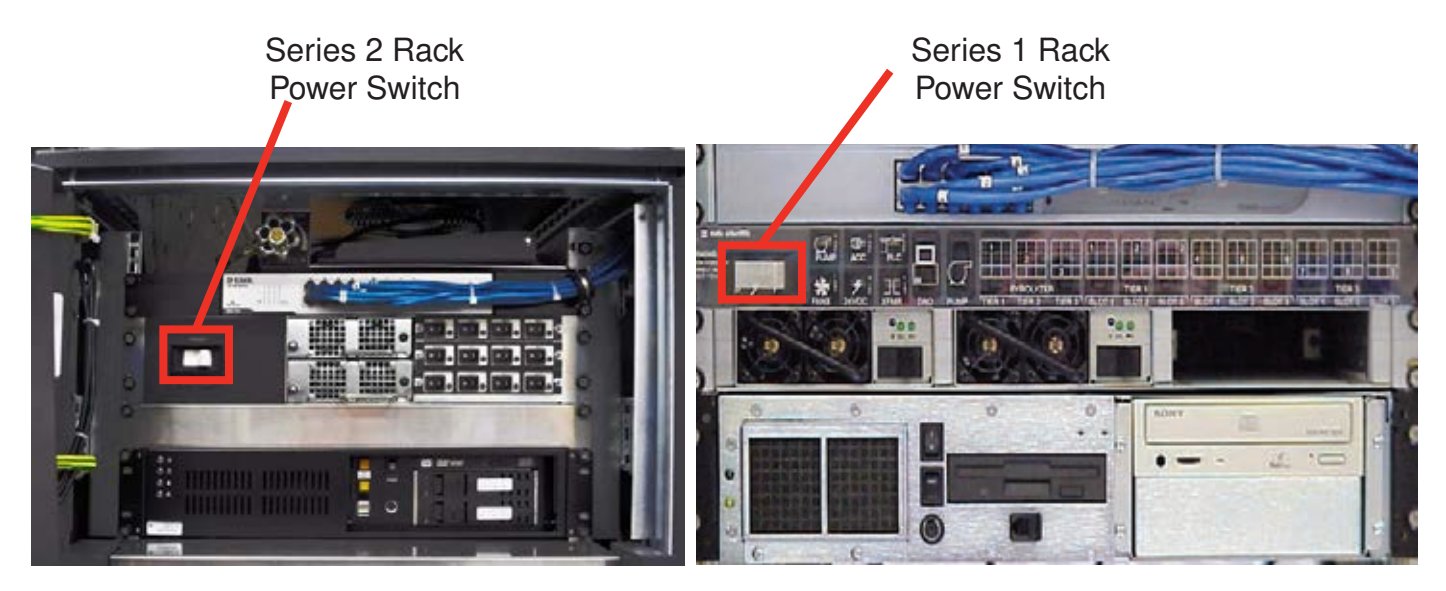

**Rack Power Switch**

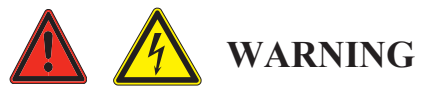

**Hazardous voltages may exist at the Alarm Contacts in this unit with the power switch turned off. Insure power is disconnected at the source prior to servicing alarm contacts.**

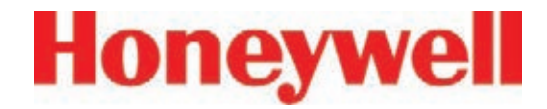

# **2�7 Data Acquisition System**

The data acquisition computer or DAq is the main computer in the Vertex System. System display and operator control are through an LCD touch screen with on-screen keyboard.

The on-screen keyboard operates similar to a standard keyboard except when using modifier keys (CTRL, ALT, or SHIFT).

To use modifier keys:

- 1. Touch the modifier key. The key changes to show the modifier key is locked down.
- 2. Press the second key of the key combination.

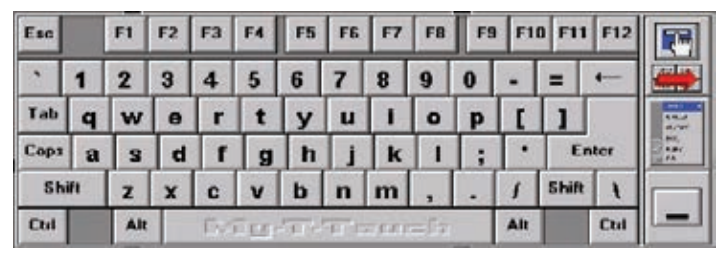

**On-screen Keyboard**

### **2.7.1 Optional Keyboard**

An optional keyboard, with touch pad, is stored behind the display. Use the keyboard to enter text fields at the unit or as a backup to the touch screen.

See illustrations.

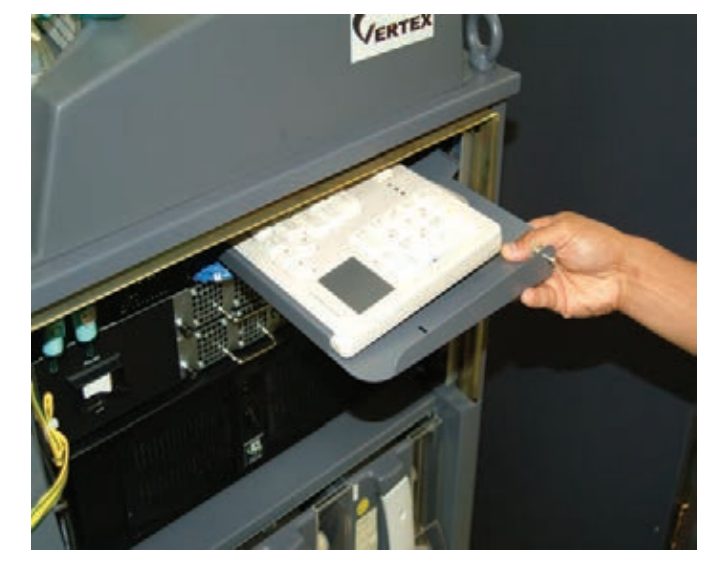

**Keyboard Storage**

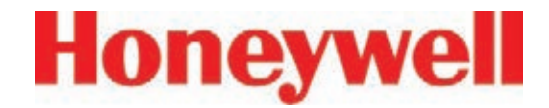

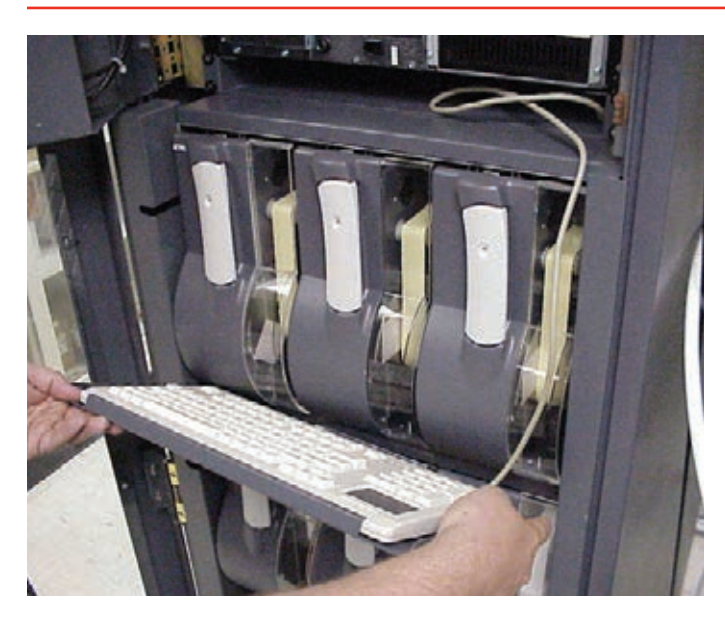

**Hooking keyboard to the front of the system**

To install the keyboard:

- 1. Open the display.
- 2. Remove keyboard from storage shelf. All

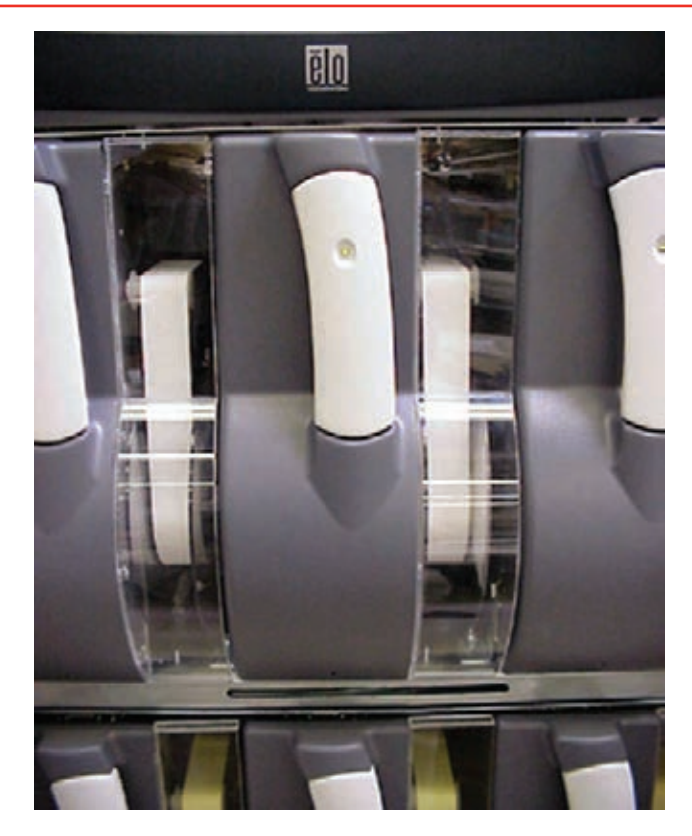

cables are connected. Hook front of keyboard tray into slot under first tier of analyzers.

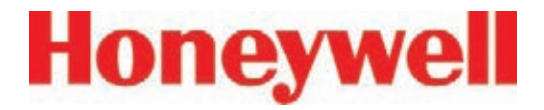

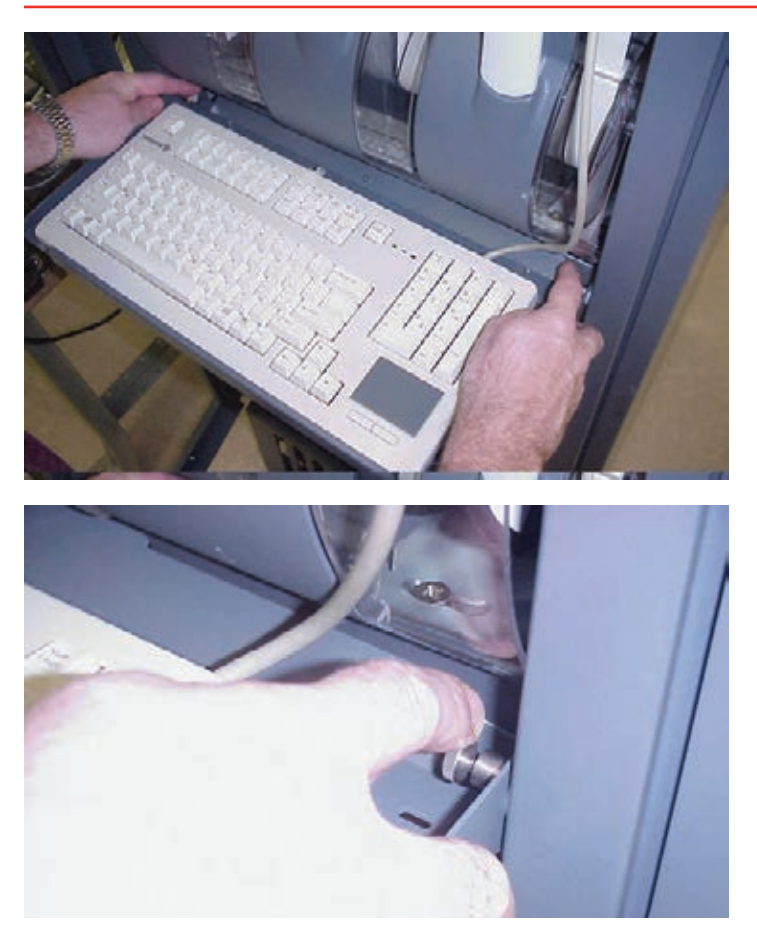

- 1. While holding keyboard tray, push locking pins toward center of tray.
- 2. Align locking pins with holes in side rail of cabinet.
- 3. Release pins to lock tray into side of rails of cabinet.
- 4. Close and latch display.

### **2�7�2 Printer**

The Vertex System software can be programmed to print to either a network or local printer. To install a local printer, connect it to the parallel printer port as shown. You may also use the USB port. The correct printer driver must also be installed.

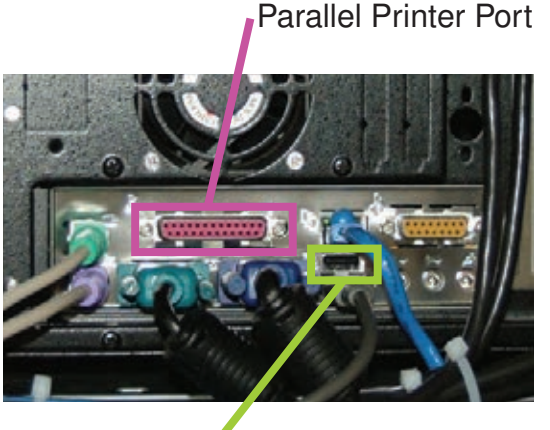

USB Port

**Printer Connections**

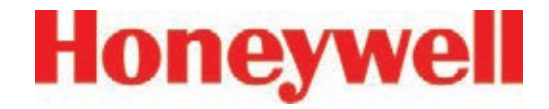

### **2�7�3 External Network Connection**

The Vertex System can be connected to an external Ethernet network at the port shown.

#### External Ethernet Connector

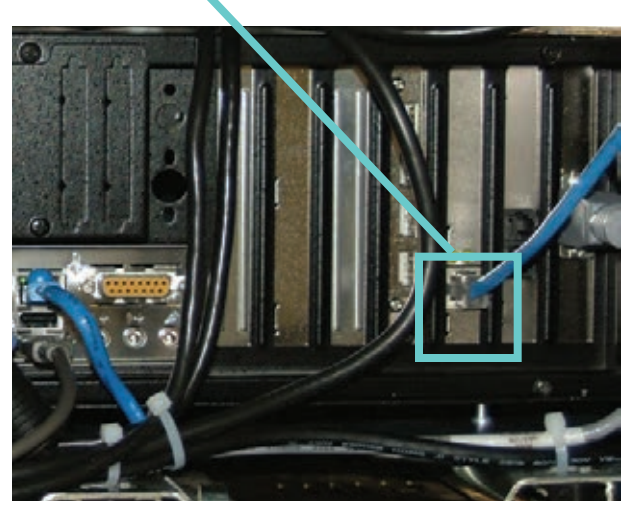

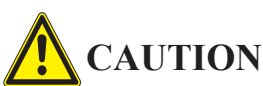

**Do not connect an external network to the Vertex Ethernet hub. Use only the external Ethernet connection (as shown above) on the back of the data acquisition computer. Connecting an external network to the hub will impair monitoring capability.**

**Note:**

To maintain EMC certification, the ethernet cable should make 4 loops through the supplied ferrite cable clamp. The clamp should remain on the outside of the Vertex enclosure.

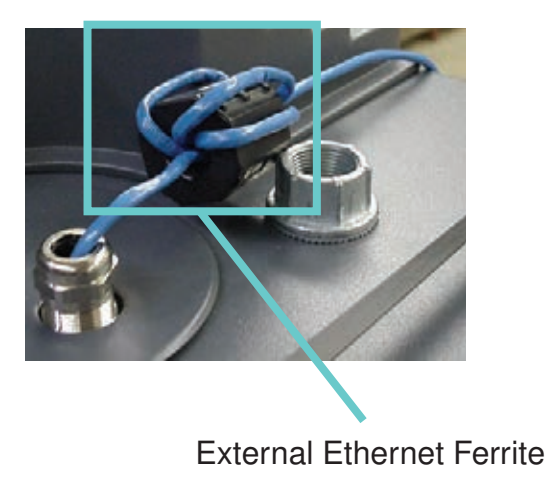

### **2.7.4 Network Computer Security**

The Vertex relies on the RSView system of accounts and passwords to prevent unauthorized tampering as described in section 4.6.6 of this manual. Microsoft Windows provides its own system of accounts and passwords. However RSView32 requires that Windows be run in an account with administrator privileges. Attempting to run the Vertex RSView32 application in a Windows account without administrator privileges will cause error messages to be displayed. The Vertex should be treated and secured as any other networked PC by maintaining the appropriate virus protection and remaining current with Microsoft updates. Use an external hardware firewall to isolate the monitor from malicious Ethernet traffic.

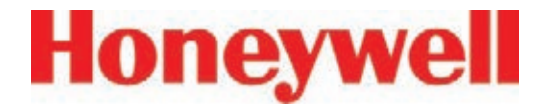

# **2�8 Wiring Alarm Relays**

This section describes relay:

- **Contacts**
- Ratings
- Wiring quidelines

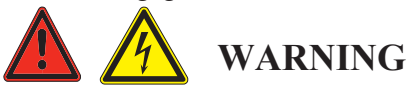

**Use caution when servicing the PLC terminal blocks. Power to contacts is supplied externally. See Appendix E, Optional Relay Specifications, for alarm relay voltage and contact rating guidelines.**

### **2�8�1 Relay Contacts**

The Vertex System has form-A, single-pole, single-throw relays that activate external alarm devices. Contacts are available for each circuit to accommodate installation of external devices.

Relay panels are located at the back of the Vertex System. See Appendix E, Optional Relay Specifications, for for information.

### **2.8.2 Wiring Guidelines**

To wire the alarm relays:

• Use agency approved wire (such as NRTL in the U.S.) with 300 volt insulation.

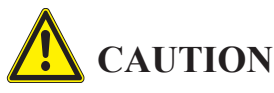

**Make sure there is proper separation between the 230 volt power supply and alarm wiring.**

• Route relay wiring through raceway and out through the top of the cabinet.

Relay Wire Raceway

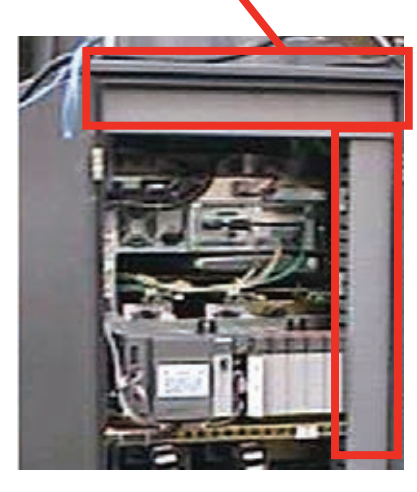

Use shielded cable or conduit.

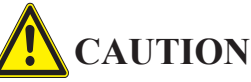

**Failure to replace and retighten hardware after servicing can adversely affect monitor performance and EMC compliance. Make certain all fasteners are reinstalled and firmly tightened. This will ensure a proper ground.**

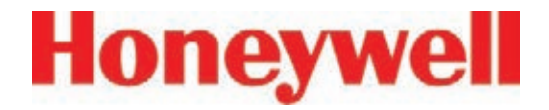

- Use a single, solid or stranded wire (not exceeding 14 gauge or 2.5 mm2) per terminal block connection.
- Do not switch DC current with the relay contact unless you are using counter electromotive force (CEMF) protection such as a suppression diode.
- Do not use the Vertex System power supply for external alarm power.

#### **Note:**

Make sure all connections comply with applicable RFI/EMI standards.

### **Validating the System**

The Vertex and Chemcassette products' design, manufacture, and recommended maintenance ensure the correct operation of the system. For validation or commissioning after installation by gas exposure, these Technical Notes are available upon request from Honeywell Analytics:

1998-0837 Calibration and Verification

1998-0219 Detector Testing Protocols

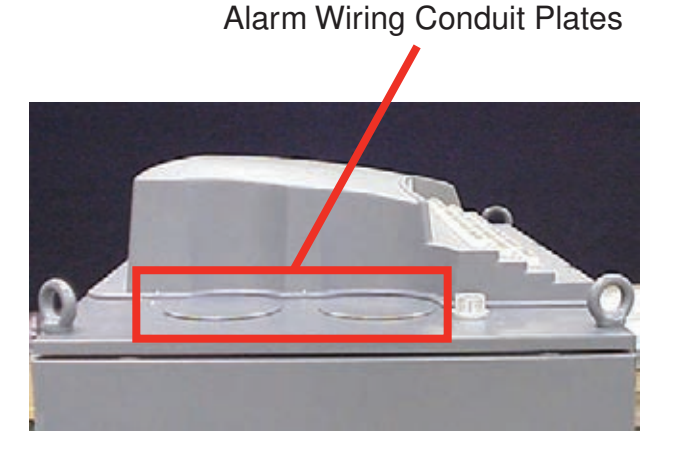

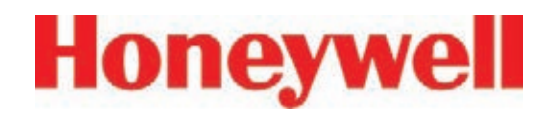

**3 Startup**

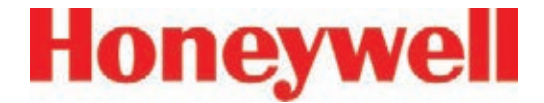

### **3.1 Startup**

This section describes the Vertex System startup sequence.

### **3.1.1 Initial Startup**

Use this section to turn on your Vertex System and to configure the analyzer modules for specific gas locations. There are six parts to this startup procedure:

- 3.5 Power Up
- 3.6 Start Program
- 3.7 Configuration Utility
- 3.8 Load Tape
- 3.9 Leak Checking Sample Lines
- **3.10 Verify Flow Rates and Supply Vacuum**

### **3.1.2 Factory Configuration**

Honeywell Analytics loads all software on the DAq at the factory. The Universal Chemcassette® Analyzers are configured for the mineral acid family of gases and the Pyrolyzer Analyzers for  $\textsf{NF}_3$ . You will need to configure each point for the target gases at your facility.

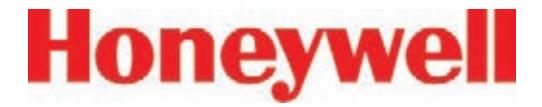

### **3.2 Getting Started**

Before startup and configuration, gather the following information:

- The location to which each point is connected
- Target gas at each location
- Alarm levels
- Relay configuration

### **3.3 Verify Installation**

Ahead of the startup sequence, make sure that the following installation steps have been completed:

- Sample lines
- **Exhaust line**
- AC power connection
- Relay wiring

See Section 2, Installation, for connection details.

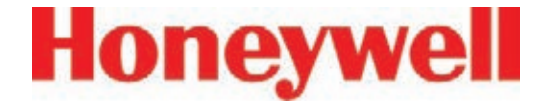

### **3.4 Startup Sequence**

The following sections describe the startup sequence:

- 3.5 Power Up
- 3.6 Start Program
- 3.7 Configuration Utility
- 3.8 Load Tape
- 3.9 Leak Checking Sample Lines
- 3.10 Verify Flow Rates and Supply Vacuum

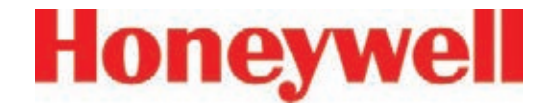

### **3.5 Power Up**

Use the rack power switch behind the touch screen door to power up the Vertex System.

- 1. Open touch screen door.
- 2. Turn on rack power switch.
- 3. Turn on power switch to appropriate analyzers.
- 4. Close and latch touch screen door.

After 15 seconds, the analyzer status LEDs sequence four times through all colors.

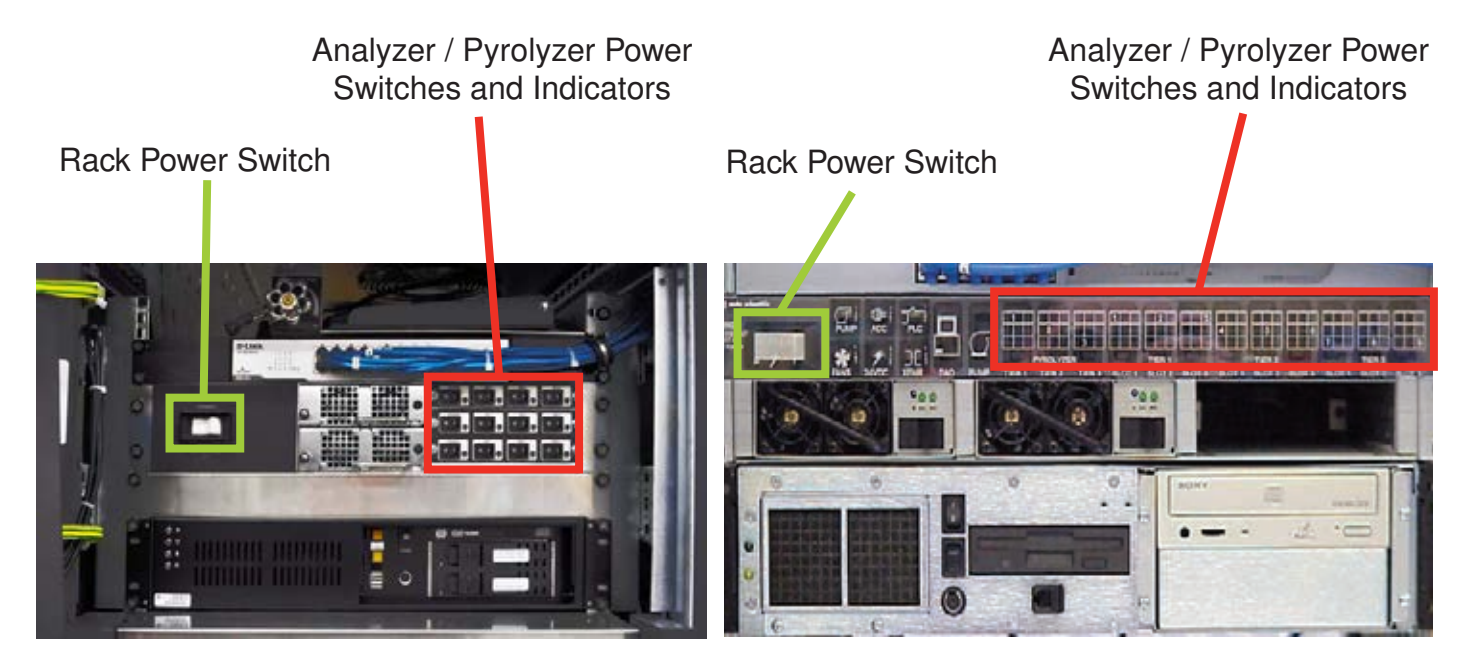

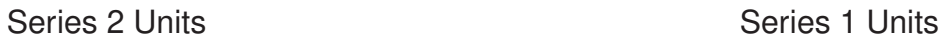

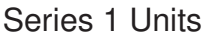

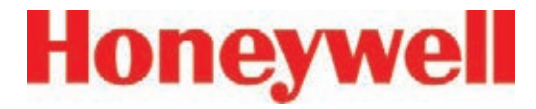

After the initial color sequence, the Analyzer LEDs show system status. The following chart matches analyzer status with LED signals.

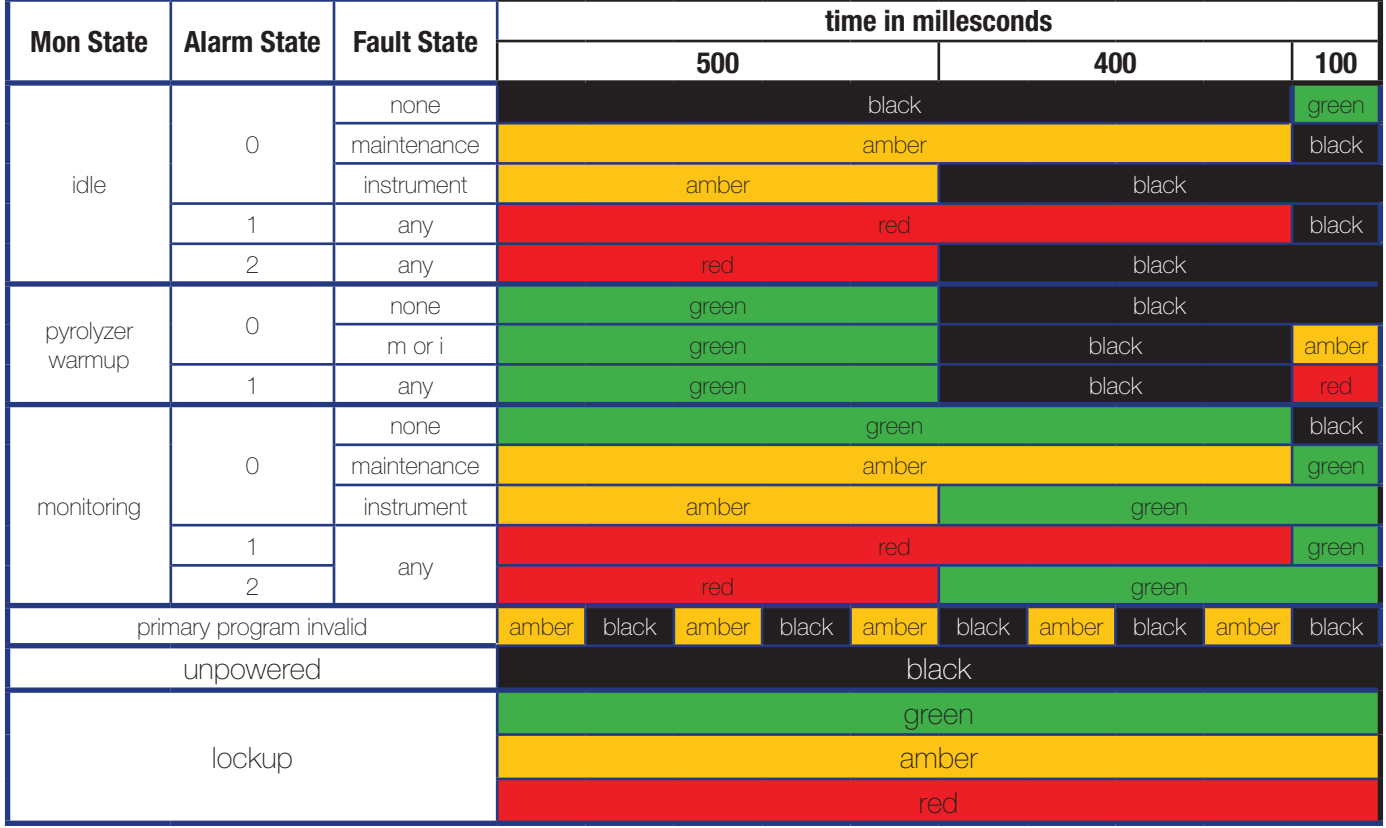

**Table 3-1: Analyzer Status LEDs**

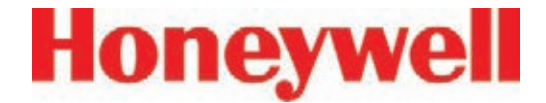

### **3.6 Start Program**

Upon power-up, the DAq automatically starts Windows and loads the Vertex program. After the two-to-three minute startup sequence, the Vertex main screen opens.

#### **Note:**

Any time the Vertex System is powered up, loss of communications may cause maintenance faults.

See Section 4.5.4, Event List, for instructions to clear faults.

#### **Note:**

Use the Windows Date/Time Properties dialog box to change the time zone, time and date on your Vertex System. Stop project if adjusting time and time zone. Once complete restart project.

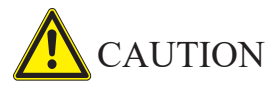

Do not change language in Windows setup.

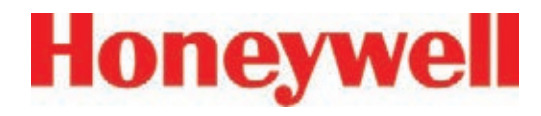

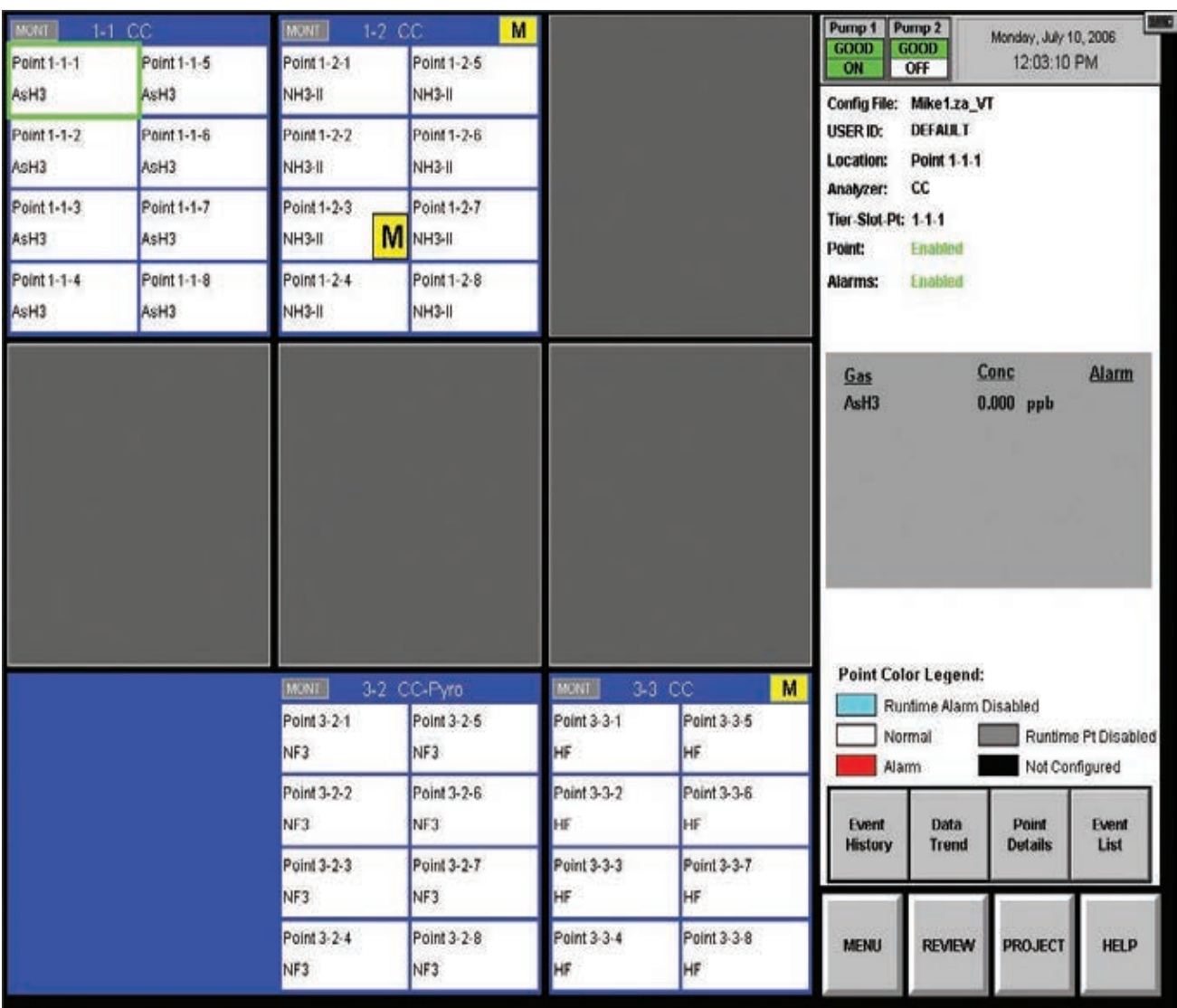

Vertex Main Screen

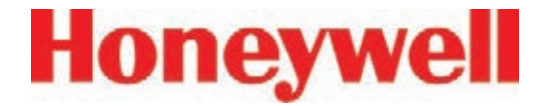

# **3.7 Configuration Utility**

Before the Vertex System can begin monitoring, you must create a configuration profile. The configuration profile stores all of the monitor settings in a single file on the hard drive. Configuration profiles include system level information, point settings and analyzer information. Use the Configuration menu to create a new configuration profile or modify an existing profile.

To open the Configuration Menu, touch Main Screen, Menu and then Configuration.
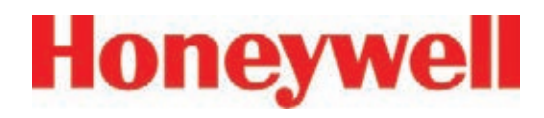

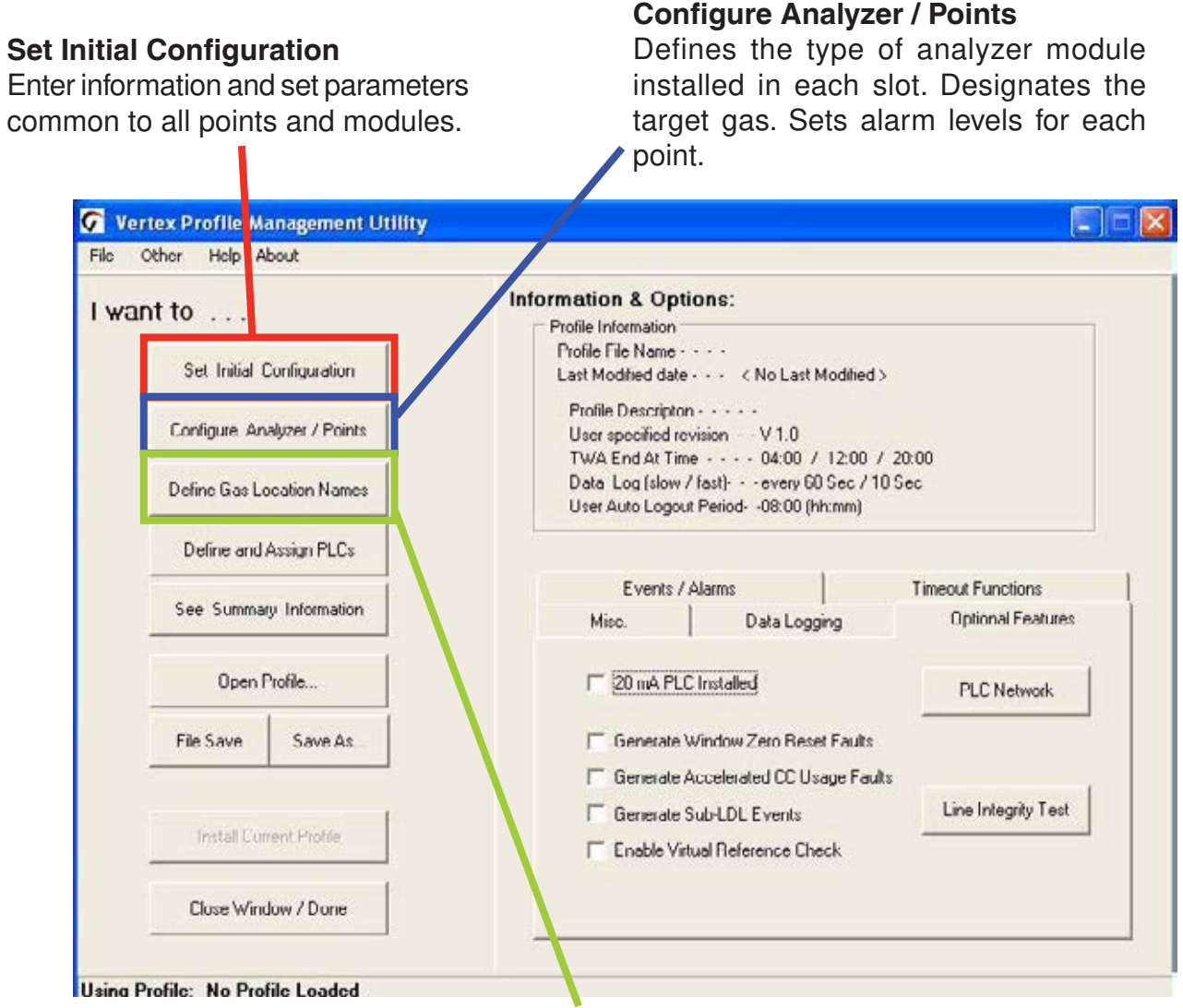

#### **Define Gas Location Names**

Enter the short and long name for each monitored location.

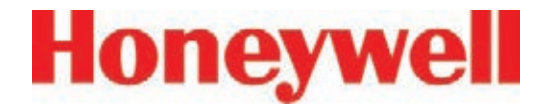

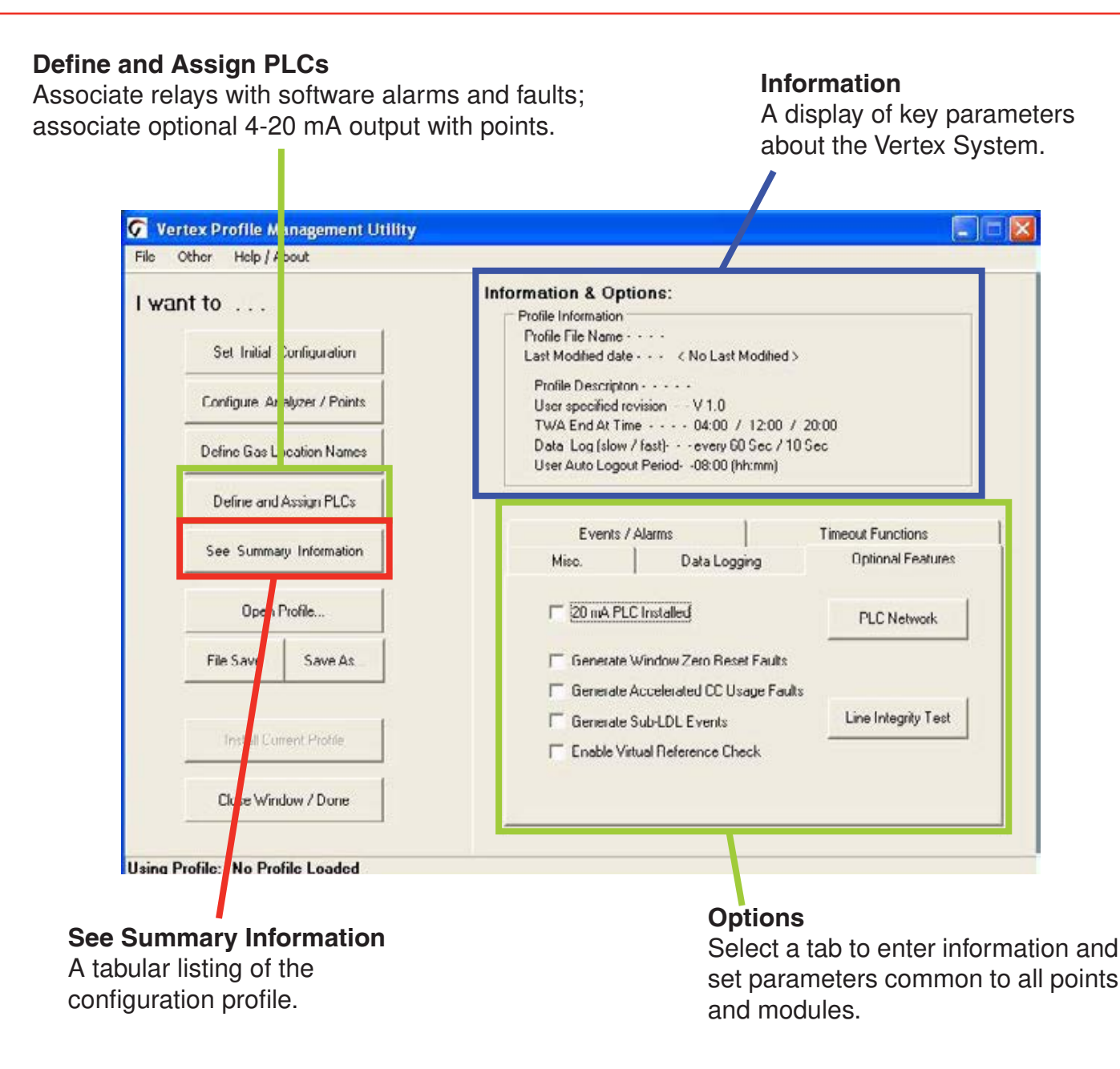

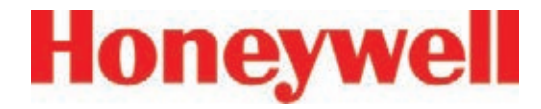

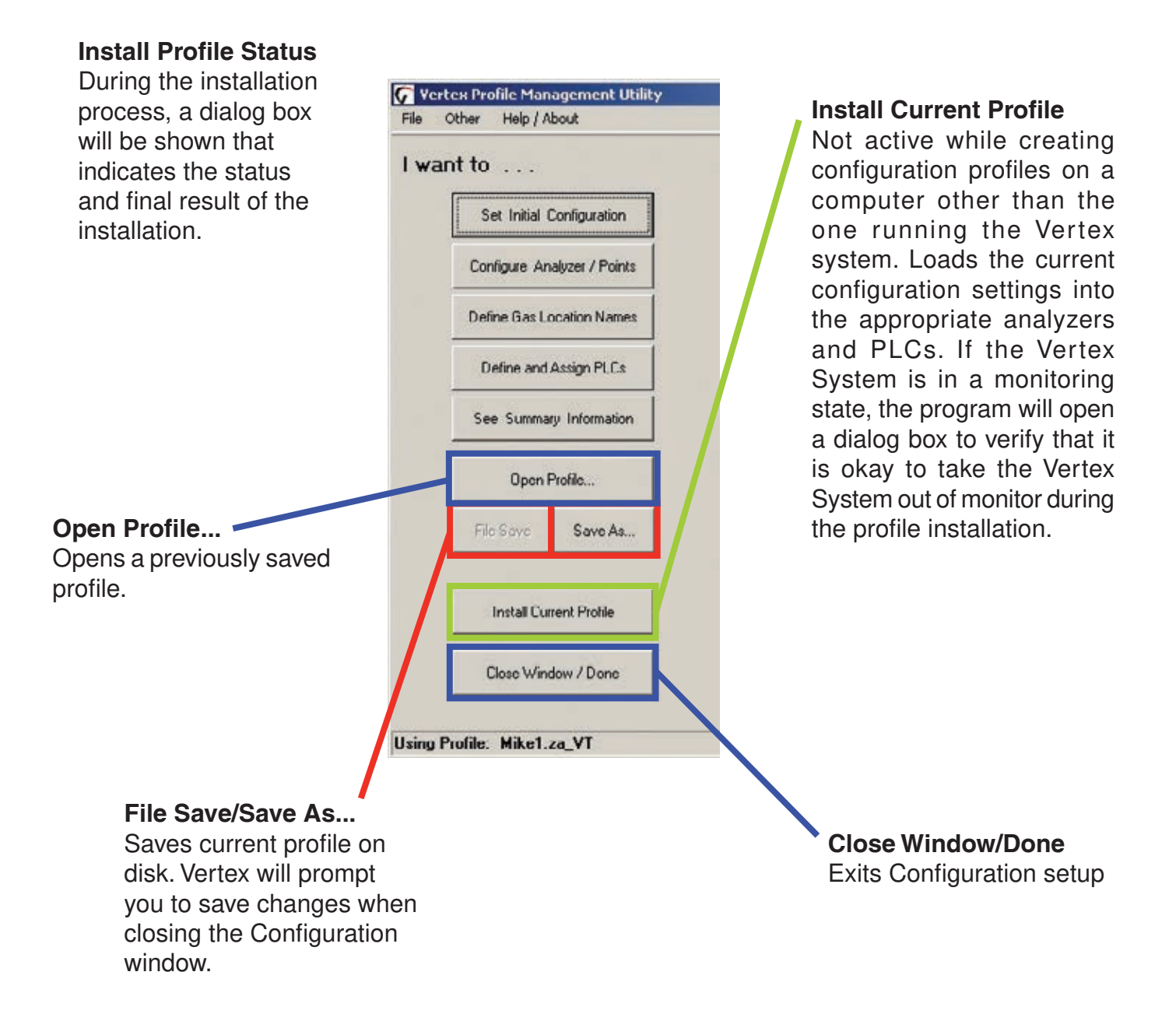

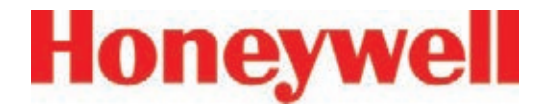

#### **Non-Latching Gas Alarm Relays**

A latching gas alarm relay activates when a gas concentration reaches a level 1 or level 2 alarm setting. The relay remains activated until an authorized operator resets the alarm. Non-latching gas alarm events clear themselves as soon as the gas concentration drops below the alarm setting.

## Events / Alarms Vertex Options Non-Latching Gas Alarm Relays **Ignore Low ChemC, Alert** M All events require User Ack  $\Box$  2 mA indicates Fault Inverted Gas Alarm Relays Disabled Alarm Action Full (No Gas Events) Gas Relays Disabled G

#### **Inverted Gas Alarm Relays**

Vertex alarm relays, by default, are normally open (de-energized) when no alarm condition exists. If this option is checked, the alarm relays will be normally closed (energized) when there is no alarm. Fault relays are not affected by this option and are always normally closed (energized) unless a fault condition exists.

#### **All events require User Ack**

When selected, non-latching alarm events will not be removed from the event list until an authorized user acknowledges the event. Fault and latching alarm events are not affected by this option, since an authorized user must reset these events and a reset also serves as an acknowledgement.

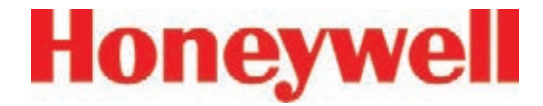

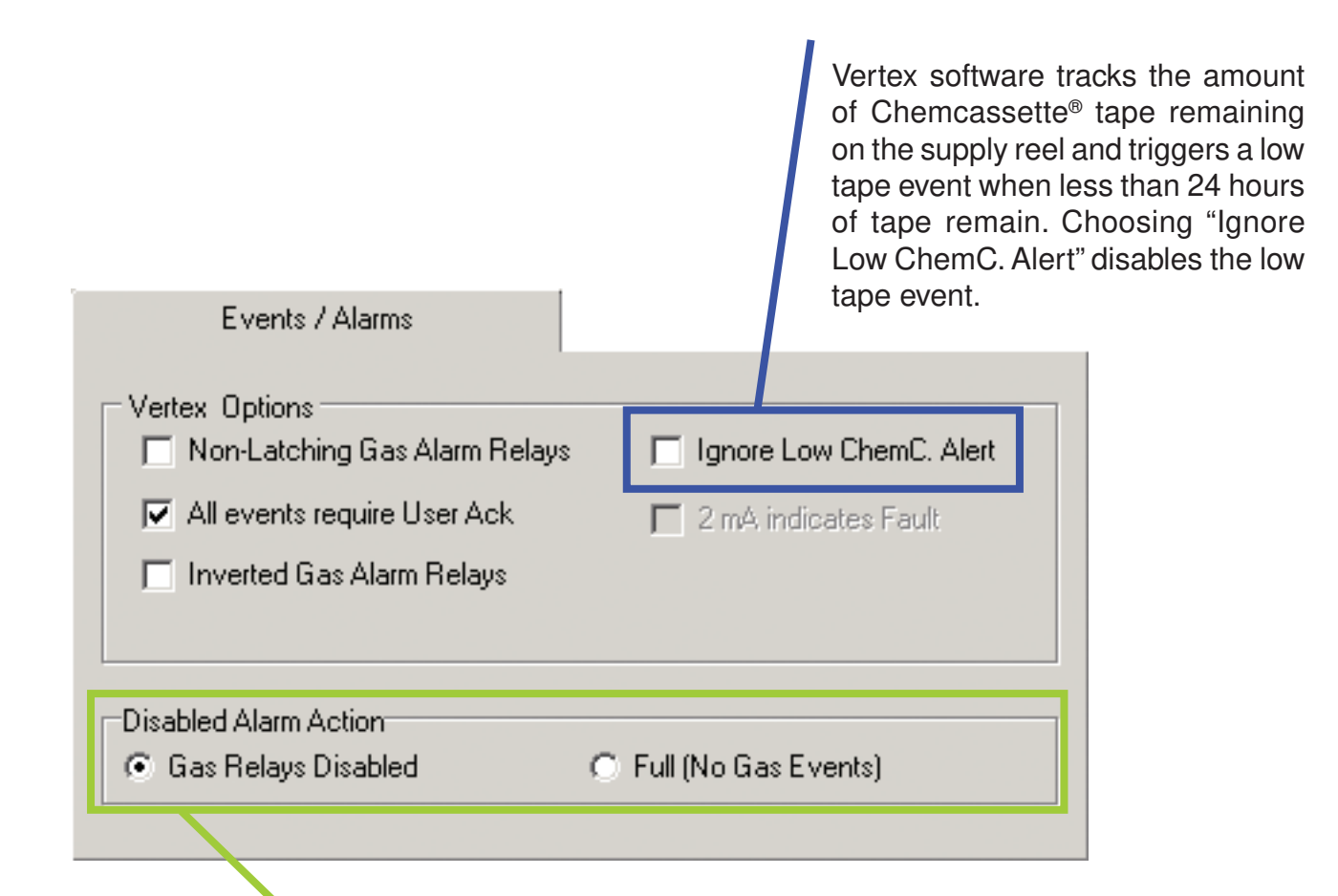

#### **Disabled Alarm Action - Gas Relays Disabled or Full (No Gas Events)**

This setting effects the operation when alarms are disabled using the Runtime Options screen. If "Full" is selected, Vertex will not generate an alarm event for the affected point(s) and none of the associated actions such as relay actuation will occur. Otherwise, the alarm events will be generated normally when using data output options but, the alarm relays ONLY will not be activated in response to the event. When utilizing data output options, it is highly recommended that "Full" be selected to prevent unnecessary alarms.

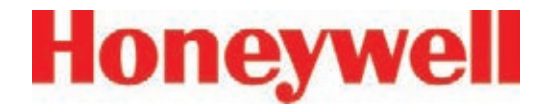

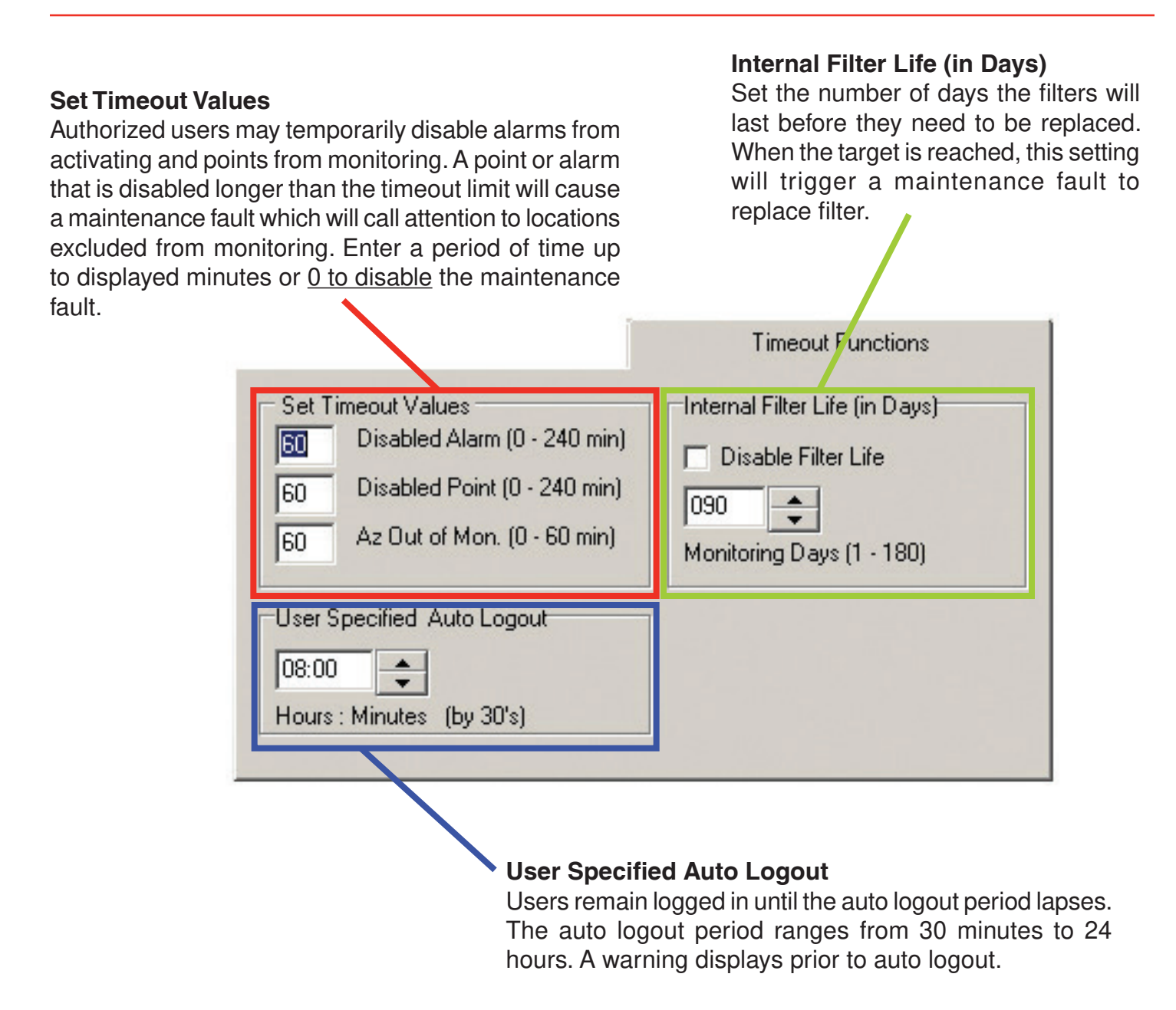

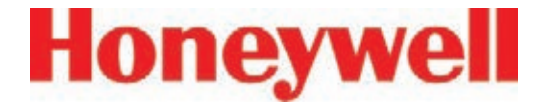

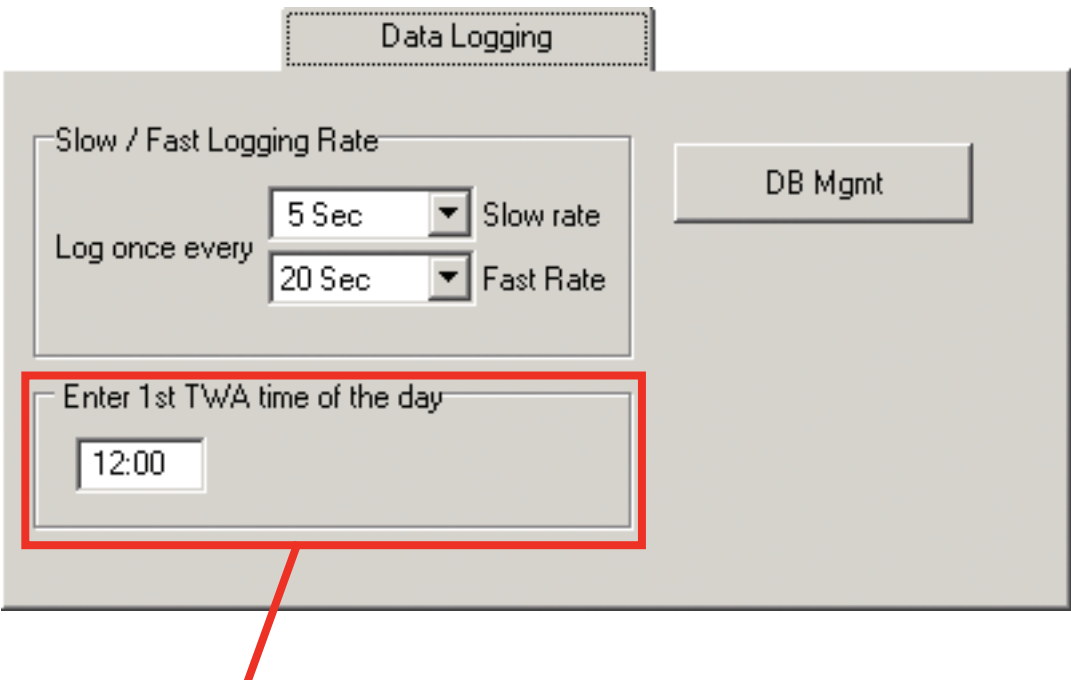

## **1st TWA Time**

Use to set times for the beginning and end of each 8-hour, Time Weighted Average (TWA) period. Use this option to associate the TWA periods with shifts or any other regular event. The system calculates and displays the TWA after each 8-hour TWA cycle.

The default setting is 04:00 indicating that the Vertex will run three successive TWA periods from 04:00 to 11:59, 12:00 to 19:59, 20:00 to 03:59. Remember, the Vertex System uses a 24-hour clock. For example, to set the first TWA to 3:00 P.M., enter 15:00. If you view the profile information for this example, you will see the TWA End At Time is 07:00/15:00/23:00. The system automatically sets the beginning times of the second and third TWA periods at 8-hour intervals from the time entered for the first TWA period.

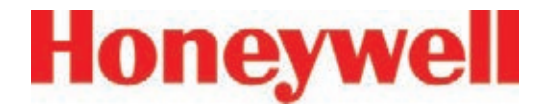

#### **Logging Rate**

**DB Management** The Logging Rate option sets the frequency that Vertex Sets the time period to maintain enters gas concentration data into the database. The system historical event and concentration logs data at a slow rate unless a gas concentration rises data before purging. Set the purge above the threshold set in the point configuration window. period in Database Management to Once the concentration reaches the threshold, Vertex logs prevent a large number of records to at a faster rate. Logging period options are 5, 10, 30, 60, accumulate.or 120 seconds for the slow rate and 5, 10, 15, 20, 30, or 45 seconds for the fast rate. (See Section 3.7.4, Configure Point, for instructions to set logging frequency.) Data Logging Slow / Fast Logging Rater DB Mgmt 5 Sec Slow rate Log once every 20 Sec Fast Rate Enter 1st TWA time of the day: 12:00

#### **Note:**

Setting the Vertex System to continuously log concentration data on a nine-analyzer system requires approximately 35 megabytes of disk storage per day at the fastest logging rate of once every 5 seconds. Purge data often to avoid filling available disk space.

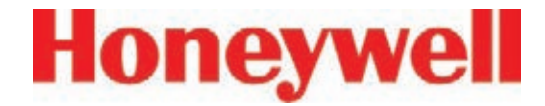

#### **Database Management-Retention Periods**

Retention periods are selected as either days or weeks. Valid entries for the period are positive numbers from 1-99. Vertex will not recalculate the values when the unit is changed. For example, if the purge period is 14 days and you change "days" to "weeks", Vertex will set the period to 14 weeks. Vertex performs the record purge as the data acquisition computer clock passes midnight.

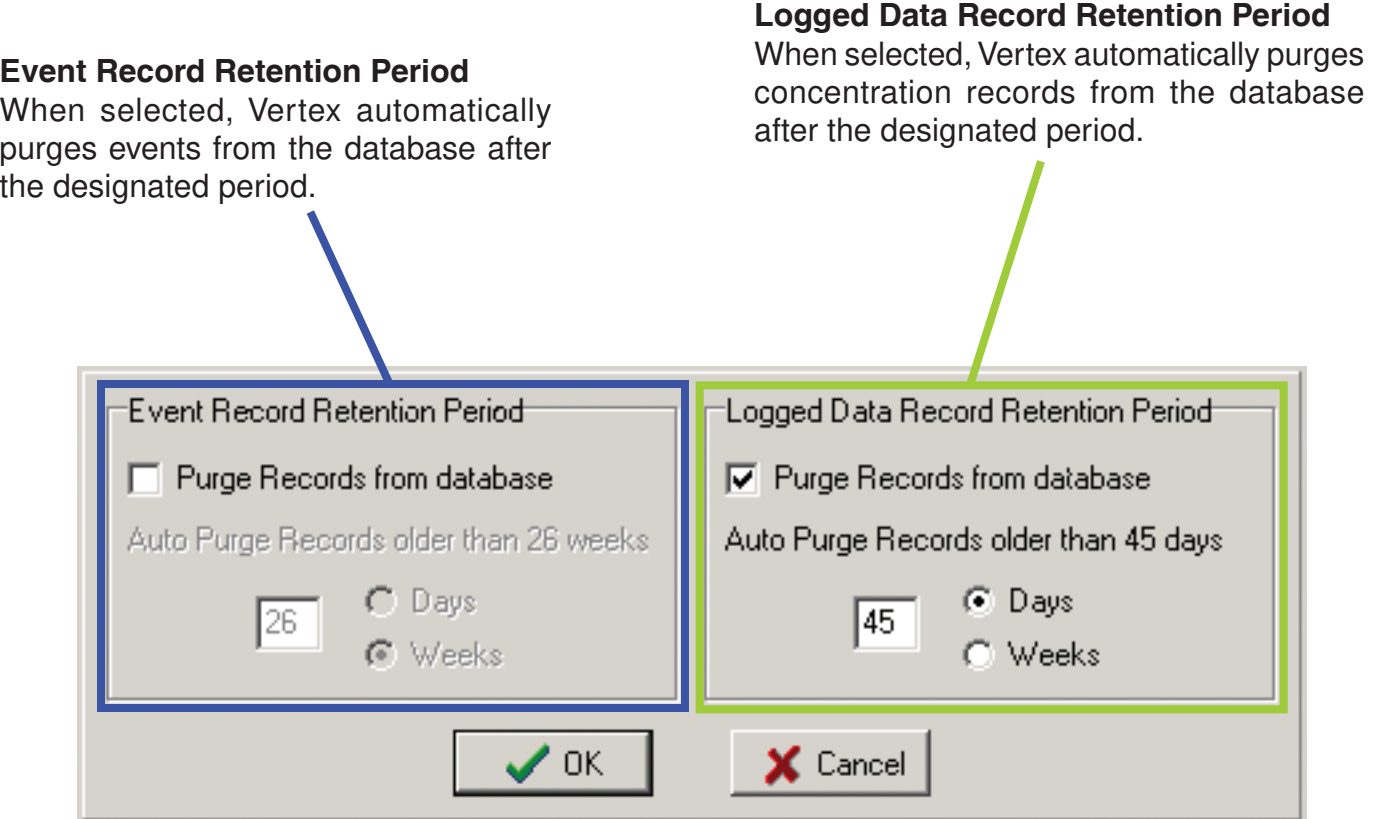

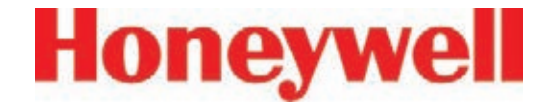

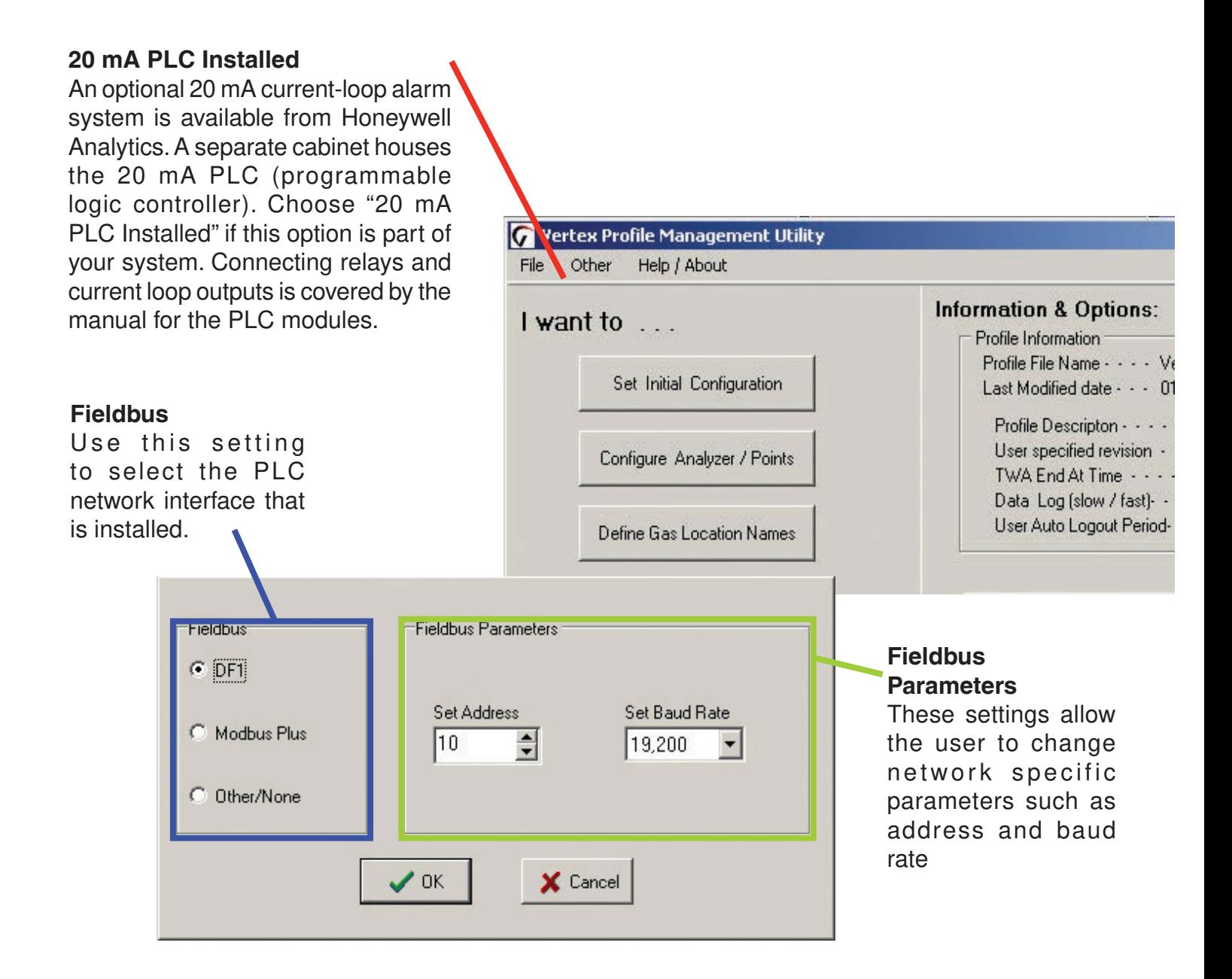

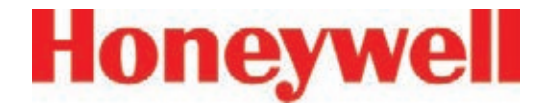

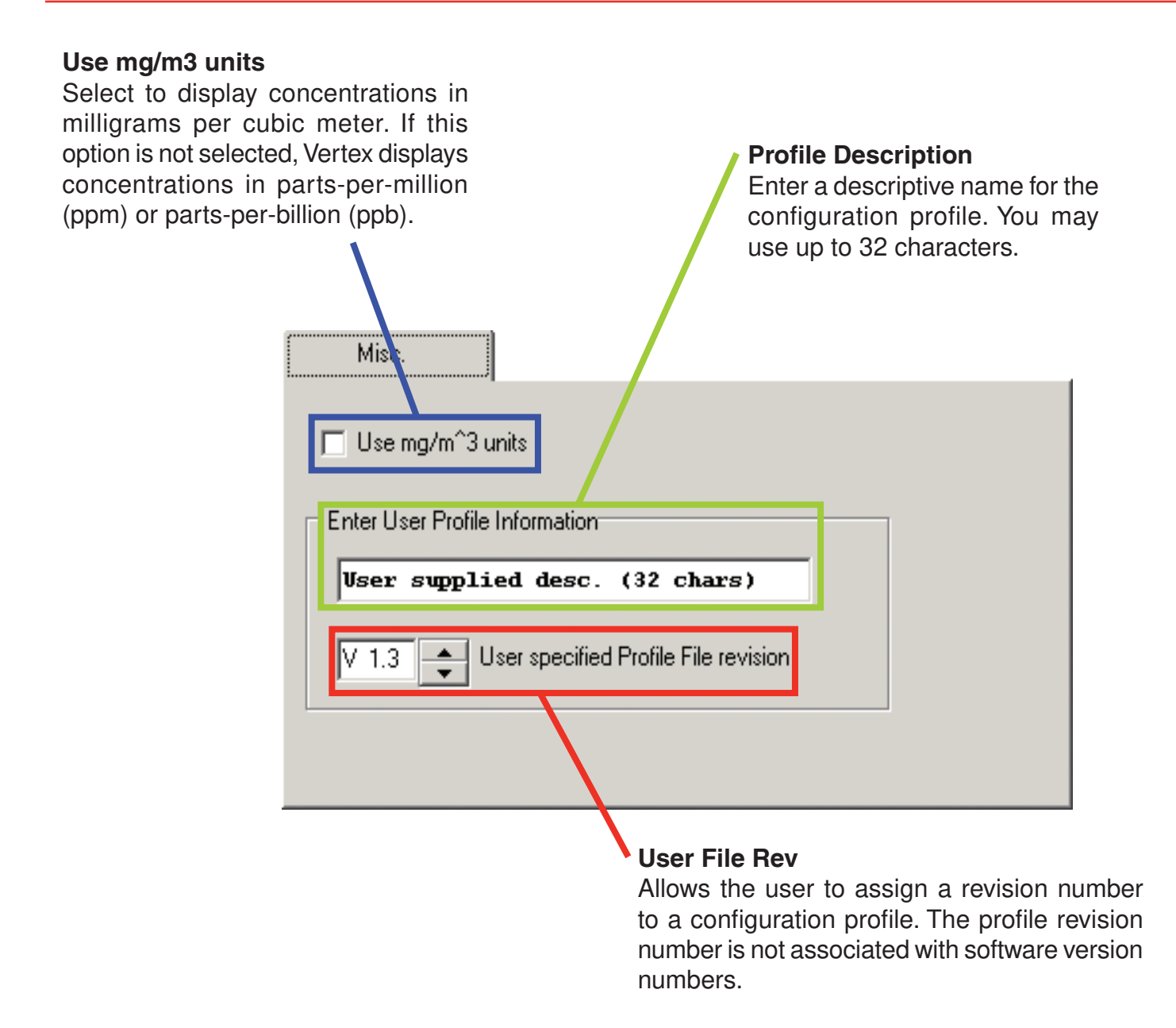

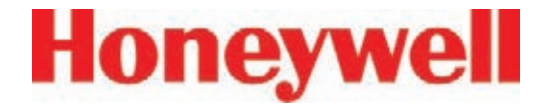

#### **3.7.1 Define Gas Location**

Use Define Gas Location to edit the list of locations. Assign a long and a short name for each location.

#### **Add New Entry** Creates a new entry

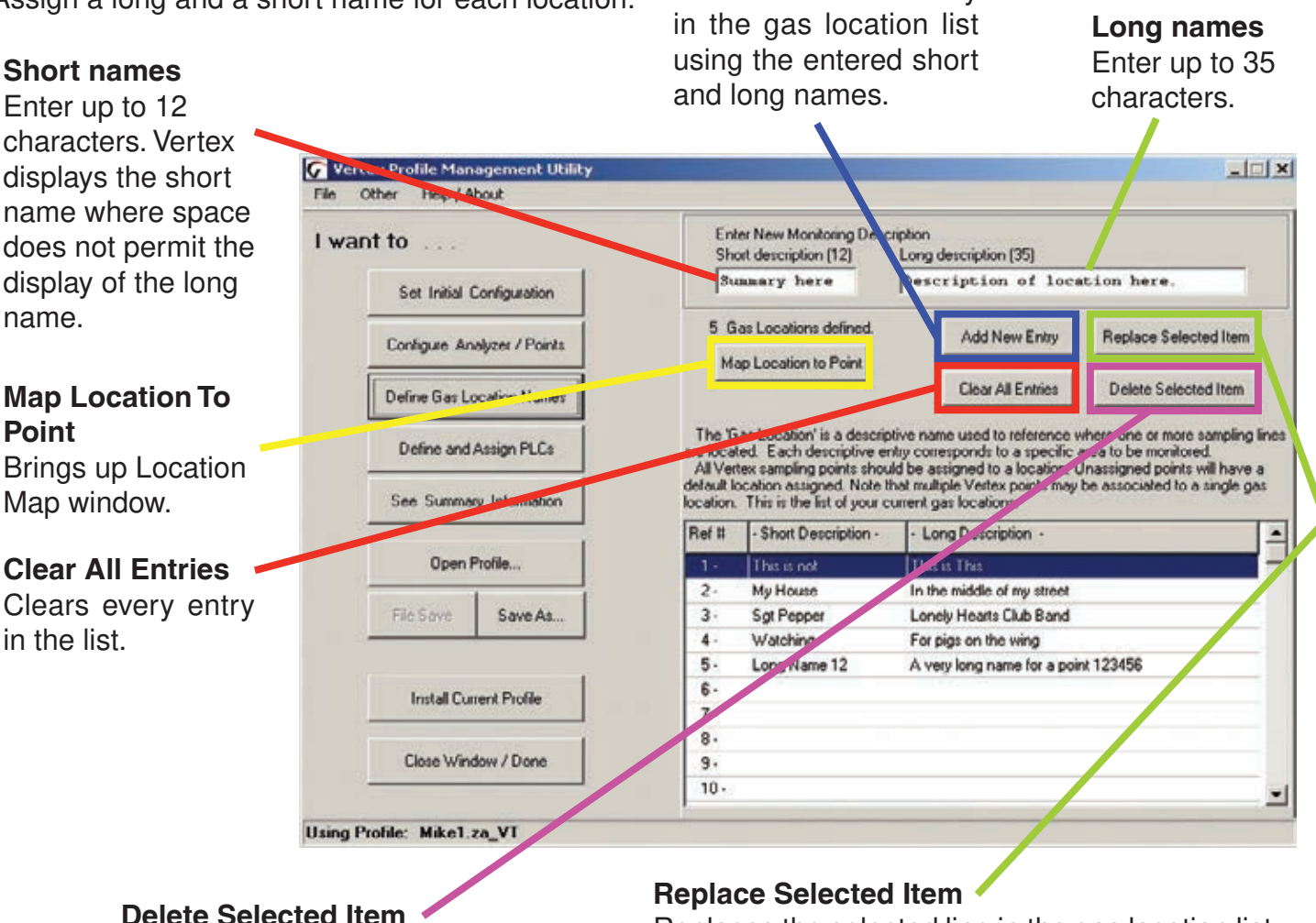

Removes the selected line from the location list.

#### Replaces the selected line in the gas location list with the information in the short and long name text boxes.

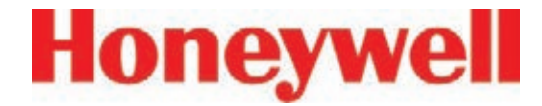

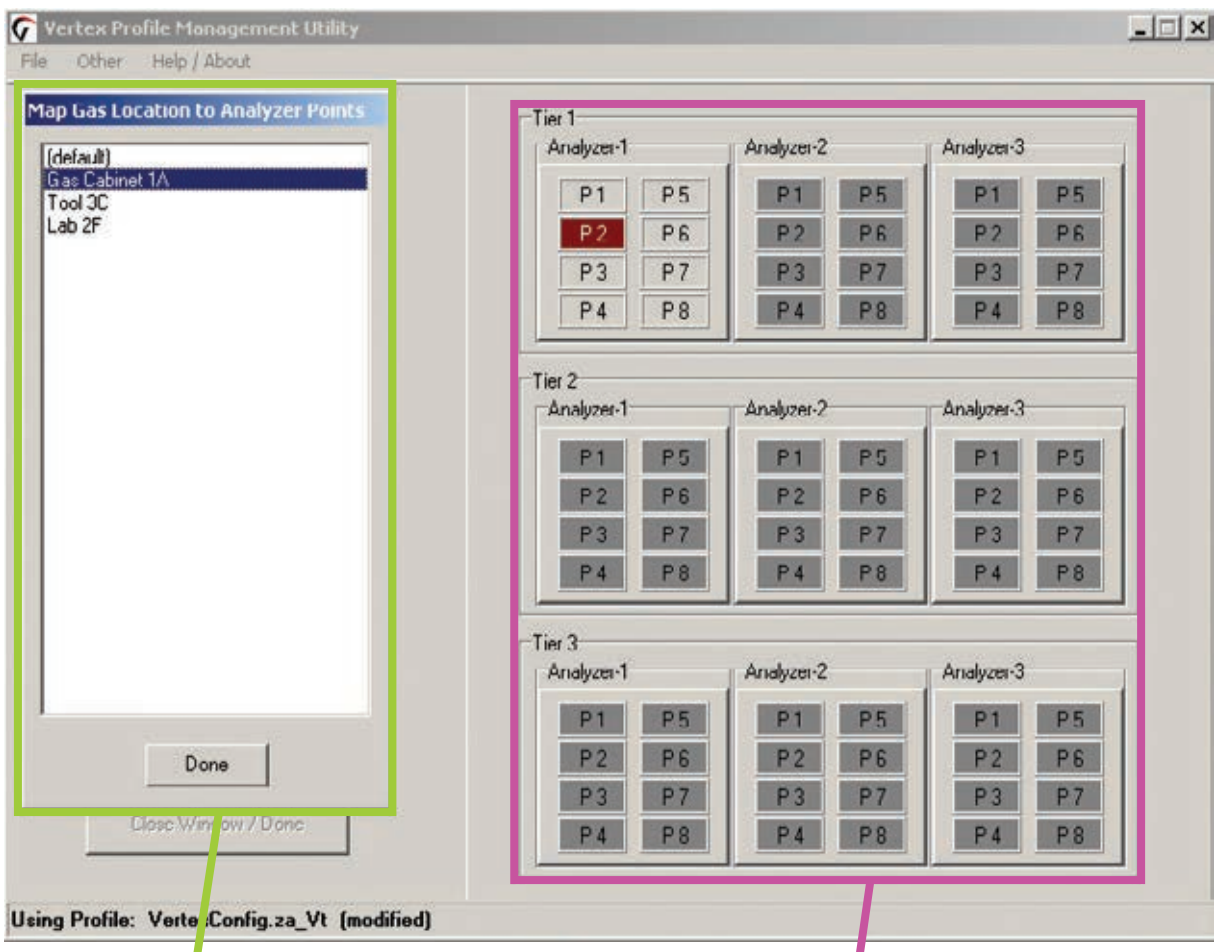

#### **Gas Location List**

Select desired gas location from this list. For points with no assigned location, select (default). Points assigned to default location will automatically be given location names based on the point's position in the Vertex.

#### **Point Map**

Select point to add or remove it from the selected location. Up to 3 points can be assigned to each location.

# **Honeywell**

## **Vertex**TM **72-Point Continuous Monitor**

### **3.7.2 Configure Analyzers and Points**

Press "Configure Analyzer/Points" to change the right side of the Configuration window to a display representing physical layout of the Vertex System. Each slot is represented by a two-part button.

When you have configured an analyzer, the top of the button displays the type of analyzer and the gas family. The bottom of the button is a second button for configuring each point within the analyzer.

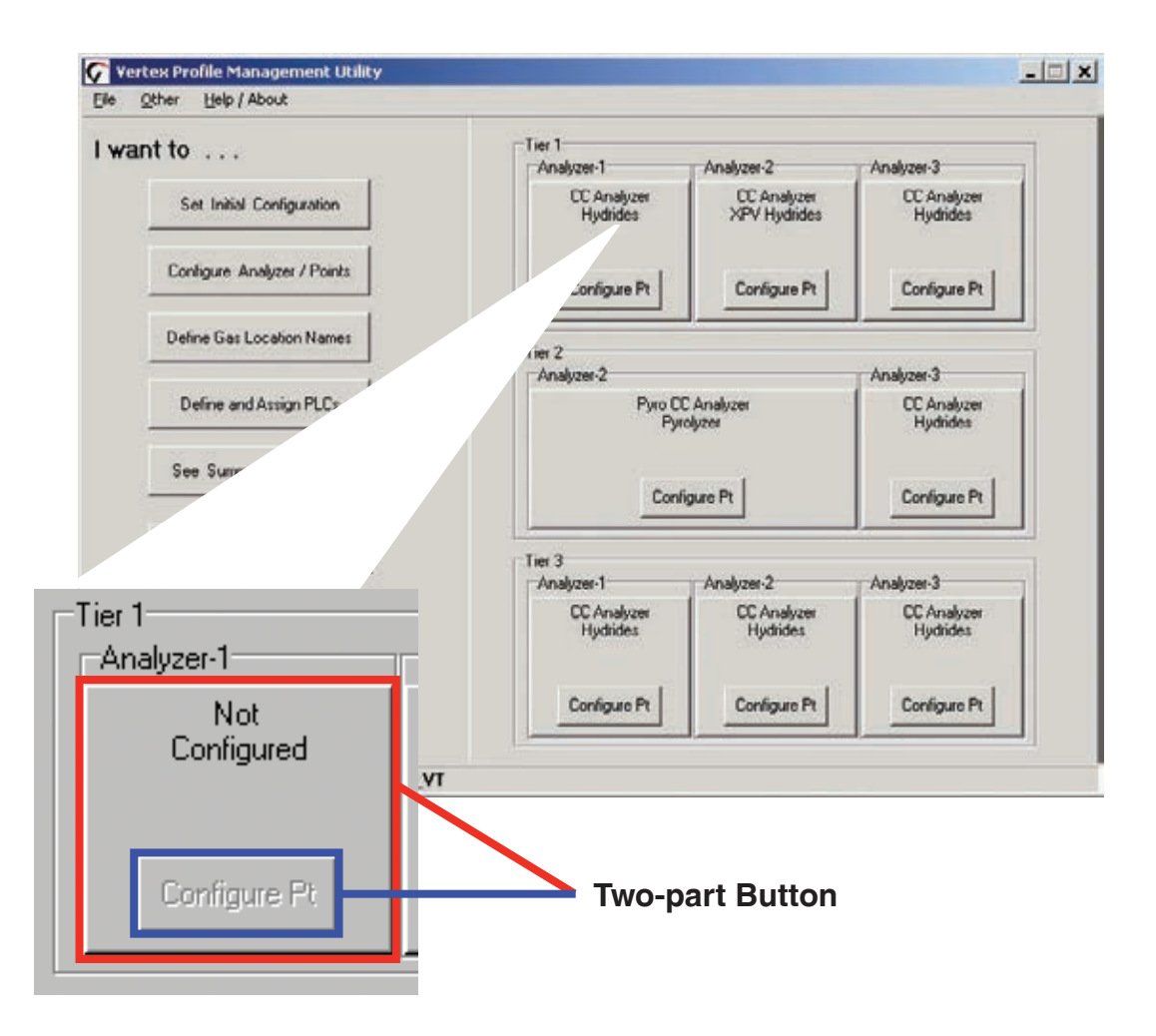

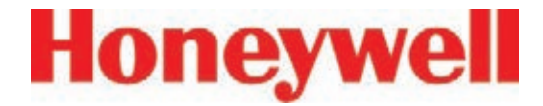

#### **3.7.3 Set Analyzer Window**

To configure the type of analyzer slot, press the top of the button representing the slot. The Set Analyzer Window opens.

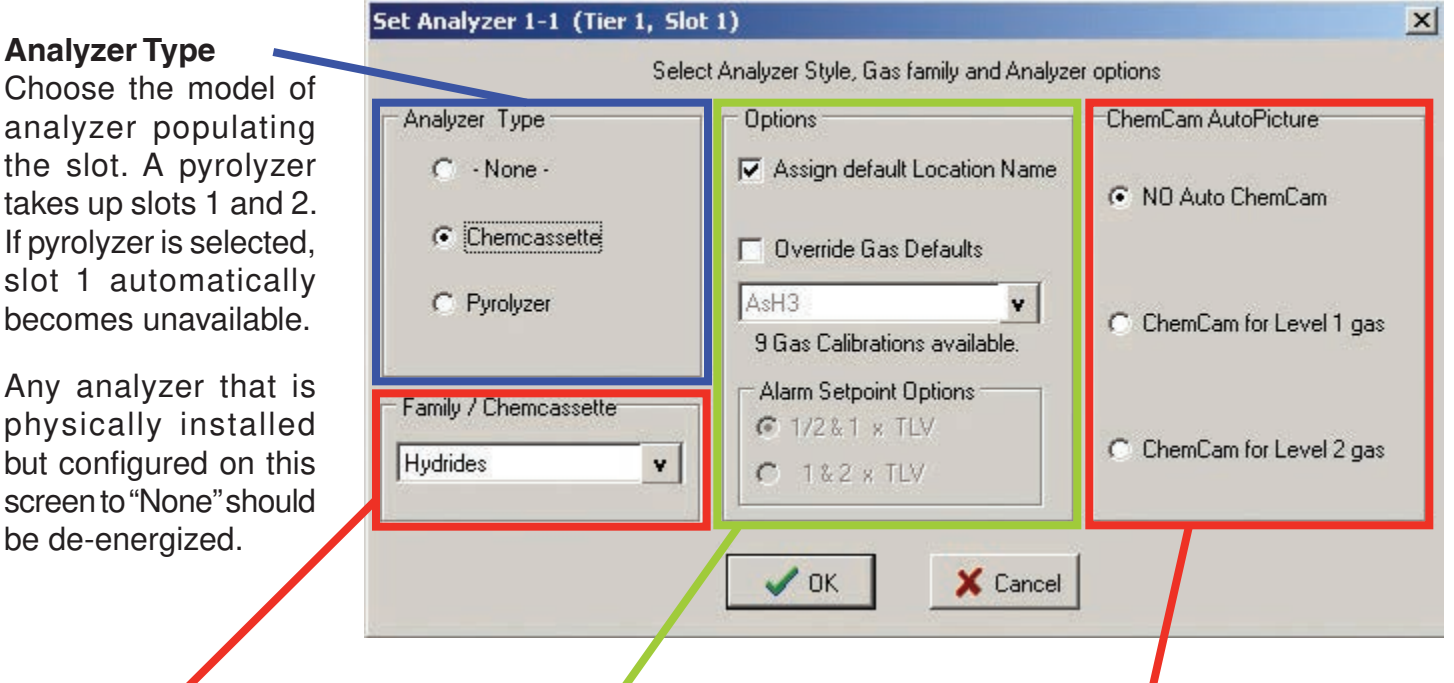

#### **Family/Chemcassette**

Choose the family of target gases. Target gases for all eight points in the analyzer must be in the same family of gases

#### **Options**

When you choose a family of gases, Vertex If the optional ChemCams enters default settings into the profile. are installed, select under Selecting "Override Defaults" allows you to what condition a picture of the change the target gas type, alarm levels Chemcassette® stain will be and the location assignment. For more automatically taken.information, see the Detectable Gases table (Section C).

#### **ChemCam AutoPicture**

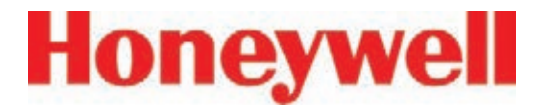

#### **ChemCam AutoPicture**

When either ChemCam for Level 1 or Level 2 gas is selected, a gas alarm signals the Vertex System to store a picture of the stain the next time it advances the Chemcassette® tape. When the tape advances, the tape stops with the stain under the camera, the ChemCam takes a picture and then advance continues. The ChemCam field of view is only wide enough to capture four points on one picture. See Section 4.5.3, Optional ChemCam, for additional information on ChemCam features and functions.

#### **Note:**

- This activity will consume additional tape
- Some faint stains may not be visible via the camera

## **3.7.4 Configure Point**

The Configure Point window provides the following options for each point:

- Select the specific target gas
- Designate the location of the target gas
- Set alarm levels
- Enable/disable point
- Configure concentration logging
- Configure point-specific event help
- Set PLC full-scale concentration

When all of the entries are correct for the point, use either the point selection buttons or choose Next Point/Last Point to scroll to the next point in the analyzer. Press Done when all settings are entered.

#### **Lower Detection Limit (LDL) level**

The monitor loads the default LDL level when a target gas is chosen. See Appendix C - Detectable Gases for a list of default LDL levels. The userconfigured LDL can be disabled by unchecking the checkbox. When the user-configured LDL is disabled, the Vertex system will use the default LDL level. A new level may be entered only within the range of the Vertex detection system.

Make the gas assignments before changing the LDL level. Changing the gas automatically resets LDL level settings to the factory defaults. The Vertex system will not allow invalid or inappropriate entries to be made while setting the LDL level.

These are examples of invalid attempts that will be rejected:

- LDL level setting is greater than half of TLV level
- LDL level setting is smaller than default LDL level
- LDL level setting is greater than alarm 1 setting or alarm 2 setting
- LDL level setting is greater than concentration logging setting level
- LDL level setting is greater than PLC F/S Conc. setting level.

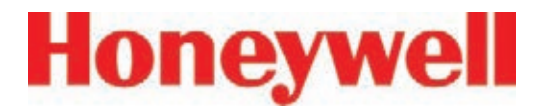

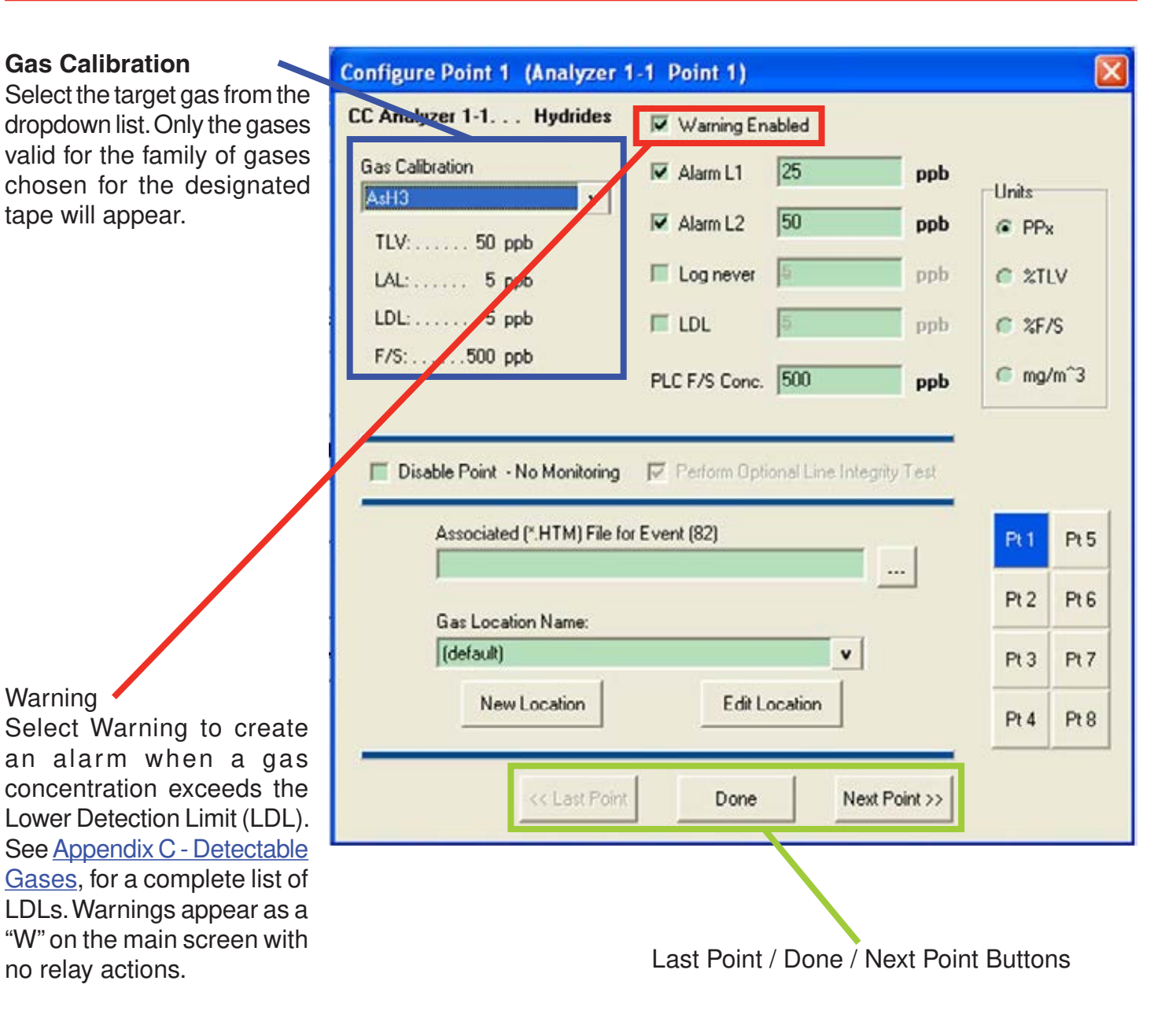

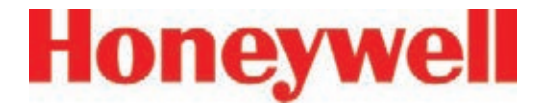

#### **Alarm Level 1 and Alarm Level 2**

Vertex loads default alarm levels when you choose a target gas. See Appendix C - Detectable Gases, for a list of default alarm levels. You may enter new levels only within the range of the Vertex detection system.

Make the gas assignments before changing alarm levels. Changing the gas automatically resets alarm level settings to the factory defaults.

The Vertex System will not allow you to make invalid or inappropriate entries while setting alarm levels. Following are three examples of invalid attempts the Vertex System will reject:

- The alarm setting for Alarm Level 1 is greater than the setting for Alarm Level 2
- An alarm setting is less than the lowest alarm level for that target gas
- An alarm setting is greater than the full scale for that target gas

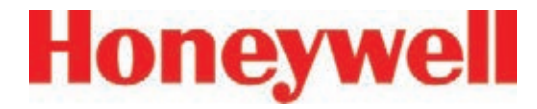

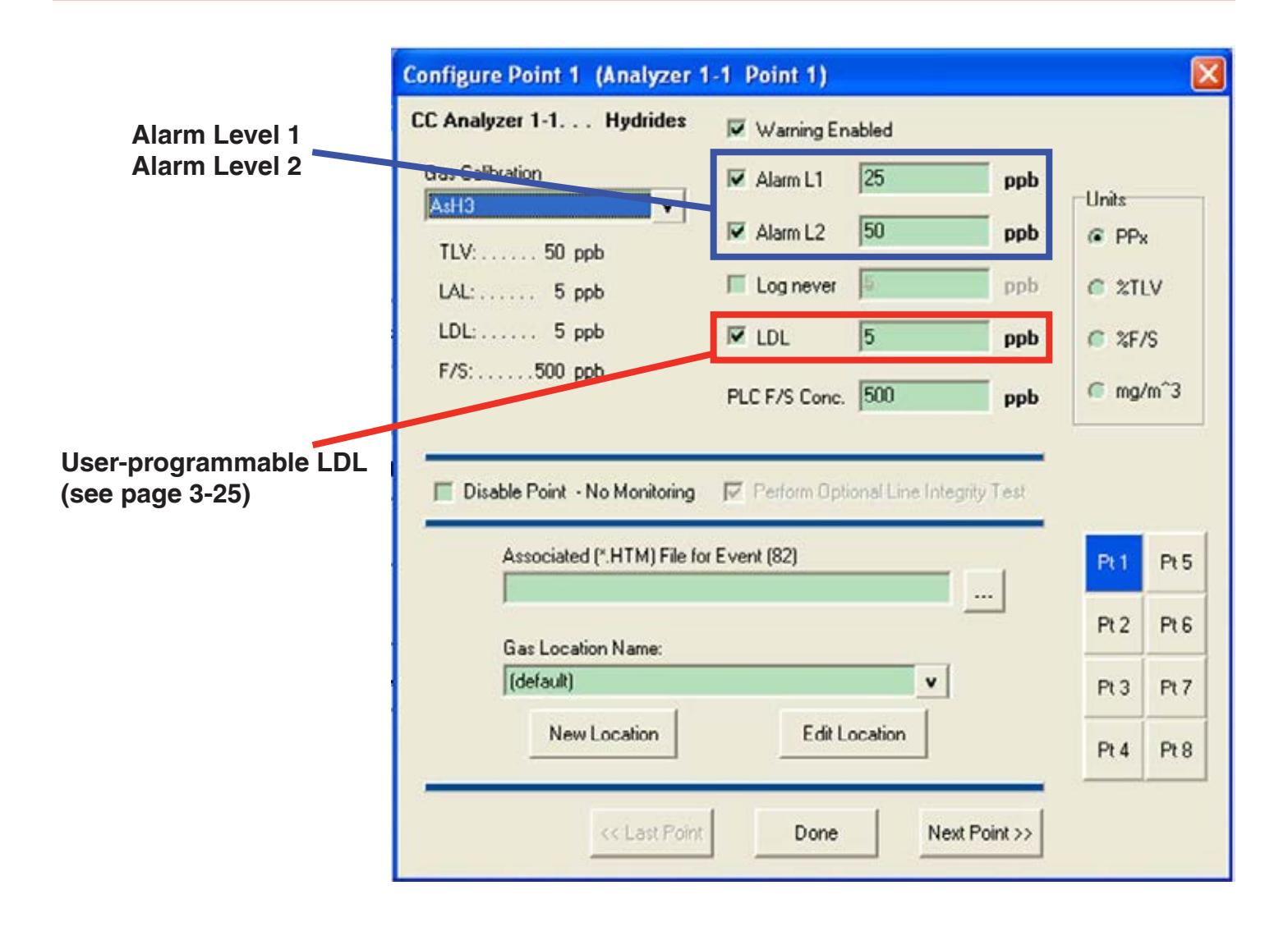

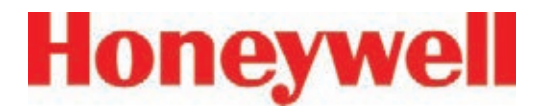

#### **Log never/Log always/Log if**

This option sets the frequency that Vertex enters data into the data log.

**Note:**

Setting the Vertex System to continuously log concentration data on a nine-analyzer system requires approximately 35 megabytes of disk storage per day. Purge data often to avoid filling available disk space.

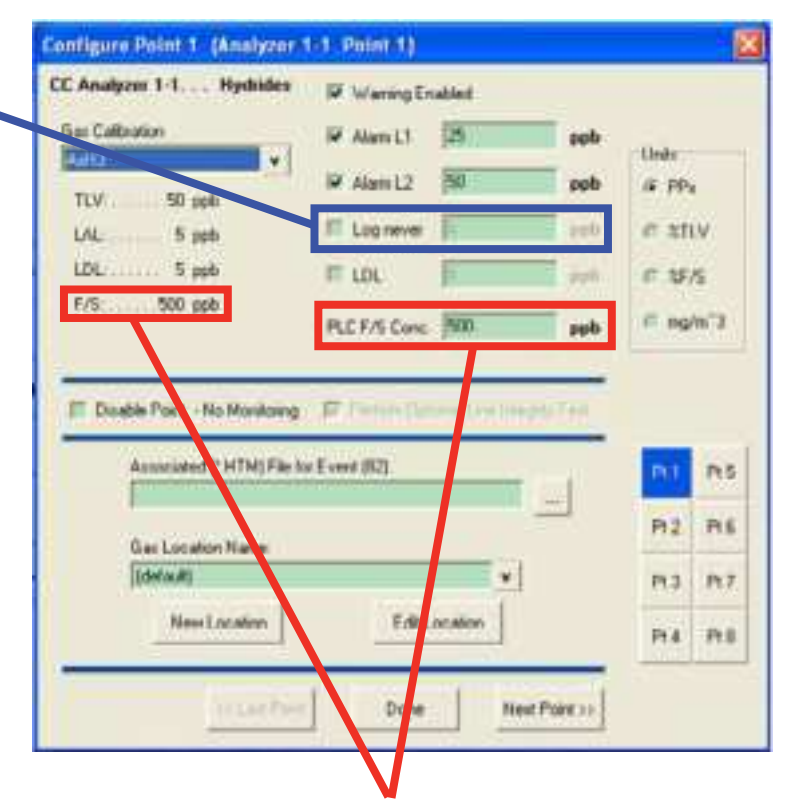

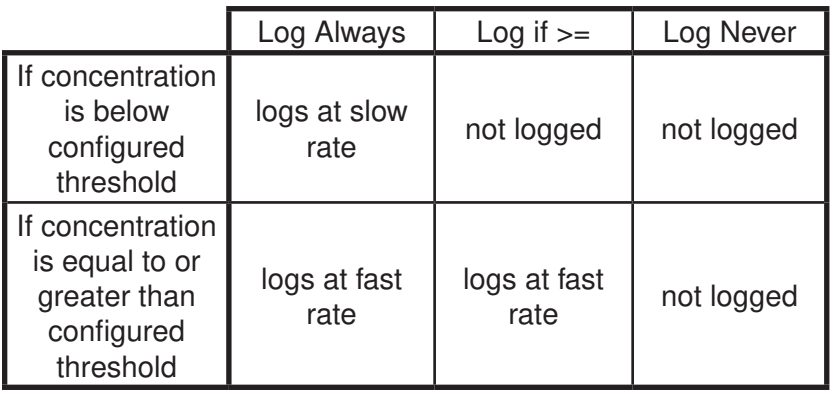

#### **PLC F/S Conc. (Data Output)**

Calibrates the Vertex current loop output or data concentration bits to correlate to the customer-specified output range (i.e.; milliamp output scaling or data output scaling to external PLC). The default value sets the full-scale point to the full-scale value of the gas calibration.

# **Honeywell**

## **Vertex**TM **72-Point Continuous Monitor**

#### **Units**

Selects the unit of measure to display target gas concentrations. This selection applies to this screen only and does not effect displays during normal operation or events.

#### **Unit choices are:**

#### **PPx**

Parts-per-million or parts-per-billion.

#### See Appendix C - Detectable Gases, for definition.

#### **%TLV**

Displays target gas as a percentage of the threshold limit value. See Appendix C - Detectable Gases, for a list of the TLV for each target gas. **%F/S**

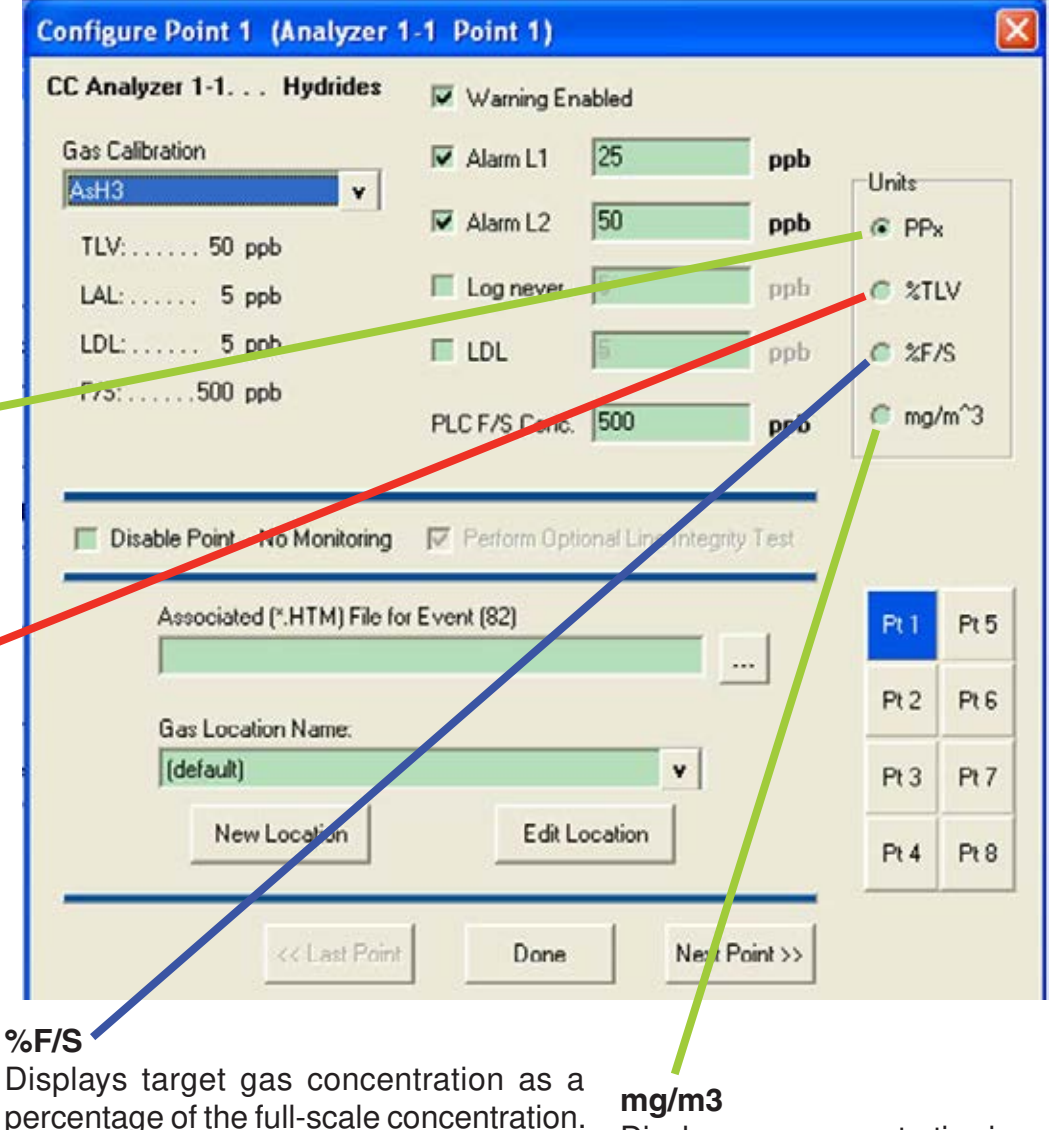

See Detectable Gases, for a list of the fullscale concentration for each target gas.

Displays gas concentration in milligrams per cubic meter.

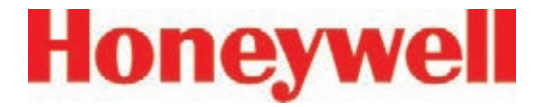

#### **Disable Point No Monitoring**

Select "Disable Point" for points not needed.

#### **Associated (\*.HTM) File**

You may link a usergenerated HTML file to this point. Either type in the file name or touch the browse (…) button to bring up a file selection window.

#### **Gas Locations**

Use this field to label the location the point is monitoring. You may assign a name by one of three methods:

- Choose a name from the location list. See "Define Gas Location" for entering names in the list.
- Edit the selected location.
- Create a new location.

#### **Perform Optional Line Integrity Test**

Check this box to perform a sample line integrity test. See Appendix G - Line Intergrity Test Option

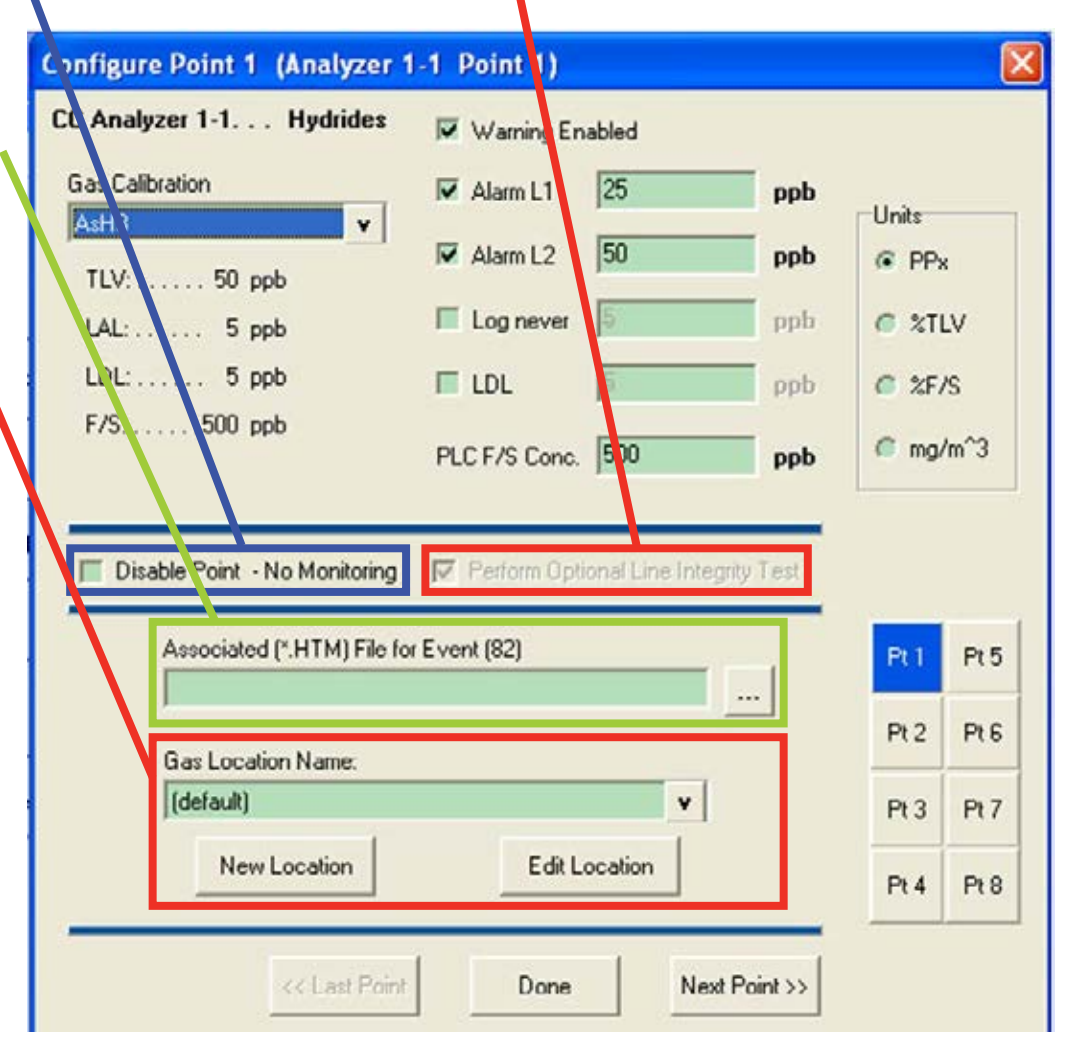

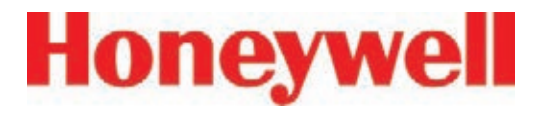

#### Generate Window Zero PLC Network **Reset Faults**

optics readings occur. The Verlex Profile Management Utility Usually these are one-time events and present no long term issues. By default, these events generate an informational event. However, these events can sometime indicate conditions that could lead to a false concentration readings. For that reason, this option is provided. If selected, a maintenance fault will be generated when a Window Zero Reset event occurs.

#### **Generate Accelerated CC Usage Faults**

If a low background level of gas is present that is below the lower detectable limit, a stain can develop on the **Generate Sub-LDL**  tape while the Vertex reports **Events**  zero concentration. This can Generates a warning cause the Chemcassette **alarm with 0 ppb/** to be used up faster than ppm concentration expected. If the option is that may indicate the enabled, a maintenance presence of gas below fault will be generated if this LDL. condition exists.

For setting communication parameters for the optional PLC Network Window Zero Reset events interface. F.8 DF1 Interface (P/N1295-0343) are generated when unusual F.9 Modbus Plus Interface (P/N1295-0330)

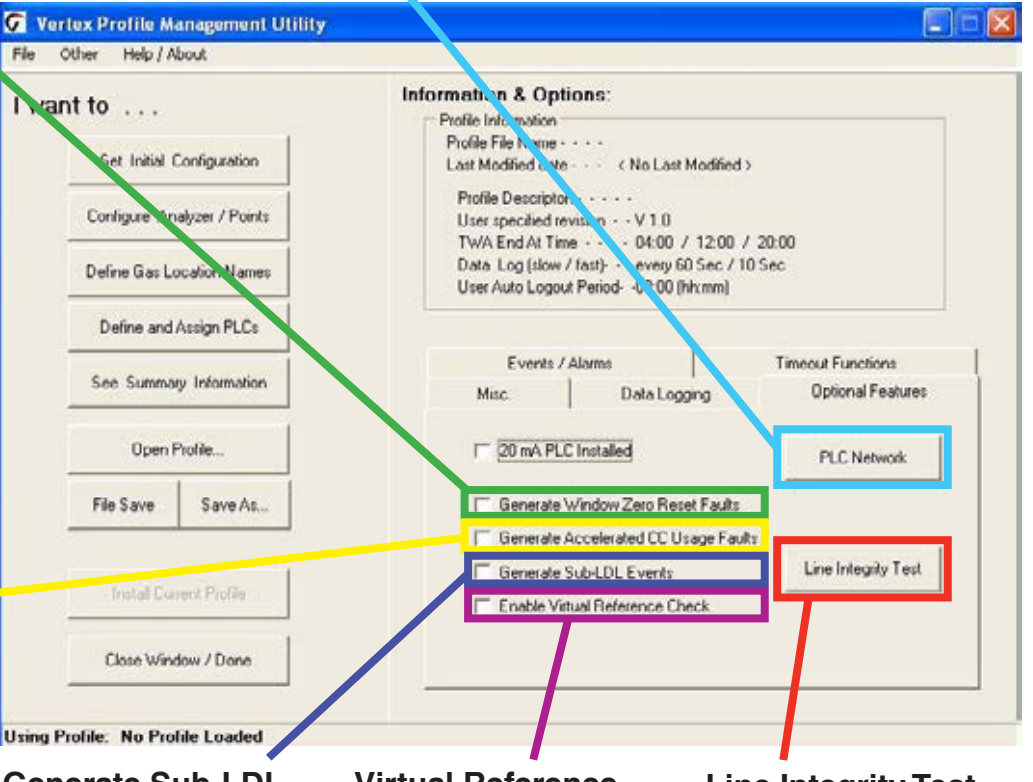

### **Virtual Reference Function**

See the following page.

#### **Line Integrity Test**

Displays the optional Line Integrity Test configuration utility. See Appendix G - Line Integrity Option**.**

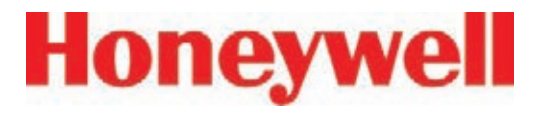

#### **Virtual Reference Function**

The Virtual Reference option reduces the possibility that a non-gas event will result in a concentration or alarm. When enabled, it maintains a record of specific instrument operation and, in the event of a reading ¼ TLV or above, executes a confirmation before the concentration or alarm is issued. Once confirmed, measurements for the same event will not be affected. See software 1.25.5 release technote for further information.

The Virtual Reference function is user configurable by rack (it is disabled by default). It reduces the possibility that a non-gas event will result in a concentration or alarm. See the following table for the number of windows used and the time to confirm an event.

#### **Note:**

The Virtual Reference function is not used on CLO analyzers, even if enabled.

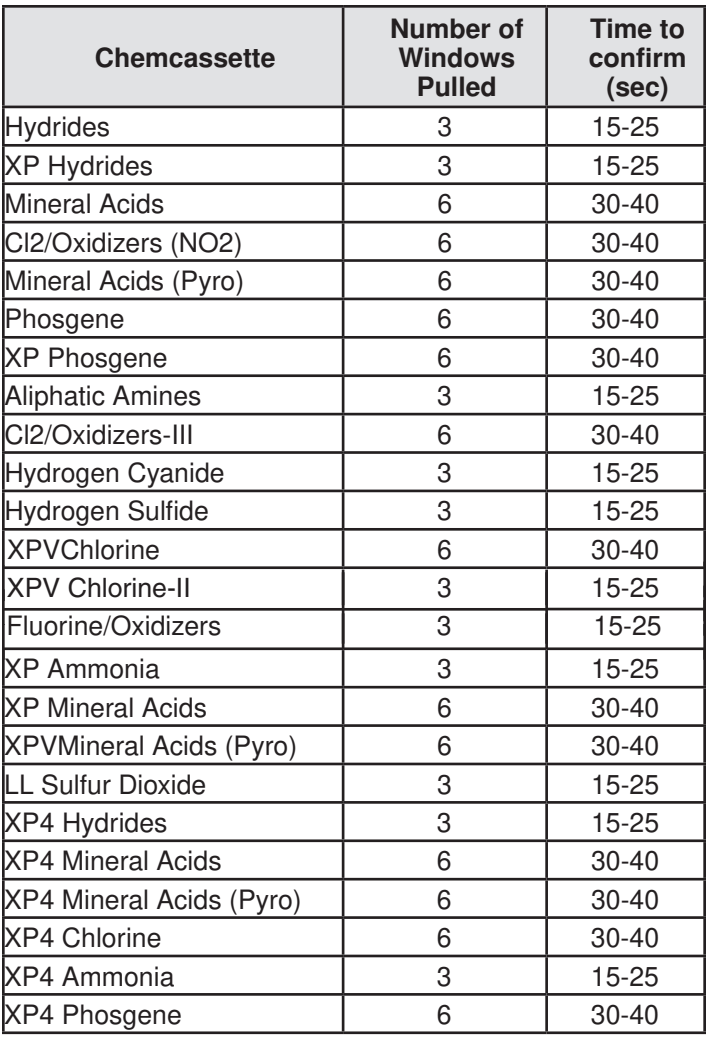

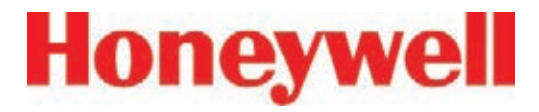

#### **3.7.5 Define and Assign Relays**

The Vertex System includes multiple programmable relays. You may associate relays with one or more alarms or faults to trigger external alarm devices or emergency equipment. Relays are located on relay cards; either 8 or 16 relays populate each card.

Vertex uses a two-part display to configure relays. The Configure PLC window displays the available relay cards and contacts. In a second window, Vertex also displays a representation of the analyzers installed in the system.

See Appendix E - Optional Relay Specifications, for a complete listing of alarm relay default settings.

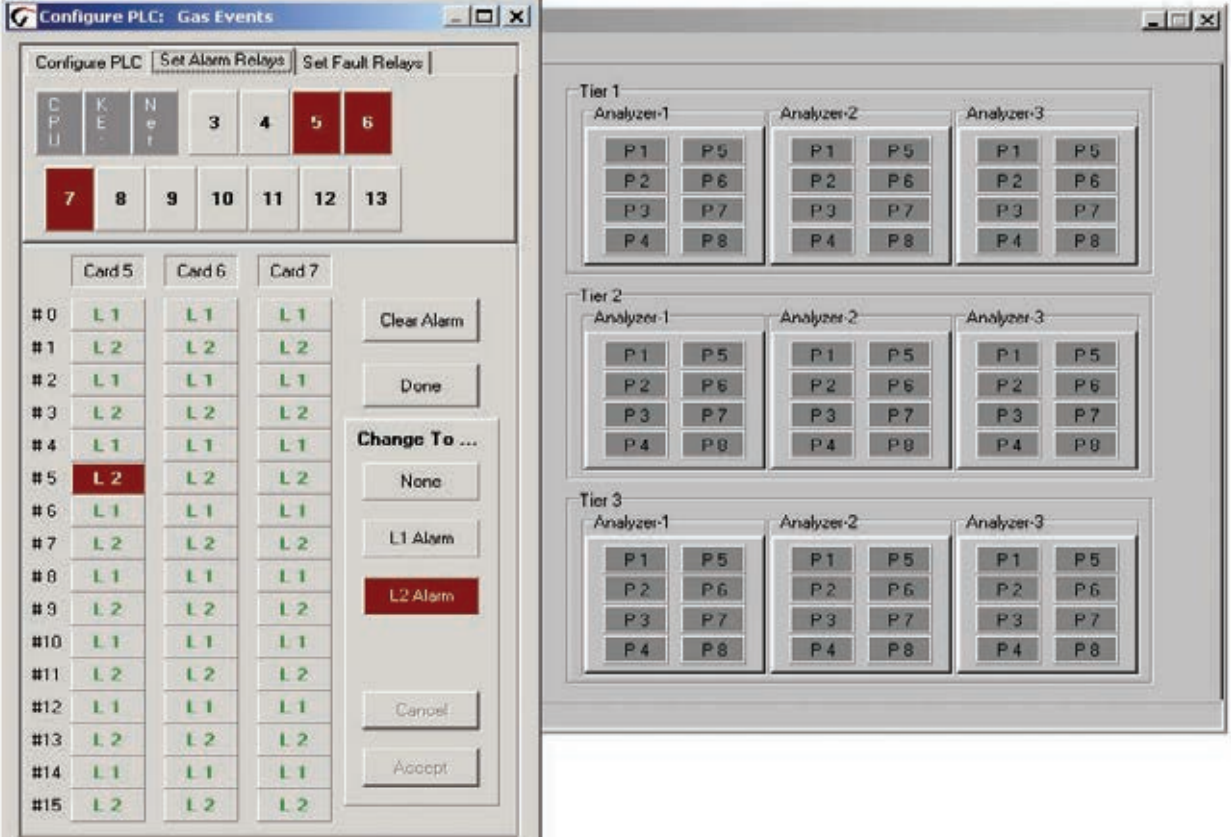

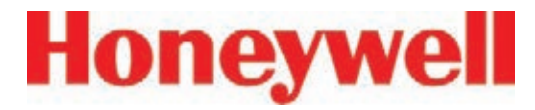

## **3.7.6 Configure PLC**

Use Configure PLC to enter the following:

- The number of relay cards installed
- The number of contacts per card
- The number of relays designated as fault relays.

#### **PLC Relay Cards**

Up to 11 relay cards populate the Vertex System. The cards are numbered 3-13.

#### **Relays per Card**

Relays are located on relay cards; either 8 or 16 relays populate each card.

• Cards with 16 relays share a common connection among groups of eight contacts.

Cards with 8 relays have 8 isolated contacts.

**Clear All** Erases the alarm and fault relay definitions

#### **Set Default**

Sets all relays to the initial default mappings

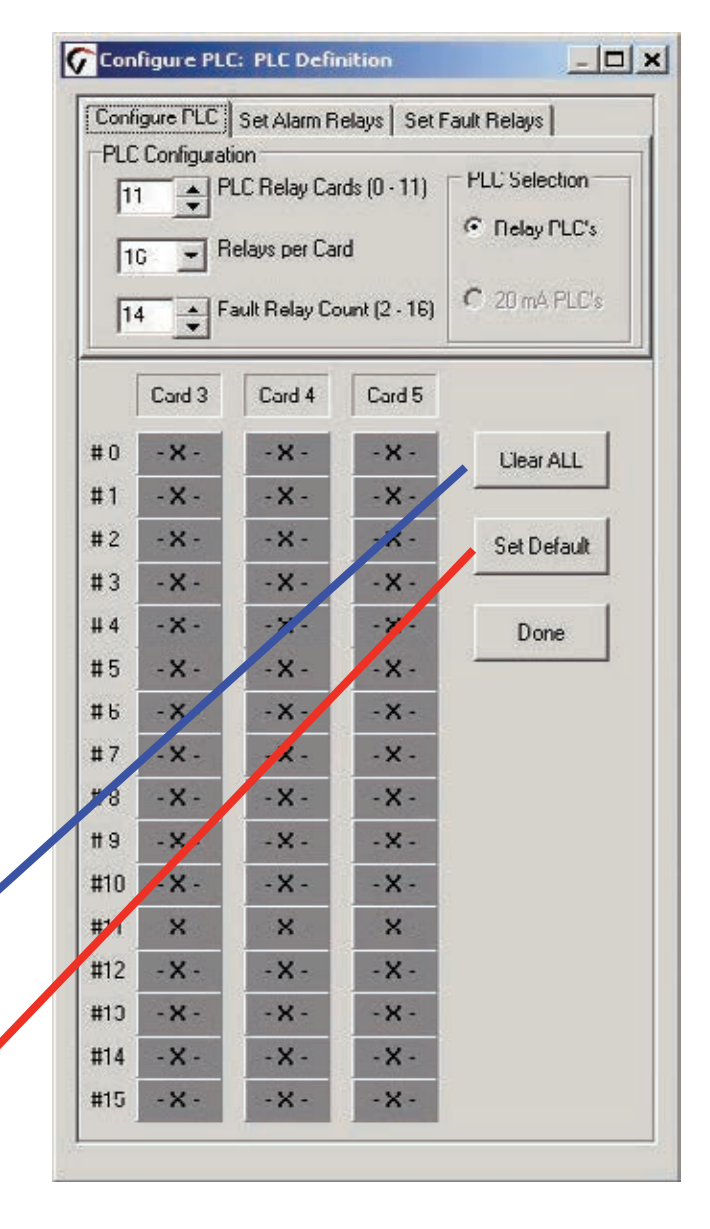

# **Honeywell**

## **Vertex**TM **72-Point Continuous Monitor**

#### **Fault Relay Count**

You may allocate from 2 to 16 relays for fault indicators.

**Note:**

Set the number of fault relays before setting alarm relay definitions. If you change the number of fault relays, the current relay definitions become invalid and must be redefined.

When you change the number of fault relays, Vertex opens the Fault Relay Definition Change dialog box. Choosing Yes shifts the alarm definitions, choosing No pads the alarm definitions. Choose Cancel to return to the PLC configuration without changing the relay assignments.

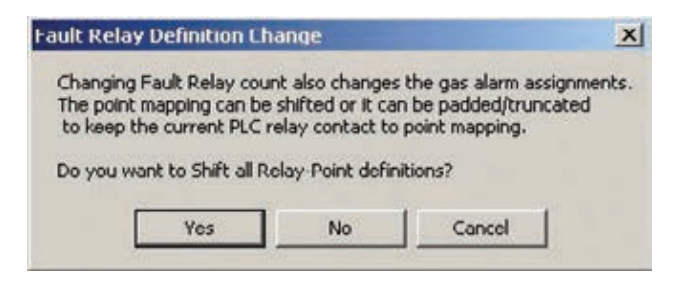

#### **Shift**

Alarm relay definitions move down to fill the space created by fewer fault relays or move up to accommodate the additional fault relays.

Changing the number of fault relays from 14 to 16 will cause the alarm relay assignments to move two relays up. Card 5, relay 2 definition moves to card 5, relay 4; card 5, relay 3 moves to card 5 relay 5; card 5 relay 14 moves to card 6, relay 1, etc.

Changing the number of fault relays from 16 to 14 moves relay assignment down by 2 positions. Card 5, relay 4 definition moves to card 5, relay 2; card 5, relay 5 moves to card 5 relay 3; card 6, relay 1 moves to card 5, relay 15, etc.

#### **Pad**

Padding leaves most alarm relay definitions unchanged. Some existing alarm definitions may be overwritten or undefined relays may become available.

Changing the number of fault relays from 14 to 16 will cause the alarm definitions on card 3, relay 14 and card 3, relay 15 to be overwritten by the fault relay assignments.

Changing the number of fault relays from 14 to 12 will result in two additional (and undefined) alarm relays being available at card 3 relays 12 and 13. Existing relay definitions are not moved.

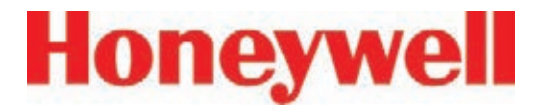

### **3.7.7 Set Alarm Relays**

A relay configured for a Level 1 trigger will activate for both Level 1 and Level 2 alarms. A Level 2 trigger will only activate for Level 2 alarms.

None of the relays are defined as general or point specific alarms until they are programmed or associated with one or more points in an analyzer.

#### **Note:**

Set the number of fault relays before setting alarm relay definitions. If you change the number of fault relays, the current alarm relay definitions may change and must be redefined. See Section 3.7.6, Configure PLC.

Defining a point for association with a relay is a four-step process:

- 1. Choose the relays to which you want to associate with a point.
- 2. Choose L1 Alarm or L2 in the Change To... area.
- 3. Click the square representing the point or points to associate with the relay. The point changes color to indicate the change.
- 4. Choose Accept make the change the change to the configuration profile. Choosing cancel leaves the alarm definition unchanged.

Repeat the steps for all contacts.

To verify a contacts association to analyzer points, choose the contact. The associated point display changes color.

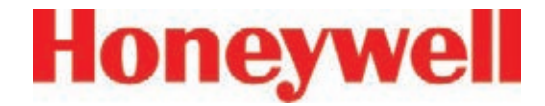

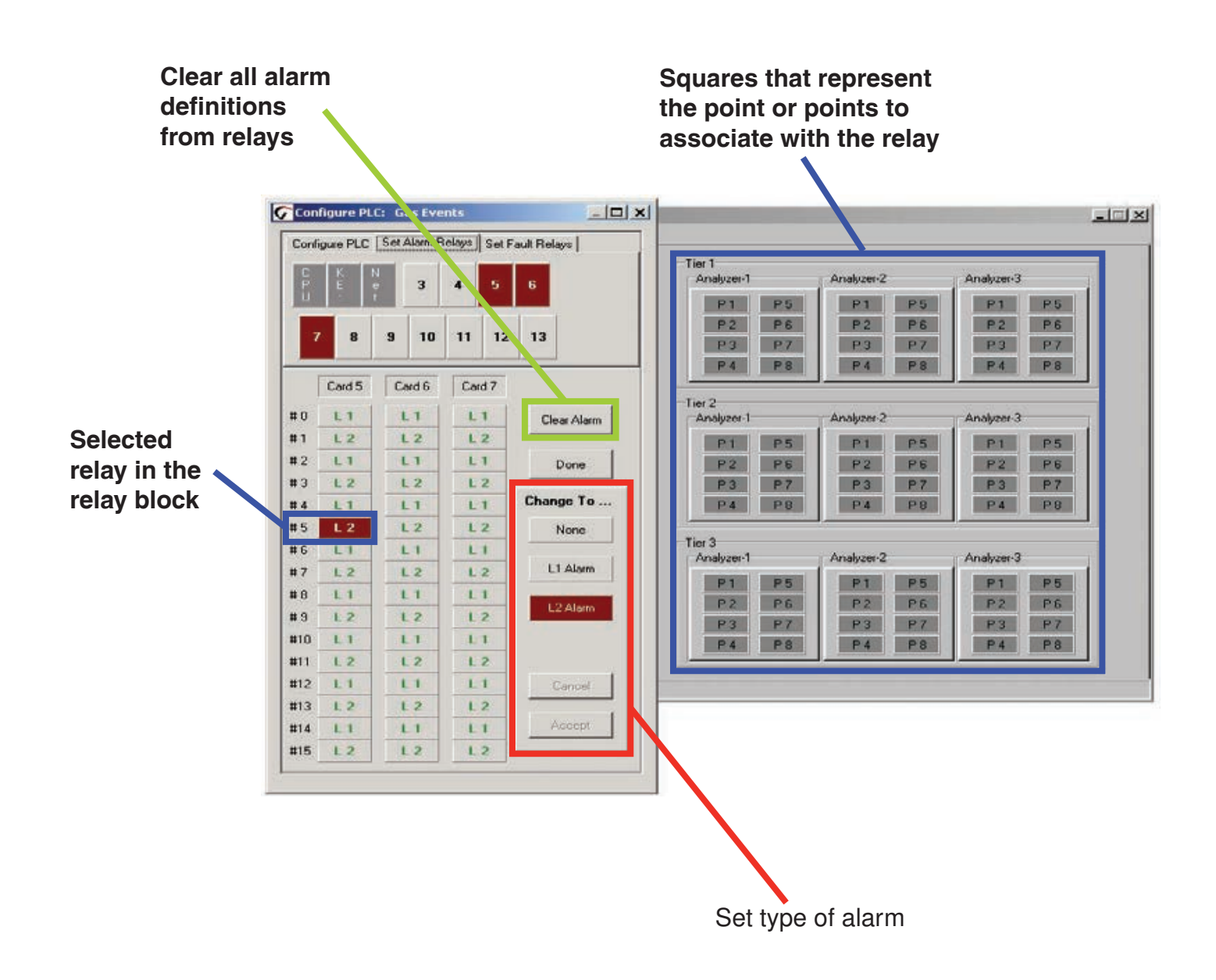

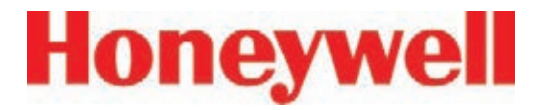

#### **3.7.8 Set Fault Relays**

Fault relay contacts activate for instrument or maintenance faults. Faults are associated with an entire analyzer and not individual points.

- Instrument faults indicate a loss of monitoring on one or more points.
- Maintenance faults indicate the Vertex System requires attention but is continuing to monitor.

#### **Note:**

The number of relays used for fault indication is configurable. See Section 3.7.6, Configure PLC

Defining an analyzer for association with a relay is a four-step process:

- 1. Choose the relays to which you want to associate with an analyzer.
- 2. Choose Instrument, Maintenance, Both or None in the Change To... area.
- 3. Click the square representing the analyzer or analyzers to associate with the relay. The square changes color to indicate the association.
- 4. Choose Accept to modify to the configuration profile. Choosing Cancel leaves the alarm definition unchanged.

Repeat for all relays.

To verify a relay's assignment to analyzers, choose the contact. The associated analyzer changes color.

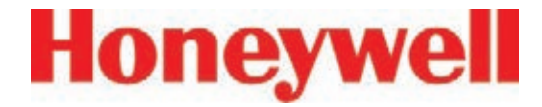

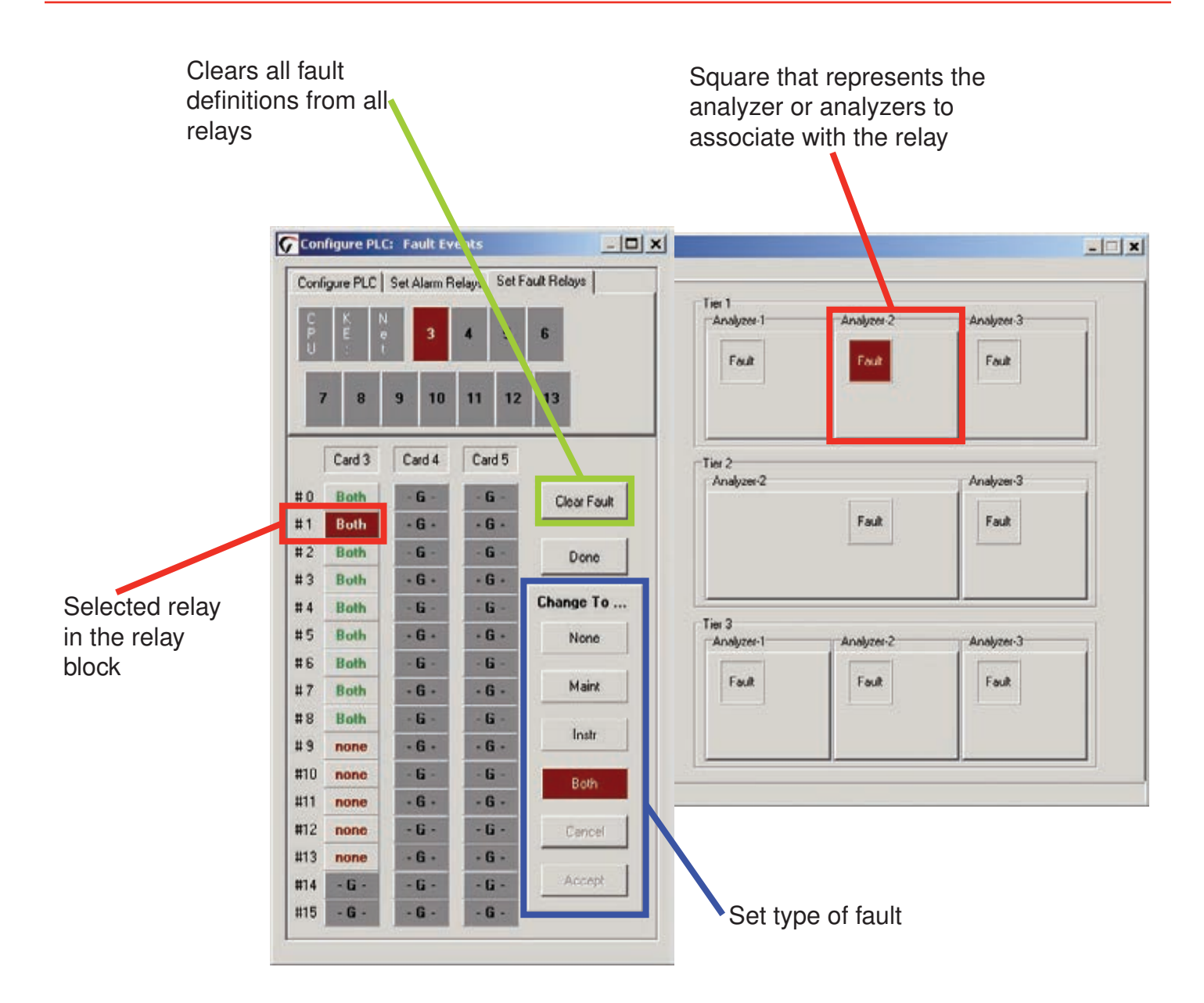

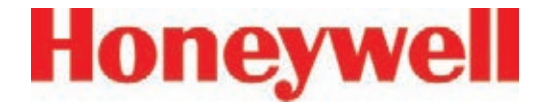

### **3.7.9 Profile Management-File Menu**

Use the file menu to open, create, save or close a configuration file. Configuration files may be stored in any directory on the Vertex System hard disk.

When you make any changes to the configuration profile, Vertex will always prompt you to save the change before closing the Configuration window.

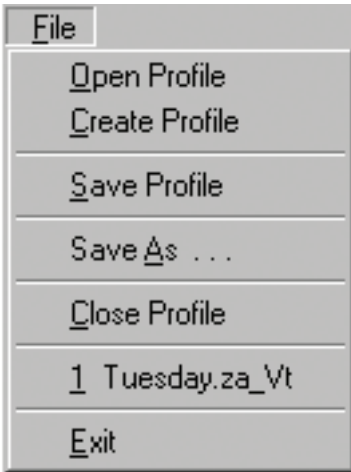

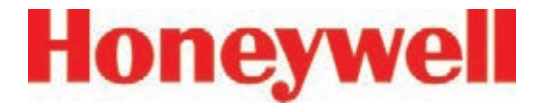

#### **3.7.10 Other Menu**

The Other Menu offers several shortcuts to speed configuring the Vertex System.

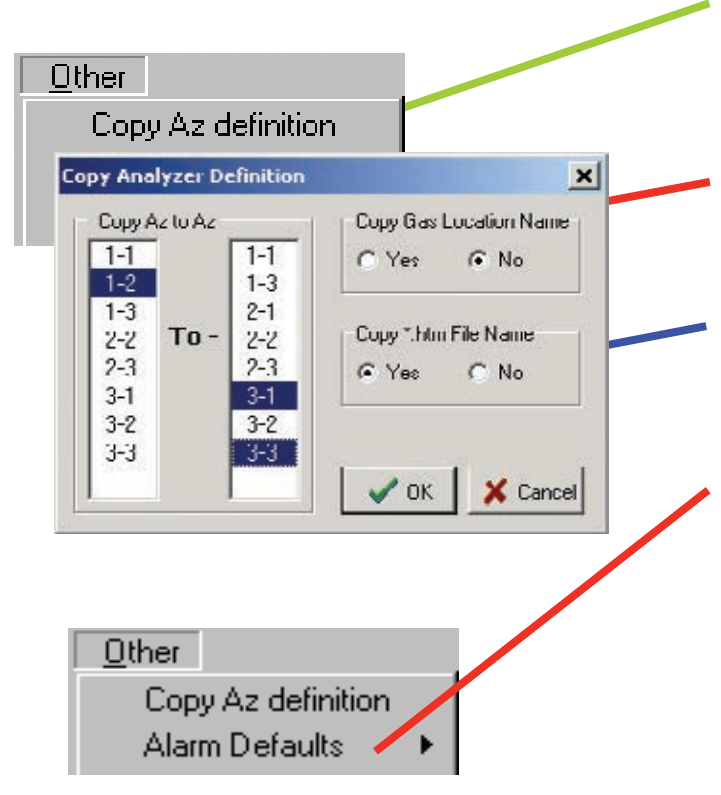

#### **Copy Az definition**

Copies the configuration of one analyzer to any other analyzer in the system. You have two options when copying an analyzer configuration:

#### **Copy Gas Location Name**

Copies the location from the first analyzer to the second analyzer.

#### **Copy \*.htm File Name**

Assigns the instruction file for the first analyzer to the second analyzer.

#### **Alarm Defaults**

Sets the level 1 and level 2 alarms of all analyzers not yet configured to the following values:

One-half TLV and TLV

TLV and two times TLV

One-half TLV and two times TLV

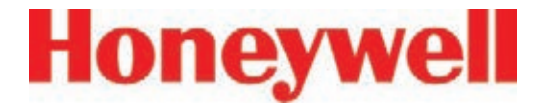

#### **3.7.11 Profile Management Utility**

This text report is about 600 lines long and completely describes the configuration of the monitor.

Use this concise reporting capability and the "Last Modify Date" to confirm that the configuration is correct and has not been altered.

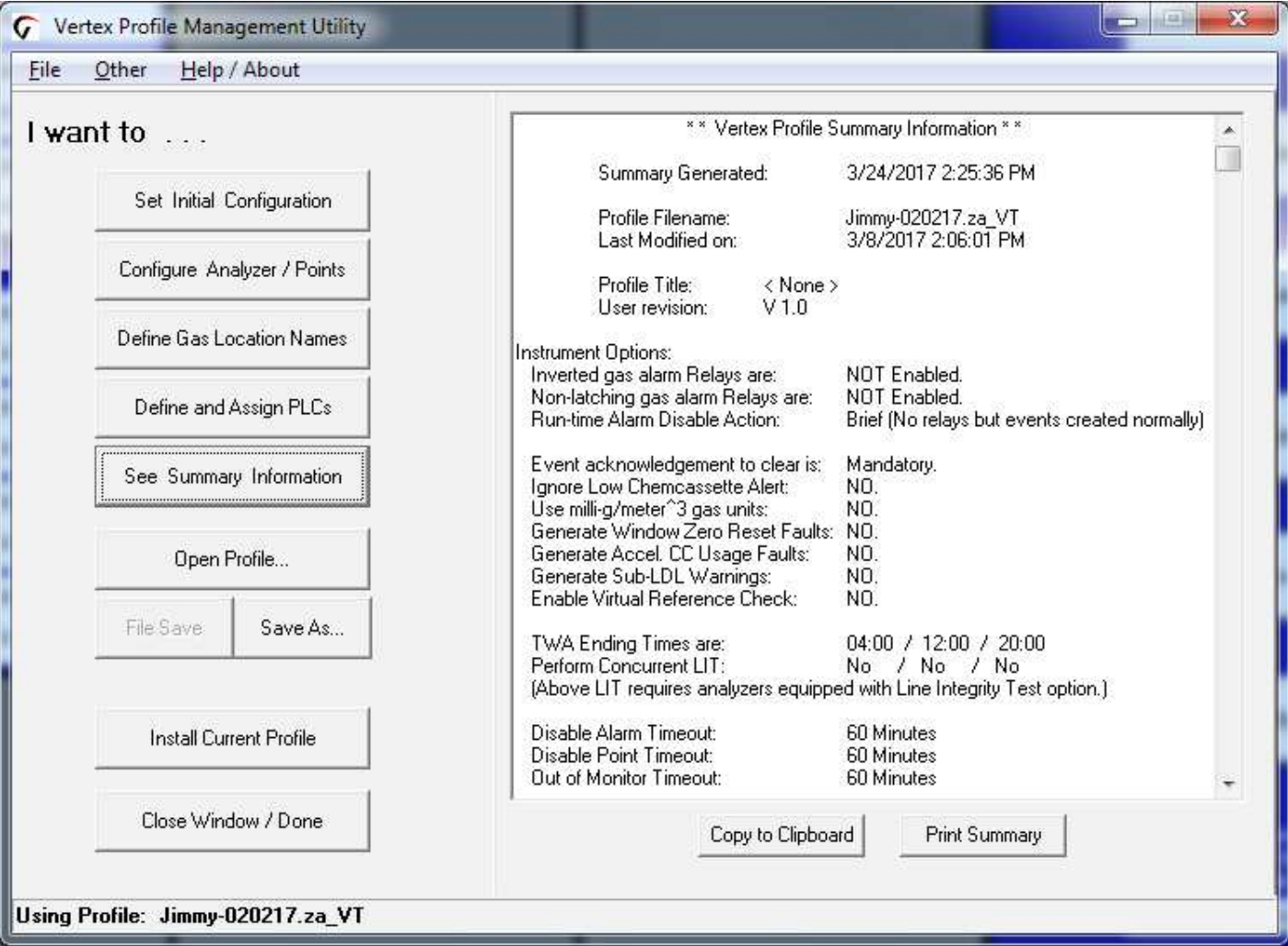

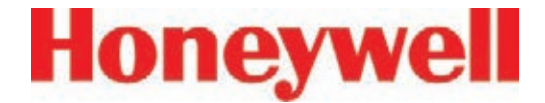

## **3.8 Load Tape**

After configuring the analyzers, load each analyzer with the proper Chemcassette® tape required for the target gas. See Section 5.3.5, Change Chemcassette<sup>®</sup> Tape, for loading procedure. See Detectable Gases, for a list of target gases and Chemcassette® tape part numbers.

After installing Chemcassettes® for initial configuration, keep the analyzer in IDLE mode. Do not move to monitor mode until you have:

Performed a leak check on sample lines (See Section 3.9, Leak Checking Sample Lines.)

Set supply vacuum See Section 3.10.1, Set Supply **Vacuum** 

Verified flow rates See Section 3.10.2, Verify Flow **Rates** 

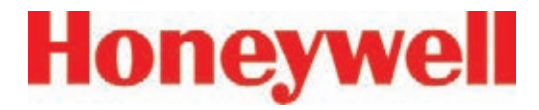

## **3.9 Verify Flow Rates and Supply Vacuum**

After you have configured all analyzers, loaded Chemcassettes® and performed leak check, you will verify flow rates in the Flow Diagnostics Window. From Main Screen, touch Menu, Service, Authorized Service. The Authorized Service window opens.

### **3.9.1 Set Supply Vacuum (Series 2)**

Select each Analyzer in the selection pad and press pump on.

Adjust the supply vacuum knob behind the monitor to obtain 10-15 inches Hg (13 inches Hg recommended).

#### **Note:**

At higher altitudes with many analyzers installed, the system (50 Hz. mains) may not be able to achieve 13" Hg. In this case, the maximum achievable sample point flow rate shown may be reduced by up to 20%.

## **3.9.2 Verify Flow Rates**

The Authorized Service window displays the flow range in bar graph form for each point of the selected analyzer.

Choose the analyzer from the selection pad in the upper right-hand corner. Press the pump on button. The eight points display their flow.

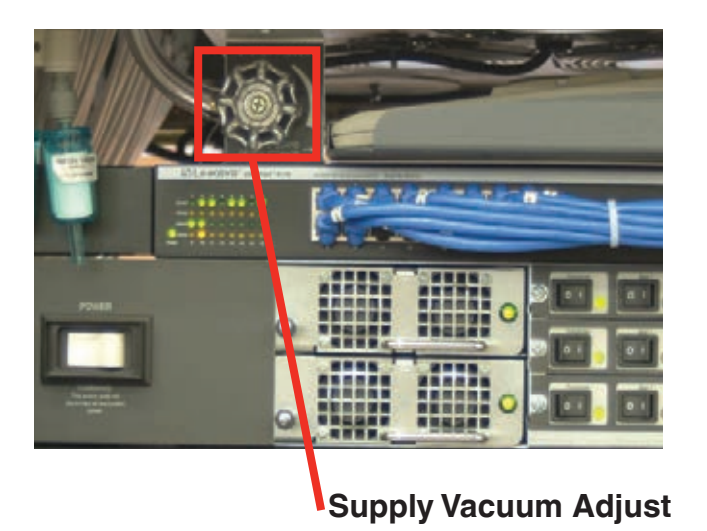

Vertex Technical Handbook 3-45
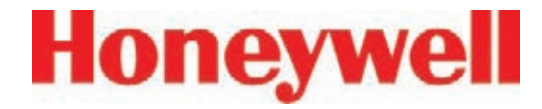

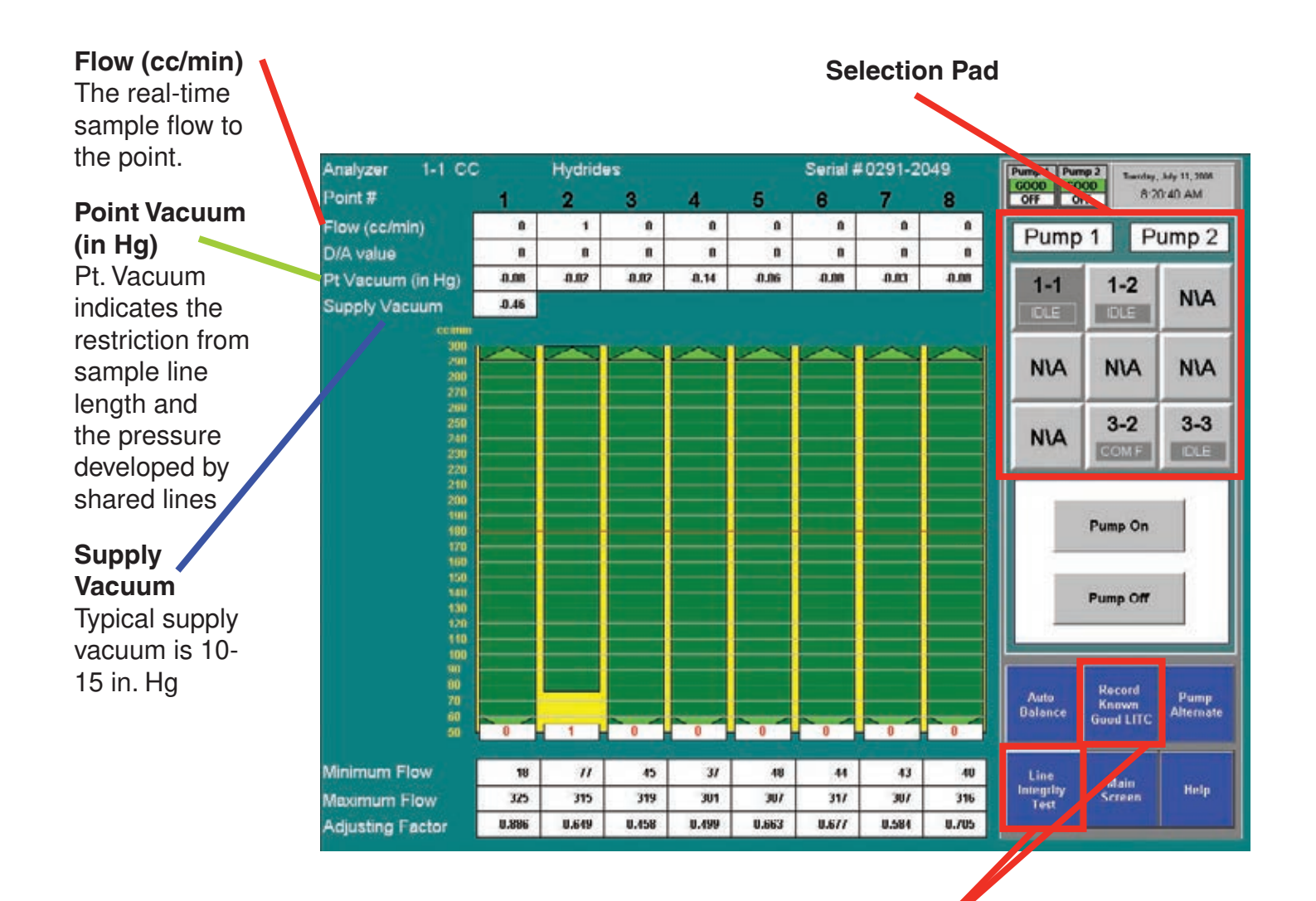

Vertex Technical Handbook 3-46

**Optional Line Integrity Test Option** 

See Appendix - G Line Integrity Test Option

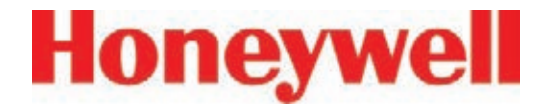

#### **Target Flow**

A horizontal red line indicates the target flow rate required by the Vertex System for correct analysis. The target flow rate is 180 cc/min. +/-5% (171-189 cc/min.)

#### **Flow Rate**

A floating white box indicates the actual flow  $\overline{\phantom{a}}$ rate. The position of the box graphs the flow; the numerical value of the flow is displayed in the box.

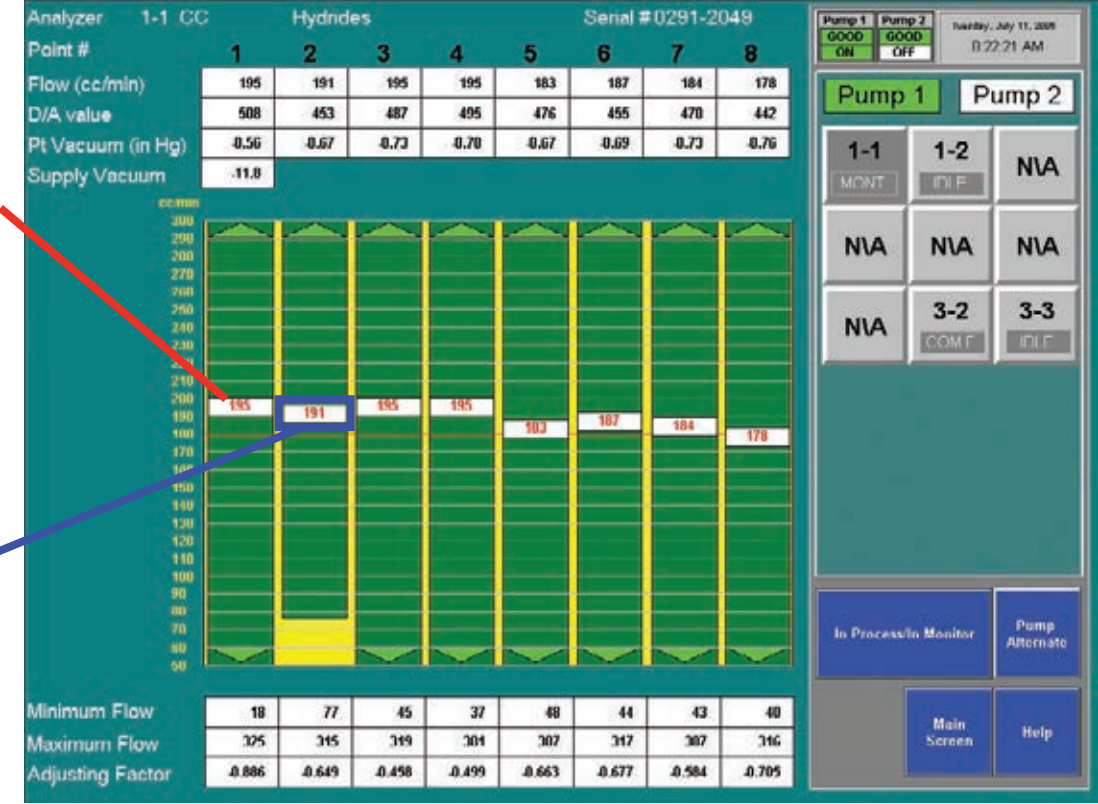

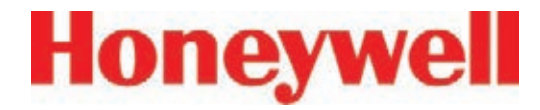

#### **Proportional Value**  Analyzer  $1-1$  CC **Hydrides** Serial #0291-2049 Pump 1 Pump 2 **Range** Transfer, July 11, 2004 GOOD GOOD MA 04/12/13 Point #  $\overline{2}$ 3 5 e 7 4 8 A vertical green bar á. Flow (cc/min)  $\mathbf{a}$  $\mathbf{1}$  $\pmb{\hat{n}}$ a.  $\pmb{\mathfrak{a}}$  $\mathbf{a}$  $\pmb{\mathfrak{a}}$ Pump 1 Pump<sub>2</sub> displays the dynamic Dix value  $\mathbf{r}$ n. 'n  $\blacksquare$  $\mathbf{r}$ n.  $\mathbf{a}$ n. range over which Pt Vac, um (in Hg)  $0.08$  $\overline{a}$  $0.07$  $0.14$  $0.06$  $0.08$  $a.a.$  $0.08$  $1 - 1$  $1 - 2$ **NIA** Supply Var uum  $0.46$ the proportional **DLE IDLE** valve can adjust the **NIA NIA NIA** flow rate. Indicated numerically by  $3 - 2$  $3 - 3$ **NIA** Minimum Flow and COM F **DLE** Maximum Flow. Pump On Pump Off **Minimum Flow** The minimum flow possible with the Record Auto<br>Balance Pump<br>Alternate Known attached sample line Gued LITC  $\overline{0}$  $\overline{1}$  $\overline{\bullet}$  $\overline{0}$  $\overline{\mathbf{0}}$ and orifice. Minimum Flow 18  $\boldsymbol{u}$  $45$  $\overline{31}$ 48  $44$ 43 40 Line Main Integrity<br>Test Help 315 319 3UF 31/  $30I$ у., **Aaximum Flow** 325 301 Screen  $7\sqrt{m}$ 8,886 **B.649** 0.458 0.499 0.663  $1.677$ 8,584 Adjusting Factor

#### **Maximum Flow**

The maximum flow possible with the attached sample line and orifice.

#### **Auto Balance**

See Section 4.6.2, Flow Calibration, for instructions on adjusting flow rates.

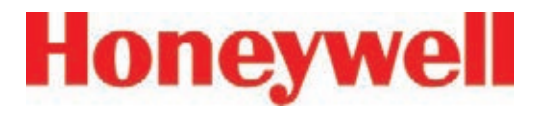

### **3.10 Leak Checking Sample Lines**

Perform a leak check of the sample lines following installation and also whenever a line is changed or moved. The leak check procedure involves plugging the end of the sample line and verifying that there is no flow through the line. To perform a leak check:

- 1. Put the affected Analyzer in Idle mode.
- 2. Choose Main Screen, Menu, Service, Authorized Service.
- 3. Select Analyzer.
- 4. Press pump on.
- 5. Securely plug the end of the sample line being tested.
- 6. Verify that the flow rate for the test line drops to zero. See Flow (cc/min) on page 3-45.
- 7. Verify that the sample Point Vacuum equals the Supply Vacuum within a tolerance of +/- 0.5 inches Hg (see Point Vacuum (in Hg)) on page 3-45.
- 8. Verify that the sample flow is less than 20cc.
- 9. After testing all points on the selected analyzer, press pump off.

#### **Note:**

You must touch the Pumps On button even if the pumps are operating. Touching Pumps On turns on the solenoid valve to provide vacuum to the analyzer.

A sample point failing to meet both the flow and

vacuum conditions of steps 6 and 7 indicates either a leak in the sample line or a faulty sample inlet connection.

To troubleshoot the condition, disconnect the sample line at the inlet port at the top of the Vertex cabinet. Securely plug the inlet port and repeat the above leak check procedure.

If the sample point passes the test with the top port plugged, the leak is somewhere in the sample line and the line must be replaced. If the sample point fails the leak check procedure with the top inlet port plugged, contact Honeywell Analytics for assistance.

#### **3.11 Reconfigure**

The modular design of the Vertex allows limited reconfiguration. All wiring and tubing is in place behind unpopulated slots. To add modules:

- 1. Remove filler panel.
- 2. Install new analyzer. (See Section 5.4, Replacing an Analyzer.)
- 3. Configure new analyzer. (See Section 3.7, Configuration Utility.)
- 4. Load tape. (See Section 3.8, Load Tape.)

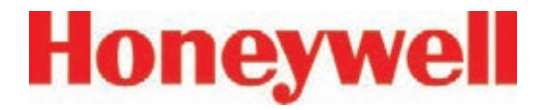

- 5. Leak check sample lines. (See Section 3.9, Leak Checking Sample Lines.)
- 6. Verify flow rates. (See Section 3.10, Verify Flow Rates and Supply Vacuum.)

#### **Note:**

Any analyzers which are physically installed but not included in the configuration should be de-energized.

#### **3.12 Moving to a New Site**

Before moving the Vertex to a new site, use the following procedures to prevent loss of data or damage to the instrument.

- 1. Remove all Chemcassette® tapes and store as required by local policies.
- 2. Exit the Vertex program. Touch Project and then Stop Project.
- 3. Back up data and configuration files. See Section 5.10, File Maintenance.
- 4. Release latch on touch screen door to open and set all power switches to "Off".
- 5. Disconnect electrical supply at the source and then disconnect from the power terminal in the back of the cabinet.
- 6. Disconnect sample lines and cap lines as required by local policies also cap Vertex inlet points.
- 7. Disconnect exhaust line and cap line as required by local policies.
- 8. Disconnect alarm relays.

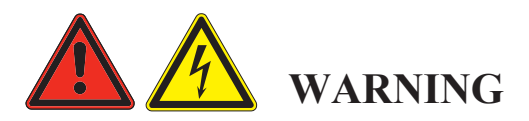

**Hazardous voltages may exist at the Alarm Contacts in this unit with the power switch turned off. Insure power is disconnected at the source prior to servicing alarm contacts.**

Crate and pad the Vertex to prevent damage during transport. If unsure of packing requirements, contact the Honeywell Analytics Service department.

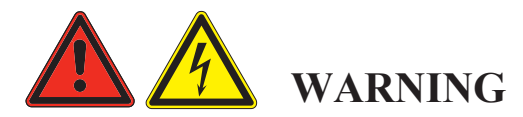

**Leaks in the exhaust tubing connection can cause exposure to toxic gases from remote sample areas. For leak-tight connections, follow the instructions in the Installing Pump Exhaust Line section and the Remove Pump section. With the system running, verify the leak integrity with a small amount of leak test fluid.**

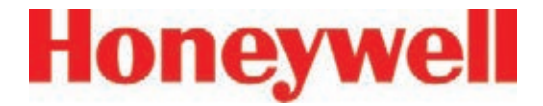

## **3.13 System Shut Down**

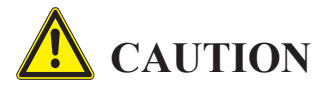

**Failure to properly shut down the Vertex could result in system file corruption.**

1. Exit the Vertex program. Touch Project and then Stop Project.

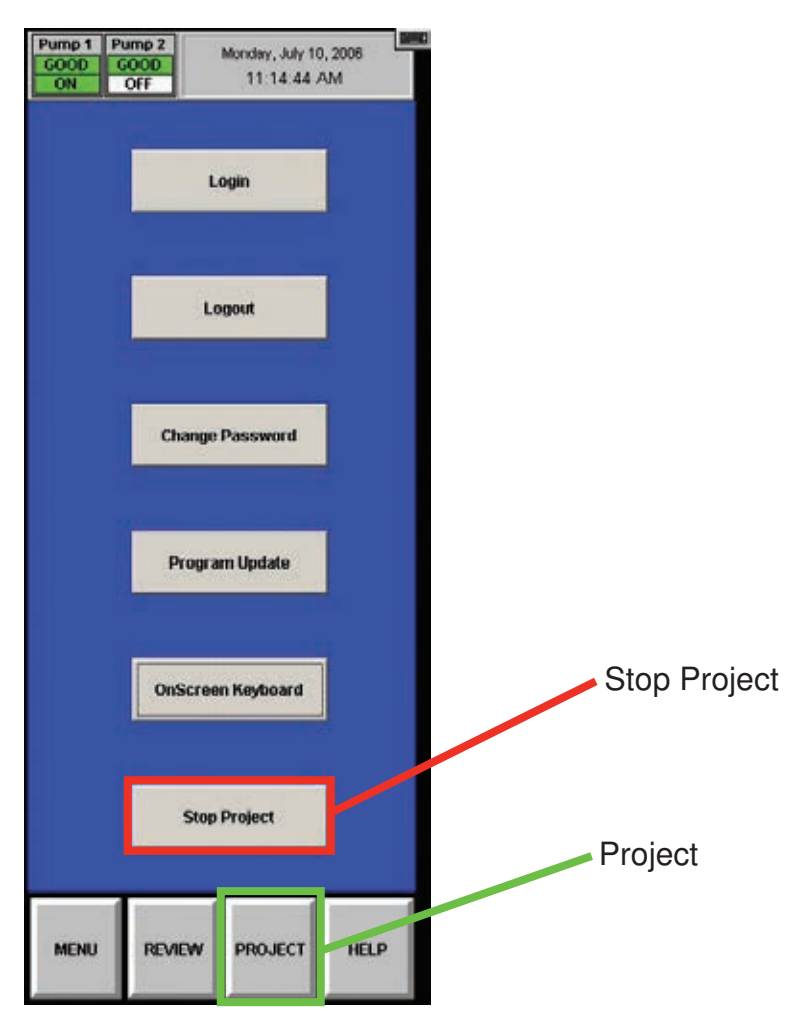

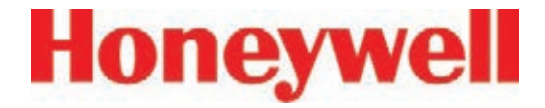

Click on the "X" to close RSView32

2. When the Vertex HMI has closed, stop RSView32

**PRSView32 Runtime** Elle Yew Brotect Window Help  $D[\omega]$  $-101 \times$ ED System **CD** Alannu **Co** Data Log **Call Age and Control** Start **Run Project** C PSLadder1: One of the arguments in rgvargis not a valid variant type  $\equiv$  D<sub>W</sub> Dividi NUM

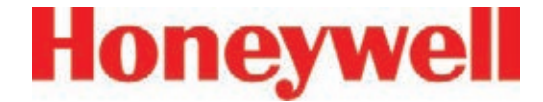

#### 3. Close RSLinx

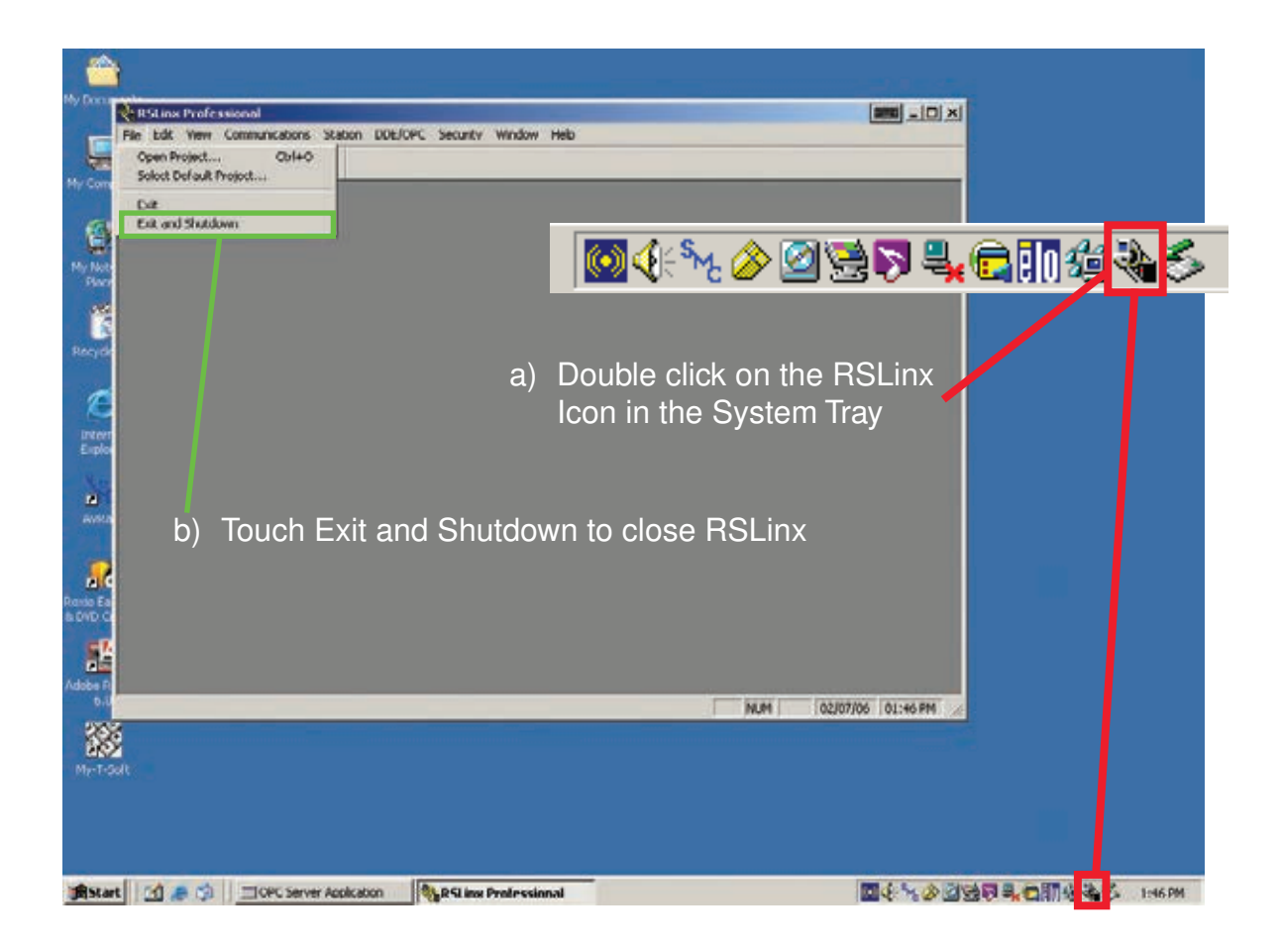

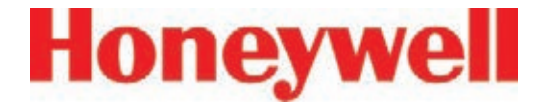

#### 4. Close the OPC Server

#### **Note:**

RSLinx must be shut down before closing the OPC server. Failure to do this will result in the OPC server being automatically restarted.

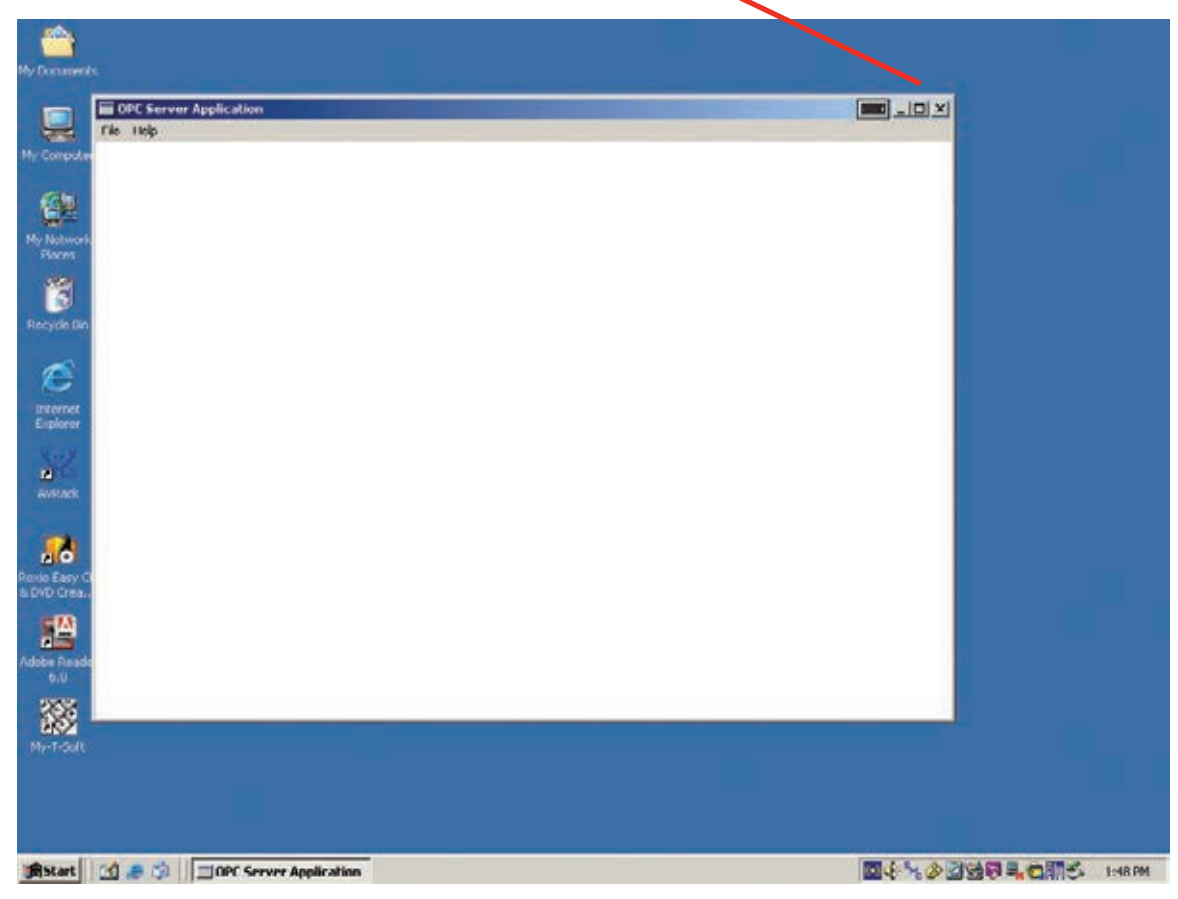

Click on the "X" to close the OPC Server.

- 5. In the Windows taskbar touch Start and then Shut Down.
- 6. Open touch screen and set all switches and the rack power switch to "Off".

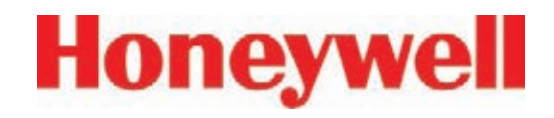

## **4 Operation**

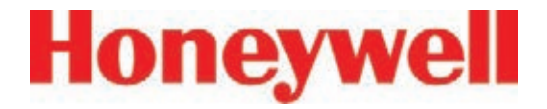

#### **4�1 Introduction**

This chapter describes Vertex operation including monitoring, system control and data viewing.

This chapter includes the following sections:

- 4.2 Monitoring Mode Overview
- 4.3 Main Screen
- **4.4 Project Functions**
- 4.5 Review Functions
- 4.6 Menu Buttons
- 4.7 OnScreen Keyboard

See Chapter 3, Startup, if the analyzers in the Vertex System have not yet been configured.

## **4.2 Monitoring Mode Overview**

Monitor mode is the Vertex System's standard operating state. Upon power up, the instrument performs initialization routines and returns to the same state as when powered down. During monitoring, the Vertex System will calculate concentrations every second for each of the enabled points. Concentrations are used for:

- Triggering alarm relays
- Viewing in the main screen
- Entries in the event list
- Viewing in point detail screen

Concentration information is available through the:

- Point detail screen
- OPC
- Optional fieldbuses
- Optional 4-20 mA output
- Data logger

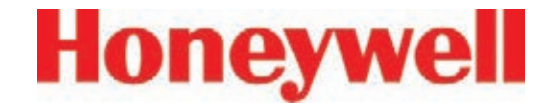

#### **4�3 Main Screen**

The Vertex System opens the main screen after power up. Vertex divides the main screen into three areas:

- System display
- Point detail
- Function buttons

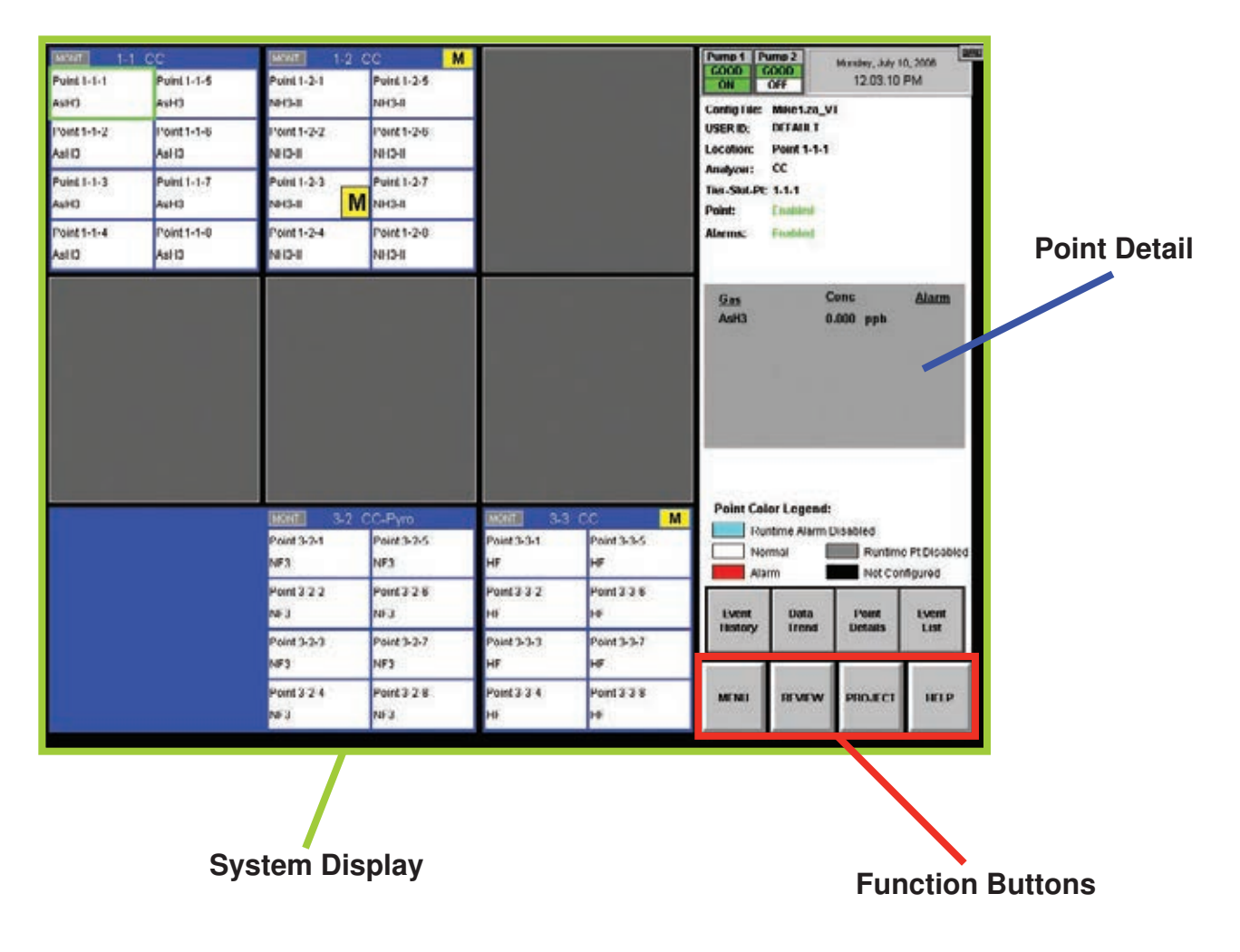

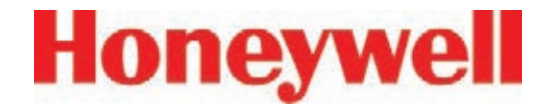

#### **4�3�1 System Display Area**

The System Display Area displays information about all of the points in the Vertex System. Each of the 72 blocks in the System Display Area represents one point. A group of eight blocks represents an analyzer block. The analyzer block has the status bar indicator at the top of the block. A pyrolyzer displays as a blue block in slot 1 and points detail in slot 2.

The System Display Area positions the modules in the same order in which they are physically located in instrument. The currently selected point displays a green border. If more than one point has the same gas location as the selected point, all points in same location display with green border.

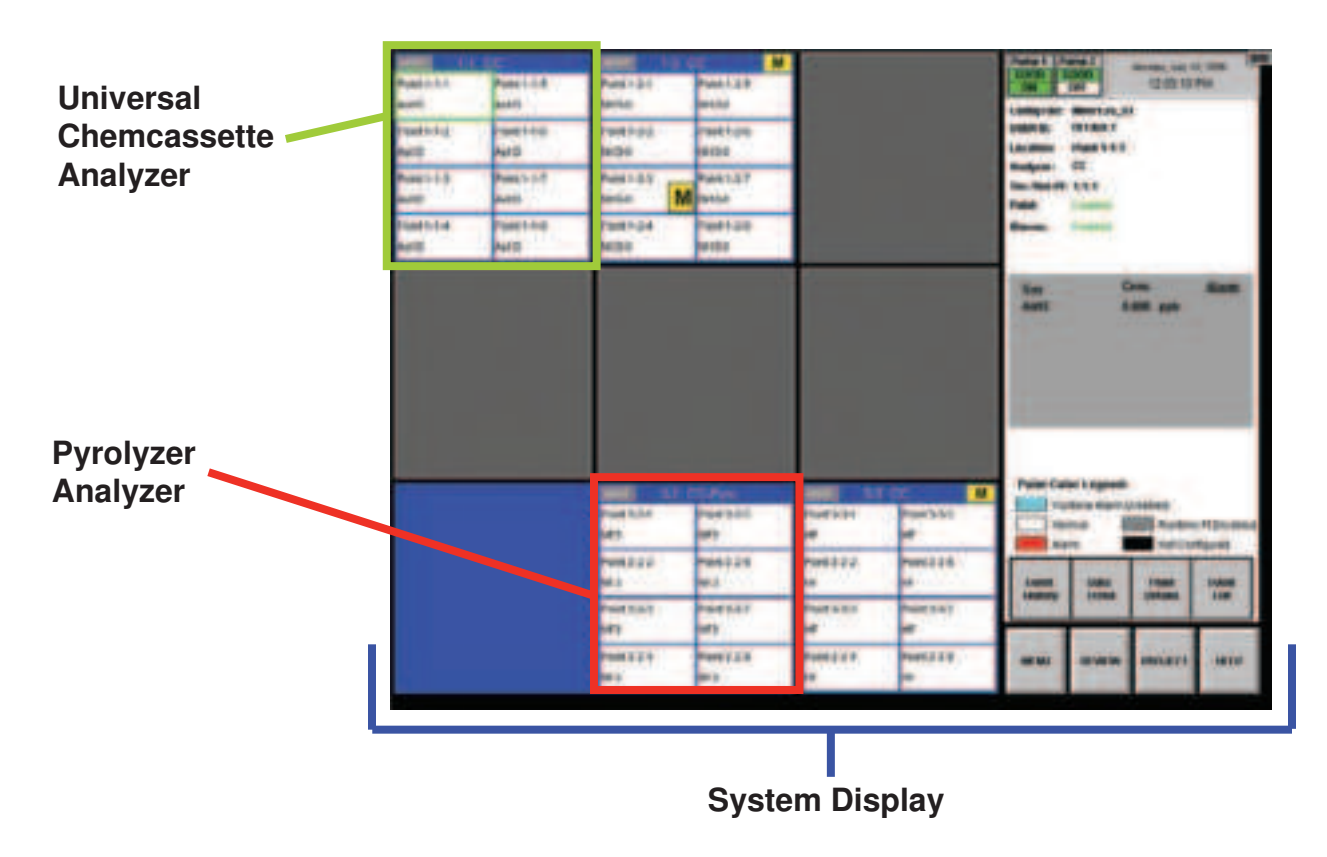

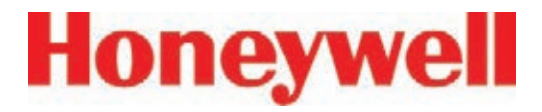

#### **Status Indicators**

The indicator displays brief information about analyzer status such as faults, warnings or maintenance functions in process.

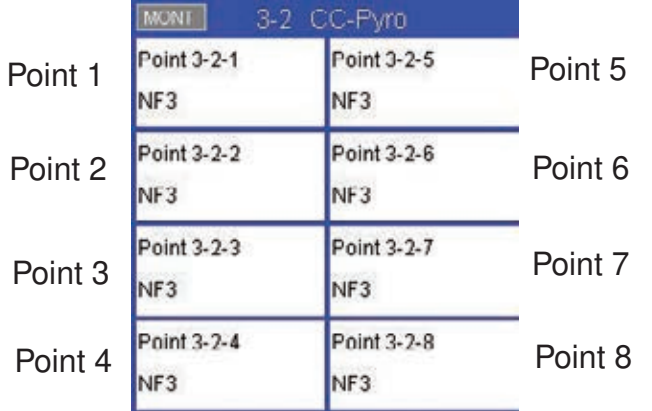

Status indicators include:

- IDLE the analyzer is not monitoring or performing maintenance
- MONT the analyzer is monitoring
- LD CC Load Chemcassette<sup>®</sup> routine is in progress
- PROG a new application program is being loaded into the analyzer
- CONF a new configuration is being loaded into the analyzer
- COMF a communications failure between the DAq and the analyzer

PYRO-W - a pyrolyzer analyzer is warming up. When pyrolyzer has reached stable temperature, it will automatically go into monitor

FLOW - a flow Auto Balance procedure is in process on the analyzer

The Vertex System displays only the short names of the location and target gases within each point block. During normal monitoring, the background color of each block is white. Vertex will change the background color of a point as conditions change.

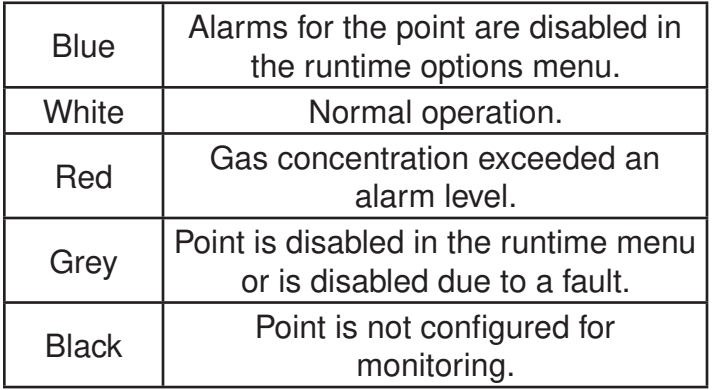

**Table 4-1**

## **Vertex**TM **72-Point Continuous Monitor**

#### **Alarm Indicators**

When the target gas concentration for a point reaches a preset alarm level, Vertex will display a W, 1 or 2 in the point block to indicate the severity of the alarm.

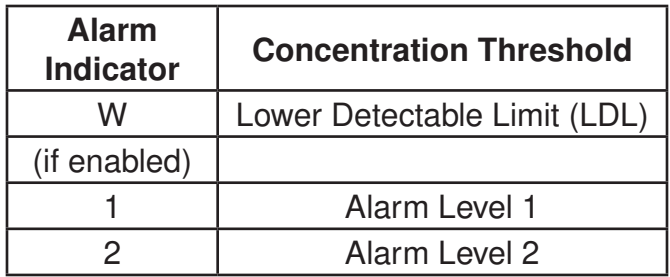

See Section 3.7.4 Configure Point for information on setting Alarm Level 1 and Alarm Level 2.

See Section 3.7.10 Other Menu for information on alarm default values.

#### **Pump Status Indicator**

The Vertex Display includes pump status indicators in the top right corner. The bottom row indicates which of the pumps is currently operating. The indicator will display "ON" with a green background if the pump is operating and "OFF" on a white background if the pump is not running.

The top row indicates what is known about pump health. The indicator will display "GOOD" with a green background if the pump has successfully provided proper levels of system vacuum. If the Indicator displays "BAD" on a red background,

this indicates that pump related faults 112 or 219 have been generated. The indicator may display "UNKNOWN" on a white background after software is installed or after analyzers are added or moved into a different location.

Pumps in the "UNKNOWN" or "BAD" state change to the "GOOD" state only when successfully used during gas monitoring. After a failed pump has been repaired or replaced, it can be exercised by pressing "PUMP ALTERNATE" button while monitoring (See Section 4.6.2 Flow Calibration). If successful, the pump state will change to "GOOD".

Honeywell Analytics recommends that pumps be alternated periodically to insure availability according to your facility's schedule.

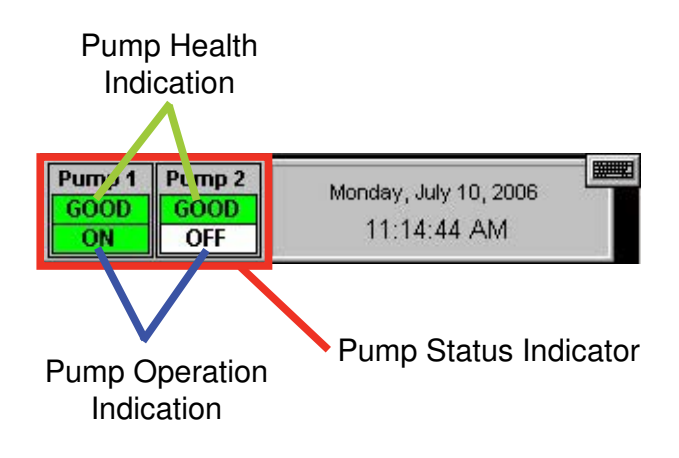

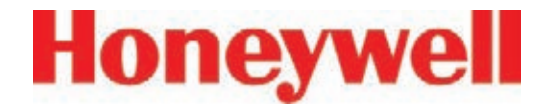

#### **Fault Indicators**

In addition to changing color, an event window opens indicating a new event.

A yellow square inside the status bar in the analyzer block indicates an analyzer-specific fault.

A yellow square inside of the point block indicates a point-specific fault

See Section 6.3 Maintenance Faults

See Section 6.5 Information Events

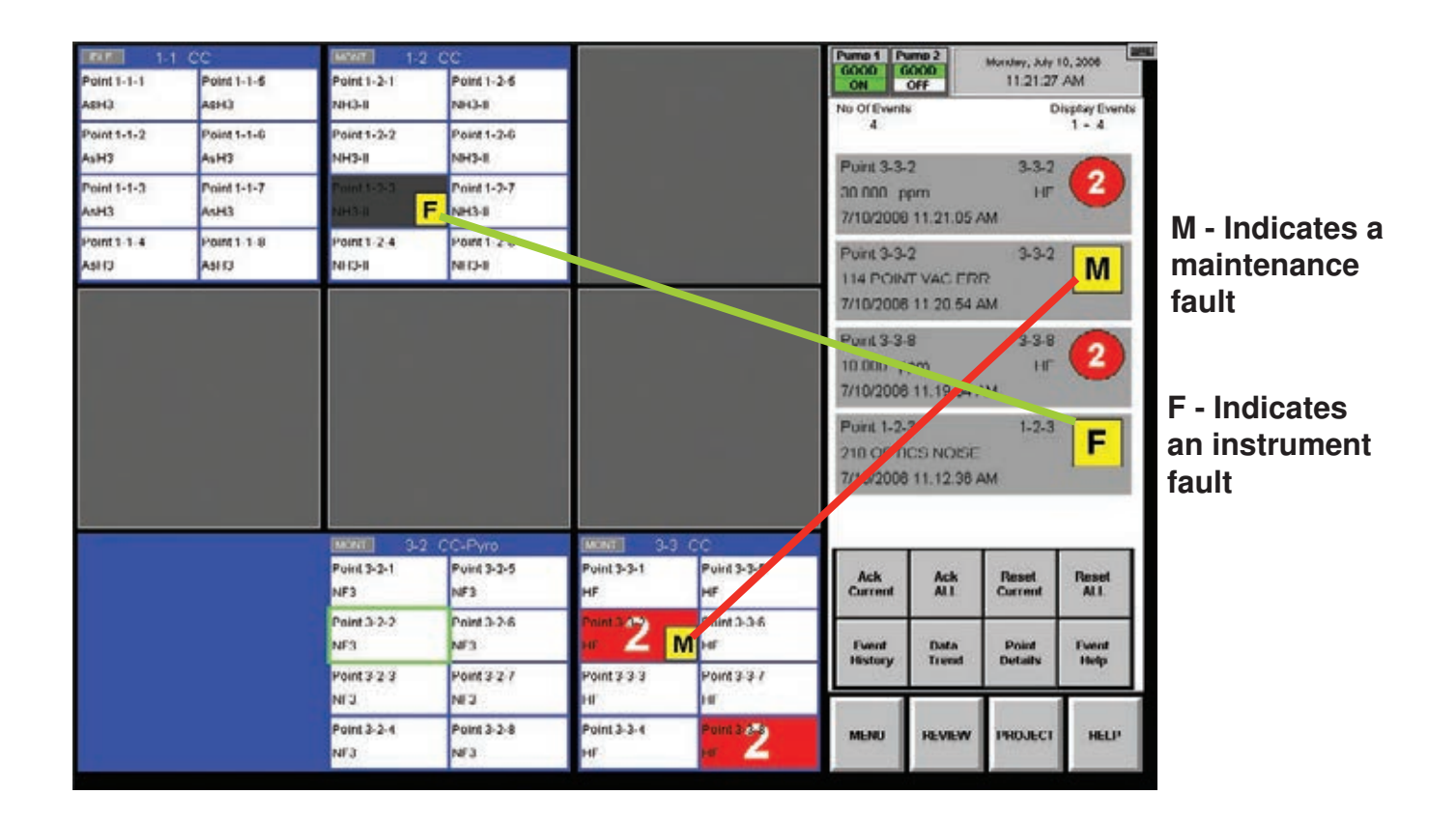

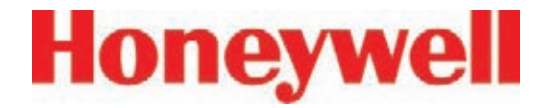

#### **4�3�2 Point Detail Display Area**

The Point Detail Area displays comprehensive information about each location. Touching a block

in the System Display Area displays the current information about a location.

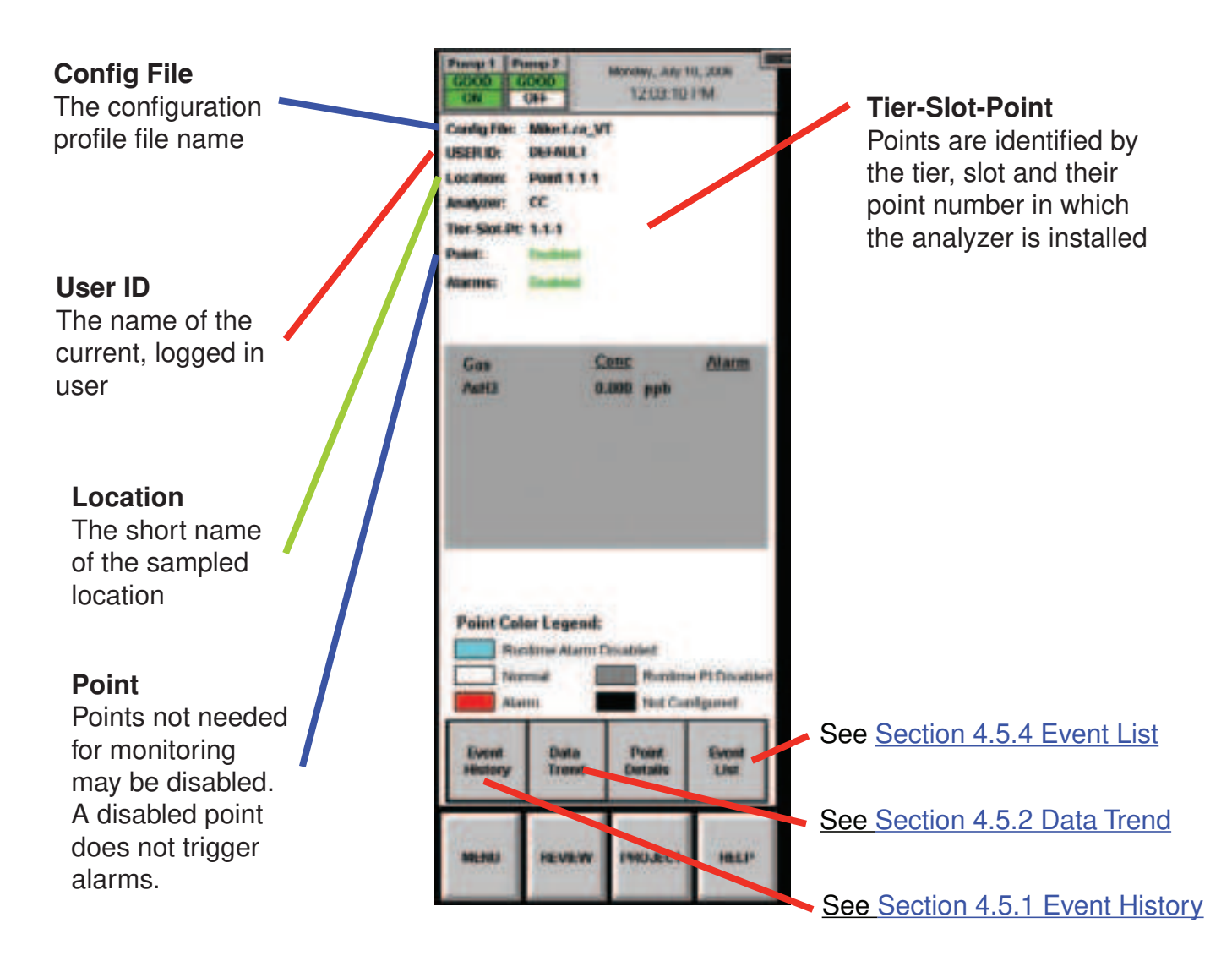

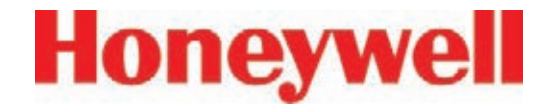

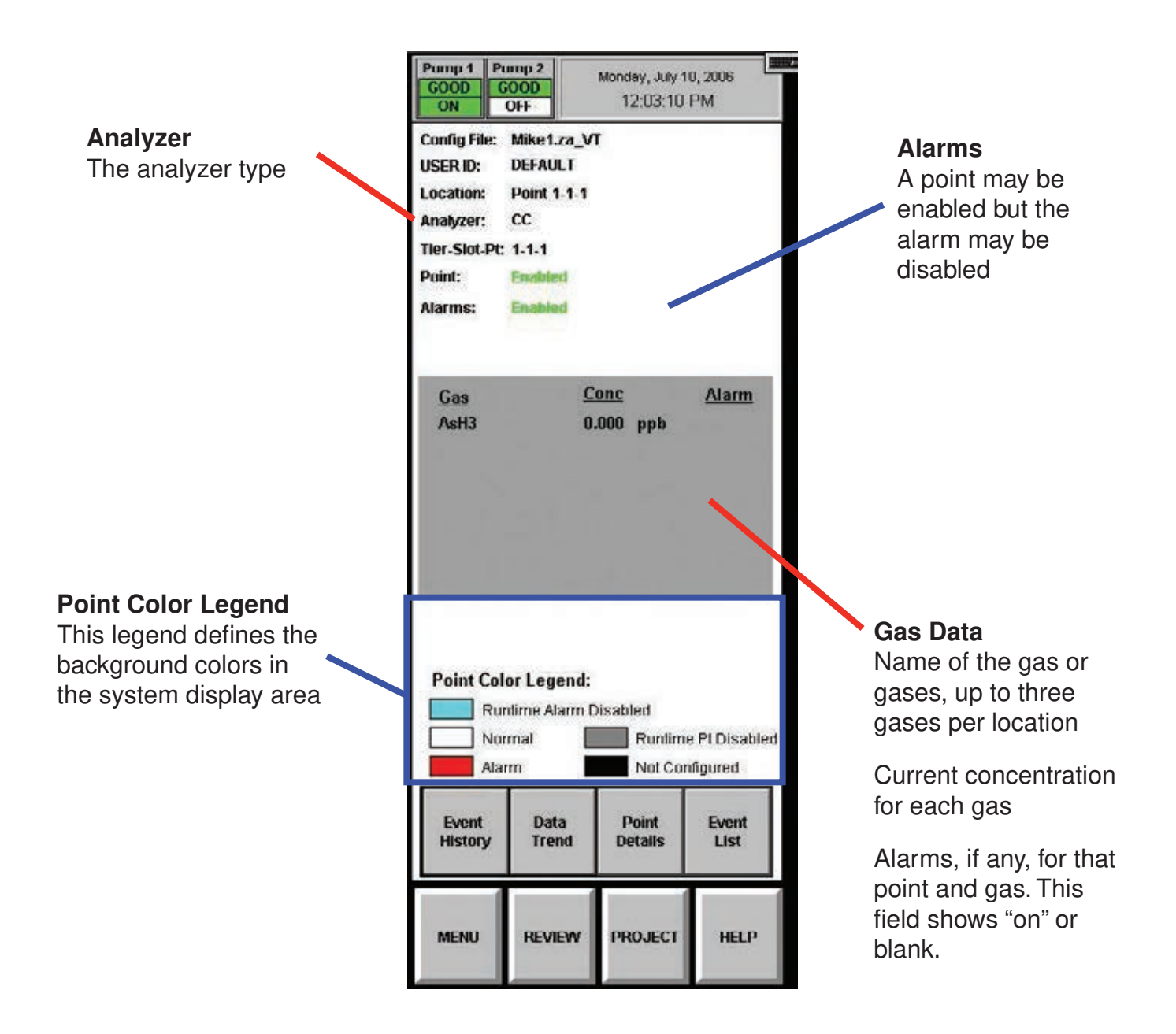

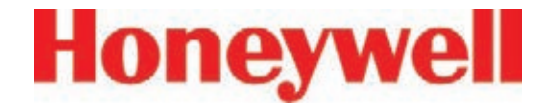

#### **Note:**

A Vertex System equipped with two or more analyzer modules can monitor up to three different gases per location. However, you may not program an analyzer for more than one gas family at a time. When you configure the Vertex System for multiple gases per location, touching a point on the system display area will also change the border on other points monitoring the same location. The information for a location displayed in the point detail area will be identical regardless of which point is selected in the system display area.

#### **4.3.3 Function Buttons**

Use the function buttons located under the point detail area to access the following areas.

> **Menu** - Perform runtime changes, flow calibration, maintenance, diagnostics and service functions, edit security settings and configure the system.

> **Review** - View stored historical gas concentration data or events and access ChemCam.

> **Project** - Log in, log out, change passwords, update programs and stop the project (exit Vertex).

> **Help** - Opens a window to explain the functions of the main screen.

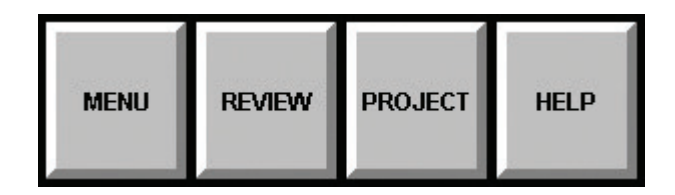

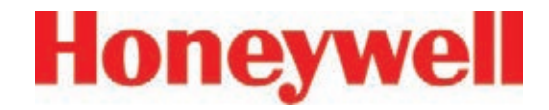

#### **4.4 Project Functions**

Use Project functions to log in, log out, change passwords, update programs, restore the keyboard and stop the project (exit Vertex).

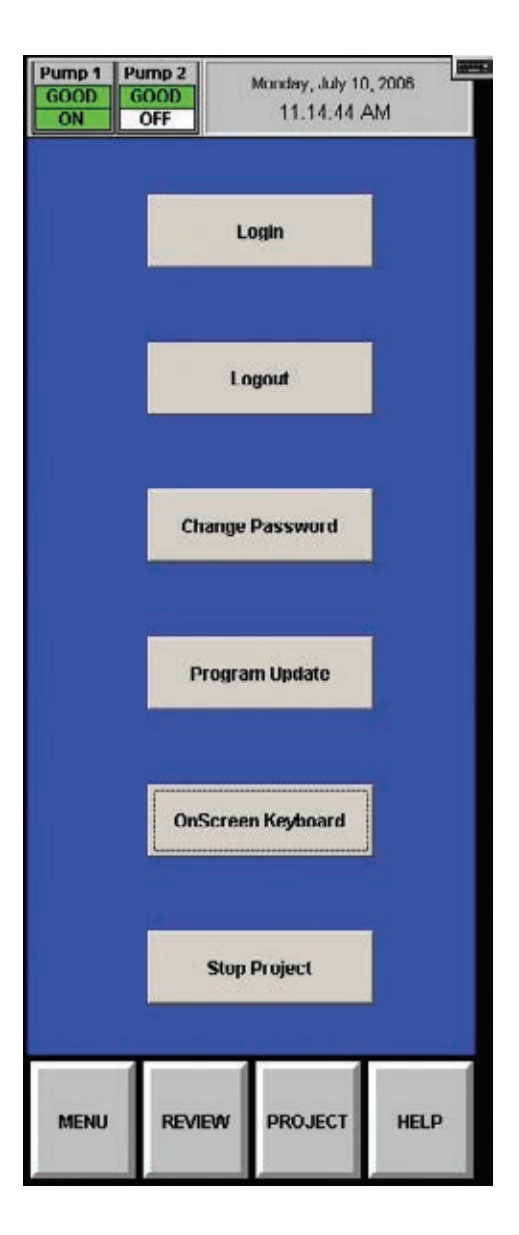

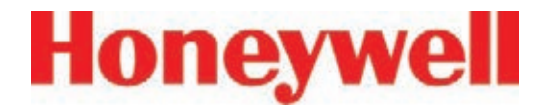

#### **4�4�1 Log In and Log Out**

To protect the integrity of the system, the Vertex System classifies menus as either open or protected functions. If you require access to a protected menu, you must log in under a user account with permission to use that menu. The Vertex System administrator assigns access to protected functions by setting up user accounts.

See Section 4.6.6 Security Access, for more information.

#### **Logging Out**

To log out, choose Main screen, Project and then Logout.

The Vertex System will automatically log out any user after a period of inactivity. The default timeout period is 8 hours. Authorized users may change the timeout setting in the Configuration Menu.

Thirty seconds prior to the end of the timeout period, Vertex will warn before logging out a user.

#### **Logging In**

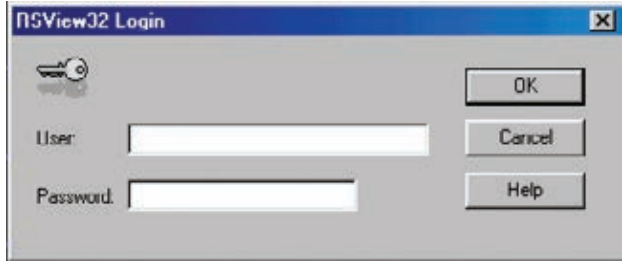

To log in, choose Main Screen, Project and then Log In. The Login window opens. Enter your user account name and password followed by Enter.

After you log in, the system checks your access privileges. As you use Vertex menus, only the buttons to which you have access will be active. The buttons associated with functions to which you are denied access are dimmed.

A user can choose Logout to select the default user account.

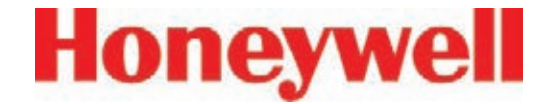

#### **4.4.2 Changing Password**

You may change your password at anytime. To change your password:

- 1. Login with old password.
- 2. Touch Project and then Change Password.
- 3. Enter old password.
- 4. Enter new password in both text boxes.
- 5. Touch Enter.

If both new passwords are identical, Vertex will accept your new password.

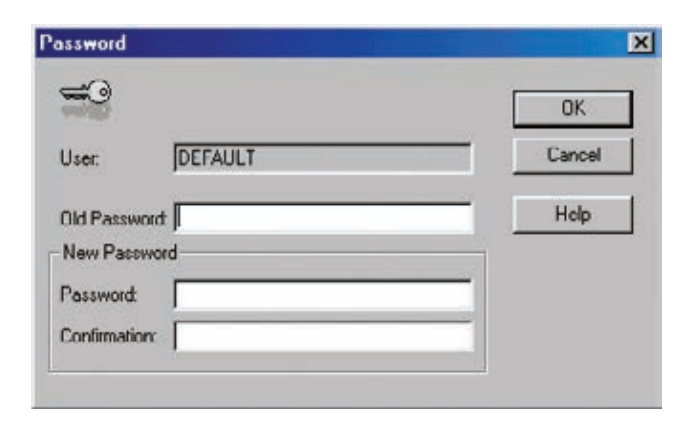

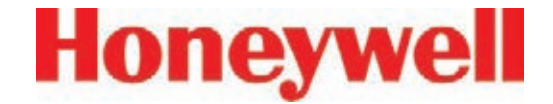

#### **4�4�3 Updating Program**

Contact Honeywell Analytics for details.

#### **4.4.4 Restore OnScreen Keyboard**

Use the OnScreen Keyboard button to restore the keyboard if it becomes hidden.

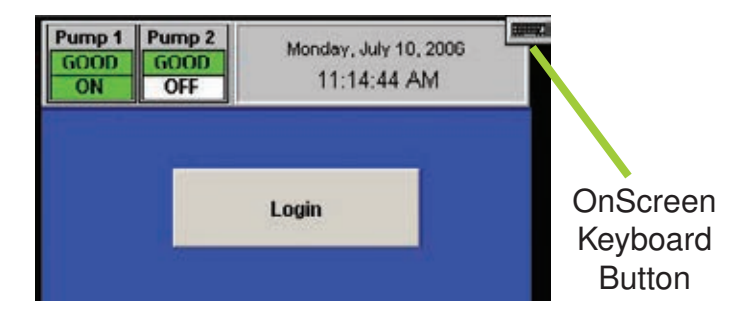

#### **4�4�5 Stopping Project**

Use Stop Project to exit the Vertex program. Touch Project and then Stop Project.

Even though the Vertex program is not running, individual analyzers continue to monitor and store data in their internal memory.

## **Vertex**TM **72-Point Continuous Monitor**

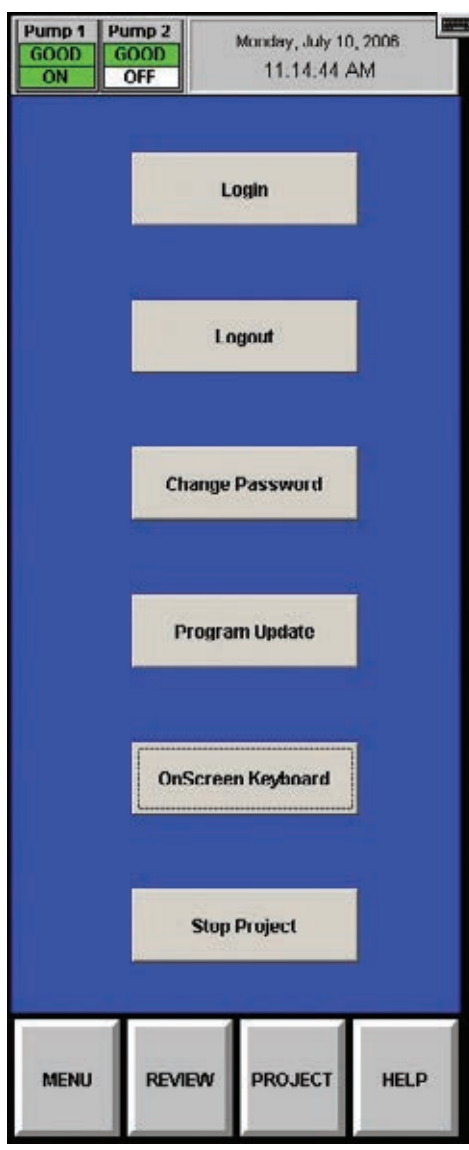

**4.5 Review Functions** Use Review functions to view information stored in the Vertex System database. Available for viewing through the Review menu are:

- View currently active events using Event List.
- View historical events using Event History.
- View historical or real time concentration data through the Data Trend window.
- Access ChemCam functionality.

#### **4.5.1 Event History**

An event is any action that the Vertex System is required to enter into the database. As events occur, the Vertex System stores the events in a database on the DAq PC. The default database format is Microsoft Access.

Use the Event History Window to sort and filter data in the event log.

## **Vertex**TM **72-Point Continuous Monitor**

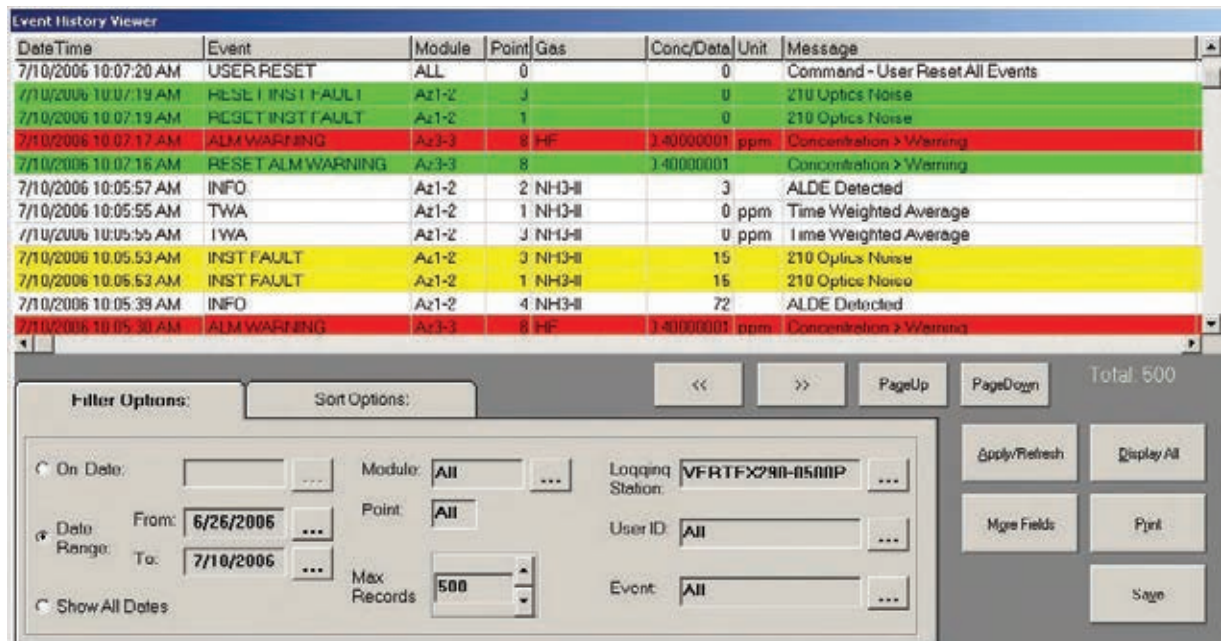

Events include but are not limited to:

- Alarms and faults
- User log in and log outs
- Configuration changes
- System maintenance
- Security changes
- Time and date of power up
- User comments

The peak concentration during an alarm is reported in the Conc/Data field of the reset event. This supplements the concentration reported in the Alarm event, which is the first concentration reported by the Vertex after an alarm threshold is first exceeded.

Each event record contains the following minimum information:

- Date and time of the event
- Module name
- An event message which may include alarm status, user login state or a comment.
- Logging station computer name

To view the event log, choose Main Screen, Review and then Event History.

Unless sorted, Vertex displays events in descending order with the most recent event at the top of the display.

## **Vertex**TM **72-Point Continuous Monitor**

#### **Sort Options**

Sorting arranges data according to the values in one of the sort lists. The default sorting of events is chronologically with the most recent events first.

If the data base is large, the sort may take a while.

**Filter Options**

specify.

**Note:**

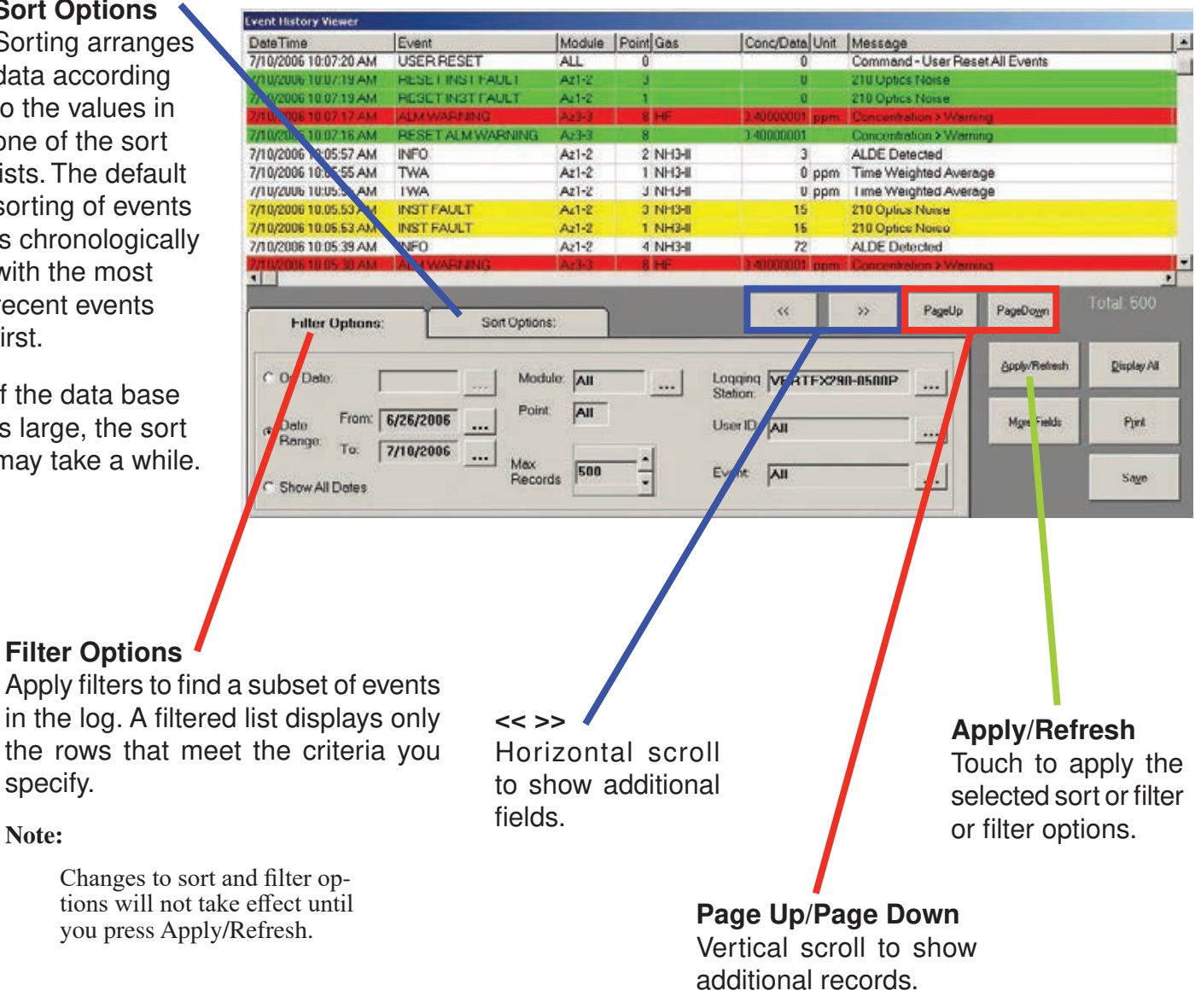

## **Vertex**TM **72-Point Continuous Monitor**

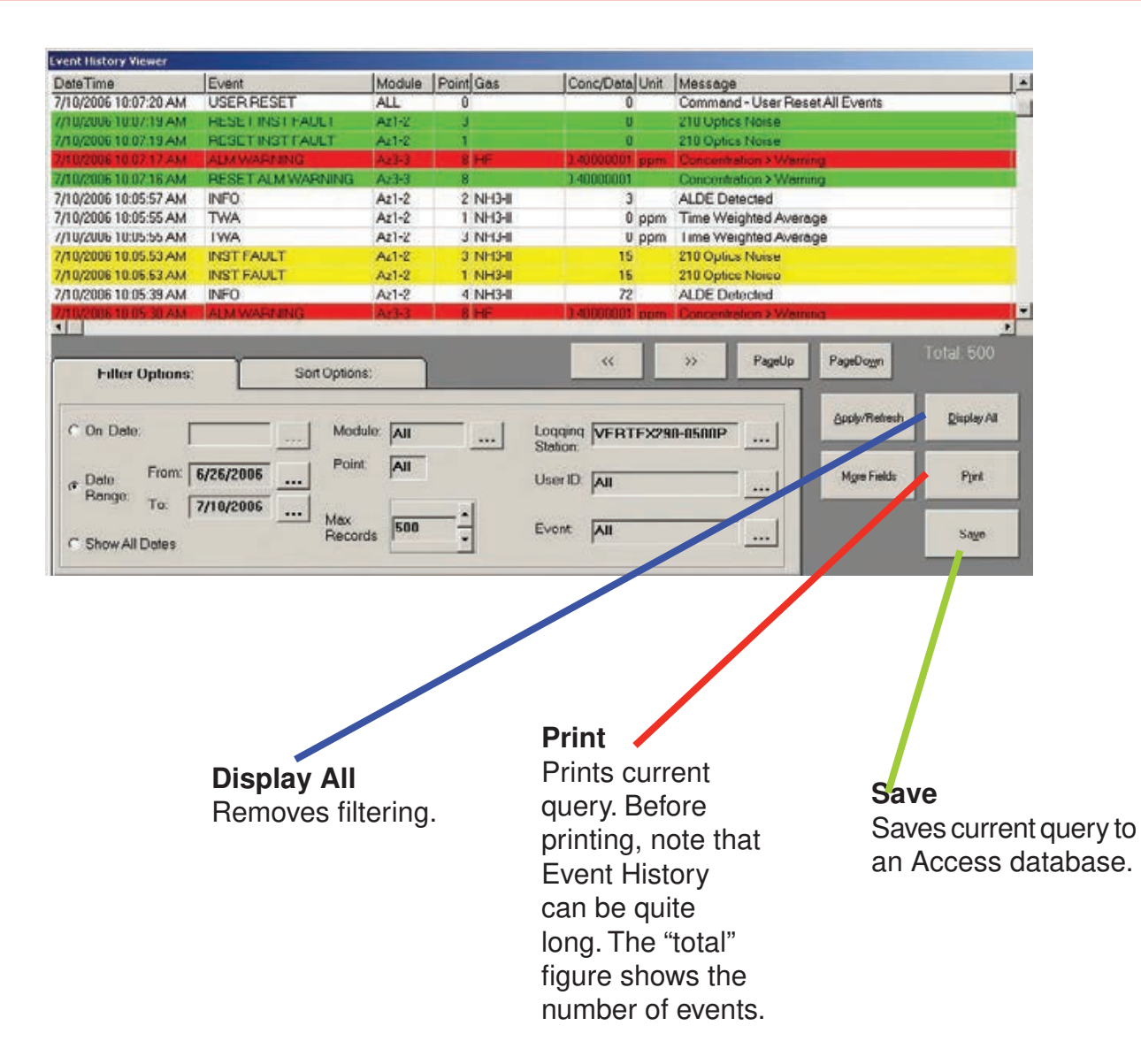

## **Vertex**TM **72-Point Continuous Monitor**

**Date fields** Defaults to current date. The default range is current date and the previous two weeks.

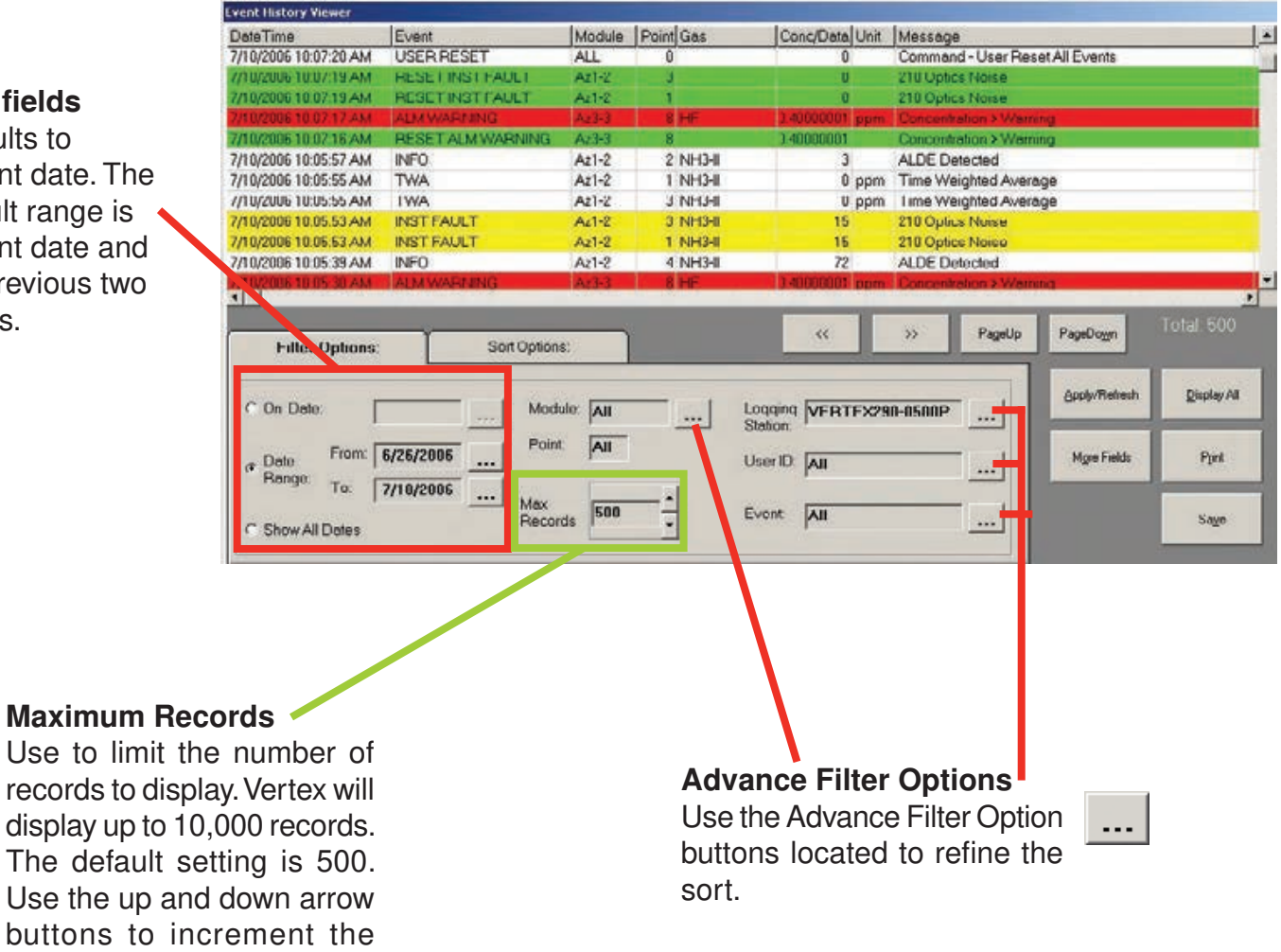

value by 100.

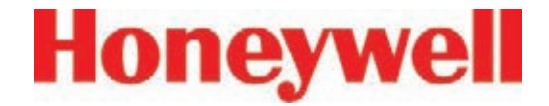

#### **Advanced Filter Options-Events**

Use to filter on specific alarms, faults or other events

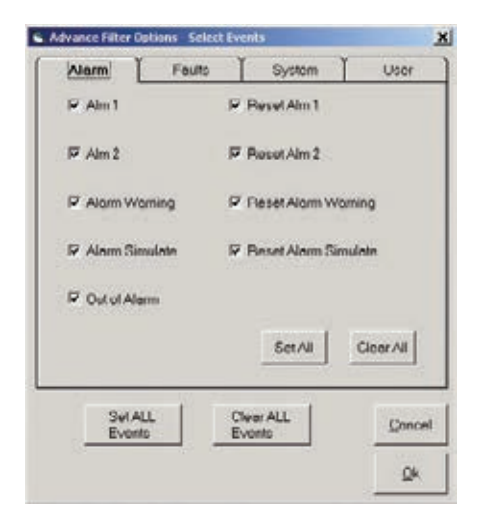

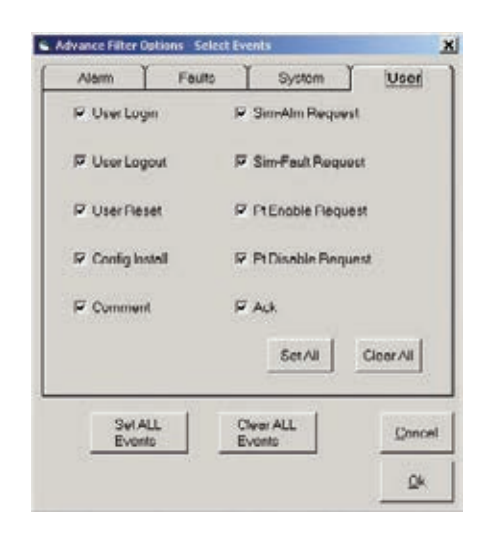

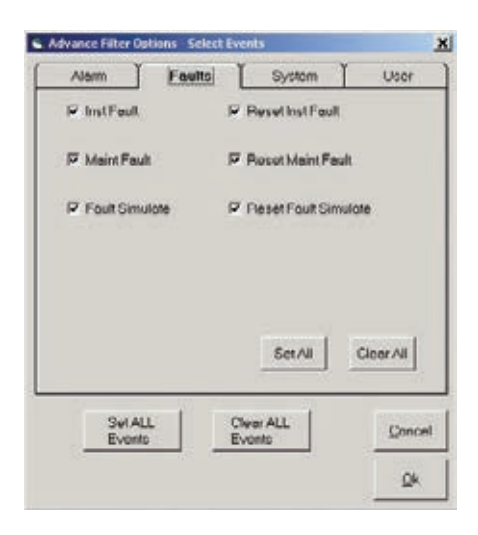

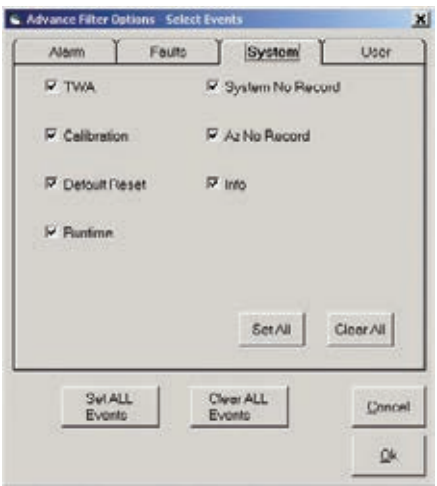

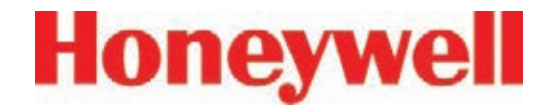

#### **Select Filter Options-Modules**

Use to filter events based on specific points, analyzers or other hardware modules

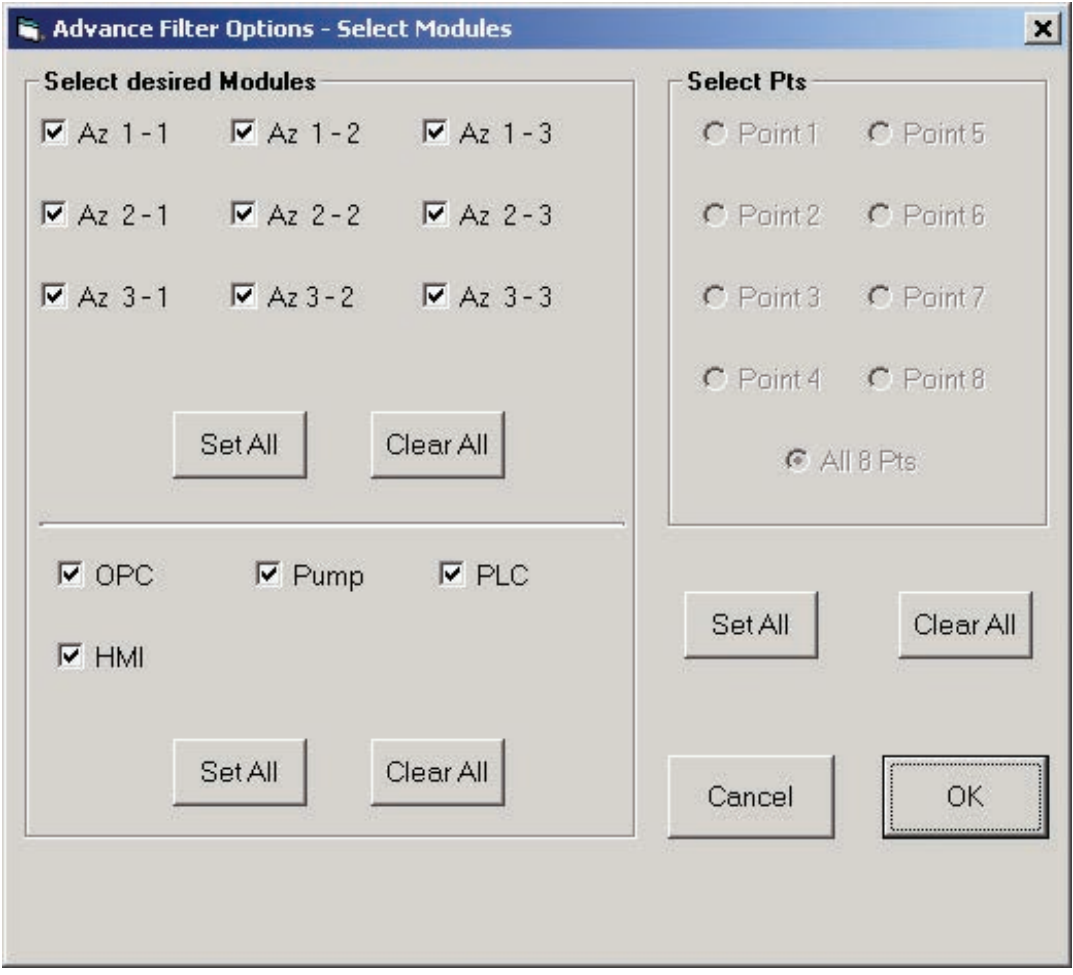

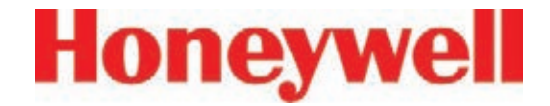

#### **Select User ID or Logging station**

Use to select a specific Vertex station or operator.

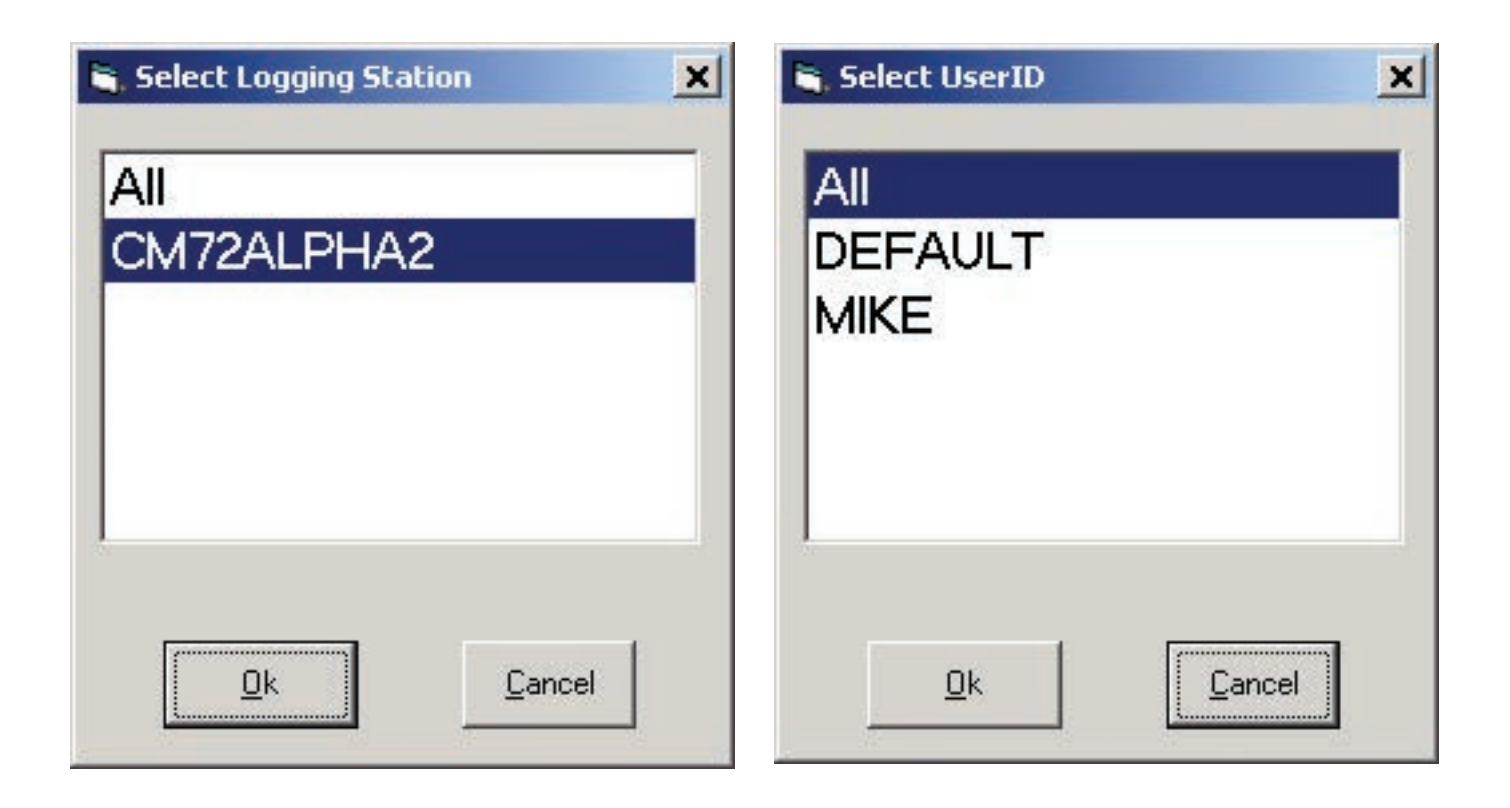

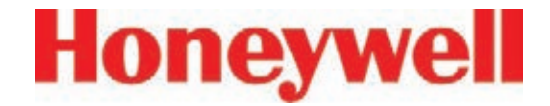

#### **4�5�2 Data Trend**

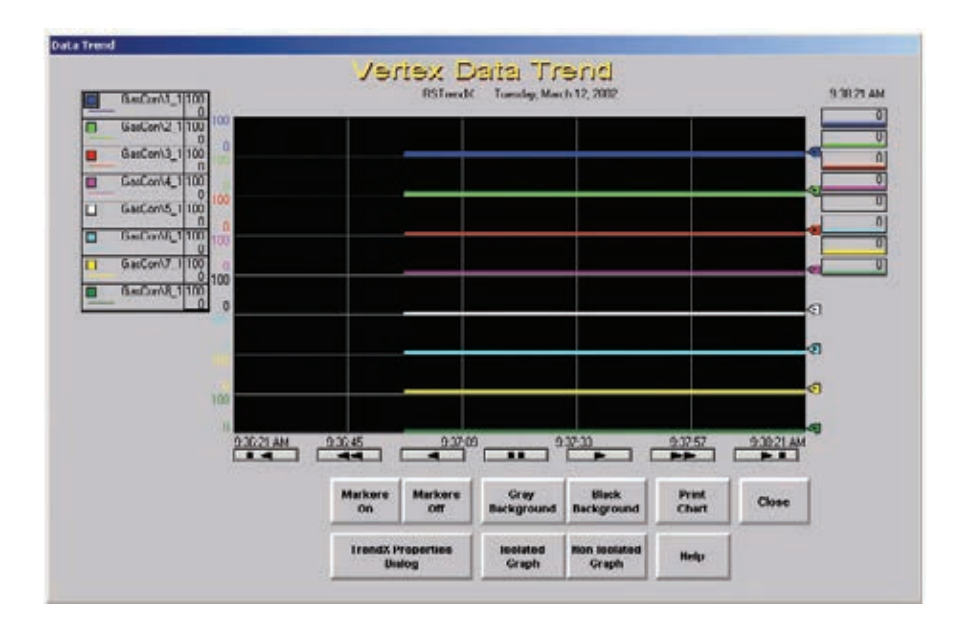

Vertex plots gas concentration in the Data Trend window. You may choose multiple points to plot as colored line graphs. Data can be either historical data from the data log or a continuous, real-time display.

Use the TrendX Properties button to assign colors and to select, filter and sort data. Touch Help for additional information on using the TrendX properties.

Data Trend plots on two types of graphs:

Non-isolated graph - Each line plots on the same y-axis.

Isolated graph - Vertex splits the screen into two or more parts. Each line plots on an independent y-axis.

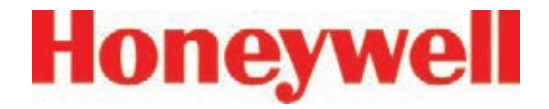

#### **4�5�3 Optional ChemCam**

The Vertex ChemCam option provides a means to observe the stains on the last window of a Chemcassette® tape. It consists of a small video camera located between the Chemcassette® take up reel and the optic head. The Vertex System records images of the stains in either AutoPicture mode or by a ChemCam Live capture. See Section 3.7.3 Set Analyzer Window, for more information.

#### **Note:**

Some faint stains may not be visible via the camera.

To use the ChemCam window, touch Main Screen, Review and then ChemCam.

#### **ChemCam Live**

Use the ChemCam Live tab to manually save an image to the ChemCam database.

- 1. Touch the image you have selected for capture. The border around the image will turn green.
- 2. Enter comments about the image in the Comment text box.
- 3. Touch Capture. The border on the image will turn red.
- 4. When the border returns to green, the capture is complete. Choose an additional image to capture or touch Close.

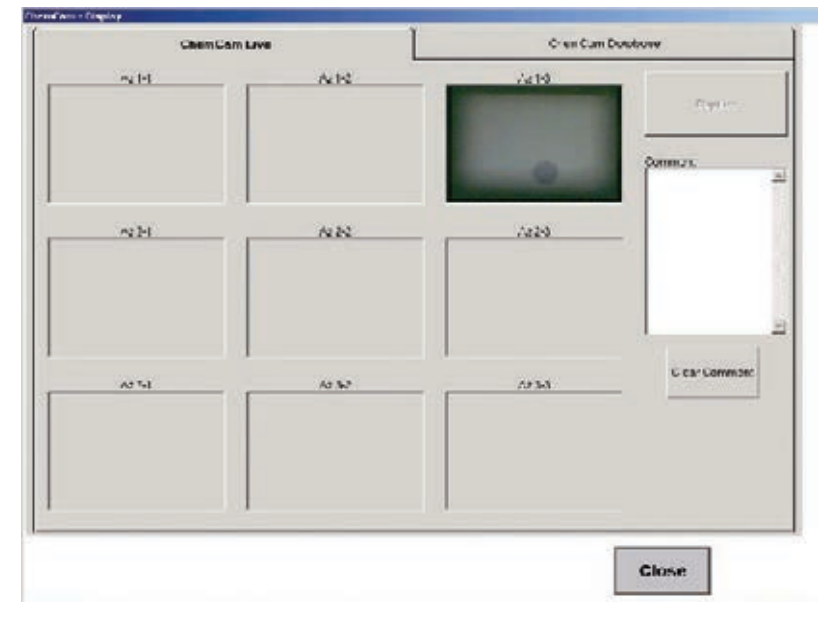

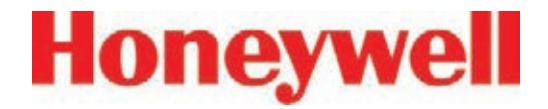

#### **ChemCam Database**

Use the ChemCam Database tab to review, print or delete records in the ChemCam database. The Refresh button updates the window with records stored since the window was opened.

following:

- Time and date of capture
- Type of capture (manual or automatic)
- Analyzer associated with the database entry
- Chemcassette® serial number
- Computer name

Every record in the database includes the Additional information for records stored by ChemCam AutoPicture includes

- Point number which triggered the alarm
- Gas concentration at the time of alarm
- Unit of measure for the concentration
- The alarm level the concentration reached
- The location ID

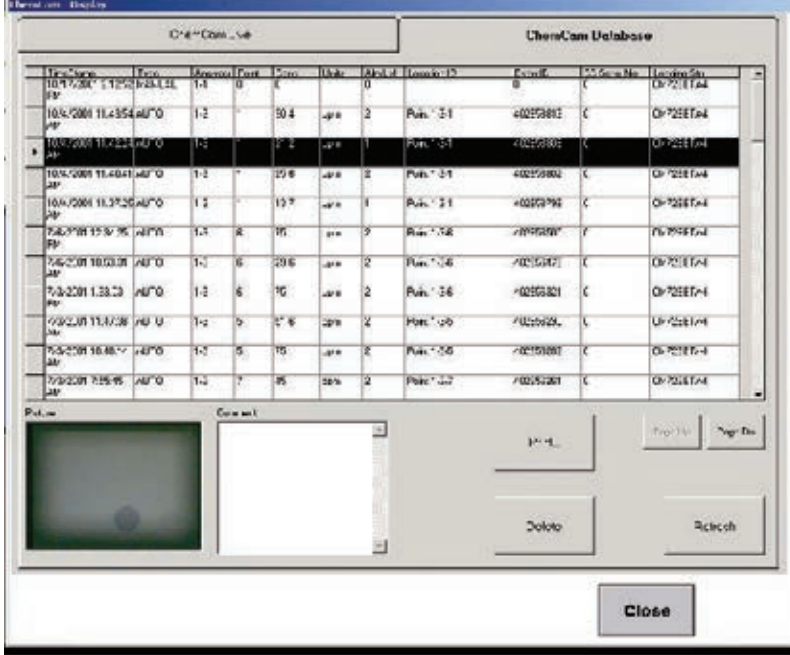

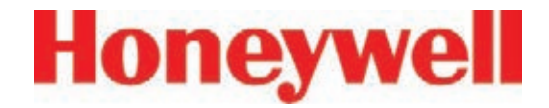

#### **4�5�4 Event List**

With the Event List, view and acknowledge active alarms and faults. Vertex displays the newest event at the top of the list. Scroll through the events with

the Back and More buttons. To select an event as the current event, touch the event. The current event will have a green border.

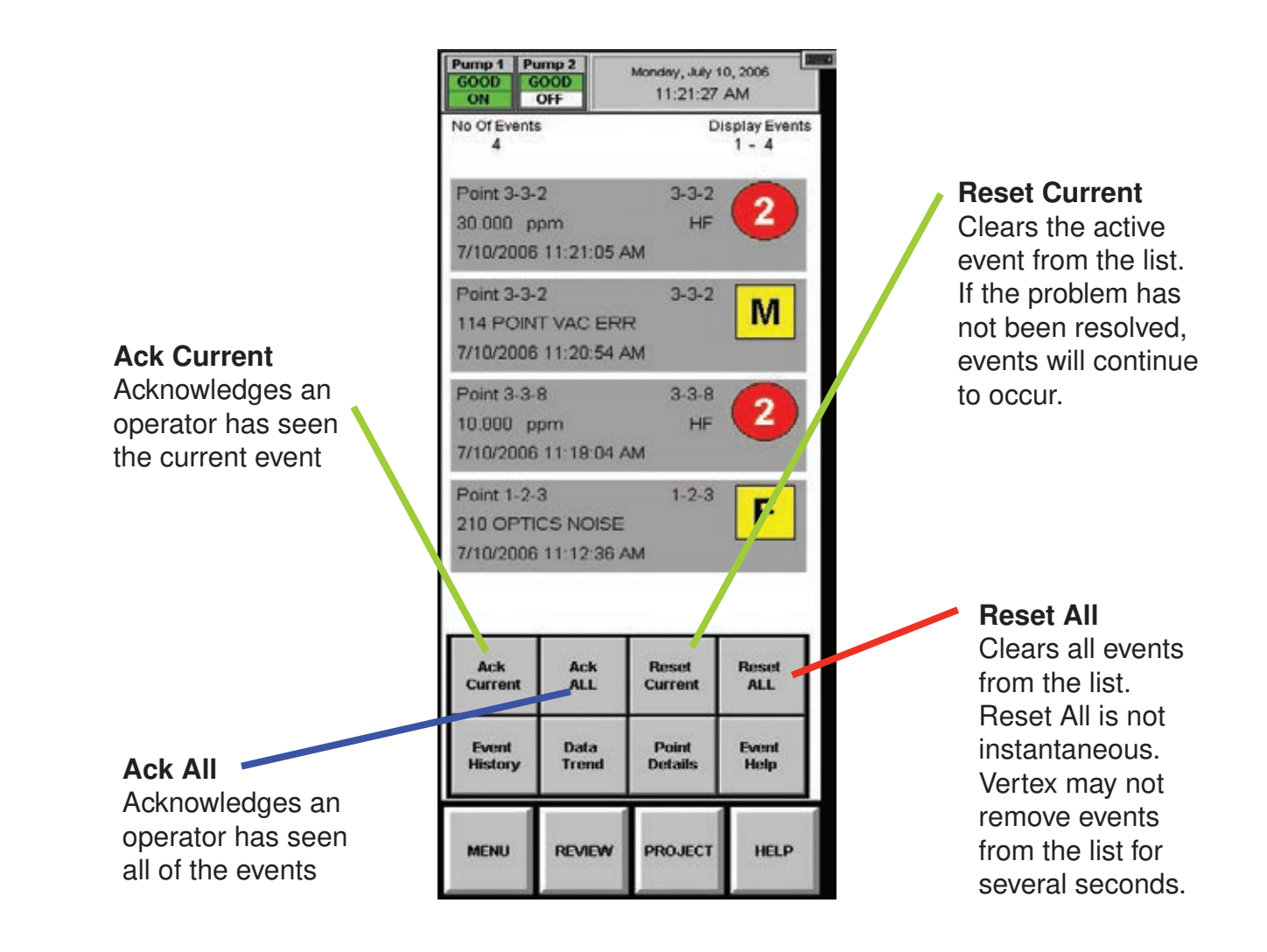

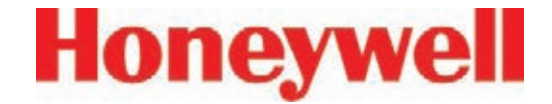

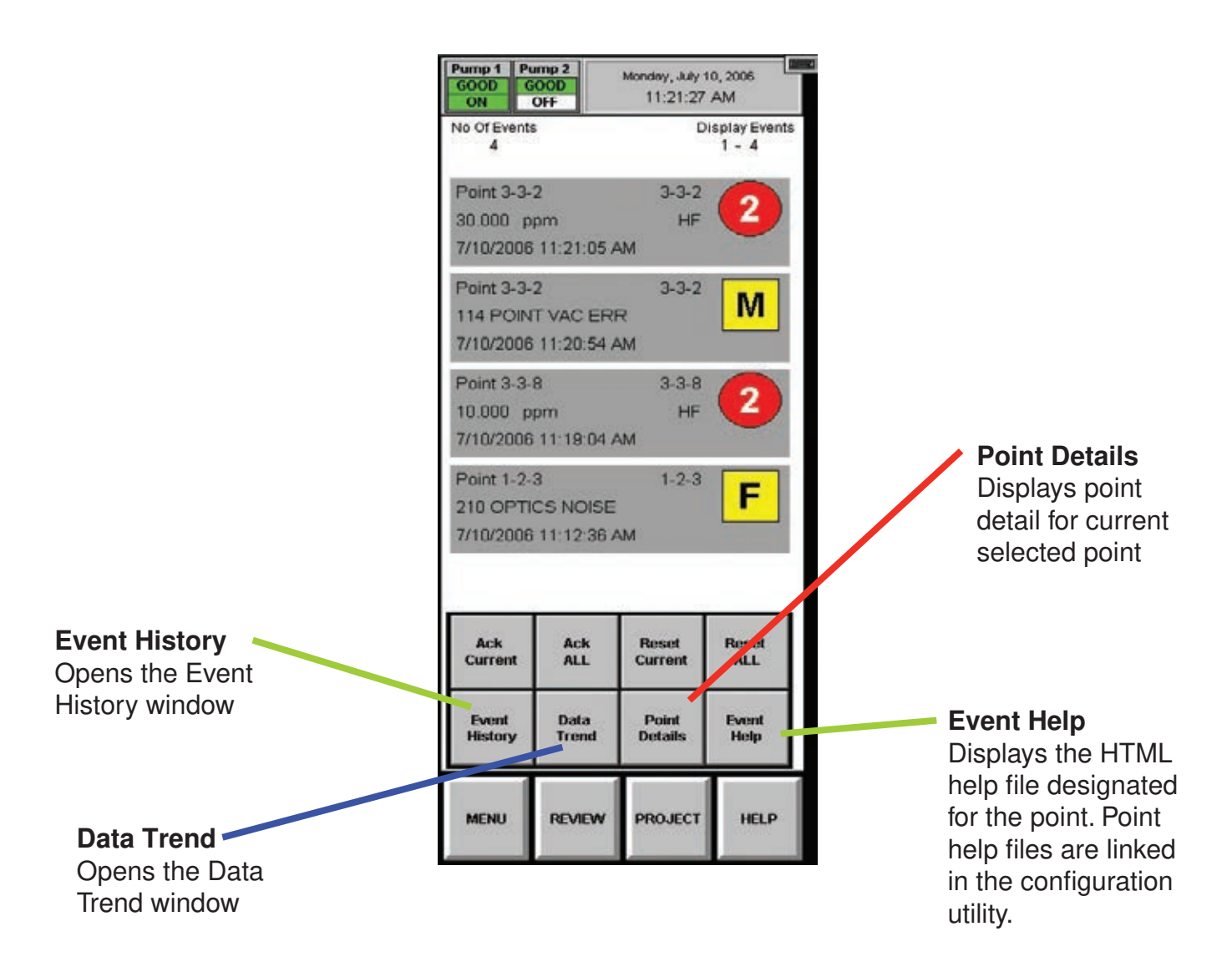
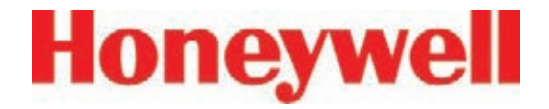

### **4�6 Menu Buttons**

Use the buttons in Menu to perform:

- 4.6.1 Run Time Options
- 4.6.2 Flow Calibration
- 4.6.3 Maintenance

(See also Section 5 Maintenance)

- 4.6.4 Diagnostics
- 4.6.5 Service
- 4.6.6 Security Access
- 4.6.7 Configuration

(See also Section 3.7 Configuration Utility)

### **4�6�1 Run Time Options**

Use the Run Time Options Window to perform one of the following four functions:

- Start or stop an analyzer from monitoring
- Enable or temporarily disable a point
- Enable or temporarily disable an alarm
- Enter a comment event into the event list

A point or alarm disabled in the Run Time Options window will remain disabled until it is again enabled in this window. However, an event window will open to remind operators the alarm or point is no longer providing coverage. The event will occur after the timeout period set in the configuration window.

Vertex always displays the following items in the Run Time Options window.

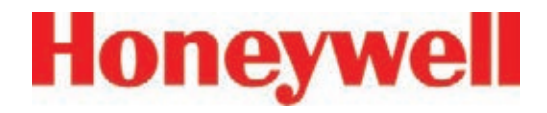

### **To Start or Stop an Analyzer from Monitoring**

Stopping an analyzer from monitoring prevents the system from triggering false alarms during testing and maintenance.

- 1. Choose Monitoring from the function buttons at the bottom of the screen.
- 2. Select the analyzer(s) from the keypad. The selected analyzer(s) will turn dark gray on the keypad.
- 3. Choose Stop or Start Monitor to change the state of the analyzer.

The status indicator changes to reflect the current status on the main screen, and on the analyzer button on the keypad.

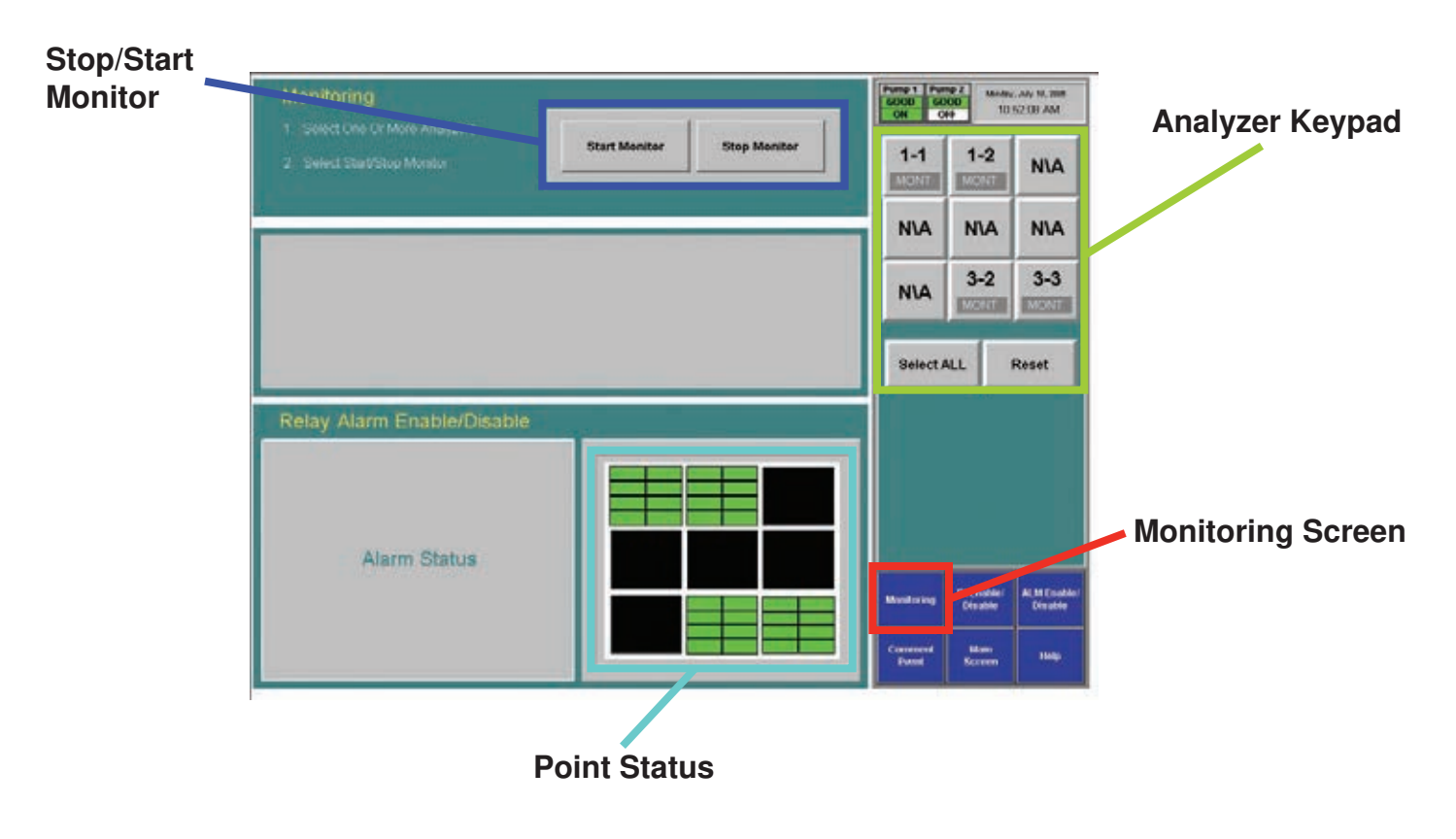

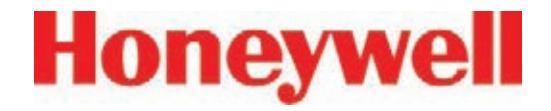

#### **To Disable or Enable a Point**

Disabling a point prevents the system from triggering false alarms during testing and maintenance. Vertex will not perform point specific fault checks on disabled points.

- 1. Choose Point Enable/Disable from the function buttons.
- 2. Select the analyzer and point from the keypad. The selected point buttons turn dark gray on the keypad.

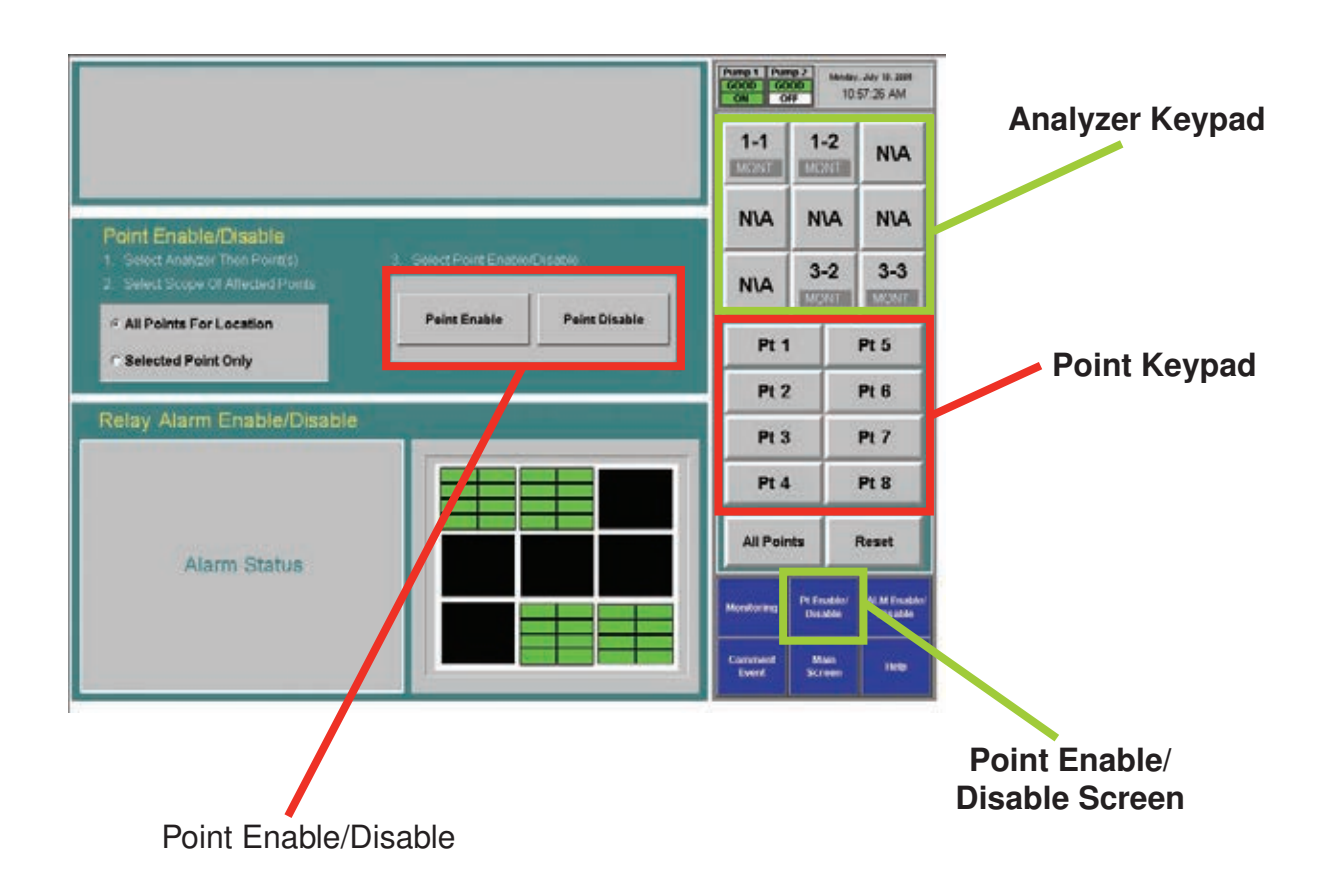

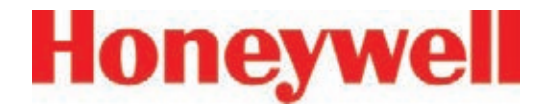

3. Choose Selected Point Only to enable / disable a single point.

**or**

Choose All Points for Location to enable / disable all of the points monitoring a location.

4. Touch Point Enable or Point Disable to change the state of the point.

A disabled point turns light grey. An enabled point is green in the point status window.

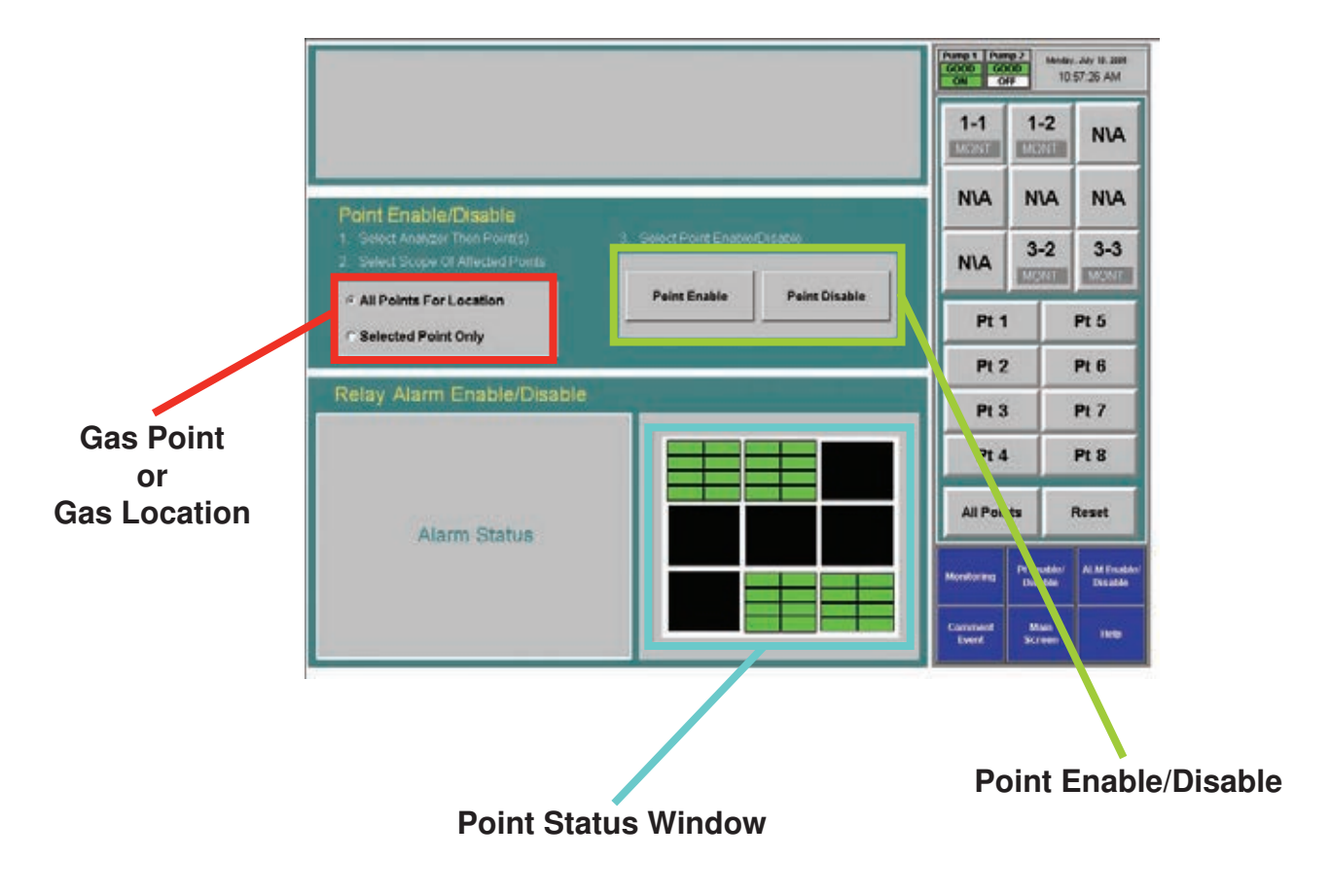

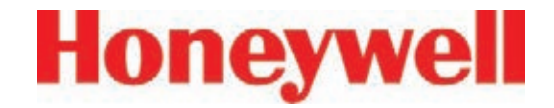

#### **To Disable or Enable Alarms**

Disabling alarms prevents the system from triggering false alarms during testing and maintenance.

- 1. Select the analyzer and point from the keypad. The selected points turn dark gray on the keypad.
- 2. Choose Selected Point Only to enable / disable an alarm on a single point

#### **or**

Choose All Points for Location to enable / disable all of the alarms associated with a location.

3. Touch Alarm Enable or Alarm Disable to change the state of the point. A disabled alarm turns light blue. An enabled alarm turns green in the point status window.

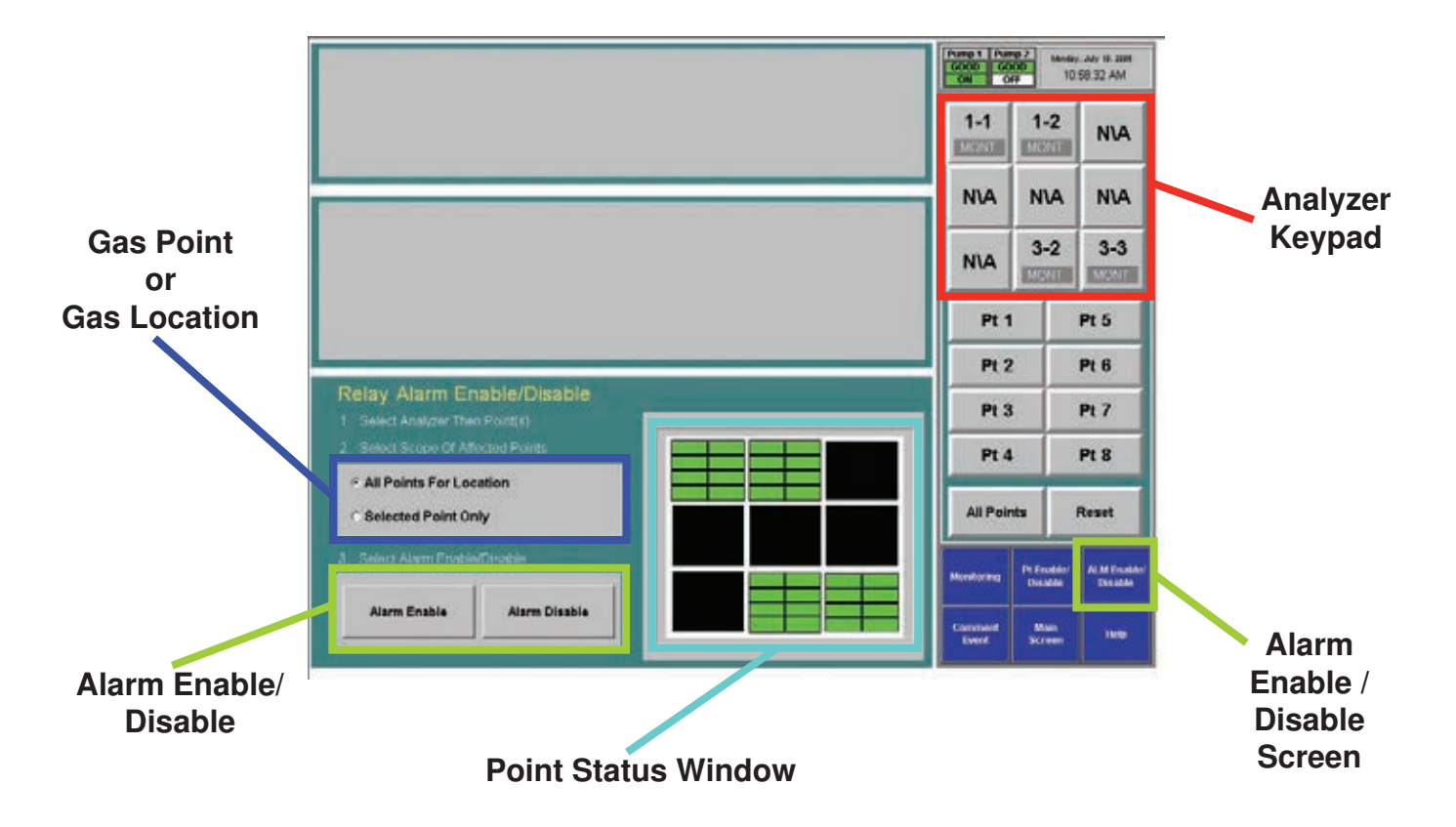

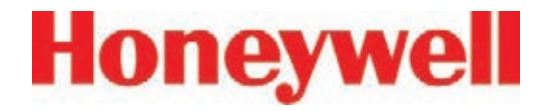

#### **Comment Event**

Use Comment Event to enter information about a point or analyzer that Vertex would not automatically enter into the database. The comment is stored in Event History.

- 1. To enter a comment:
- 2. Touch Comment Event.
- 3. Enter the text for the event.
- 4. Choose analyzer and point to associate with the comment (optional).
- 5. Touch Create Event.

The comment event is associated with the analyzer and point selected on the keypads. To enter a comment independent of a point, choose Reset Az & Pt.

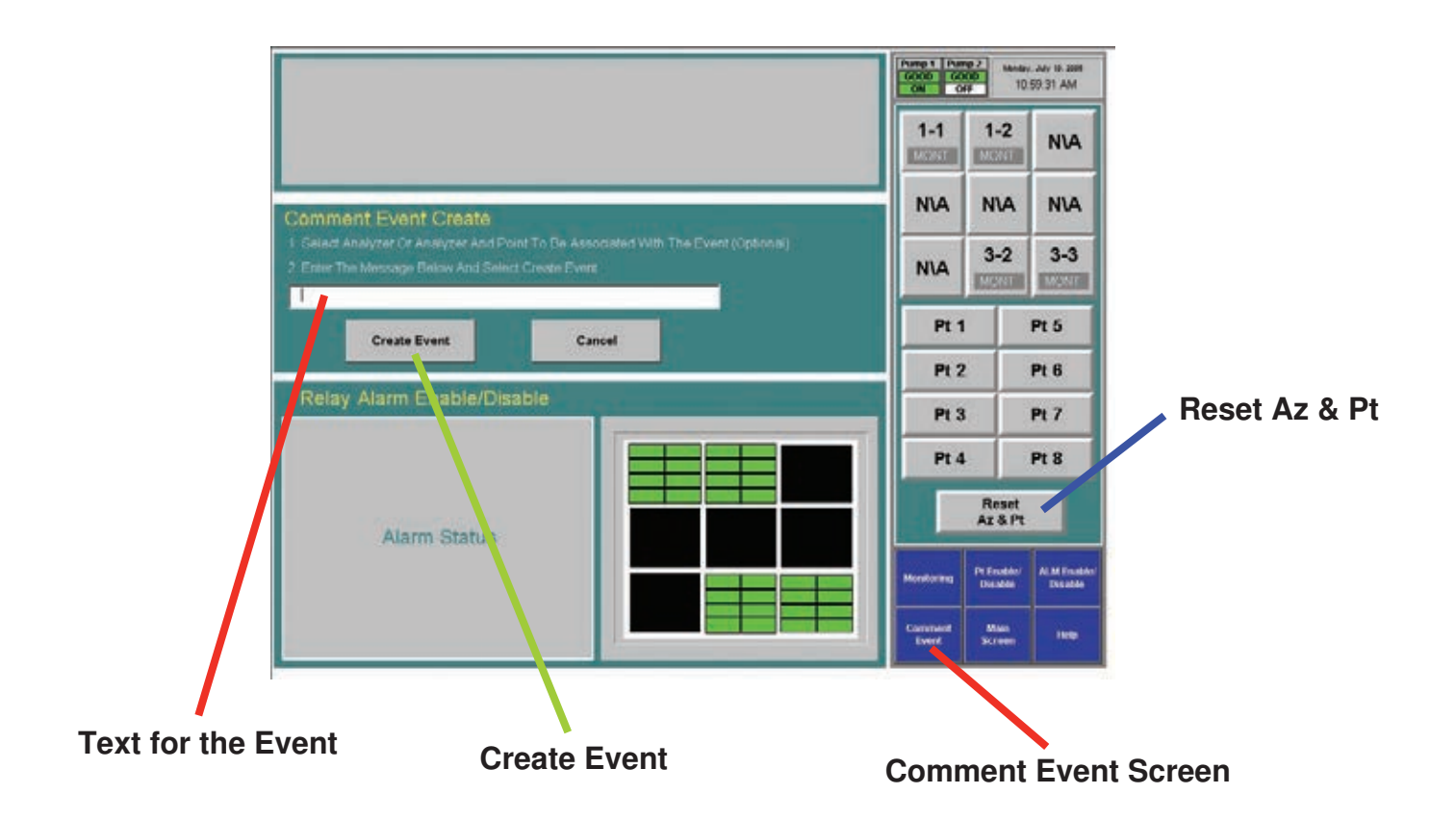

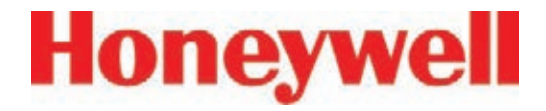

### **4�6�2 Flow Calibration**

The Vertex System requires exact flow rates and vacuum levels for accurate gas detection. Factors which affect proper flow setup are sample line length, the type of analyzer installed, the condition of the filters, and the supply vacuum level.

#### **Note:**

The supply vacuum level was set at installation and needs to be verified or adjusted if analyzers are added or removed. See Section 3.10.1 Set Supply Vacuum

To open the Flow Calibration Window, choose Main Screen, Menu, Runtime Options, Calibration.

#### **The Flow Calibration Window**

The Flow Calibration window consists of three parts:

- Flow display
- Analyzer selection pad
- Function buttons

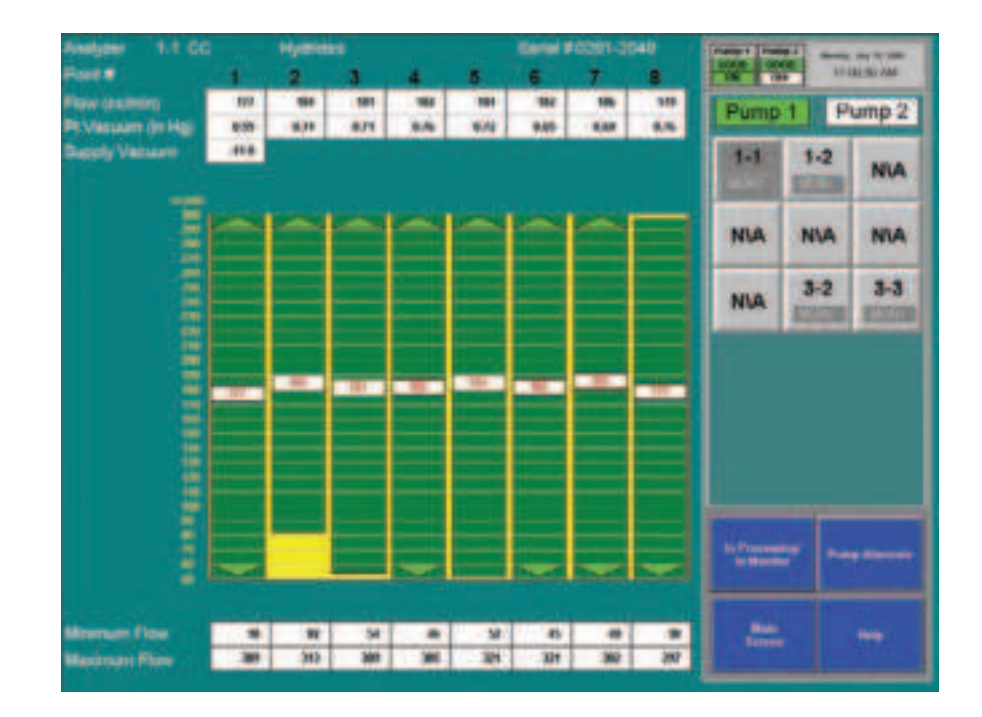

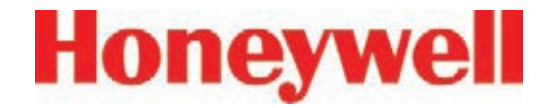

#### **Flow Display**

The flow display shows information critical to verifying the flow rate for each point.

Choose the analyzer from the selection pad in the upper right-hand corner. The eight points display their flow.

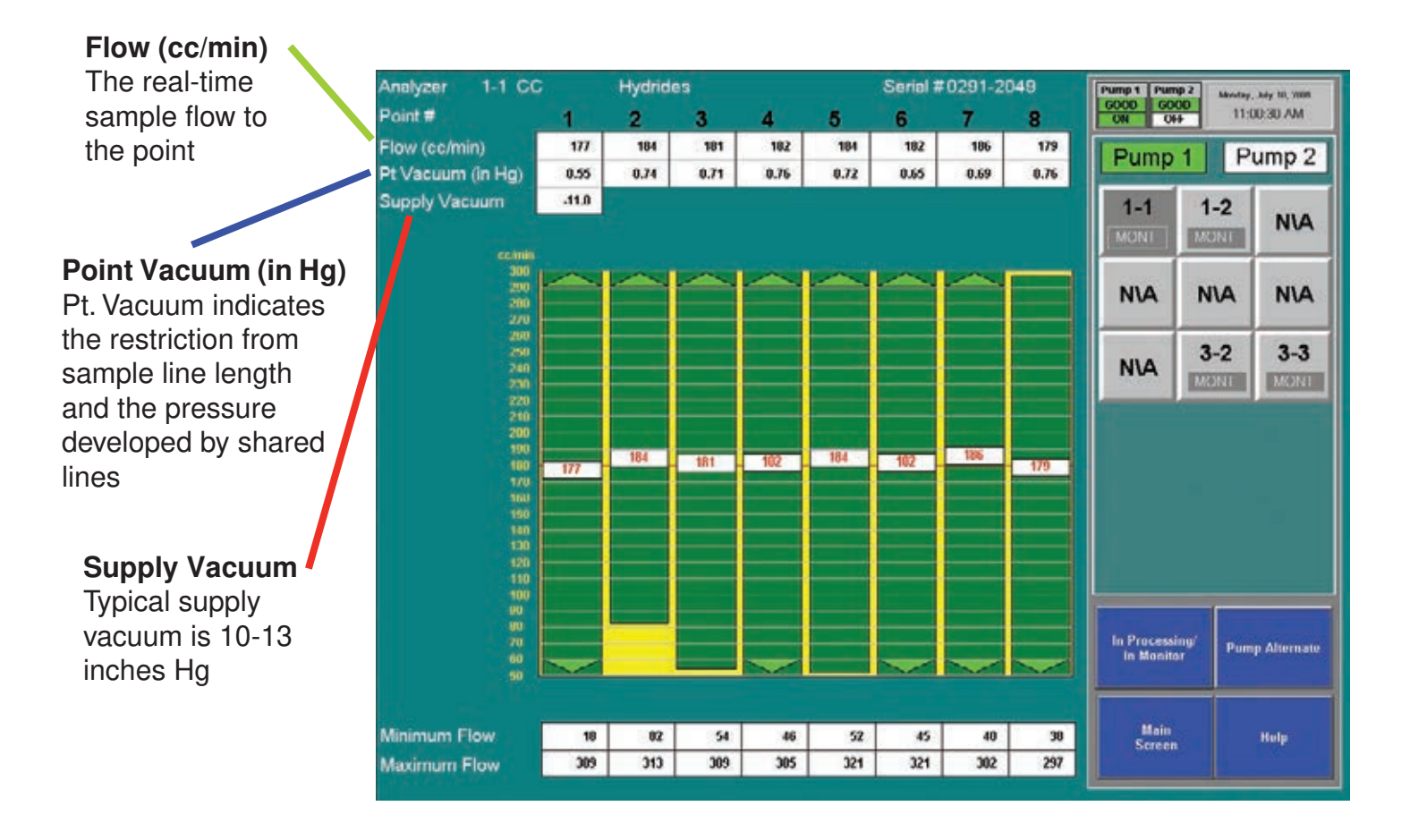

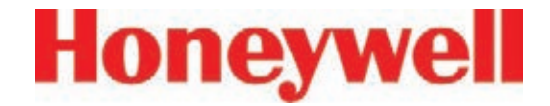

### **Proportional Value Range**

A vertical green bar displays the dynamic range over which the proportional valve can adjust the flow rate. Indicated numerically by Minimum Flow and Maximum Flow.

#### **Minimum Flow**

The minimum flow possible with the attached sample line and orifice

#### **Maximum Flow**

The maximum flow possible with the attached sample line and orifice

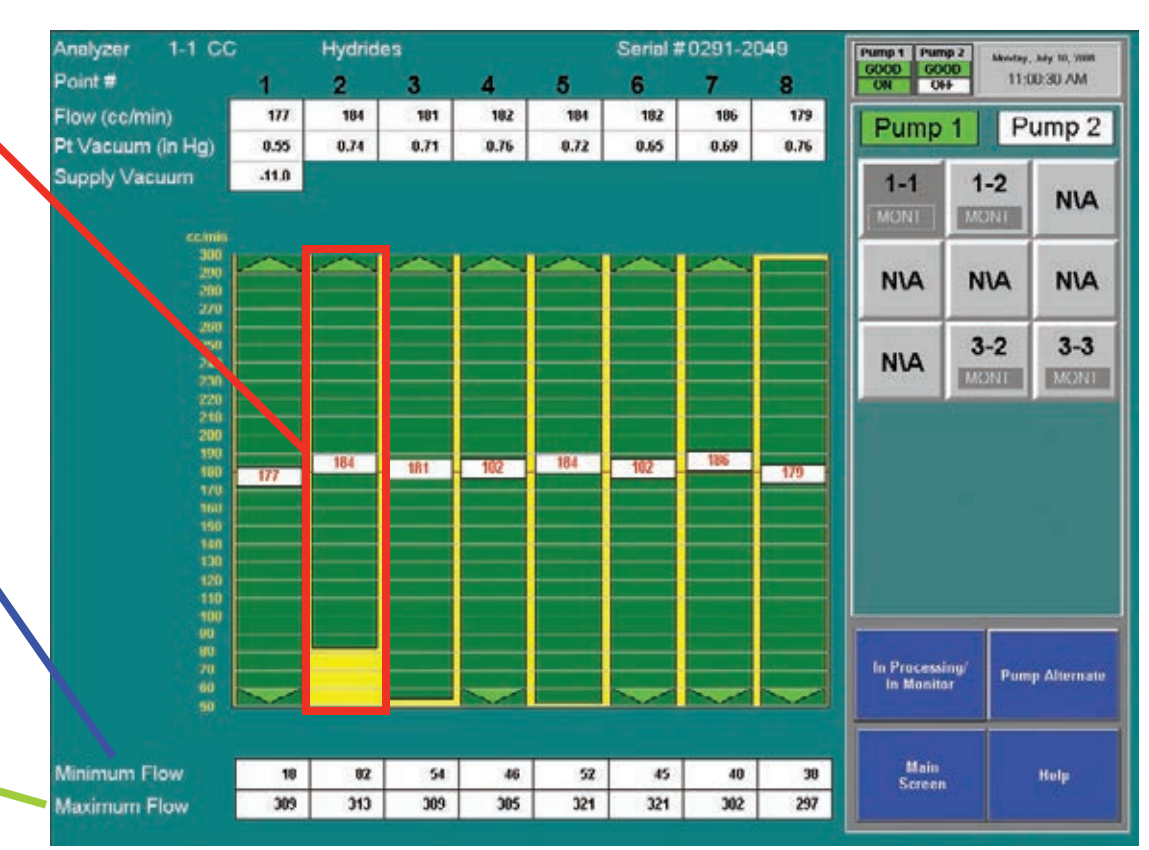

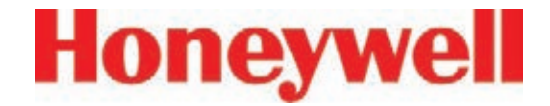

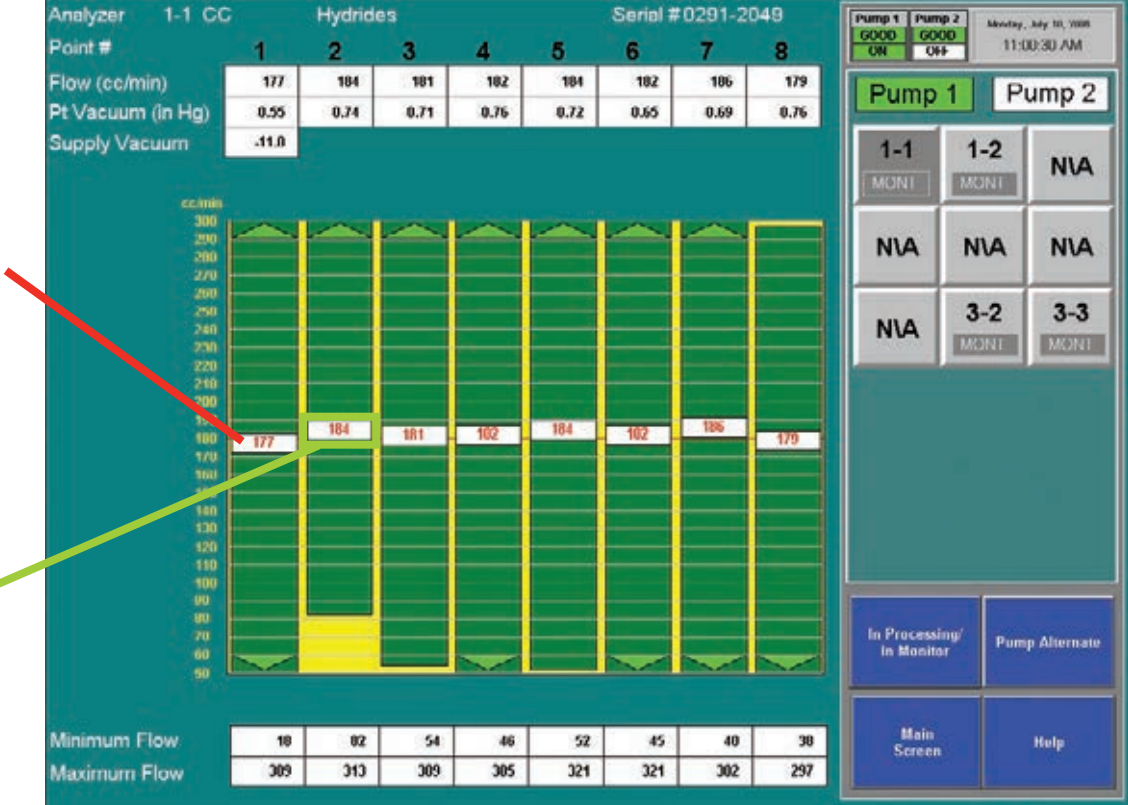

#### **Target Flow**

A horizontal red line indicates the target flow rate required by the Vertex System for correct analysis. The target flow rate is 180 cc/min +/-5% (171-189 cc/min)

### **Flow Rate**

A floating white box indicates the actual flow rate. The position of the box graphs the flow; the numerical value of the flow is displayed in the box.

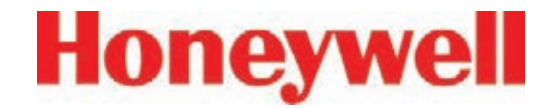

#### **Function Buttons**

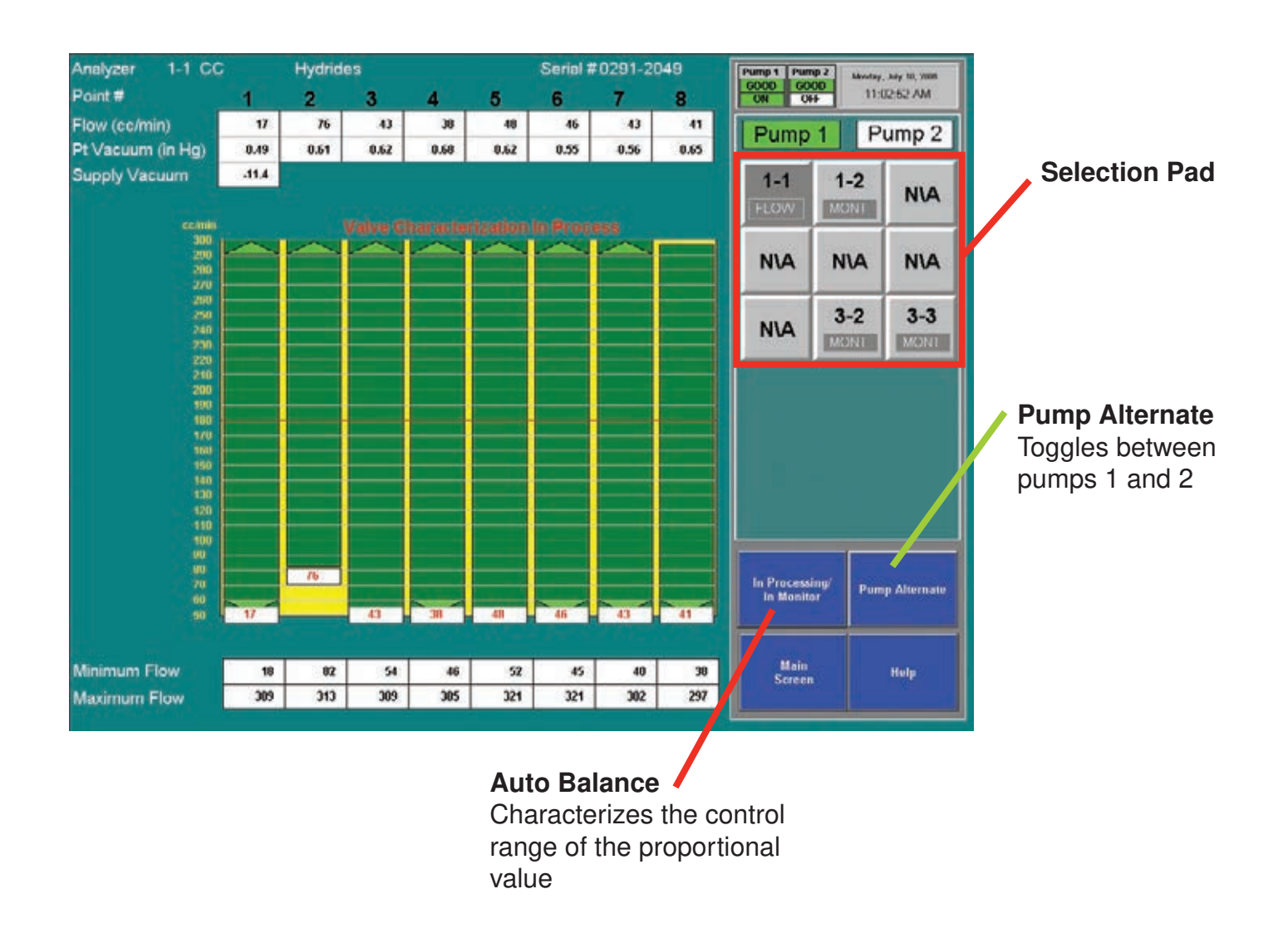

# **Honeywell**

# **Vertex**TM **72-Point Continuous Monitor**

### **Auto Balance the Flow Rate**

#### **Note:**

All analyzers should be in Monitor except for the one being Auto Balanced.

Perform an Auto Balance for the following reasons:

- When a line length is changed
- If end-of-line filters are replaced
- The gas family changes
- When a new Chemcassette® is installed
- When analyzers are added to a Vertex rack

To perform an Auto Balance:

- 1. Make sure Chemcassette® is installed.
- 2. Set analyzer to idle (not monitoring). See Section 4.6.1 Run Time Options for the procedure.
- 3. If not already open, touch Main Screen, Menu, Calibration. The Flow Diagnostic window opens.
- 4. Choose analyzer from the selection pad in the upper right-hand corner.
- 5. Touch the Auto Balance function button. Vertex will characterize the flow between minimum and maximum. This data will be used to set the flow to 180 cc/min. when you return the analyzer to monitor mode. Autobalancing takes approximately 130 seconds to complete.
- 6. If required, repeat for other analyzers.

#### **Note:**

If Vertex cannot adjust the flow to the proper range (150 to 210 cc per minute at worst case condition) consult Honeywell Analytics service.

#### **Note:**

Altitude, tape porosity, and the number of analyzers installed will affect system vacuum and my affect the flow rate. The auto balance may need to be run when installing a new Chemcassette tape under limit conditions.

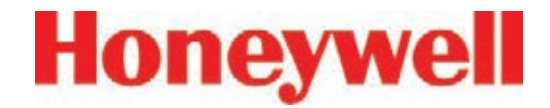

### **Flow Calibration During Auto Balance**

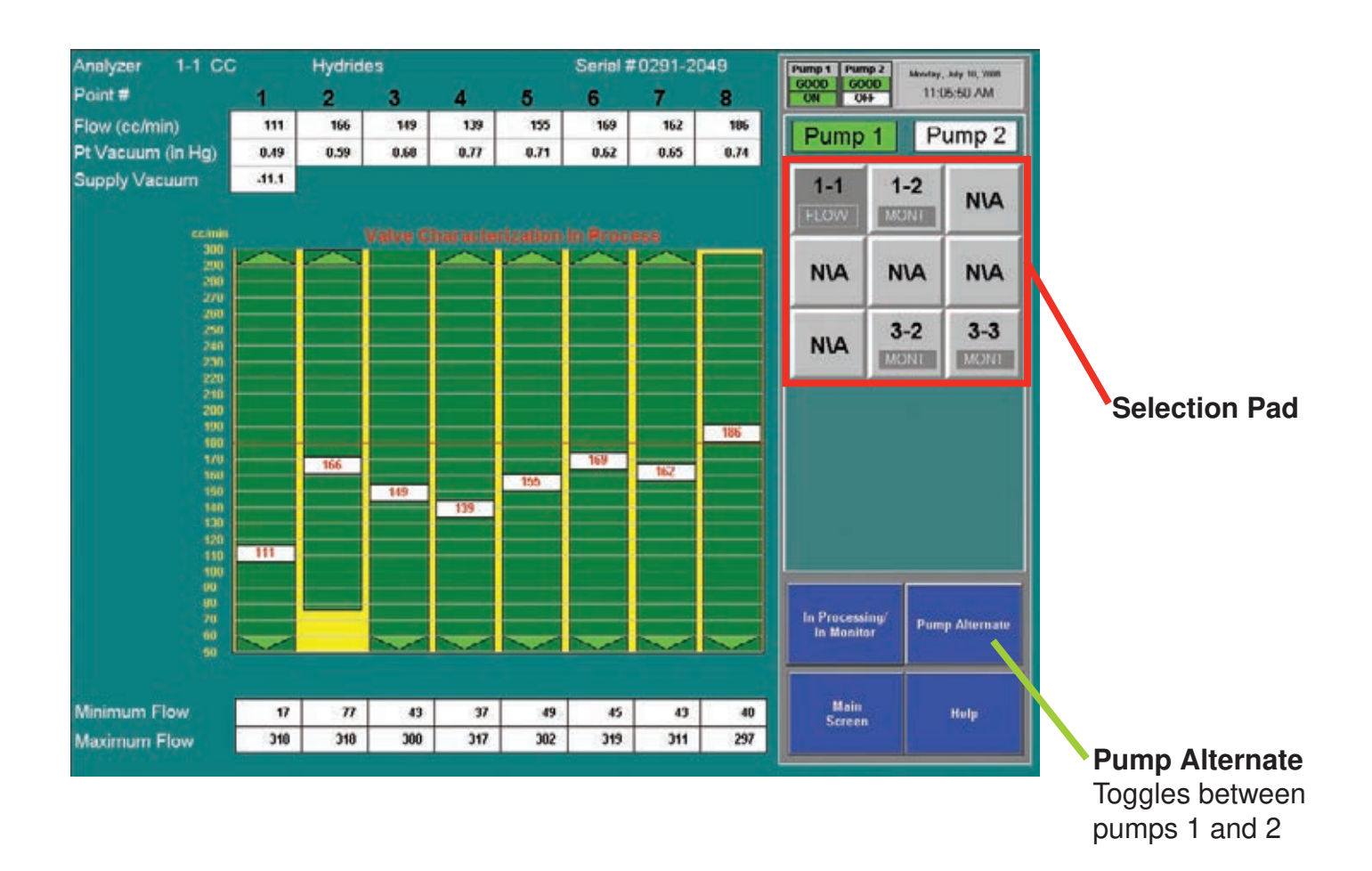

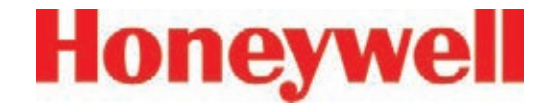

### **4�6�3 Maintenance**

Use the Maintenance window to:

- Load and change Chemcassette® tape (See Section 5.3.5 Change Chemcassette® Tape)
- Change filters (See Section 5.3.3 Remove Filters)
- Analyzer operation utilities (see the following pages)

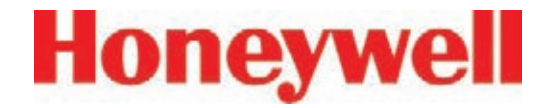

#### **Analyzer Operation Window**

The Analyzer Operation provides four utility functions which may be useful when performing service on an analyzer.

Tape Advance and Release Analyzer can be performed while analyzer is in monitor.

Open Gate and Close Gate can only be performed in idle mode

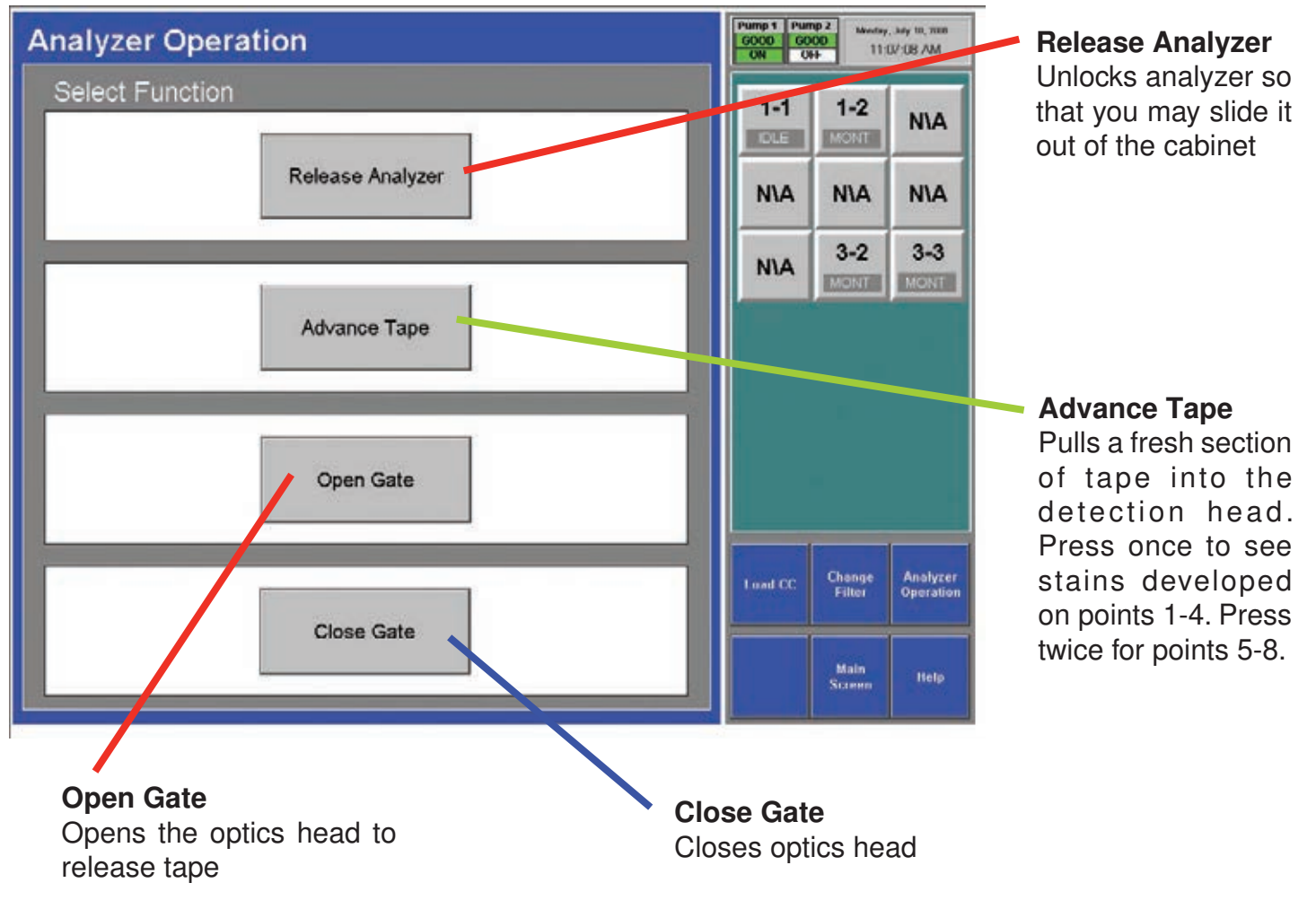

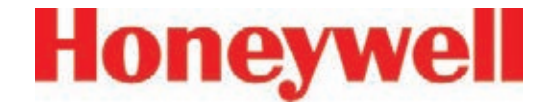

#### **To Open Gate**

Set analyzer to idle in the Runtime Options window.

- 1. Touch Main Screen, Menu, Maintenance then Analyzer Operations.
- 2. Touch the module number on the module keypad.
- 3. Select Gate Open.
- 4. When finished, press Gate Close and return analyzer to monitor mode in Runtime Options window.

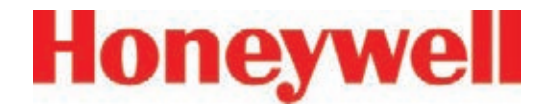

### **4�6�4 Diagnostics**

Use the Diagnostics Window to review operational settings and information about either an individual analyzer or the Vertex System. To open the Diagnostics Window, touch Menu and then Diagnostics.

**System Information** - Displays the profile ID number, Profile name and other critical system information.

The Profile ID is a unique number generated whenever the Vertex Profile Management utility saves a configuration file. Vertex stores the ID number in the DAq, the PLC and each analyzer. If the profile ID numbers do not match, a fault is generated and monitoring will not start.

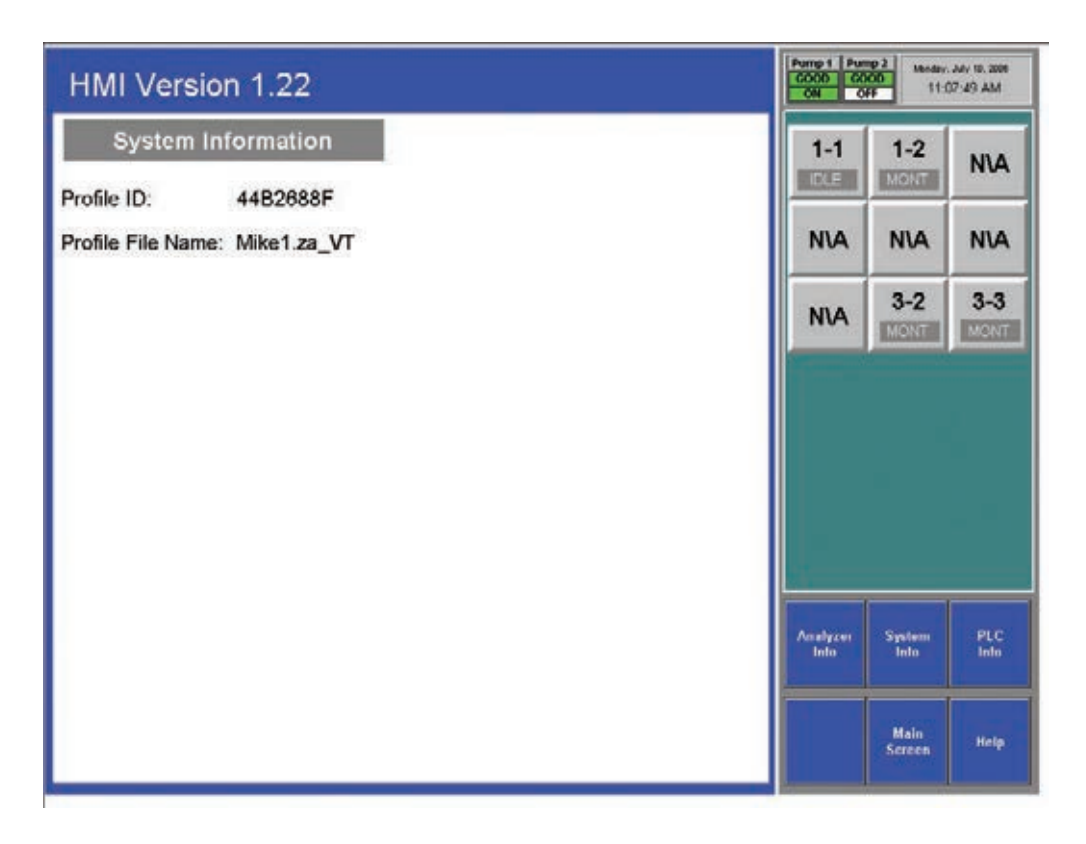

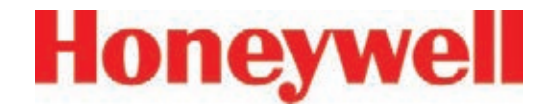

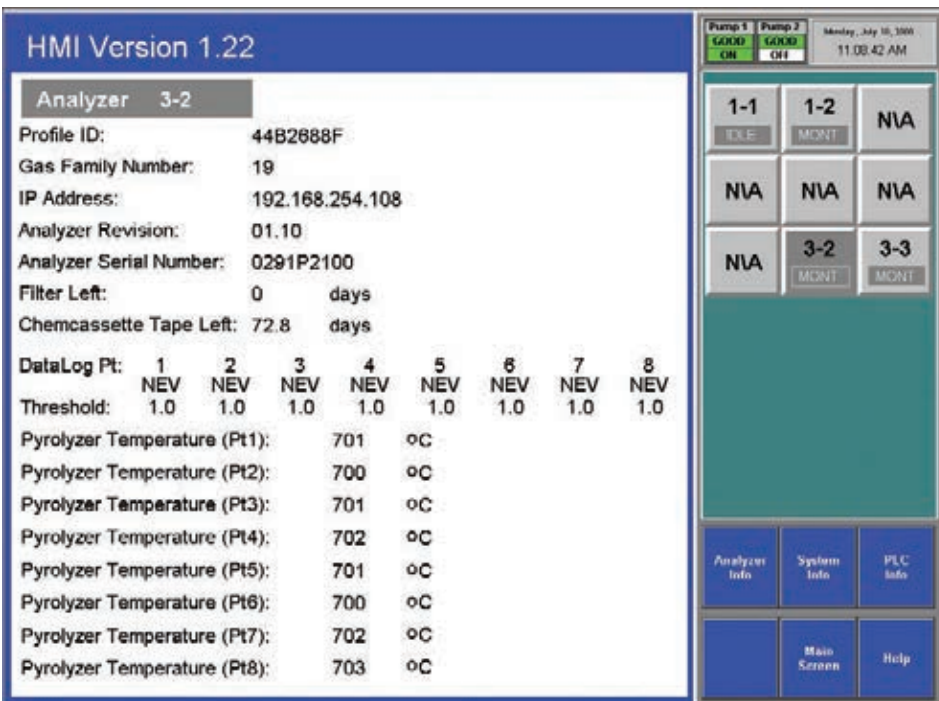

Choose the analyzer from the selection pad in the upper right-hand corner. Analyzer Information lists the following:

- Profile ID The Profile ID is a unique number generated whenever the Vertex Profile Management utility saves a configuration file. Vertex stores the ID number in the DAq, the PLC and each analyzer. If the profile ID numbers do not match, a fault is generated and monitoring will not start.
- Gas family information
- Network IP address
- Analyzer software version number
- Analyzer Serial Number
- Time remaining on filter
- Time remaining on Chemcassette® tape
- Data logging settings for the analyzer
- Detailed information about each point in the analyzer. Pyrolyzer analyzers will also display the pyrolyzer temperature.

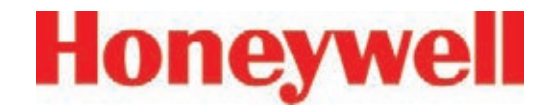

### **PLC Information**

Displays the profile ID number in the PLC.

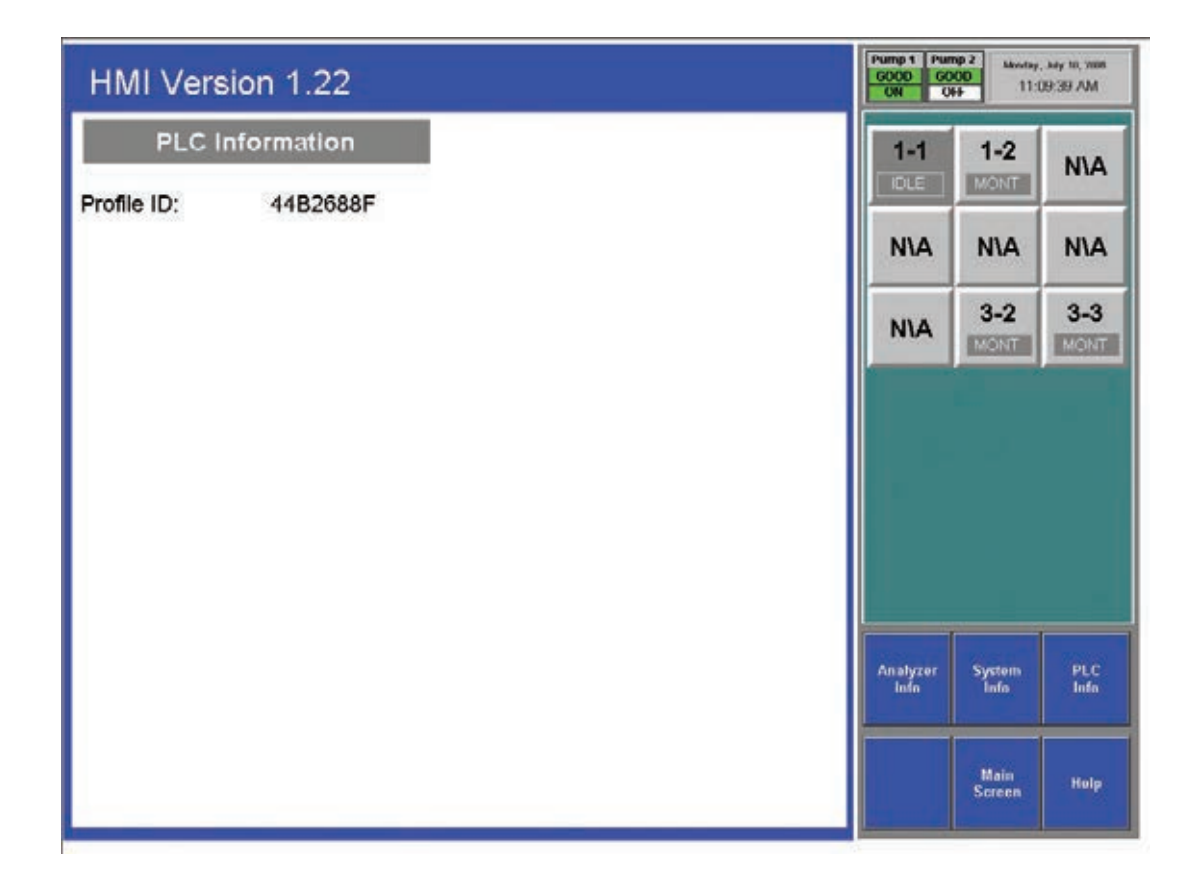

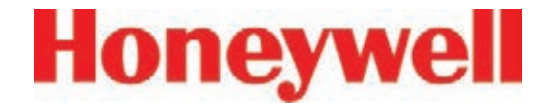

### **4�6�5 Service**

**Create Fault Now** The Create Fault Now button will only become visible after an analyzer and fault level are selected. Touch the button to generate simulated fault.

The Service Window provides a means to trigger the fault and alarm relays.

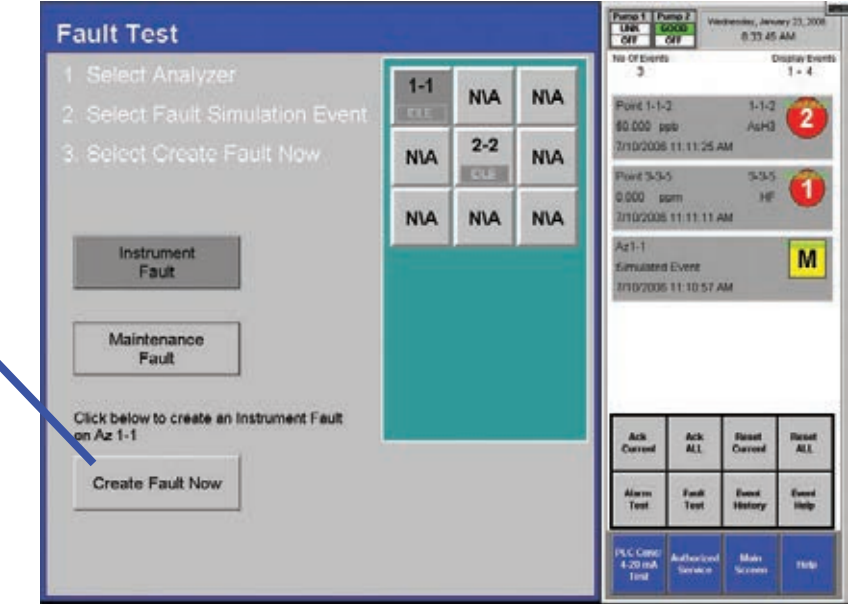

**Fault Test** - Use the Fault Test to verify operation of fault relays.

#### **Note:**

The fault test simulates an actual fault condition and the Vertex System activates fault relays. Notify appropriate personnel that you plan to conduct a fault test.

To conduct a fault test:

1. Choose Main Screen, Menu, Service and then Fault Test.

- 2. Choose the analyzer for the fault test.
- 3. Choose either Instrument Fault or Maintenance Fault.
- 4. Choose Create Fault Now to activate the relay or relays connected to the selected analyzer and a fault will appear in the event list.
- 5. To continue testing, repeat steps 2 through 4.

See Section 4.5.4 Event List to clear events.

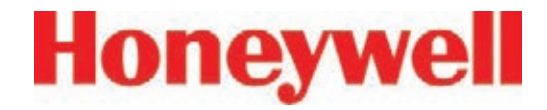

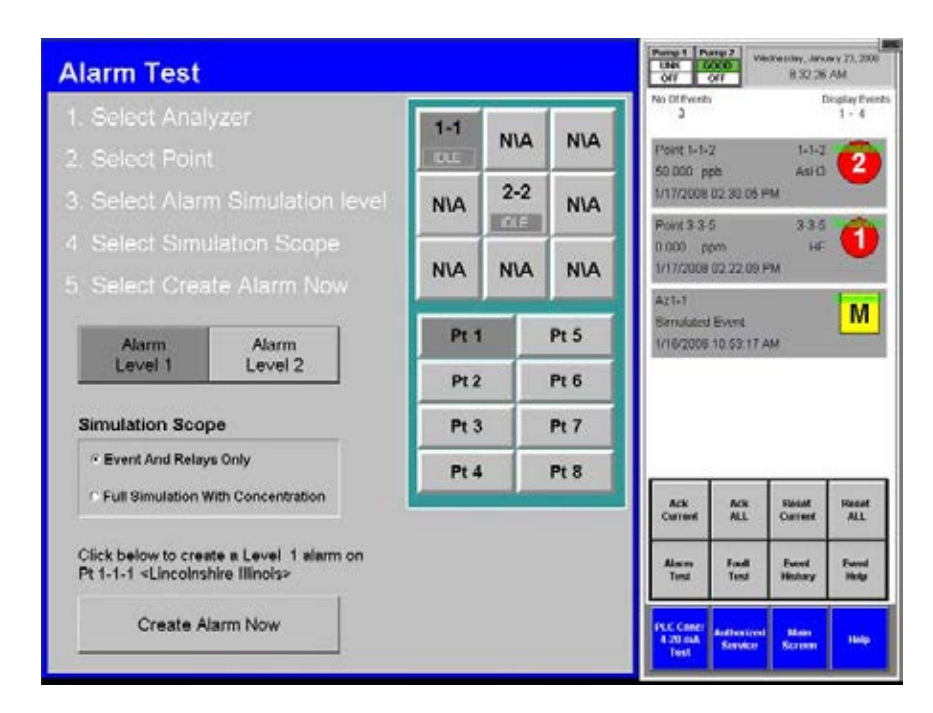

**Alarm Test** - Use the alarm test to simulate a gas concentration for any analyzer.

#### **Note:**

The alarm test simulates an actual alarm condition and the Vertex System activates all alarm relays. Notify appropriate personnel that you plan to conduct an alarm test.

To conduct an alarm test:

- 1. Choose Main Screen, Menu, Service and then Alarm Test.
- 2. Choose the analyzer and point for the alarm test.
- 3. Choose an alarm level and a simulation scope. Either scope will cause an alarm to be reported on the control network, on the relays (if equipped) and on the relevant OPC tag. Furthermore, either scope will cause creation of a simulated alarm event in the event list.
- 4. However if Full Simulation With Concentration is selected then a gas concentration will also be reported on the control network, on the associated OPC tag, on the point detail screen, and in the event. This concentration will correspond to the alarm 1 or 2 threshold concentration, depending on which is simulated. The alarm threshold concentration

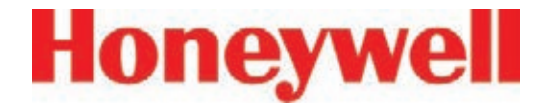

is set via the configuration utility as described in Section 3.7.4 Configure Point. The Create Alarm Now button becomes visible only after the prerequisite selections of analyzer, point and alarm level have been made. Pressing the Create Alarm Now button creates the simulated alarm. The above screen contains examples of how alarm simulation works. A concentration of 50 ppb is being reported over the control network and OPC on point 2-2-3. The value 50 ppb is the alarm 2 threshold for this point from the configuration profile. However no concentration is being reported for 2-2-5 because the scope was set to Event And Relays Only when this event was generated. Pressing the Create Alarm Now button above will create a level 2 alarm with concentrations on point 2-2-4.

5. To continue testing, repeat steps 2 and 3.

If you choose to simulate a Level 2 alarm, you will trigger both Level 1 and 2 relays.

See Section 4.5.4 Event List to clear events.

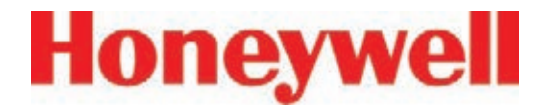

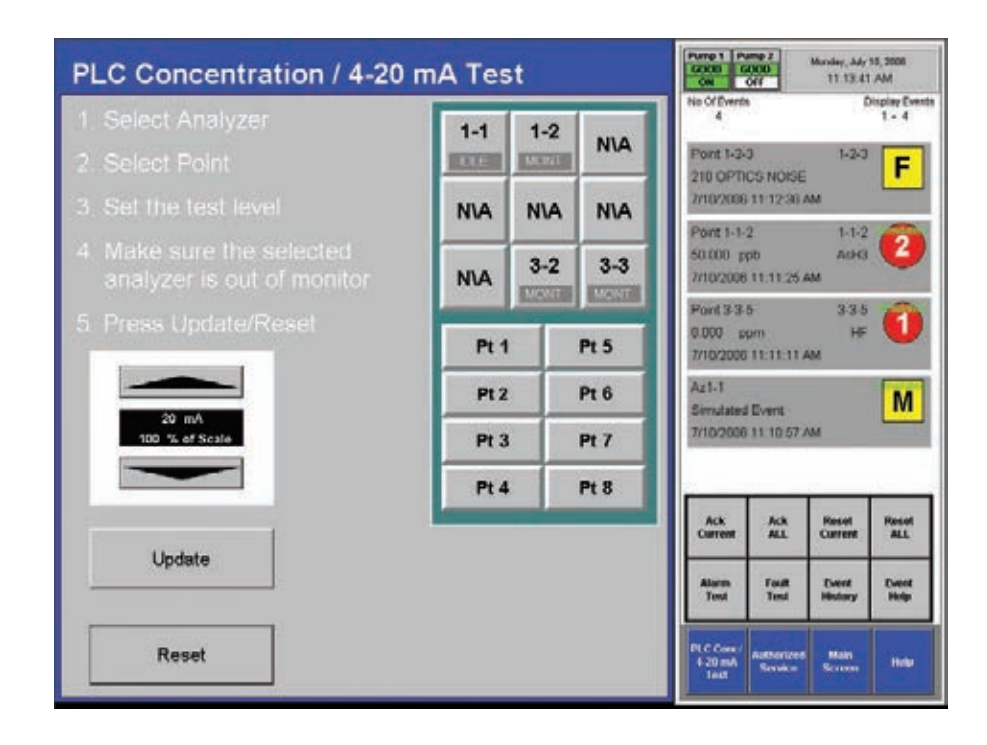

**4-20 mA Test** - Use the 4-20 mA test to test or calibrate external devices connected to the optional 4-20 mA PLC.

**Note:**

The 4-20 test generates an actual current output on the optional 4-20 mA PLC. Notify appropriate personnel that you plan to conduct a test.

To conduct a 4-20 mA test:

1. Choose Main Screen, Menu, Service and then 4-20 mA Test.

- 2. Choose the analyzer and point for the alarm test.
- 3. Use the up and down arrows to set the current level. Touch 20 mA Test to start the test. Touch Reset to stop the test.
- 4. To continue testing, repeat steps 2 and 3.

See Section 4.5.4 Event List to clear events.

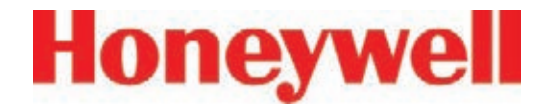

### **4�6�6 Security Access**

Access to Vertex functions is by a permission list which is stored in a user account. Only users authorized access to Security Setup may create or change user accounts. The system administrator assigns permission to Security Window and other protected functions by using the Security Setup menu.

The Vertex System comes pre-programmed with two user accounts: default user and a system administrator account. The system administrator account will have both User ID and Password set to "ADMIN".

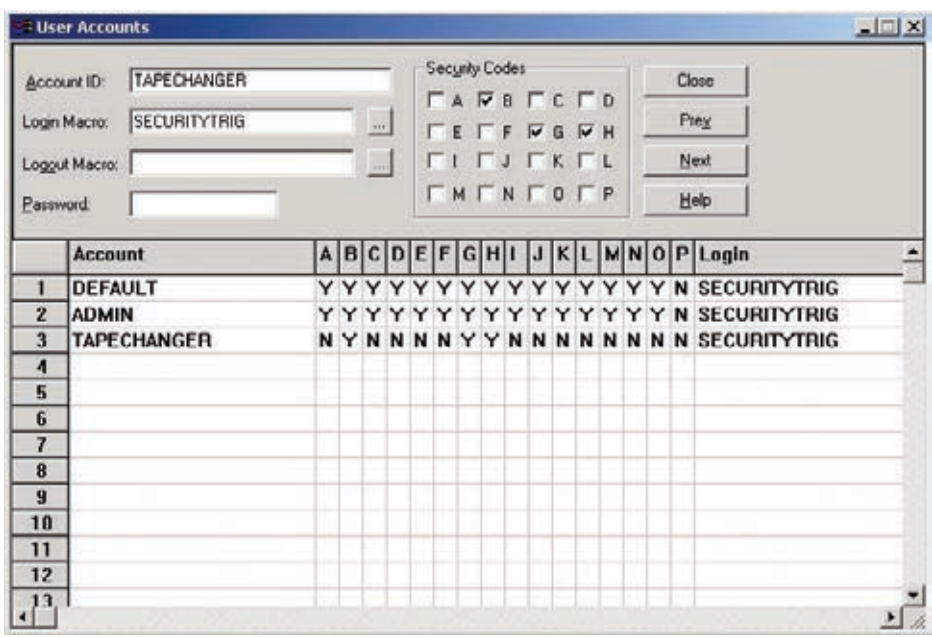

To create or edit a user account:

#### **Note:**

- 1. Touch Main Screen, Project and then Login. Enter your user name and password.
- 2. Touch Main Screen, Menu and then Security.

You must have been previously assigned access to the security setup menu.

- 3. Enter a new name or select an existing name.
- 4. Select the permission codes (see list below)

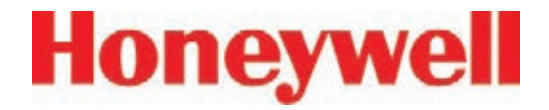

to assign to the user account. Both the user account and code lists display. Bit P has no effect.

- 5. Enter SECURITYTRIG in the Login Macro text box.
- 6. Choose Prev or Next to move to other names on the Account list.
- 7. Choose Close when finished.

#### **Note:**

If SECURITYTRIG is not entered in the Login Macro text box, the Vertex software will not update access privileges when the Security Window closes.

The administrator can set up multiple accounts which allows less-trained personnel to install Chemcassette cartridges without knowing the system administrator password. This prevents monitoring from being disabled for significant periods of time or changes (accidental or unauthorized) being made to the monitor. Provide only the minimum access necessary to each user.

Unfortunately, Chemcassette® installation inherently requires interrupting monitoring and requires human intervention. The Vertex can be set up to issue a fault if this intervention is not performed promptly. For more information see the "Az Out of Mon" timer in Section 3.7.

However, for thorough protection against errors by personnel who are only authorized to install Chemcassettes® , many of the permission bits must be set to "No". Specifically, bits A. E, F, I, J, L and 0 bits set to "No" and bit "B" must be set to "Yes". The TAPECHANGER account on the previous page is an example of this.

### **Permission Codes**

- A Program Upilate Access U - Malntenance Menu Access **C. Callination Menu Access** D - Ulaguasdes Menu Access **L.- Service Menu Access F-Huntime Options Acress** G - Luent Illstonr Access 11 - Data Trenillinij Access 1 - Security Setup **J. Conflouration Acress R. - Flow Aillied Commands** L - Luent AcloReset Command M - REID barrass. N. ChemCam Actess
- **U. ProjectStop Command**

**Close** 

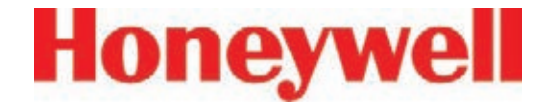

### **4.6.7 Configuration**

Before the Vertex System can begin monitoring, you must create a configuration profile. Use the Configuration menu to create a new configuration profile or modify an existing profile.

Section 3.7 Configuration Utility for the procedures on using the Configuration window.

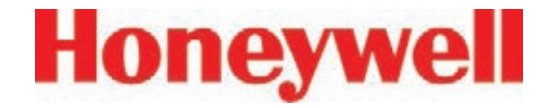

## **4�7 OnScreen Keyboard**

The Vertex display provides an onscreen keyboard for data entry.

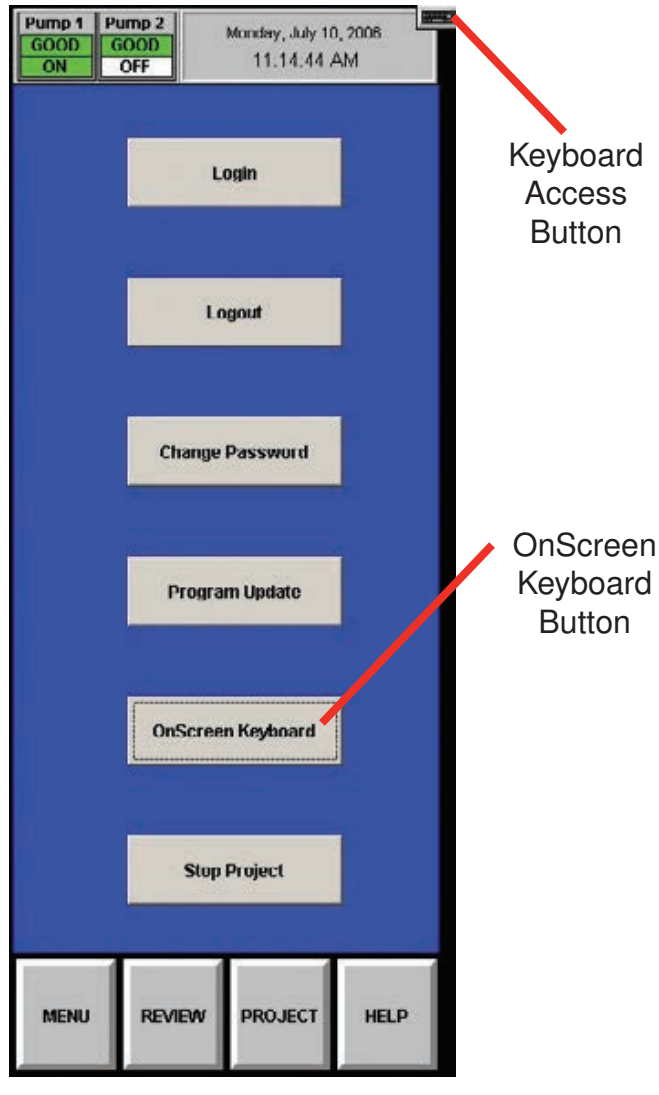

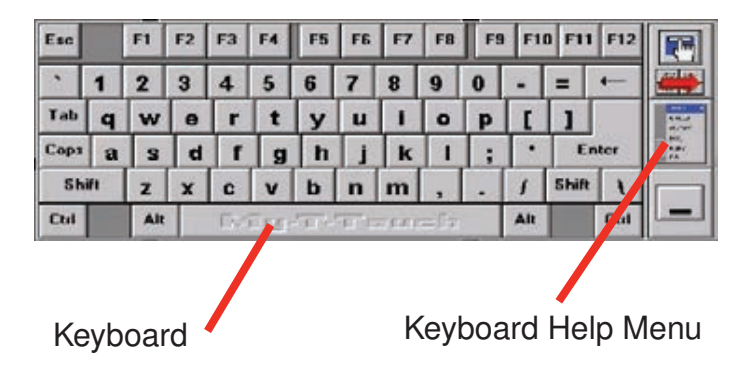

### **4.7.1 Restore OnScreen Keyboard**

If keyboard is hidden, restore it with the OnScreen Keyboard button from the Project Menu.

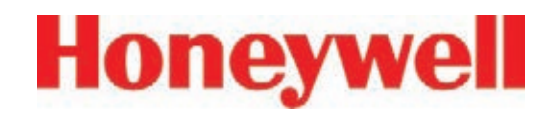

# **5 Maintenance**

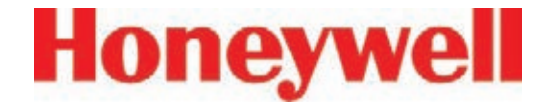

### **5�1 Introduction**

This section describes routine maintenance procedures including general instrument maintenance and Chemcassette® and pyrolyzer analyzer maintenance.

The Maintenance chapter includes:

- 5.3 Chemcassette® Analyzer Maintenance
- 5.4 Replacing an Analyzer
- 5.5 Remove and Replace Pyrolyzer Filters
- 5.6 Remove and Install Pumps
- 5.7 Remove and Install Power Supplies
- 5.8 Clean the Touch Screen
- 5.9 PLC Module battery backup check
- 5.10 File Maintenance
- 5.11 Optics Cleaning

Most of the procedures in this section use functions in the Maintenance Window. To reach the Maintenance Window, touch Main Screen, Menu and then Maintenance.

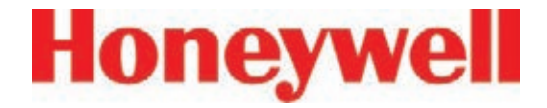

### **5�2 Maintenance Schedules**

Perform maintenance following the schedule in Table 5-1. See Appendix D, Replacement and Consumable Items for part numbers of maintenance items

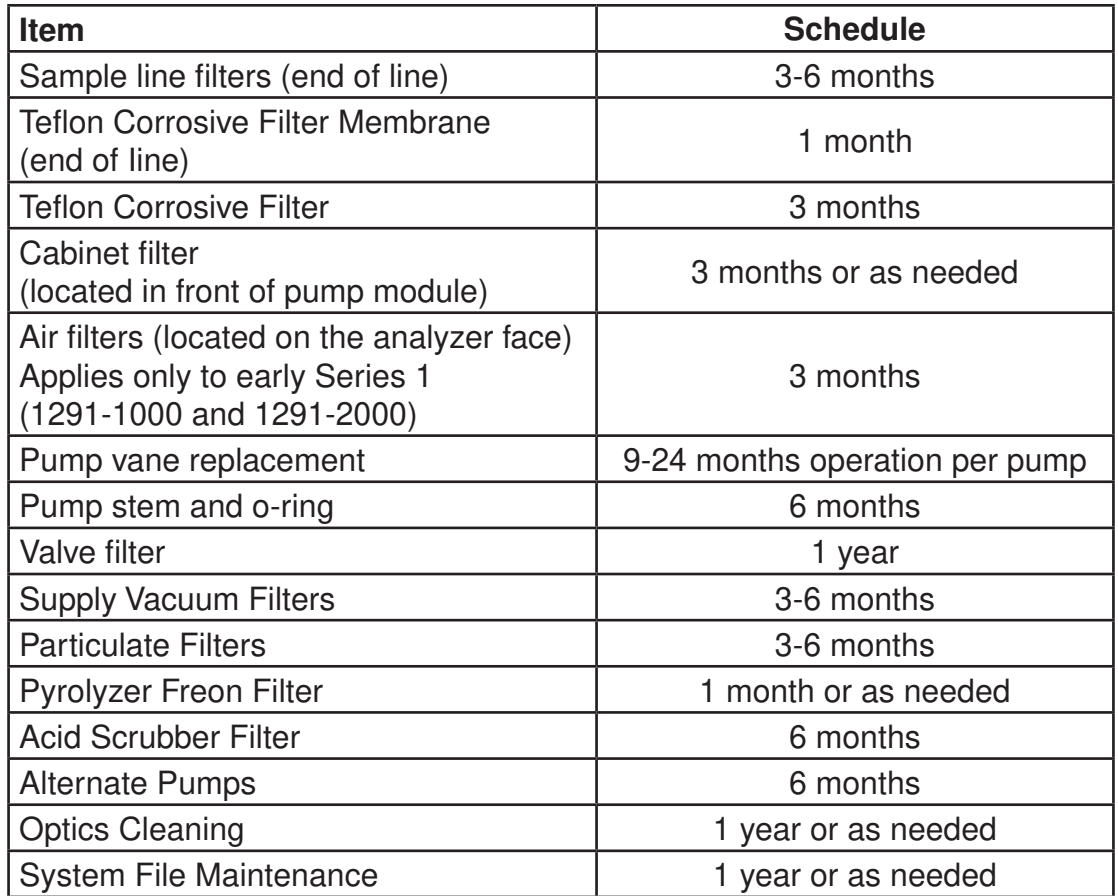

**Table 5-1: Maintenance Schedule**

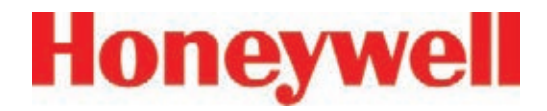

### **5�3 Chemcassette® Analyzer Maintenance**

This section describes maintenance and handling procedures for the Chemcassette® analyzer. Unless noted otherwise, these procedures apply to both the Universal Chemcassette® and the pyrolyzer model analyzers. (Previous style analyzer only)

### **5�3�1 Air Filter (Series 1 Analyzers only)**

Early Series 1 Chemcassette® analyzers draw cooling air through a filter located between the tape reels. Air exhausts through the back of the analyzer.

### **Preparation**

- 1. Set analyzer to idle in the Runtime Options window.
- 2. Touch Main Screen, Menu, Maintenance and then Analyzer Operation.
- 3. Touch the module number in the Maintenance window.
- 4. Touch Release Analyzer.
- 5. Slide analyzer out of cabinet until filter housing is visible.

### **Change Filter**

1. Pull the filter housing away from the analyzer

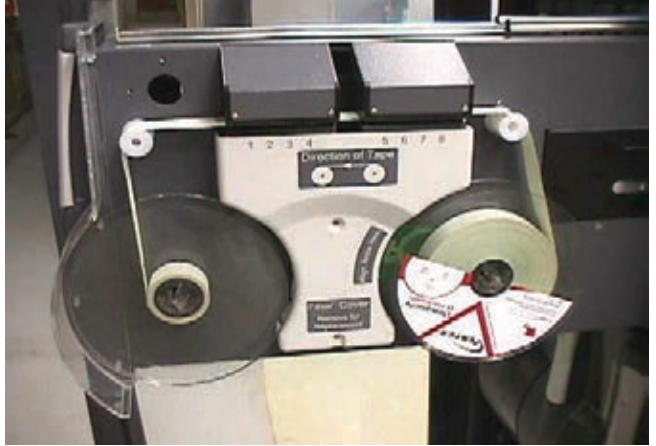

- 2. Remove the filter foam from the filter housing. Wash with warm water and mild detergent. Dry thoroughly.
- 3. Place filter foam in housing. Snap housing in place on analyzer body.

### **Return to Service**

- 1. Push analyzer into cabinet.
- 2. Return analyzer to monitor mode.

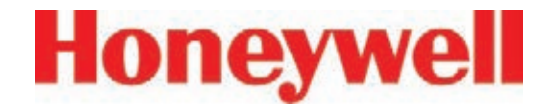

### **5.3.2 Remove and Replace Chemcassette® Analyzer Particulate Filters**

The Vertex Chemcassette® analyzer uses various filters to protect the unit from particles and potentially damaging gases. Table 5-1 provides maintenance information about filters.

The Vertex Analyzer houses filters in a filter magazine. Use the following procedure when replacing filters.

- 1. Set analyzer to idle in the Runtime Options window.
- 2. Touch Main Screen, Menu, Maintenance and then Change Filter.
- 3. Touch the Analyzer module number in the Analyzer selection keypad.
- 4. Touch Release Analyzer.
- 5. Slide analyzer out of cabinet until filter compartment is visible.

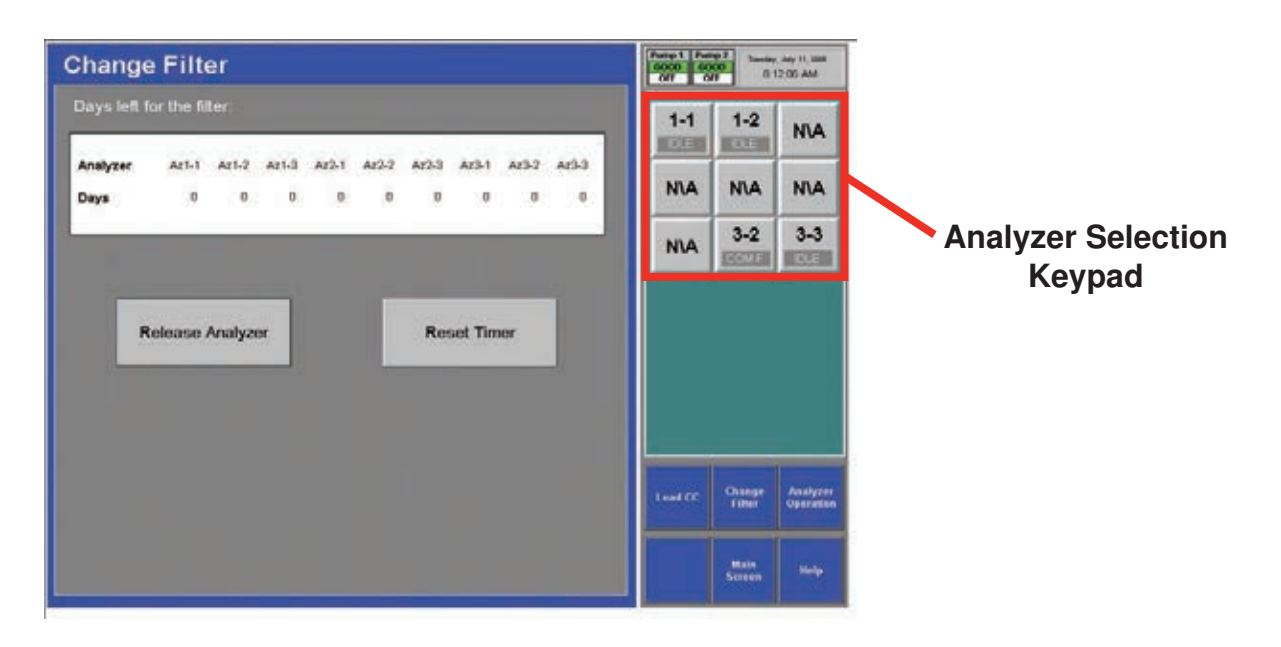

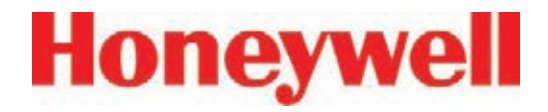

### **5�3�3 Remove Filters**

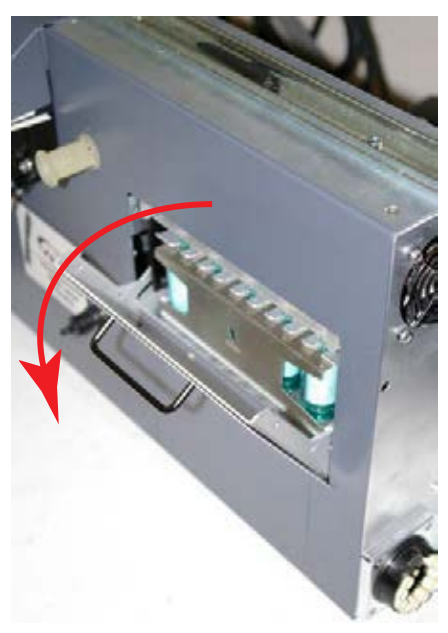

Analyzer Filter Door

Note location of Acid Scrubber Filter

Arrow must point downward

Vertex Filter Magazine

- 1. Open filter compartment by pulling handle down until door is at a 90˚ angle to the analyzer.
- 2. Remove filter magazine by grasping the magazine with thumb and middle finger and pulling straight out.

Load Filters in Magazine

- 1. Remove and discard used filter elements.
- 2. Position new filters in magazine with the filter flow direction arrow pointing down. Press into place.

Vertex Technical Handbook 5-6

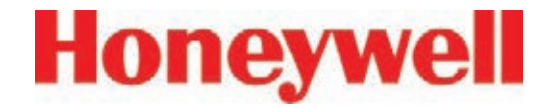

### **5�3�4 Replace Filters**

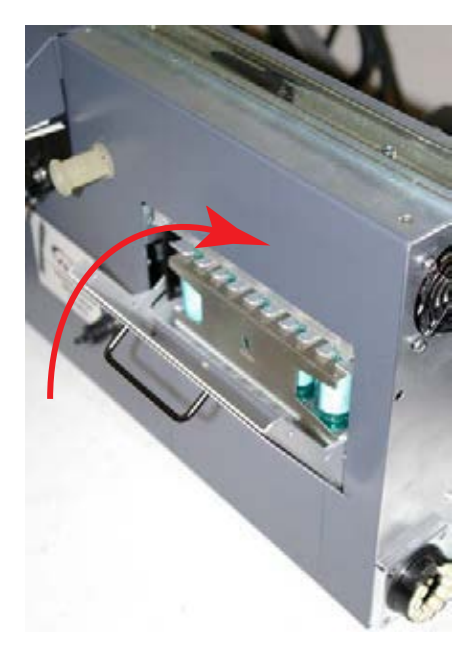

Analyzer Filter Door

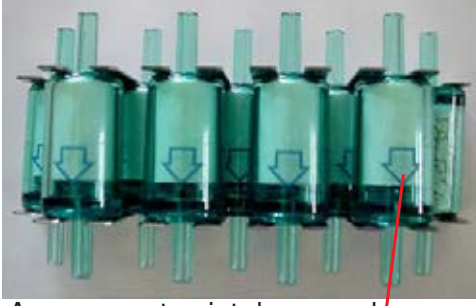

Arrows must point downward

Vertex Filters

- 1. Insert magazine into filter compartment.
- 2. Note orientation of arrow on side of magazine.
- 3. Close compartment door.

#### **Return to Service**

- 1. Press Reset Timer button on Change Filter screen.
- 2. Push analyzer into cabinet.
- 3. Return analyzer to monitor mode in Runtime Options window.

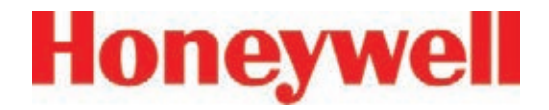

### **5�3�5 Change Chemcassette® Tape**

Change the Vertex Chemcassette® tape for any of the following reasons:

- Scheduled end-of-tape service
- Low Chemcassette<sup>®</sup> warning (fault 102)
- Chemcassette® has expired (fault 109)
- End of Chemcassette<sup>®</sup> (fault 203)
- Transport error

### **Preparation**

- 1. Reset End of Chemcassette® event if present.
- 2. Touch Main Screen, Menu and then Maintenance.
- 3. Touch the module number in the Maintenance window.
- 4. Touch Load CC. Follow the on-screen instructions which will guide you through the following sequence.

### **Change Chemcassette® Tape**

- 1. Pull analyzer out of cabinet.
- 2. Remove the old Chemcassette® .
- 3. Install new tape. Verify the RFID tag is aligned with the RF sensor.

Touch the NEXT button to read RF sensor.

#### **Note:**

Series 2 analyzers do not require RFID TAG alignment (360˚ reading capability)

- 4. Thread tape leader.
- 5. Position leading alignment mark on Chemcassette® tape under front edge of optic head.
- 6. Touch the NEXT button to verify optics. The tape advances as the Vertex verifies the optics.
- 7. Push the analyzer into the cabinet.

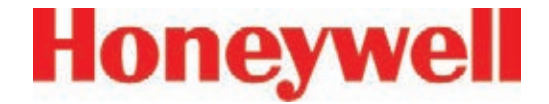

### **5�4 Replacing an Analyzer**

The Vertex rack is designed for quick replacement of major components. You may replace both the Chemcassette® and pyrolyzer analyzers while other analyzers continue to monitor.

### **5.4.1 Disconnecting Cables**

In steps 4 and 5 of the sequence that follows, you will need to disconnect the circular tubing harness and four electrical cables from the back of the analyzer.
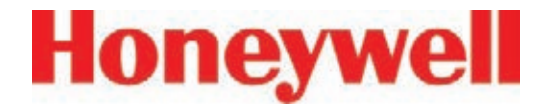

You need to reach around to the back of the analyzer as shown in this photo. In disconnecting or reconnecting the harness and cables, note the following:

#### **Circular Tubing Harness**

#### **To disconnect:**

Rotate the red tab onto tubing connector to the open position and pull the connector off

#### **To reconnect:**

Align the ports on the connector, seat the connector fully, and rotate the red tab to "lock"

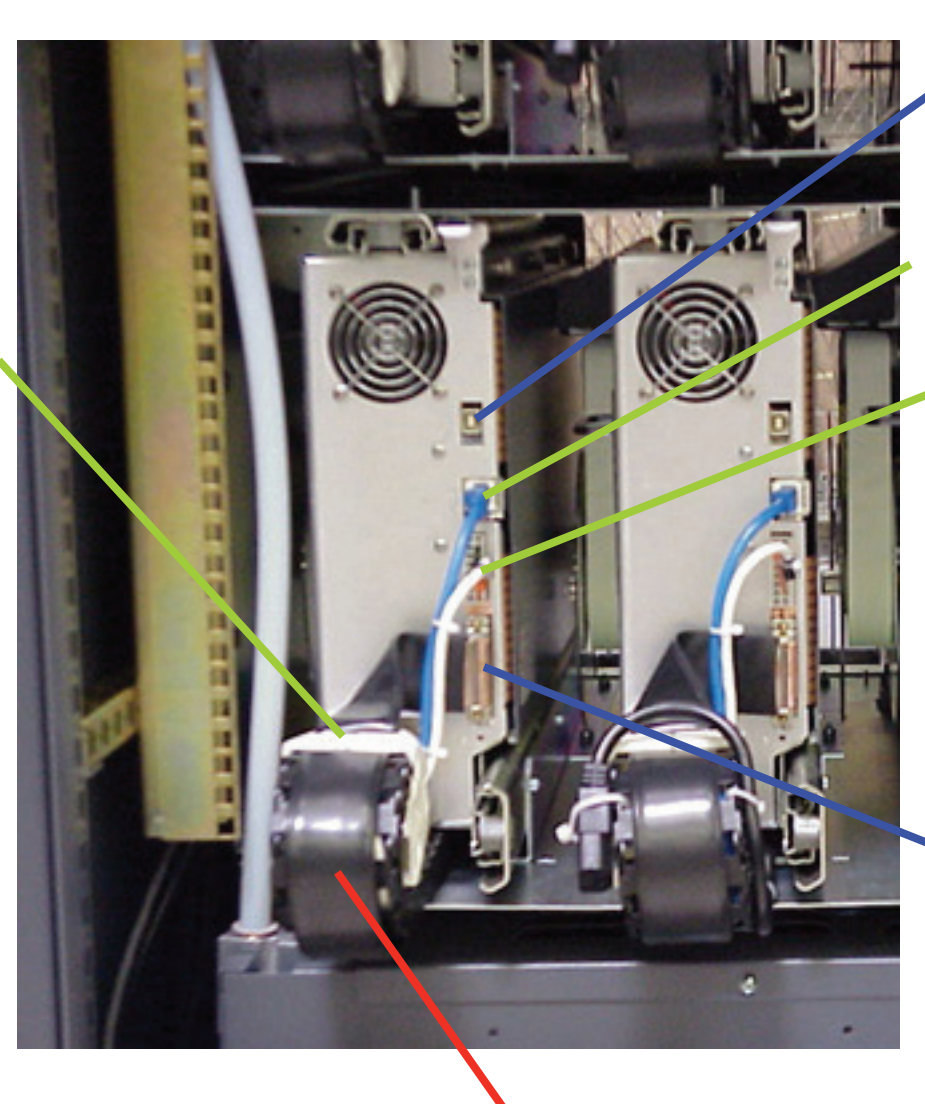

**ChemCam USB Connection**  (option)

**Analyzer Communications** (reconnect this cable first)

#### **Analyzer 24V Power Supply**

#### **To disconnect:**

To disconnect this, depress the lock tab on the power connector and pull to release.

#### **Multifunction Connector**

#### **Note:**

Connection secured by slide latch. Push up to open. Push down to close.

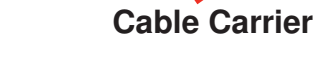

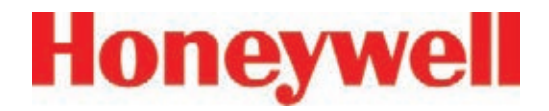

#### **5�4�2 Remove Analyzer**

1. Set analyzer to idle in the Runtime Options window.

Touch Main Screen, Menu, Maintenance and then Analyzer Operation.

Select the analyzer which you will replace. Touch Release Analyzer.

- 2. Open touch screen and turn off power for the analyzer (and heater switch if you are replacing a Pyrolyzer). Close touch screen.
- 3. Pull analyzer out of cabinet. Locks on the slides limit the analyzer travel.
- 4. Reach behind analyzer and remove four electrical cables.
- 5. Unlock and remove tubing harness.
- 6. Unlatch the slides.
- 7. Support the analyzer and remove it from the slides.

### **5�4�3 Install Analyzers**

- 1. Reach into the slot and position cables out of the way.
- 2. Place analyzer on slides. Push in until locks engage.
- 3. Slide Analyzer out until fully extended.
- 4. Reach behind the analyzer; connect and lock the tubing harness.

#### **Note:**

When reconnecting the analyzer, connect the Analyzer Communications cable to the analyzer first.

- 5. Connect the Analyzer Communications, 24V Power Supply, Multifunction Connector and ChemCam cables.
- 6. Carefully push analyzer partially into the cabinet and then pull out to verify all cables move freely and the slides lock. Repeat in and out action to loosen slide. Push analyzer into cabinet.

#### **Return to Service**

- 1. Open touch screen door and turn analyzer power switch on. Close touch screen door.
- 2. Re-install Configuration Profile.
- 3. Install Chemcassette® .
- 4. Return analyzer to monitor mode in Runtime Options Menu.

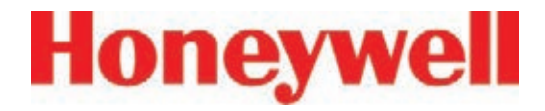

### **5�5 Remove and Replace Pyrolyzer 5�5�1 Remove Filters Filters**

The pyrolyzer version of the Chemcassette® detects nitrogen trifluoride by "cracking" or breaking it down with high temperatures. Heating nitrogen trifluoride converts it to hydrogen fluoride which the Vertex pyrolyzer detects with a standard mineral acid Chemcassette® . The pyrolyzer heaters and associated control circuits are maintenance items not found in the Universal Chemcassette® analyzer.

This section describes maintenance procedures unique to the pyrolyzer analyzer.

There are eight filters in the pyrolyzer not found on the Universal Chemcassette® analyzer. The additional filters are filled with charcoal to remove Freon and other similar compounds from the sample gas before it is "cracked" in the pyrolyzer. The acid scrubber and particulate filters are identical to the standard Vertex Chemcassette® filters.

- 1. Set analyzer to idle in the Runtime Options window.
- 2. Touch Main Screen, Menu, Maintenance and then Analyzer Operation.
- 3. Touch the module number in the Maintenance window.
- 4. Touch Release Analyzer.
- 5. Slide Analyzer out until fully extended.

Freon filters are located on the left side of the analyzer.

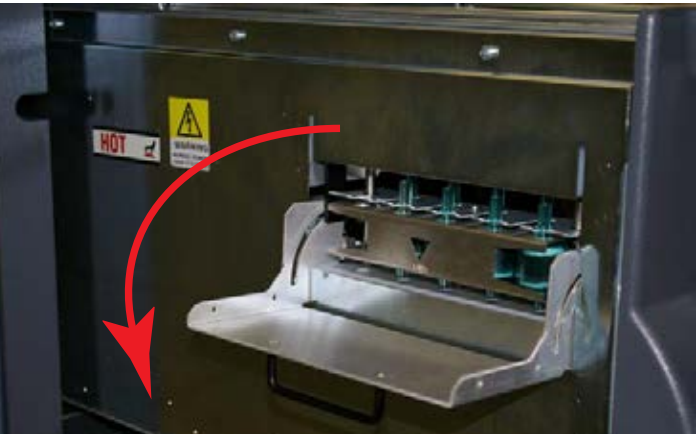

Pyrolyzer Filter Door

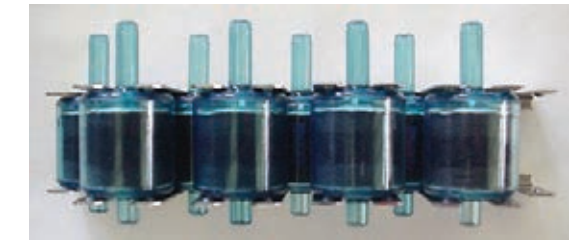

Vertex Pyrolyzer Filter

- 1. Open filter compartment by pulling handle down until door is at a 90˚ angle to the analyzer.
- 2. Remove filter magazine by grasping the magazine with thumb and middle finger and pulling straight out.

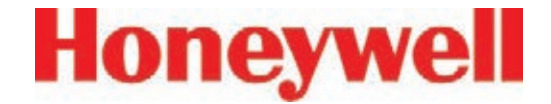

#### **Load Filters in Magazine**

- 1. Remove and discard used filter elements.
- 2. Position new filters in magazine such that the long nipples are up and press into place. Note direction of flow arrows.

#### **5�5�2 Replace Filters**

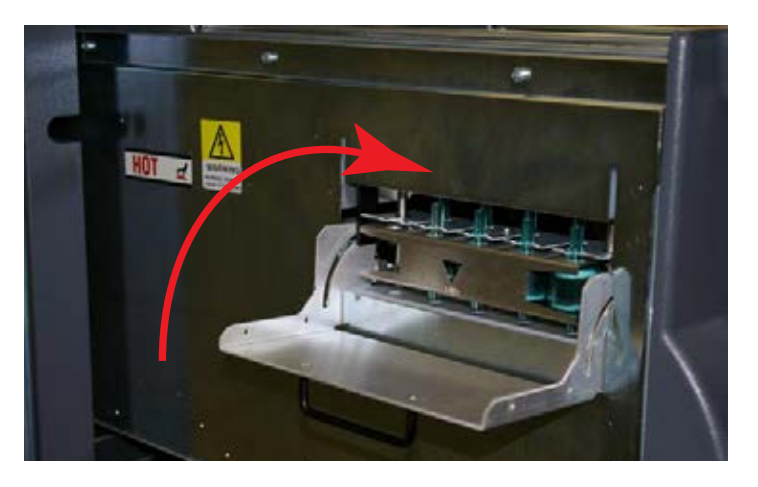

- 1. Note orientation of arrow on side of magazine.
- 2. Insert magazine into filter compartment.
- 3. Close compartment door

#### **Return to Service**

- 1. Push analyzer into cabinet.
- 2. Return analyzer to monitor mode in Runtime Options window.

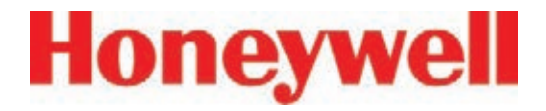

### **5.6 Remove and Install Pumps**

The Vertex System includes two vacuum pumps. One pump operates while the other is idle. You may replace a defective pump while the other pump continues to operate.

#### **Note:**

You may replace a pump only when the system places it in standby. Do not replace an operating pump.

To equalize wear on the pumps, alternate the operating pump every 6 months.

To change operating pump without manually stopping monitoring touch the Main Screen, Menu, Service, Authorized Service buttons and then the Pump Alternate button.

The operating pump indicator is green or yellow; the indicator for the pump in idle is white.

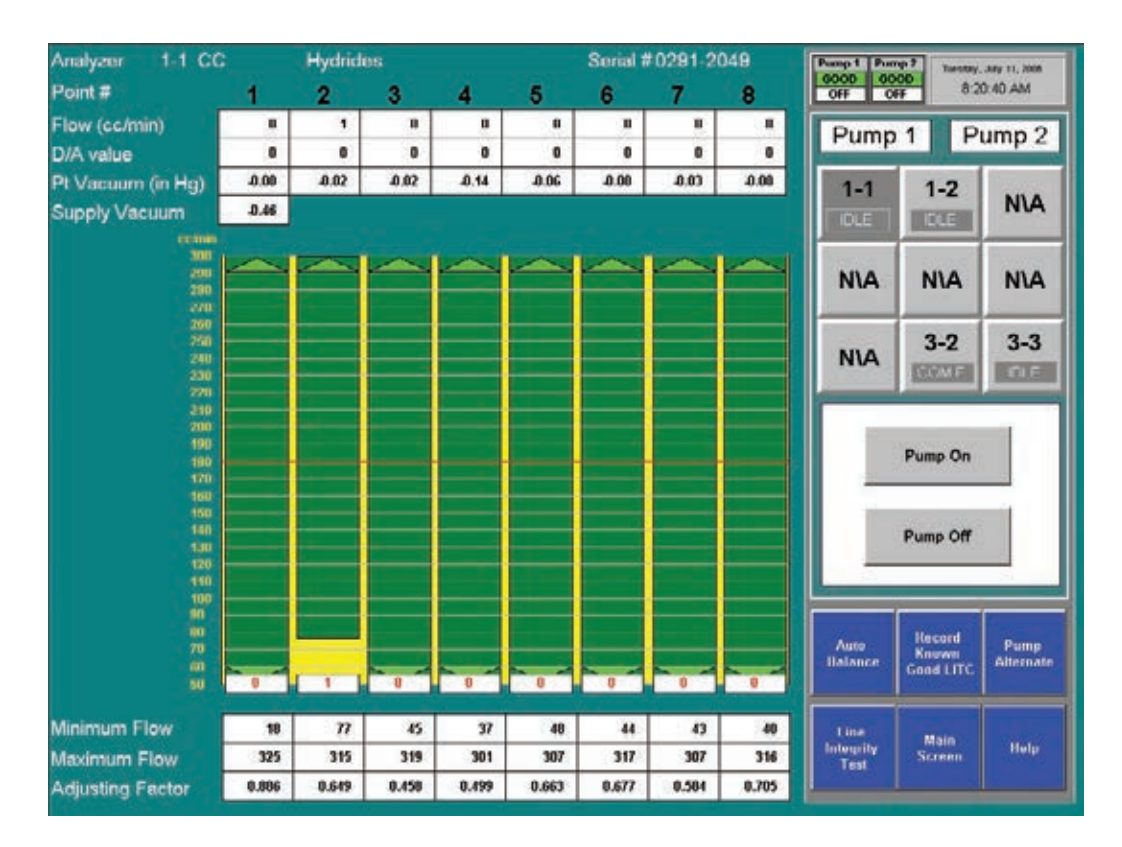

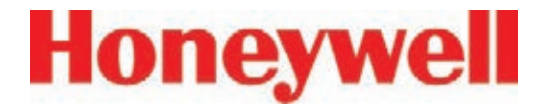

### **5.6.1 Remove Pump**

- 1. Open lower cabinet door and remove filter.
- 2. Turn thumbscrews counterclockwise to release and open pump enclosure door.
- 3. For Series 1: Loosen thumbscrews on the top of inlet and outlet fittings.

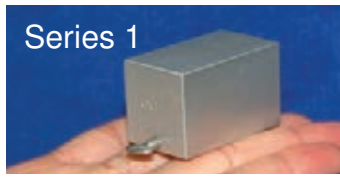

For Series 2: Push slide plate to disengage.

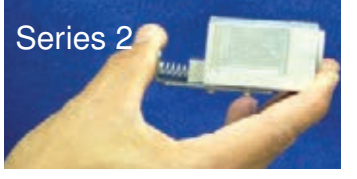

Then pull fittings up to remove from pump.

4. Pull up on slide-release button.

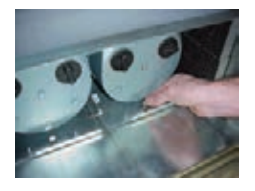

5. Slide pump out of enclosure.

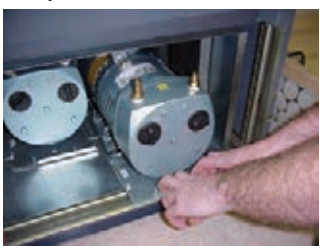

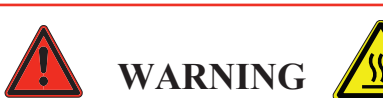

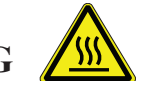

**The pump may be hot. To avoid burns, allow it to cool or wear protective clothing before handling.**

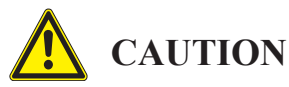

**Operating the system with the exhaust fitting improperly installed or with one of the pumps removed can result in exposure to toxic gases from remote sampling areas.** 

To prevent exposure:

Insert  $\frac{1}{2}$  Plug (P/N 0235-0168) into the fittings of the pump that was removed for service.

• Inspect the pump fittings to ensure that the surface is free from score marks and scratches that could compromise the O-ring seal.

• Fully seat the removable fitting on the pump after installation.

o On Series 1 pumps, tighten the setscrew to secure the fitting.

o On Series 2 pumps, verify that the slide plate button extends and mechanically secures the fitting.

With the system running, verifty the leak integrity with a small amount of leak test fluid.

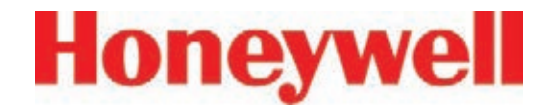

### **5.6.2 Install New Pump**

1. Slide pump assembly into enclosure.

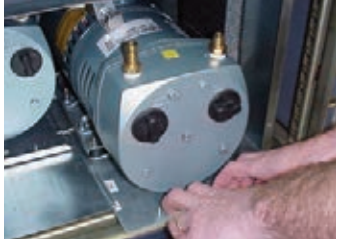

2. Push pump completely into enclosure until the release button locks into the bottom of the enclosure.

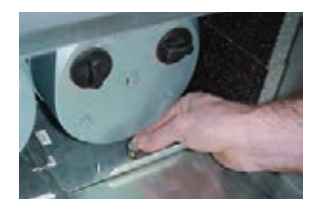

3. Series 1 - Push inlet and outlet tubing in pump inlet and outlet fittings. Tighten thumbscrews.

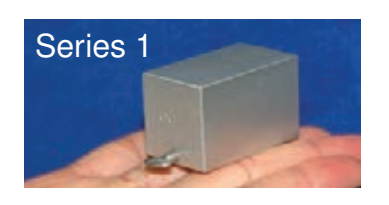

Series 2 - Push on slideplate to re-install on to fitting

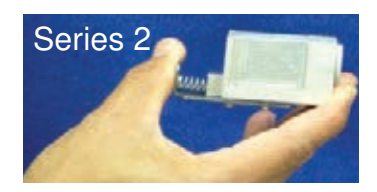

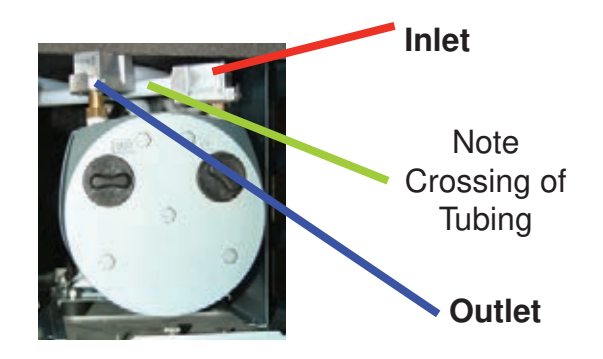

4. Close and fasten the pump enclosure door, install filter, and close lower cabinet door.

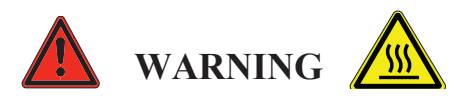

**Adjacent pump may be hot. To avoid burns, allow to cool or wear protective clothing before handling either pump.**

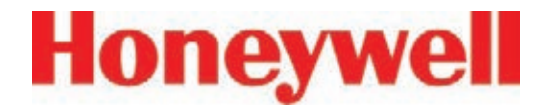

### **5�7 Remove and Install Power Supplies**

### **5.7.1 Remove Supply**

Two replaceable modules provide power for the Vertex System. A fully populated Vertex will operate with one supply. You may replace the defective supply while the system continues to monitor.

#### **Preparation**

- 1. Open touch screen door.
- 2. Identify inoperative power supply.

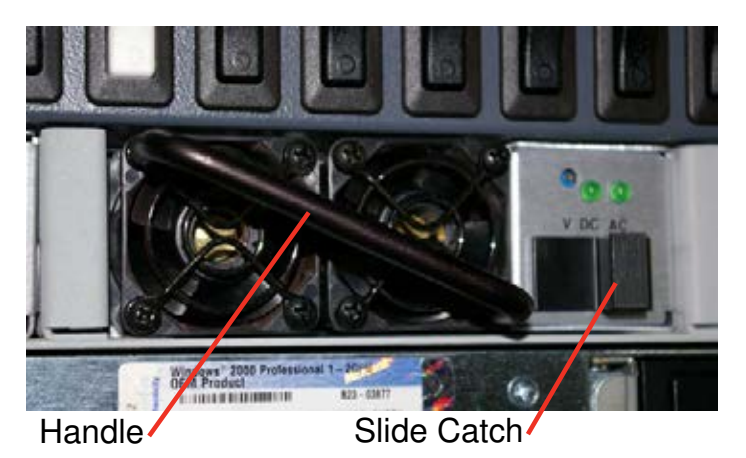

Series 1 Power Supplies:

- 1. Grasp handle and with your thumb, slide catch to left (toward handle).
- 2. Firmly pull power supply to remove from housing.

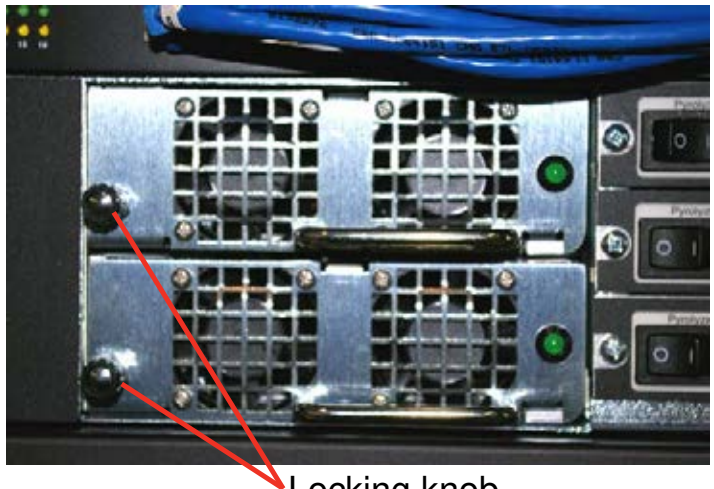

Locking knob

Series 2 Power Supplies:

- 1. Turn locking knob clockwise to disengage catch.
- 2. Firmly pull power supply to remove from housing.

### **5.7.2 Replace Supply**

- 1. Insert new supply in housing.
- 2. Verify handle is on the left of the power supply.
- 3. Seat firmly into place.
- 4. Verify latch or locking knob has locked supply in the housing.
- 5. Tug on handle to verify supply is firmly seated.

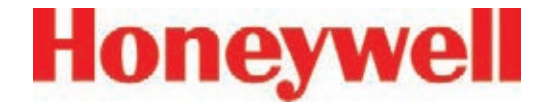

### **5�8 Clean the Touch Screen**

Clean the touch screen display with a lightly moistened towel. Do not spray cleaner directly onto the glass. Excess liquid will run down the screen and interfere with operation.

Reference your touch monitor manual for any additional information.

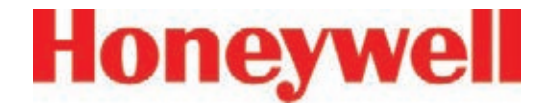

### **5�9 PLC Module Battery Backup Check**

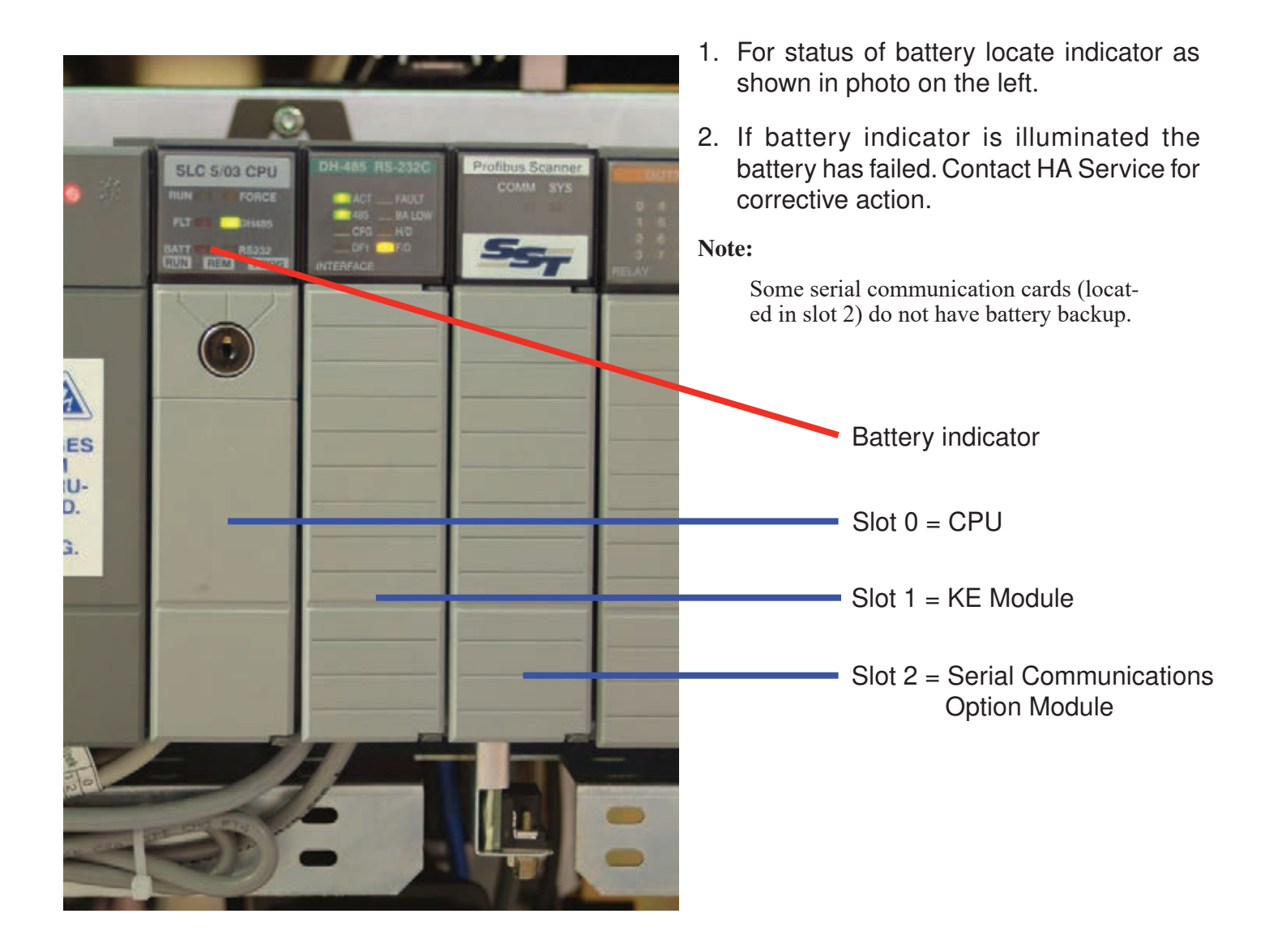

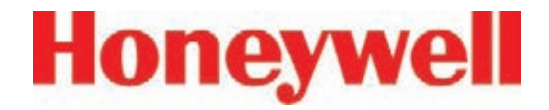

### **5�10 File Maintenance**

This section describes the procedure for making backup copies of Vertex database files:

- 1. Touch Project then Stop Project to stop the Vertex application. You must have appropriate access rights to perform this step.
- 2. Close RSView32 by touching File then Exit RSView32.
- 3. Make an offline backup copy of the files listed below in Table 5-3, File Locations.

The following files on the Vertex should be copied to either a backup location on your local area network, removable media or a CD-R/CD-RW disk.

**Note:**

Some backup media may change the files to "read only" and may require an additional step of changing the "Attributes" within the file properties to make them usable.

Empty databases for the Event, Concentration and ChemCam databases can be found in the Databases folder on the Vertex Technical Manual CD.

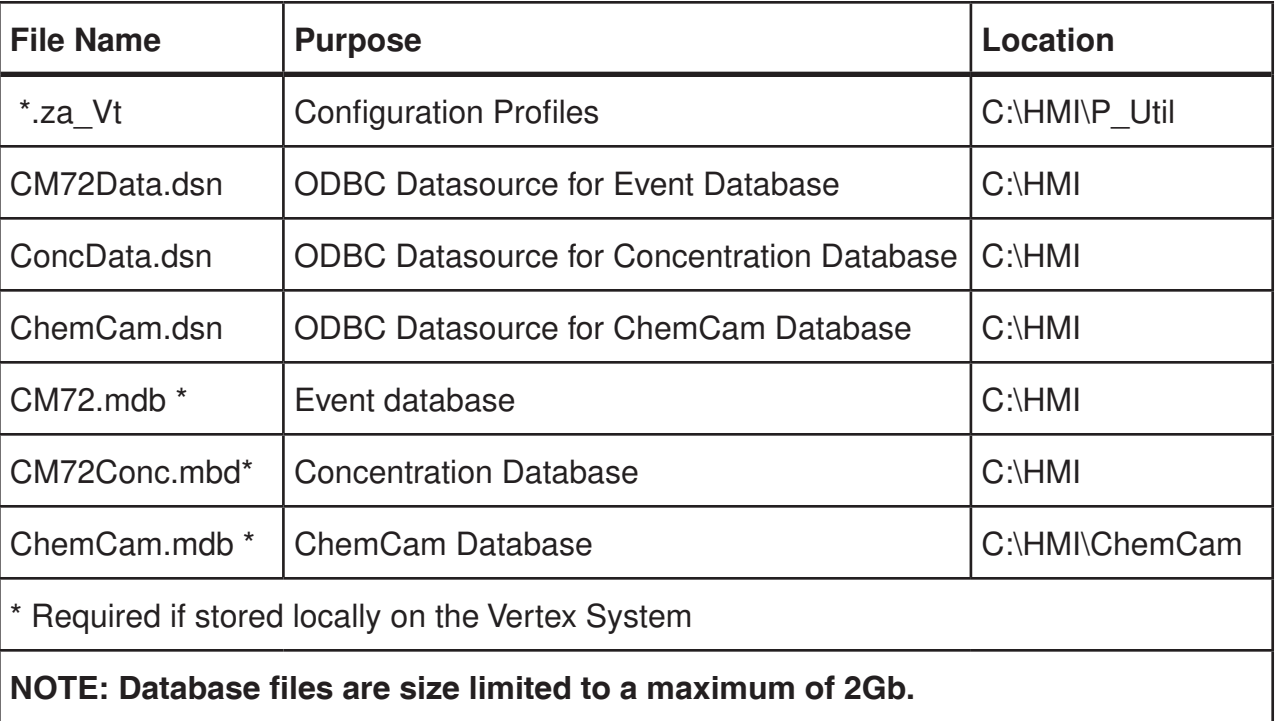

#### **Table 5-3: File Locations**

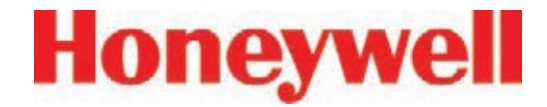

### **5�11 Optics Cleaning**

Clean Chemcassette® optics annually or whenever optics verification error occurs.

Required equipment:

• Compressed air

#### **Note:**

Do not use "canned air" near Pyrolyzer gas based detectors, the halogenated gasses may trigger alarms. Instead, use N2 or a compressed source that is free of oils and contaminants.

- Open the Optics Block Gate
- Remove the Chemcassette®
- Open the Vertex side panel
- Remove tubing (shown in photo) one at the time and blow out with compressed air.
- Re-secure side panel and reload Chemcassette®

#### **Note:**

Remove and clean one port at a time to insure proper orientation of tubing. Do not remove the capillary tubing (microtubes).

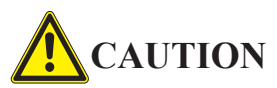

**Failure to replace and retighten hardware after service can adversely affect instrument performance and electromagnetic radiation compliance (EMC). Make certain all fasteners are reinstalled and firmly fastened.**

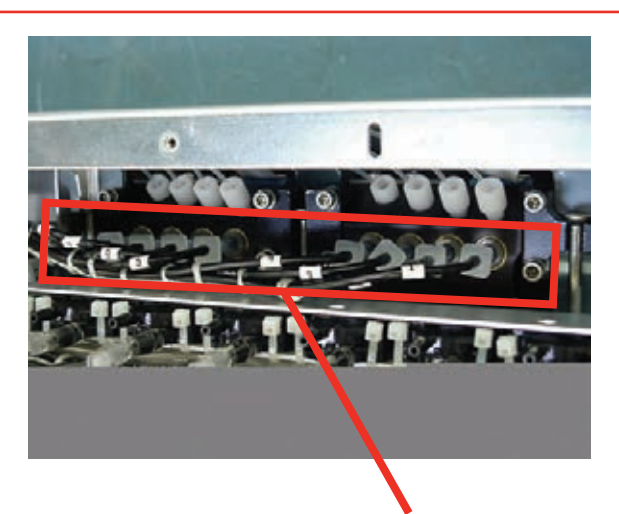

Remove these tubes one at a time for cleaning

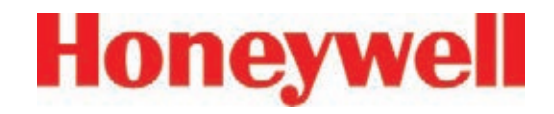

# **6 Troubleshooting**

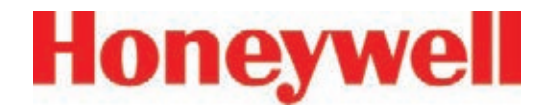

### **6�1 Introduction**

This chapter helps you determine the source of Vertex System fault or failure and provides you with a corrective action. There are three general indications that service or maintenance is necessary:

- General failure to operate properly (See Section 6.2, General System Problems)
- Maintenance faults (See Section 6.3, Maintenance Faults)
- **Instrument faults (See Section 6.4, Instrument** Faults)

Maintenance and instrument faults are Vertex System self-diagnostic messages. They alert you to operation abnormalities by displaying a message with a brief description. The Vertex System also stores the faults in the event history list.

Also included in this chapter are information events which are records of non-fault activities that may aid in troubleshooting (See Section 6.5, Information Events). Information events include:

- Maintenance activities
- Alarm simulations
- User log in and log out
- Configuration changes

If a fault or failure does not appear in the troubleshooting chart, or if you require further assistance, call Honeywell Analytics Service. Provide the maintenance or instrument fault code number when calling.

In the event of a DAq failure See Section 6.6, Manual Analyzer Override

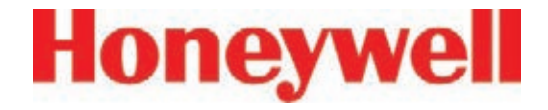

### **6�2 General System Problems**

This section applies to problems and solutions that are not reported by the Vertex software.

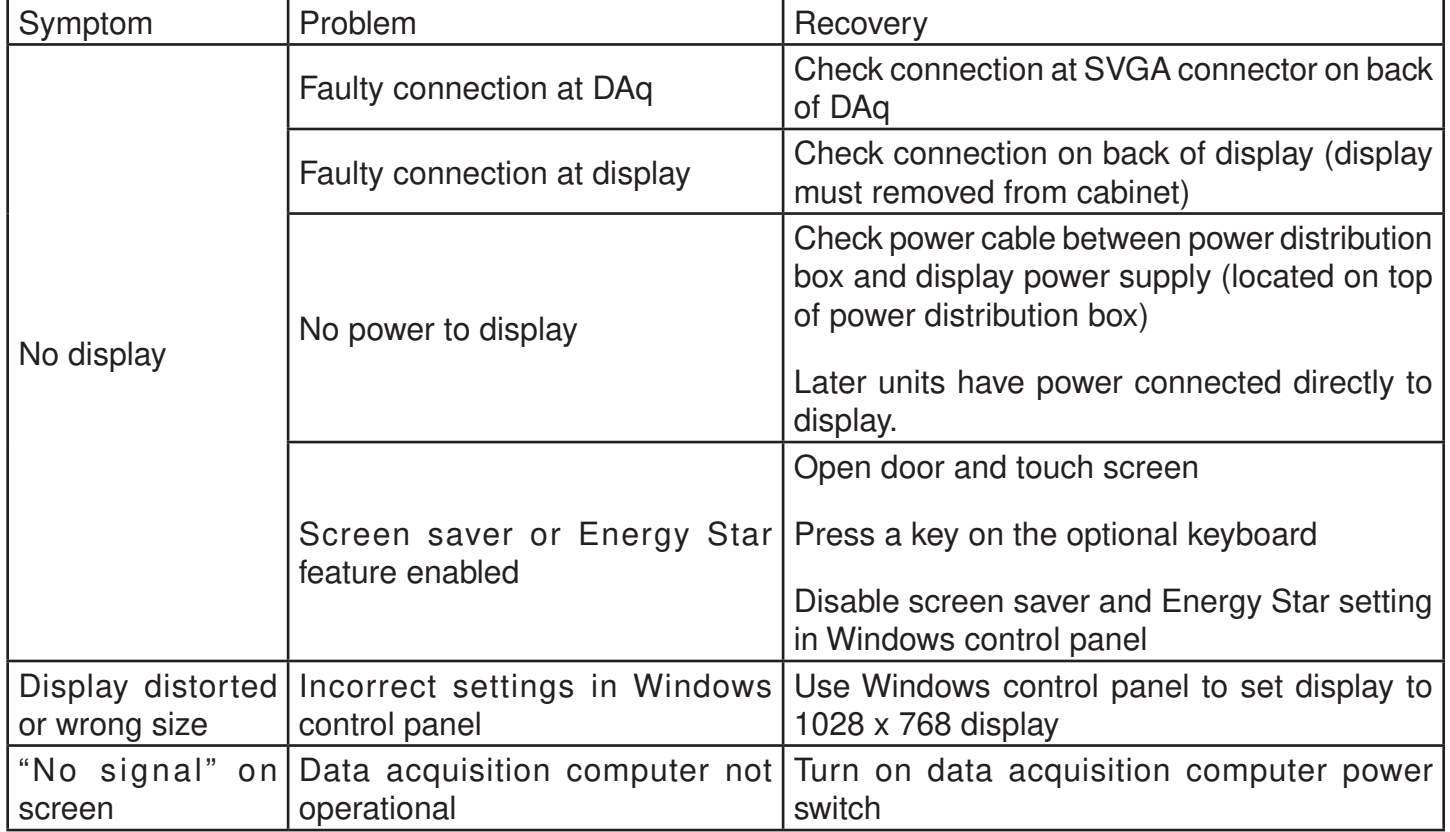

**Table 6-1: LCD Display**

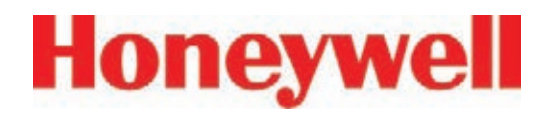

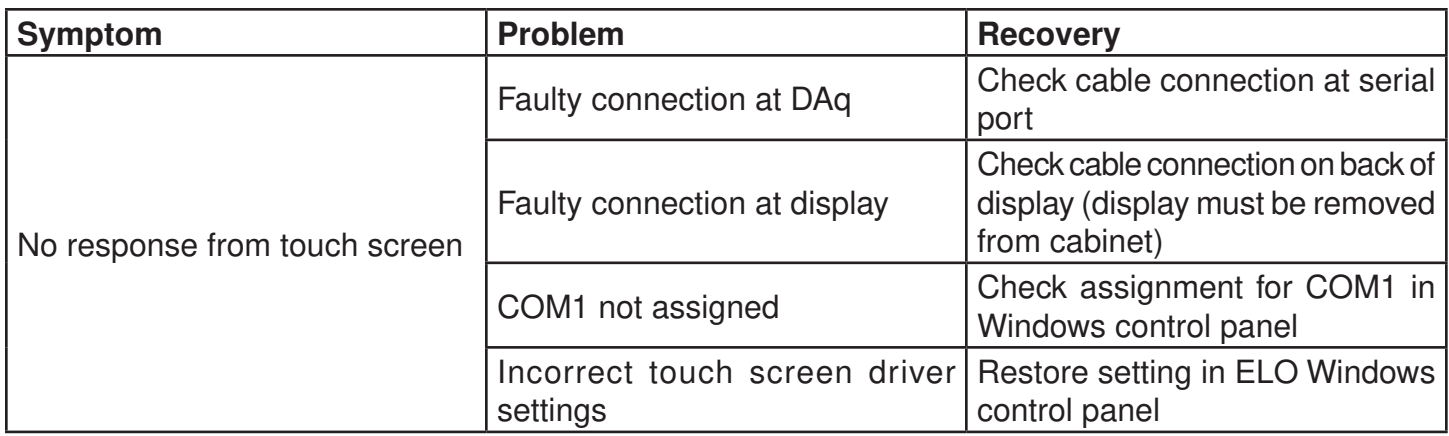

#### **Table 6-2: Touchscreen**

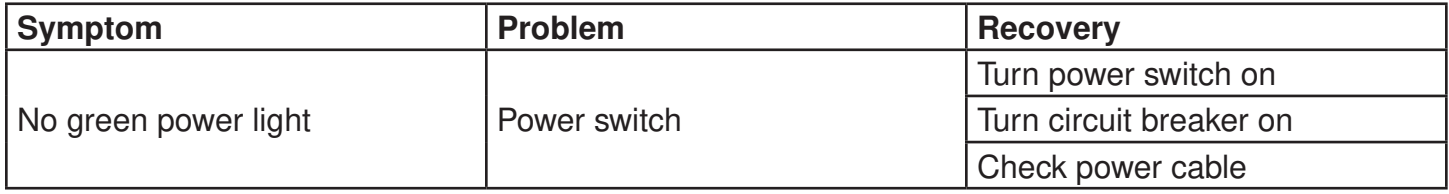

**Table 6-3: Data Acquisition Computer**

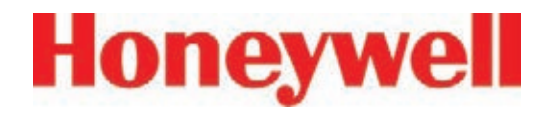

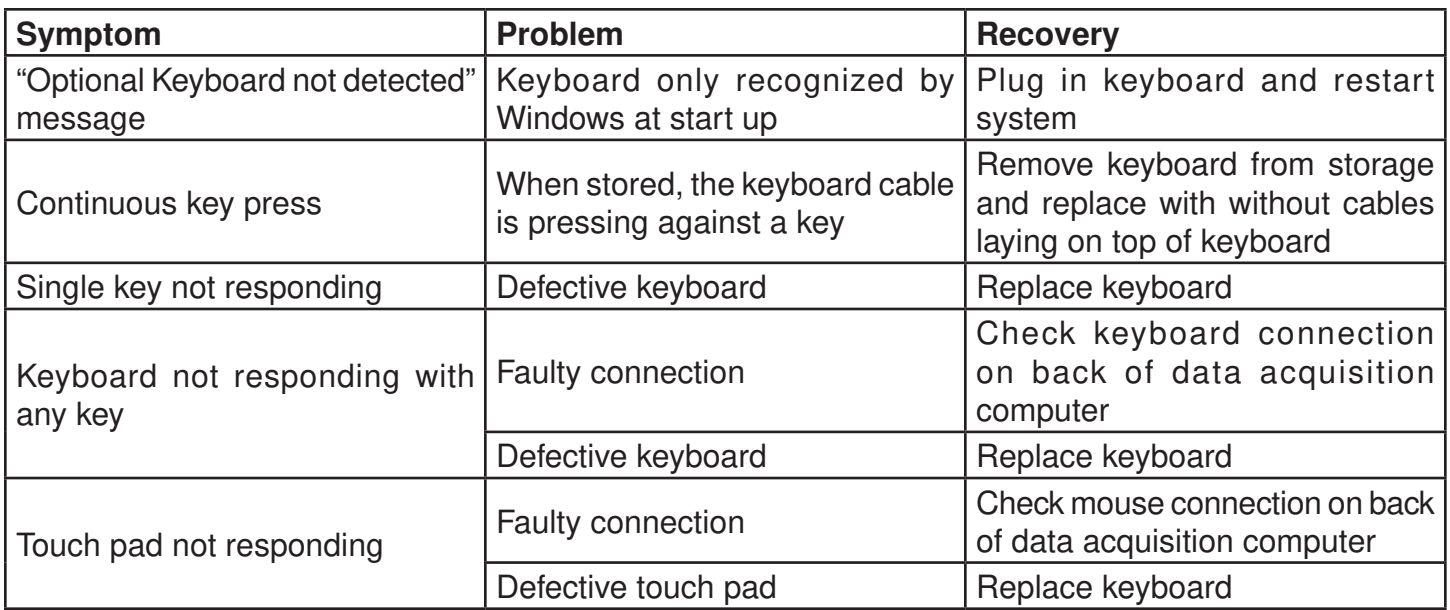

**Table 6-4: Optional Keyboard and Touch Pad**

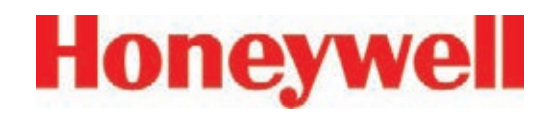

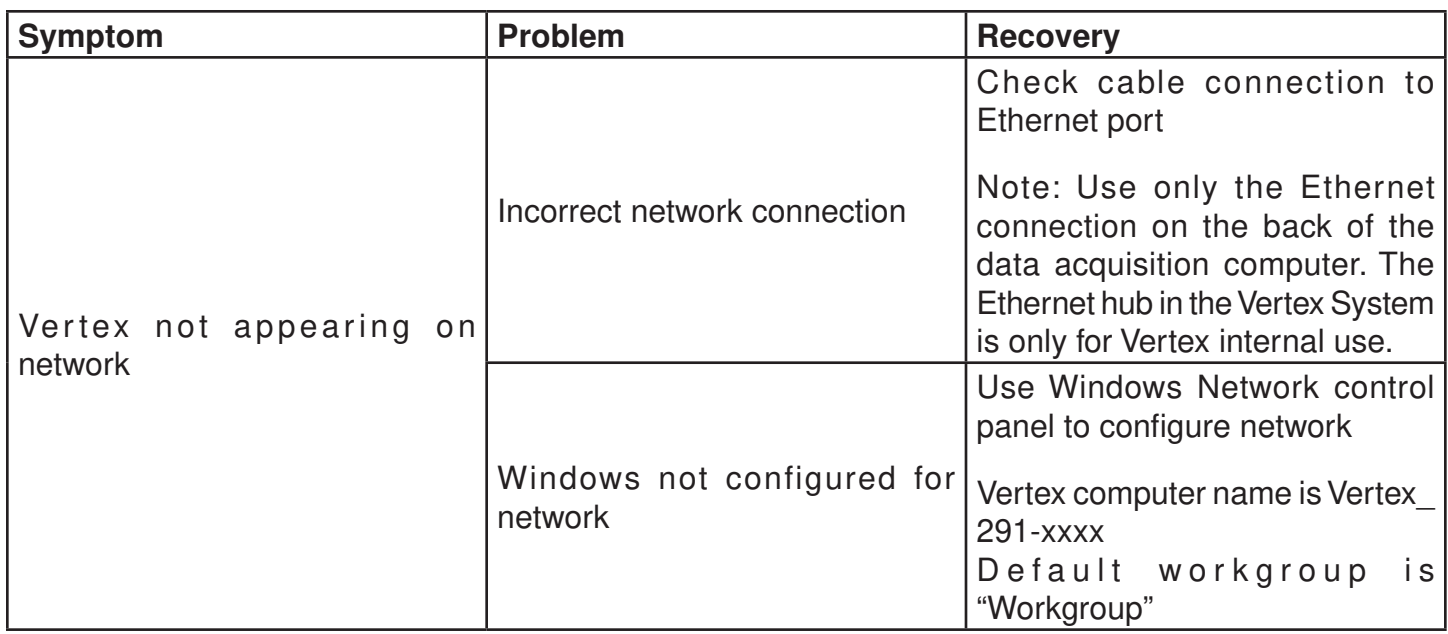

#### **Table 6-5: Communications**

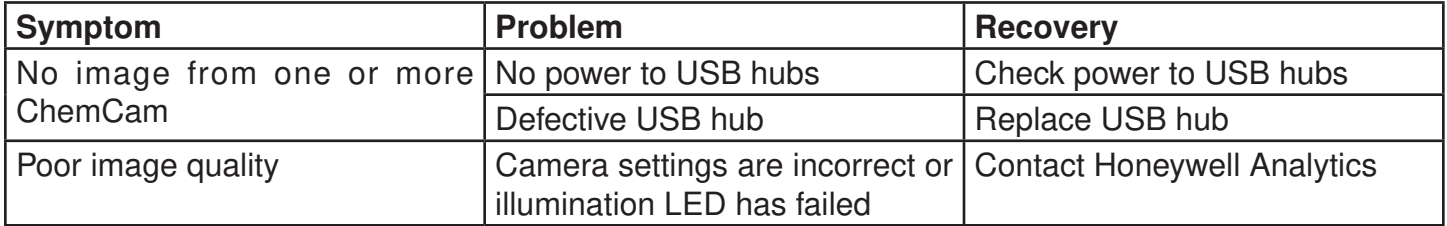

**Table 6-6: ChemCam**

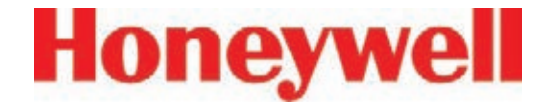

### **6�3 Maintenance Faults**

A maintenance fault indicates the Vertex System requires attention but is continuing to monitor. When a maintenance fault occurs, the following actions take place within the Vertex System:

- The LED indicator flashes yellow on the analyzer with the fault. (See Table 3-1, Analyzer Status LED)
- A yellow fault indicator appears on the main screen
- The event list and event history are updated
- Maintenance Fault relays associated with this analyzer will activate

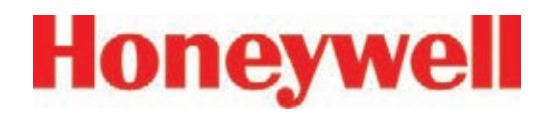

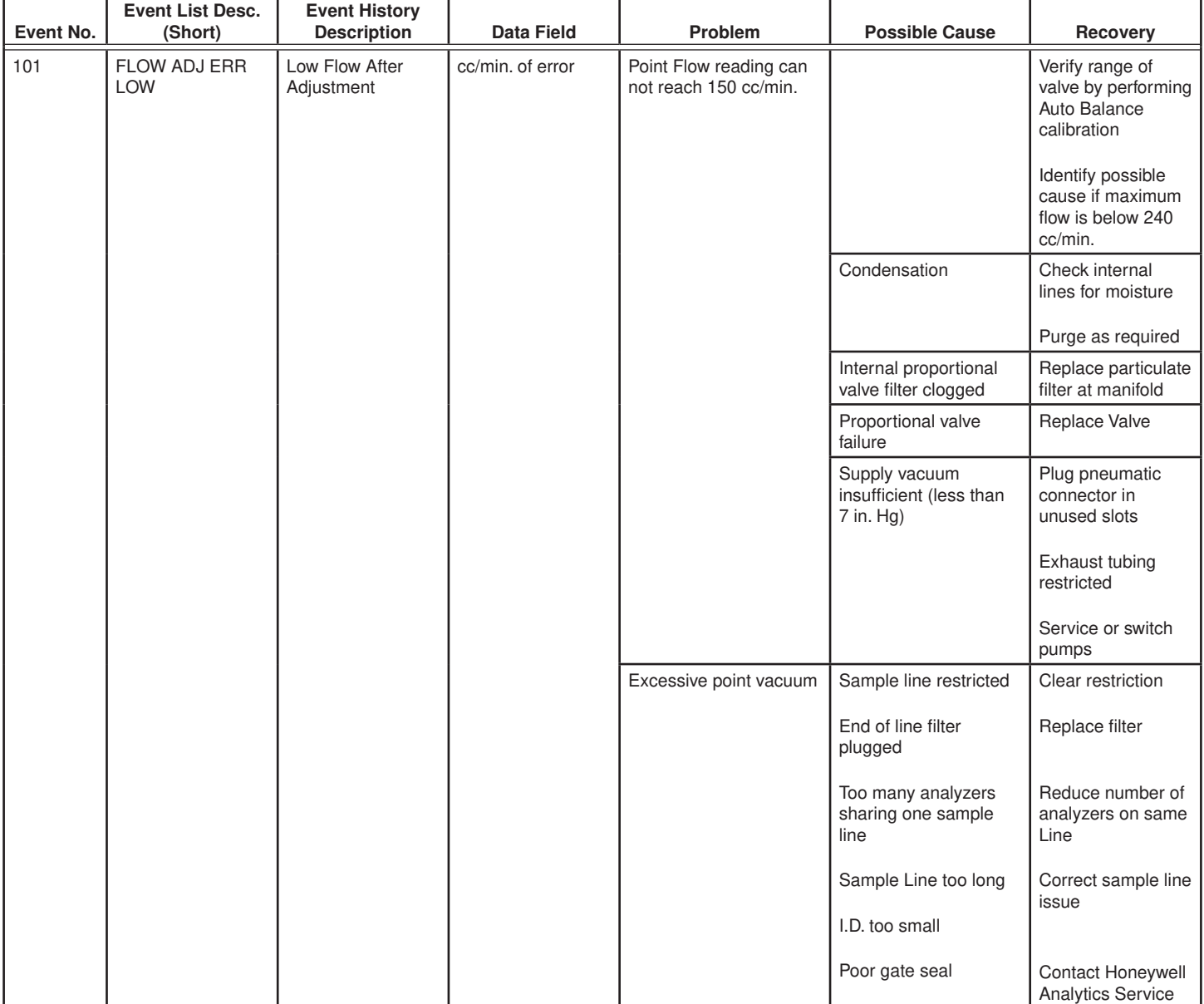

#### **Table 6-7: Maintenance Faults**

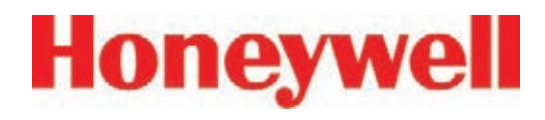

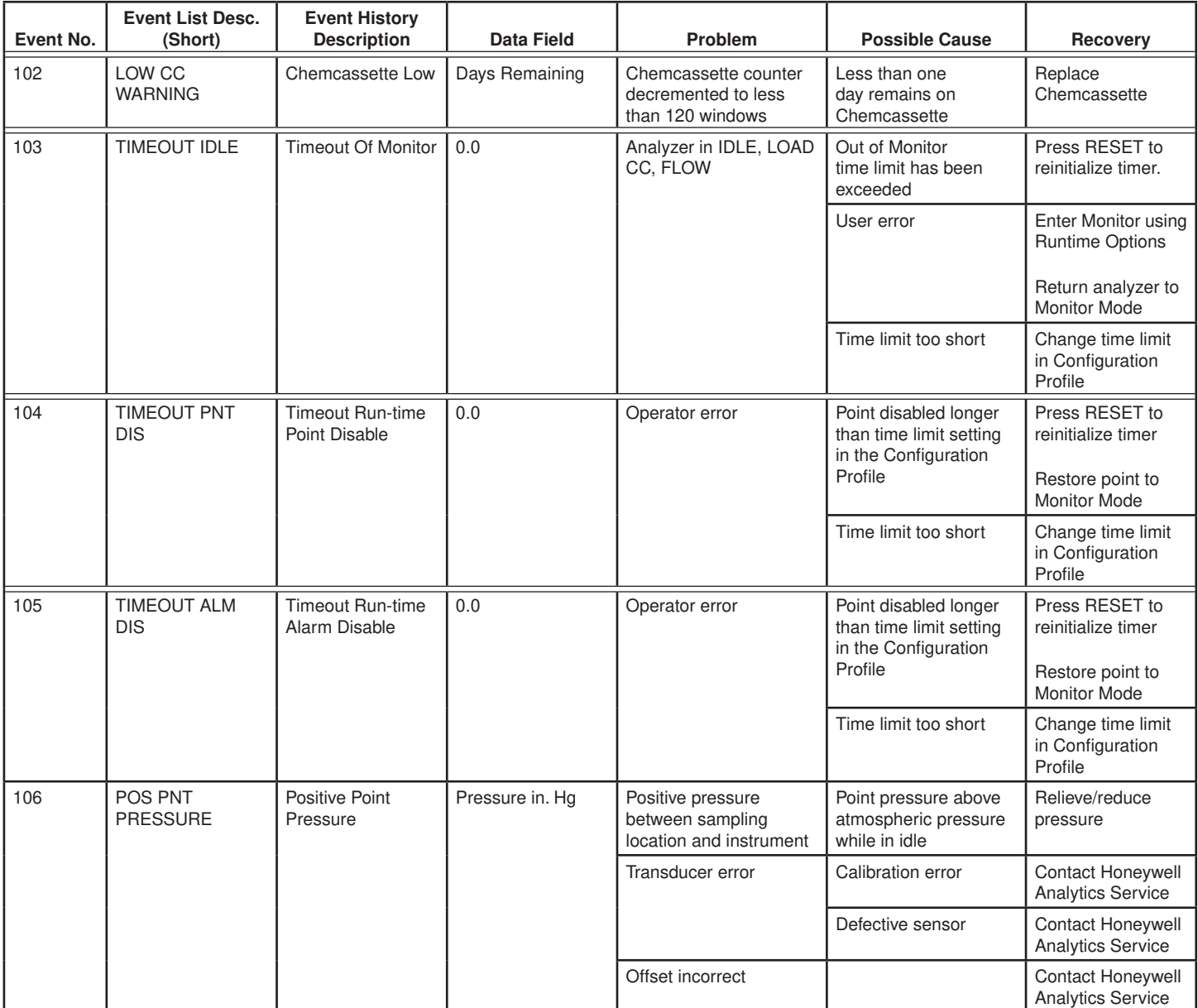

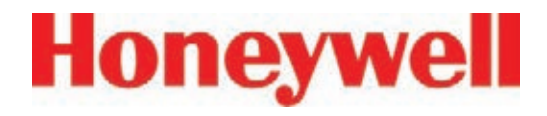

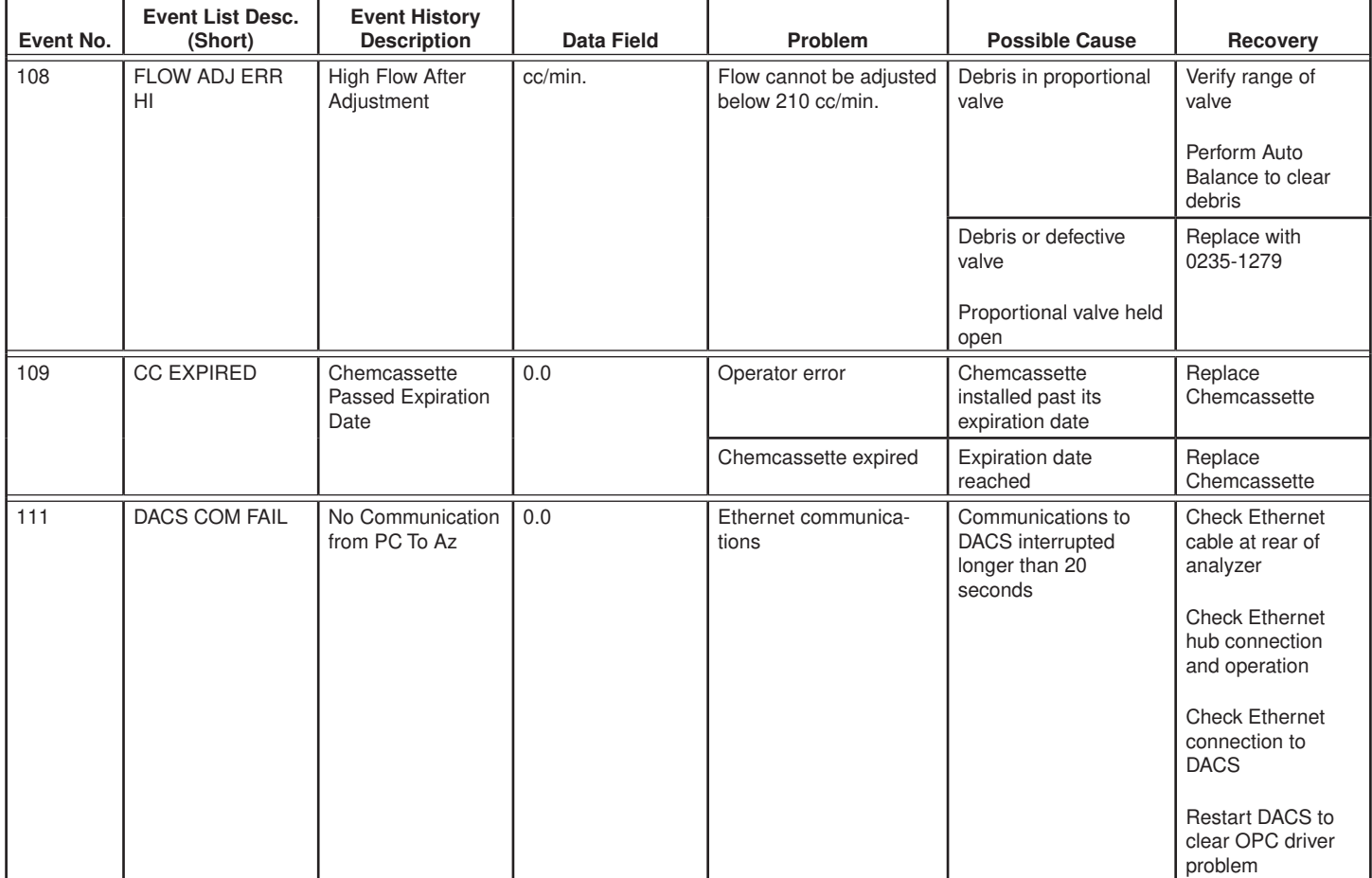

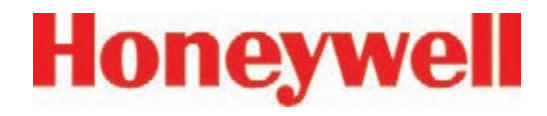

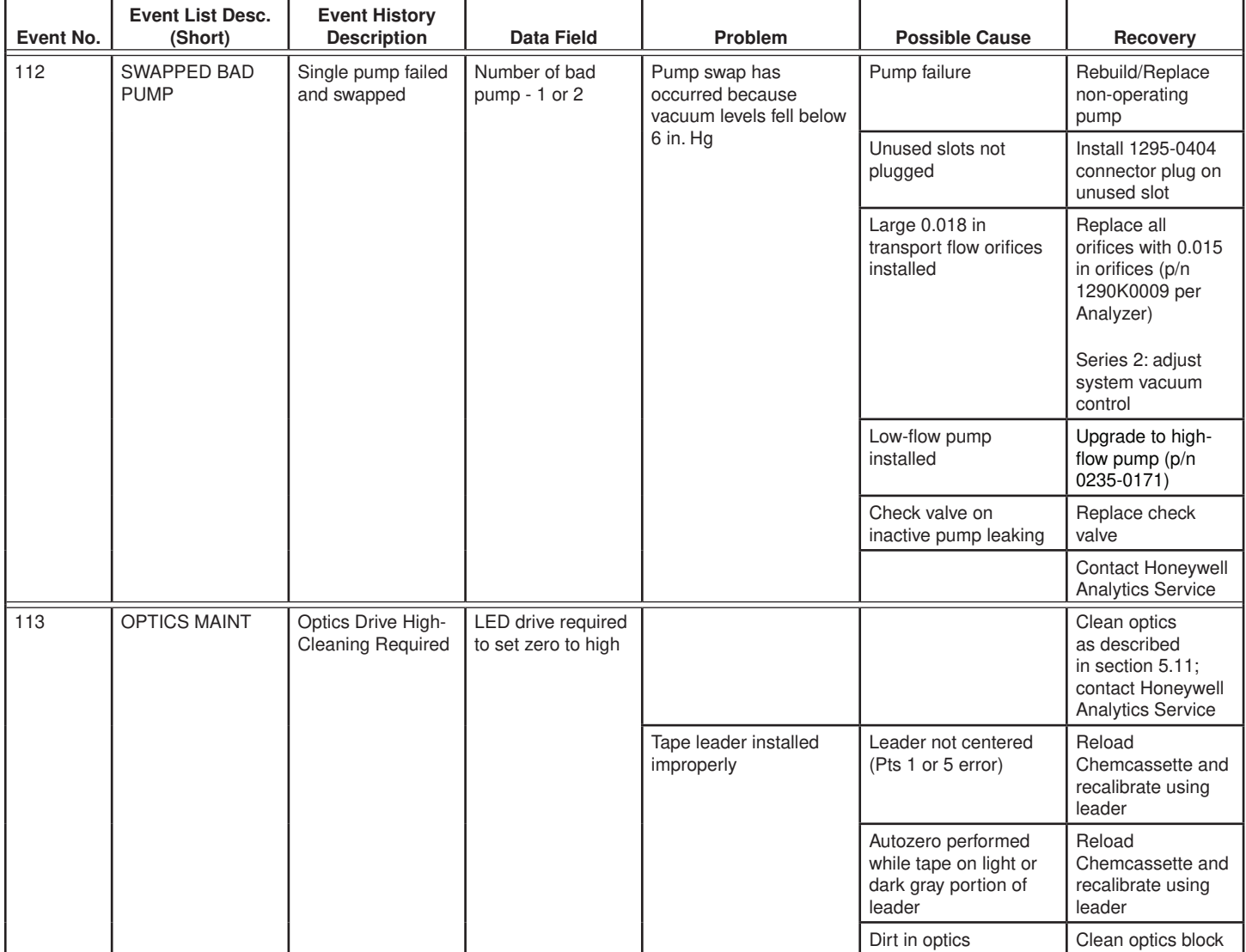

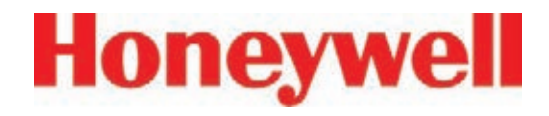

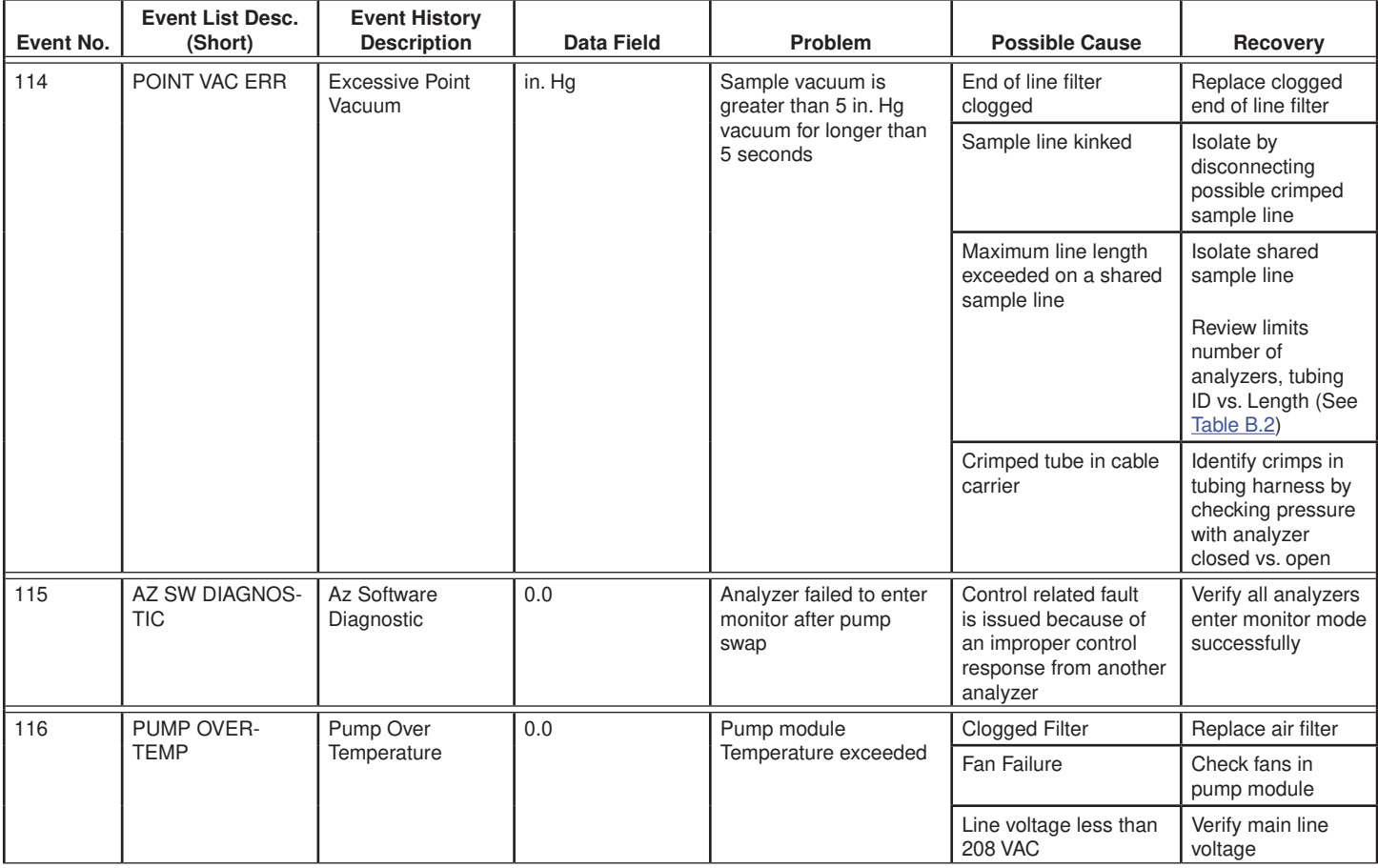

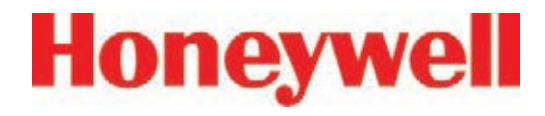

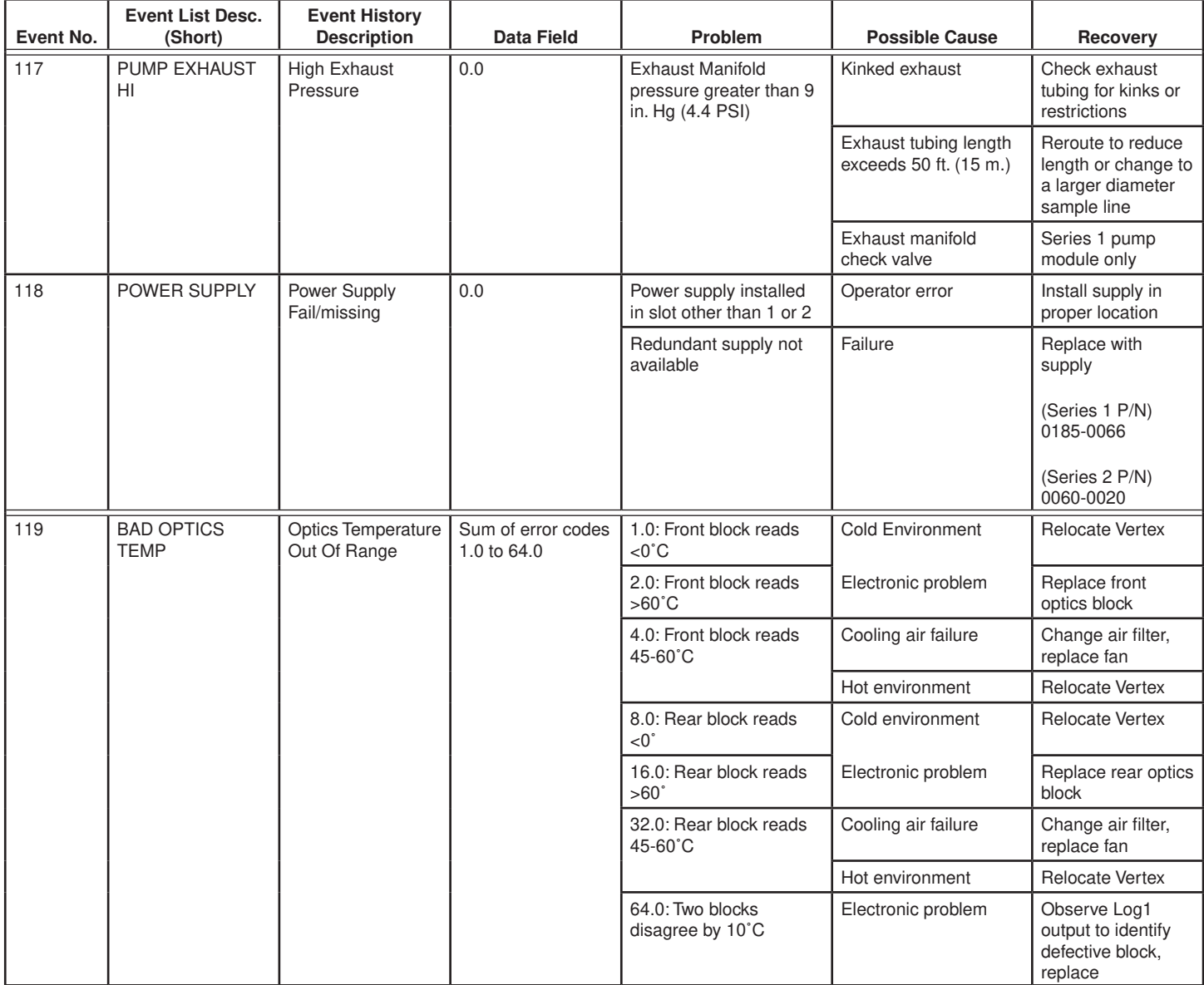

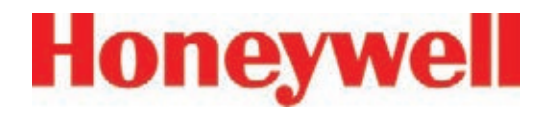

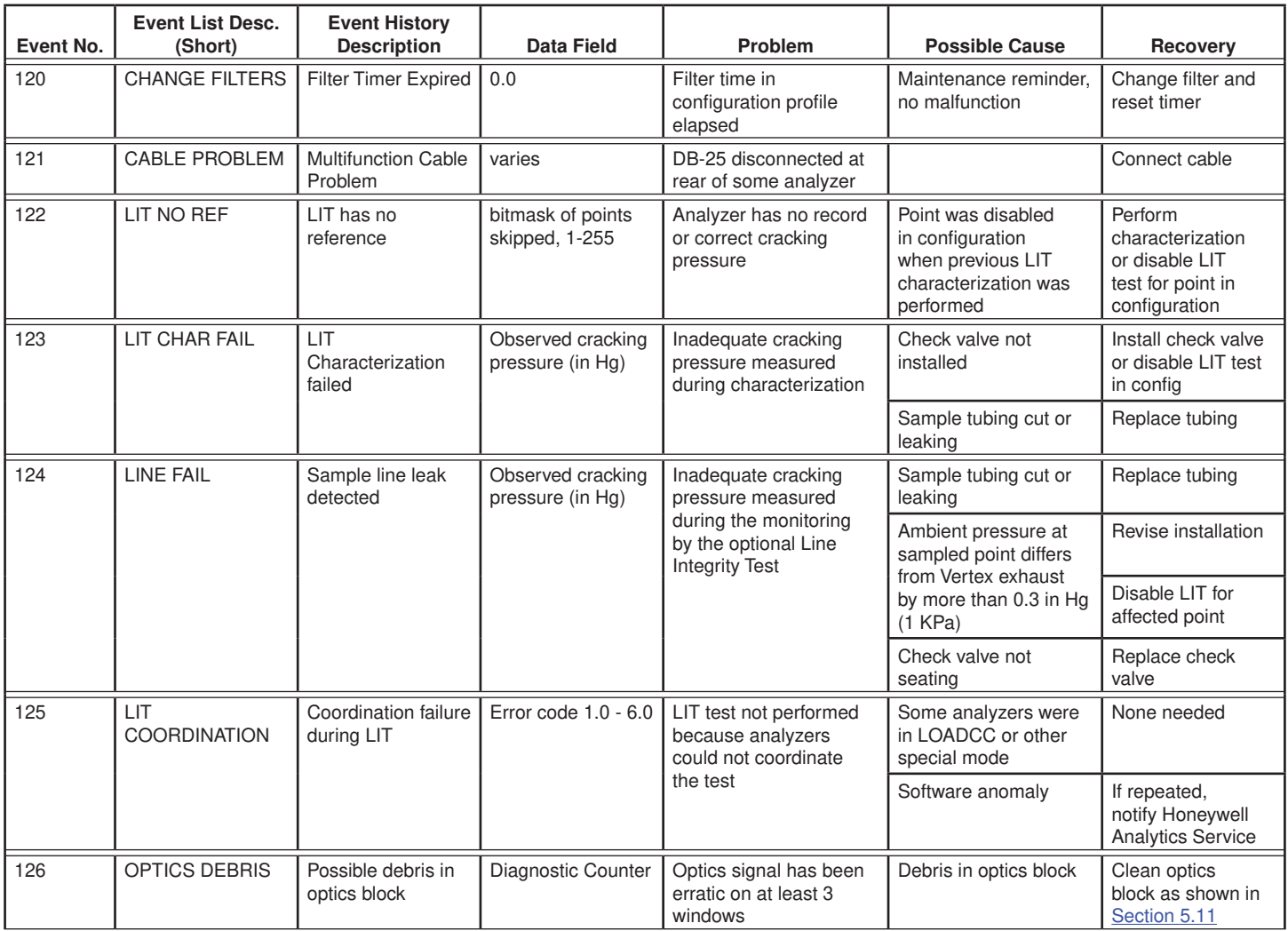

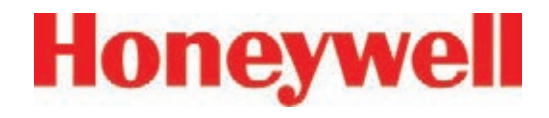

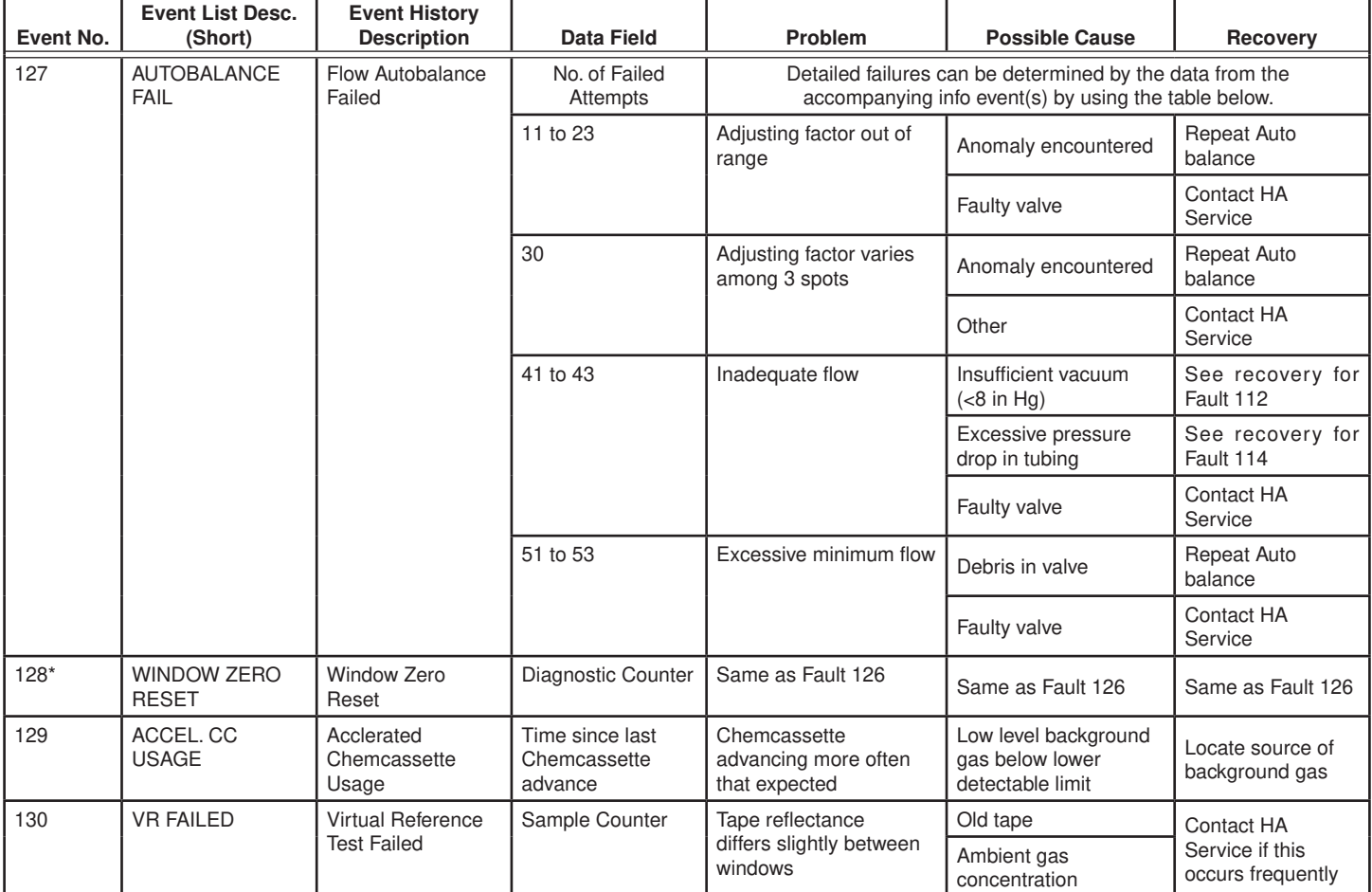

#### **Table 6-7: Maintenance Faults (cont'd)**

\*Dependent on the setting in the Configuration menu.

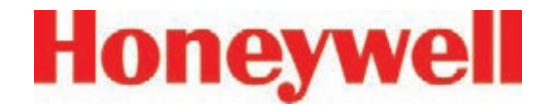

### **6�4 Instrument Faults**

An instrument fault indicates a loss of monitoring on one or more points. When an instrument fault occurs, the following actions take place within the Vertex System:

The LED indicator flashes yellow on the analyzer with the fault (See Table 3-1, Analyzer Status LED)

A yellow fault indicator appears on the main screen

The fault is entered into the event list and event history

Instrument Fault relays associated with this analyzer will activate

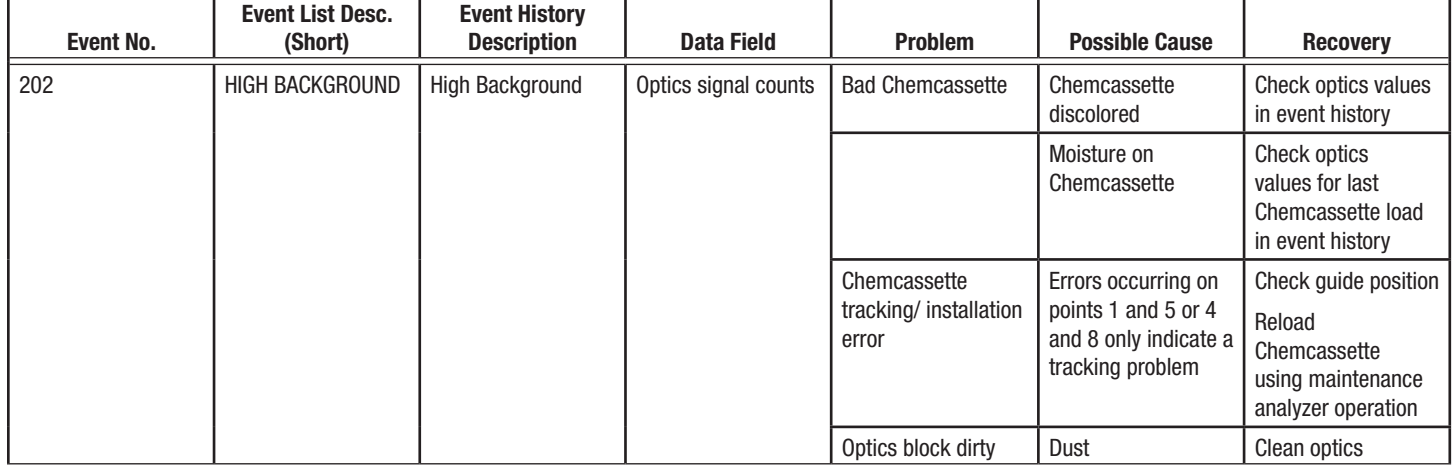

#### **Table 6-8: Instrument Faults**

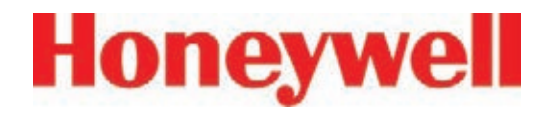

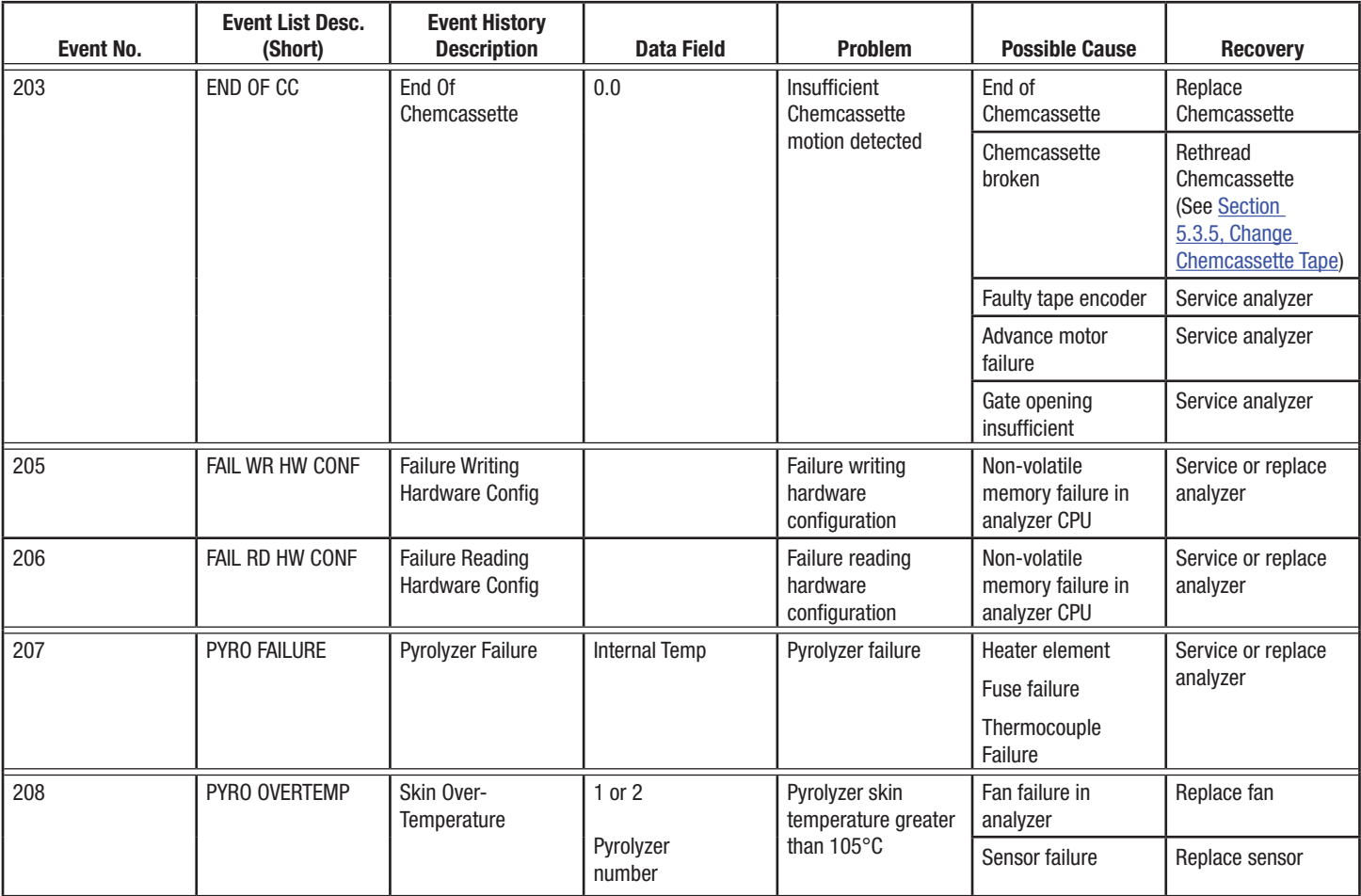

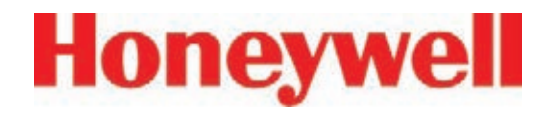

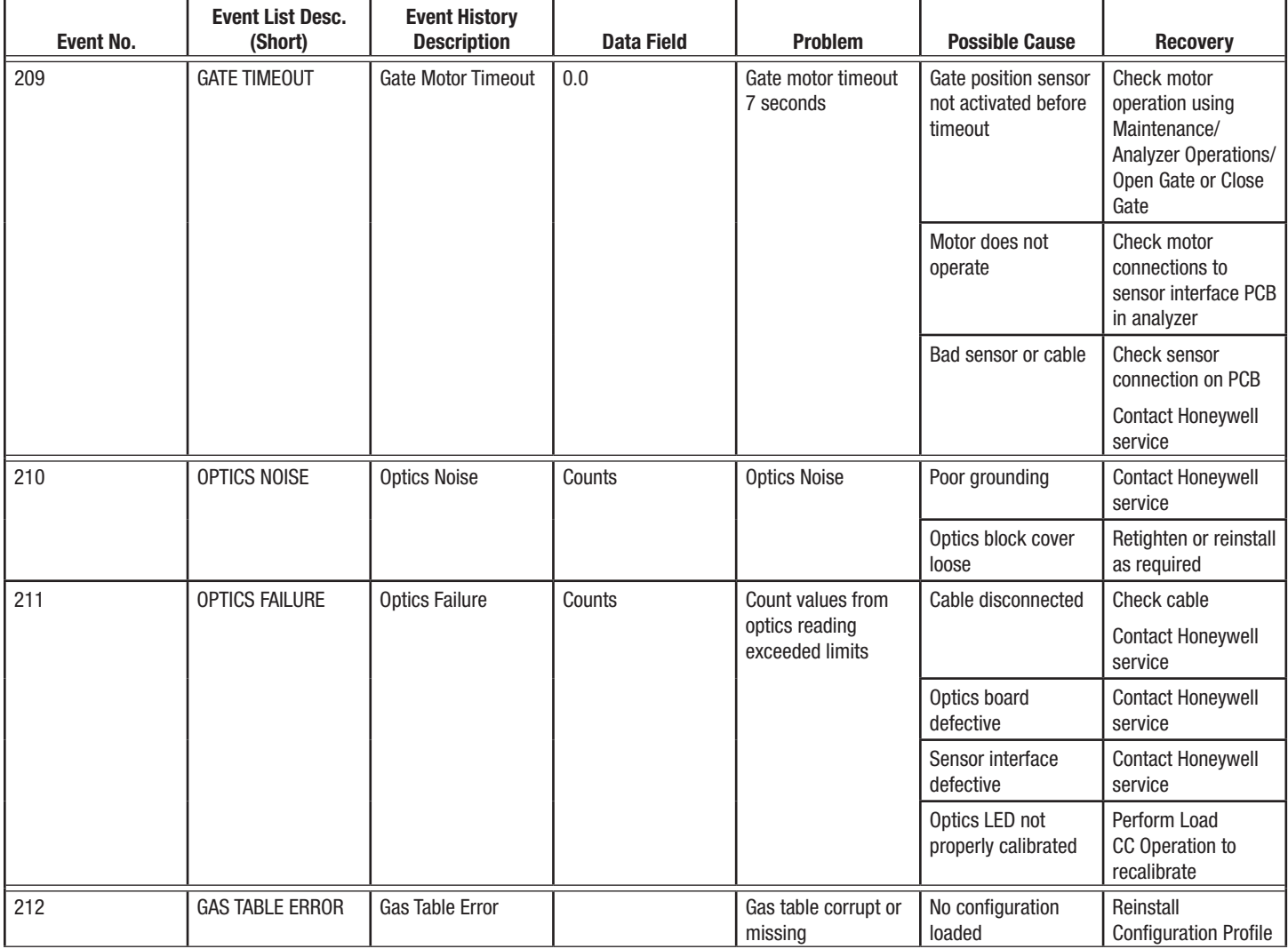

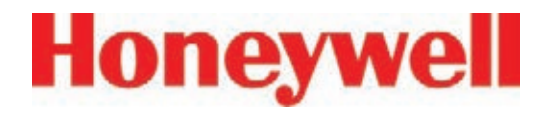

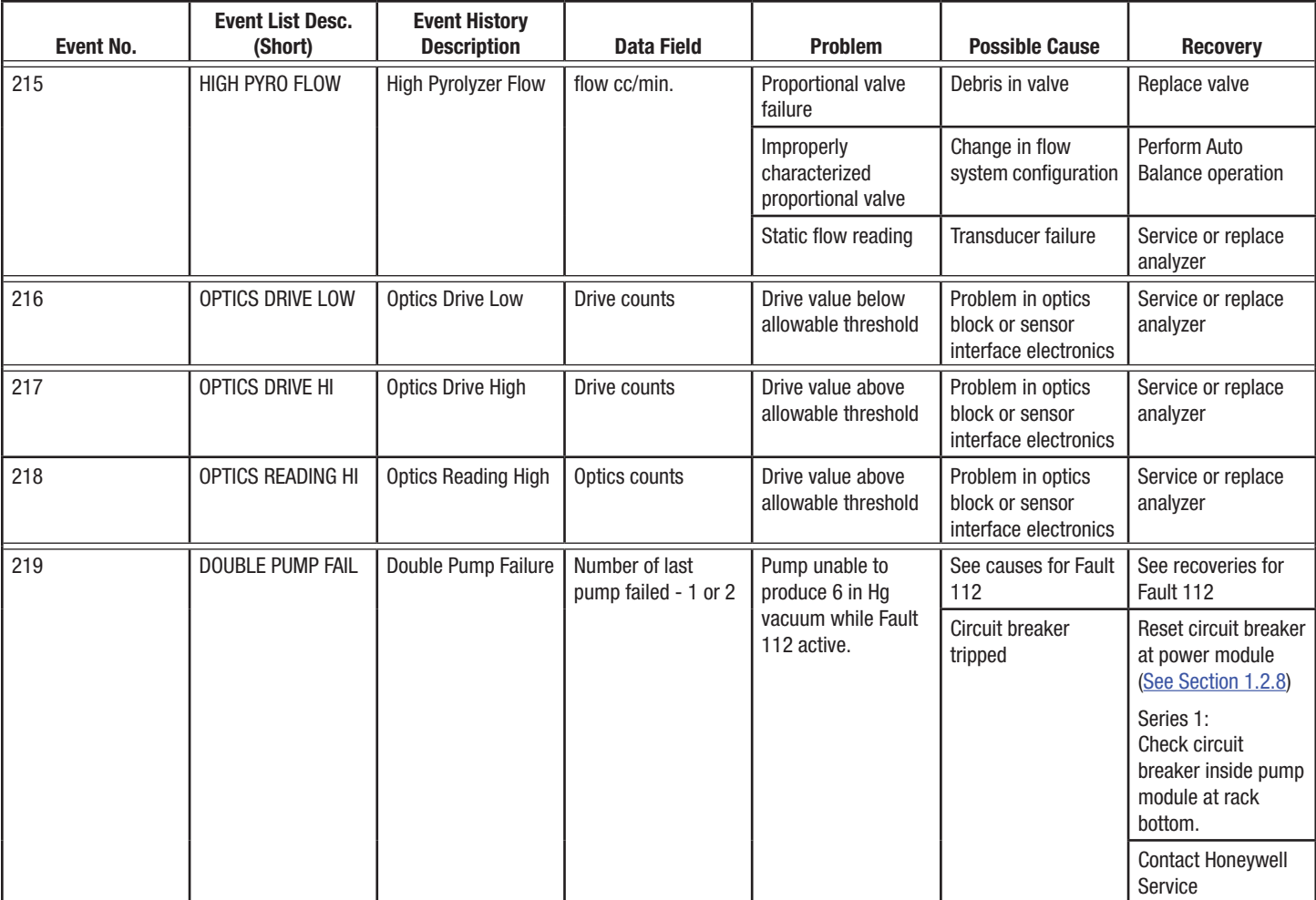

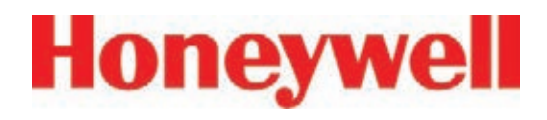

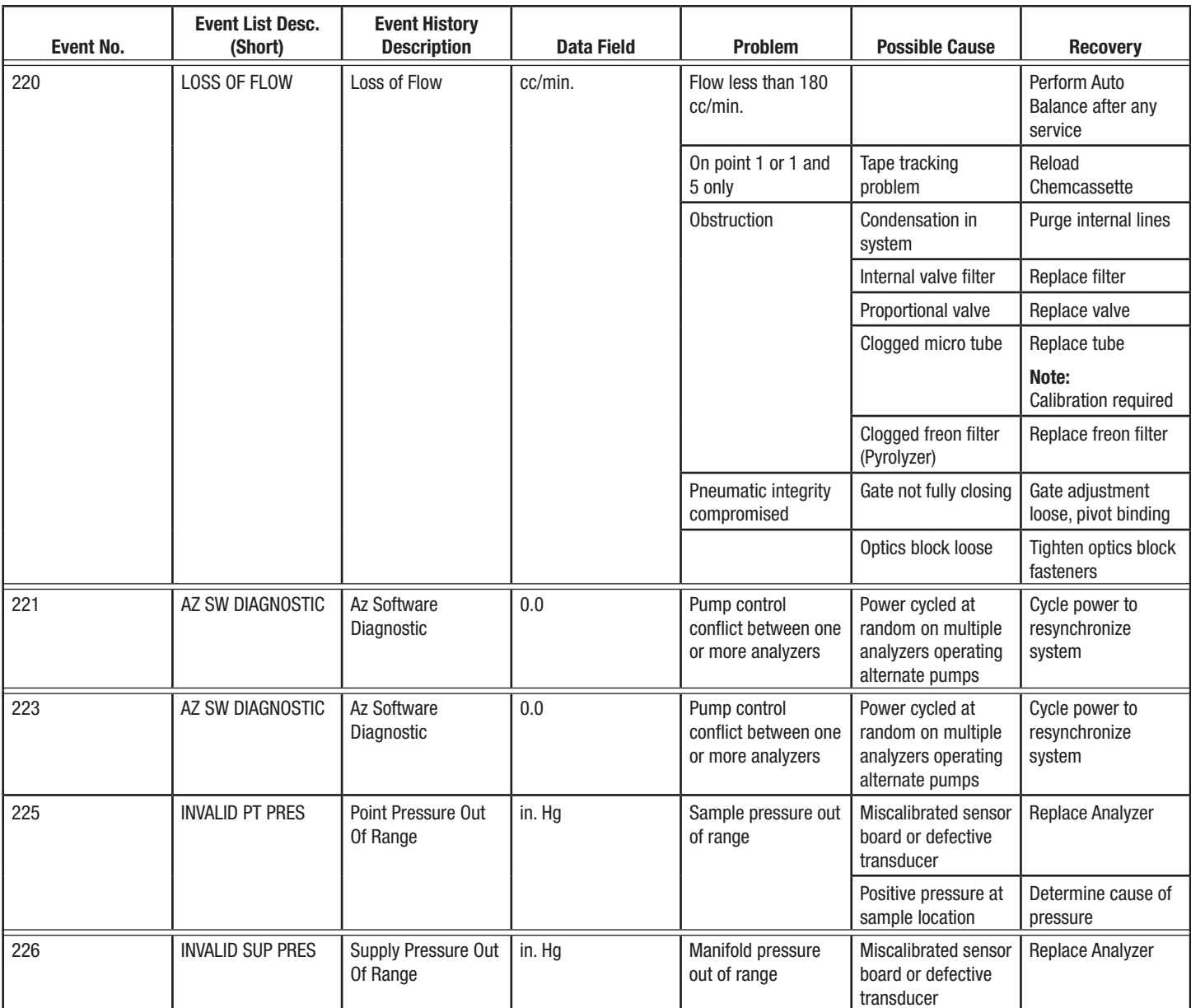

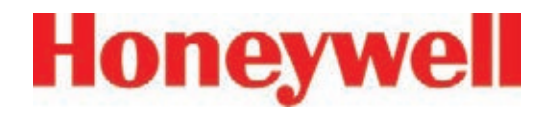

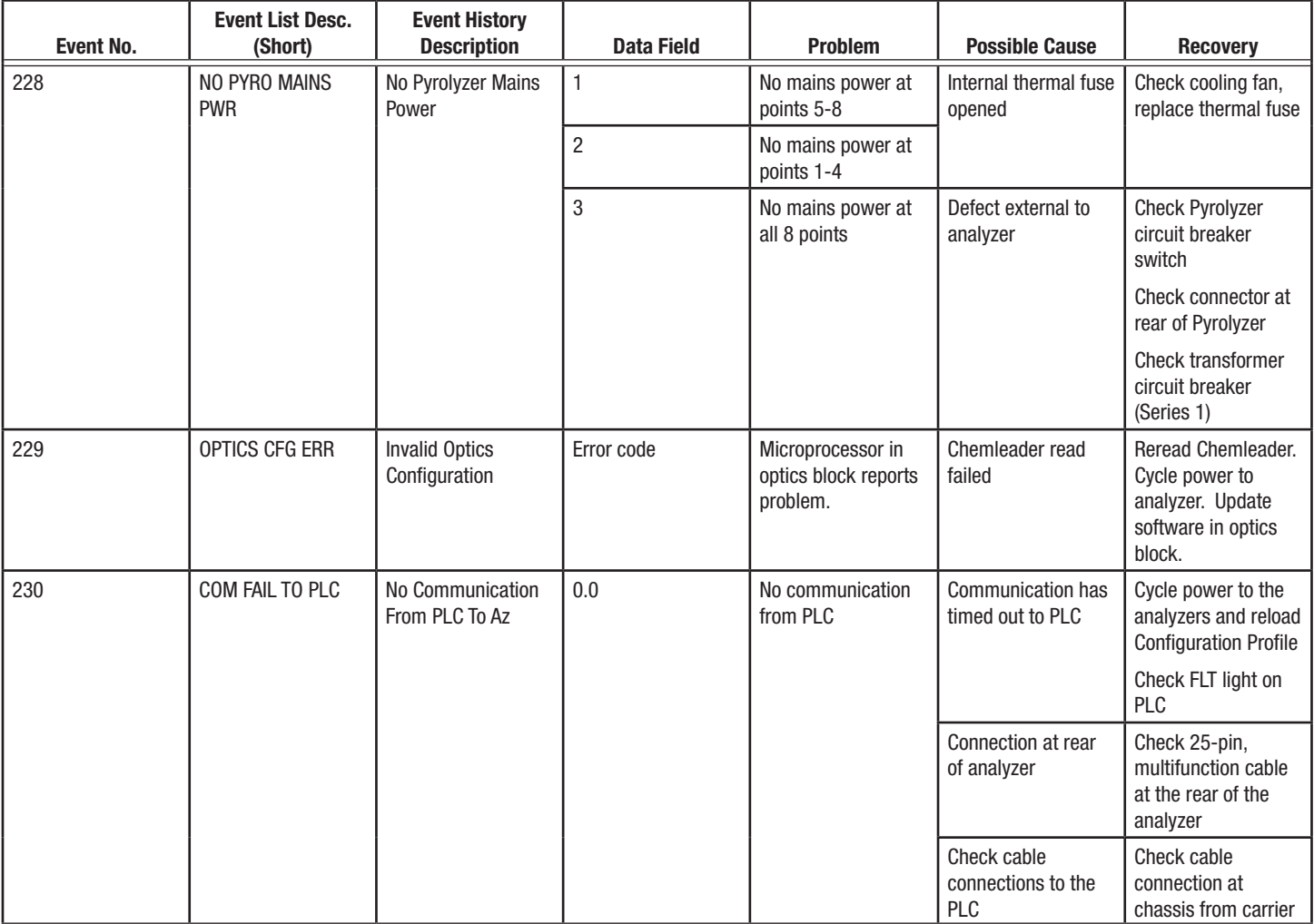

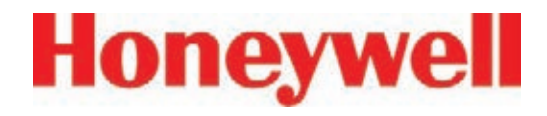

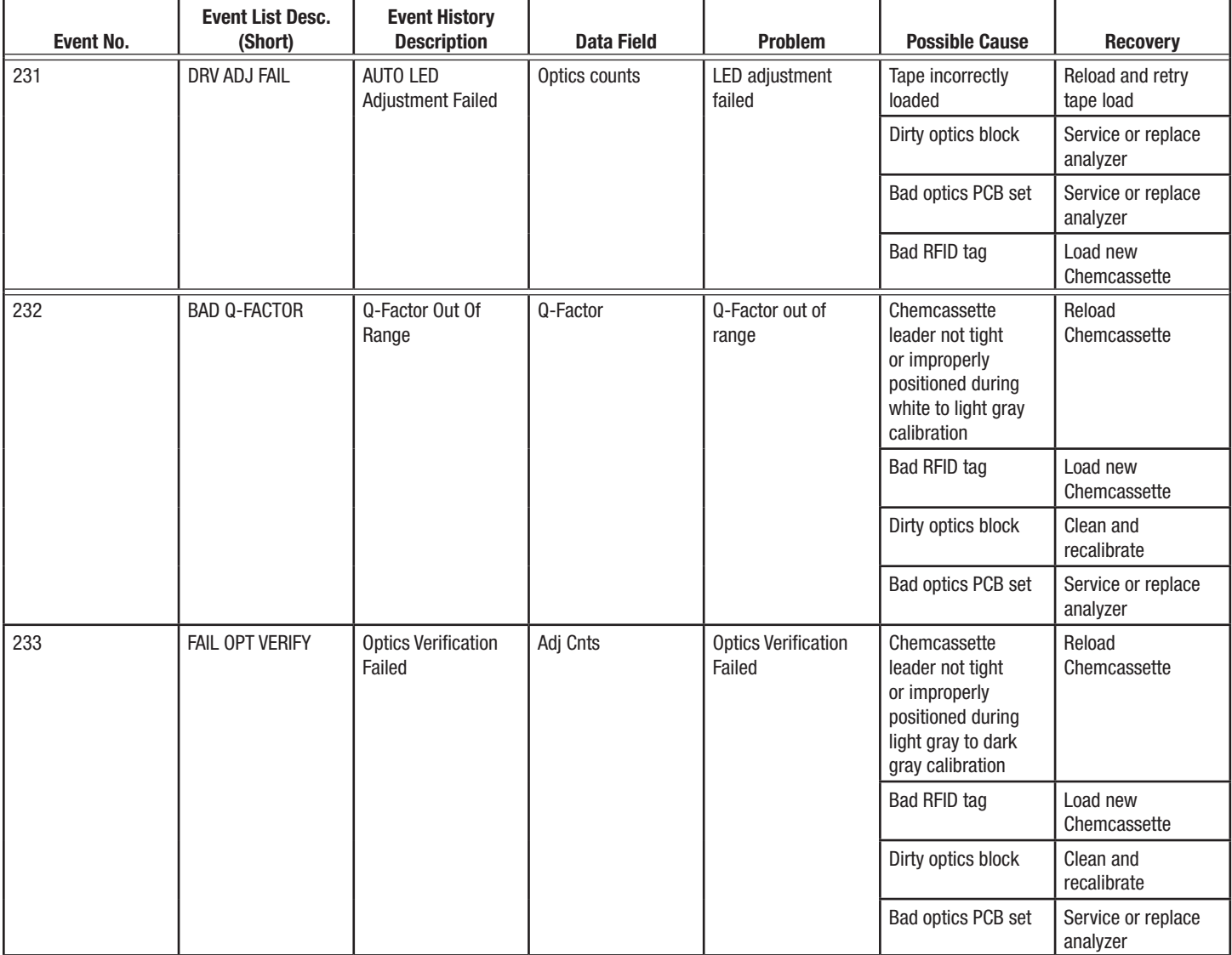

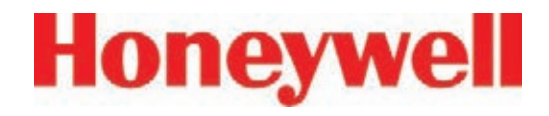

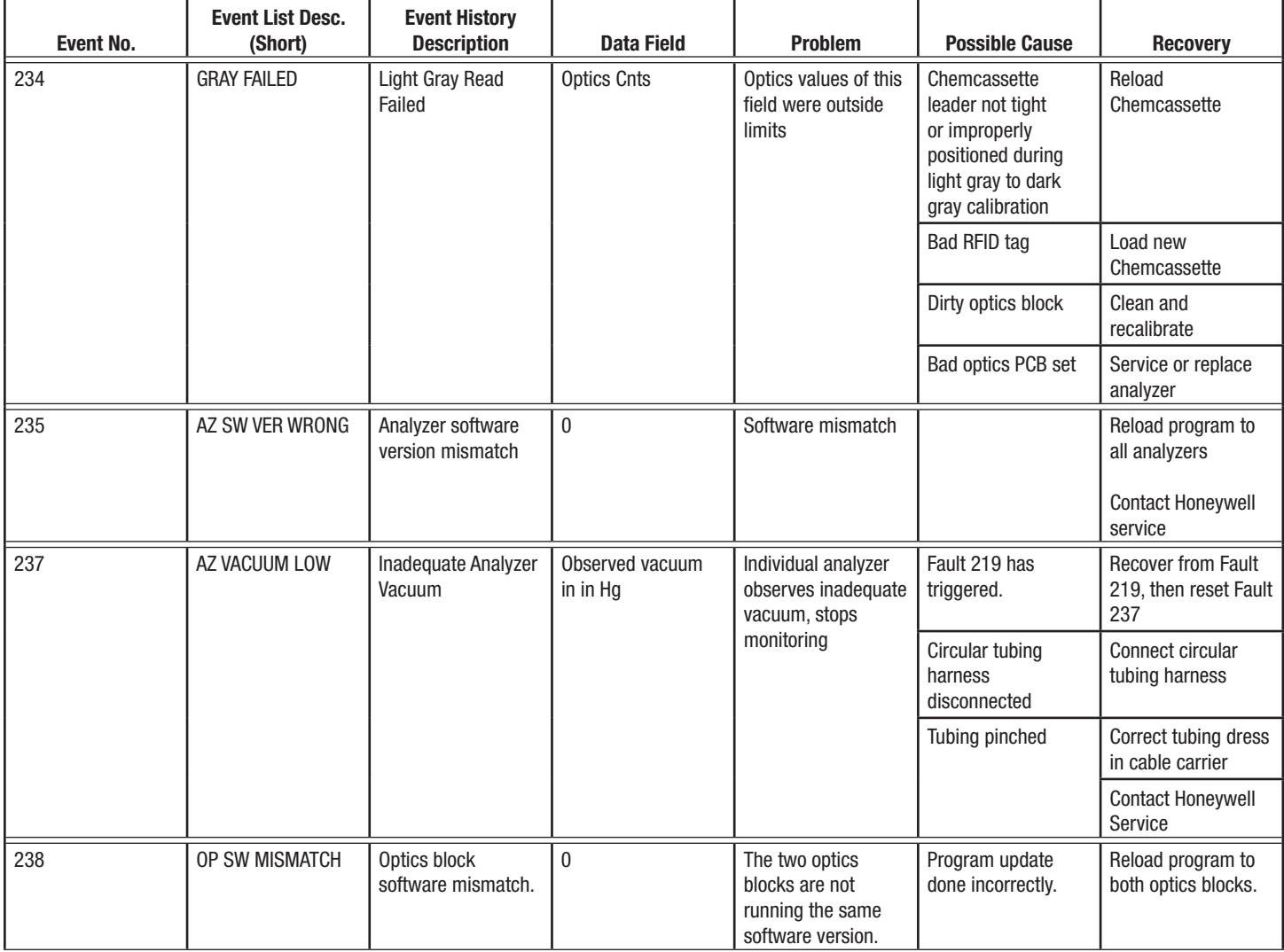

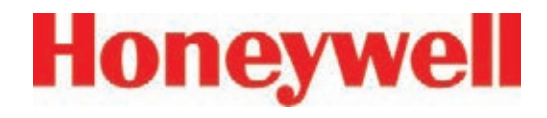

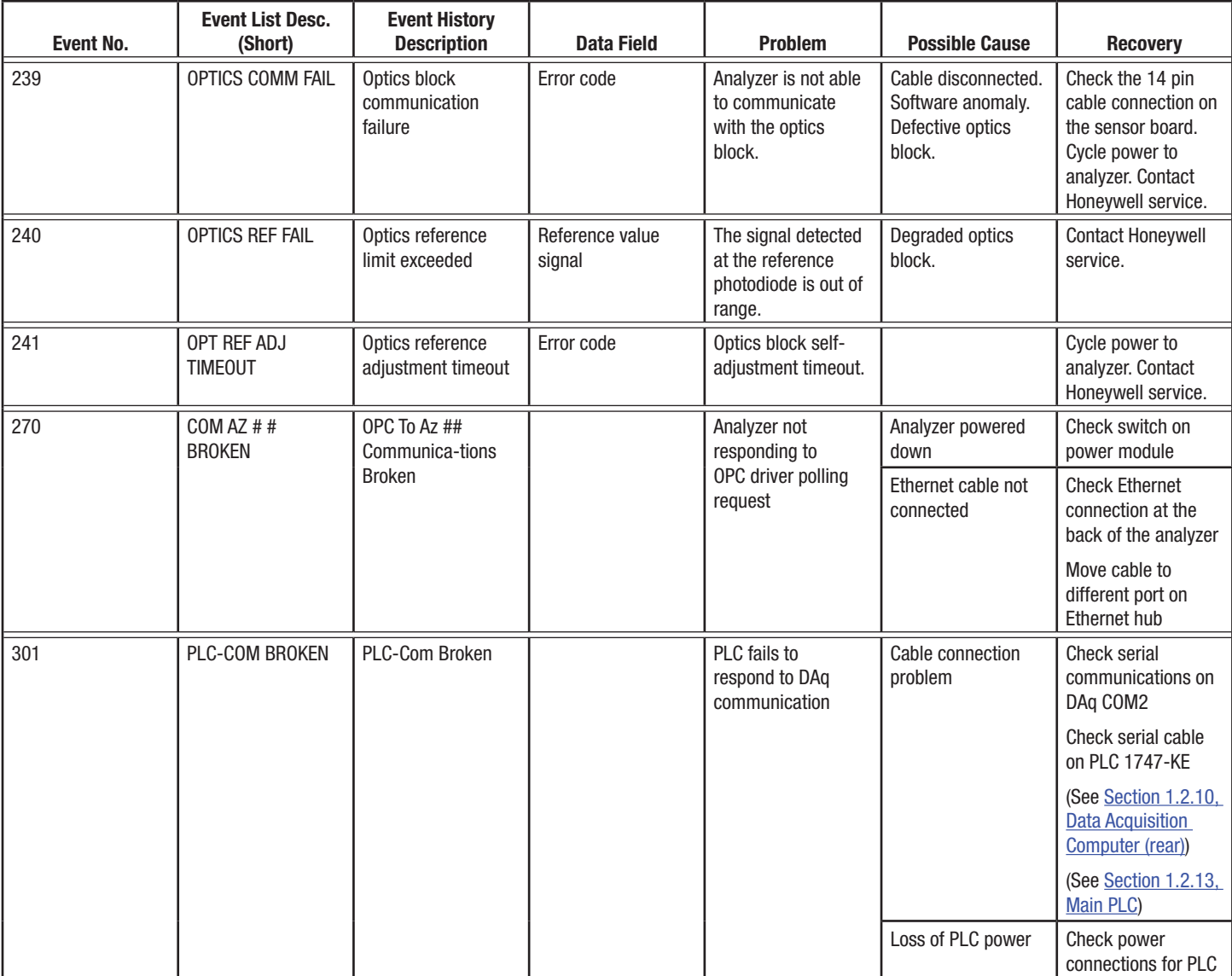
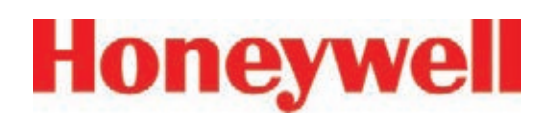

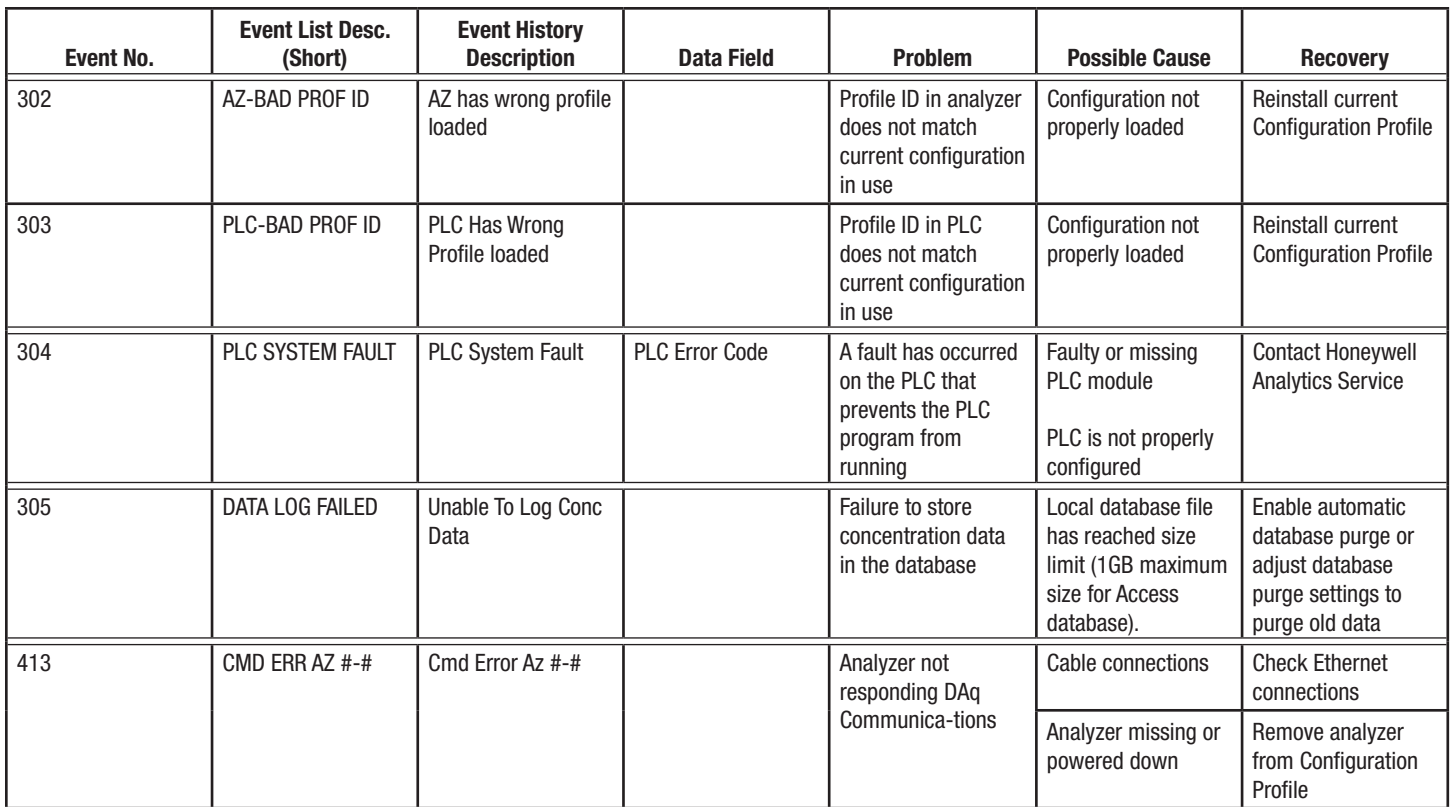

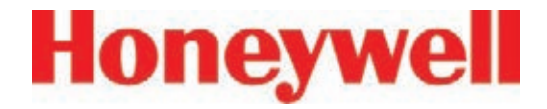

#### **6�5 Information Events**

The Vertex System enters informational and other Use the event history to check the status of the non-fault events into the event history database. instrument. These do not require any action by the user.

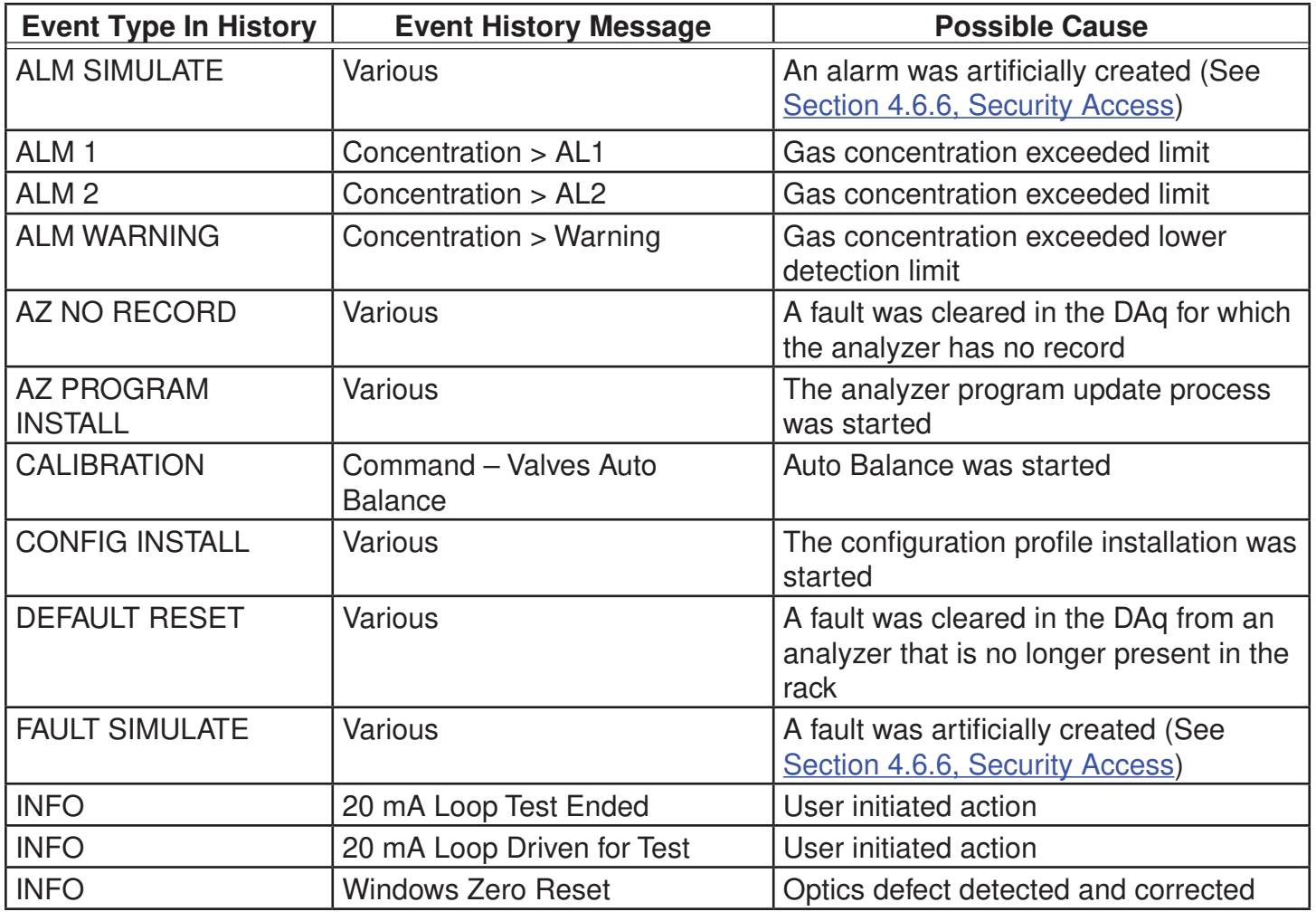

#### **Table 6-9: Information Events**

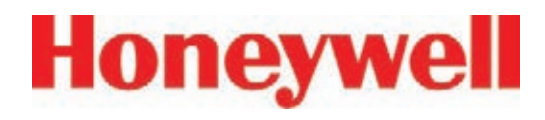

#### **Table 6-9: Information Events (cont'd)**

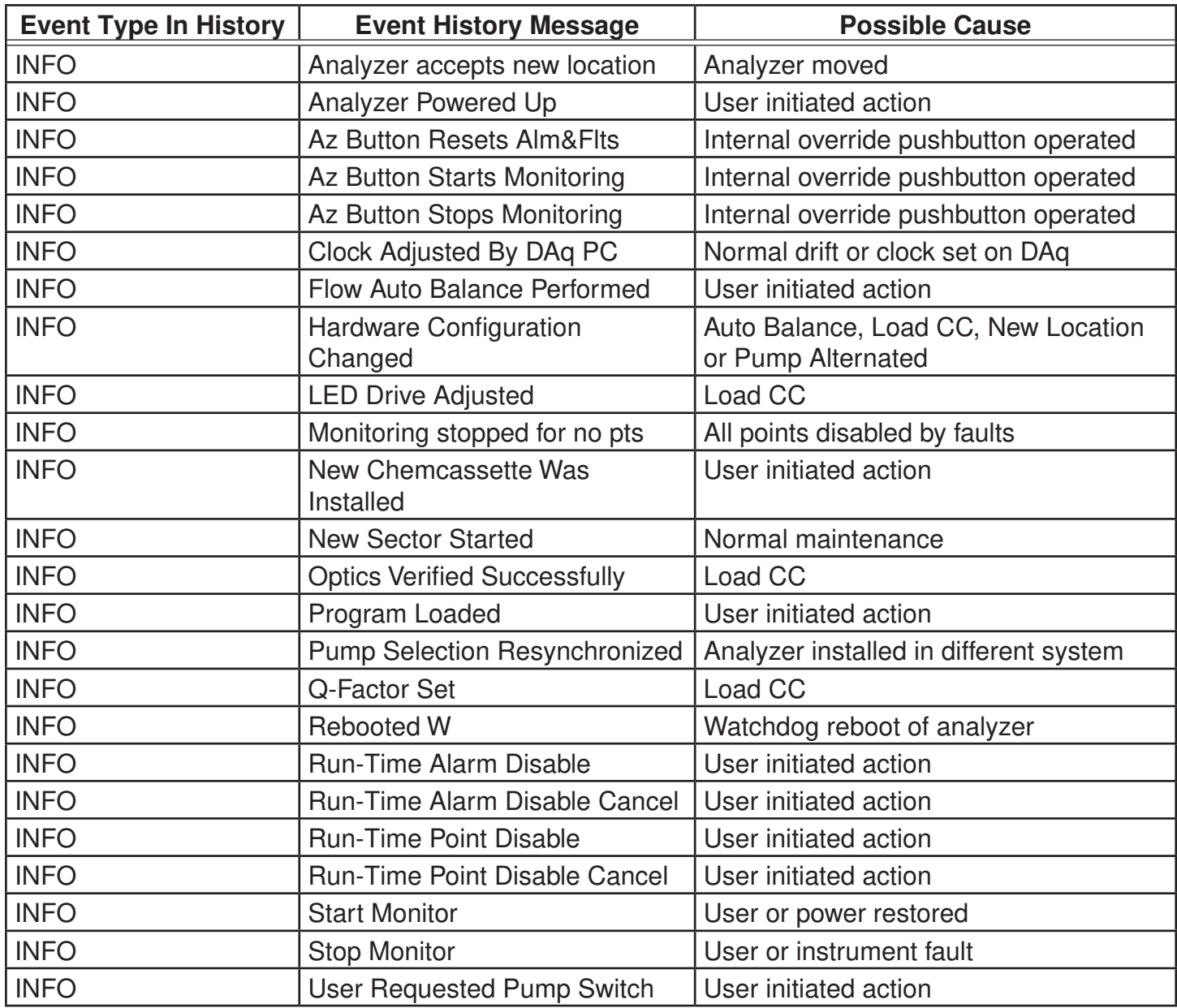

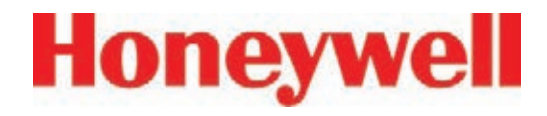

**Table 6-9: Information Events (cont'd)**

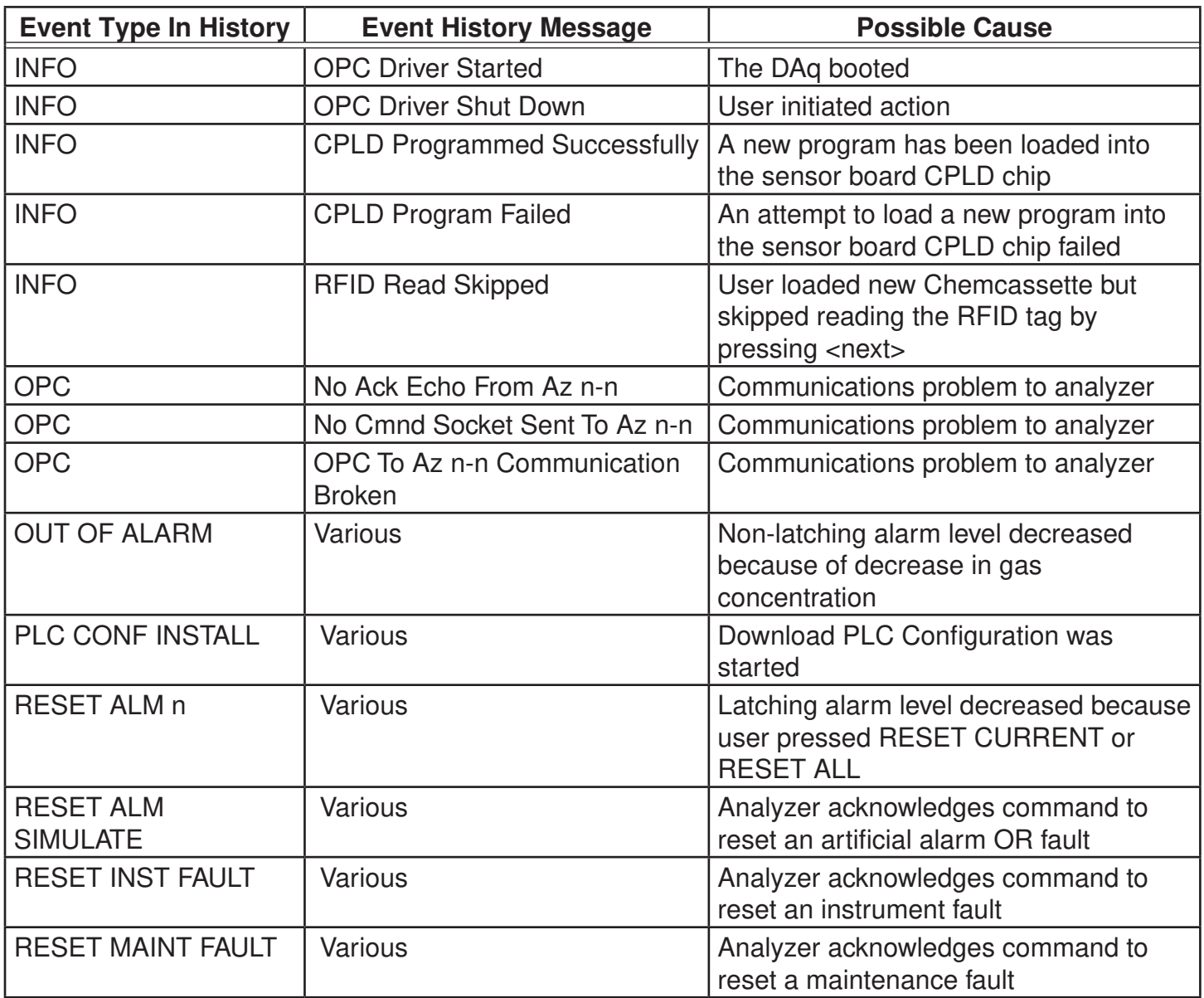

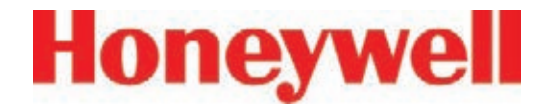

#### **Table 6-9: Information Events (cont'd)**

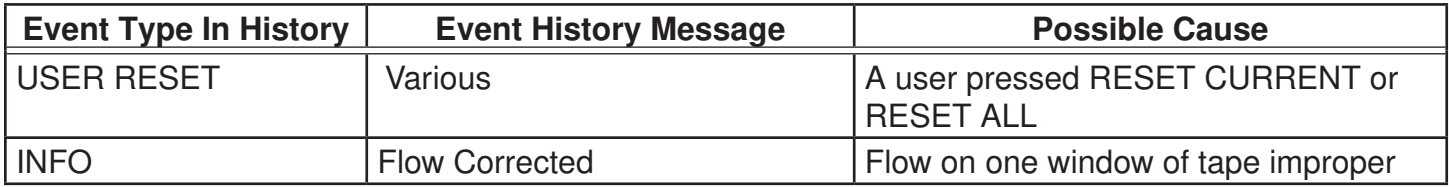

#### **Table 6-10: LIT-Related Information Events**

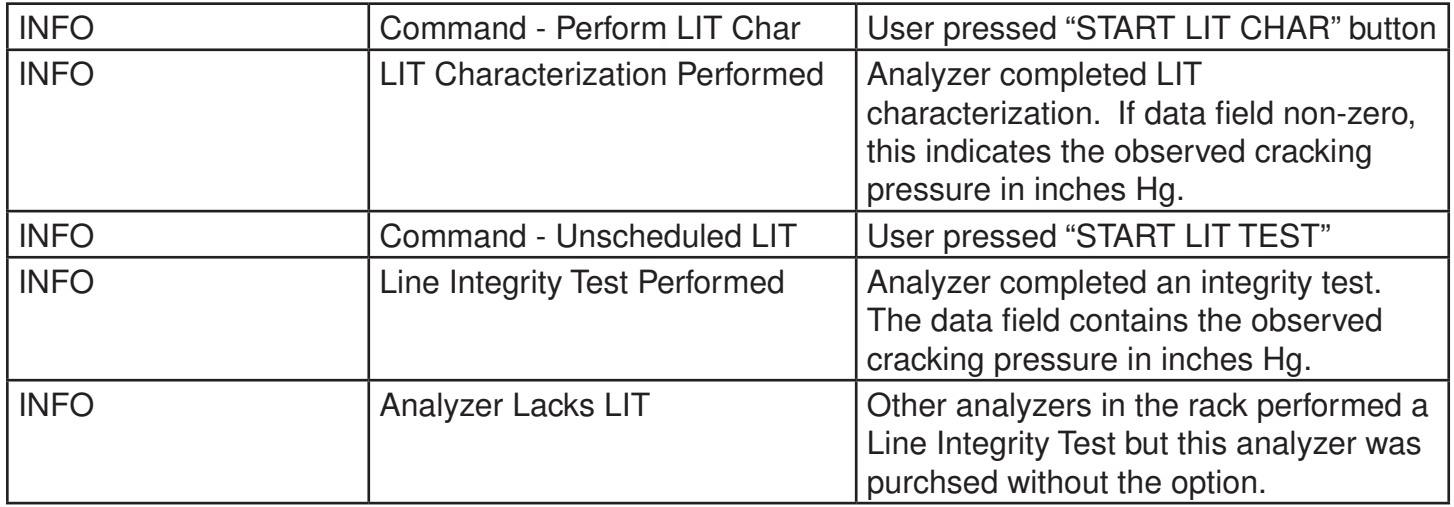

#### **Note:**

If additional or replacement Vertex Analyzers are purchased without specifying the LIT option, no faults will be generated for the lack of the option in the new analyzer. However, an "INFO" message will be logged in the Event History each time the LIT option is invoked. Existing analyzers configured for LIT will be unaffected.

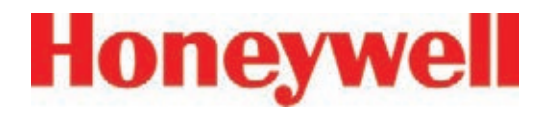

#### **6.6 Manual Analyzer Override**

The Vertex Analyzer is equipped with a "Manual Override" button (Figure 6-1) in the event the communications to the Vertex Data Acquisition (DAq) computer halts. This button activates only when the communications has completely ceased.

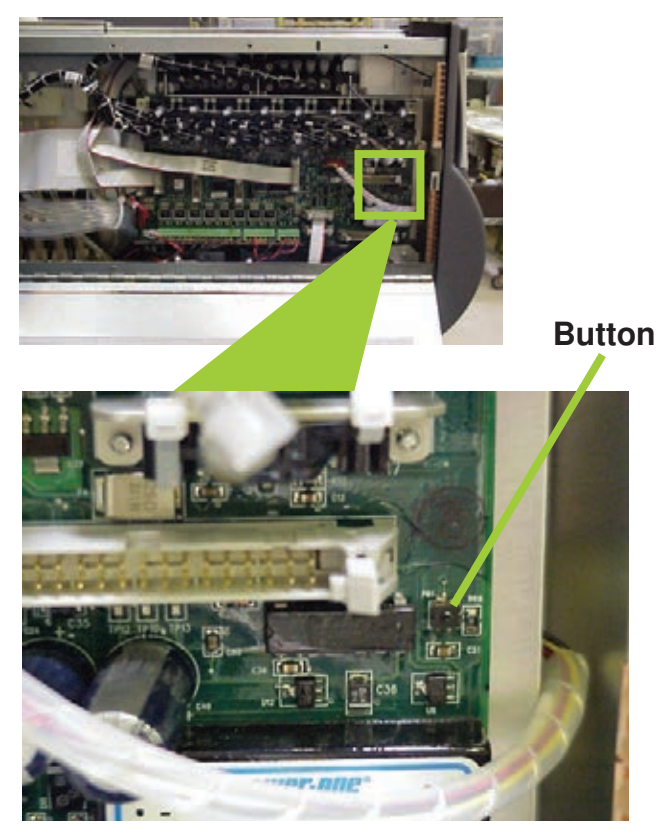

**Figure 6-1 – Vertex Analyzer Manual Override Button Location**

 There are cases where the DAq appears to be "frozen" or "locked-up" (no response from the keyboard and/or any user invoked actions after a few moments) when in reality this is not the case. Events that could cause these symptoms include AC power surges or sags and improper shutdowns of the DAq that result in file corruption. As a result, future attempts to access these files can slow down the response of the DAq. To confirm a non-responsive DAq as opposed to frozen/lockedup, check the clock located in the upper right hand corner of the Vertex HMI window (shown in Figure 6-2). If the clock is still advancing, then the DAq CPU is not frozen/locked-up and your local Authorized Service Center needs to be contacted for assistance.

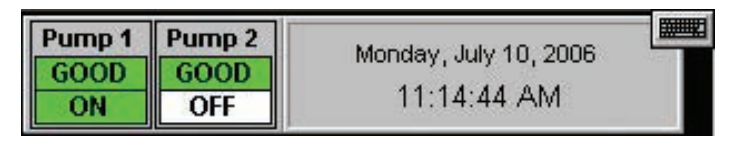

**Figure 6-2 – Vertex HMI Clock**

On occasions, there may be the need to install a new Chemcassette® to continue monitoring your facility, or to reset alarms or faults. If the DAq is not responding, these tasks can be performed using the "Manual Override" button. An extra step may be required to "force" activation of the "Manual Override" button under the above mentioned conditions if the DAq computer is still communicating with the analyzers. The following instructions will instruct you on how to accomplish this task:

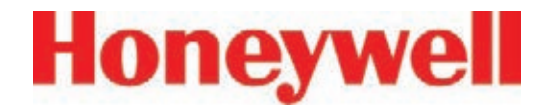

#### **Note:**

Performing this task will generate Maintenance Fault F111 – DACS COM FAIL

1. Manually release the Analyzer by sliding the Removal key into slot located in the bottom of the Analyzer front (key located in Software Binder shipped with each Vertex rack) and slide the Analyzer out of the cabinet. See Figure 3.

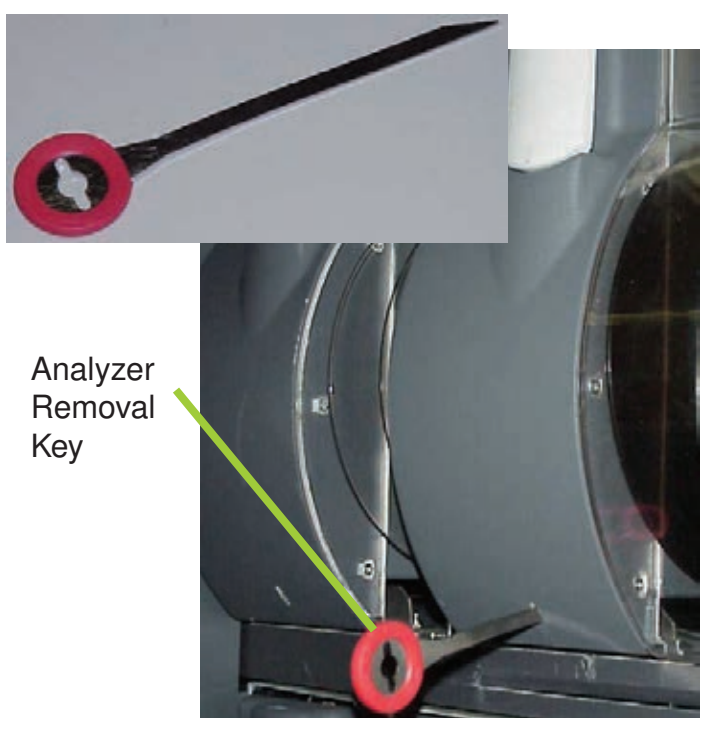

**Figure 6-3 – Vertex Analyzer Removal Key and Slot Location**

2. Locate the Ethernet cable on the rear panel and disconnect it.

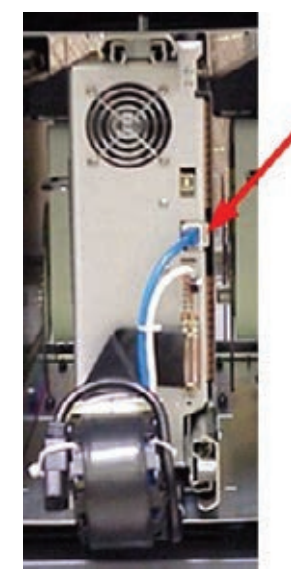

**Ethernet Communications** Cable

#### **Figure 6-4 – Analyzer Ethernet Communication Cable Location**

3. Open the side of the Analyzer by unscrewing the 4 thumbscrews at the top of the left side.

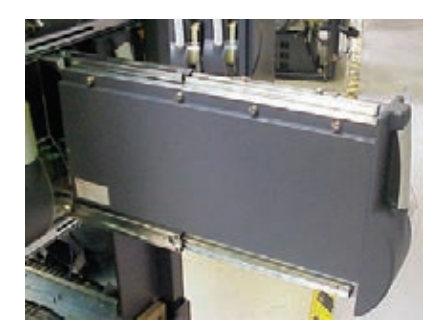

**Figure 6-5 - Analyzer**

# **Honeywell**

#### **Vertex**TM **72-Point Continuous Monitor**

4. Approximately 20 seconds after the Ethernet Cable has been disconnected, the Analyzer will recognize that it has lost communications with the DAq and activate the "Manual

Override" button shown in Figure 1. The LED's on the front of the Analyzer will flash to show a Maintenance Fault per the LED status flash pattern shown below in Figure 6-10.

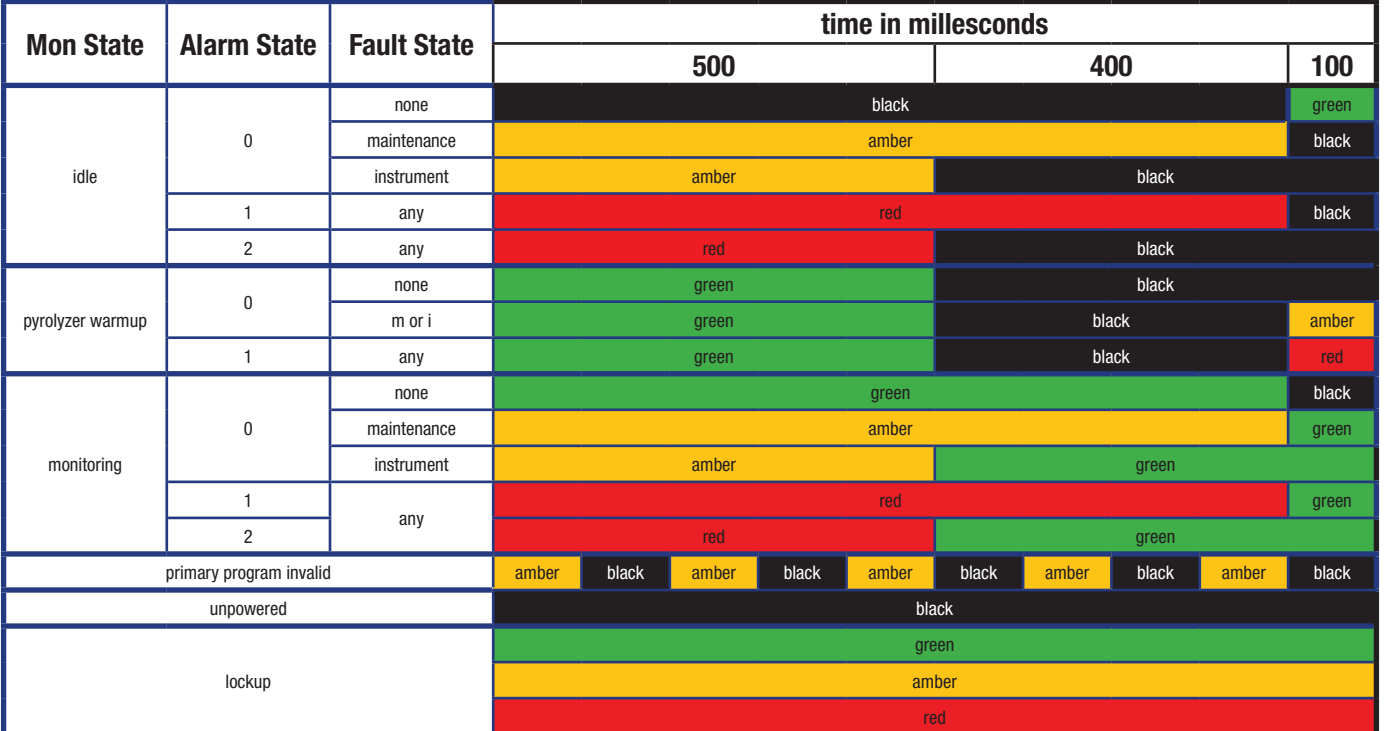

**Table 6-10: Analyzer Status LEDs**

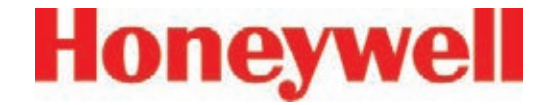

#### **To reset faults and alarms:**

Press and hold button for 1-3 seconds.

#### **To Put Analyzer into Monitor mode:**

Press and hold button for 4-9 seconds

#### **To Exit Monitor and Open Gate:**

Press and hold button for 10 seconds and above

5. Close and reattach the Analyzer cover, reconnect the Ethernet Communications Cable and slide the Analyzer into the cabinet.

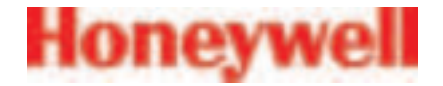

## **A Installation Drawings**

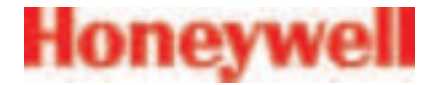

#### **A�1 Introduction**

Appendix A contains:

- Floor Space Requirement
- General Connections & Cooling
- General Wiring and Computer Connections, Series 2
- General Wiring and Computer Connections, Series 1
- EMC Consideration
- Floor Mounting
- Door Installation Procedures

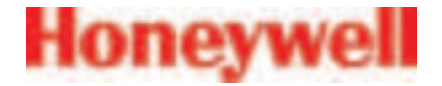

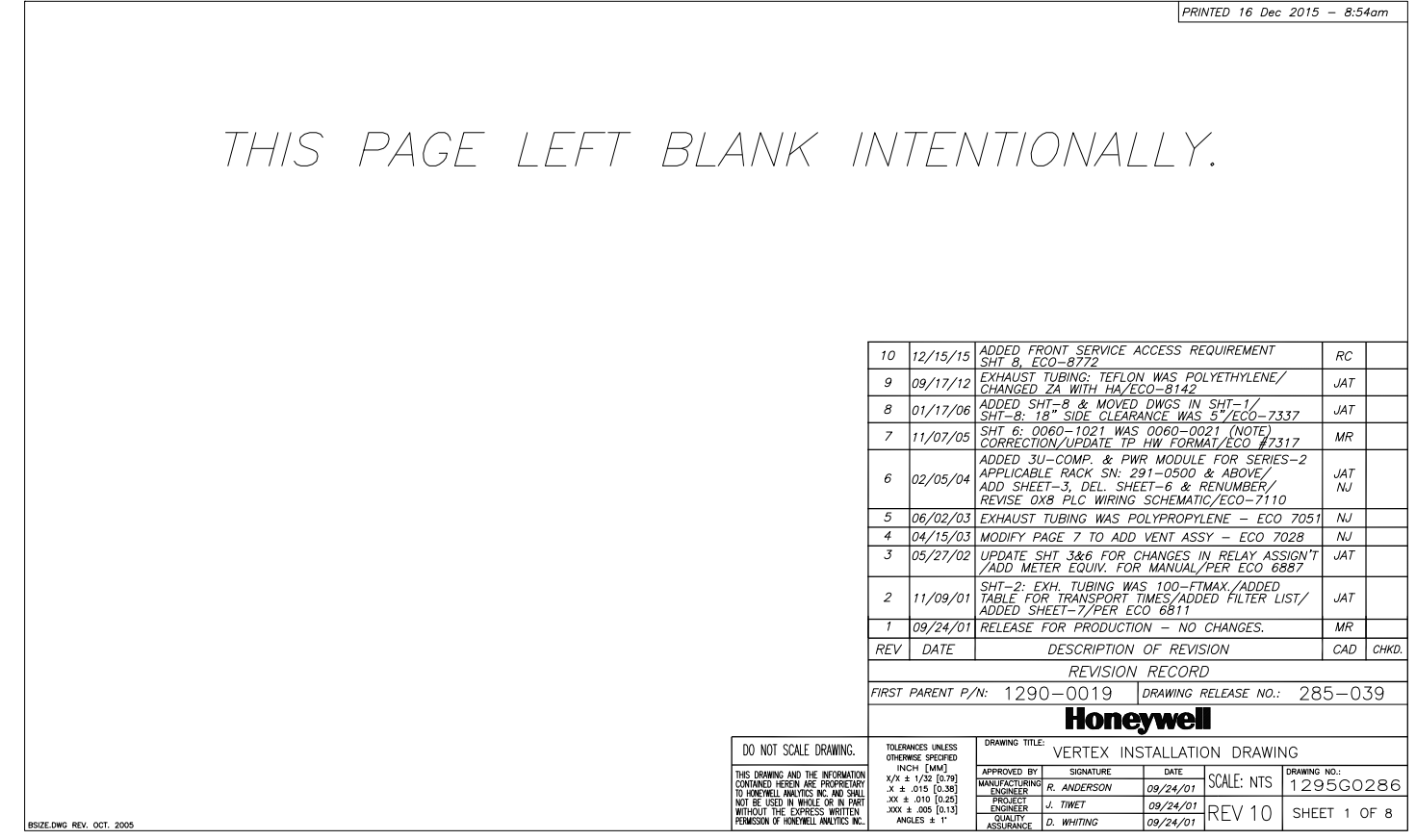

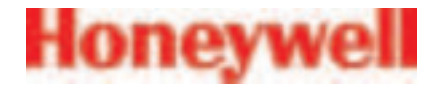

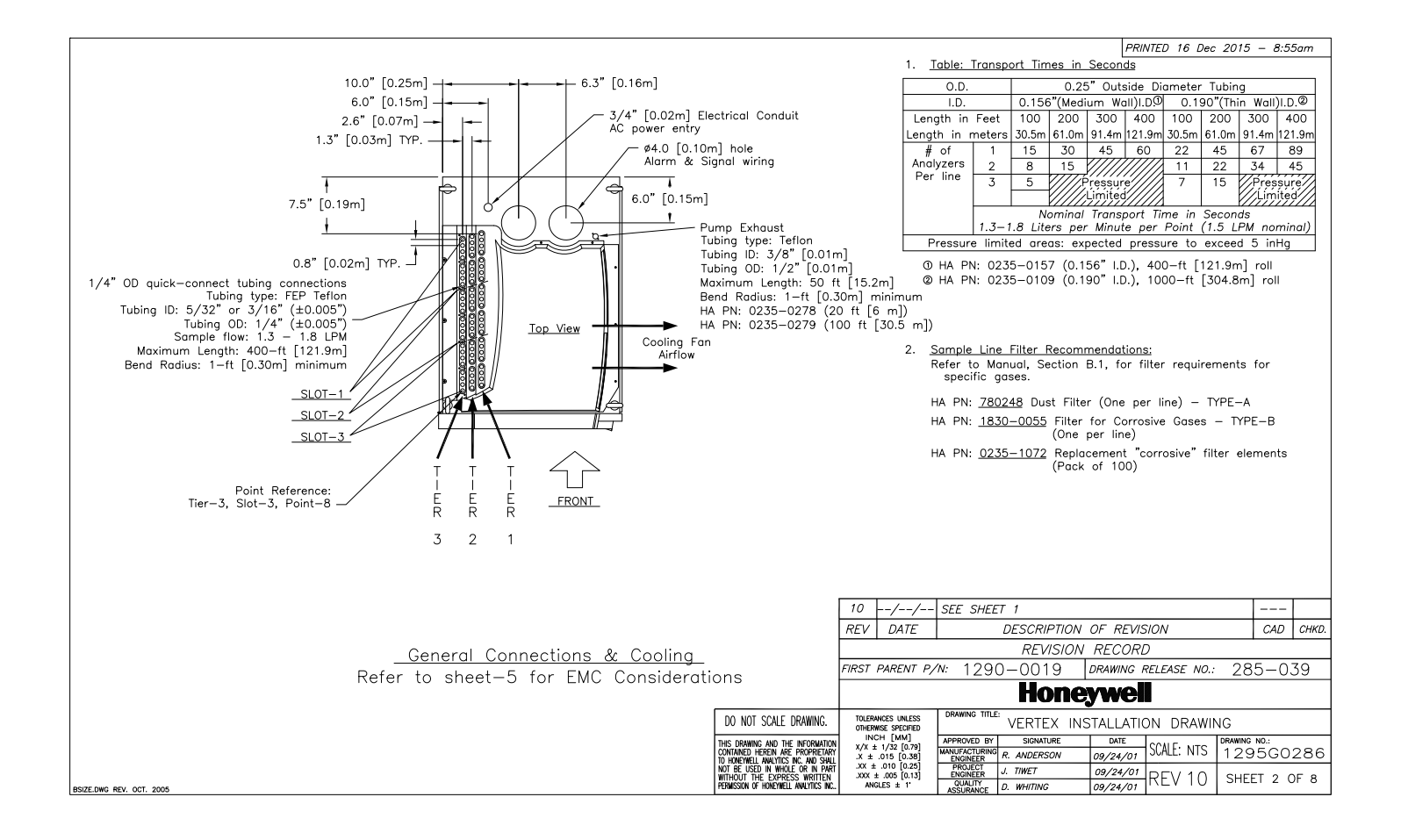

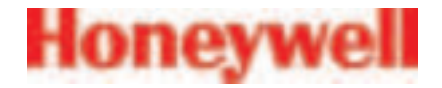

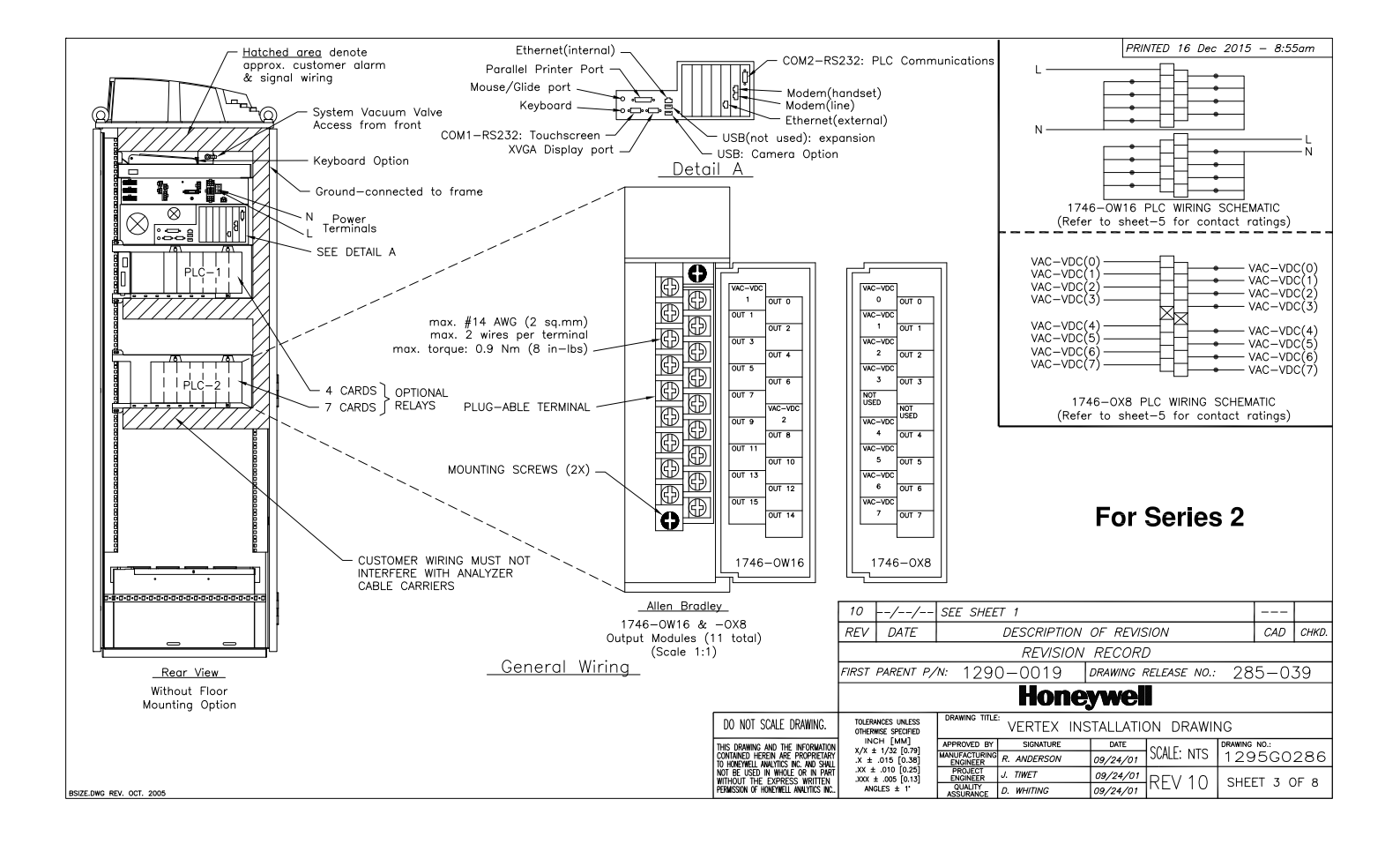

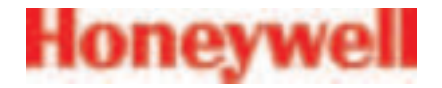

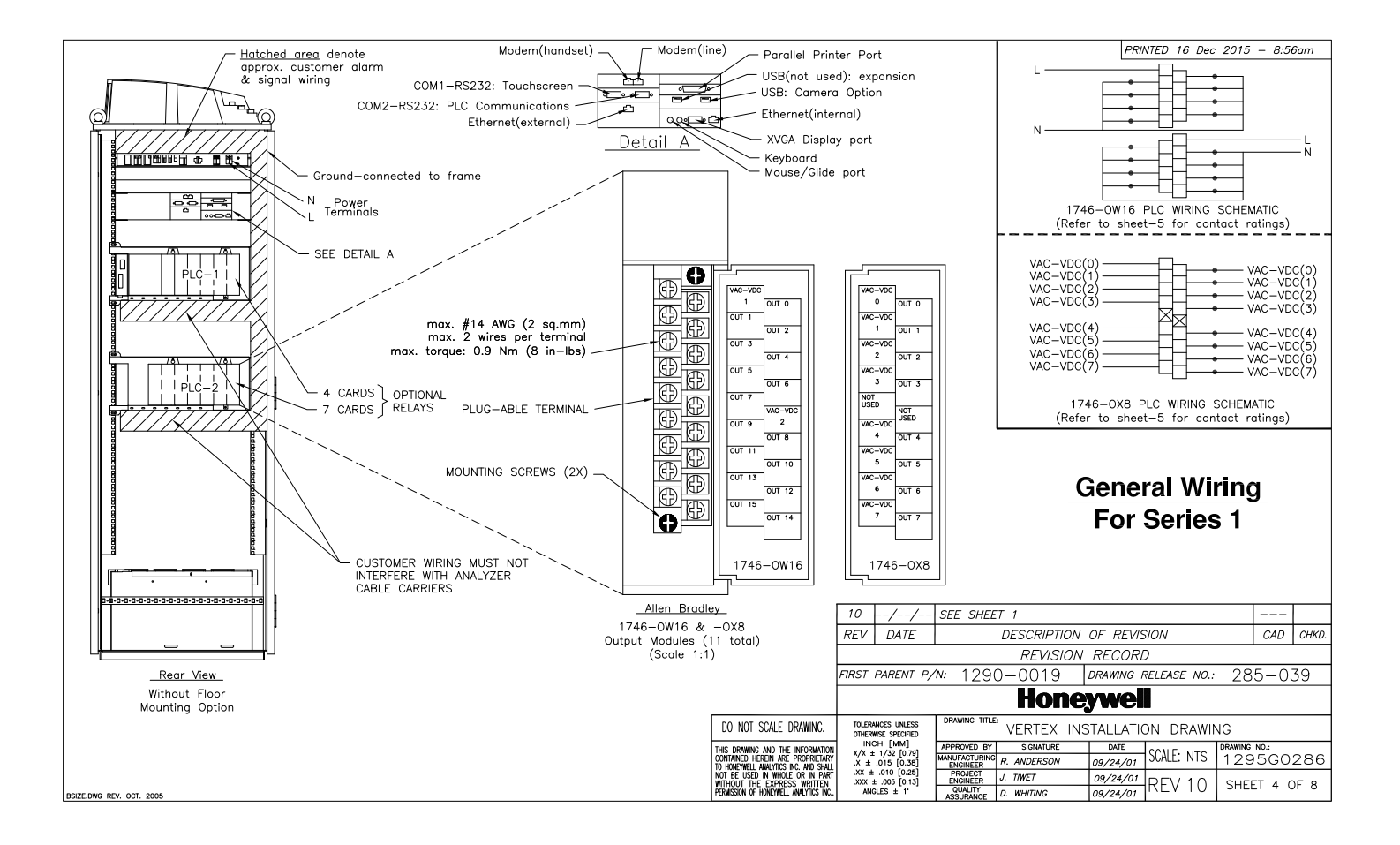

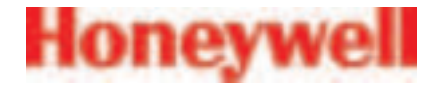

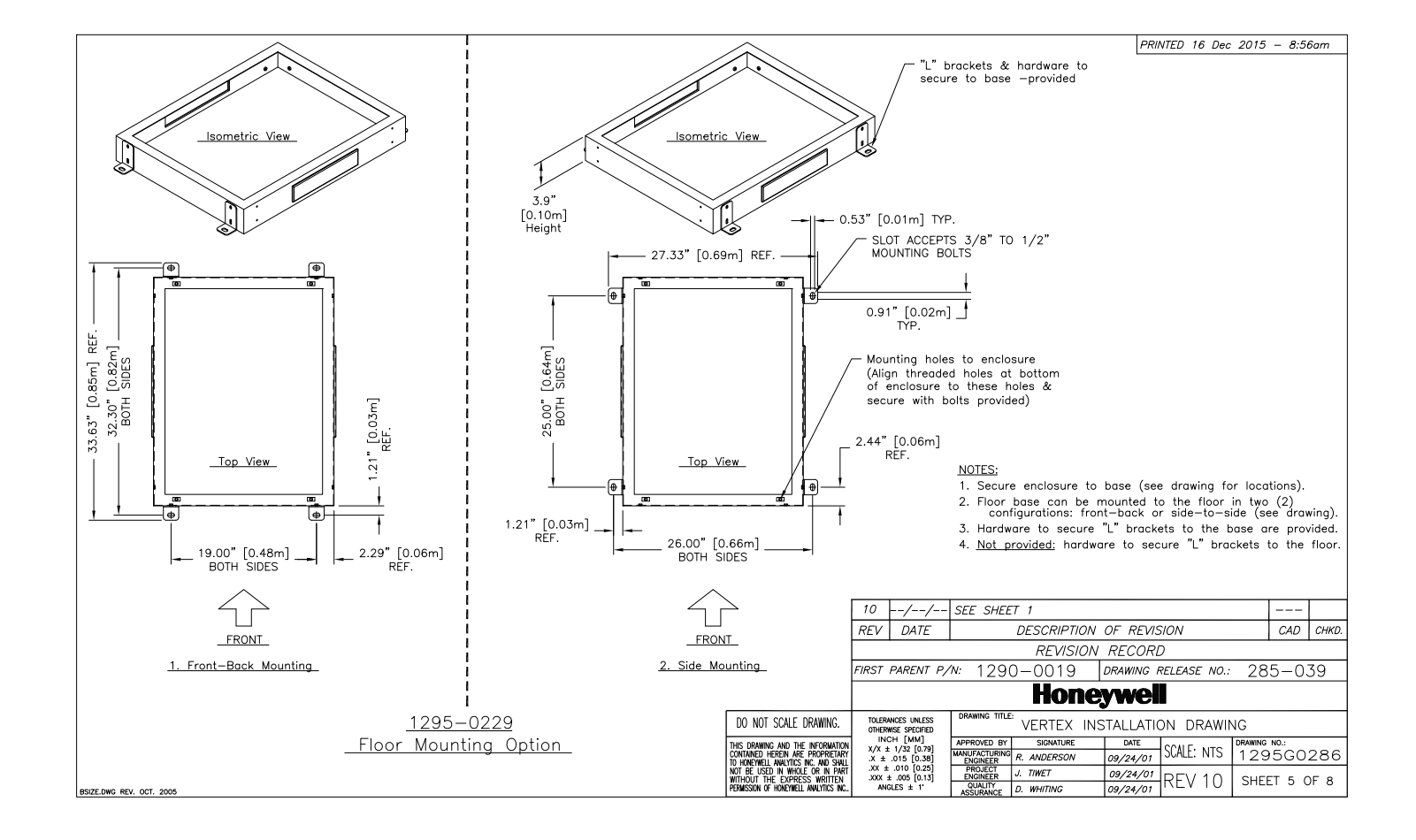

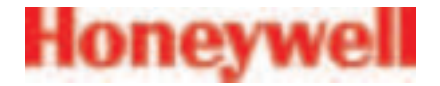

 $\frac{1}{100}$ 

#### **Vertex**TM **72-Point Continuous Monitor**

т

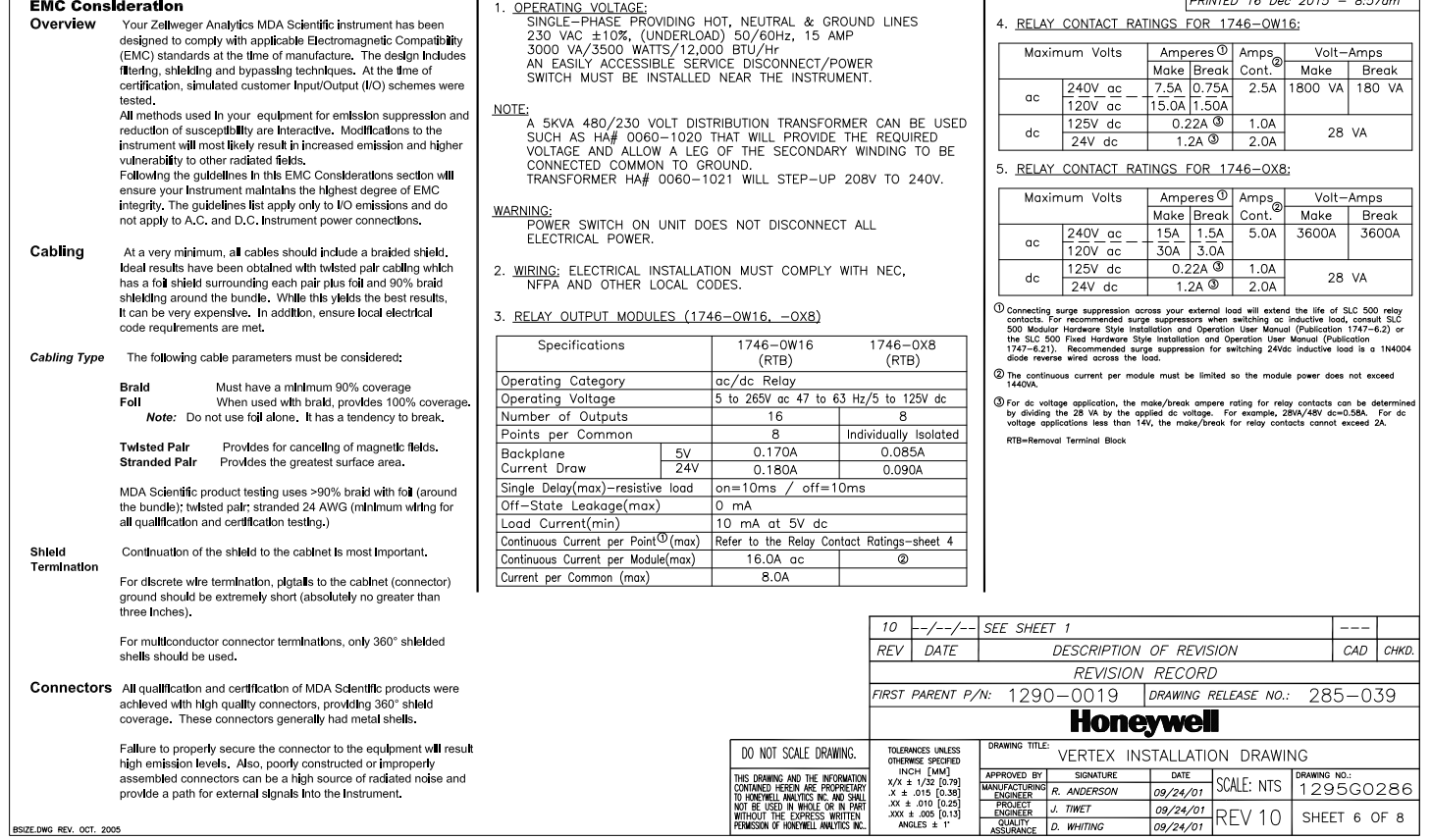

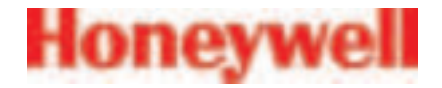

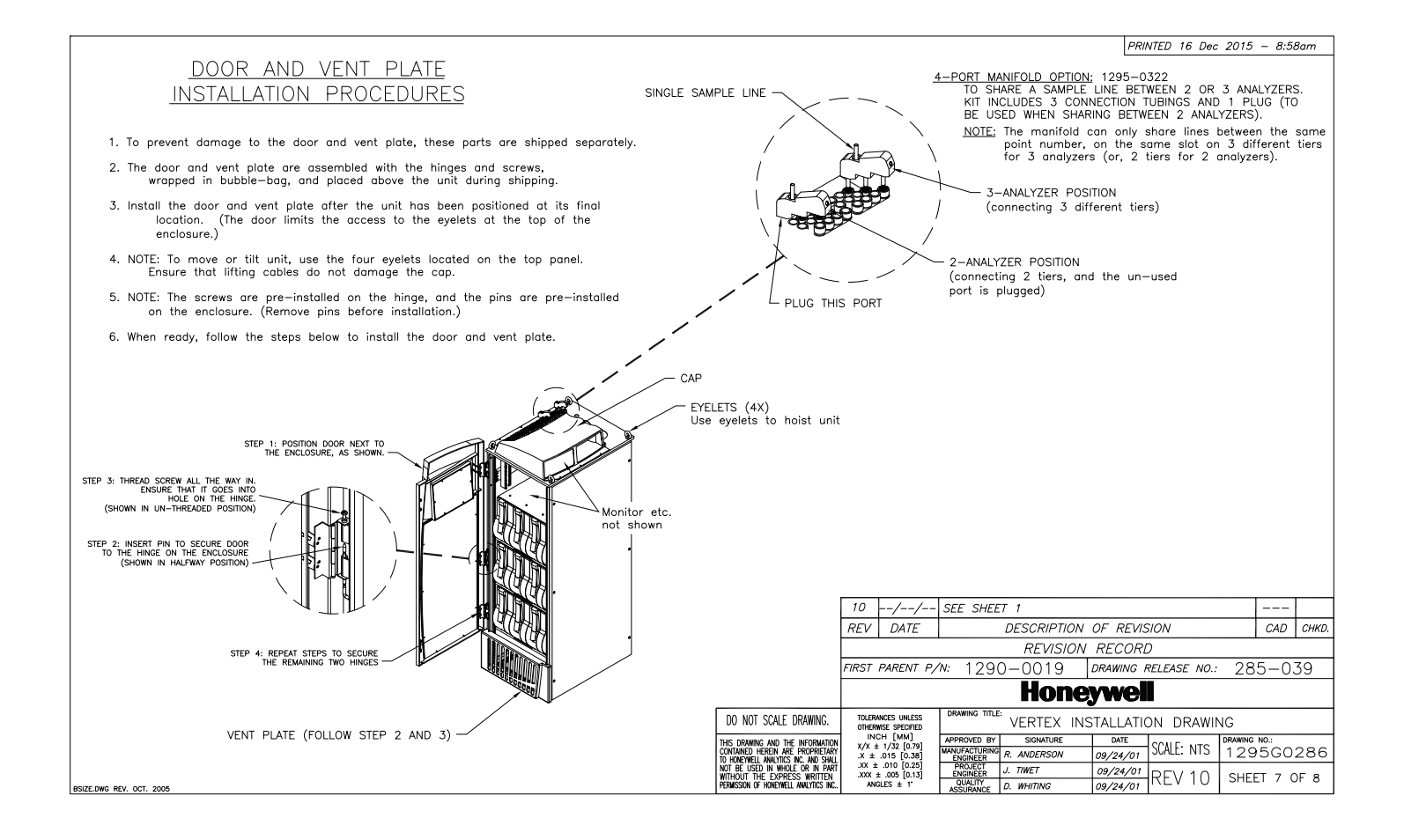

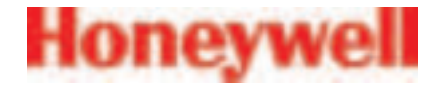

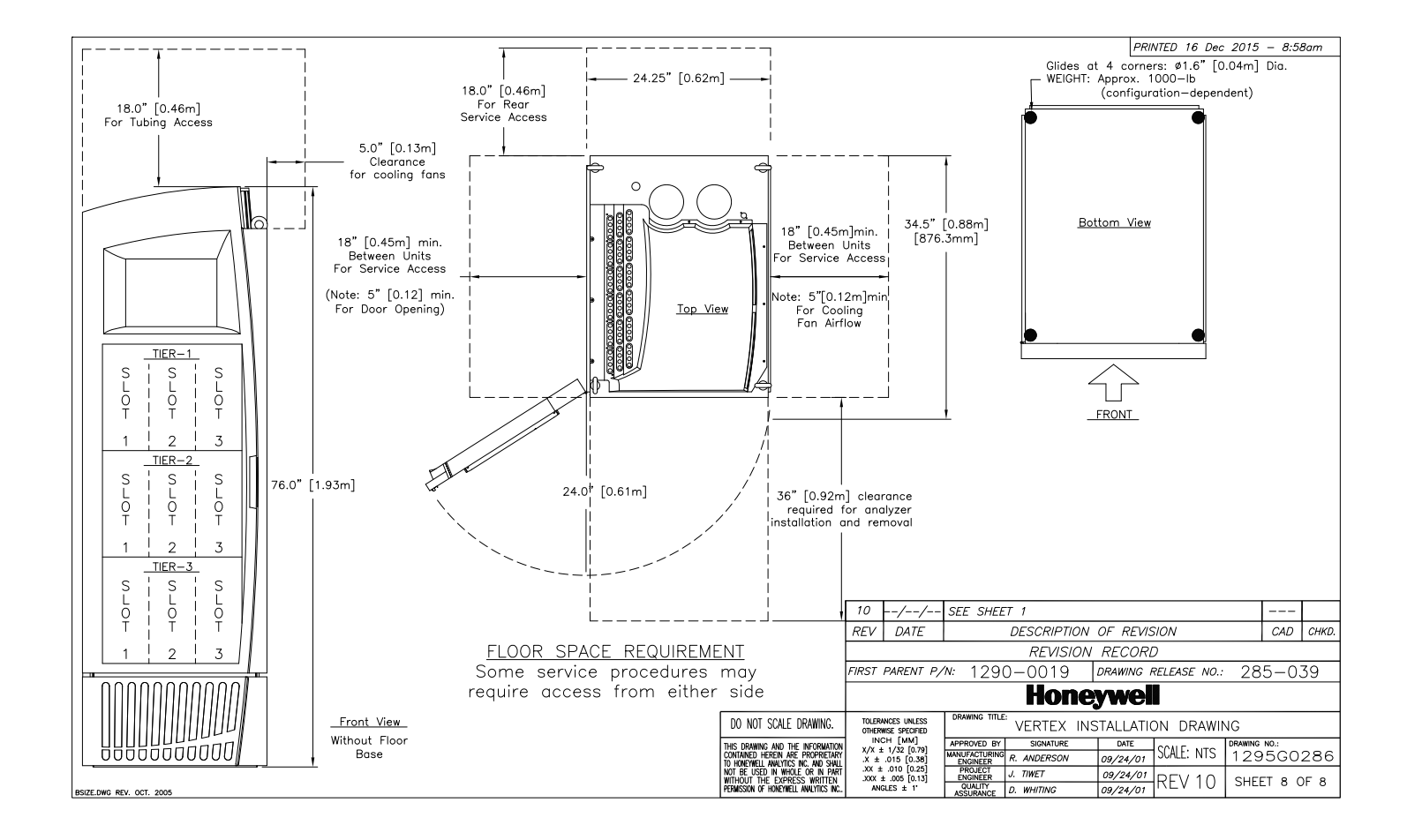

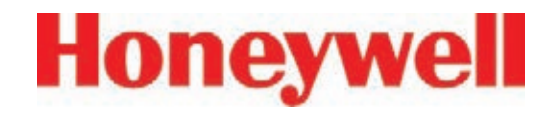

## **B Specifications**

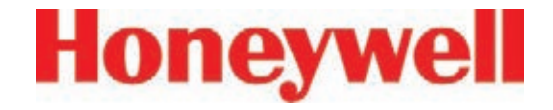

#### **B.1 Introduction**

Appendix B consists of the following sections:

- B.2 Filter Compatibility
- B.3 Vertex General Specifications
- B.4 Nominal Transport Times

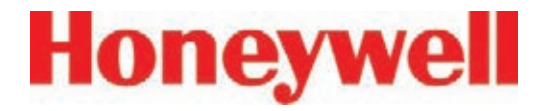

#### **B.2 Filter Compatibility**

The following table shows sample filter requirements.

If you are monitoring non-corrosive target gases, use filter type A, (P/N 780248), a sample line dust/ particulate filter.

For monitoring corrosive gases, such as chlorine (Cl<sub>2</sub>), hydrogen fluoride (HF), hydrogen chloride (HCl), and hydrogen bromide (HBr), sample lines in a dusty environment or for outdoors, use filter type B, (P/N 1830-0055), or type C, (P/N 1991-0147) filter assembly for corrosive gases. The Teflon membrane particulate filter is designed to prevent dust and dirt greater than one micron from entering the sample line. Unlike standard particulate filters, it does not exhibit sample loss with corrosive monitoring.

The one micron Teflon membrane contained in the Filter B housing (P/N 0235-1072, 100 per pack) should be replaced every 30 days.

Filters have an arrow on the side of the filter pointing in the direction of airflow toward the Vertex system. Replacement of filters is site dependent.

Filter A - P/N 780248 Filter B - P/N 1830-0055 Filter C - P/N 1991-0147

#### **Table B-1: Sample Filter Requirement**

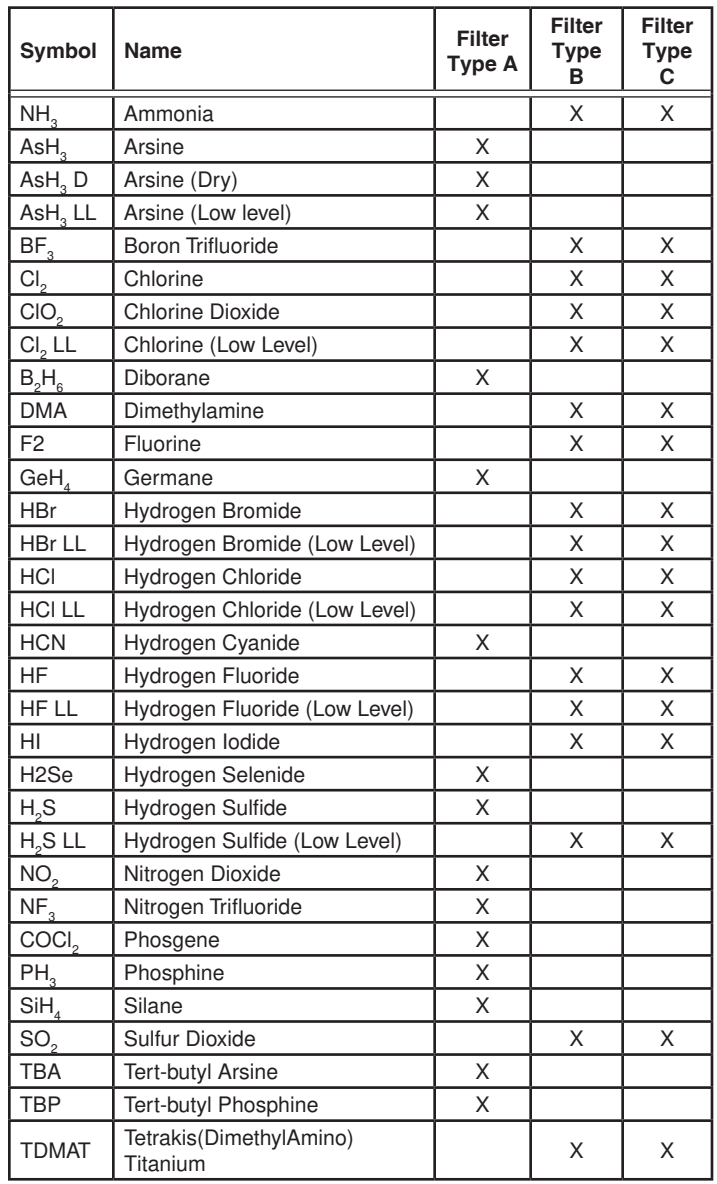

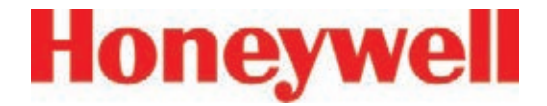

#### **B.3 Vertex General Specifications**

Physical dimensions are as follows:

- Height: 76 in. (193 cm)
- Width: 24 in. (61 cm)
- Depth: 34-1/2 in. (88 cm)
- Weight:  $~1000$  lbs. (456 kg) with 9 analyzers
- Universal Az: 31 lbs. (14 kg)
- Pyrolyzer Az: 48 lbs. (22 kg)
- Empty Vertex Rack: 725 lbs. (330 kg)

Tubing dimensions are:

• Sample lines: 1/4 in. (6.35 mm) O.D. x 0.190 in. (4.83 mm) I.D. FEP Teflon or 1/4 in. (6.35 mm) O.D. x 0.156 in. (3.9 mm) I.D. FEP Teflon, 400 ft (122 m) maximum

Note: It is recommended that the sample tubing length for monitoring acids (HBr, HCl, HF, and BF $_{3}$ ) be kept as short as possible where the relative humidity at the sample point is high (above 50% RH); there will be some sample loss due to absorption into the sample line.

**•** Exhaust line:  $1/2$  in.  $(12.7 \text{ mm})$  O.D.  $\times$  3/8 in. (9.5 mm) I.D. Teflon tubing, 50 ft. (15 m) maximum

Output requirements are:

- Optional data output: See Appendix F, Network Interface and Options.
- Optional relay output contacts: Via PLC, normally open (form A). 176 Relay contacts are user configurable. Factory default setting include A1 and A2 alarms per point, as well as 9 general analyzer A1, 9 general analyzer A2, 9 analyzer fault/maintenance and 5 open. See Appendix E, Optional Relay Specifications.
- Optional 4-20 mA analog: 0-500 ohms
- Installation Category (overvoltage category): II (UL 61010B-1)
- Temperature: 59°F to 95°F (15°C to 35°C)
- Humidity: 20-80% RH
- Operating Altitude: –1000 ft. (–305 m) to 6000 ft. (1829 m) above sea level
- Operating Voltage: 230 VAC ± 10% (under load) @ 50/60 Hz; 15 Amps maximum, single phase. See Section 2.6, Electrical Power for proper specifications.

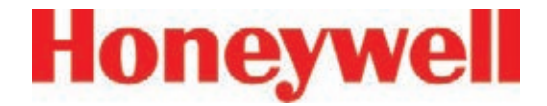

#### **B.4 Nominal Transport Times**

The following table shows the time required for samples to move from the sampling point to the Vertex system for various lengths of sample lines.

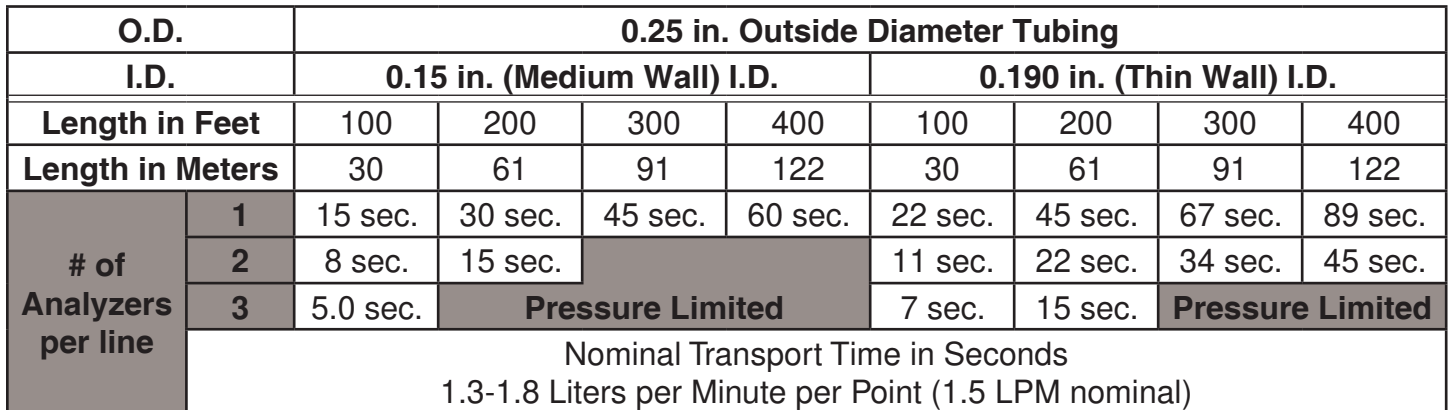

#### **Table B-2: Nominal Transport Times**

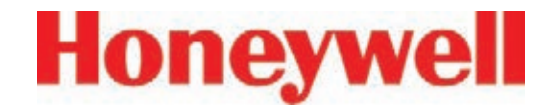

## **C Detectable Gases**

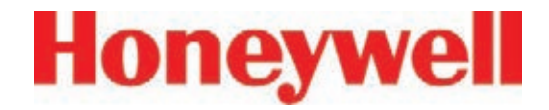

#### **C�1 Detectable Gases**

Vertex System Chemcassette® analyzers are continuous monitoring instruments. The initial analysis period listed in Table C-1 varies based on the programmed alarm levels. This period is valid only after the system pulls a new Chemcassette® window. Increasing the programmed alarm levels will decrease the initial sample period.

For accurate detection, gas must be present at sufficient levels and durations. Typical response times are shown in this table at 2 TLV, which will vary in duration depending on the target gas and alarm level settings. For high concentrations (greater than full scale) a minimum of 4 seconds is required.

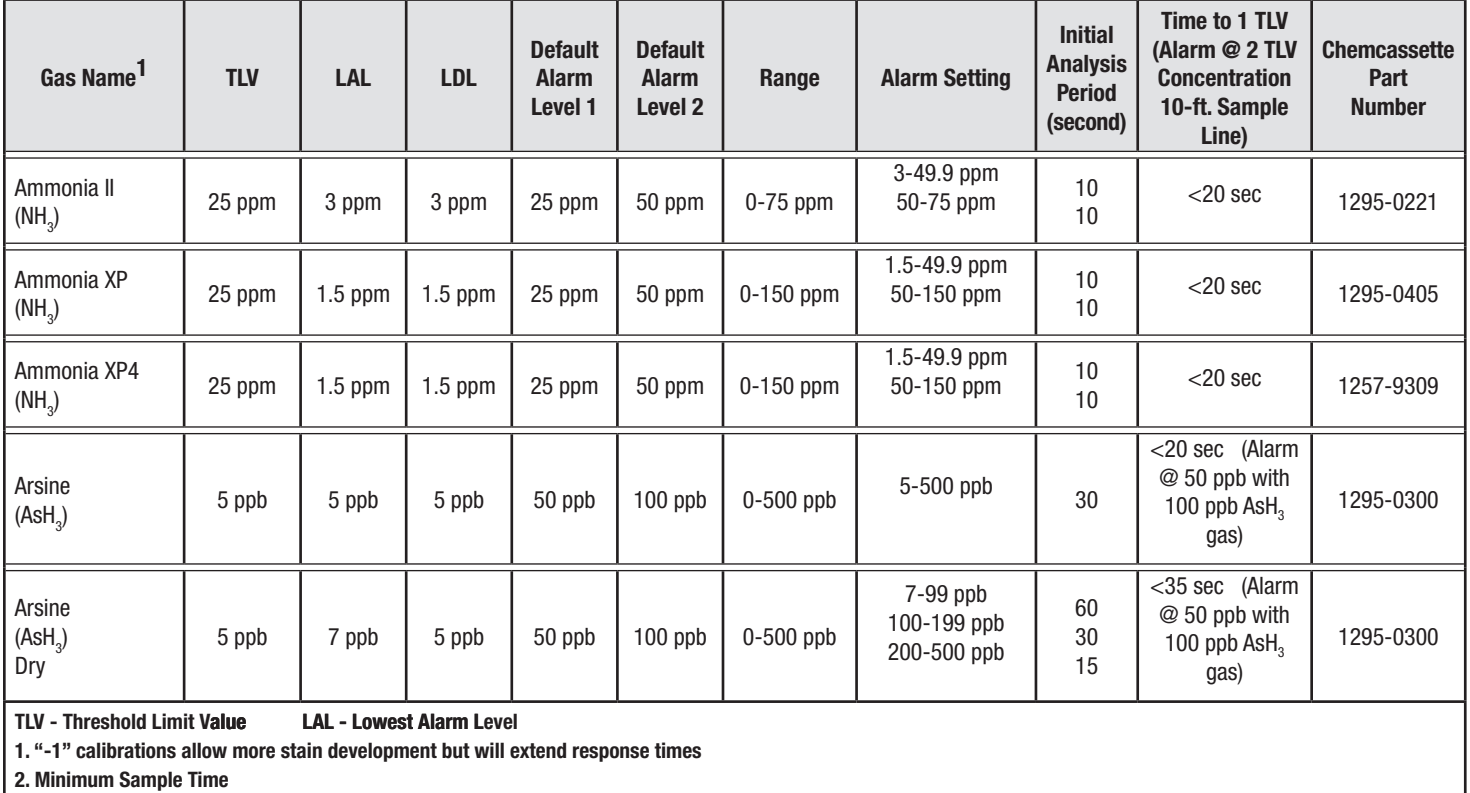

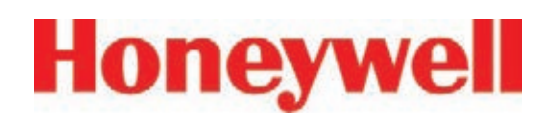

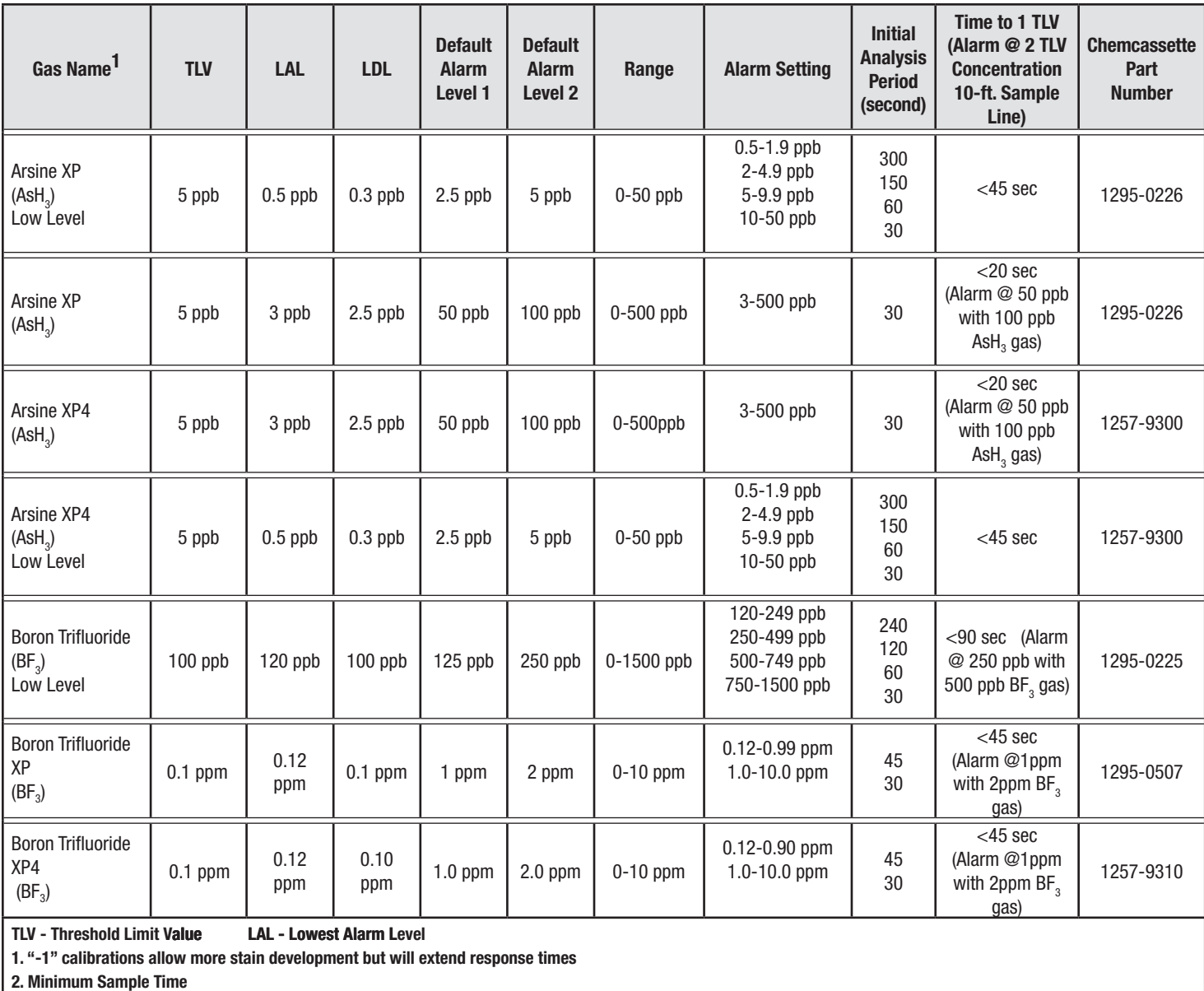

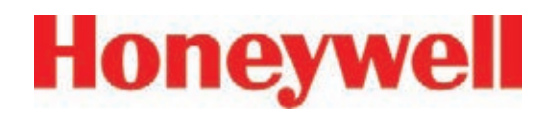

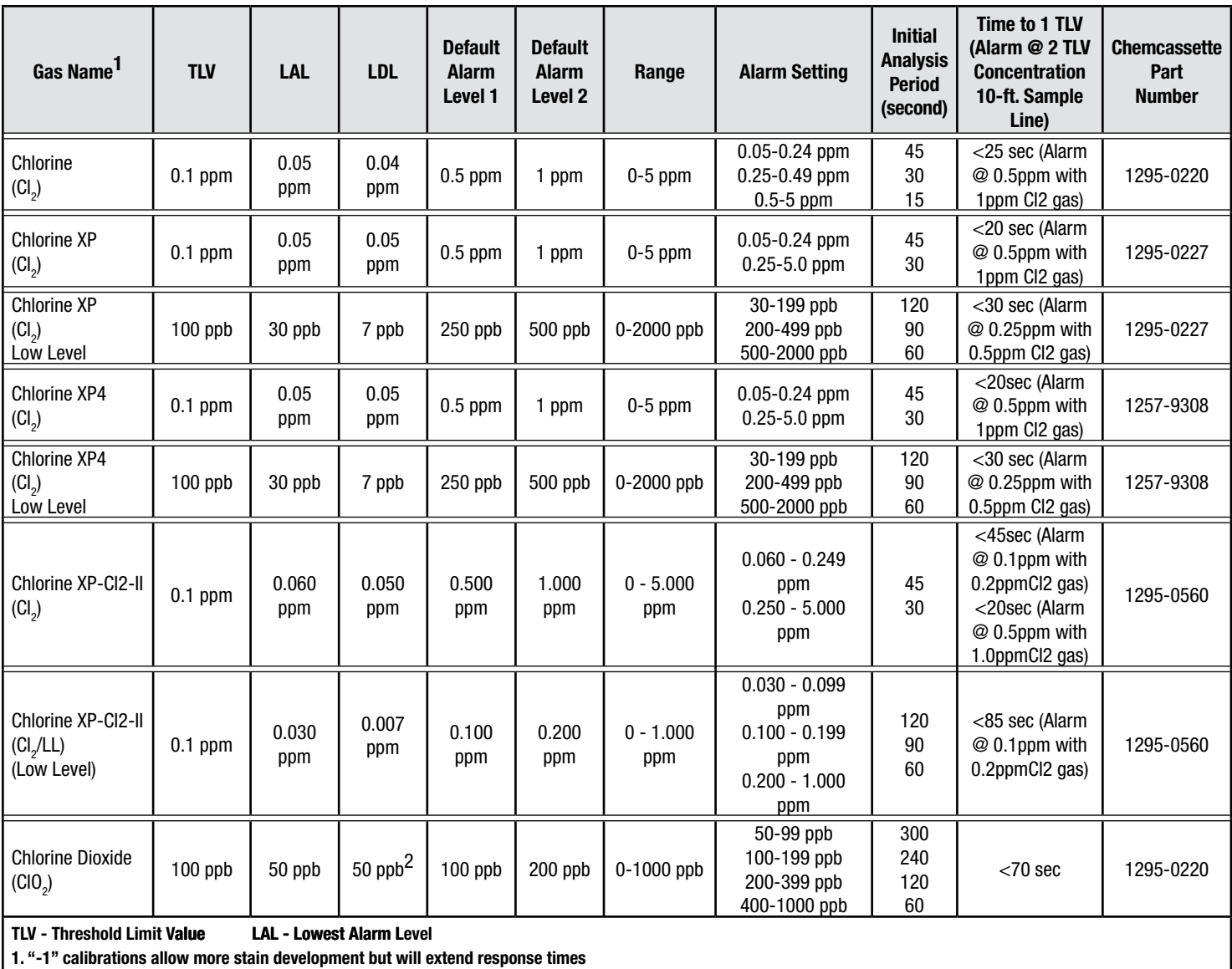

**2. Minimum Sample Time** 

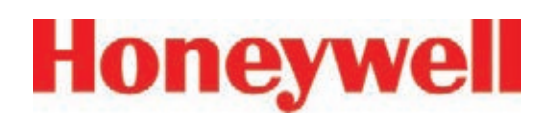

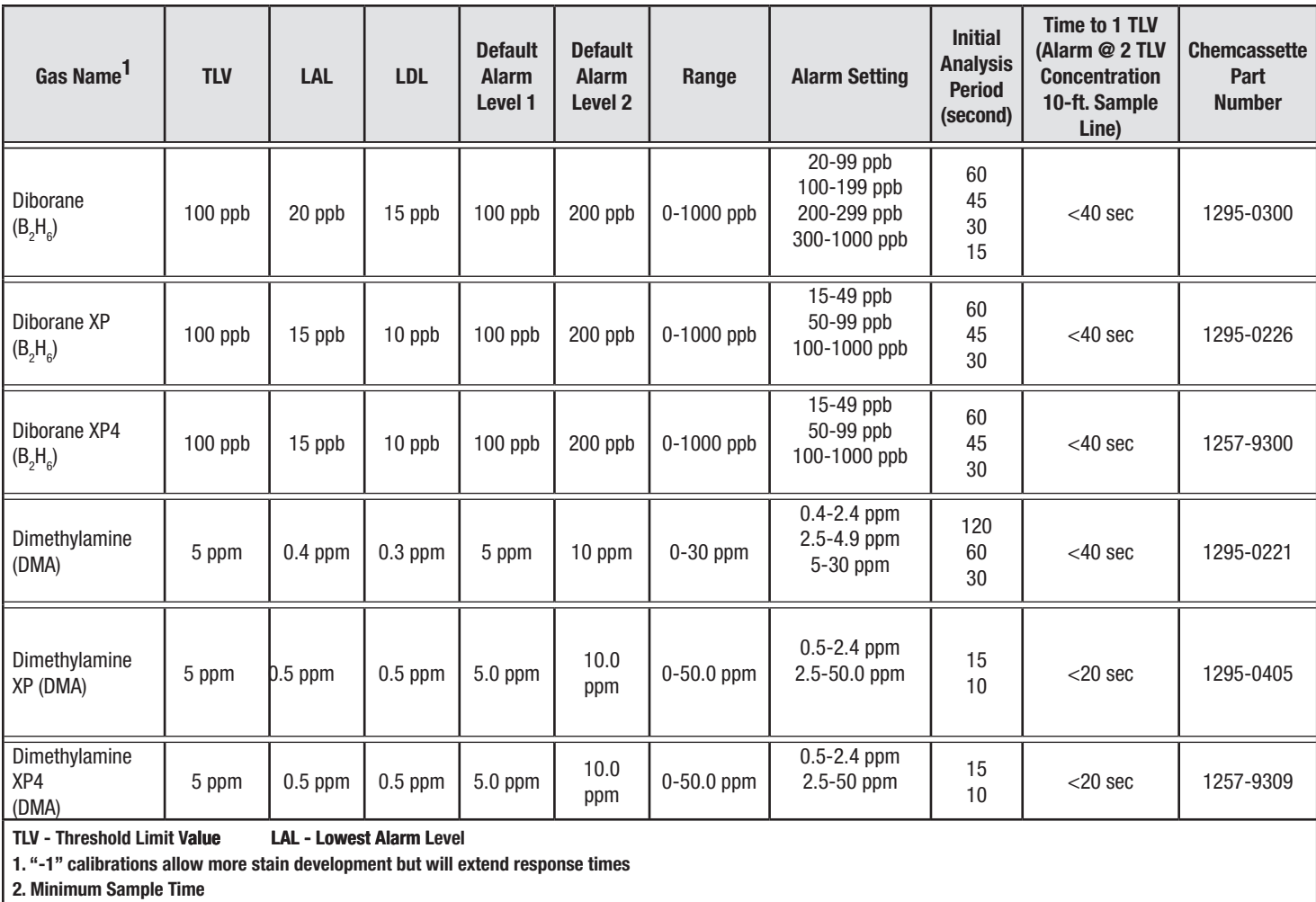

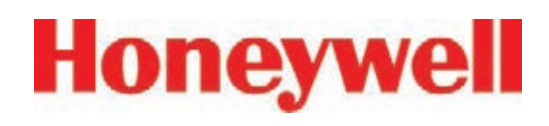

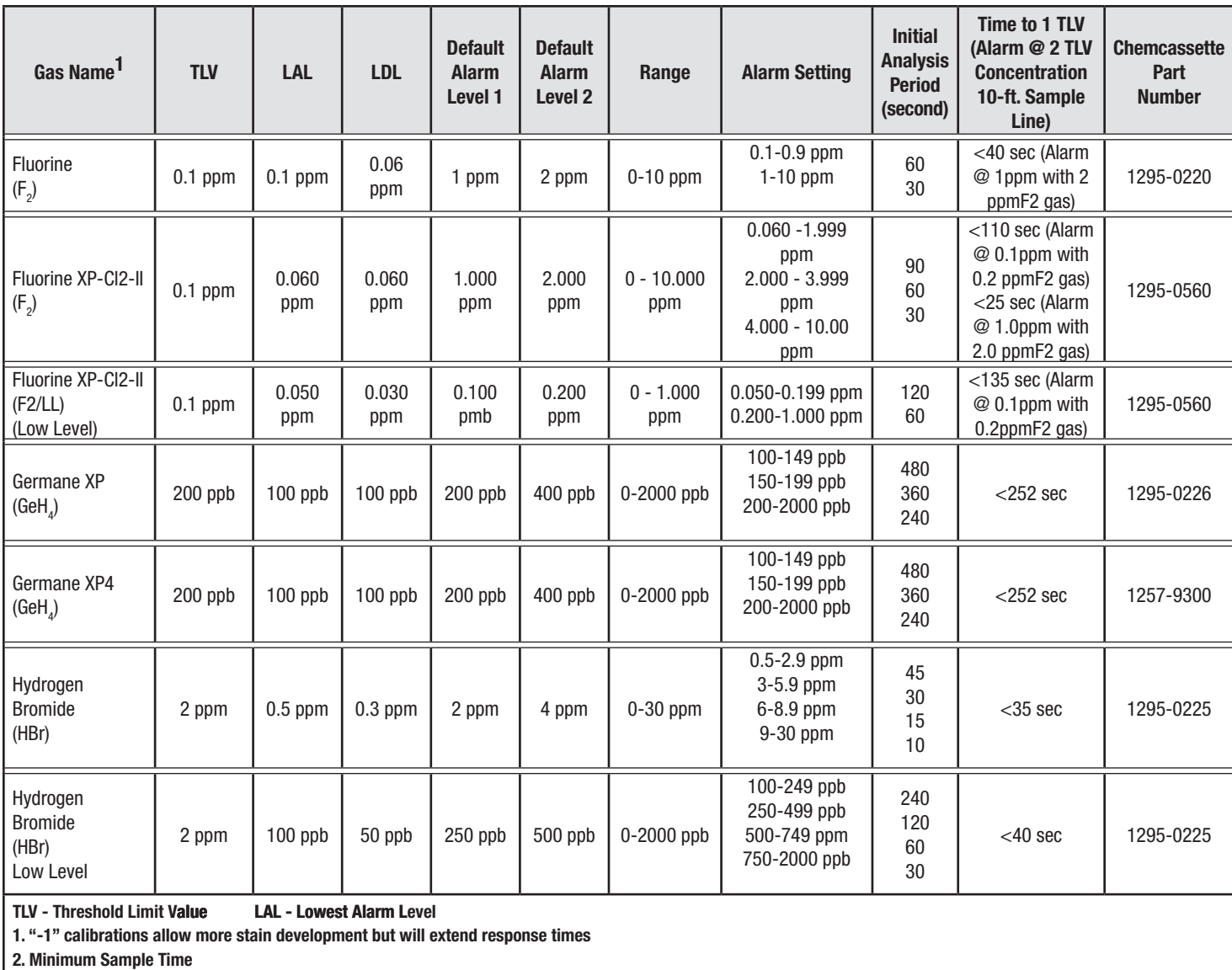

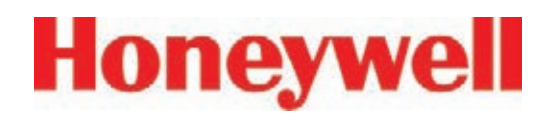

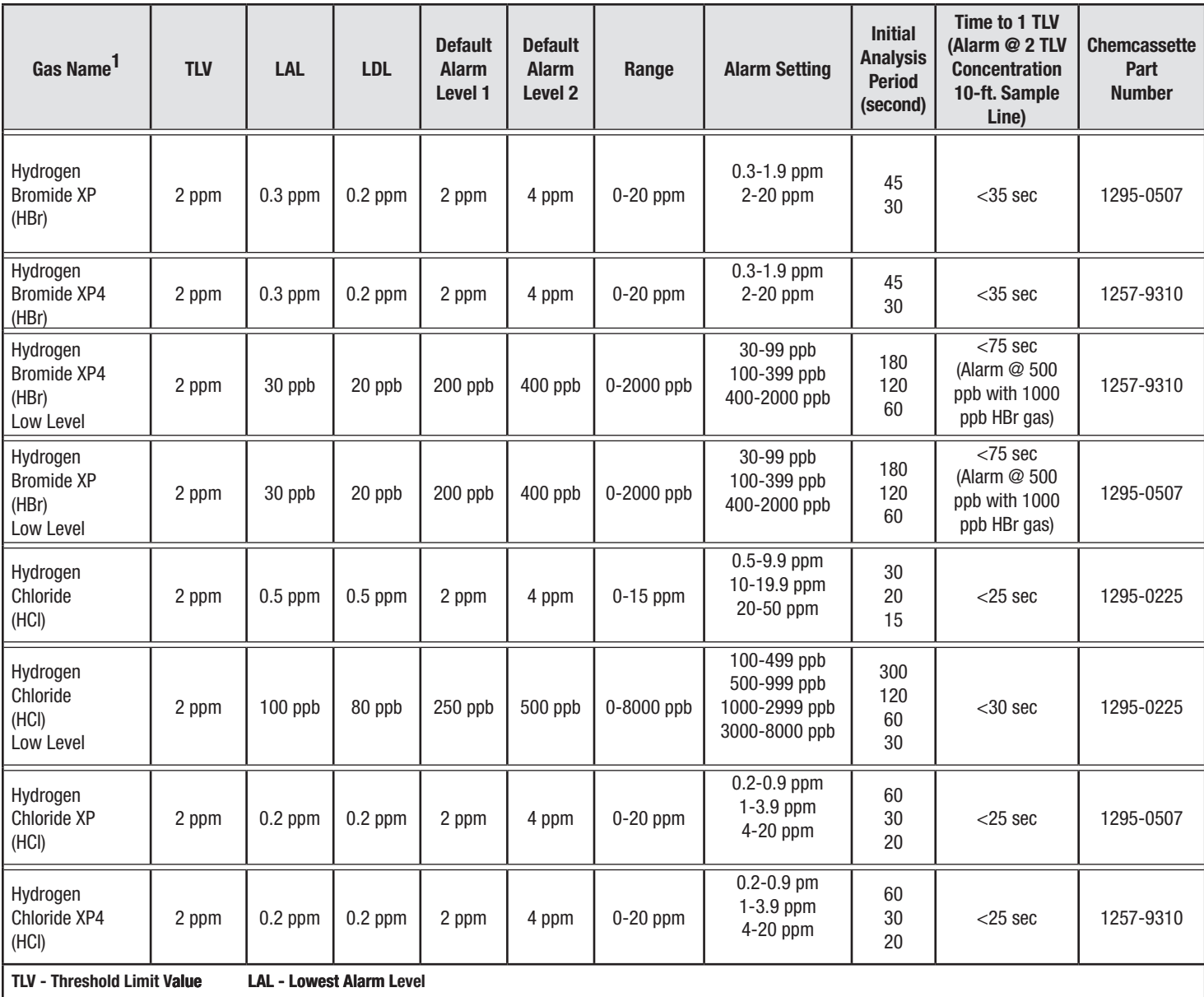

**1. "-1" calibrations allow more stain development but will extend response times**

**2. Minimum Sample Time** 

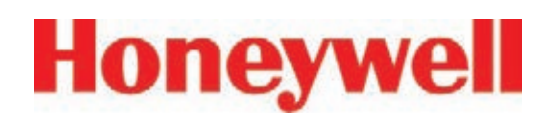

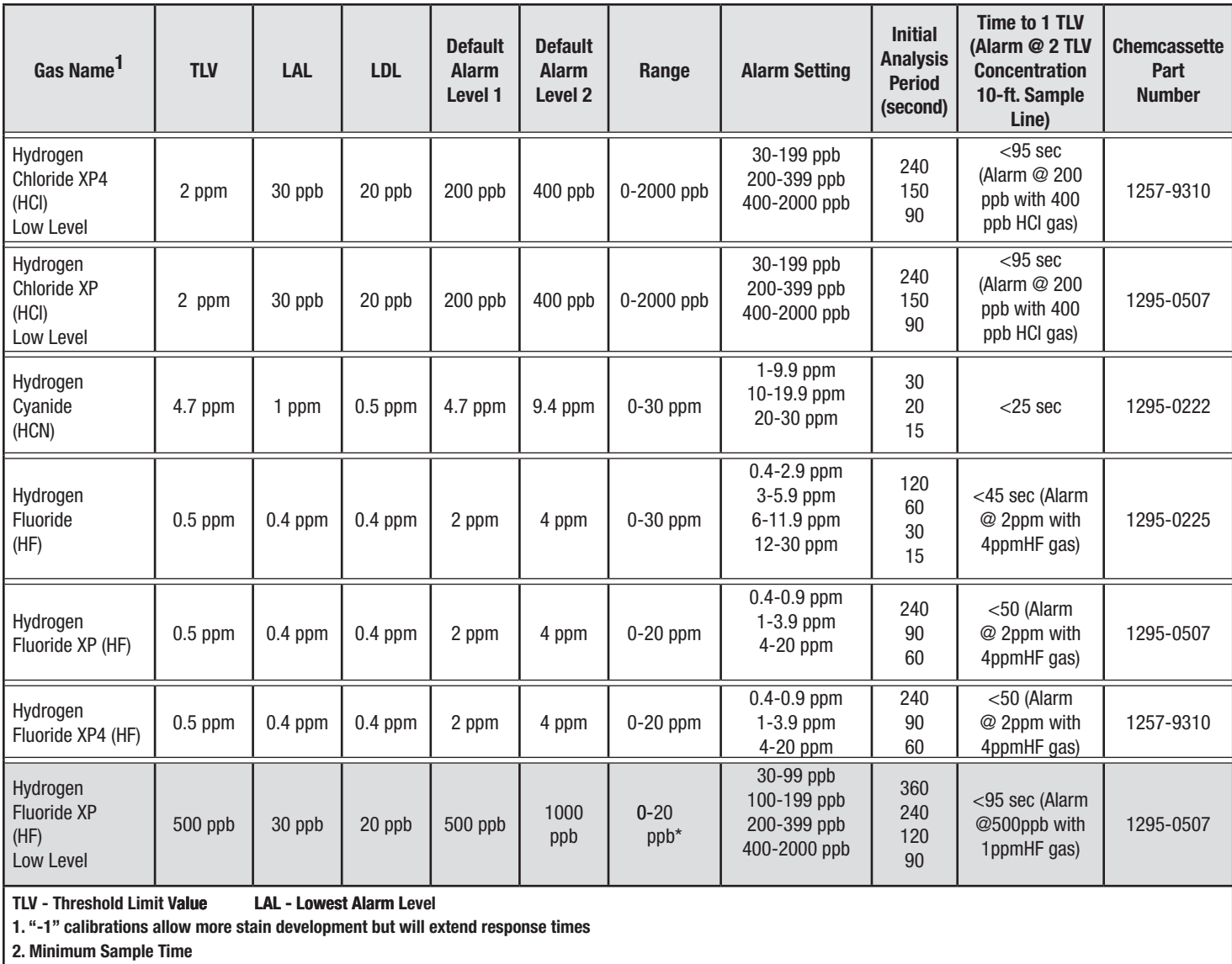

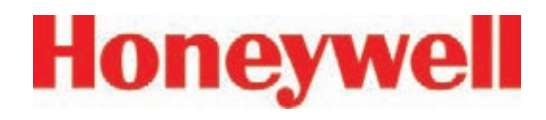

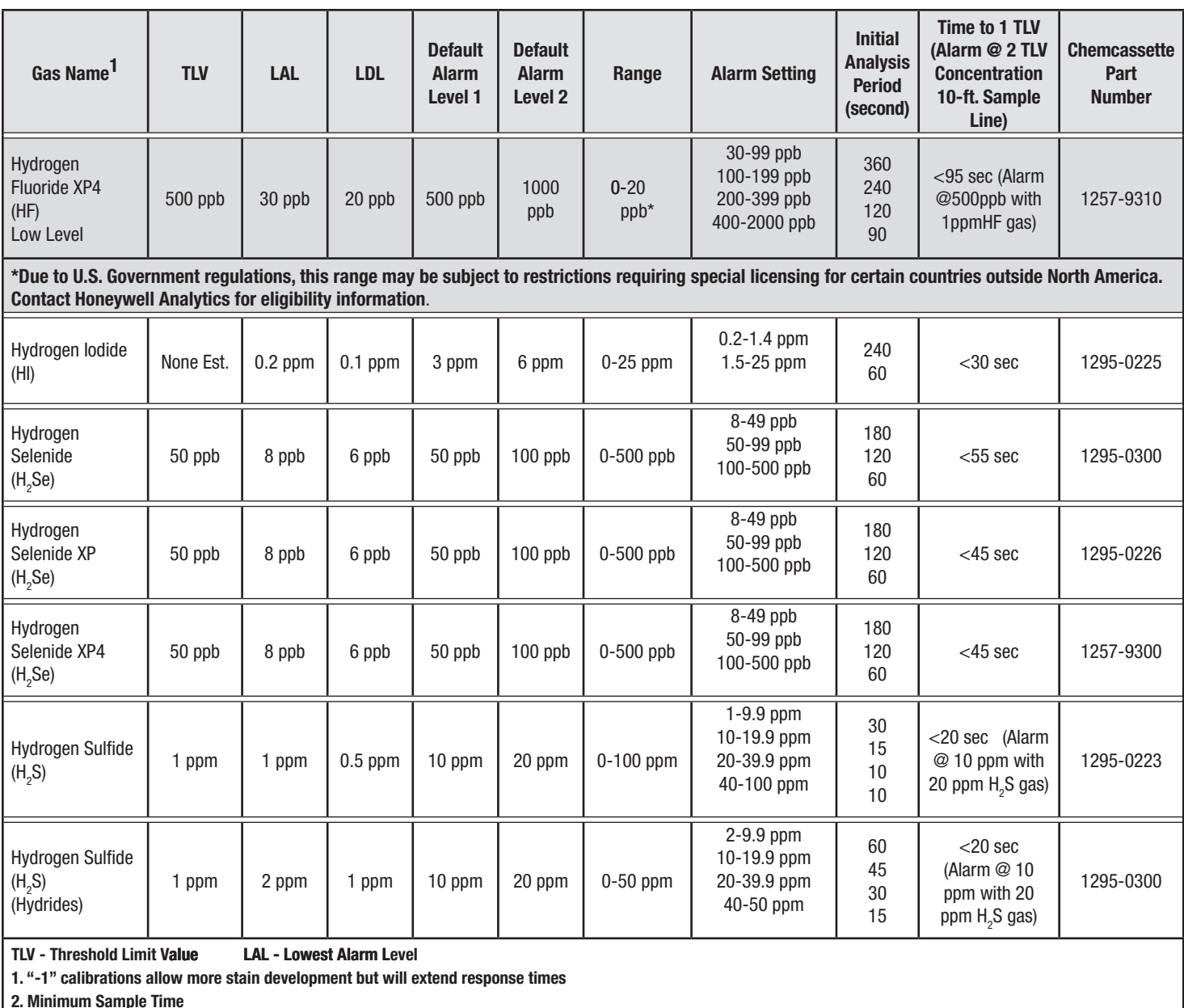

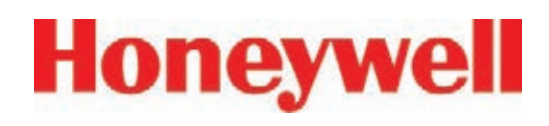

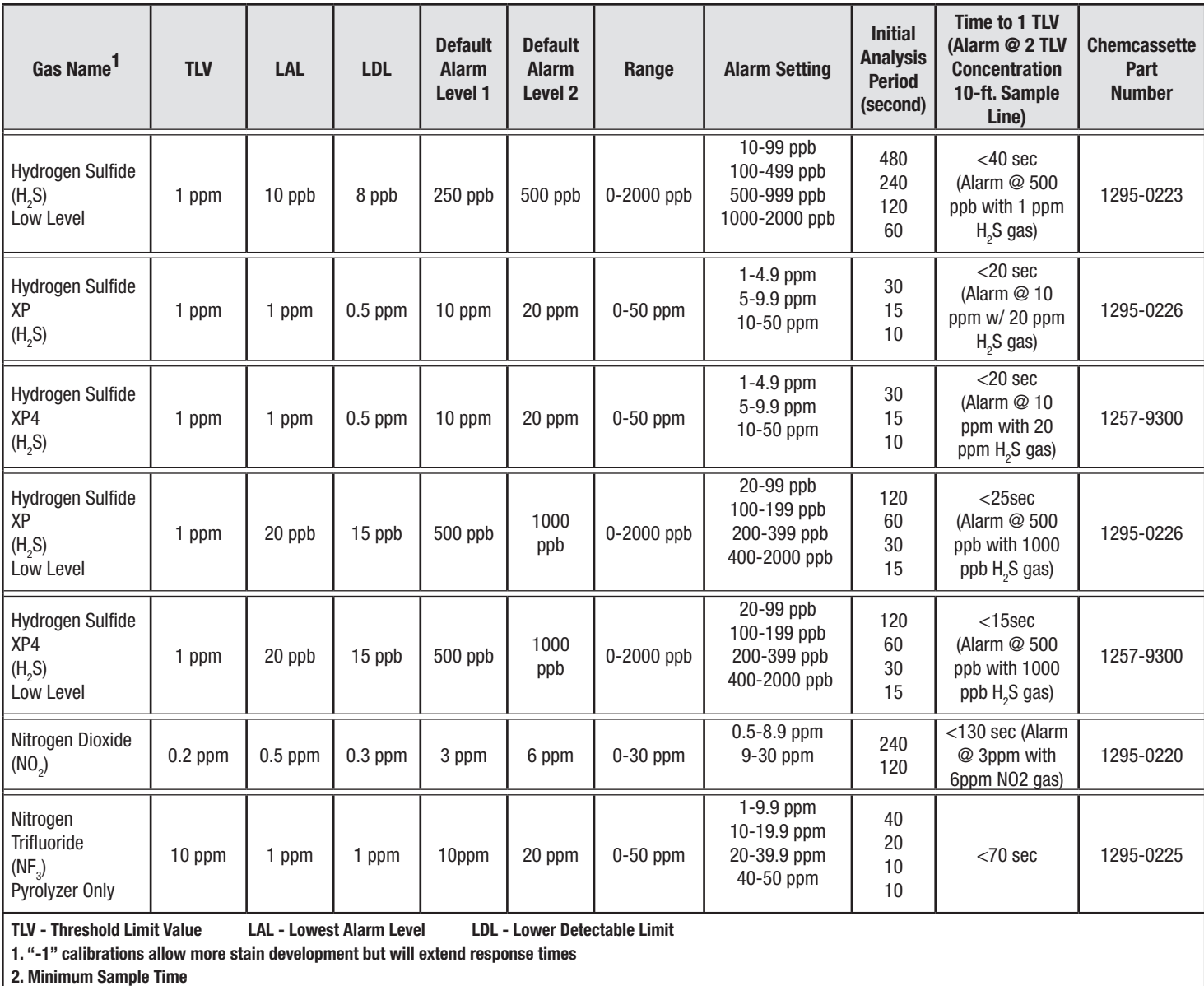

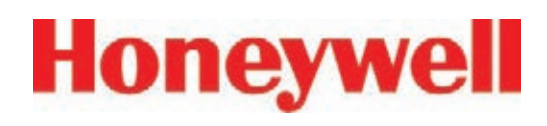

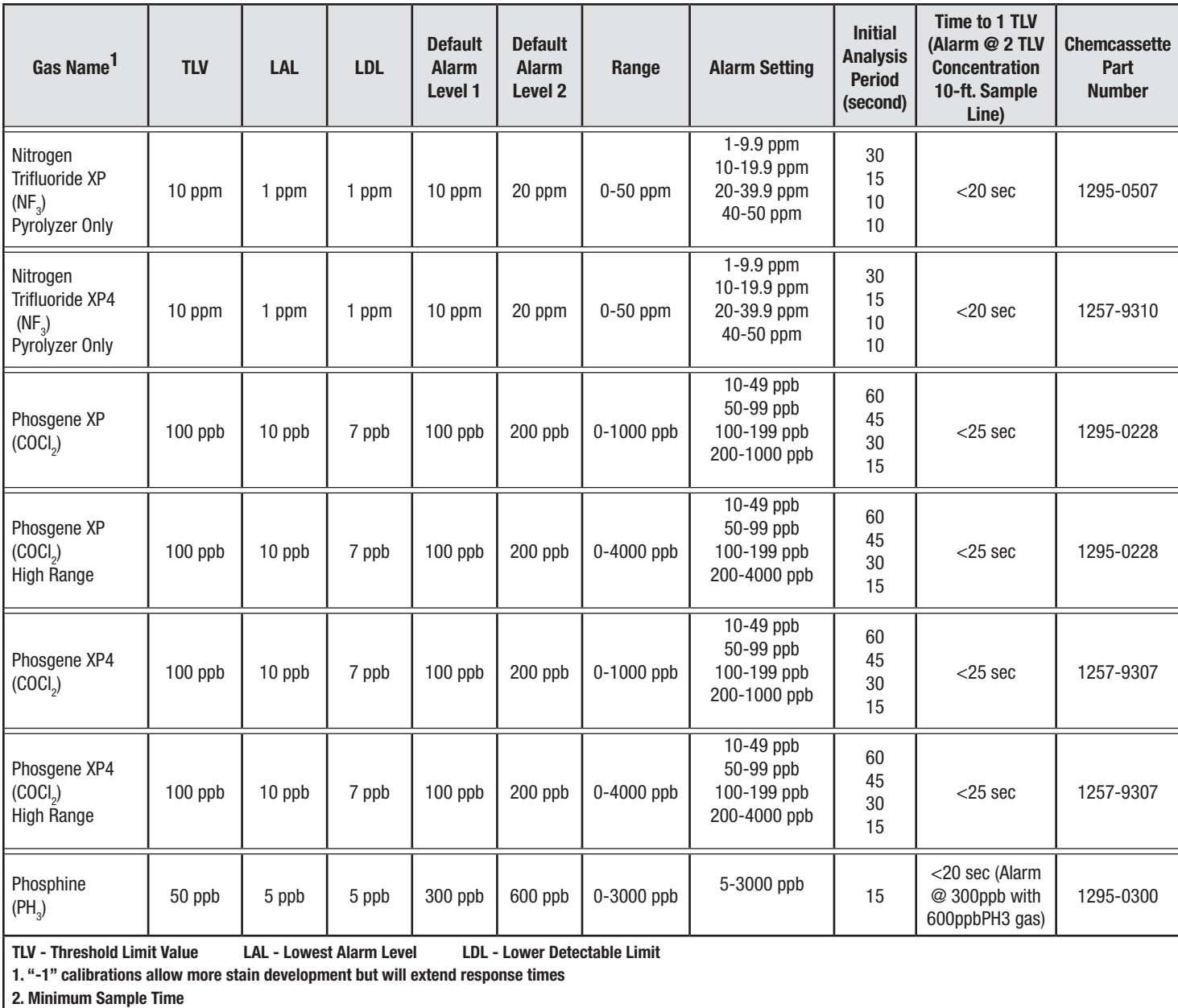

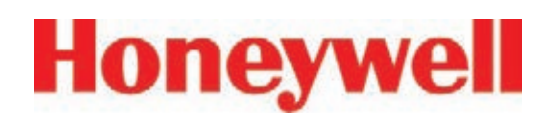

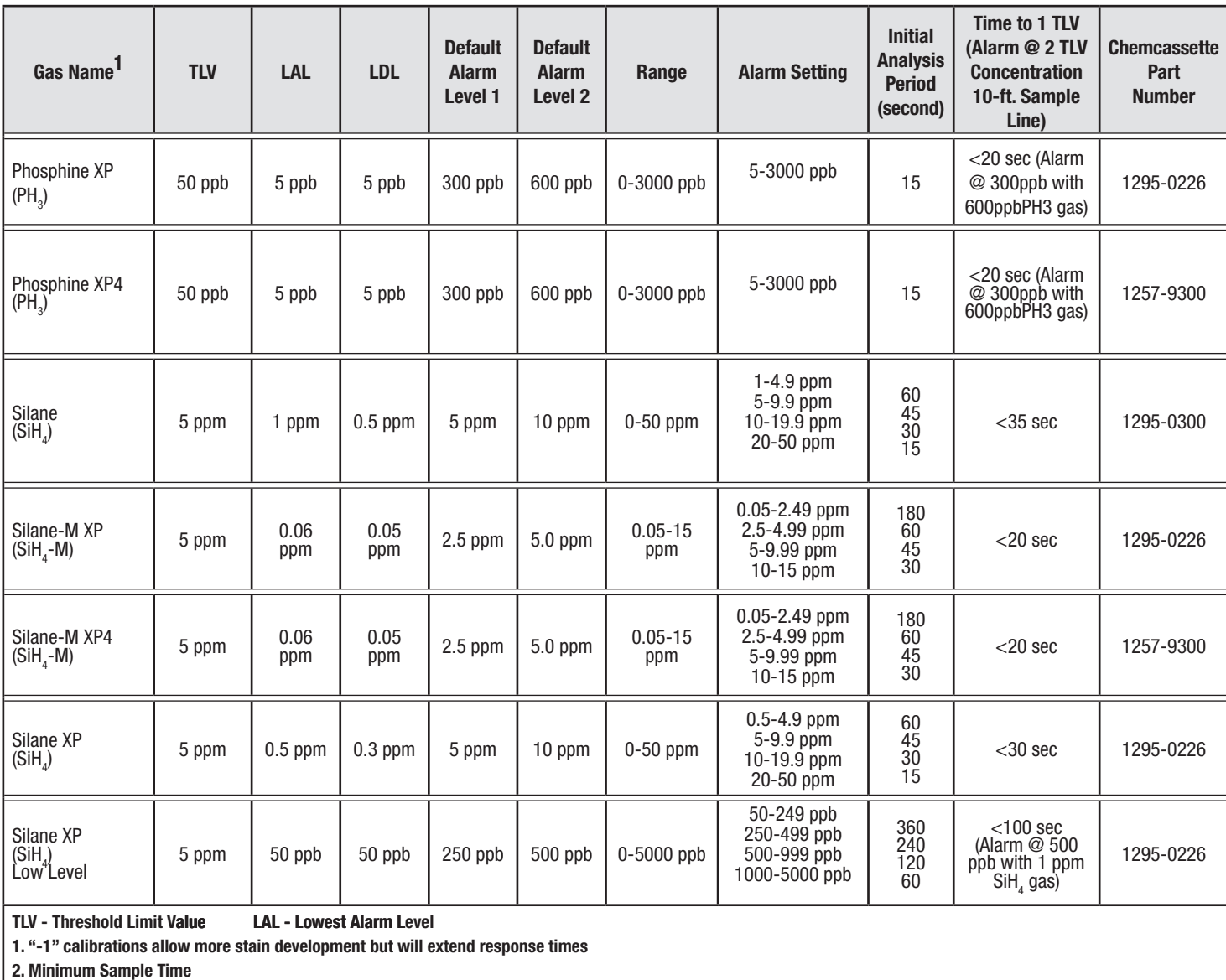
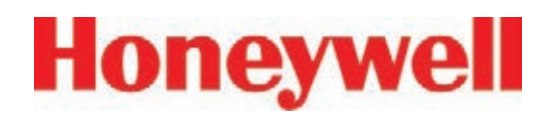

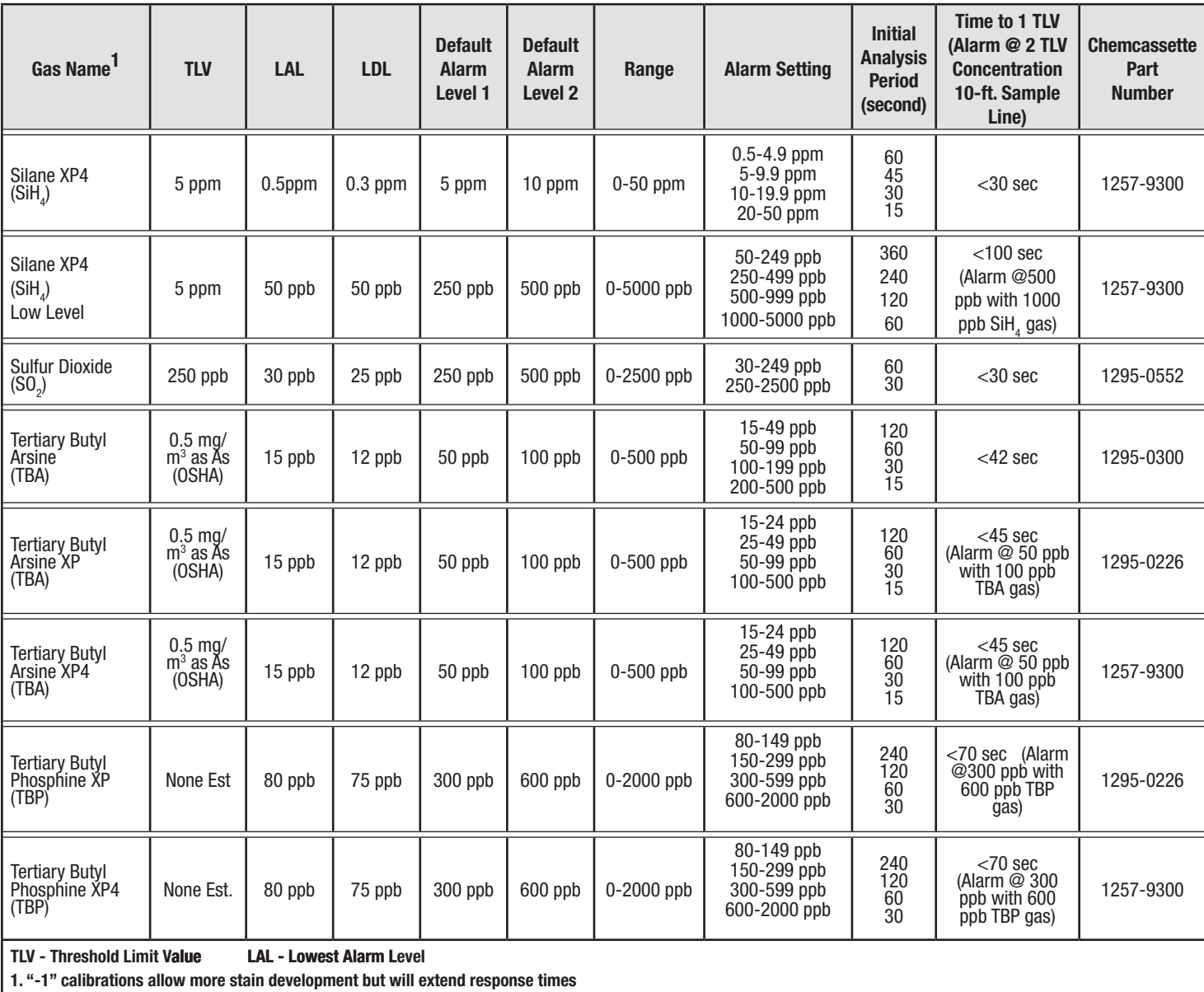

**2. Minimum Sample Time** 

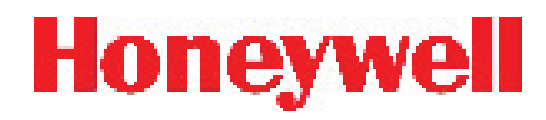

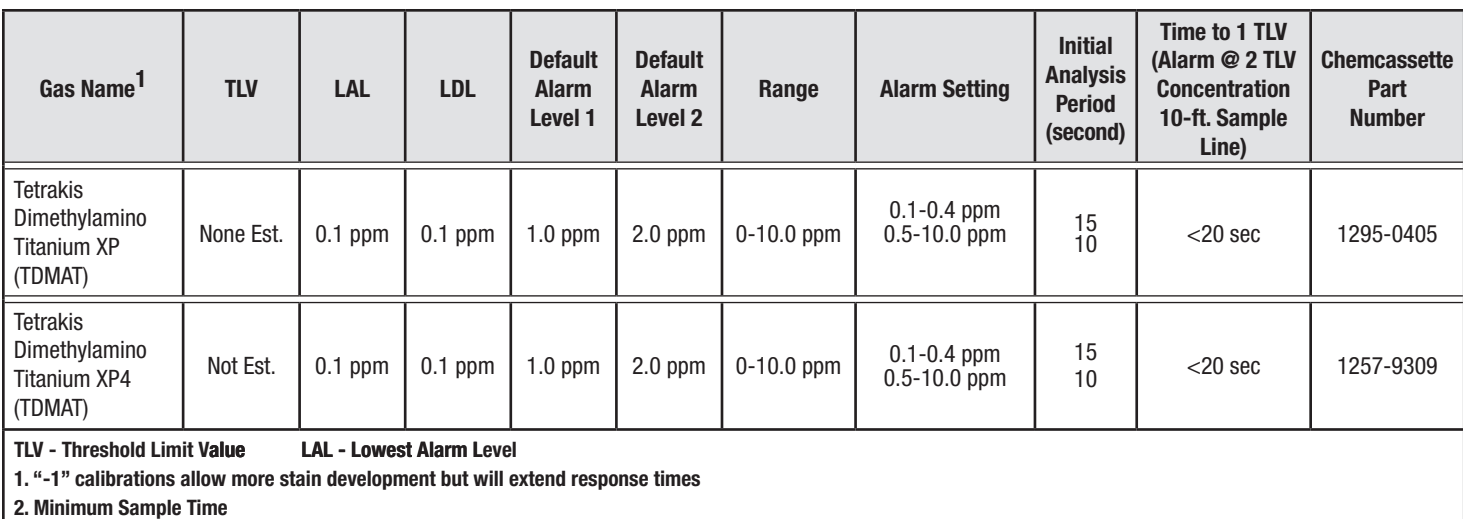

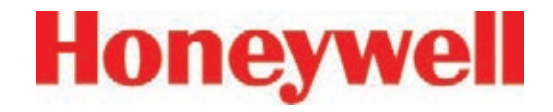

## **D Replacement and Consumable Items**

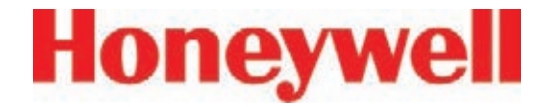

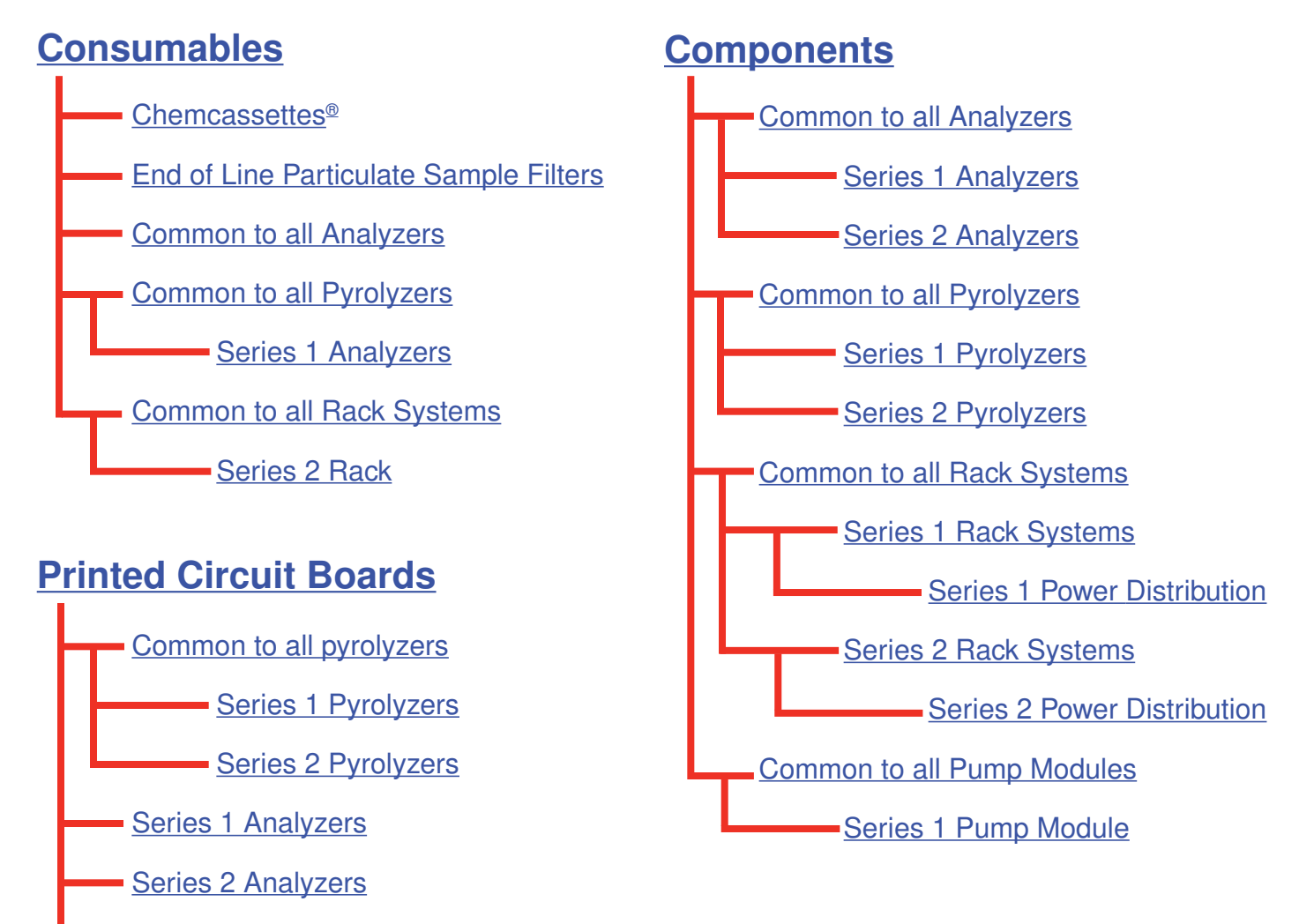

Series 2 Power Distribution Module

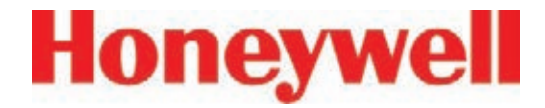

### **D�1 Consumables**

#### **D�1�1 Chemcassettes®**

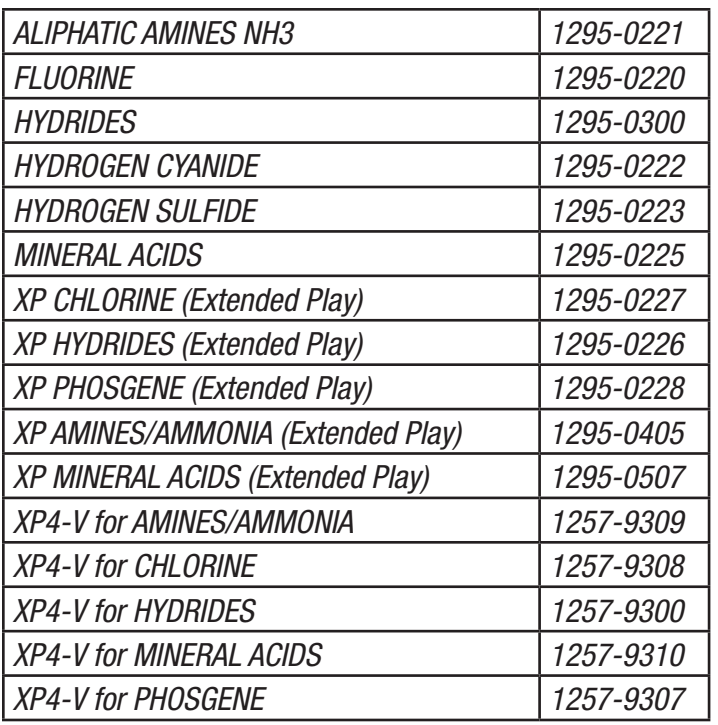

#### **D.1.2 End of Line Particulate Sample Filters - See Appendix B**

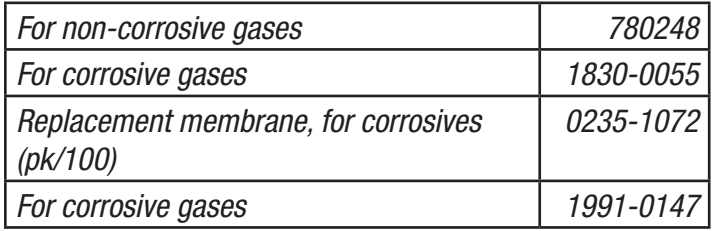

#### **D.1.3 Common to all Analyzers (Series 1 or Series 2, Chemcassette® or Pyrolyzers)**

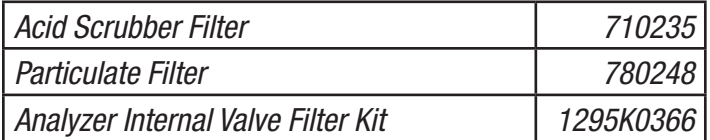

#### **D.1.4 Common to all Pyrolyzers (Series 1 or Series 2)**

Freon Filter (package of 4) 1874-0139

#### **D�1�4�1 Series 1 Analyzers (Chemcassette® or Pyrolyzer)**

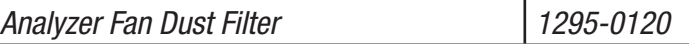

Note: Only used on early Series One Analyzers

#### **D.1.5 Common to all Rack Systems (Series 1 or Series 2)**

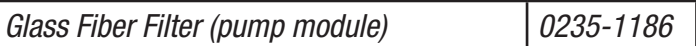

#### **D�1�5�1 Series 2 Rack**

Filter (system vacuum) 2 required | 780248

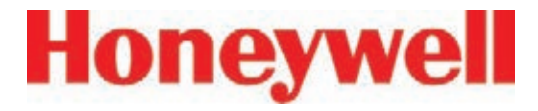

### **D�2 Printed Circuit Boards**

#### **D.2.1 Common to all Pyrolyzers**

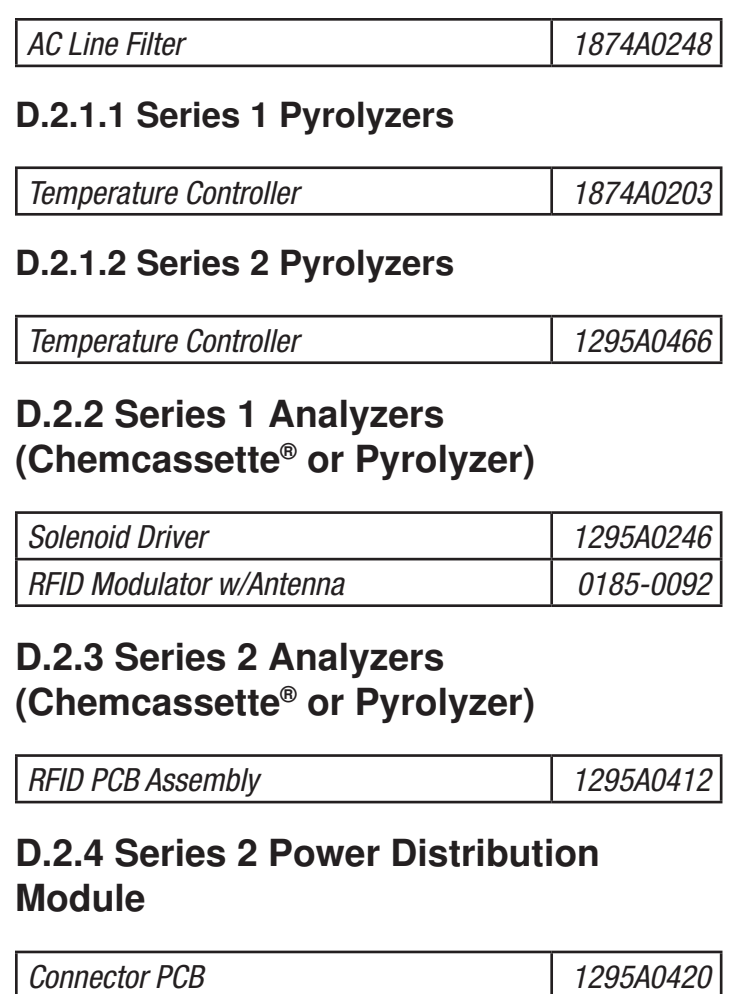

Switch PCB 2006 1295A0422

### **D�3 Components**

**D�3�1 Common to all Analyzers(Series 1 or Series 2, Chemcassette® or Pyrolyzer)**

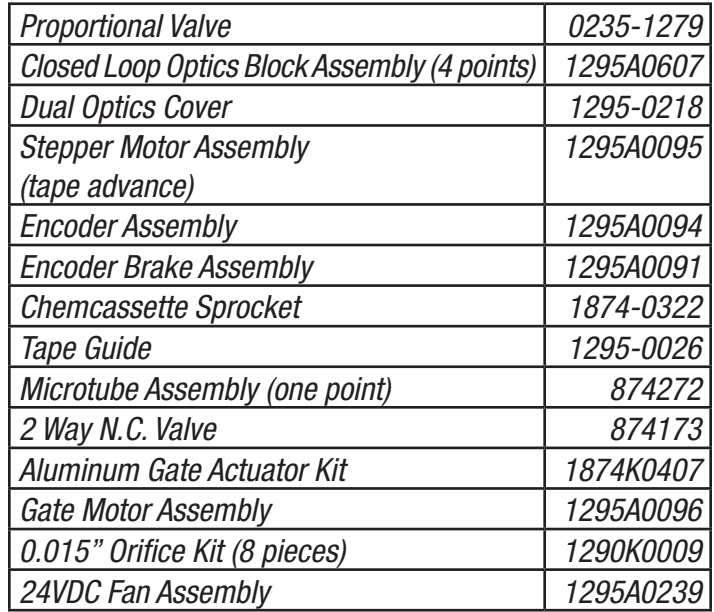

**D�3�1�1 Series 1 Analyzers (Chemcassette® or Pyrolyzer)**

Ejector Solenoid and a control of the US235-1182

#### **D�3�1�2 Series 2 Analyzers (Chemcassette® or Pyrolyzer)**

Ejector Solenoid and a late of 0100-2002

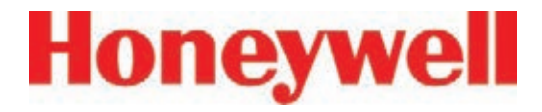

#### **D�3�2 Common to all Pyrolyzers (Series 1 or Series 2)**

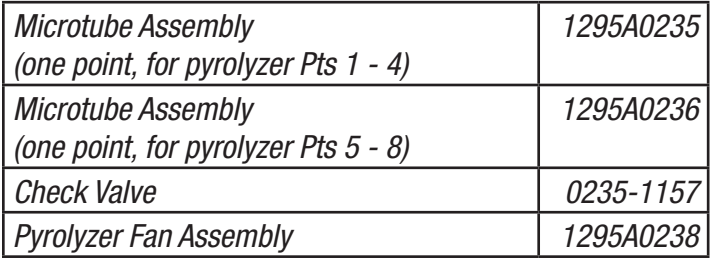

#### **D�3�2�1 Series 1 Pyrolyzers**

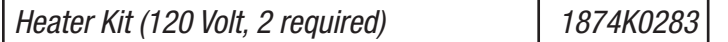

#### **D�3�2�2 Series 2 Pyrolyzers**

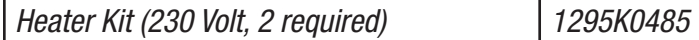

#### **D�3�3 Common to all Rack Systems (Series 1 or Series 2)**

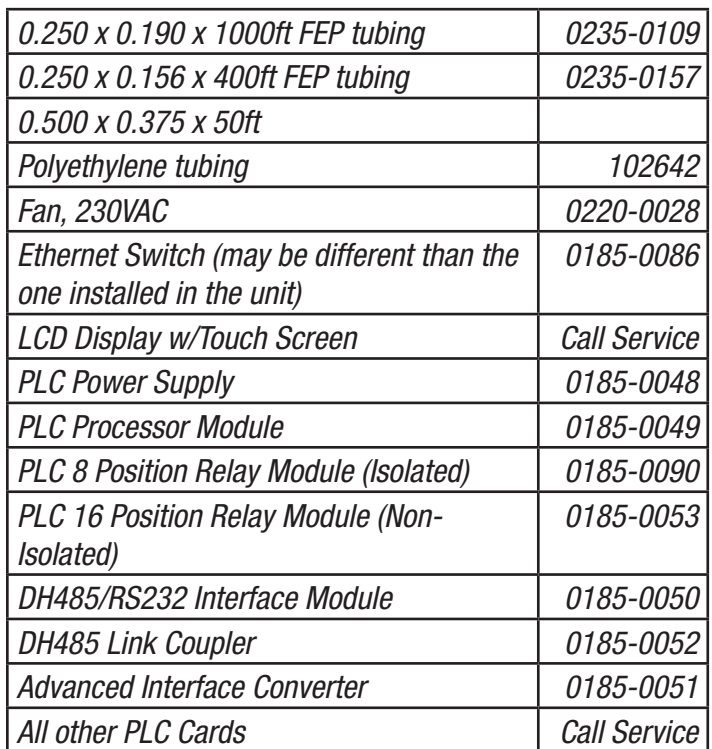

#### D.3.3.1 Series 1 Rack Systems

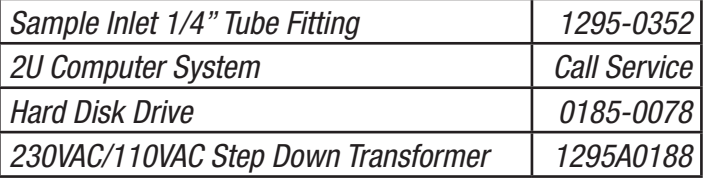

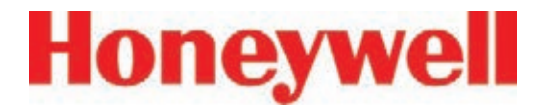

#### **D�3�3�1�1 Series 1 Power Distribution / Power Supply Module**

This covers both the power distribution and power supply modules

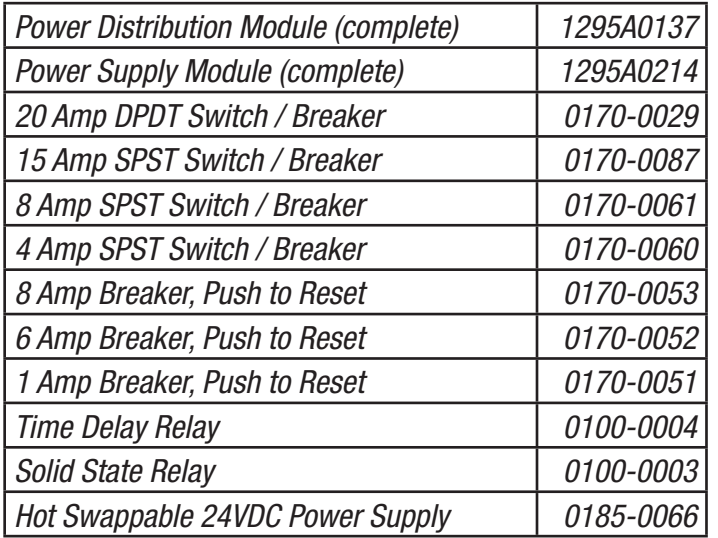

#### **D.3.4 Common to all Pump Modules (Series 1 or Series 2)**

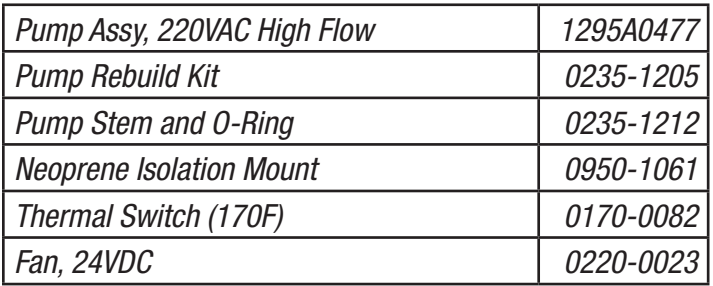

#### D.3.4.1 Series 1 Pump Module

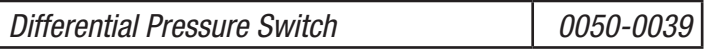

#### **D�3�3�2 Series 2 Rack Systems**

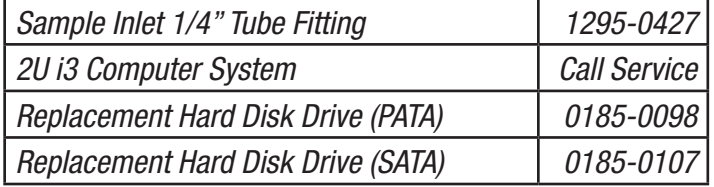

#### **D�3�3�2�1 Series 2 Power Distribution Module**

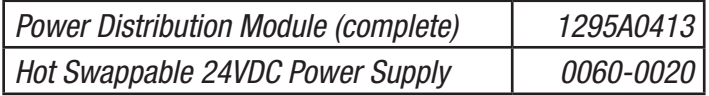

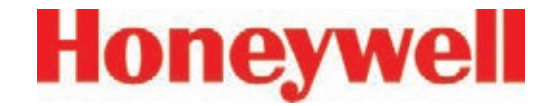

## **E Optional Relay Specifications**

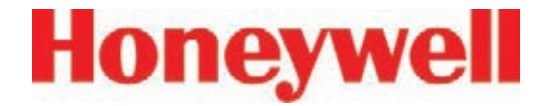

#### **E.1 Relay Output Contacts**

Relay output contacts: Via PLC, normally open (form A). Available in 88 and 176 contacts, both are user configurable. Factory default setting include A1 and A2 alarms per point as well as 9 general analyzer A1, 9 general analyzer A2, 9 analyzer fault/maintenance and 5 open.

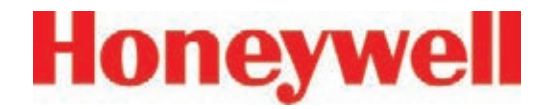

### **E.2 Relay Contact Ratings**

- 0.1 to 2.0 Amps
- 5-24 VDC or
- 5-120 VAC

The alarm relay has a minimum load requirement of greater than 5 volts and 10 mA. For reliable relay operation, ensure the alarm circuit meets these requirements.

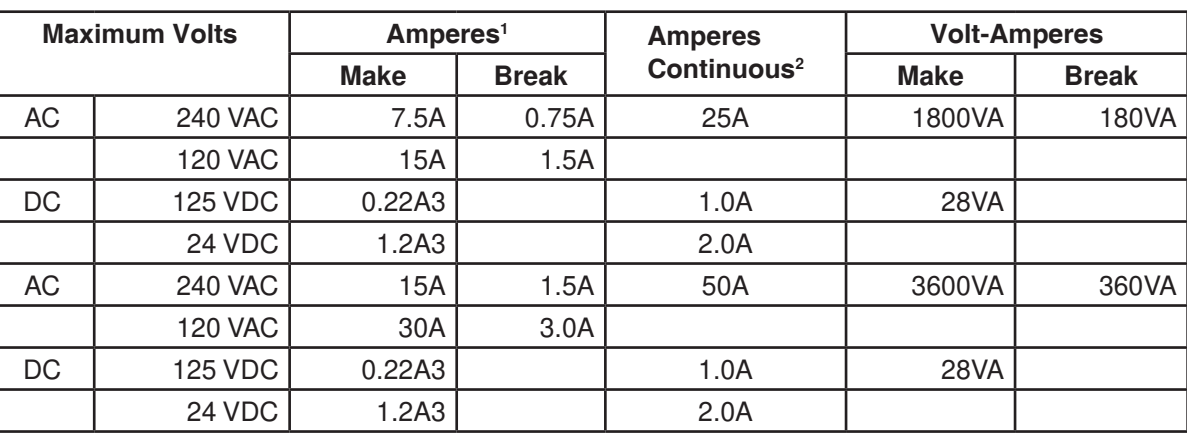

Revision 10 (07/10)

(1) Connecting surge suppressors across your external load will extend the life of SLC 500 relay contacts. For recommended surge suppressor when switching AC inductive loads, consult the SLC 500 Modular Hardware Style Installation and Operation User Manual (Publication 1747-6.2) or the SLC 500 Fixed Hardware Style Installation and Operation User Manual (Publication 1747-6.2.1). Recommended surge suppression for switching 24 VDC inductive loads is a 1N4004 diode reverse wired across the load.

(2) The continuous current per module must be limited so the module power does not exceed 1440 VA.

(3) For DC voltage applications, the make/break ampere rating for relay contacts can be determined by dividing the 28 VA by the applied DC voltage. For example, 28 VA / 48 VDC = 0.58A. For DC voltage applications less than 14V, the make/break ratings for relay contacts cannot exceed 2A. RTB = Removable Terminal Block.

#### **Table E-1: Relay Contact Ratings for 1746-OW16**

For more information see Allen-Bradley publication 1746-2.35. This can be found at: http://literature.rockwellautomation.com/idc/groups/literature/documents/td/1746-td006 -en-p.pdf

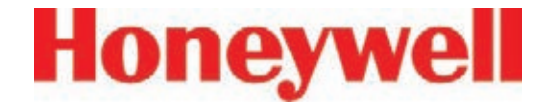

### **E.3 Default Relay Assignments**

#### **E�3�1 Introduction**

By default, the Vertex reserves the first 14 contacts for faults. You may associate any remaining relay contacts with points in any analyzer. See Section 3.7.3, Set Analyzer Window for procedures to associate relay contacts with alarms.

The default settings for relay cards are in the following tables:

- E-3 Default OW16 Faults
- E-4 Default OW16 General Alarms
- E-5 Default OW16 Point Alarms
- E-6 Default OX8 Faults
- E-7 Default OX8 General Alarms
- E-8 Default OX8 Point Alarms

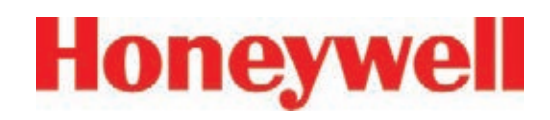

#### **E.3.2 Main PLC**

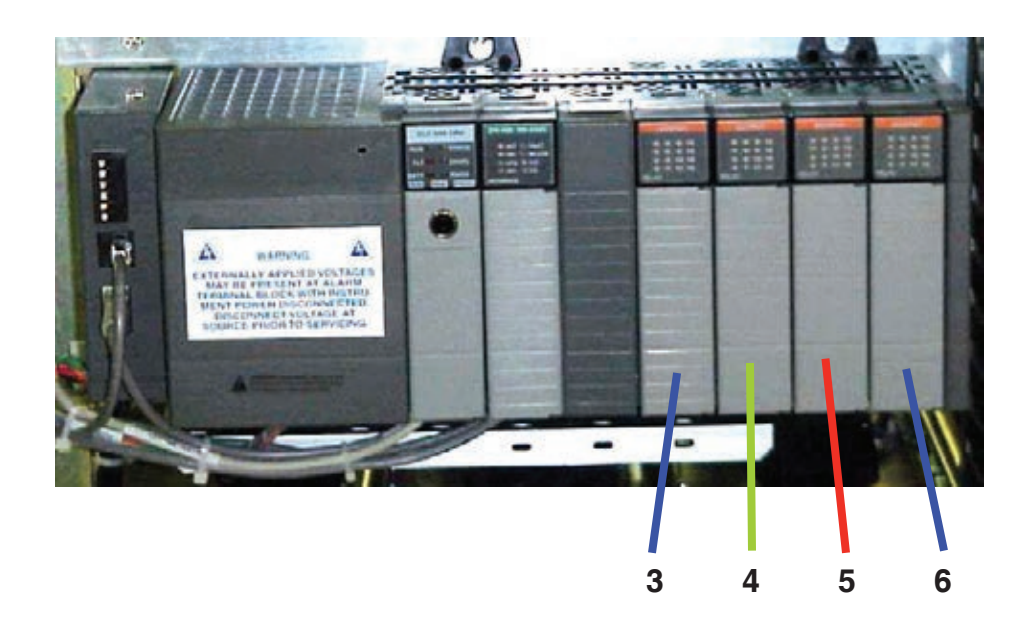

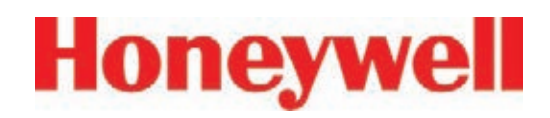

#### **E.3.3 Optional Relay PLC**

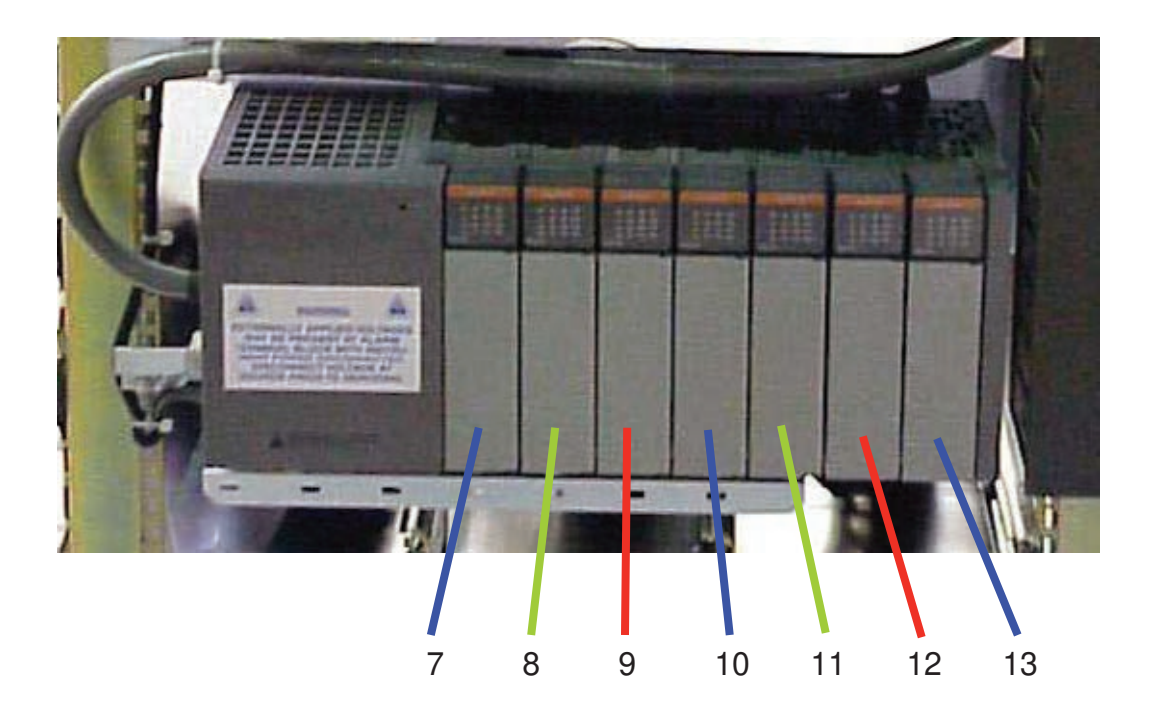

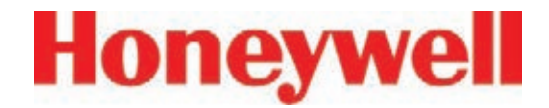

#### **E.3.4 Terminal Assignment of 1746-OW16 Relay Module**

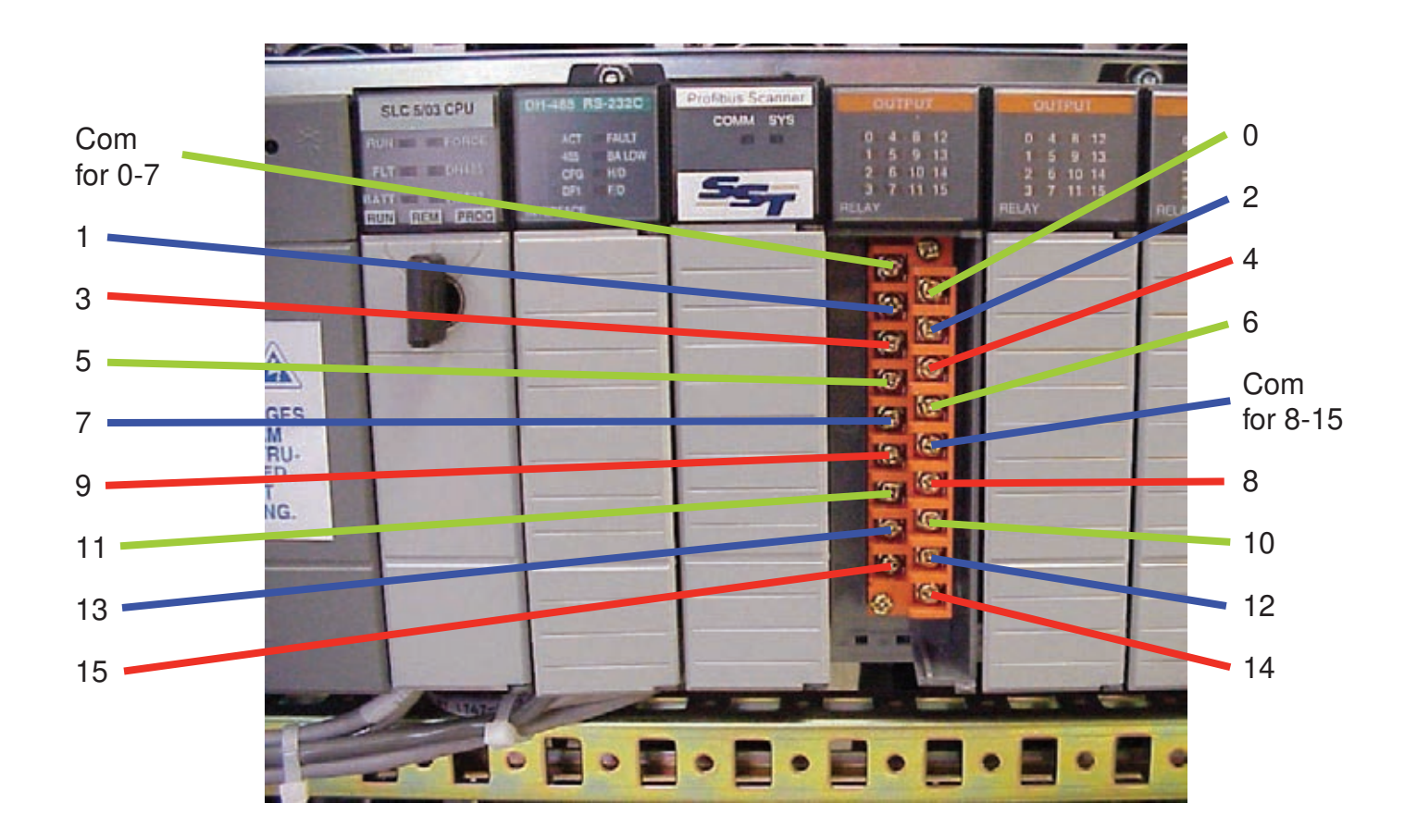

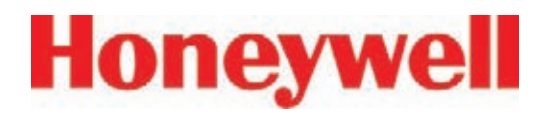

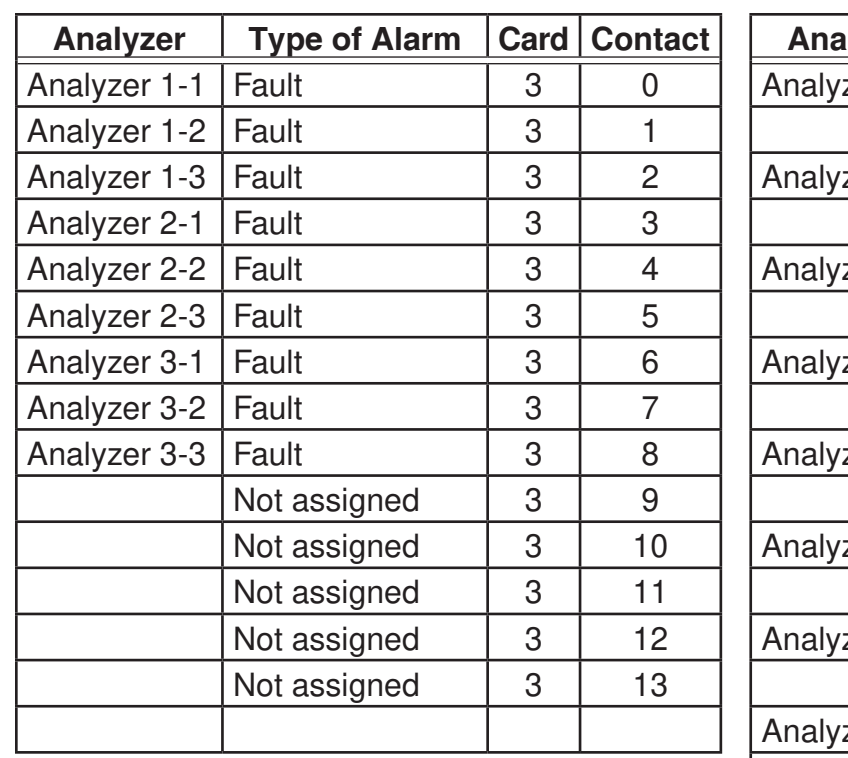

**Table E-3: Default OW16 Faults**

| <b>Analyzer</b> | <b>Type of Alarm</b>   | Card | <b>Contact</b> |
|-----------------|------------------------|------|----------------|
| Analyzer 1-1    | <b>General Level 1</b> | 3    | 14             |
|                 | <b>General Level 2</b> | 3    | 15             |
| Analyzer 1-2    | <b>General Level 1</b> | 4    | 0              |
|                 | <b>General Level 2</b> | 4    | 1              |
| Analyzer 1-3    | <b>General Level 1</b> | 4    | $\overline{2}$ |
|                 | <b>General Level 2</b> | 4    | 3              |
| Analyzer 2-1    | <b>General Level 1</b> | 4    | 4              |
|                 | <b>General Level 2</b> | 4    | 5              |
| Analyzer 2-2    | <b>General Level 1</b> | 4    | 6              |
|                 | <b>General Level 2</b> | 4    | 7              |
| Analyzer 2-3    | <b>General Level 1</b> | 4    | 8              |
|                 | <b>General Level 2</b> | 4    | 9              |
| Analyzer 3-1    | <b>General Level 1</b> | 4    | 10             |
|                 | <b>General Level 2</b> | 4    | 11             |
| Analyzer 3-2    | <b>General Level 1</b> | 4    | 12             |
|                 | <b>General Level 2</b> | 4    | 13             |
| Analyzer 3-3    | <b>General Level 1</b> | 4    | 14             |
|                 | <b>General Level 2</b> | 4    | 15             |

**Table E-4: Default OW16 General Alarms**

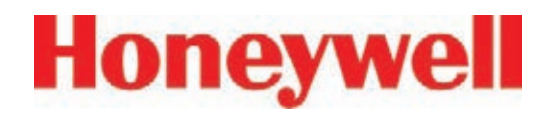

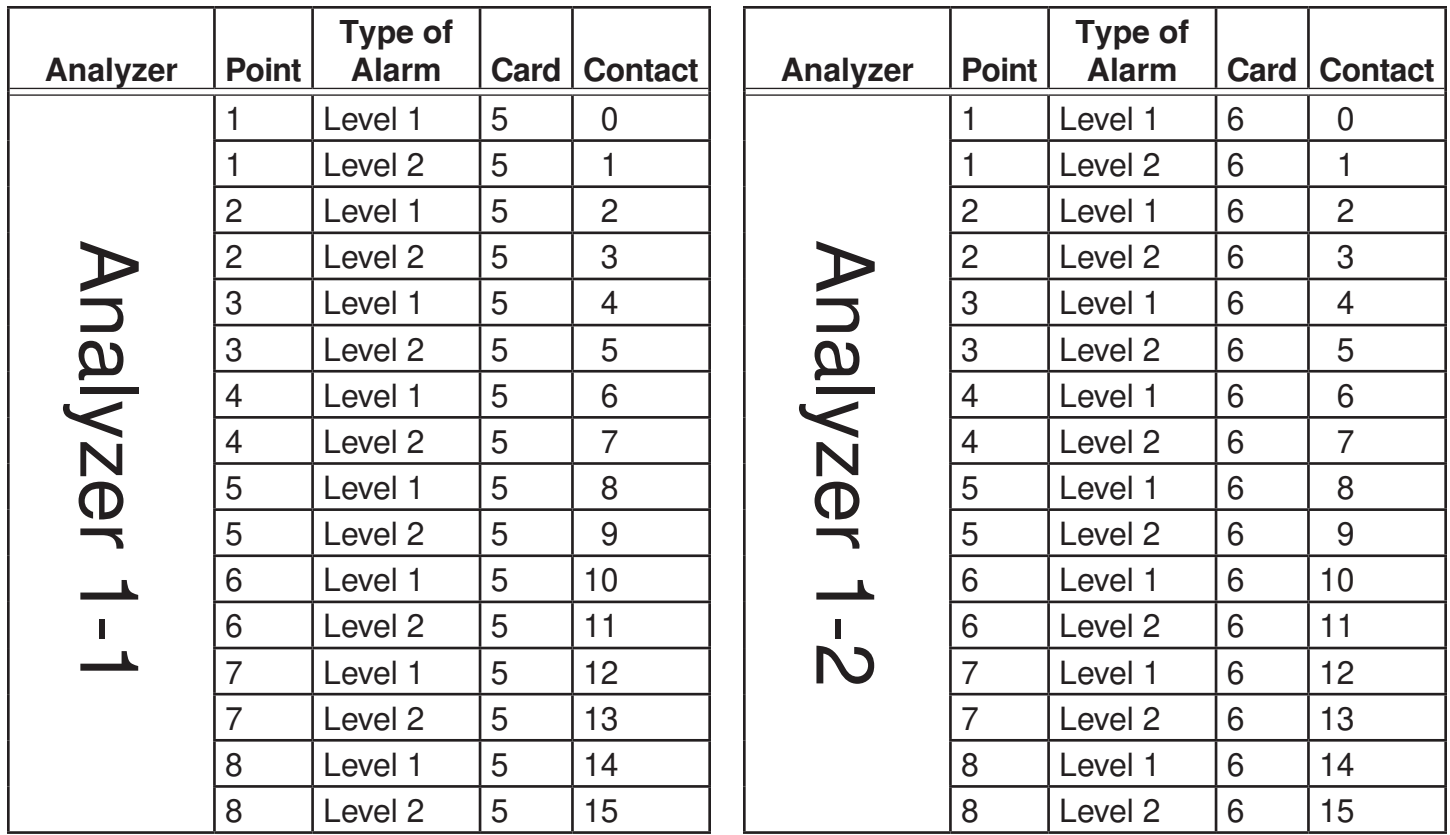

**Table E-5: Default OW16 Point Alarms Table E-5: Default OW16 Point Alarms (cont'd)**

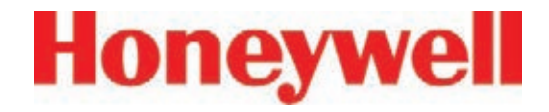

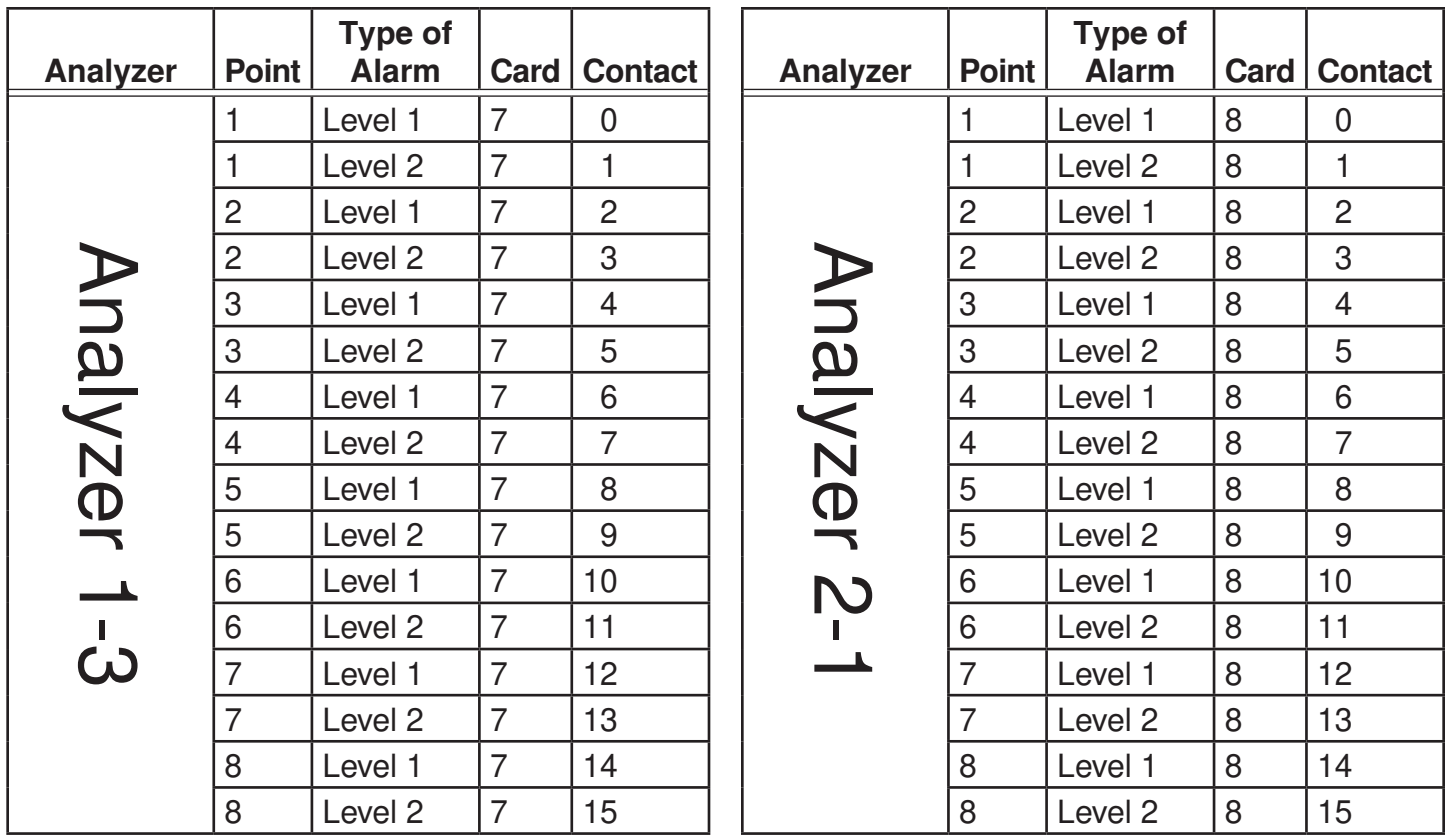

**Table E-5: Default OW16 Point Alarms (cont'd) Table E-5: Default OW16 Point Alarms (cont'd)**

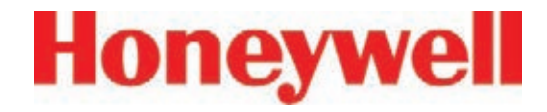

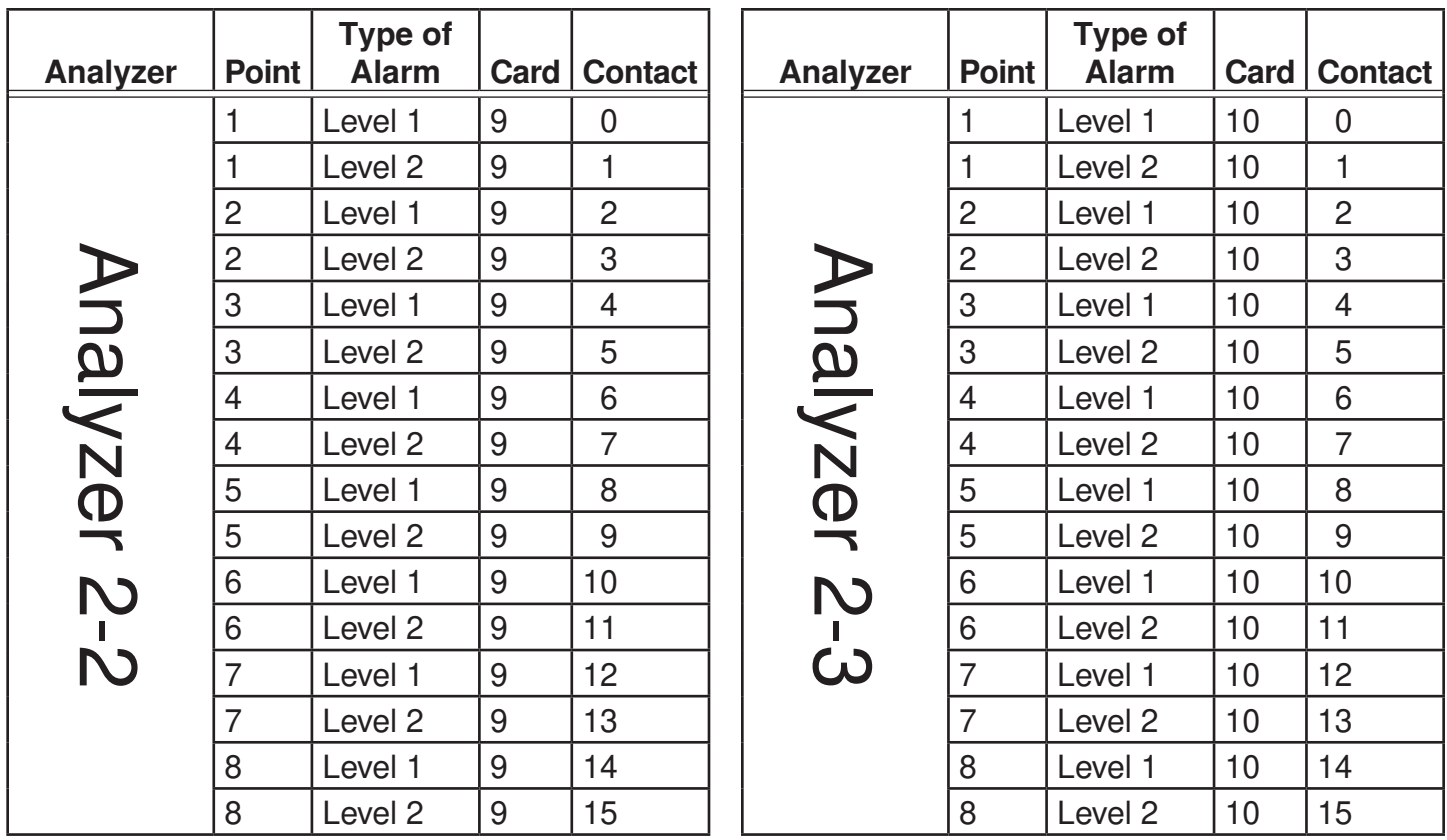

**Table E-5: Default OW16 Point Alarms (cont'd) Table E-5: Default OW16 Point Alarms (cont'd)**

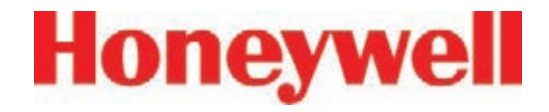

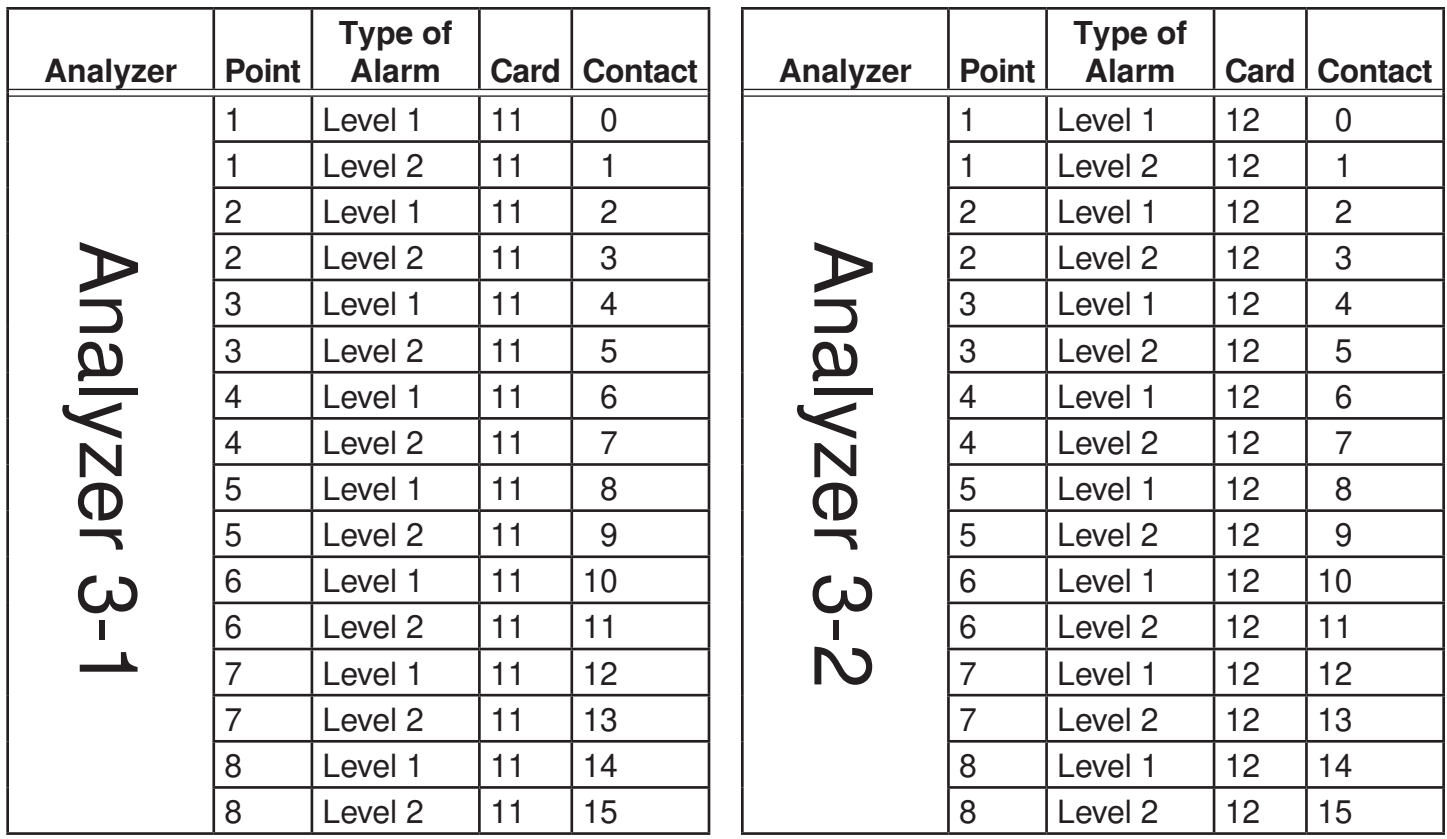

**Table E-5: Default OW16 Point Alarms (cont'd) Table E-5: Default OW16 Point Alarms (cont'd)**

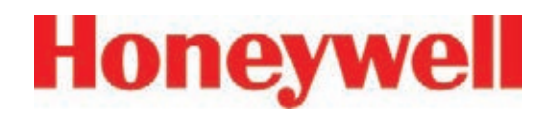

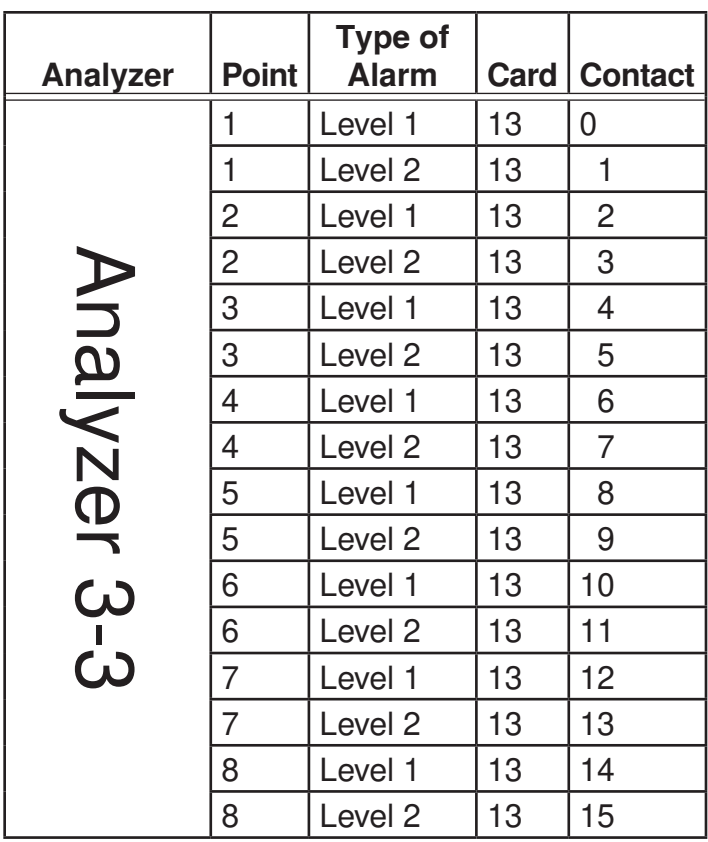

**Table E-5: Default OW16 Point Alarms (cont'd)**

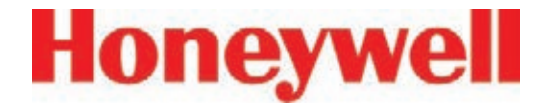

#### **E.3.5 Terminal Assignment of 1746-OX8 Relay Module**

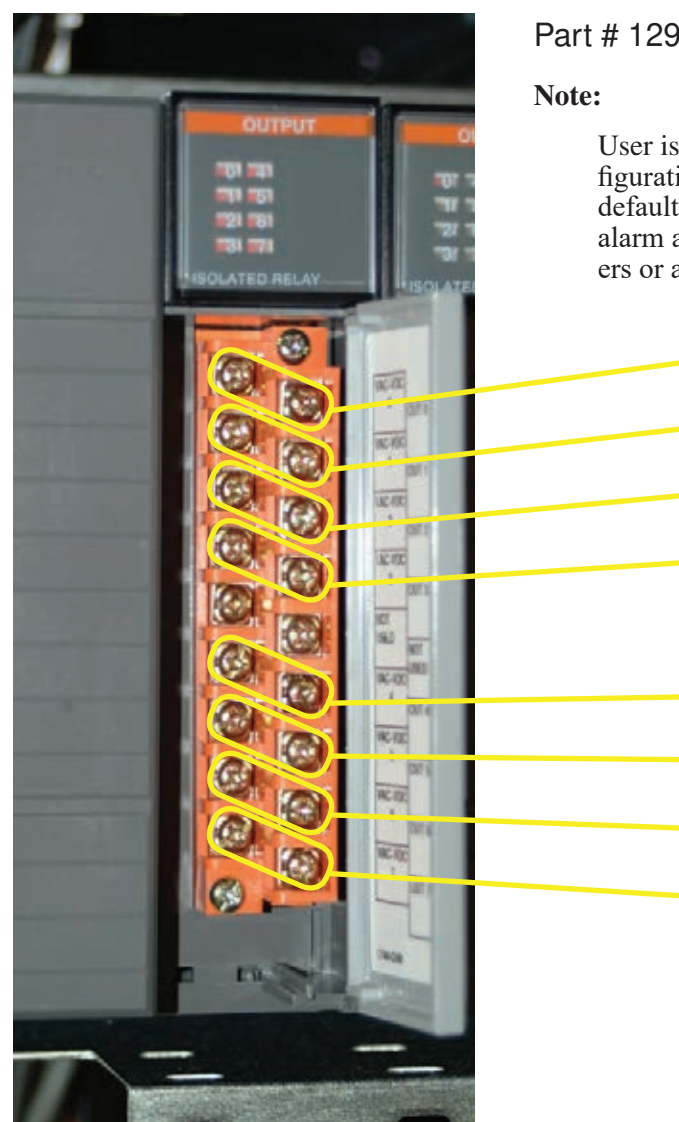

Part # 1290-0021

**0**

**1**

**2**

**3**

**4**

**5**

**6**

**7**

User is required to setup the relay configuration when OX8 relays are used. The default settings do not include complete alarm and fault settings for all nine analyzers or all 72 points.

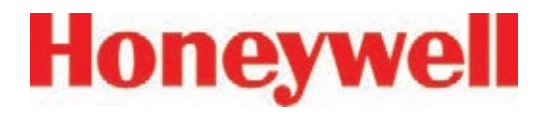

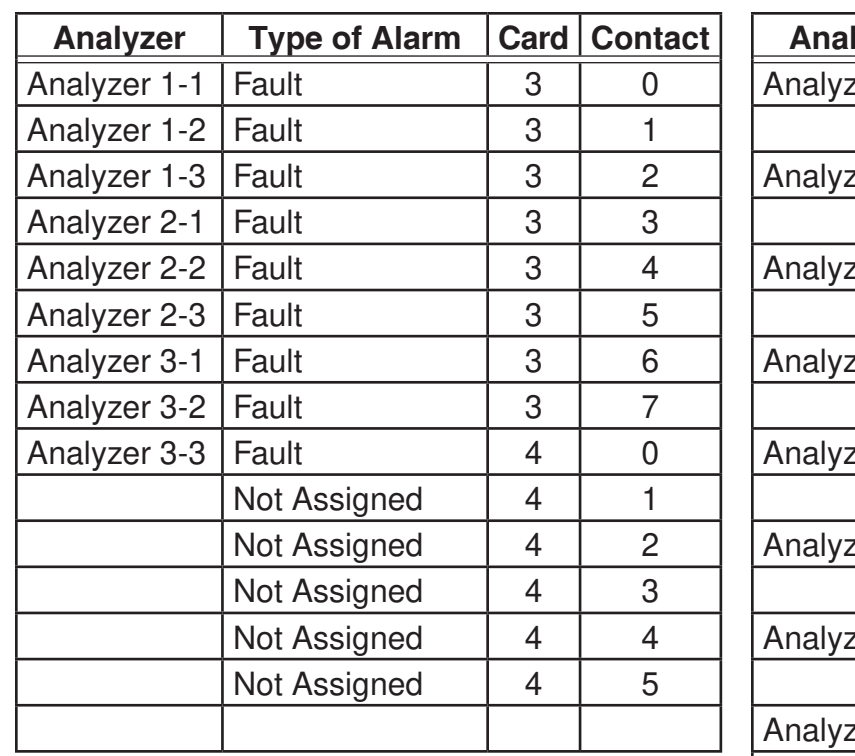

**Table E-6: Default OX8 Faults**

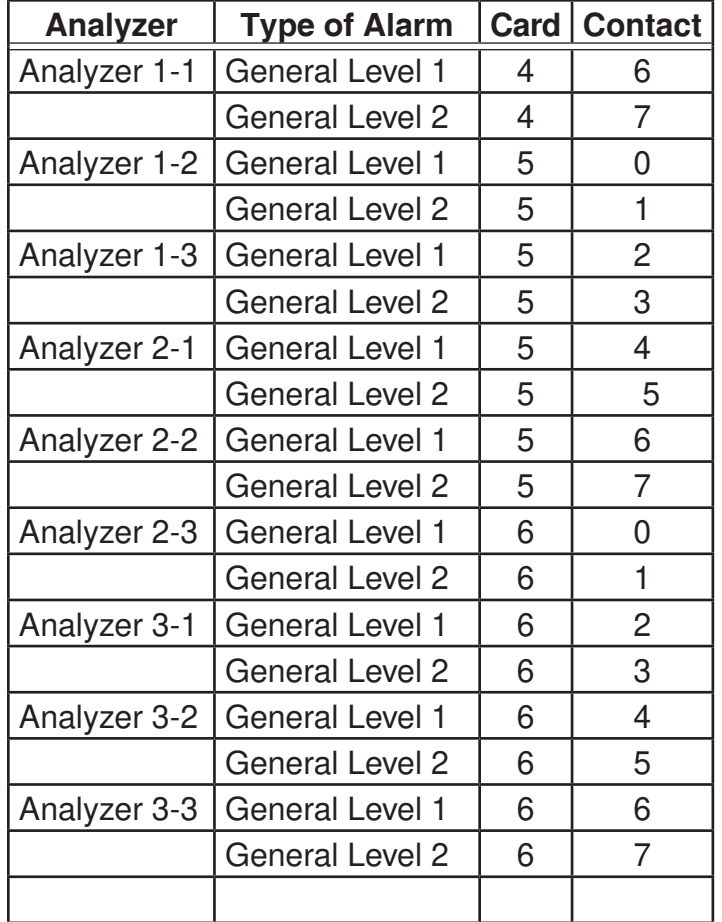

**Table E-7: Default OX8 General Alarms**

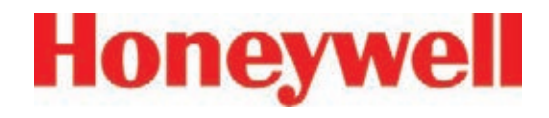

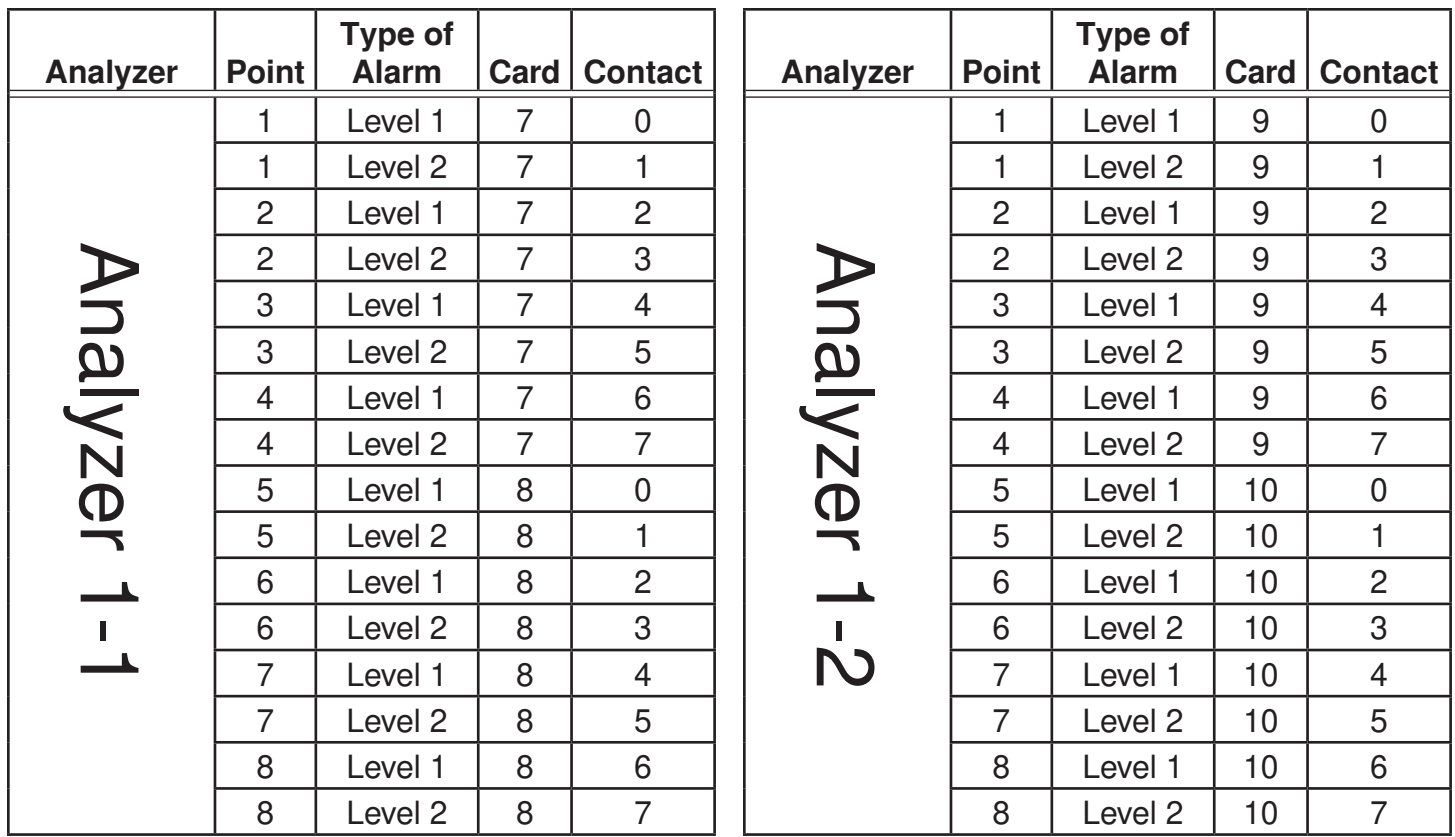

**Table E-8: Default OX8 Point Alarms Table E-8: Default OX8 Point Alarms (cont'd)**

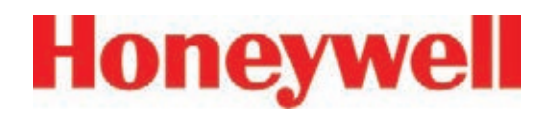

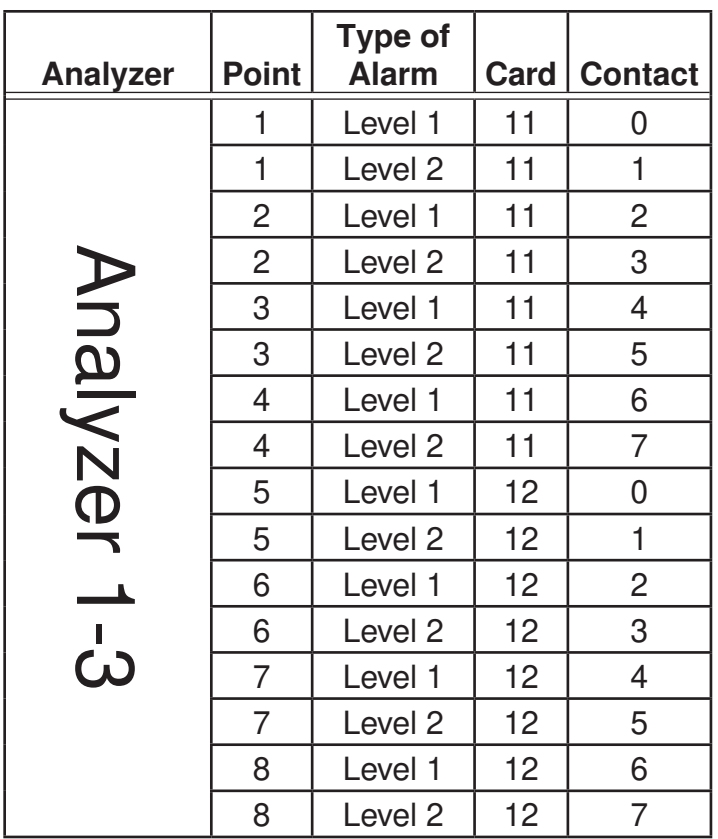

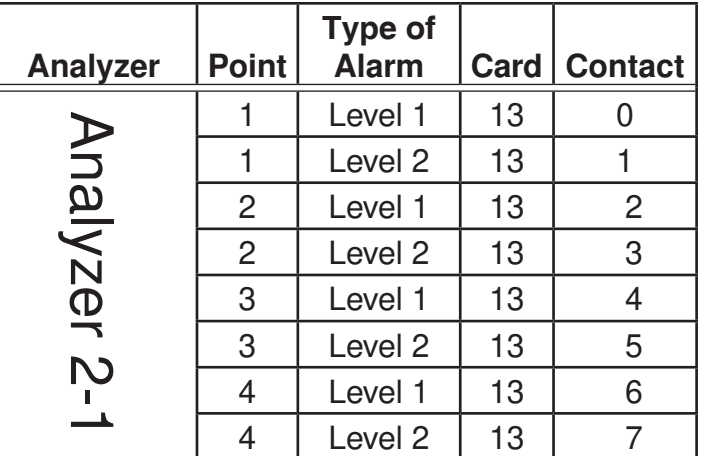

**Table E-8: Default OX8 Point Alarms Table E-8: Default OX8 Point Alarms (cont'd)**

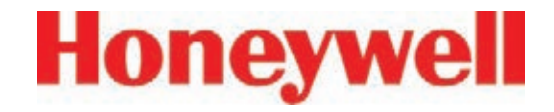

## **F Network Interface and Options**

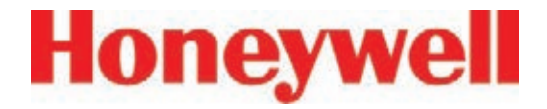

#### **F.1 Network Interface and Options**

Network interface options currently available on Vertex are:

#### **Standard:**

• OLE for Process Control (OPC) Interface (See Section F.2, OLE for Process Control (OPC) Interface)

#### **Options:**

The Vertex can be fitted with any one of six optional fieldbus interfaces as summarized in Table F-1.

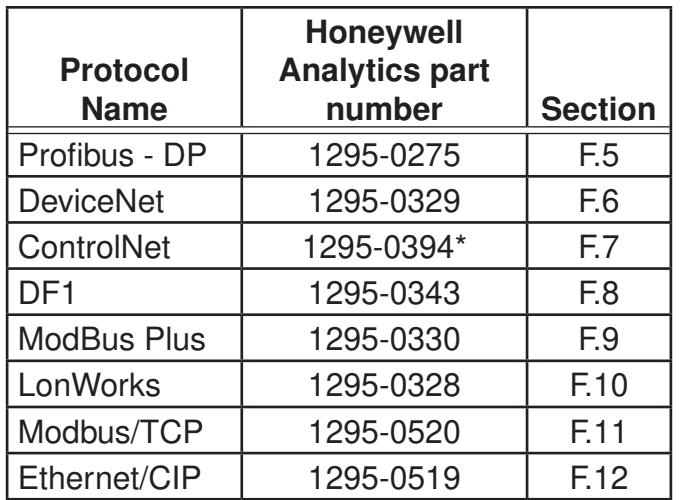

\* Part Number is obsolete

#### **Table F-1: Vertex Fieldbus Options**

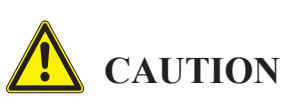

**Do not install routers between the optional PLC fieldbus networks and the internet. These networks are not designed to resist cyberattack so their cabling must have rigorous physical isolation from malicious traffic.**

#### **Optional Remote Display Software.**

The Vertex can be ordered with any one of three remote display software options. Installation of this is discussed in section F.11.

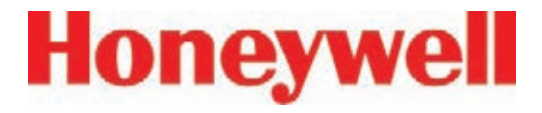

### **F.2 OLE for Process Control (OPC) Interface**

The Vertex monitor's primary method of alarm and fault annunciation relies on the Allen Bradley SLC500 PLC system installed in the base enclosure using optional fieldbusses or contact closure.

A secondary method for annunciation and data access is available via the Ethernet network port on the Vertex Data Acquisition System using OPC. Concentration data as well as alarm and fault status are available through this interface. The OPC drivers are automatically initialized at startup of the RSView32 application enabling the Vertex to act as an OPC Server. The user may connect to the Network interface Cards RJ45 Port at the rear of the data Acquisition System See Section 1.2.10, Data Acquisition Computer (rear).

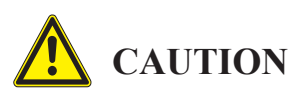

**System display and operator control is through an on-screen keyboard or an optional external keyboard. OPC via Ethernet is not recommended for the primary safety system notification.**

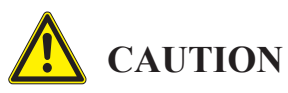

**Tunnel OPC communication outside the Vertex rack using secure software such as** *Kep-Ware OPC Connectivity Suite* **or** *Matrikon OPC Tunneller***. OPC communication among Microsoft Windows computers is not highly resistant to cyberattack.**

#### **F.2.1 Setting Up an OPC Client Application**

To request data from RSView32 your OPC Client application will need to include the following information. More information on OPC and client application is available at www.opcfoundation.org.

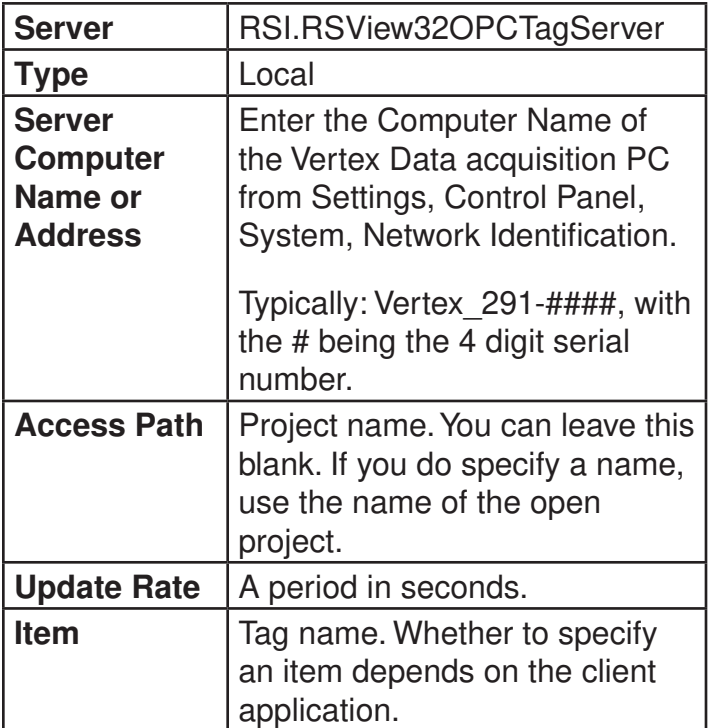

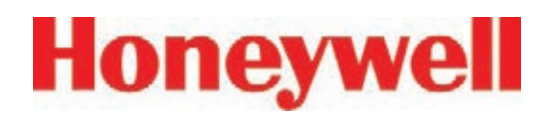

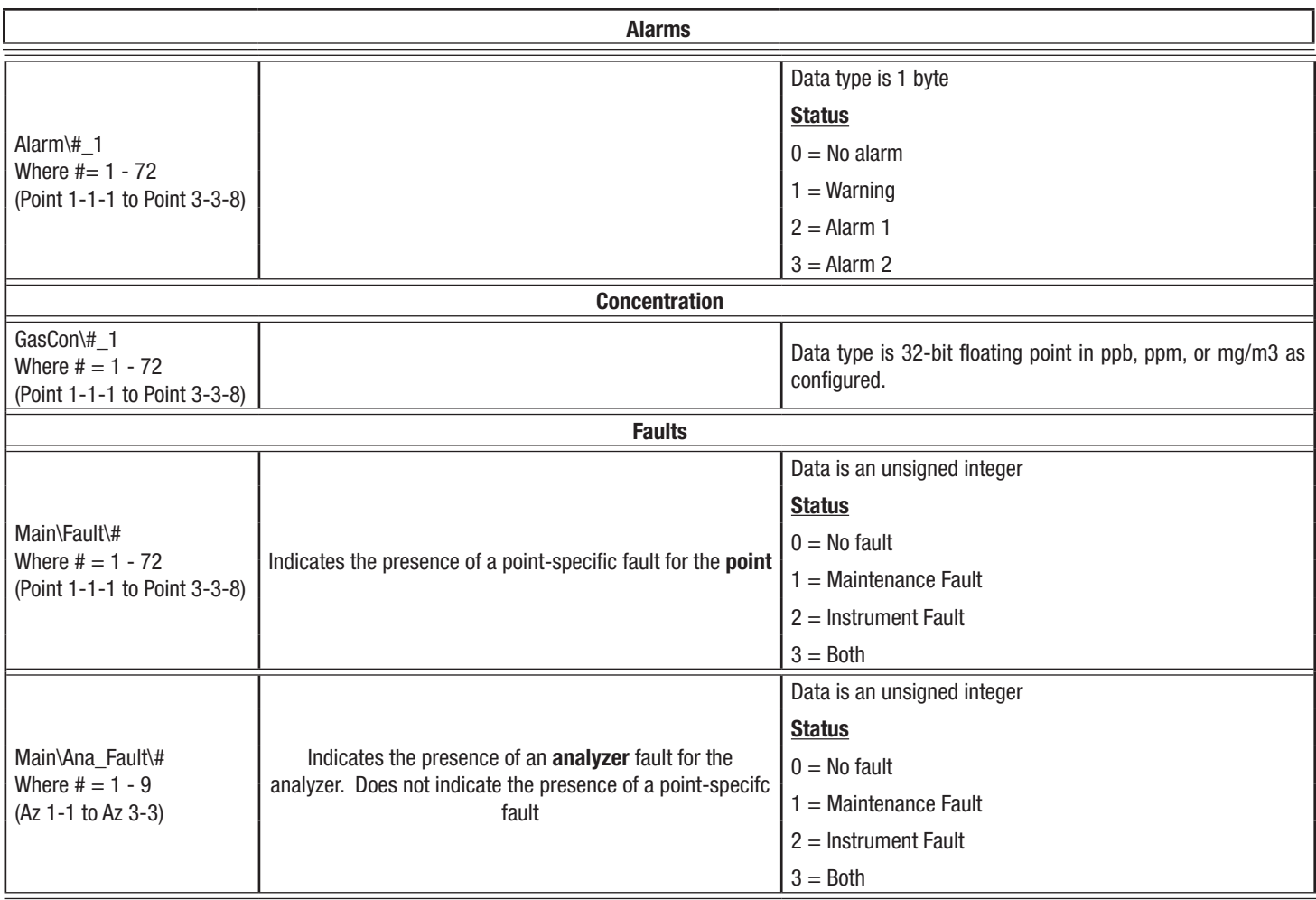

#### **Table F-2: Tag Names**

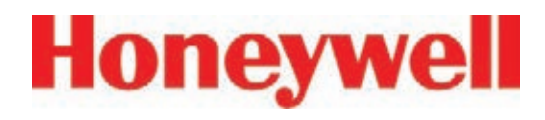

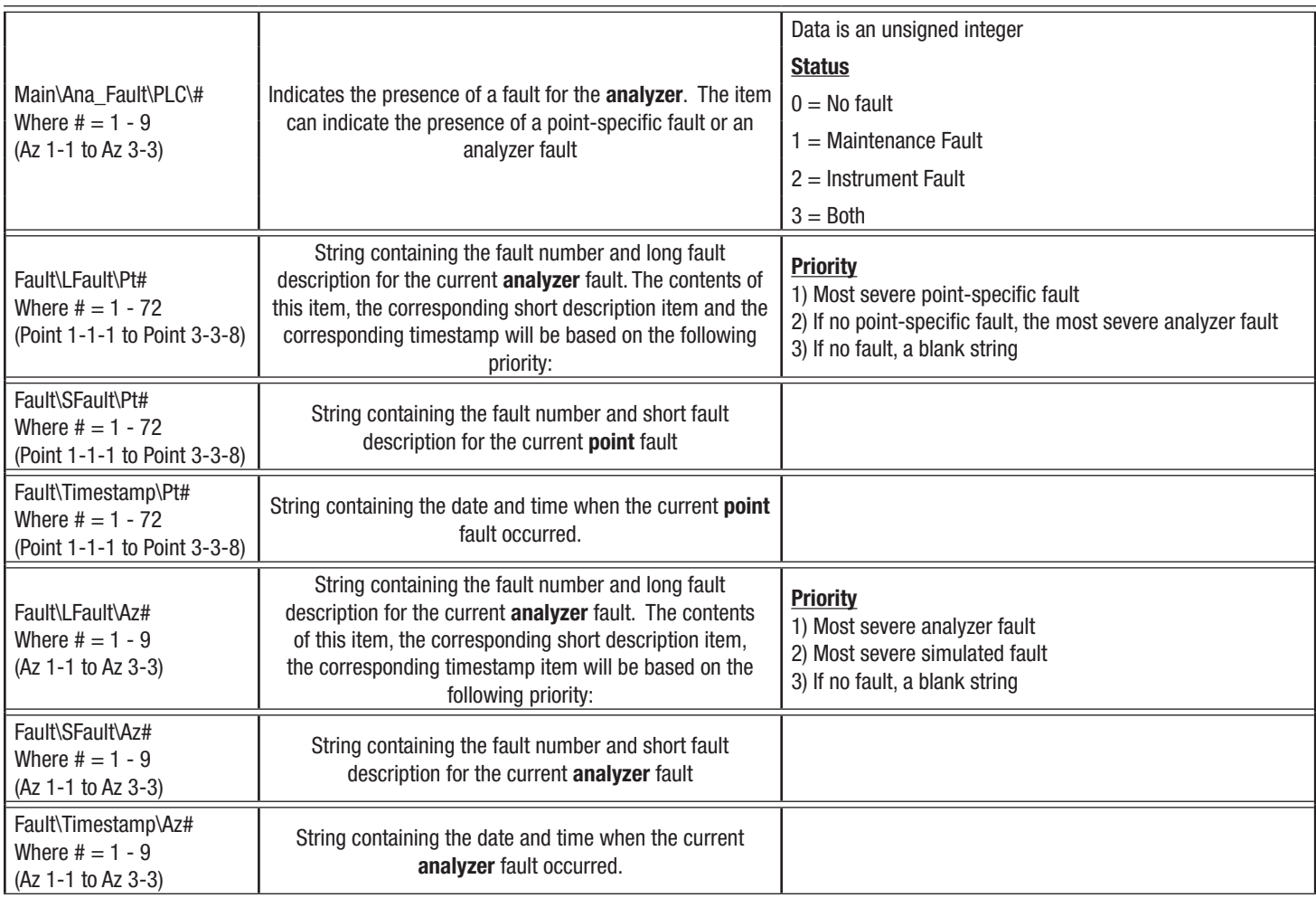

#### **Table F-2: Tag Names (cont'd)**

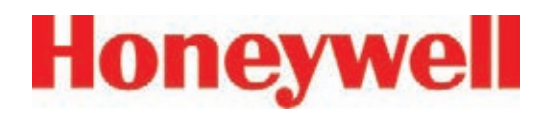

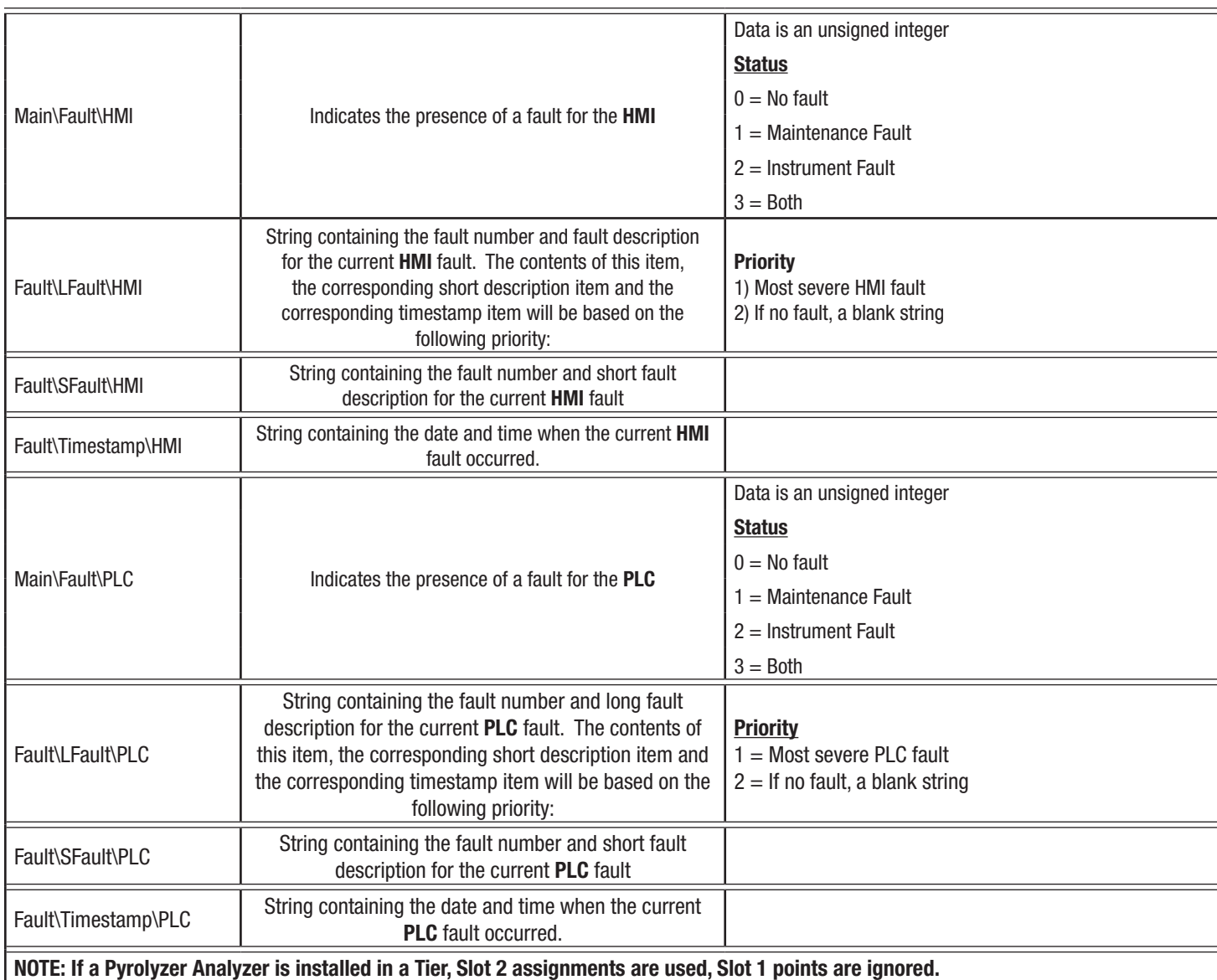

#### **Table F-2: Tag Names (cont'd)**

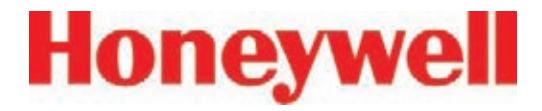

### **F�3 Data Values Common to Fieldbus Networks**

All six optional fieldbus networks report alarm, fault and concentration information.

#### **F�3�1 Alarms and Faults**

The alarm status of each point is reported as a single byte. The meaning of that byte is as listed in Table F-3. Similarly, the fault status of each analyzer is reported as a single byte. The meaning of the fault byte is listed in Table F-3.

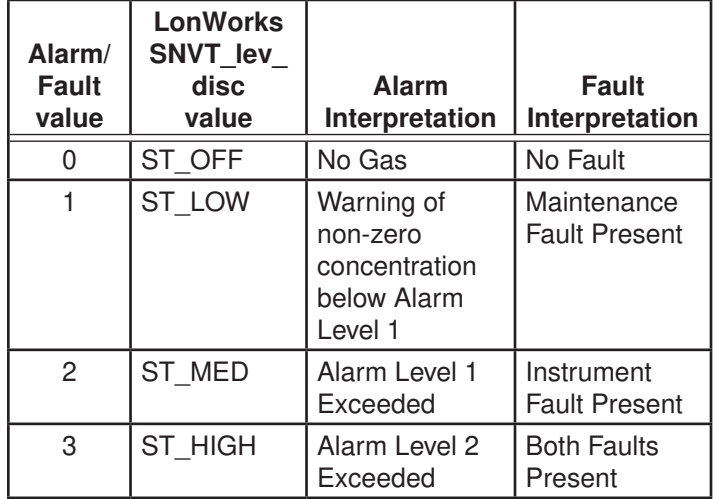

**Table F-3: Alarm and Fault Interpretations**

#### **F�3�2 Concentrations**

Finally, the concentration information is reported as one 16-bit word for each point as shown in Table  $F-4$ 

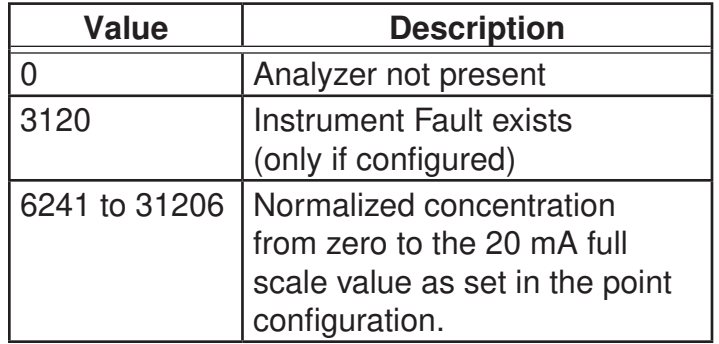

#### **Table F-4: Interpretation of Concentration Values**

Fault status can be superimposed over the concentration information in a manner similar to legacy 4-20 mA analog outputs. -- the output will drop below nominal if an instrument fault exists. However, indication of faults via the concentration output is disabled by default. It can be turned on in the configuration profile as shown in Figure F-1 below. For details see Section 3.7 Configuration Utility.

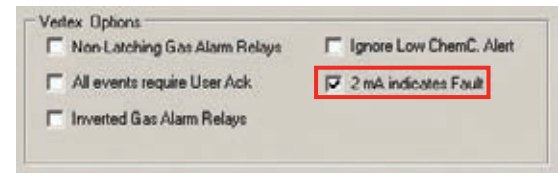

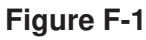

# **Honeywell**

### **Vertex**TM **72-Point Continuous Monitor**

If the concentration is non-zero and a fault exists, the concentration value will take priority and be reported. It is not possible to detect the existence of maintenance faults from the concentration outputs.

Unlike previous Honeywell Analytics products, the full-scale value of the concentration output is not equal to the full scale value of the gas table by default. Instead the full scale (31206 count) level defaults to twice the threshold limit value (TLV). Therefore an output of 12482 counts corresponds to a gas concentration of 0.5 TLV and 18723 counts corresponds to 1.0 TLV by default. This can be altered by editing the configuration profile as shown in Figure F-2.

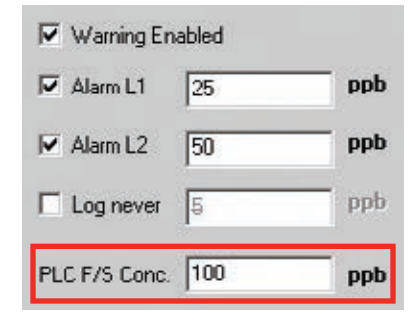

#### **Figure F-2**

For more information on the configuration profile see Section 3.7.4 Configure Point.

If the concentration data is to be used only for visualization and datalogging, it may be more convenient to capture this information through OPC (See F.2 OLE for Process Control (OPC) Interface). This avoids the requirement of scaling the value

to get actual concentration. The concentration is available through the highly-reliable fieldbus for those customers who wish to make shutdown decisions based on concentrations instead of alarm levels.

#### **F.3.3 Heartbeat**

A heartbeat counter is provided with some of the fieldbusses in word 40. This increments every second to confirm that the internal PLC is running and that communications is working. External equipment communicating with the Vertex via Ethernet/CIP, LonWorks or Profibus must verify that this value is changing to be certain that the PLC is operating.

Each optional fieldbus interface is implemented using commercial communications modules connected to the internal PLC. In the Vertex the modules function as slaves only, although the hardware may be capable of acting as scanners or masters when installed elsewhere.

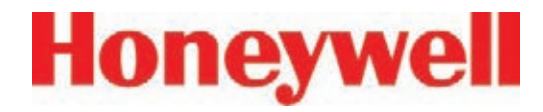

### **F.4 Data Map**

Five of the optional fieldbusses (all except LonWorks) report the status of the Vertex in the same 122 word (244 byte) format which is listed in Table F-5. If concentration information is not needed, only the first 41 words must be read. This significantly reduces the consumption of scanner memory. For Ethernet/CIP, see Table F-8.

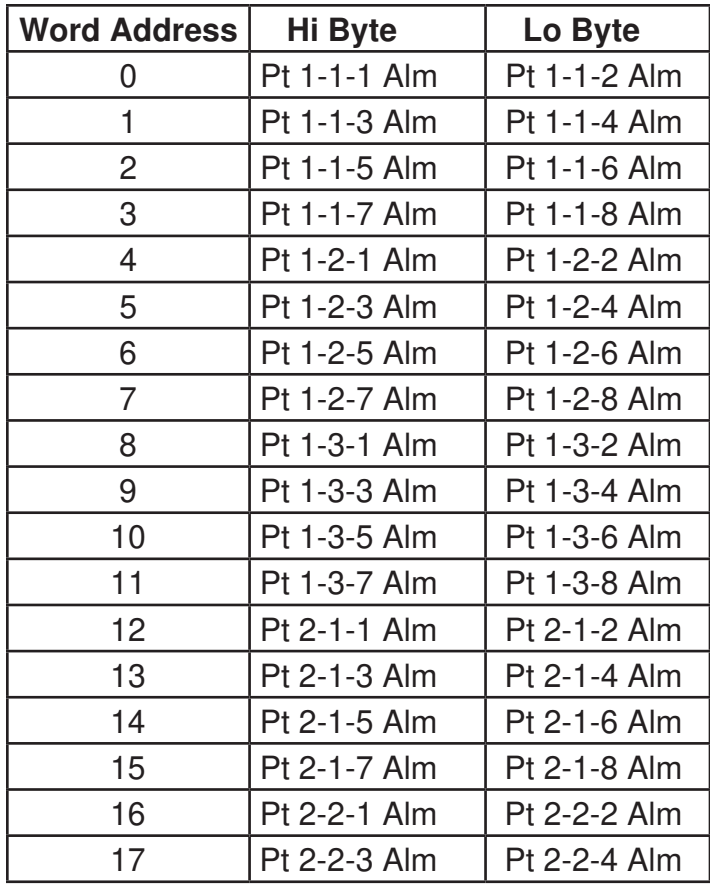

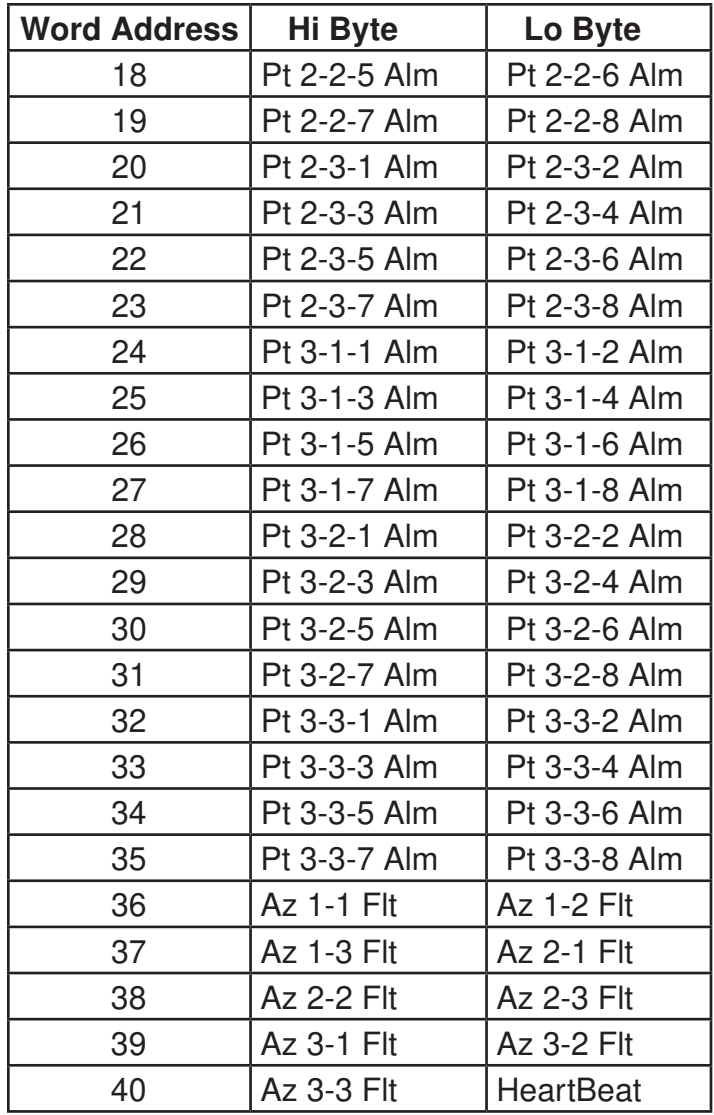

**Table F-5: Fieldbus Data Addresses (Except LonWorks)**

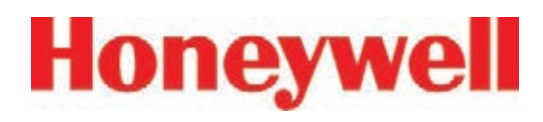

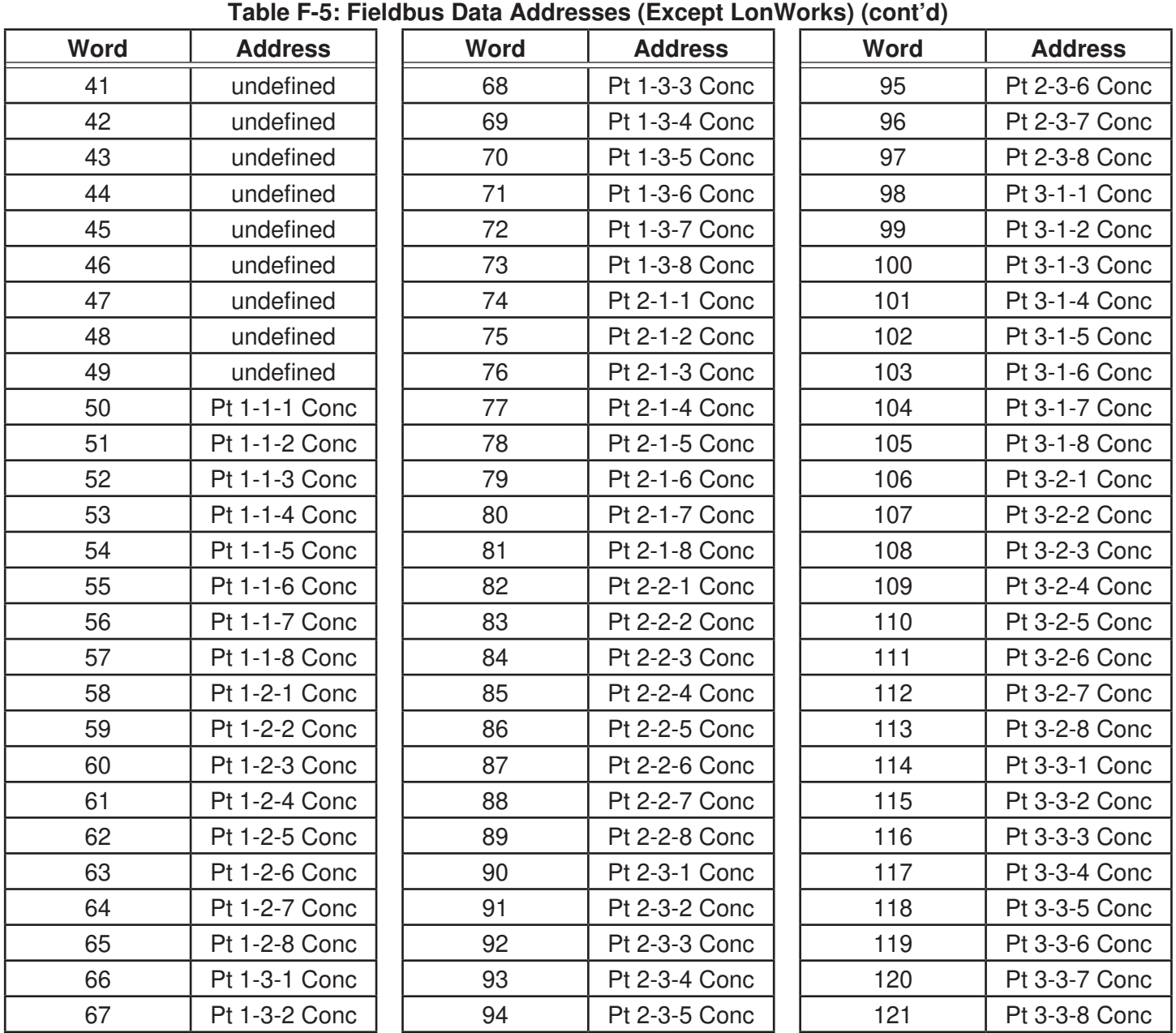

Vertex Technical Handbook F-10

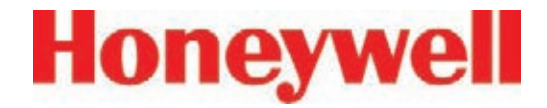

#### **F.5 Profibus Option (P/N 1295-0275)**

Profibus is a vendor-independent, open fieldbus standard for a wide range of applications in manufacturing and process automation. Vendor independence and openness are ensured by the international standards EN 50170, EN 50254 and IEC 61158. Profibus allows communication between devices of different manufacturers without any special interface adjustment. Profibus can be used for both high-speed time critical applications and complex communication tasks. Use of special Profibus media is required.

For more information about Profibus, see www. profibus.com. Technical information on the Woodhead Connectivity / SST model

SST-PFB-SLC module which is used in the Vertex is available from

http://www.woodhead.com/products/automation/ networkinterface/PLCBackplaneModules/.

The data map used by the Profibus interface is shown in Table F-5. The interpretation of the data is in Tables F-3 and F-4. The network management tool will need a .GSE file to describe every slave on the network. The vertex.gse file can be copied from any Vertex at c:\hmi\Profibus\vertex.gse.

#### **F.5.1 Termination**

The Profibus adapter PCB assembly shown in Figure F-3 facilitates using standard large Profibus connectors without creating mechanical interferences with the back panel of the Vertex rack. Additionally, this functions as a Profibus terminator if JP1 through JP3 are shorted. If termination is not desired then JP1 through JP3 should be cut as shown. This is Honeywell Analytics part number 1295A0372.

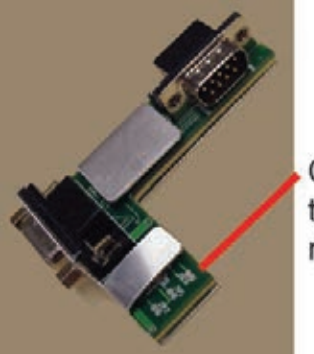

Cut traces if termination is not required

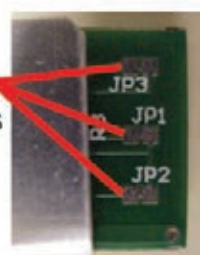

**Figure F-3**
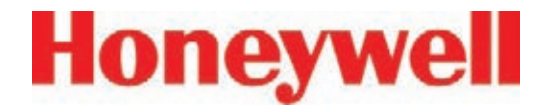

#### **F.5.2 Profibus Module Configuration**

The Profibus interface is shipped from the factory with the address set to 3, the speed set to 19200 baud, and the memory length set to 122 words.

The memory length to can be reduced to 41 words if only alarms and fault are needed. Changing any of these parameters requires Procedure 1.

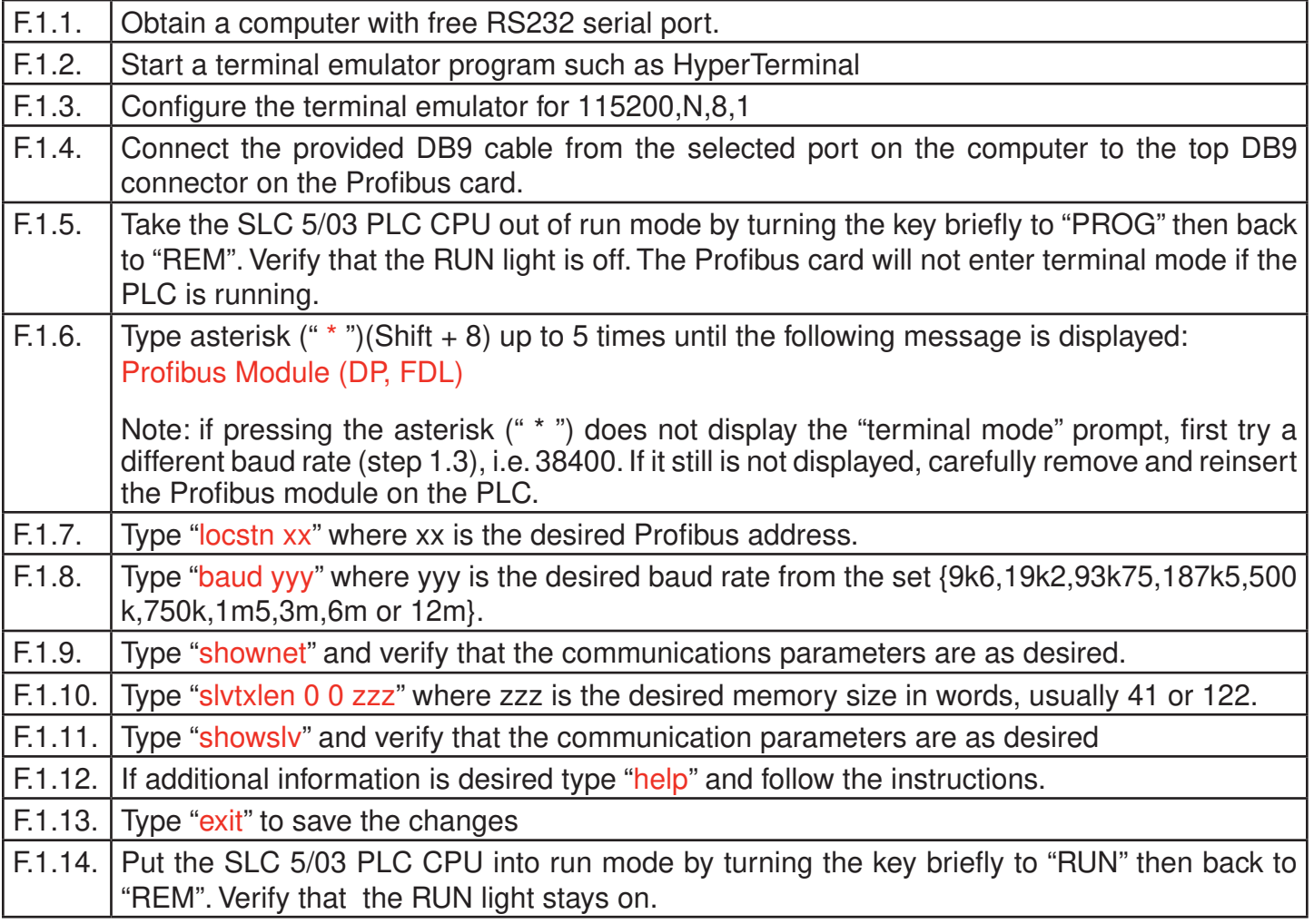

#### **Procedure 1 - Changing Profibus Configuration**

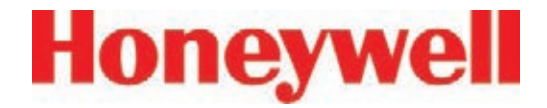

## **F.6 DeviceNet Interface (P/N 1295-0329)**

The DeviceNet network is a low-level network that provides connections between simple industrial devices and higher-level devices (such as PLC controllers and computers). DeviceNet network uses a combination of taps and shielded, twisted pair media for device connection.

For more information about DeviceNet, see www. odva.org.

Furthermore, the Allen Bradley DeviceNet Cable System Planning and Installation Manual is useful.

This can be downloaded from:

http://literature.rockwellautomation.com/idc/groups/ literature/documents/um/dnet-um072\_-en-p.pdf.

Technical Information on the Allen-Bradley 1747- SDN DeviceNet interface which is used in the Vertex is available at:

http://literature.rockwellautomation.com/idc/groups/ public/documents/webassets/browse\_category. hcst

The data map used by the DeviceNet interface is shown in Table F-5. The interpretation of the data is in Tables F-3 and F-4.

Successful commissioning of a DeviceNet Networks requires the use of a network management tool.

Such a tool can be constructed using a PC, an interface card and RSNetWorx or similar software. Use of special DeviceNet media is required. DeviceNet requires that each network segment include a power supply.

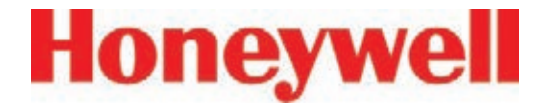

### **F.7 ControlNet Interface**

ControlNet a real-time, control-layer network providing for high-speed transport of both timecritical I/O data and messaging data, including upload/download of programming and configuration data and peer-to-peer messaging, on a single physical media link. Deterministic and repeatable, ControlNet offers high-speed, media redundancy and intrinsically safe options.

For more information about ControlNet, see www.controlnet.org. Technical Information on the Allen-Bradley 1747-SCNR ControlNet interface which is used in the Vertex is available at:

http://literature.rockwellautomation.com/idc/groups/ public/documents/webassets/browse\_category. hcst

The data map used by the ControlNet interface is shown in Table F-5. The interpretation of the data is in Tables F-3 and F-4.

Successful commissioning of a ControlNet Networks requires the use of a network management tool. Such a tool can be constructed using a PC, an interface card and RSNetWorx or similar software.

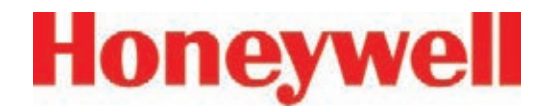

## **F�8 DF1 Interface (P/N1295-0343)**

This module emulates the DF1 slave functionality of an Allen-Bradley SLC 5/03 DF1 port. It responds to queries for data from the N14 integer file by sending alarm, fault, and concentration data.

The DF1 protocol is defined by the Allen-Bradley DF1 Protocol and Command Set Reference Manual which can be downloaded from:

http://literature.rockwellautomation.com/idc/groups/ literature/documents/rm/1770-rm516\_-en-p.pdf

Technical information on the ProSoft Technology MVI46-DFCM interface which is used in the Vertex can be found at

http://www.prosoft-technology.com

The baud rate and address of the DF1 interface are set using the configuration profile utility as described in See Section 3.7, Configuration Utility. Supported speeds range from 1200 to 57,600 baud with a default of 19,200. The DF1 address can be set from 2 to 127.

The data map used by the DF1 interface is shown in Table F-5. This appears as the N14 file. The interpretation of the data is in Tables F-3 and F-4.

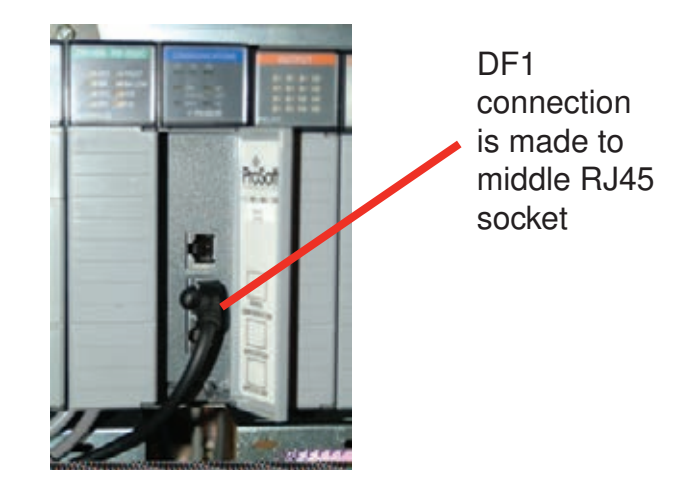

**Figure F-4**

The pinout of the DF1 port is as follows:

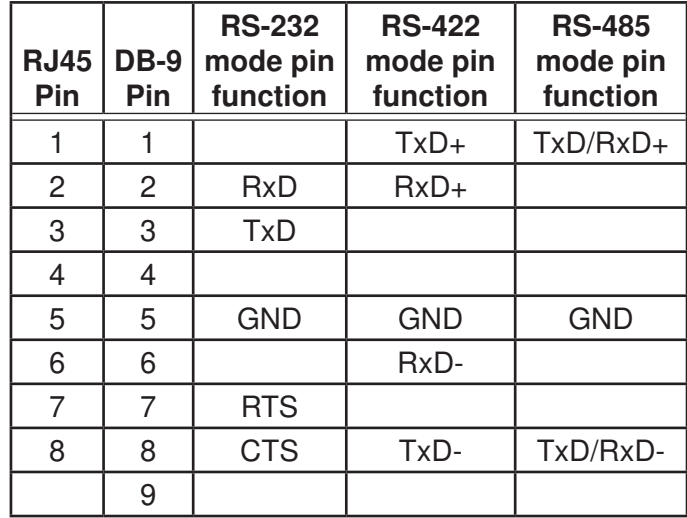

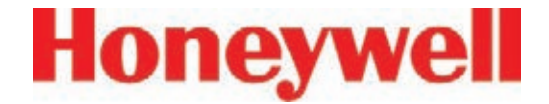

## **F�9 Modbus Plus Interface (P/N1295-0330)**

For more information on Modbus Plus, see

http://eclipse.modicon.com. Technical information on the ProSoft Technology MVI46-MBP interface which is used in the Vertex can be found at

http://www.prosoft-technology.com

The address of the Modbus Plus interface are set using the configuration profile utility as described in See Section 3.7, Configuration Utility. Valid address values are from 1 to 64.

The ProSoft website contains the MVI46-MBP User Manual. Of particular interest in this manual are the general specifications on page 9 (in the pdf document) and the status LED interpretations on page 58 (in the pdf document).

Always wait for 20 seconds after energizing the PLC or changing the address before evaluating the LEDs.

The data map used by the Modbus Plus interface is shown in Table F-5. The interpretation of the data is in Tables F-3 and F-4.

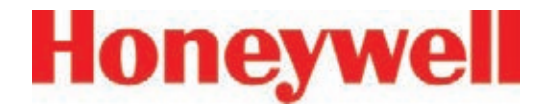

## **F�10 LonWorks Interface (P/N 1295-0329)**

The LonWorks protocol permits peer-to-peer communication without relying on a central controller. Routers permit expansion of networks to include thousands of nodes. For more information about LonWorks see http://www.echelon.com or www.engenuity.com

The LonWorks interface is implemented using a FieldServer Technologies model FS-B2011 bridge and other components. This is a purple box mounted below the PLC in the rear of the Vertex rack. The interface can be operated in either Polled Mode

or Bind Mode. A service pin is provided for node identification. LED indicators are provided for Power, Run, System Error, and Configuration Error. Media type is FTT-10 twisted pair. Information on the FS-B2011 may be obtained from

http://www.fieldserver.com

The LonWorks external interface has 154 network variable outputs as listed in Table F-7. The interpretation of the data is in Tables F-3 and F-4

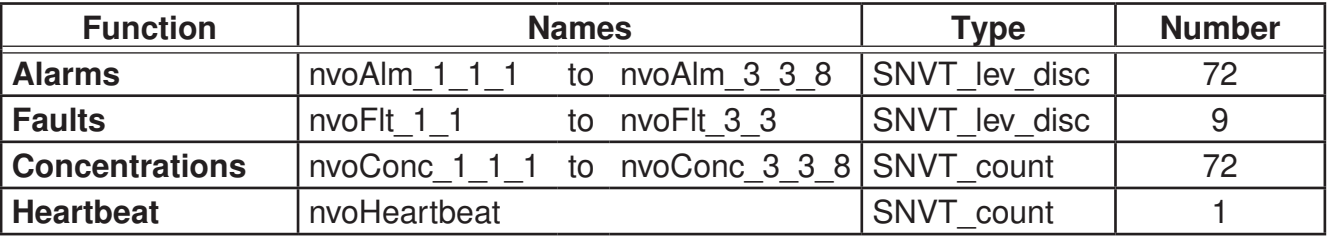

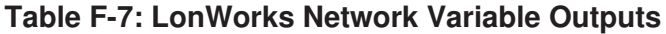

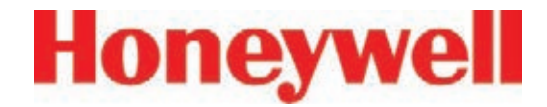

## **F�11 Modbus/TCP (P/N1295-0520)**

Modbus/TCP provides the highly reliable communications like the other fieldbusses over fast, economical Ethernet media. This interface uses ProSoft-Technology MVI46-MNET hardware. In the Vertex, this interface is always a TCP server, never a client. For more information see www. prosoft-technology.com. and www.modbus.org.

The 122 words of status information listed in Table F-5 are mapped as Modbus holding registers 40001 to 40122.

#### **F.11.1 Configuring the IP Address**

The following resources are needed to needed to set the IP address of the Vertex.

- 1. An external personal computer with Microsoft Windows 2000 or later operating system and an unused serial port.
- 2. The debugging cable shown in Figure F-5.
- 3. The file "WATTCP.CFG". This may be supplied on a floppy disk or may be loaded in "C:\hmi\FieldbusFiles"

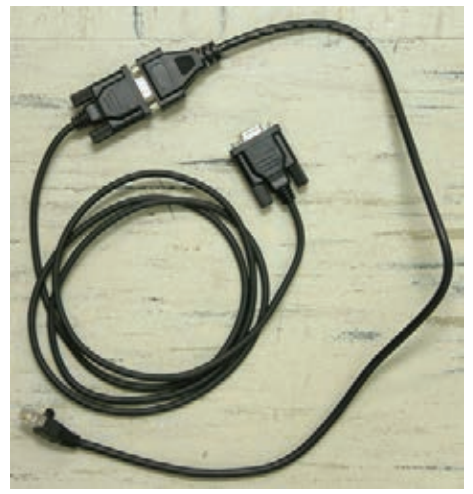

 **Figure F-5 -- Debugging Cable**

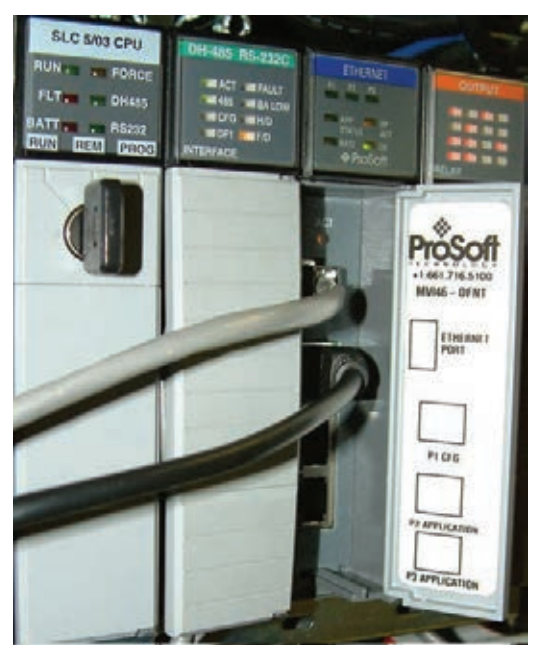

**Figure F-6 -- Connector Locations**

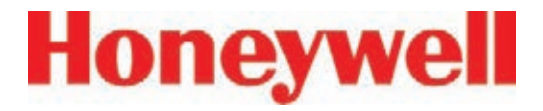

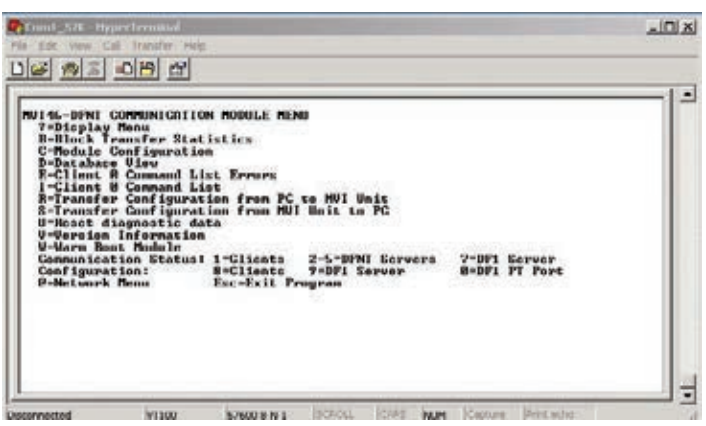

**Figure F-6 -- HyperTerminal Setup for Diagnostic Port**

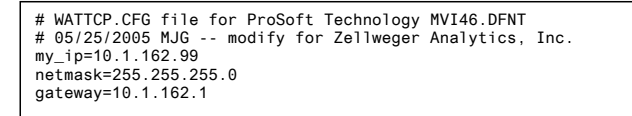

#### **Figure F-7 -- WATTCP.CFG File**

This procedure is used to set the IP Address

Procedure 1

- 1. Determine the desired IP address, subnet mask, and default gateway. Usually a network administrator will assign these numbers. Note that the MVI46-MNET will not function as a client for the DHCP protocol.
- 2. Modify the WATTCP.CFG file for the correct Internet parameters using a suitable editor such as Notepad. The default file is shown in Figure F-7.
- 3. Connect the debugging cable from the external

PC to the "DEBUG" port on the MVI-46 as shown in Figure F-6.

- 4. Start HyperTerminal and configure for 57600 baud.
- 5. Type "?" in HyperTerminal.
- 6. Verify that the menu to appears as shown in Figure F-6.
- 7. Type "M@?".
- 8. Verify that HyperTerminal displays:

NETWORK MENU

?=Display Menu

R=Receive WATTCP.CFG

S=Send WATTCP.CFG

V=View WATTCP.CFG

M=Main Menu

- 9. Type "RY"
- 10. On the HyperTerminal menu bar, click on <Transfer>/<Send>.
- 11. Click on <Browse> and navigate to the location of "WATTCP.CFG" in the PC.
- 12. Click on <Open> and then <Send>.

#### **Note:**

 An error will occur if the user takes more that 50 seconds to perform this step. If an error occurs, repeat this procedure.

13. Verify that HyperTerminal displays:

#### FILE TRANSFERRED FROM PC UNIT.... THE MODULE MUST RESTART…

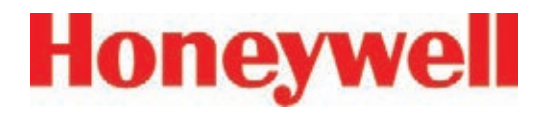

- 14. Cycle power to the PLC.
- 15. The WATTCP.CFG file may be conveniently viewed with the "V" command.

A 10/100BaseT Ethernet network cable may now be connected to the top RJ45 jack.

**Notes** 

- 1. Honeywell strongly recommends that any gas detection network which is connected to the Internet be protected from unauthorized access by a firewall.
- 2. Honeywell recommends that a gas detection Ethernet network be separated from a generalpurpose computer networks by a switch. This is because the transmission time of Ethernet networks is non-deterministic and can become large if the network is heavily loaded.
- 3. When the interface is correctly installed in the PLC backplane the "BP ACT" light will glow steady amber. The "OK" light will glow steady green.
- 4. The "LINK" indicator will glow steady green when a valid physical-layer connection is established to an Ethernet switch.
- 5. An external computer can confirm that the interface is set to the correct IP address by use of the "ping" command.
- 6. The MVI46-MNET contains a second configuration file named "MNET.CFG". If the module was purchased from Honeywell, this file will be preloaded. Otherwise, the file

provided in "C:\hmi\FieldbusFiles" must be loaded.

- 7. The 122 words of Vertex status which are listed in Table F-5 may be viewed on the diagnostic port. These are mapped as registers 0 to 121 in the ProSoft database. Instructions on viewing the ProSoft database are in Chapter 6 of the ProSoft User Manual.
- 8. PC-based software for communicating with the MVI46-MNET and other Modbus/TCP devices may be purchased from Witte Software at www.modbustools.com

## **F�12 Ethernet/CIP (P/N1295-0519)**

EtherNet/CIP provides the highly reliable communications like the other fieldbusses over fast, economical Ethernet media. This interface uses ProSoft-Technology MVI46-DFNT hardware. In the Vertex this interface is always a server, never a client. For more information see www.prosofttechnology.com and www.controlnet.org.

This interface provides 122 words of status information as listed in Table F-8. The presentation of this data varies depending on the type of client used. Examples of this presentation are included at the top of page 18 in the ProSoft User Manual and also in Table F-8, below.

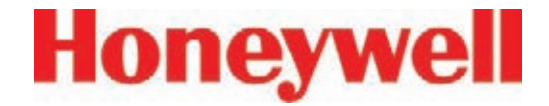

## **WARNING**

**It is essential that Ethernet/CIP clients which communicate with the Vertex monitor the "Heartbeat" byte in word 40. This is because the MVI46-DFNT will continue to communicate if the Vertex PLC ceases to run. External automation equipment must be programmed to treat a failure of the heartbeat to increment as a complete loss of gas detection.**

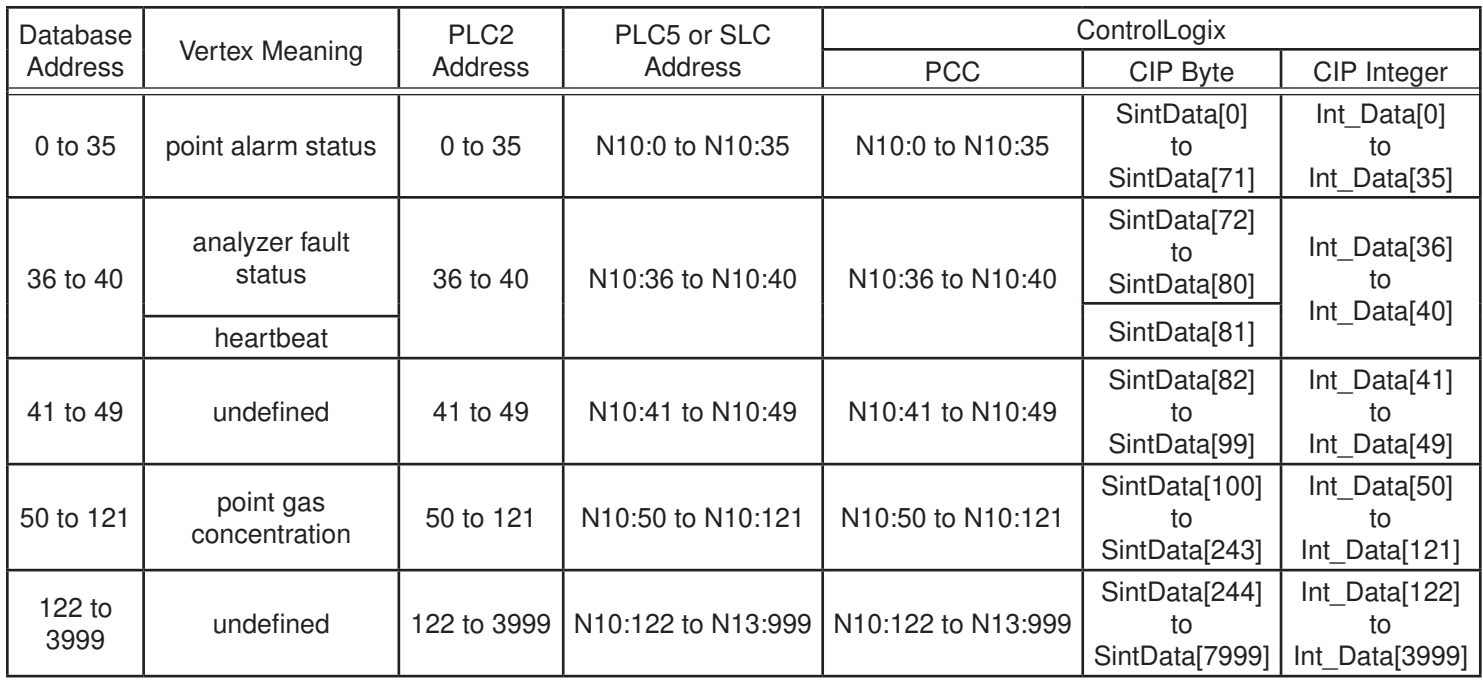

**Table F-8: Data Presentation in Various PLCs**

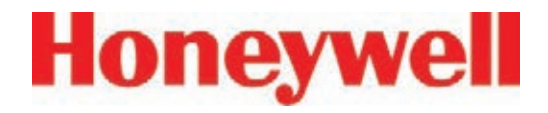

### **F.12.1 Configuring the IP Address**

The IP address of this interface is set using a procedure similar to that listed in Section F.11. The file "WATTCP.CFG" is modified with Notepad and downloaded with HyperTerminal.

**Notes** 

- 1. Honeywell strongly recommends that any gas detection network which is connected to the Internet be protected from unauthorized access by a firewall.
- 2. Honeywell recommends that a gas detection Ethernet network be separated from a generalpurpose computer networks by a switch. This is because the transmission time of Ethernet networks is non-deterministic and can become large if the network is heavily loaded.
- 3. When the interface is correctly installed in the PLC backplane the "BP ACT" light will glow steady amber. The "OK" light will glow steady green.
- 4. The "LINK" indicator will glow steady green when a valid physical-layer connection is established to an Ethernet switch.
- 5. An external computer can confirm that the interface is set to the correct IP address by use of the "ping" command.
- 6. The MVI46-DFNT contains a second configuration file named "DFNT.CFG". If the module was purchased from Honeywell, this file will be preloaded. Otherwise, the file

provided in "C:\hmi\FieldbusFiles" must be loaded.

- 7. The 122 words of Vertex status which are listed in Table F-5 may be viewed on the diagnostic port. These are mapped as registers 0 to 121 in the ProSoft database. Instructions on viewing the ProSoft database are in chapter 6 of the ProSoft User Manual.
- 8. If desired, Allen-Bradley RSLinx software may be used to communicate with the MVI46- DFNT. This is explained in Appendix E of the ProSoft User Manual.

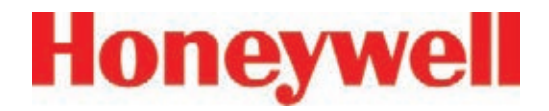

## **F.13 RSView32 Active Display Set-Up Instructions**

Three terms have special meanings in this section:

- **Rack** The DAQ PC inside the Vertex rack.
- **Remote Station** A computer external to the Vertex rack. The desktop computer will be used to remotely view the Vertex rack PC.
- **Host ID Device** A USB ethernet device with memory that is used to node lock and hold the license when the Factory Talk activation method is used.

#### **Windows Update**

Ensure that the current upgrades to the Microsoft Windows operating system have been installed by selecting the *Custom* option from *www.update.microsoft.com* as shown in Figure F-9.

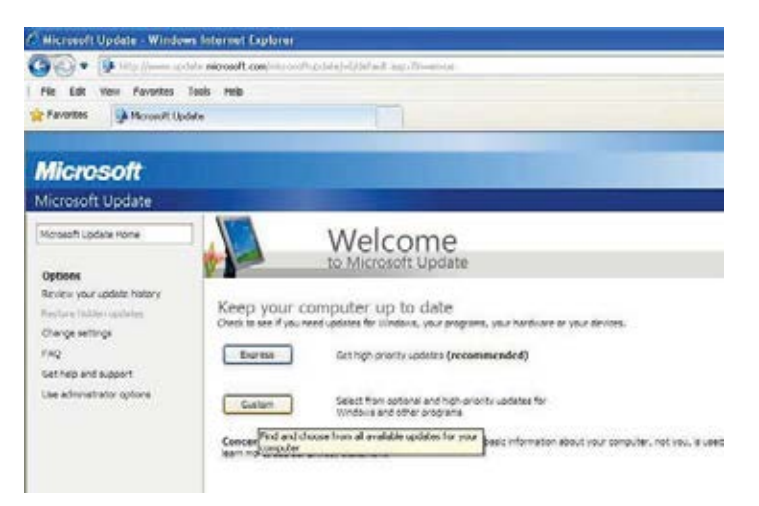

**Figure F-9**

#### **Note**

In this process, it will be necessary to reboot the computer several times. For brevity, this instruction has been excluded. In general, reboot whenever prompted to or if a step fails.

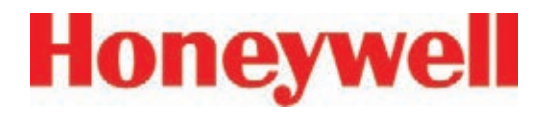

Ensure that all functionality is enabled by selecting *Hardware, Optional* from the Customized Windows Update as shown in Figure F-10.

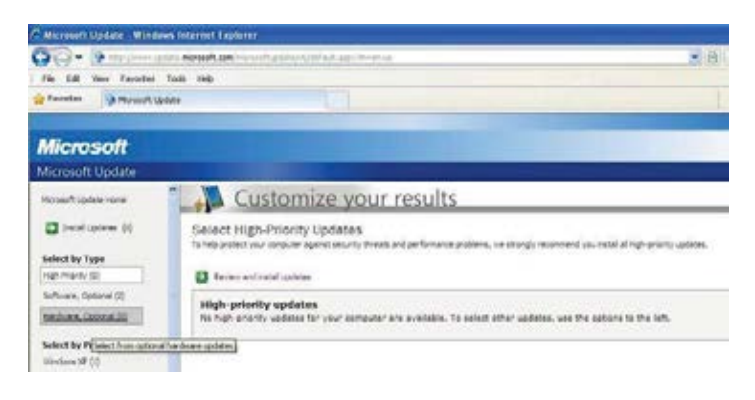

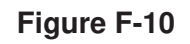

#### **Add Rockwell Software to Rack**

The RSView active display server is not installed on the rack unless the license has been purchased. Loading this software without a license file interferes with the Internet Information Service (IIS) needed for other Vertex functionality. Install this software only if it is licensed.

Two versions of RSView are currently active: 6.4 and 7.2. Both versions have three software components:

- RSView on the Vertex rack
- Active Display server on the Vertex rack
- Active Display client on the Vertex desktop

For Active Display to work properly, the revision levels of all three components must match. Determine the revision level of the installation by navigating to the About RSView32 screen:

*Project > Stop Project > Help > About RSView32.*

A screen similar to Figure F-11 will appear. The version number is highlighted in blue.

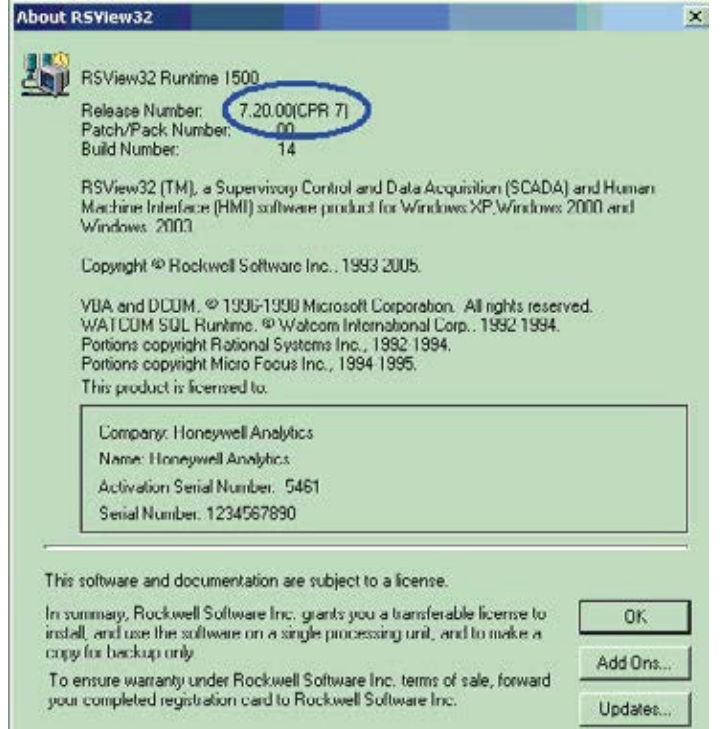

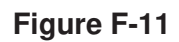

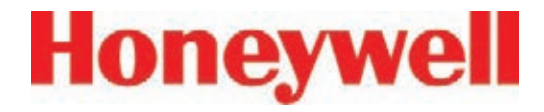

Active Display software is distributed via a CD labeled *RSView32* and *Active Display<sub>TM</sub>*. For users on the Honeywell network, this software is available in the Rockwell Software folder at *\\158.100.40.11\vtxinstl\* . The splash screen is shown Figure F-12.

Install the server application on the rack by clicking *Install RSView32 Active Display Server*  (highlighted in blue).

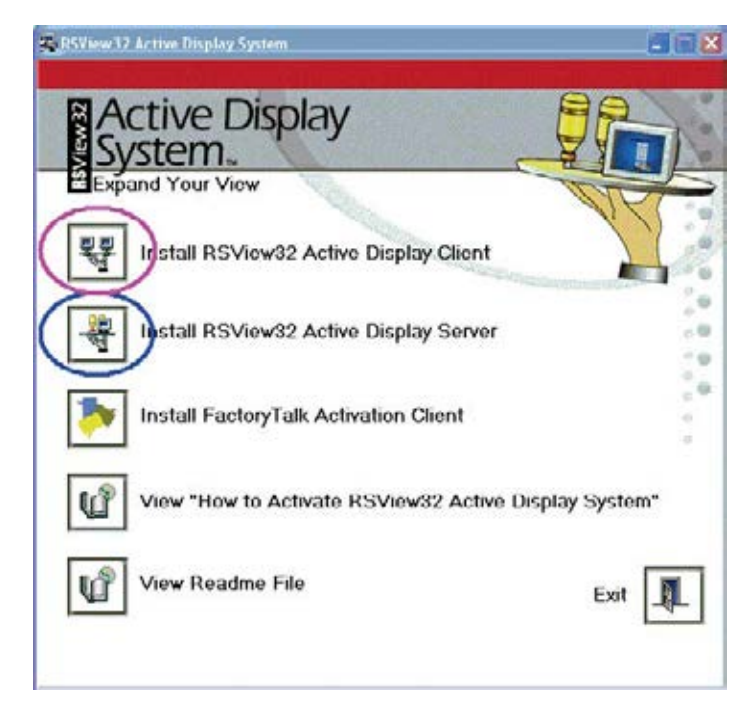

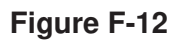

#### **Add Rockwell Software to Remote Computer**

Install these three Rockwell packages on the remote computer:

- Active Display Client
- Security Controls
- TrendX

Active Display Client is installed using the program that installed the server on the rack. Click *Install RSView32 Active Display Client*, (highlighted in purple in Figure F-12) to begin the installation.

Rockwell Security Controls are found on the Honeywell Vertex Application Software CD. The setup program is *ActiveX\Security\setup.exe*. For those on the Honeywell network, this is found in the ActiveX\Security folder.

TrendX is distributed on the Honeywell Vertex Application Software CD and on the Honeywell network as the self-extracting zip file *ActiveX\ trendx v3.42.exe*.

Create a temporary folder on the desktop and unzip the program files there. Run the installation program by clicking on *setup.exe* in this folder.

## **Vertex**TM **72-Point Continuous Monitor**

When the setup program starts, click *Client Install*, highlighted in green in Figure F-13.

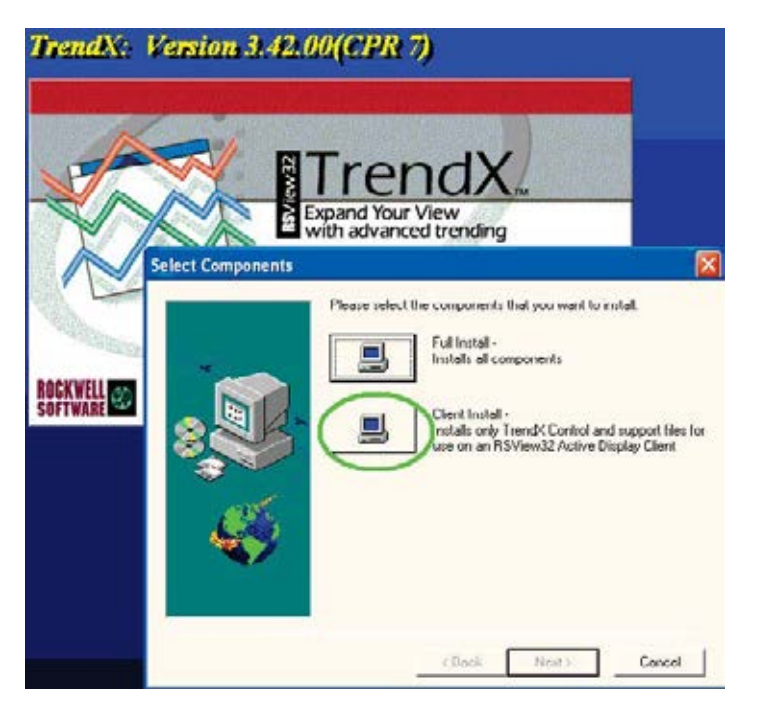

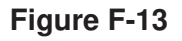

When the Rockwell software is properly installed on the remote client, the Windows control panel program list will include the four programs highlighted in green in Figure F-14.

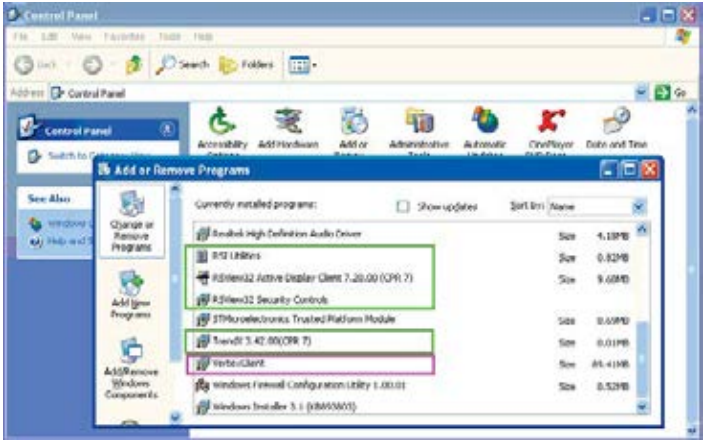

#### **Figure F-14**

#### **Add Honeywell Software to Remote Computer**

Software from Honeywell Analytics must be installed on the remote computer for correct operation. Run *SetupClient\setup.exe* found on the Vertex Application Software CD and also on the Honeywell network. After successful installation, "VertexClient" will appear in the desktop program list as highlighted in purple in Figure F-14.

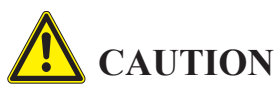

**Protect both the remote station and the network between it and the Vertex monitor from unauthorized contact. Software changes increase the vulnerability of the Vertex rack to malicious attack.**

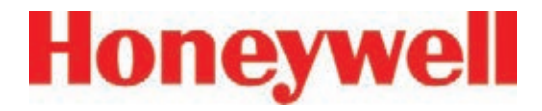

#### **Add Rockwell License Files to the Rack (Master Disc Activation Method)**

Moving license files requires that all Rockwell applications be shut down, including RSLinx. To stop RSLinx, right-click the RSLinx icon (highlighted in green below) and select *Shutdown RSLinx*.

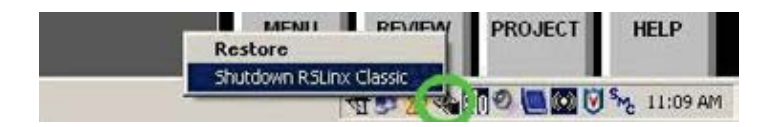

#### **Figure F-15**

The Rockwell Move Activation utility moves license files between the original floppy disk and any non-removable file system. This program is started by navigating to the Move Activation screen:

*Start > All Programs > Rockwell Software > Utilities > Move Activation*

An example of a rack with several licenses is shown in Figure F-17.

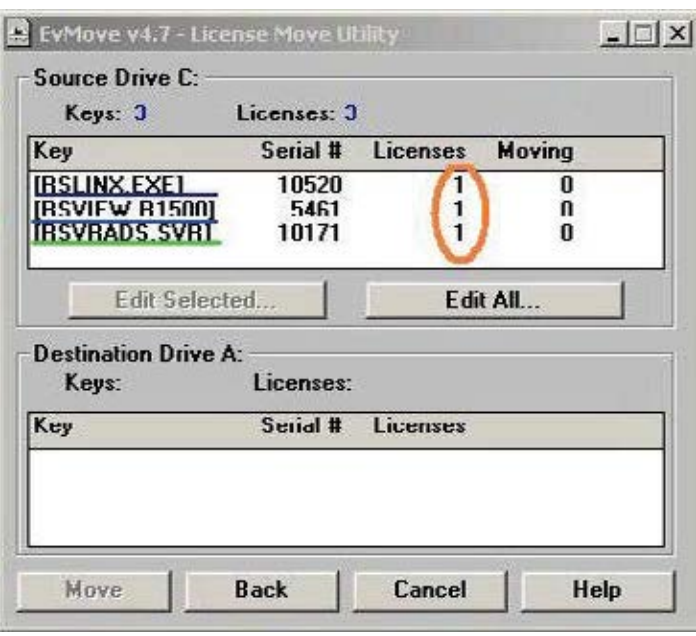

#### **Figure F-17**

 The number of licenses installed is highlighted in brown. The two lines underlined in blue must be present for the RSView HMI system to work. Additionally, the Active Display server license must be present in the rack for remote Active Display to work. This is highlighted in green. A floating client license may also be present on either the rack or the desktop PC. If a floating client is not used, a dedicated client license must be present on the desktop PC.

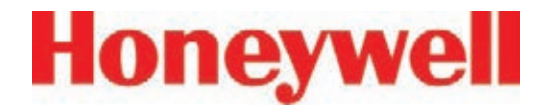

#### **Add Rockwell License Files to the Rack (Factory Talk activation method)**

The Rockwell Factory Talk activation method consists of a host ID device that contains the license file locked to that particular host device's MAC address and the Factory Talk Activation Tool software running on the rack computer. Factory Talk and Master Disc activations can be mixed on a Vertex rack. The advantage to this system is that the host device with the associated file is a standalone RSView activation system that can be used on any computer running that software. In case of a computer swap, no license moving is required; just plug the host device into the new computer.

#### **If the Vertex Rack already uses Factory Talk Activation**

The Factory Talk Activation Tool software will already be installed on the Vertex rack and configured to look for the Rockwell licenses on the connected host device (removable drive E:). The new software's license file must be generated and locked to that same host device. The Active Display software package will come with a certificate that contains the software serial number and product key required to complete the activation. Three methods are available to complete the activation:

#### *Method 1*

If the Vertex has access to the internet, use the Factory Talk Activation Tool already installed on the rack computer.

a. Shut down all Rockwell applications as described previously.

b. Start the Factory Talk Activation Tool from the desktop icon or navigate to the tool:

*Start > All Programs > Rockwell Software > Factory Talk Activation > Factory Talk Activation Tool*

c. On the *Get Activations* tab, click the button for *Open Activation Wizard.*

d. Click *Next* on the welcome screen, then on the *Path Selection* screen. The recommended path will be on the hard drive. Leave this as the default so the file will be stored on the hard drive as a backup. Click *Next*.

e. Enter the serial number and product key into the appropriate fields.

f. Select the number of activations to download (one per serial number), click *Next*.

g. Select the *I need product activation for this computer* radio button. Click *Next*.

h. Choose the host ID that matches the MAC address of the host device on the rear of the

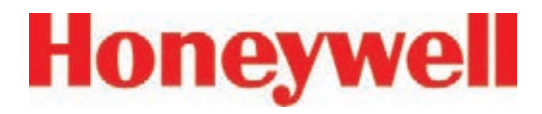

rack computer (the description will be similar to "Realtek RTL8150 USB 10/100 Fast Ethernet Adapter #x". Click *Next*.

i. Verify the information on the confirm screen and click *Next*.

j. On the following screen, note the file name and location that the file is stored, browse to that directory, then copy the file to the memory of the host device (right click the file, select *Send to*, then select *Removeable disk E*).

#### *Method 2*

If the Vertex is not connected to the internet, use a computer to generate an activation file and copy it to the host device on the Vertex. Go to the site:

#### *activate.rockwellautomation.com/Default.aspx*.

a. Click the *Get New Activations* link to activate without installing Factory Talk Activation Manager.

b. Select *Download activations to this computer* and click *Next*.

c. For host ID type, select *Network MAC Address.* Enter the MAC address found on the bottom of the USB host device on the rear of the rack computer. Enter the serial number and product key from the software certificate.

If installing multiple floating clients on a single rack, click the  $+$  sign on the left end of the line, then enter the serial number and product key of the additional license. Click *Next*.

d. A table will then show how many activations are available for each license. This will typically be *1*, so select *1* from the dropdown box for each licence to download. Click *Next*.

e. Download the activation file from the next screen and transfer it to the root directory of the memory portion of the USB device installed on the rear of the rack computer.

#### *Method 3*

Phone 1-440-646-3434, select *Option 3*  (Technical Support), select *Option 1* (Direct Dial), select *Option 1* again and enter the threedigit code *010*. Have the serial number and product key from the certificate and the MAC address from the sticker on the bottom of the the host device ready. Tell the customer service representative (CSR) you need to activate RSview software. The CSR will create the file and email it to you and then guide you through the activation steps.

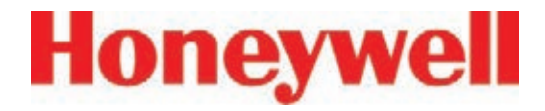

#### **If the Vertex Rack does not currently use Factory Talk Activation:**

The Factory Talk Activation Tool software must be installed on the Vertex rack and configured. A host device must also be purchased to host the license. The Factory Talk Activation Tool is on the same CD as the software in the *FactoryTalk\_ Activation\_3.02* directory.

1. Double click the *setup.exe* file in that directory and follow the directions. (Do not install the HASP dongle drivers.)

2. After installation, plug the Host device into the rack computer and install the drivers (The drivers are stored within the device itself.)

3. Start the Factory Talk Activation Tool from the desktop icon or navigate to it from the Start menu:

*Start > All Programs > Rockwell Software > Factory Talk Activation > Factory Talk Activation Tool*

4. On the *Settings* tab, click the + sign above the box for *Folders and servers searched by applications:*. In the entry field that opens, enter *E:\* or use the browse button at the end of the field to browse to the removable memory device.

5. Repeat step 4 for the *Folders searched by local applications* box.

6. Check the box with *Browse for activations on start-up*.

7. Click the *Start* button to open the activation server.

8. Continue with either of the activation methods to activate the new software.

#### **Configure DCOM on Rack**

Successful operation of a remote Vertex display requires numerous changes to the Windows operating system using the *dcomcnfg* program. This is started as shown in Figure F-18.

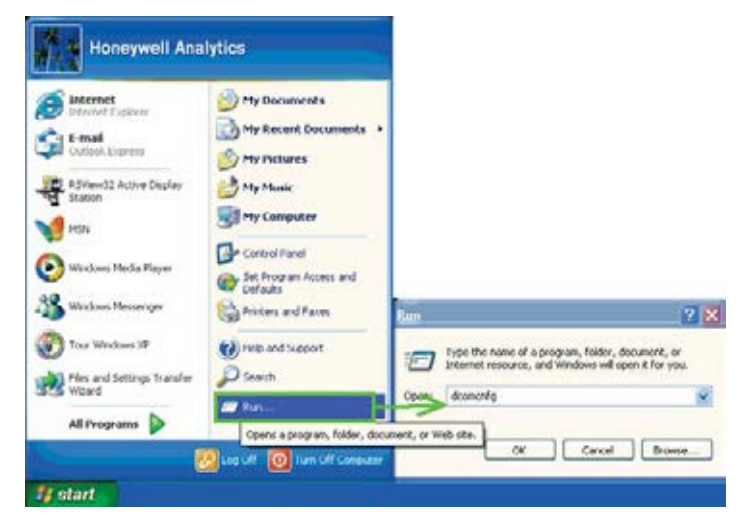

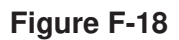

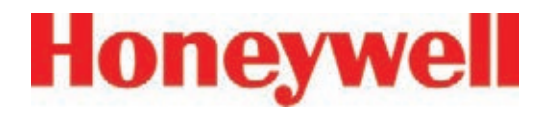

When *OK* is clicked, a Microsoft Component Services Management Console window, shown in Figure F-19, will appear. If a DCOM Configuration *Warning!* message appears (similar to the one in Figure F-18), close it by clicking *Yes*.

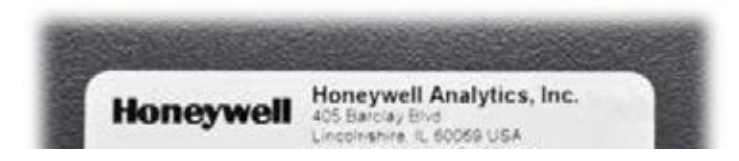

#### **Figure F-19**

Default security for the entire computer as well as security settings for individual programs can be set with this tool. These four programs selected in Figure F-20 require special attention:

- ChemCamServer
- HvSvr.Xtimer
- Interface for automated file transfer
- Interface for Vertex PLC Utility

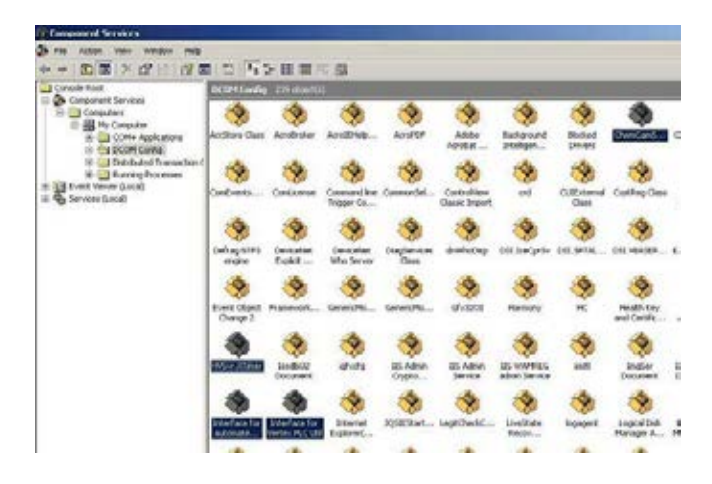

Security bits are set by clicking on one of the four edit buttons highlighted in purple in Figure F-21. An *Access Permission* window will appear; objects to receive permission are listed at the top, highlighted in brown. Permissions are set with checkboxes below, highlighted in green.

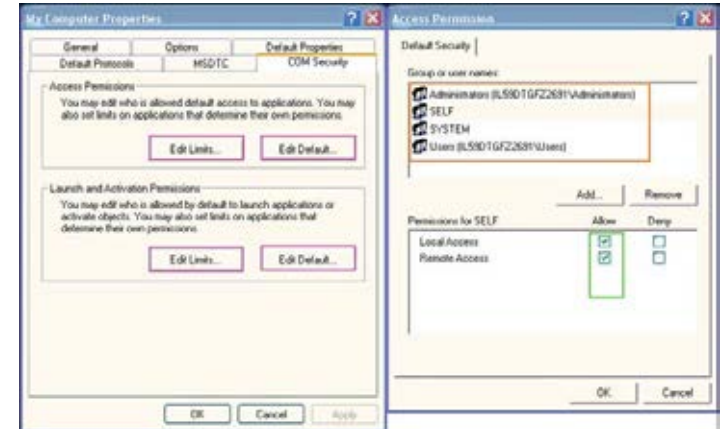

#### **Figure F-21**

The necessary DCOM permission settings are listed in tabular form below for brevity. In many cases, it will be necessary to add new objects as shown in Figure F-22.

#### **Figure F-20**

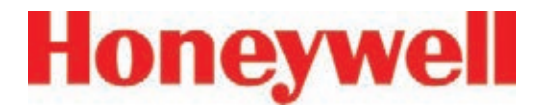

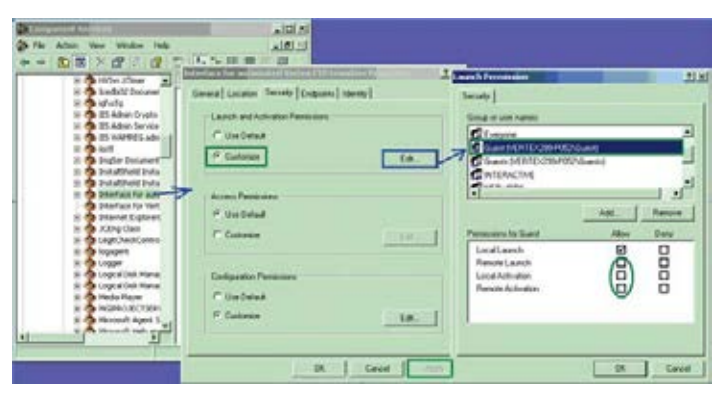

#### **Figure F-22**

Typical objects that might be added:

- **Administrators**
- ANONYMOUS LOGON
- **Everyone**
- **Guests**
- INTERACTIVE
- **NETWORK**
- **SYSTEM**
- Users

### **Other Settings on Rack**

None.

#### **Other Settings on Desktop**

Windows' firewall is incompatible with Active Display and must be turned off. Select

*Start > Control Panel > Windows Firewall > Off*

as shown in Figure F-23.

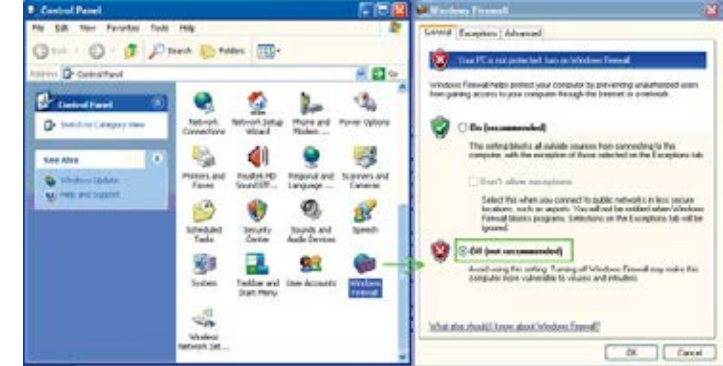

**Figure F-23**

#### **Create Matching Windows Accounts**

Microsoft Windows security requires that matching accounts exist on both the rack and the desktop to provide the necessary credentials. Vertex racks ship with an account named *Honeywell Analytics* with the password *vertex*. Create a similar account on the desktop by selecting

*Start > My Computer >* right-click on *Properties*.

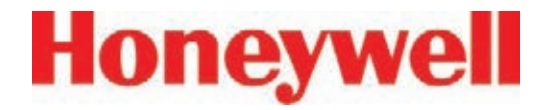

Add a new account as shown in Figure F-24 and add *Honeywell Analytics* to the *Administrators* group.

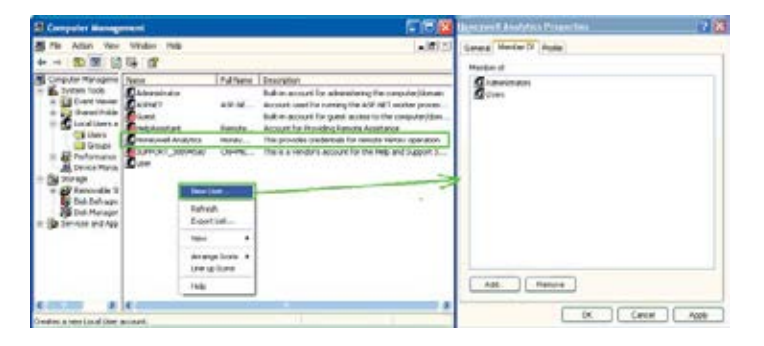

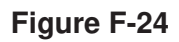

#### **Create HMI account (optional)**

It is often useful to create multiple HMI accounts. This facilitates using the HMI security system to control access to the HMI's features as described in *Section 4.6.6 Security Access*. Alternatively, the *Admin* account with the password *Admin* can be used.

#### **Creating an Active Display Account**

On the remote computer, navigate to

*Start > All Programs > Rockwell Software > RAD System > RSView32 Active Display Station.*

A dialog similar to Figure F-25 will appear. Create a name for the Window then click *Next*.

A dialog similar to Figure F-26 will appear. Enter the name of the Vertex rack to be displayed (either the IP address or the hostname can be used). The button highlighted in purple facilitates searching for the rack by hostname.

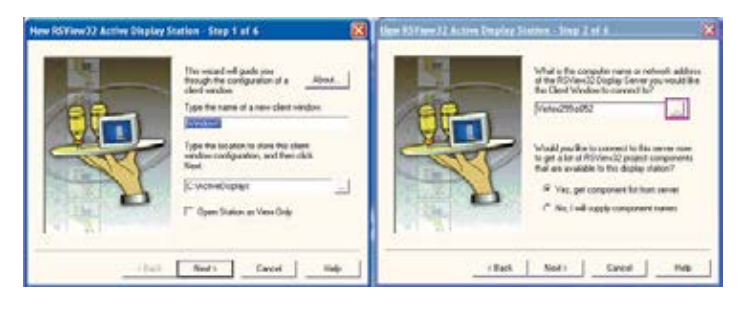

**Figure F-25 Figure F-26**

Select *Next*.

## **Vertex**TM **72-Point Continuous Monitor**

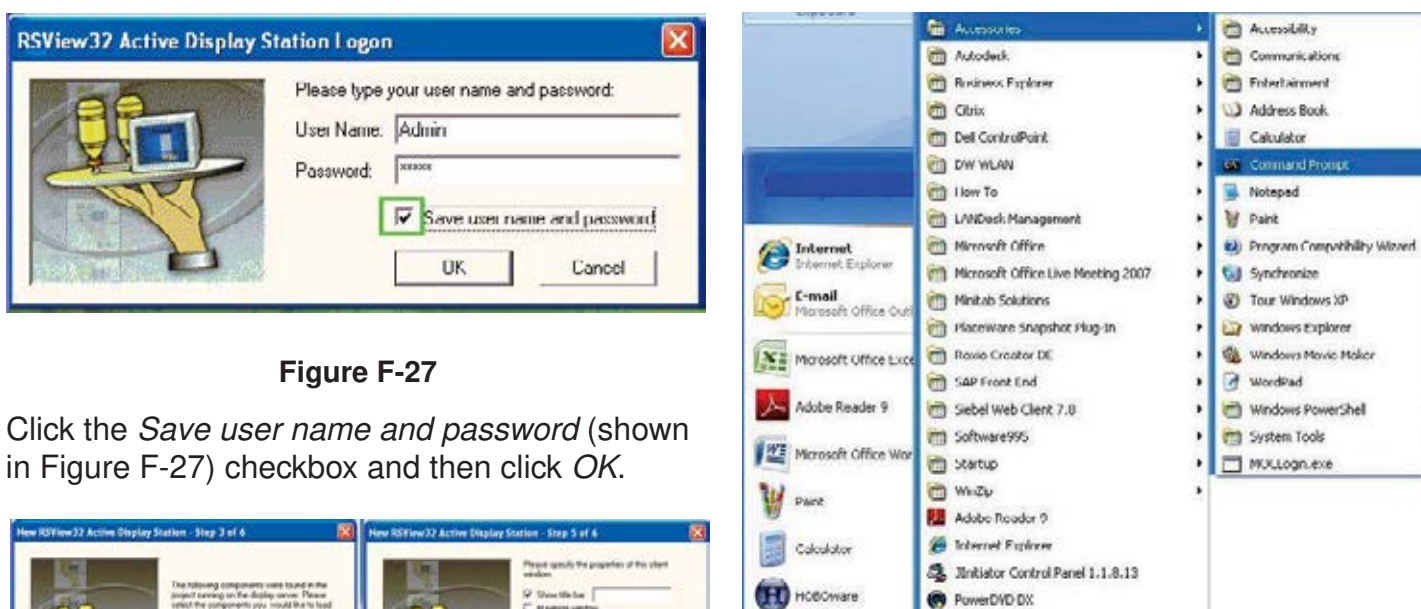

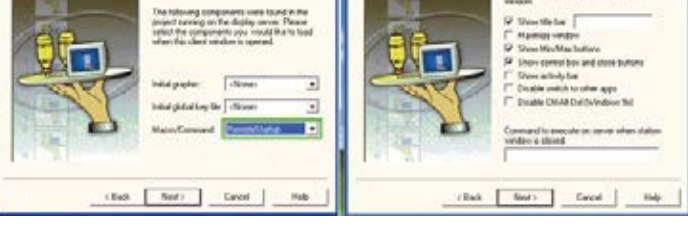

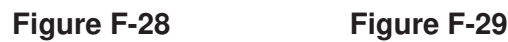

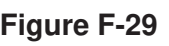

#### **Debugging**

1. Occasionally, a failed operation is manifested by the desktop Active Display screen being all gray with no error messages. If this occurs, verify the correct network gateway setting by performing ipcofig /all from the command prompt as shown in Figures 30 and 31.

#### **Figure F-30**

Mindows Media Player

Windows Search

Windows Live Microsoft Visual Studio 2005

Liteline PC

All Programs

**Istant** 

**Microsoft Silverlight** 

monosoft sig. Server 2006 R2

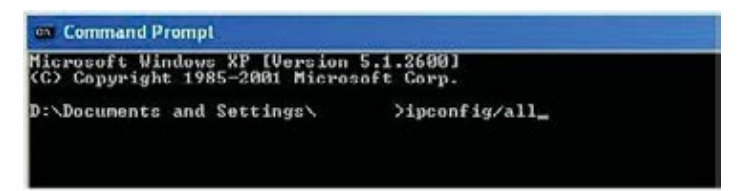

#### **Figure F-31**

#### Vertex Technical Handbook F-34

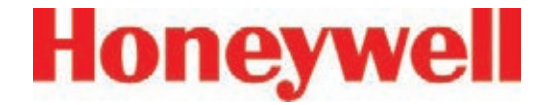

2. Failures because of DCOM settings are often accompanied by records in the Windows event log. These can be viewed by selecting

*Start > My Computer > Manage.* 

Events correlated in time with the undesired behavior and any "Error" merit attention.

More detailed information as shown in Figure F-32 can be viewed by double-clicking on the event.

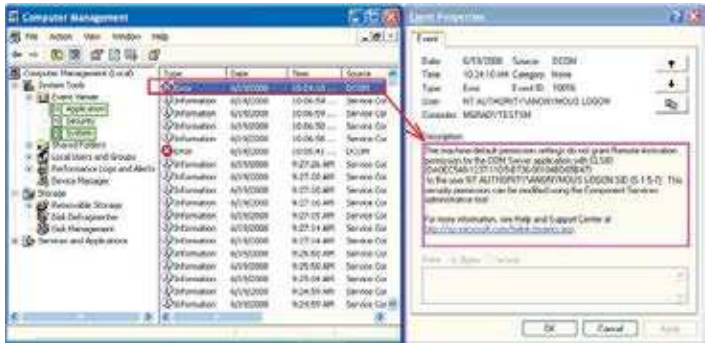

**Figure F-32**

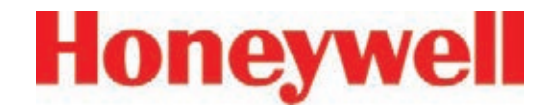

## **G Line Integrity Test Option**

## **Vertex**TM **72-Point Continuous Monitor**

Honeywell Analytics now offers the optional capability to check for leaks in Vertex sample lines. Analyzers equipped with option 1295-0510 detect a pneumatic signal from valves installed at the end of the sample line. Any leak in the tubing will cause a change in the signal and will be detected. This test is performed automatically as a line integrity test (LIT). This new test complements the ability of all Vertex analyzers to detect blocked sample lines.

The Line Integrity Test Option requires a minimum software revision of 1.21.1 and configuration of analyzer software by a Honeywell Analytics Field Service Engineer.

#### **Pneumatic Overview**

The pneumatic design of the Vertex rack is summarized in Figure 1. The Vertex analyzer contains eight sample pressure transducers, one for each point. The external tubing is terminated with a filter and a check valve. The check valve will not permit any flow until a "cracking" pressure of about 1.0 in. Hg is applied. (see Note 1) A leak between the analyzer and the check valve will result in an increase in pressure at the analyzer.

Before the LIT test can be performed, the Vertex and the external plumbing must be "characterized". This process involves measuring the sample pressure when the tubes are known to be leak-free and otherwise correct. It is possible to confirm that a tube is leak-free by plugging the end and observing the sample flow decrease to zero. During the

characterization process, the Vertex records the observed sample pressure. Later LIT tests will issue a fault if the sample pressure increases significantly. Performing the characterization without a leak check invalidates the LIT.

#### **Note :**

In this document all pressures are given in inches of mercury. This may be converted to kilopascals by multiplying by 3.38. Furthermore, all pressures are reported as gauge pressure, not as vacuum. Using this nomenclature, the effect of a sample line leak is described as a pressure increase instead of a vacuum decrease.

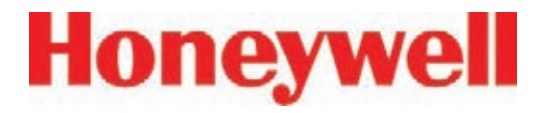

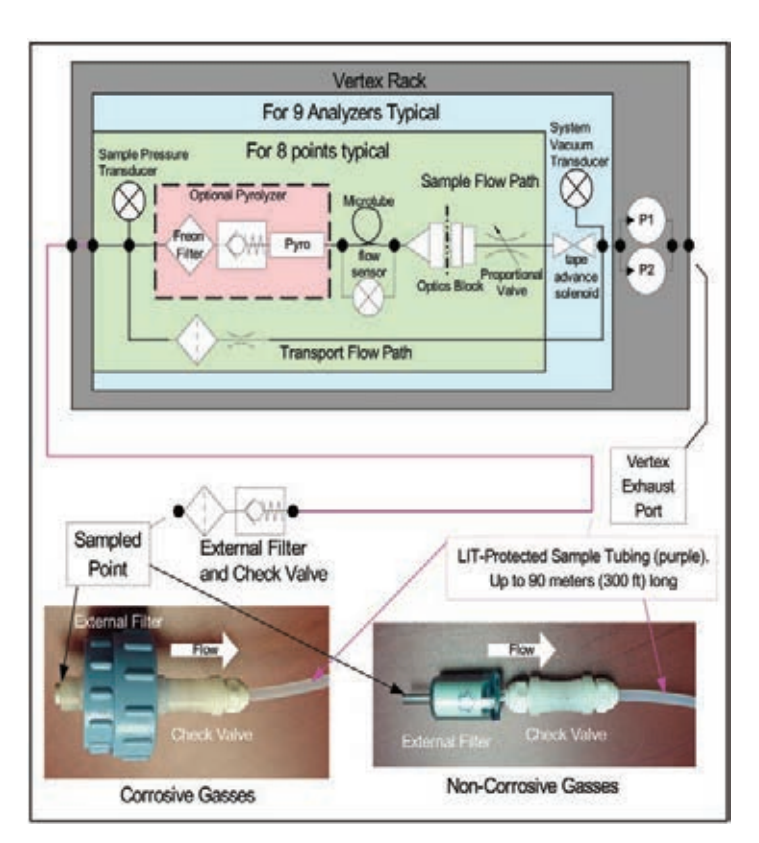

#### **Figure G-1 -- Simplified Pneumatic Schematic**

In practice, the sample pressure measurements are made as a differential measurement with the pump on and then off. This eliminates the effect of any transducer offset. However, since analyzers share a pump, performing the LIT requires that all analyzers stop monitoring. Pressures throughout the Vertex are allowed to stabilize for 30 seconds before taking any measurements. An LIT causes monitoring to be interrupted for about two minutes

because of synchronization delays.

The test is not compatible with shared sample lines.

The use of external filters is mandatory with Vertex LIT as it is with all Vertex points. Appendix B, Specification, Section B.2 Filter Compatibility contains guidance on filter selection.

#### **Quantitative Performance**

The pressure at the pump inlet must be less than - 7.0 in Hg or the test will be inhibited. The sample line must be 4.8 mm ID [thin wall or 0.190 inch ID] and have a length of 90 meters or less. This supersedes table B-2 in Appendix B, Specifications.

The total gas flow (transport plus sample) is typically 1.3 liters per minute per point. This results in a differential pressure of about 1.2 in. Hg with the maximum tubing length. The check valve increases the differential pressure by an additional 1.0 in. Hg for a total of about 2.2 in Hg.

During characterization the differential pressure must be 0.8 in. Hg or more or a fault will be issued. During LI testing the differential pressure must be at least 70% of the characterization differential pressure or more or a fault will be issued. Leaks of 1 mm [0.039 inch] diameter or larger will cause a substantial decrease in the differential pressure and the generation of a fault.

## **Vertex**TM **72-Point Continuous Monitor**

The LIT measurement requires that the total pressure variance of the sampled point, the Vertex rack and the exhaust outlet must be less than 0.3 in. Hg. for correct operation (see Figure G-1).

#### **Software Overview**

Automatic LI tests can be scheduled to take place at any of the times when a time weighted average (TWA) is recorded. TWAs are recorded every eight hours so that up to three LI tests can be performed per day. As with previous software, the time of the TWA can be shifted up to eight hours so that the LI test time can be any time of day. The LI test can be disabled on a per-point basis to permit a rack with LIT to have some tube configurations that are incompatible with LIT.

Buttons are provided to start an LI characterization or an unscheduled test. These two buttons are on the RS View "Authorized Service" screen.

#### **Accessing LIT Parameters**

A checkbox on the Configure Point screen as highlighted by the red rectangle in Figure G-2, enables the selected analyzer to participate in the LIT. By default, all analyzers purchased with this option will participate. Clearing this checkmark removes the analyzer from the LIT and prevents the generation of LIT-related faults for the associated point. Otherwise, nuisance faults may be generated for points with incompatible external components. Examples include tubes longer than 90m, mediumwalled tubing, and shared sample lines.

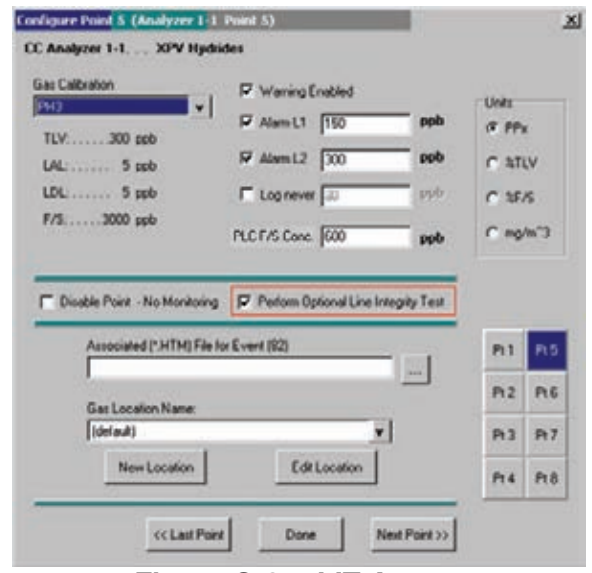

 **Figure G-2 -- LIT Access**

Pressing the "Line Integrity Test' button shown in Figure G-3 causes the form shown in Figure G-4 to appear.

The three times displayed on the left of the new tabsheet indicate the TWA times. (TWA times are set on Data Logging tabsheet.)

The checkbox and labels on the right of the new page will become black if any of the left-side checkboxes are checked. Otherwise the right-side items will become gray.

The checkmark itself indicates the status of the point-specific checkboxes shown in Figure G-2. If the point-specific LIT checkboxes are all set, this

## **Vertex**TM **72-Point Continuous Monitor**

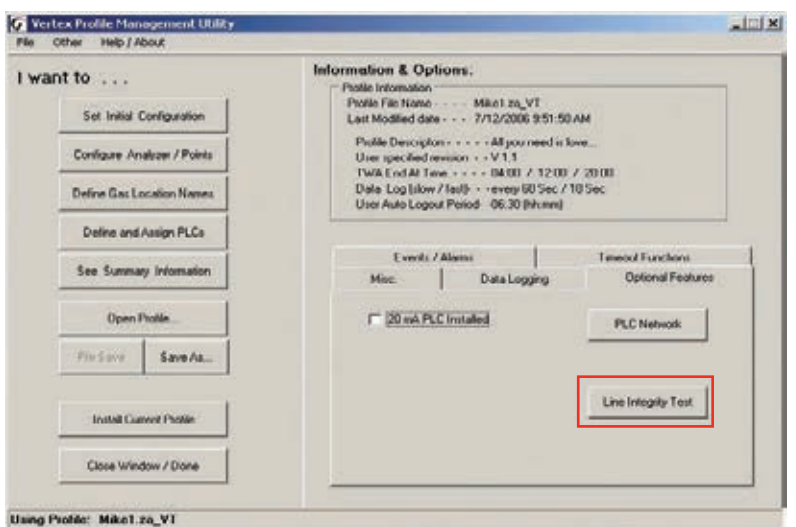

**Figure 3 -- Configuration Editor New Button**

checkmark will be set.

#### **LIT Access from RSView**

RSView has two buttons.

1. Two buttons in the Authorized Service screen as shown in Figure G-5. When the associated analyzer is in Monitor mode this will appear as shown in Figure G-6.

Access to the Authorized Service screen is restricted to RSView users with the "E" permission code turned on for their account. For RSView permission codes, see Section 4.6.6 Security Access.

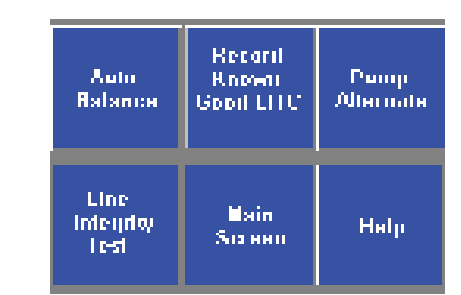

#### **Figure G-5 -- LIT Access from Authorized Service Mode**

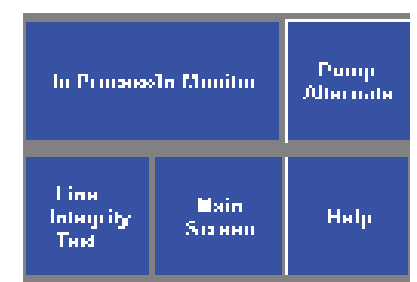

**Figure G-6 -- LIT Access from Monitor Mode**

## **Vertex**TM **72-Point Continuous Monitor**

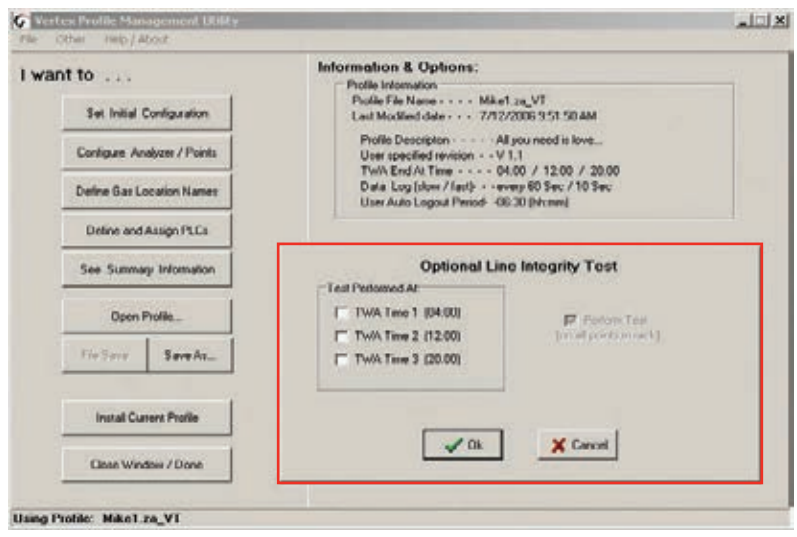

**Figure 4 -- Configuration Editor New Page**

Pressing the "Record Known Good LITC" button will cause a characterization to be performed on all analyzers in the rack. Similarly, pressing the "Line Integrity Test" button will cause a line integrity test to be performed immediately. This is in addition to the LITs which are scheduled by the checkboxes in Figure 4.

During a LIT test or characterization, the RSView analyzer status display will change from "MONT" or "IDLE" to "LIT"

#### **LIT Related Events**

The Vertex is capable of creating four Maintenance Faults 122 through 125 as shown in Table 6-7: Maintenance Faults.

If the LIT generates Event 124, care must be taken to inspect the integrity of the sample line tubing along its length as the monitored sample may be taken from the break in the tubing, not from the intended area.

The Vertex is also capable of five new informational events as listed in Table 6-9: Information Events.

#### **Note :**

If additional or replacement Vertex Analyzers are purchased without specifying the LIT option, no faults will be generated for the lack of the option in the new analyzer. However, an "INFO" message will be logged in the Event History each time the LIT option is invoked. Existing analyzers configured for LIT will be unaffected.

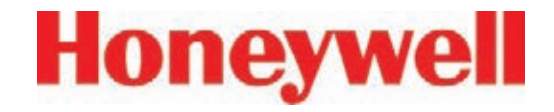

## **H Warranty Statement**

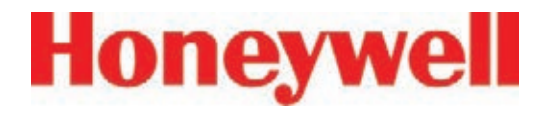

## **Chemcassette® Device Warranty Statement**

All products are designed and manufactured to the latest internationally recognized standards by Honeywell Analytics under a Quality Management System that is certified to ISO 9001.

As such, this instrument (including the pump) is warranted under proper use, to the original enduser purchaser, against any defects in materials or workmanship related failures for a period of 12 months from the date of first turn-on or 18 months from delivery from Honeywell Analytics to the customer, whichever is less. Separate warranty conditions apply to the sensor cartridges limited as indicated below. During this period, Honeywell Analytics will repair or replace defective parts on an exchange basis, F.O.B. to approved service centers on a global basis.

This warranty does not cover damage caused by accident, abuse, abnormal operating conditions or extreme poisoning of the sensor cartridge.

Defective equipment must be returned to Honeywell Analytics for repair. Before returning materials for repair or replacement, the Customer must obtain a Service Event Number (SE#) by contacting Honeywell Analytics Service in advance; include a detailed report stating the nature of the defect and ship the equipment prepaid to Honeywell Analytics' factory. If no detail report is included, Honeywell Analytics reserves the right to charge an investigative fee (prices available upon request) before any repair or replacement is performed.

Returned goods must detail the Service Event Number (SE#) clearly on the package.

**Service in the field or at the customer's premises is not covered under these warranty terms. Time and travel expenses for on-site warranty services will be charged at Honeywell Analytics' normal billing rates. Contact your Honeywell Analytics representative for information on available Service Contracts.**

Honeywell Analytics shall not be liable for any loss or damage whatsoever or howsoever occasioned which may be a direct or indirect result of the use or operation of the Contract Goods by the Buyer or any Party.

This warranty covers the gas detector and parts sold to the Buyer only by authorized distributors, dealers and representatives as appointed by Honeywell Analytics. This warranty does not cover defects attributable to improper installation, repair by an unauthorized person or the use of unauthorized accessories/parts on the product. A warranty claim will only be accepted if a proof of purchase is submitted and all conditions obtained within this Warranty are met.

Honeywell Analytics reserves the right to validate any warranty claim prior to processing. Upon acceptance of a warranty claim, Honeywell Analytics will repair or replace the defective product free of charge. The initial warranty period is not extended by virtue of any works carried out there after.

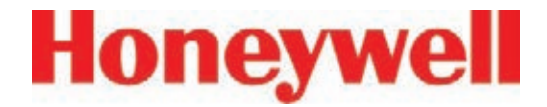

Instruments which have been repaired or replaced during the warranty period are warranted for the remainder of the unexpired portion of the original warranty period. Honeywell Analytics is released from all obligations under its warranty in the event repairs or modifications are made by persons other than its own authorized personnel, unless such work is authorized in writing by Honeywell Analytics. Honeywell Analytics is released from all obligations under its warranty in the event that detection substrates other than Honeywell Analytics' Chemcassettes® have been installed and used in Honeywell Analytics' instruments.

Honeywell Analytics reserves the right to change this policy at any time. Contact Honeywell Analytics for the most current warranty information.

## **Chemcassette® Warranty**

All Chemcassettes® are warranted for a period not to exceed the Chemcassette® expiration date printed on each package, and tape reel.

#### **Find out more**

www.honeywellanalytics.com

#### **Americas**

Honeywell Analytics 405 Barclay Boulevard Lincolnshire, IL 60069 United States Tel: +1 847 955 8200 Toll free: +1 800 538 0363 Fax: +1 847 955 8208 detectgas@honeywell.com

#### **Europe, Middle East, and Africa**

Life Safety Distribution AG Javastrasse 2 8604 Hegnau **Switzerland** Tel: +41 (0)1 943 4300 Fax: +41 (0)1 943 4398 gasdetection@honeywell.com

#### **Asia Pacific**

Honeywell Industrial Safety 7F SangAm IT Tower 434 Worldcup Buk-ro, Mapo-gu Seoul 03922 Korea Tel: +82 2 6909 0300 VOIP: +8 5401 0321 Mobile: +82 10 2512 6117 Fax: +82 2 6909 0329 analytics.ap@honeywell.com

#### **Technical Services**

ha.global.service@honeywell.com

www.honeywell.com

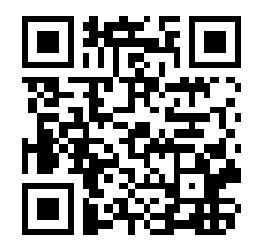

#### Please Note:

While every effort has been made to ensure accuracy in this publication, no responsibility can be accepted for errors or omissions.

Data may change, as well as legislation, and you are strongly advised to obtain copies of the most recently issued regulations, standards and guidelines. This publication is not intended to form the basis of a contract.

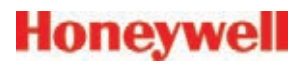

1998M0391 Revision 27, March 2019 ©201 9 Honeywell Analytics